**Agilent E5070B/E5071B ENA Series RF Network Analyzers**

# **Service Guide**

**Fifth Edition**

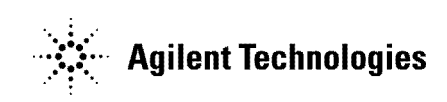

**Agilent Part No. E5070-90340 November 2005**

### **Notices**

The information contained in this document is subject to change without notice.

This document contains proprietary information that is protected by copyright. All rights are reserved. No part of this document may be photocopied, reproduced, or translated into another language without the prior written consent of the Agilent Technologies.

Microsoft®,MS-DOS®,Windows®,Visual C++®,Visual Basic®,VBA® and Excel® are registered

UNIX is a registered trademark in U.S. and other countries, licensed exclusively through X/Open Company Limited.

Portions ©Copyright 1996, Microsoft Corporation. All rights reserved.

© Copyright 2005 Agilent Technologies

### **Manual Printing History**

The manual's printing date and part number indicate its current edition. The printing date changes when a new edition is printed. (Minor corrections and updates that are incorporated at reprint do not cause the date to change.) The manual part number changes when extensive technical changes are incorporated.

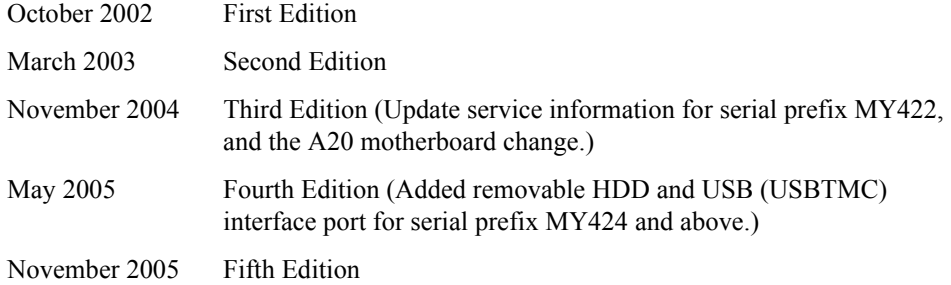

### **Safety Summary**

The following general safety precautions must be observed during all phases of operation, service, and repair of this instrument. Failure to comply with these precautions or with specific WARNINGS elsewhere in this manual may impair the protection provided by the equipment. In addition it violates safety standards of design, manufacture, and intended use of the instrument.

Agilent Technologies assumes no liability for the customer's failure to comply with these requirements.

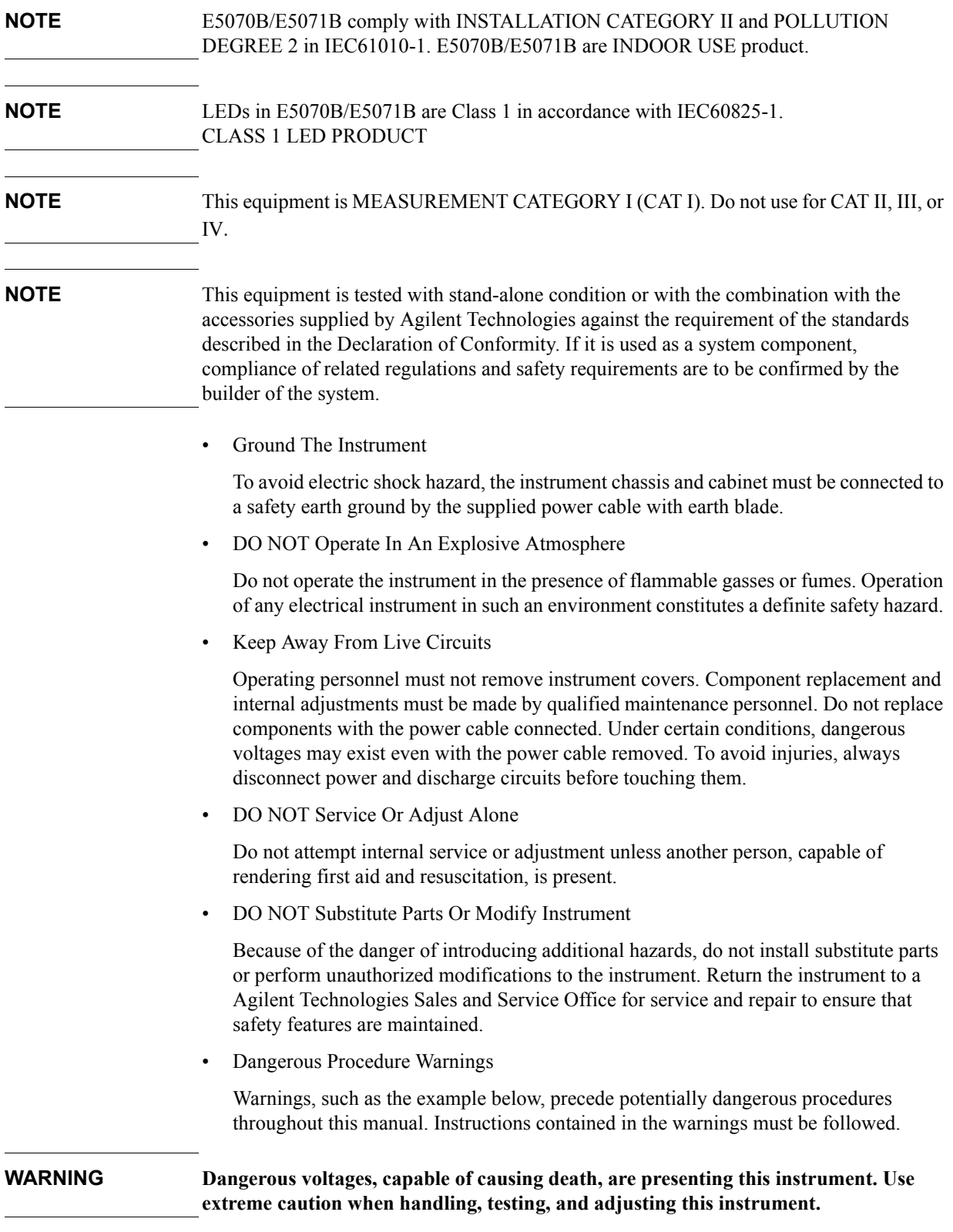

## **Safety Symbol**

General definitions of safety symbols used on the instrument or in manuals are listed below.

Instruction Manual symbol: the product is marked with this symbol when it is necessary for the user to refer to the instrument manual.

- Alternating current.
- $=$ Direct current.
- On (Supply).
- $\Omega$ Off (Supply).
- $\Box$  In position of push-button switch.
	- Out position of push-button switch.
- Frame (or chassis) terminal. A connection to the frame (chassis) of the equipment which  $\vec{r}$ normally include all exposed metal structure.
- Stand-by.

#### **WARNING This warning sign denotes a hazard. It calls attention to a procedure, practice, condition or the like, which, if not correctly performed or adhered to, could result in injury or death to personnel.**

**CAUTION** This Caution sign denotes a hazard. It calls attention to a procedure, practice, condition or the like, which, if not correctly performed or adhered to, could result in damage to or destruction of part or all of the product.

**NOTE** Note denotes important information. It calls attention to a procedure, practice, condition or the like, which is essential to highlight.

### **Certification**

Agilent Technologies certifies that this product met its published specifications at the time of shipment from the factory. Agilent Technologies further certifies that its calibration measurements are traceable to the United States National Institute of Standards and Technology, to the extent allowed by the Institution's calibration facility, or to the calibration facilities of other International Standards Organization members.

### **Documentation Warranty**

The material contained in this document is provided "as is," and is subject to being changed, without notice, in future editions. Further, to the maximum extent permitted by applicable law, Agilent disclaims all warranties, either express or implied with regard to this manual and any information contained herein, including but not limited to the implied warranties of merchantability and fitness for a particular purpose. Agilent shall not be liable for errors or for incidental or consequential damages in connection with the furnishing, use, or performance of this document or any information contained herein. Should Agilent and the user have a separate written agreement with warranty terms covering the material in this document that conflict with these terms, the warranty terms in the separate agreement will control.

### **Exclusive Remedies**

The remedies provided herein are buyer's sole and exclusive remedies. Agilent Technologies shall not be liable for any direct, indirect, special, incidental, or consequential damages, whether based on contract, tort, or any other legal theory.

### **Assistance**

Product maintenance agreements and other customer assistance agreements are available for Agilent Technologies products.

For any assistance, contact your nearest Agilent Technologies Sales and Service Office. Addresses are provided at the back of this manual.

# **Typeface Conventions**

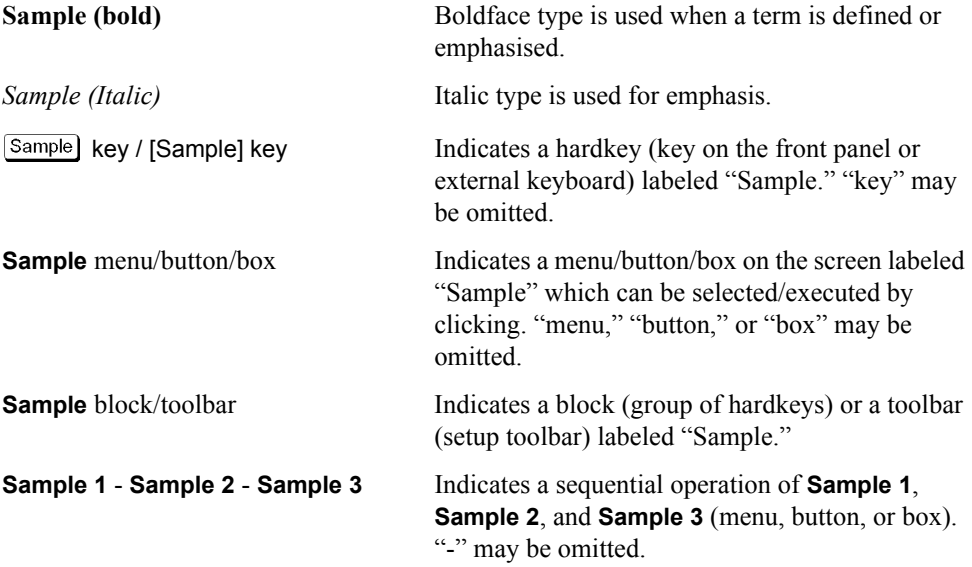

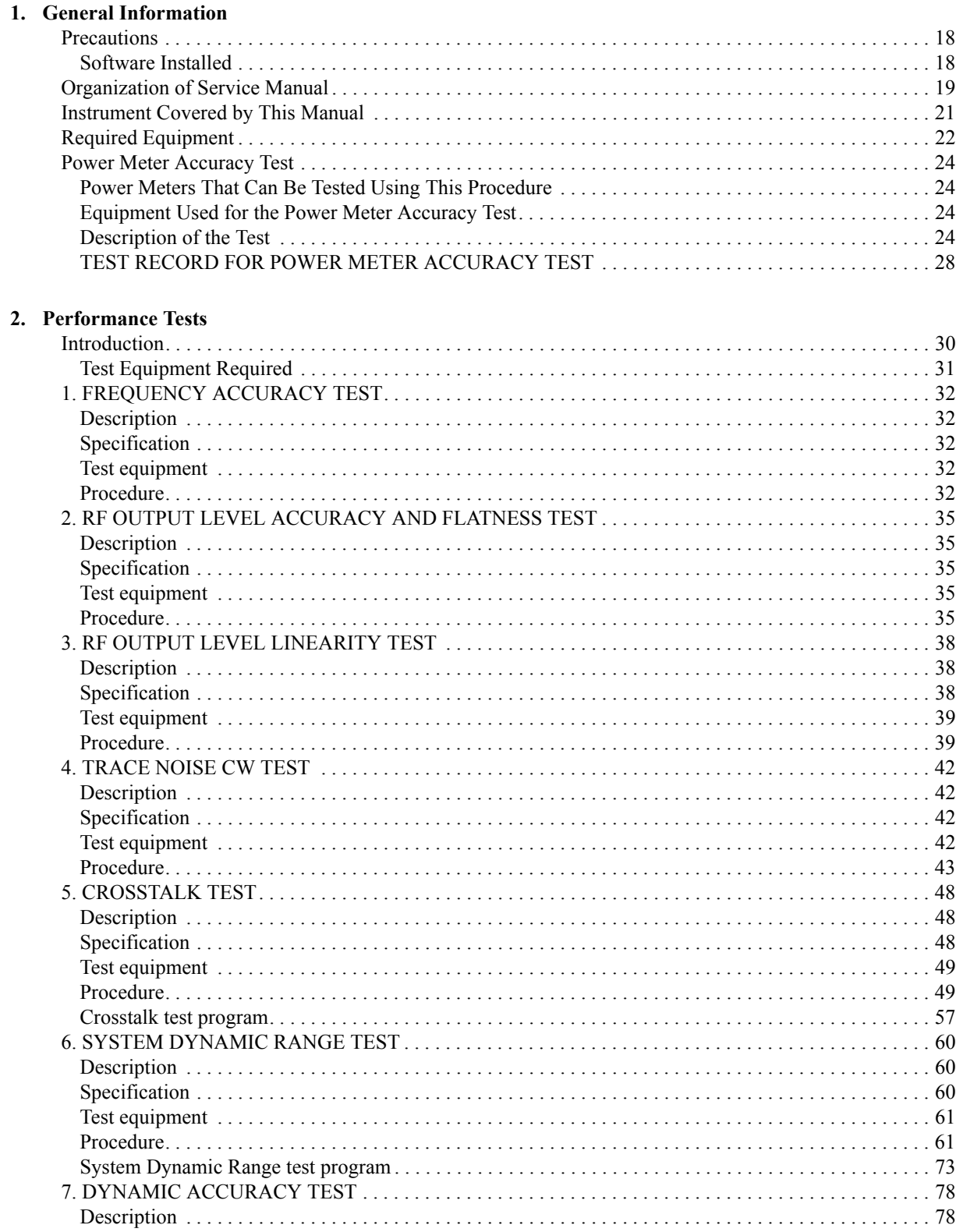

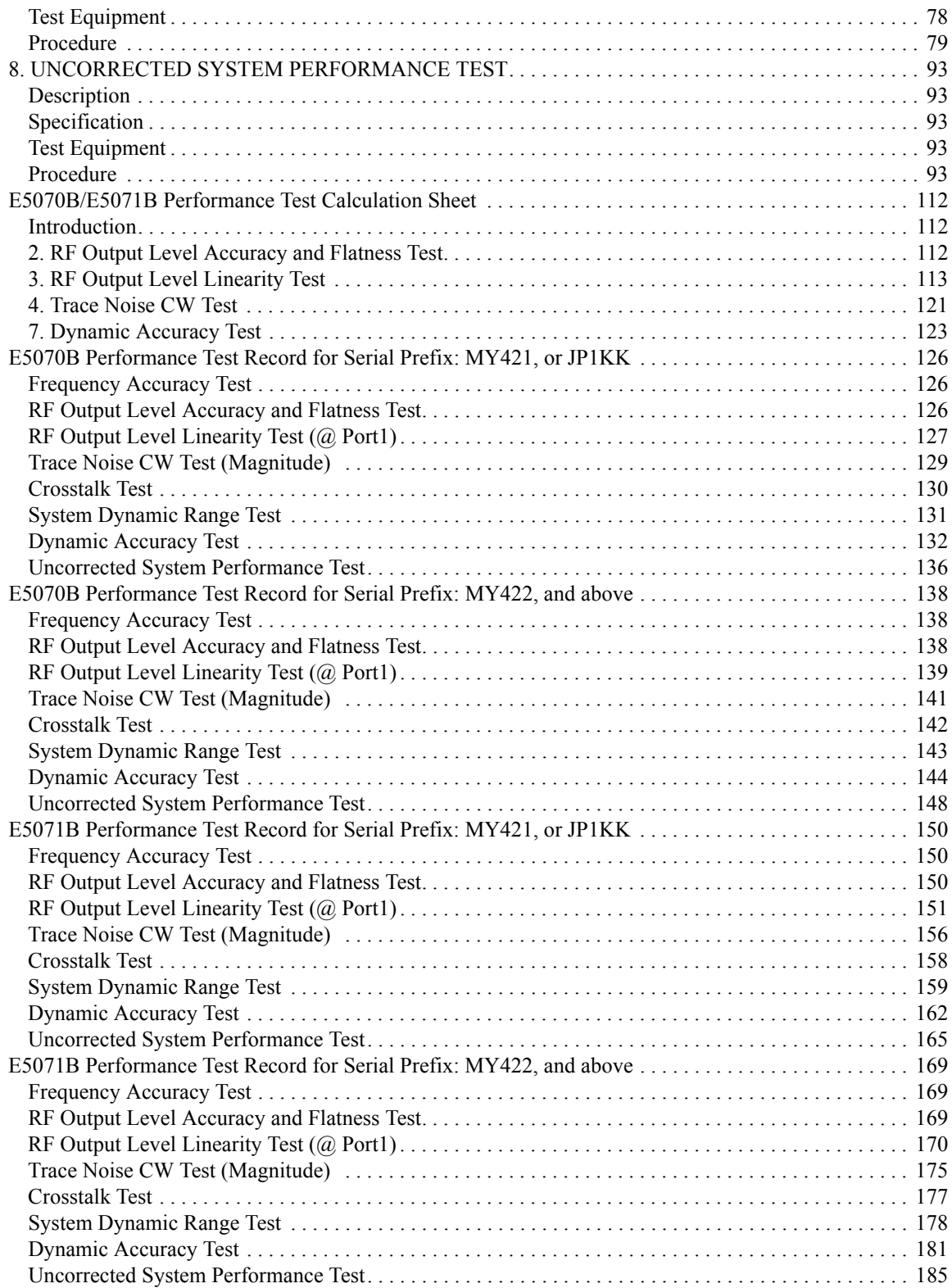

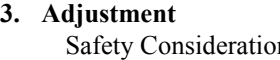

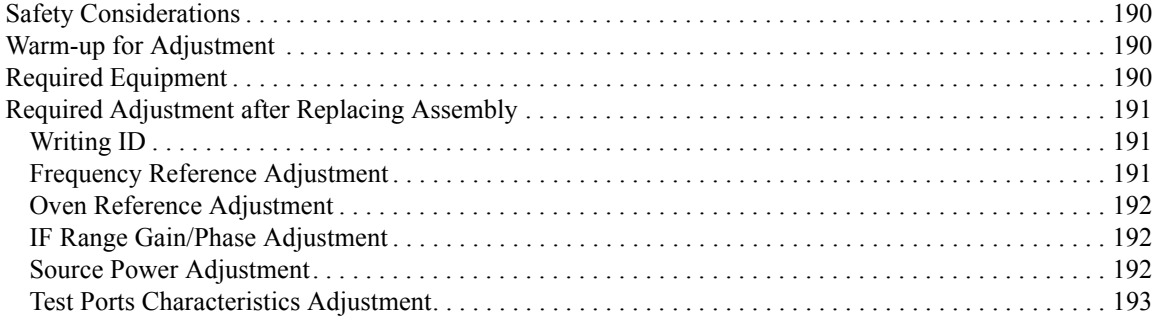

#### **[4. Troubleshooting](#page-194-0)**

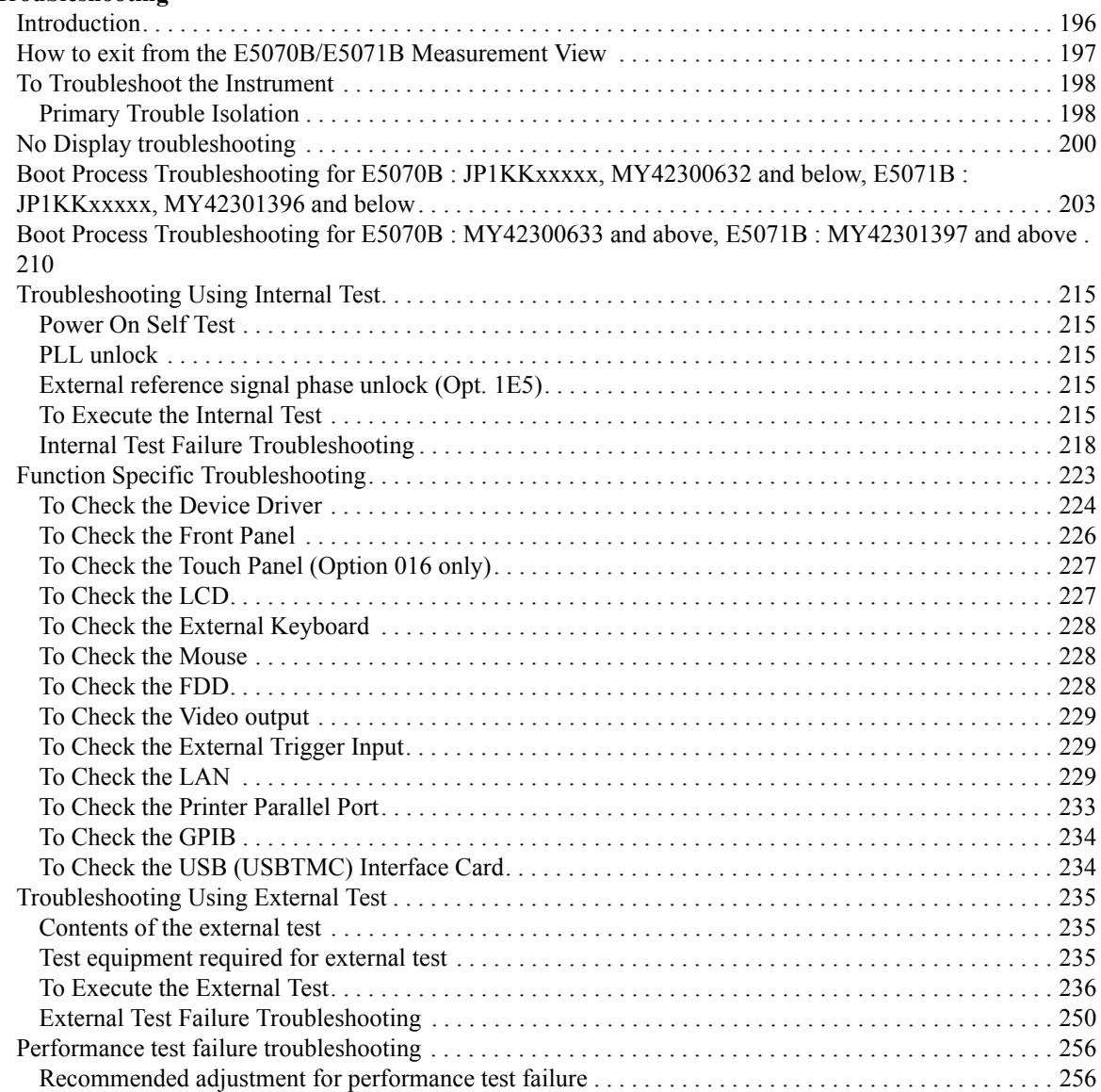

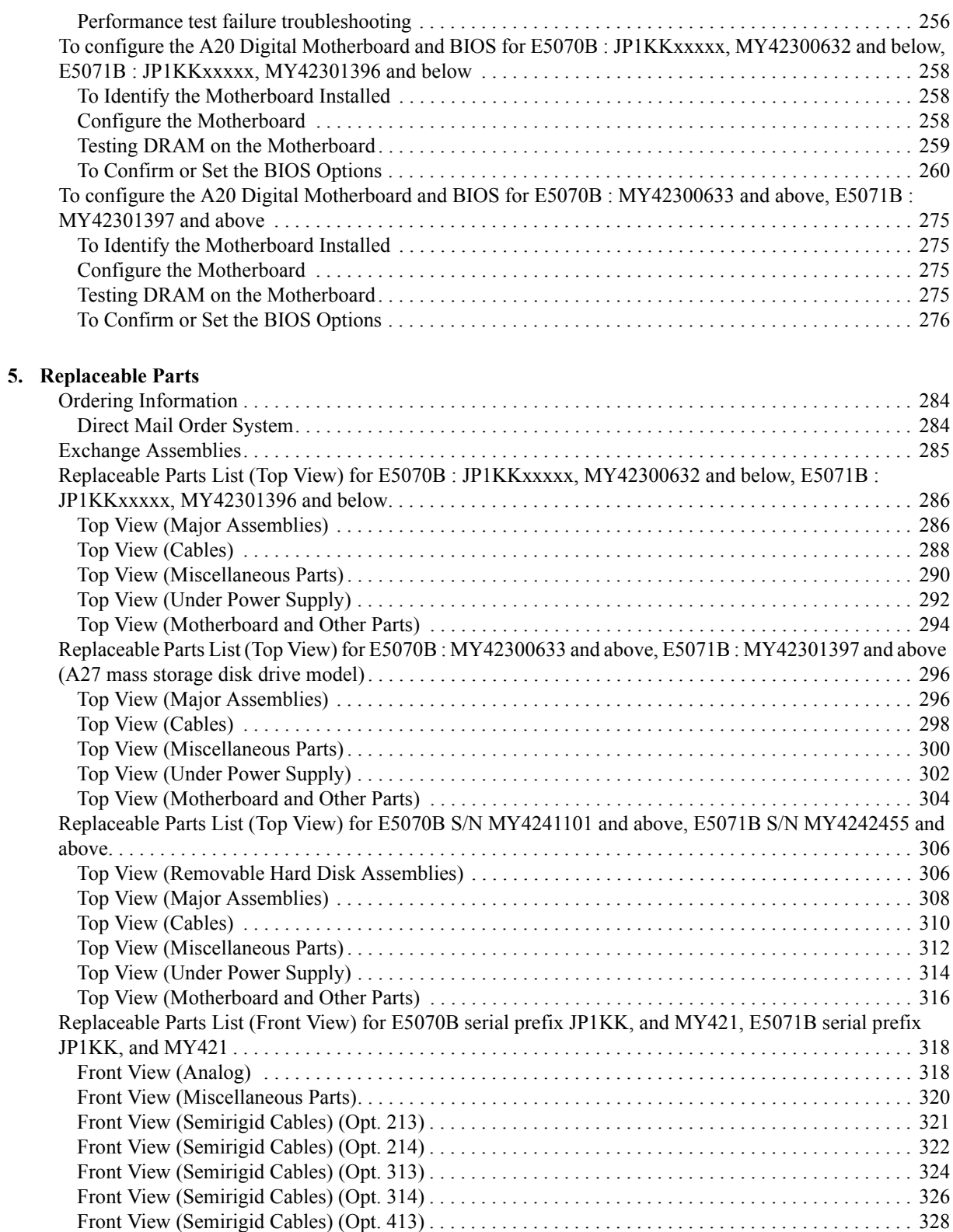

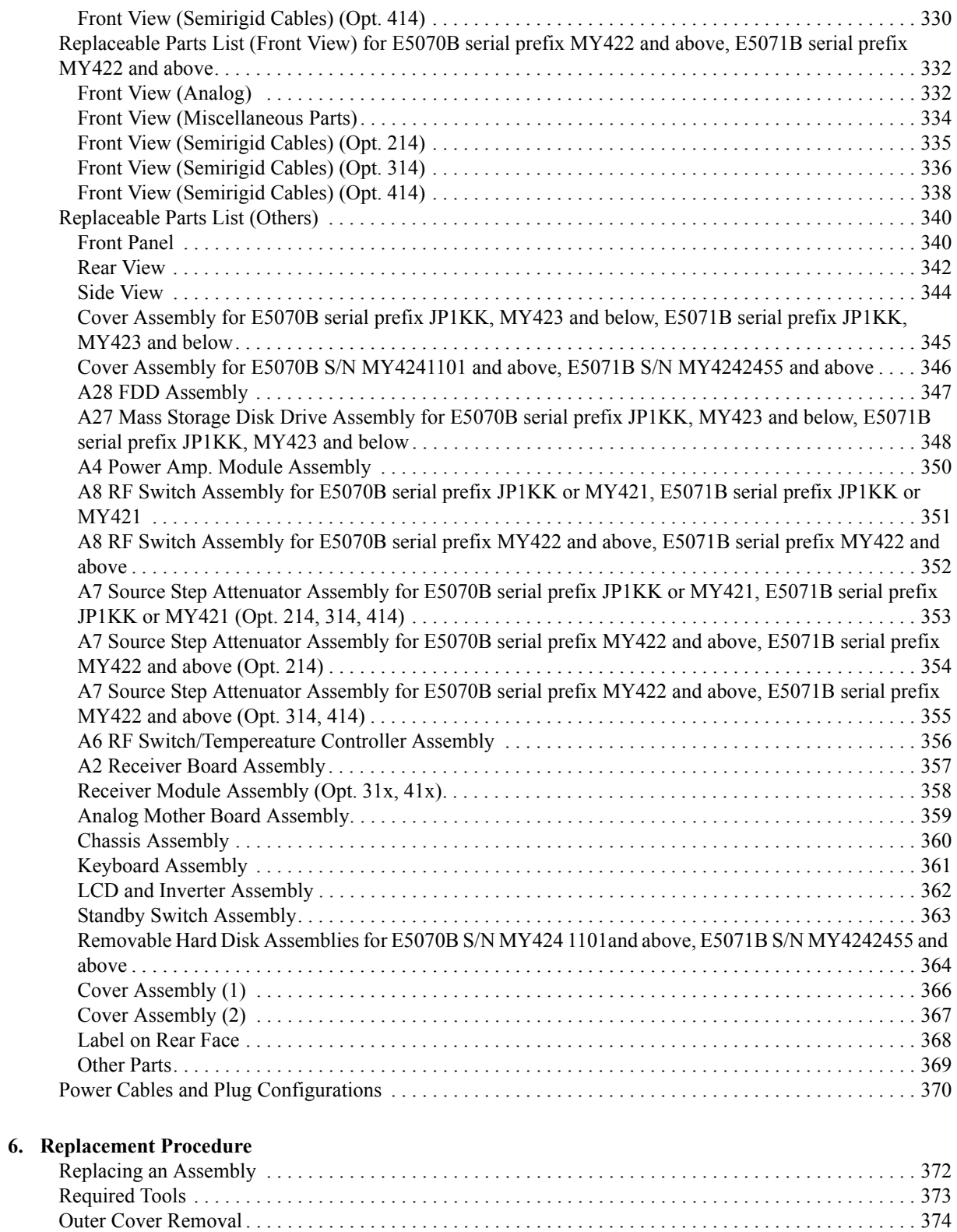

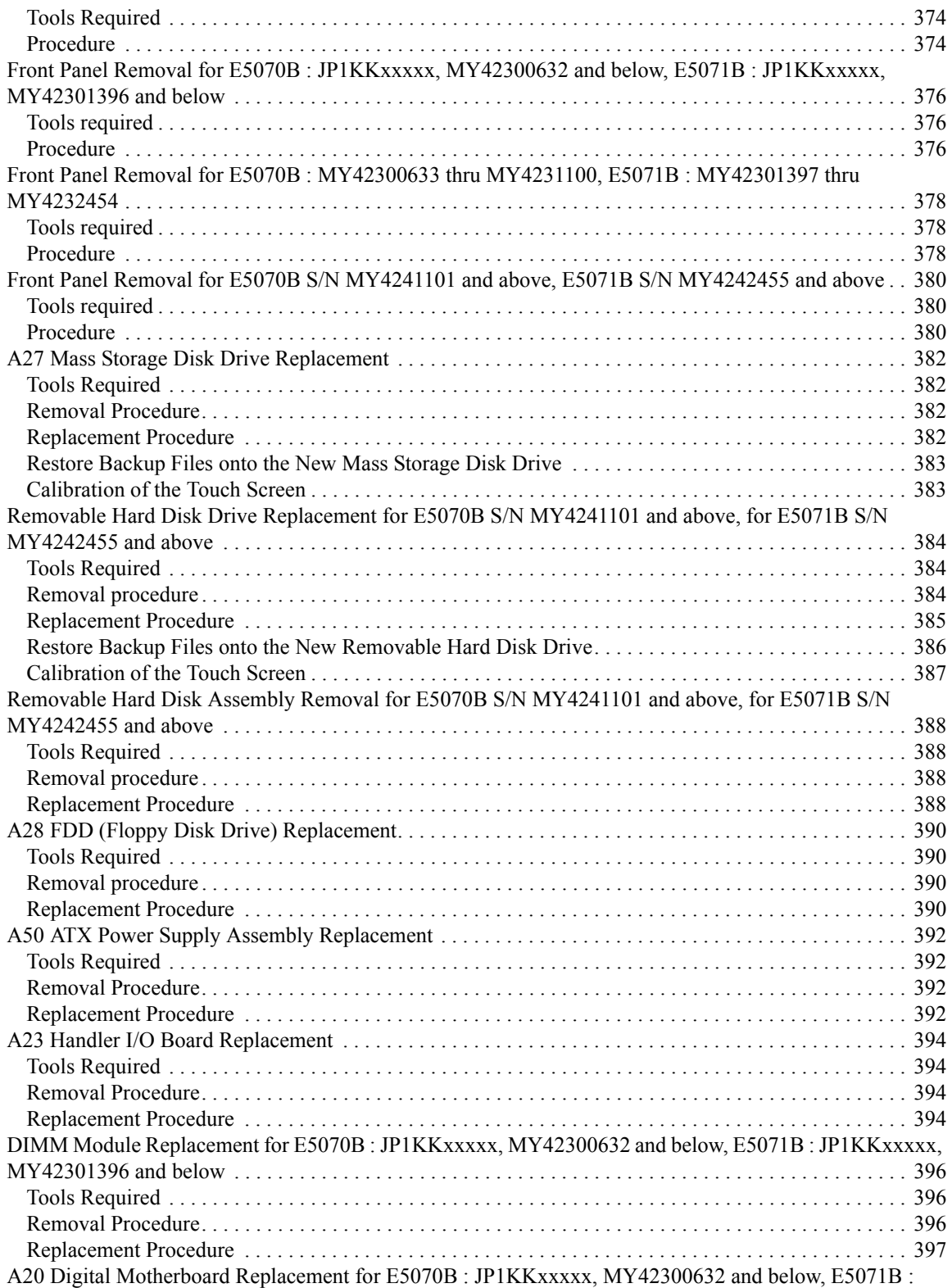

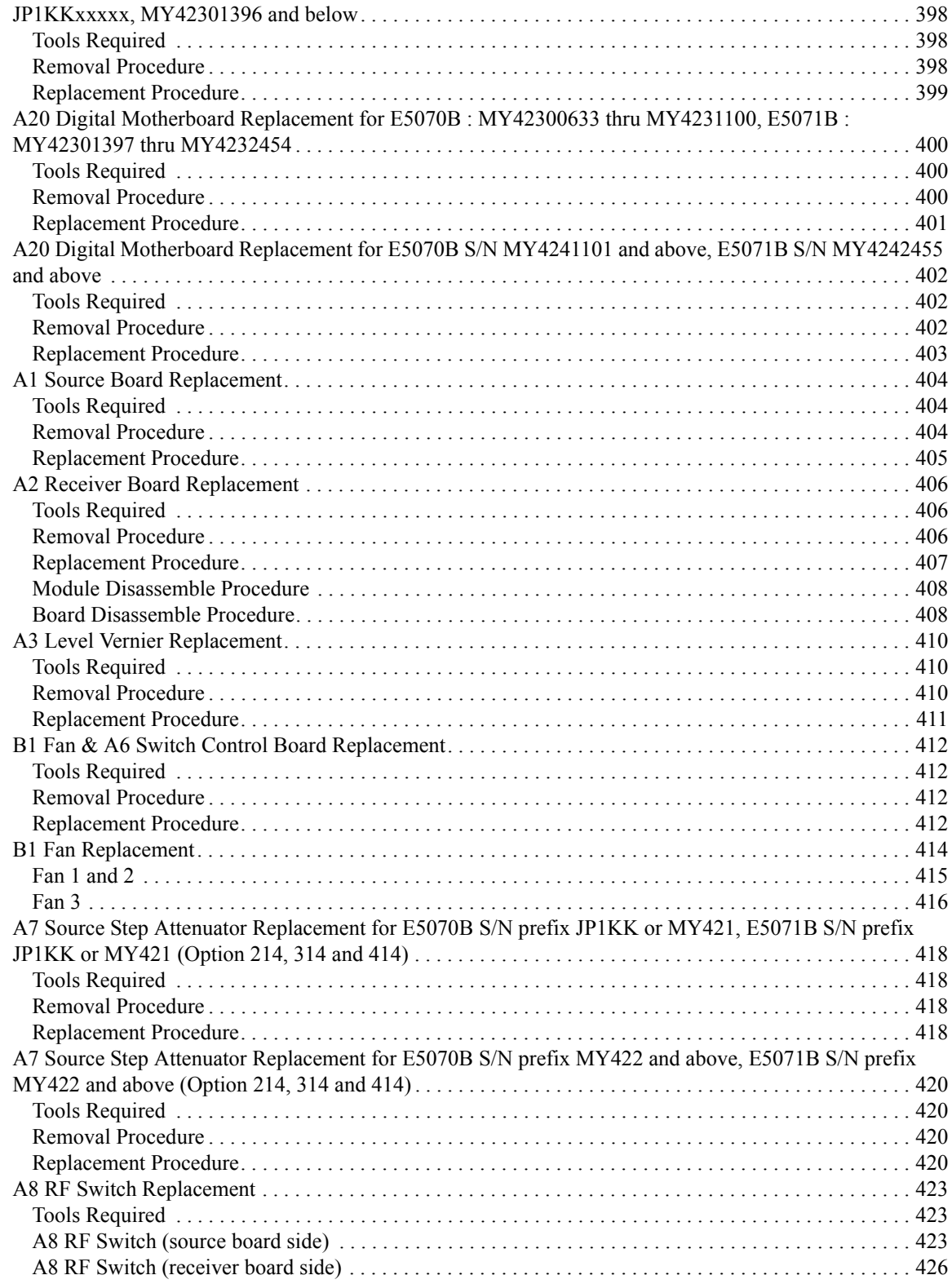

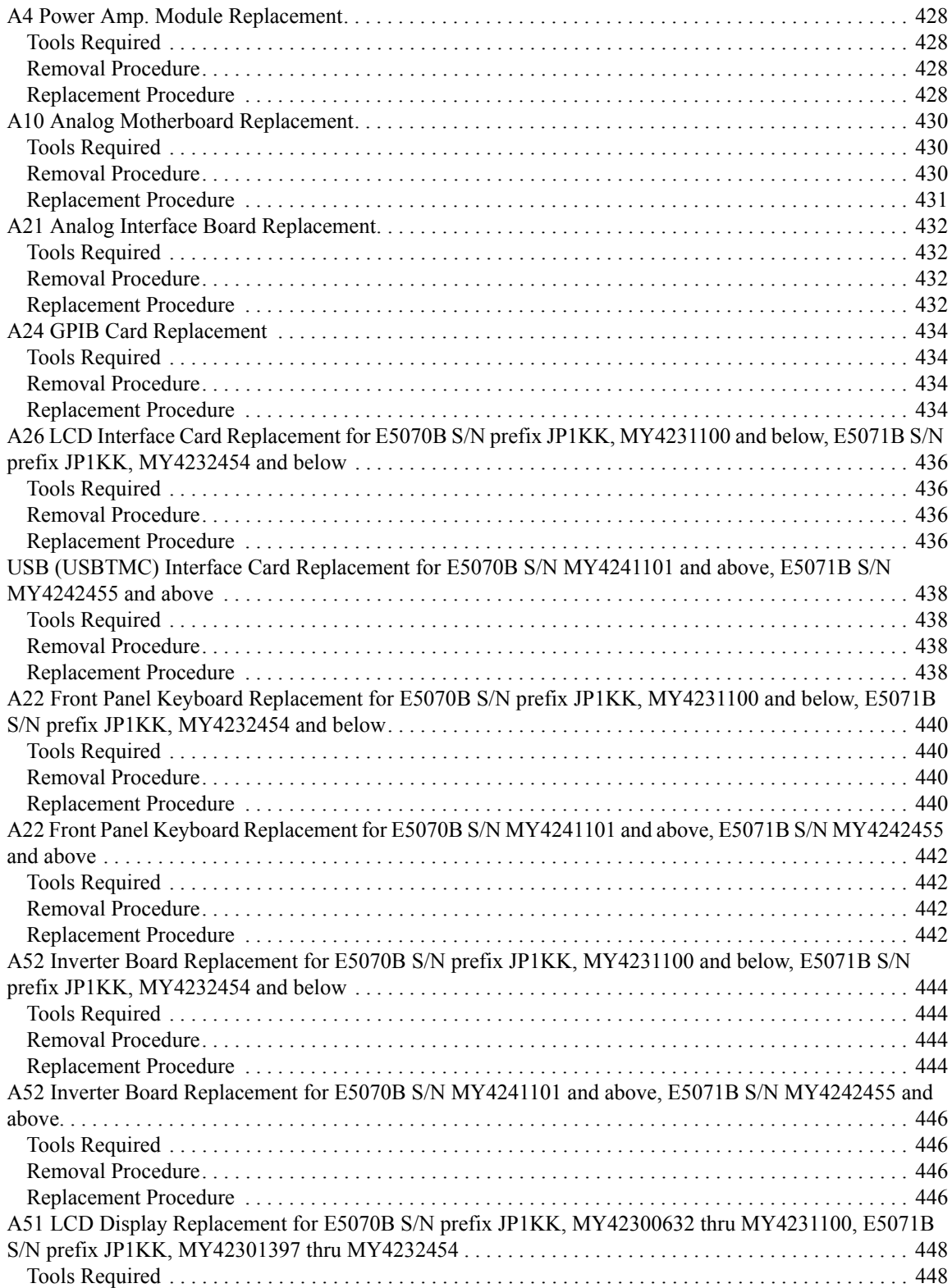

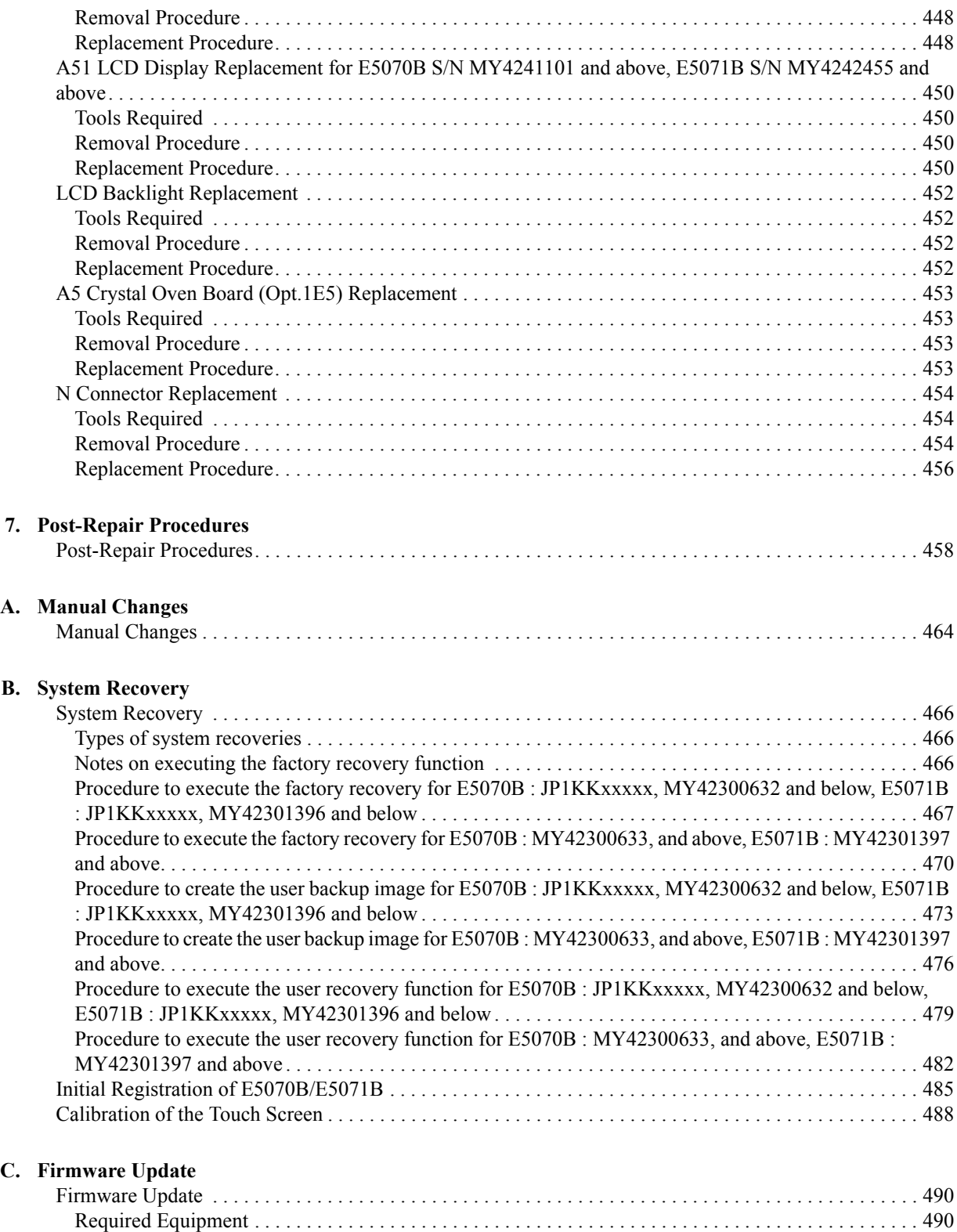

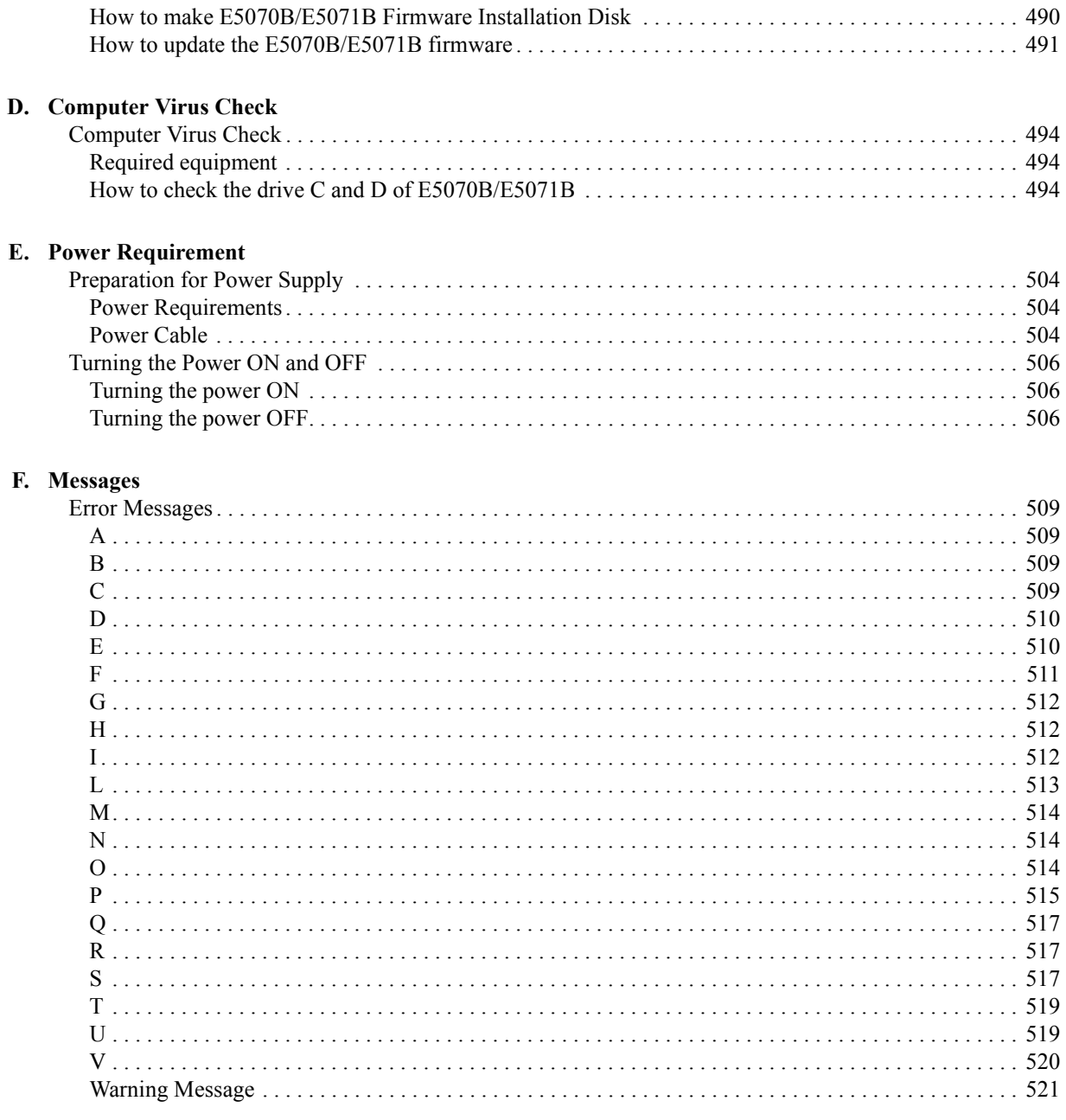

# <span id="page-16-1"></span>**1 General Information**

<span id="page-16-2"></span><span id="page-16-0"></span>The Service Manual is a guide to servicing the E5070B/E5071B ENA Series Network Analyzer. The manual contains information requisite to do performance tests, adjustments, troubleshooting, and repairs.

#### <span id="page-17-0"></span>**Precautions**

This section describes cautions that must be observed in operating the E5070B/E5071B.

#### <span id="page-17-1"></span>**Software Installed**

The Windows operating system installed in this machine is customized for more effective operation, and has different functions that are not part of the Windows operating system for ordinary PCs (personal computers).

Therefore, do not attempt to use the system in ways other than those described in this manual or to install Windows-based software (including anti-virus software) for ordinary PCs as doing so may cause malfunctions.

Also note the followings.

- Do not update the Windows operating system installed in this machine to the Windows operating system for ordinary PCs. Doing so will cause malfunctions.
- Do not attempt to update VBA (Visual Basic for Applications) software installed in this machine to its equivalent developed for ordinary PCs. Doing so will cause malfunctions.
- Do not allow any computer virus to infect the system. This machine has no virus check function nor anti-virus software installed.

Agilent Technologies will not be held liable for any failure or damage arising from negligence regarding these prohibitions and warnings.

**NOTE** If the pre-installed software is damaged somehow, resulting in errant behavior by the machine, perform a system recovery. For further details of system recovery, refer to [Appendix B.](#page-464-0)

### <span id="page-18-0"></span>**Organization of Service Manual**

Tabs are used to divide the major chapter and appendix of this manual. The contents of each chapter and appendix in this manual is as follows;

[Chapter 1 , "General Information,"](#page-16-1)

The Service Manual is a guide to servicing the E5070B/E5071B ENA Series [Network Analyzer. The manual contains information requisite to do performance](#page-16-2)  [tests, adjustments, troubleshooting, and repairs.](#page-16-2)

[Chapter 2 , "Performance Tests,"](#page-28-0)

[This chapter provides information on how to verify the E5070B/E5071B](#page-28-1)  [performance.](#page-28-1)

[Chapter 3 , "Adjustment,"](#page-188-0)

This chapter provides the adjustment information for the E5070B/E5071B ENA Series Network Analyzer to ensure that the it is within its specifications. The [adjustment must be performed Agilent's qualified service personnel. If you need the](#page-188-1)  adjustment for your E5070B/E5071B, it should be sent to the nearest Agilent [Technologies service office.](#page-188-1)

[Chapter 4 , "Troubleshooting,"](#page-194-0)

[This chapter provides procedure to isolate a faulty assembly in the E5070B/E5071B](#page-194-1)  [Network Analyzer](#page-194-1)

[Chapter 5 , "Replaceable Parts,"](#page-282-0)

[This chapter contains information for ordering replacement parts for the](#page-282-1)  [E5070B/E5071B ENA Series RF Network Analyzers.](#page-282-1)

[Chapter 6 , "Replacement Procedure,"](#page-370-0)

[This chapter provides procedure for removing and replacing the major assemblies in](#page-370-1)  [the E5070B/E5071B ENA Series Network Analyzer.](#page-370-1)

[Chapter 7 , "Post-Repair Procedures,"](#page-456-0)

[This chapter lists the procedures required to verify the E5070B/E5071B operation](#page-456-1)  [after an assembly is replaced with a new one.](#page-456-1)

[Appendix A , "Manual Changes,"](#page-462-0)

This appendix contains the information required to adapt this manual to versions or [configurations of the E5070B/E5071B manufactured earlier than the current printing](#page-462-1)  date of this manual. The information in this manual applies directly to E5070B/E5071B units with the serial number that is printed on the title page of this [manual.](#page-462-1)

[Appendix B , "System Recovery,"](#page-464-0)

[This appendix describes how to recover the operating system \(Windows 2000\) when](#page-464-1)  [the operating system has been damaged.](#page-464-1)

#### General Information **Organization of Service Manual**

[Appendix C , "Firmware Update,"](#page-488-0)

[This appendix describes how to update the E5070B/E5071B firmware. When you](#page-488-1)  [want to update the E5070B/E5071B firmware, refer to this appendix.](#page-488-1)

[Appendix D , "Computer Virus Check,"](#page-492-0)

[This appendix describes an example of how to check the system of E5070B/E5071B](#page-492-1)  [for computer viruses using computer viruses check software.](#page-492-1)

[Appendix E , "Power Requirement,"](#page-502-0)

[Appendix F, "Messages,"](#page-506-0)

[The E5070B/5071B can display error messages as well as messages that indicate the](#page-506-1)  internal operating status of the equipment. This appendix explains what these [messages mean by listing them in alphabetical order.](#page-506-1)

### <span id="page-20-0"></span>**Instrument Covered by This Manual**

Agilent Technologies uses a two-part, ten-character serial number label (See [Figure 1-1](#page-20-1)) attached to the instrument's rear panel. The first five characters are the serial prefix and the last five digits are the suffix.

<span id="page-20-1"></span>**Figure 1-1 Serial Number Label Example**

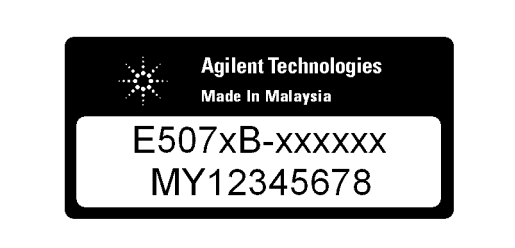

e5070buj7013

An instrument manufactured after the printing date of this manual may have serial number prefix that is not listed on the title page. This unlisted serial number prefix indicates the instrument is different from those described in this manual. The manual for this new instrument may be accompanied by a yellow Manual Changes supplement or have a different manual part number. This sheet contains "change information" that explains how to adapt the manual to the newer instrument.

In addition to change information, the supplement may contain information for correcting errors (Errata) in the manual. To keep this manual as current and accurate as possible, Agilent Technologies recommends that you periodically request the latest Manual Changes supplement. The supplement for this manual is identified by this manual's printing data and is available from Agilent Technologies. If the serial prefix or number of an instrument is lower than that on the title page of this manual, see Appendix A, Manual Changes. For information concerning, a serial number prefix that is not listed on the title page or in the Manual change supplement, contact the nearest Agilent Technologies office.

### <span id="page-21-0"></span>**Required Equipment**

<span id="page-21-2"></span>[Table 1-1](#page-21-1) lists the recommended equipment for performing maintenance on the E5070B/E5071B.

<span id="page-21-1"></span>**Table 1-1 Recommended Test Equipment**

| Equipment                           | <b>Critical specifications</b>                                            | <b>Recommended Model</b>                                     | Qty.           | $Use^{\star 1}$ |
|-------------------------------------|---------------------------------------------------------------------------|--------------------------------------------------------------|----------------|-----------------|
| Frequency Counter                   | Frequency: 50 MHz to 3 GHz<br>Accuracy: $< 2.5$ ppm                       | Agilent 53181A with<br>Opt.010 & 030 <sup>*2</sup>           | $\mathbf{1}$   | P, A            |
| Frequency Standard                  | Frequency: 10 MHz, Time Base<br>Error: $\leq \pm 1 \times 10^{-10}$ /year | Agilent 5071A                                                | $\mathbf{1}$   | A               |
| Power Meter                         | No Substitute                                                             | Agilent E4419A/B $*3$ or<br>E4418A/B                         | $\mathbf{1}$   | P, A            |
| Power Sensor                        | No Substitute                                                             | Agilent 8482A                                                | $\mathbf{1}$   | P, A            |
| Power Sensor                        | No Substitute                                                             | Agilent E4412A                                               | $\mathbf{1}$   | P,A             |
| Dynamic Accuracy<br><b>Test Kit</b> | No substitute                                                             | Agilent Z5623A with Opt.<br>H <sub>01</sub>                  | $\mathbf{1}$   | $\mathbf{P}$    |
| Calibration Kit                     | No Substitute                                                             | Agilent 85032F                                               | $\mathbf{1}$   | P, A, T         |
| Short                               | Type- $N(m)$                                                              | part of Agilent<br>85032F/54D/33E/50D with<br>Type-N adapter | $\overline{4}$ | P,T             |
| Load                                | $Type-N(m)$                                                               | part of Agilent<br>85032F/54D/33E/50D with<br>Type-N adapter | $\overline{2}$ | $\mathbf{P}$    |
| Fixed attenuator (6<br>dB)          | 50 $\Omega$ , N(m)-N(f), VSWR $\leq 1.015$                                | Agilent 8491A w/Opt.006<br>and H60                           | $\mathbf{1}$   | P, A            |
| Fixed attenuator (10<br>dB)         | 50 $\Omega$ , N(m)-N(f)                                                   | Agilent 8491A/B/C                                            | $\mathbf{1}$   | T               |
| Handler I/O Test Kit                | No substitute                                                             | Agilent p/n E5070-65001                                      | $\mathbf{1}$   | T               |
| Cable                               | BNC(m)-BNC(m) Cable, 61 cm                                                | Agilent p/n 8120-1839                                        | 1              | P, A            |
|                                     | Coaxial cable with Type-N (m)<br>connectors, 61 cm (24 in), 2 ea.         | Agilent N6314A (p/n<br>8120-8862)                            | 1              | P,A,T           |
| Adapter                             | $N(m)$ -BNC(f) Adapter                                                    | Agilent p/n 1250-0780                                        | $\mathbf{1}$   | P, A            |
| Torque Wrench                       | Size: 3/4 inch<br>Torque: 136 N-cm                                        | Agilent p/n 8710-1766                                        | $\mathbf{1}$   | P, A            |

#### General Information **Required Equipment**

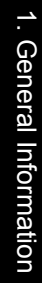

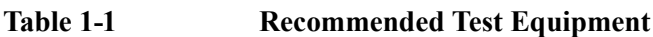

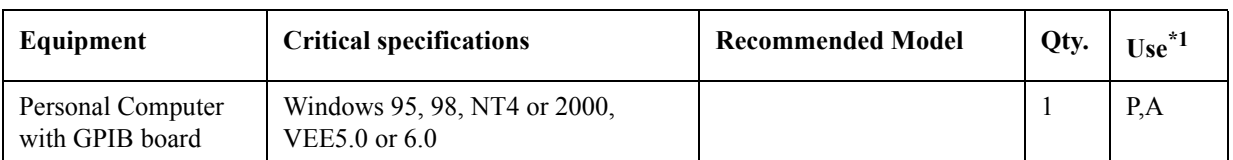

\*1.P: Performance Tests, A: Adjustment, T: Troubleshooting

\*2.Opt.050 and Opt.124 can be substituted for Opt.030. In this case, a N(m)-BNC(f) adapter is necessary.

<span id="page-22-0"></span>\*3.The accuracy of a standard E4419A/B or E4418A/B of ±0.02 dB is adequate for all tests/adjustment except "Dynamic Accuracy Test". This test requires a power meter with Option G12 or H12 that has been certified to a higer accuracy specification. If an Option G12 or H12 power meter is not available, a test is provide on ["Power](#page-23-4)  [Meter Accuracy Test" on page 24](#page-23-4) to verify the accuracy of a standard power meter.

#### **Table 1-2 Alternative Test Equipment**

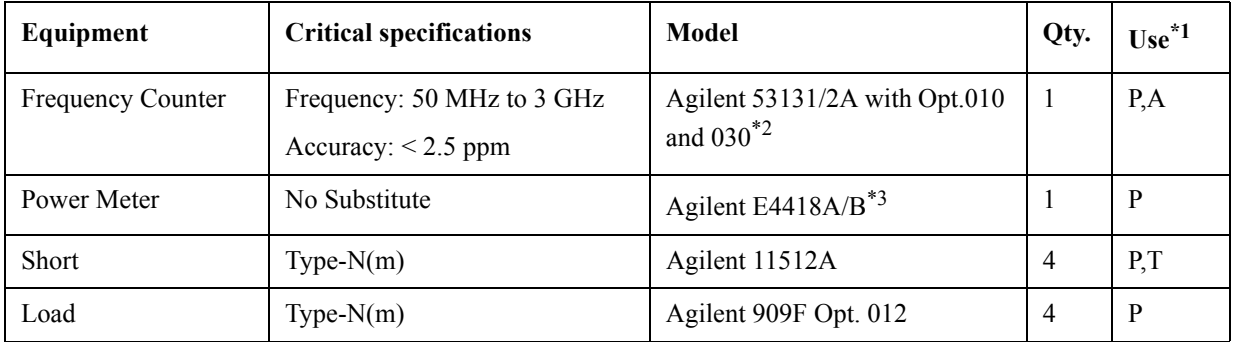

\*1.P: Performance Tests, A: Adjustment, T: Troubleshooting

\*2.Opt.050 and Opt.124 can be substituted for Opt.030. In this case, a N(m)-BNC(f) adapter is necessary.

\*3.If an accurate measurement of the dynamic accuracy specification is not required, a standard power meter can be used.

### <span id="page-23-4"></span><span id="page-23-0"></span>**Power Meter Accuracy Test**

This test is intended for power meters used in testing the E5070B/E5071B. The "Dynamic Accuracy Test" requires the use of a power meter that has been calibrated to a higher accuracy than the standard power meter.

Power meters with options G12 and H12 specify an improved instrument accuracy over a limited power range. (These power meters do not contain unique hardware.) A power meter may be returned to the factory to have one of these options added to an existing power meter or to renew the calibration for one of these options.

This test procedure is an alternative to returning the power meter to the factory. When a power meter passes this test, it is considered to be *calibrated* for the G12 or H12 option even though it has not been returned to the factory.

#### <span id="page-23-1"></span>**Power Meters That Can Be Tested Using This Procedure**

This procedure assume that the E4419B power meter is being tested.

**NOTE** It is recommended that the revision number for the power meter "Main Firmware" be Ax.03.00 or higher.

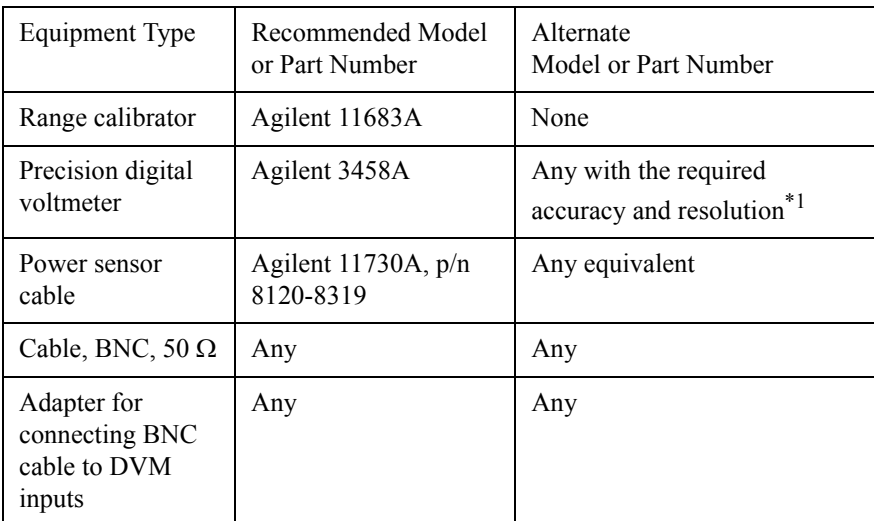

#### <span id="page-23-2"></span>**Equipment Used for the Power Meter Accuracy Test**

\*1.Required accuracy and resolution at the following voltage levels:

14 mV input: 0.0100% accuracy, 10 nV resolution

0.14 V input: 0.0050% accuracy, 100 nV resolution

0.45 V input: 0.0030% accuracy, 100 nV resolution

#### <span id="page-23-3"></span>**Description of the Test**

The power meter accuracy is verified for various power inputs and the actual readings are recorded in a test record. A range calibrator is used to provide the reference inputs.

**NOTE** It is recommended that a copy of the test record on [page 28](#page-27-1) be made, and the values be recorded on the copy, thus preserving the original for future use.

#### **Test Procedure**

**NOTE** This procedure assumes the use of the recommended equipment model numbers. The actual steps required, therefore, may differ for other model numbers of equipment used.

- **Step 1.** Setup the equipment as shown in [Figure 1-2](#page-24-0).
	- **a.** Connect the DC REFERENCE OUTPUT connector on the rear panel of the range calibrator to the DVM voltage input.
	- **b.** Connect the POWER METER output of the range calibrator to the input of the power meter being tested.
	- **c.** Switch on the power to the power meter, the range calibrator, and the digital voltmeter.

<span id="page-24-0"></span>**Figure 1-2 Setup for the Power Meter Accuracy Test**

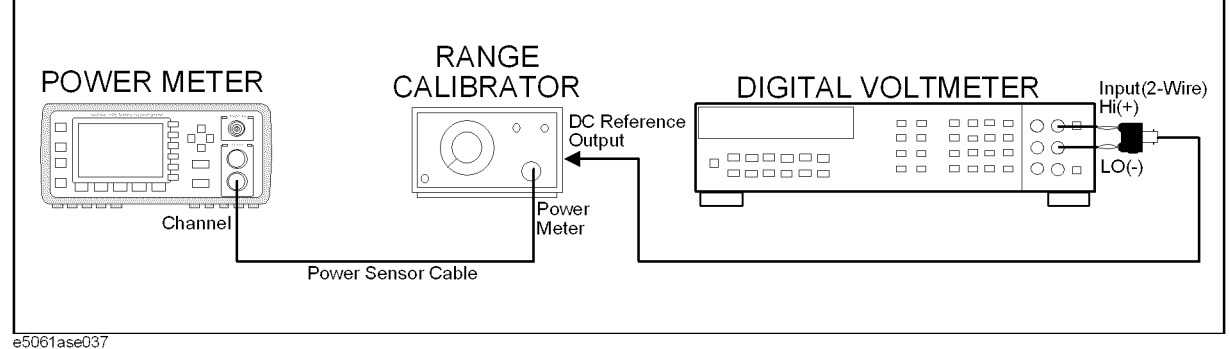

- **Step 2.** Press the power meter: Press **[Preset/Local]**, then **Confirm**.
- **Step 3.** Perform the following steps for each channel on the power meter:
	- **a.** Set to read in dBm: Press **[dBm/W]**, then **dBm**.
	- **b.** Set the ref cal factor to 100%: Press **[Zero/Cal]**, **Cal**, **A/B Ref CF**, then set to **100.0**, if necessary.
	- **c.** Set the cal factor to 100%: Press **[Frequency/Cal Fac]**, **A/B Cal Fac**, then set to **100.0**, if necessary.
	- **d.** Set readout to 0.001 dBm: Press **[Meas Setup]**, then **Resolution 1234**, to highlight **4**.
	- **e.** Set filter step detect on and filter length to 512: Press **[System/Inputs]**, channel **A**or **B Input Setting**, **[More]**, **Ch A/B Filter**, **Step Det On**, **Filter On**, **Mode MAN**, **Length**, then set the filter length to **512**.
- **Step 4.** Setup the digital voltmeter (DVM) as follows:
	- **a.** Reset the DVM: Press the **blue key** followed by **Reset**.
	- **b.** Set the sample period to a value greater than one second: Press **NPLC**, **5**, **0**, then **Enter**.
- **Step 5.** Set the range calibrator controls as follows:

#### General Information **Power Meter Accuracy Test**

- POLARITY: NORMAL
- RANGE: 1 mW
- FUNCTION: CALIBRATE
- **Step 6.** Allow the equipment to warm up for approximately 30 minutes. Do not change any connections or control setting during this time.
- <span id="page-25-0"></span>**Step 7.** Zero and calibrate the power meter channel to which the range calibrator is connected:
	- **a.** The range calibrator's RANGE switch should be set to 1 mW.
	- **b.** Set the range calibrator's FUNCTION switch to STANDBY.
	- **c.** Press **[Zero/Cal]**, then **Zero A** or **Zero B** (as appropriate). Wait for the operation to complete.
	- **d.** Set the range calibrator's FUNCTION switch to CALIBRATE.
	- **e.** Press **[Zero/Cal]**, **Cal**, then **Cal A** or **Cal B** (as appropriate). Wait for the operation to complete.
- **Step 8.** Monitor the drift rate of the power meter reading: Five minutes following calibration, the meter must read 0.001, 0.000, or -0.001 dBm. If the power meter reading is not one of these values, allow additional warm up time, then check the drift rate again. The range calibrator must remain connected to the power meter during this warm up time.
- **Step 9.** Zero and calibrate the power meter channel to which the range calibrator is connected:
- **NOTE** After a channel on the power meter is calibrated, do not allow more than 5 minutes to elapse before completing the remaining measurement steps for that channel.
	- **a.** The range calibrator's RANGE switch should be set to 1 mW.
	- **b.** Set the range calibrator's FUNCTION switch to STANDBY.
	- **c.** Press **[Zero/Cal]**, then **Zero A** or **Zero B** (as appropriate). Wait for the operation to be completed.
	- **d.** Set the range calibrator's FUNCTION switch to CALIBRATE.
	- **e.** Press **[Zero/Cal]**, **Cal**, then **Cal A** or **Cal B** (as appropriate). Wait for the operation to complete.
	- **Step 10.** Record the DVM voltage reading as value A in the test record on [page 28.](#page-27-1)
- **NOTE** All DVM readings in this procedure should be recorded showing five significant digits.
	- **Step 11.** The reading on the power meter should be  $0.000\pm0.001$  dBm.
	- **Step 12.** Switch the range calibrator RANGE to 300 μW.
	- **Step 13.** Record the DVM voltage reading as value B in the test record.
	- **Step 14.** Wait for the power meter reading to settle (no settling drift within 20 seconds).
	- **Step 15.** Record the power meter reading as value C in the test record.
	- **Step 16.** Switch the range calibrator RANGE to 100 μW.
- **Step 17.** Record the DVM voltage reading as value D in the test record.
- Step 18. Wait for the power meter reading to settle (no settling drift within 20 seconds).
- <span id="page-26-0"></span>**Step 19.** Record the power meter reading as value E in the test record.
- **Step 20.** If testing a dual-channel power meter, perform [Step 7](#page-25-0) through [Step 19](#page-26-0) for the other channel.
- **Step 21.** Perform the pass/fail calculations indicated on the test record.
- **NOTE** If a channel of the power meter does not pass this test, the power meter cannot be used in applications that require Option G12 or H12. There are no adjustments that can be performed to improve the performance of the power meter. Typically, replacing the A6 measurement assembly associated with the failed channel will correct the problem.

### <span id="page-27-1"></span><span id="page-27-0"></span>**TEST RECORD FOR POWER METER ACCURACY TEST**

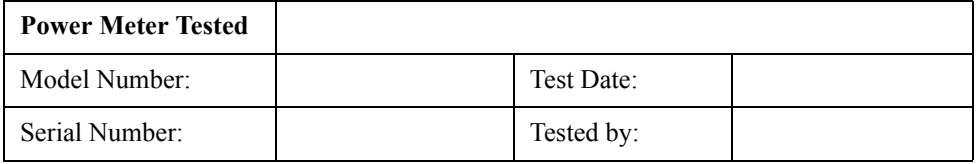

#### **Test Equipment Used**

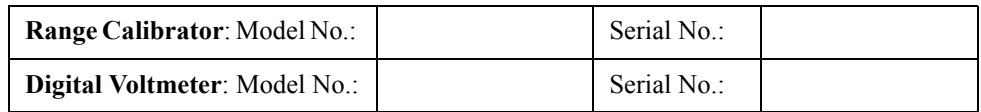

#### **Test Results**

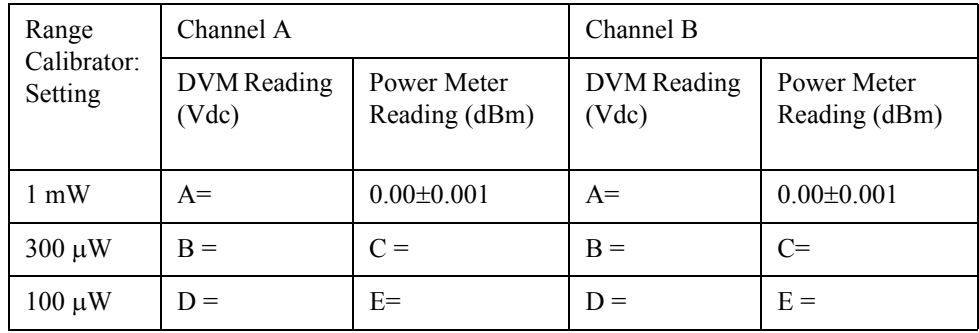

#### **Pass/Fail Calculation**

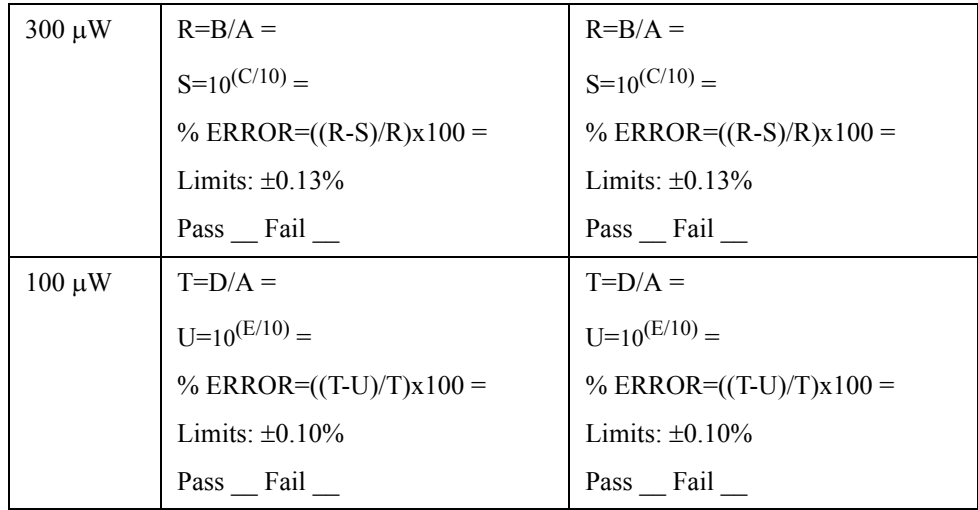

# **2 Performance Tests**

<span id="page-28-1"></span><span id="page-28-0"></span>This chapter provides information on how to verify the E5070B/E5071B performance.

### <span id="page-29-0"></span>**Introduction**

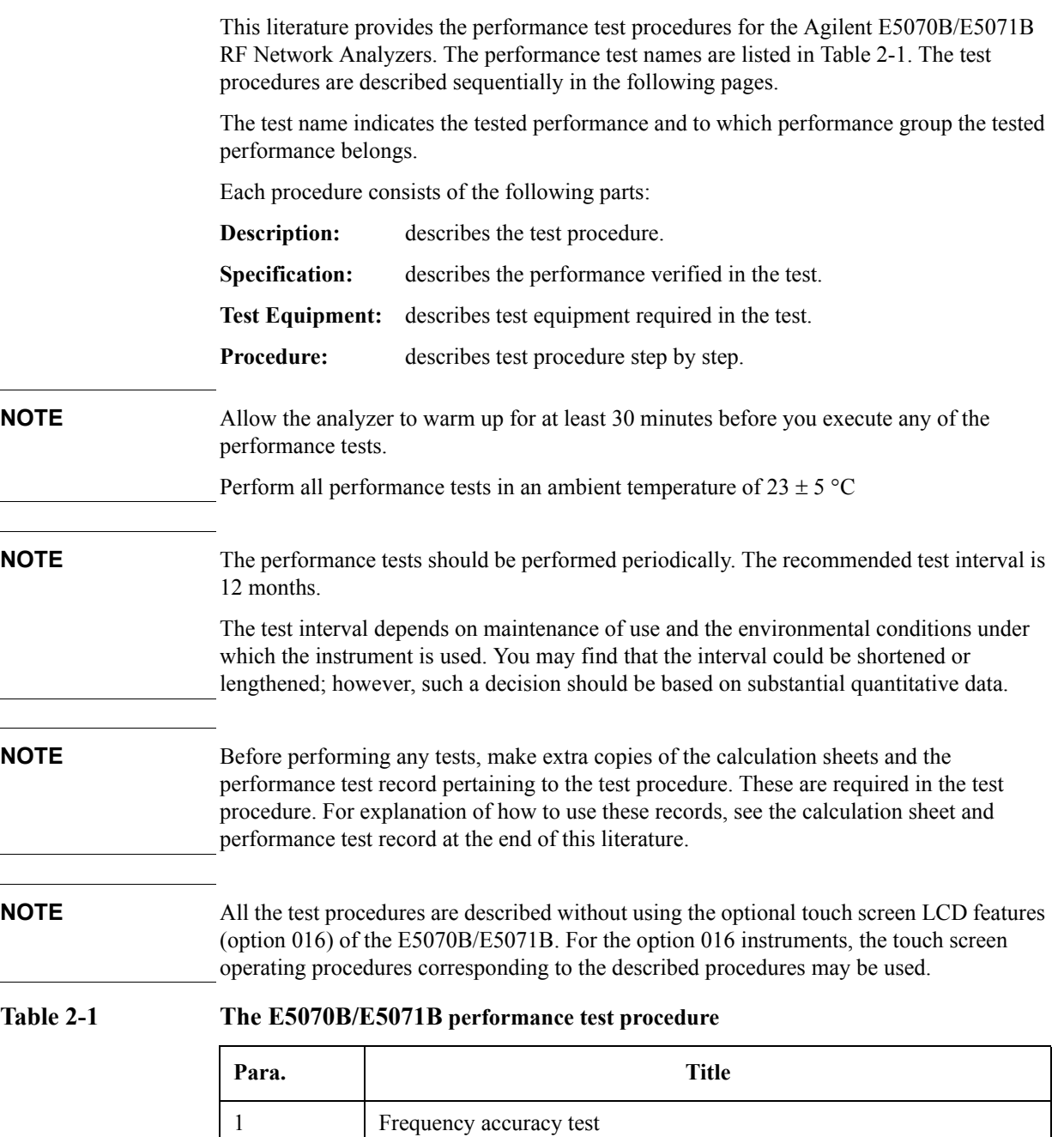

<span id="page-29-1"></span>2 RF output level accuracy and flatness test

3 RF output level linearity test

6 System dynamic range test

4 Trace noise CW test

5 Crosstalk test

#### **Table 2-1 The E5070B/E5071B performance test procedure**

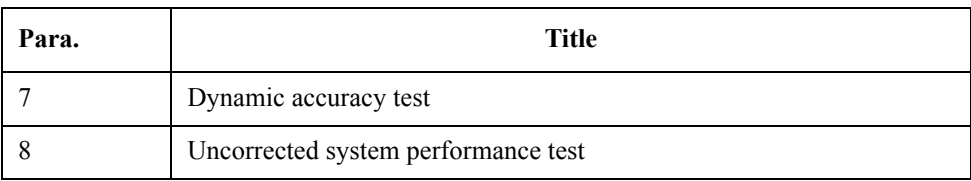

#### <span id="page-30-0"></span>**Test Equipment Required**

The required equipment for the performance test is listed on [Table 1-1](#page-21-2)and [Table 1-2.](#page-22-0) Use only calibrated equipment when doing the performance test.

### <span id="page-31-0"></span>**1. FREQUENCY ACCURACY TEST**

#### <span id="page-31-1"></span>**Description**

This test checks the frequency accuracy of the E5070B/E5071B test port output signal. The frequency accuracy is checked at 50 MHz and 3 GHz with a frequency counter. Since the E5070B/E5071B employs a PLL frequency synthesizer for the signal source, the frequency accuracy test at these two frequency points can verify the accuracy for the entire frequency range.

#### <span id="page-31-2"></span>**Specification**

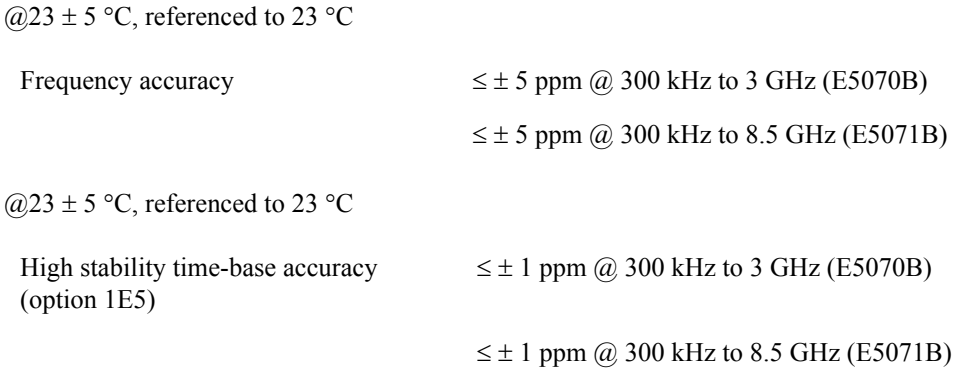

#### <span id="page-31-3"></span>**Test equipment**

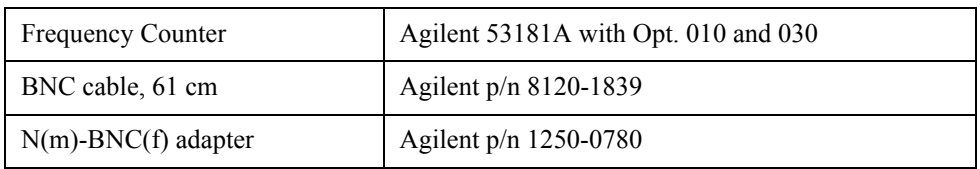

#### <span id="page-31-4"></span>**Procedure**

- **Step 1.** Connect the test equipment as shown in [Figure 2-1](#page-32-0). For testing the E5070B/E5071B equipped with option 1E5, connect a BNC(m)-BNC(m) adaptor between the Ref In connector and the Ref Oven (10 MHz) connector on the E5070B/E5071B rear panel.
- **NOTE** For testing without option 1E5, disconnect the above BNC(m)-BNC(m) adaptor.
- **NOTE** [Figure 2-1](#page-32-0) shows the test setup for the E5070B/E5071B with 4-port option (Opt. 413/414). For 2-port and 3-port options (Opt. 213/214/313/314), connect the frequency counter input cable to Port 1 as well.

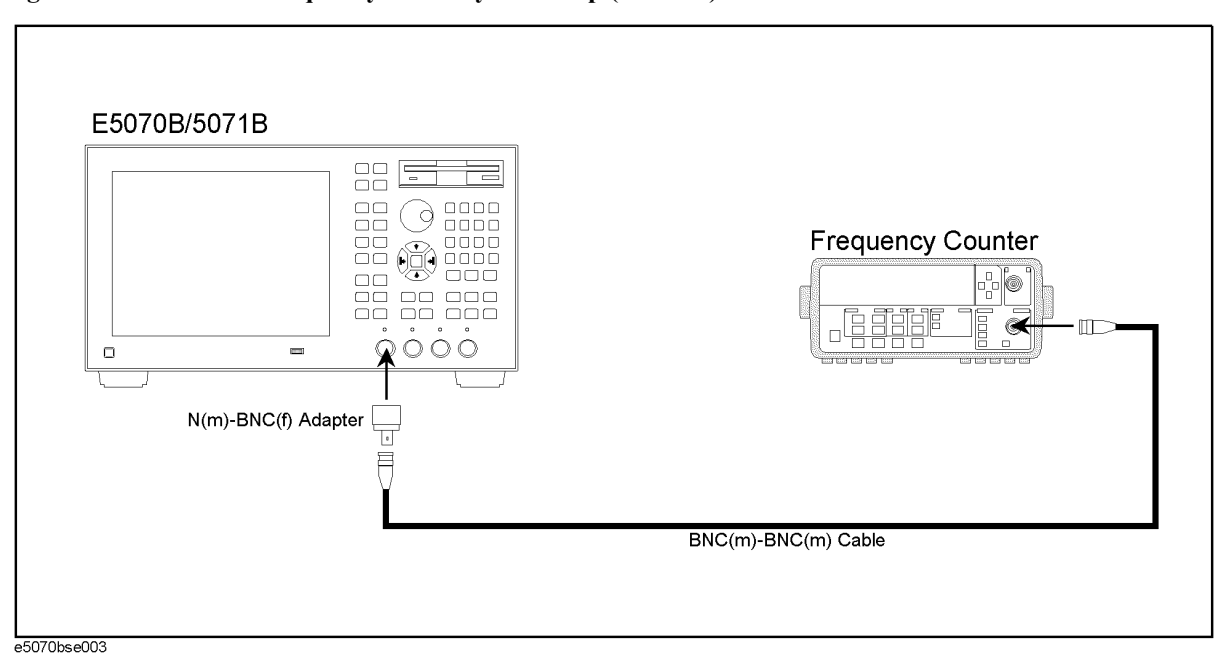

<span id="page-32-0"></span>**Figure 2-1 Frequency accuracy test setup (50 MHz)**

**Step 2.** Initialize the frequency counter. Set the frequency counter as follows:

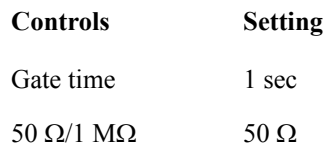

**Step 3.** Press Preset and Enter to initialize the E5070B/E5071B. And press  $\frac{\text{Sweep Selup}}{\text{Sough Selup}}$  - Power -**Auto Range** to turn off Auto Power Range set function (FW 3.60 and above), and press **System** - **Servise** - **Init Src Ctrl** to turn off Initial Source Port Control function (FW 3.54 and above). Then set the controls as follows:

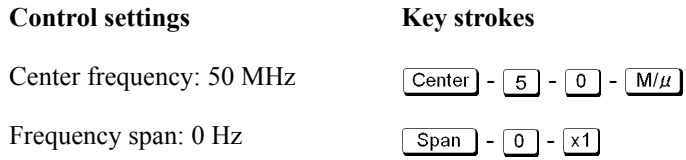

The source power now is set to 0 dBm (preset value).

- <span id="page-32-1"></span>Step 4. Press  $T \rightarrow \rightarrow \infty$  and  $T \rightarrow \infty$  for make a **Single** sweep measurement. Wait for frequency counter reading to settle.
- **Step 5.** Record the frequency counter reading to a 1 Hz resolution in the performance test record ("Test result" column for the Frequency accuracy test.)

#### Performance Tests **1. FREQUENCY ACCURACY TEST**

<span id="page-33-0"></span>**Figure 2-2 Frequency accuracy test setup (3GHz)**

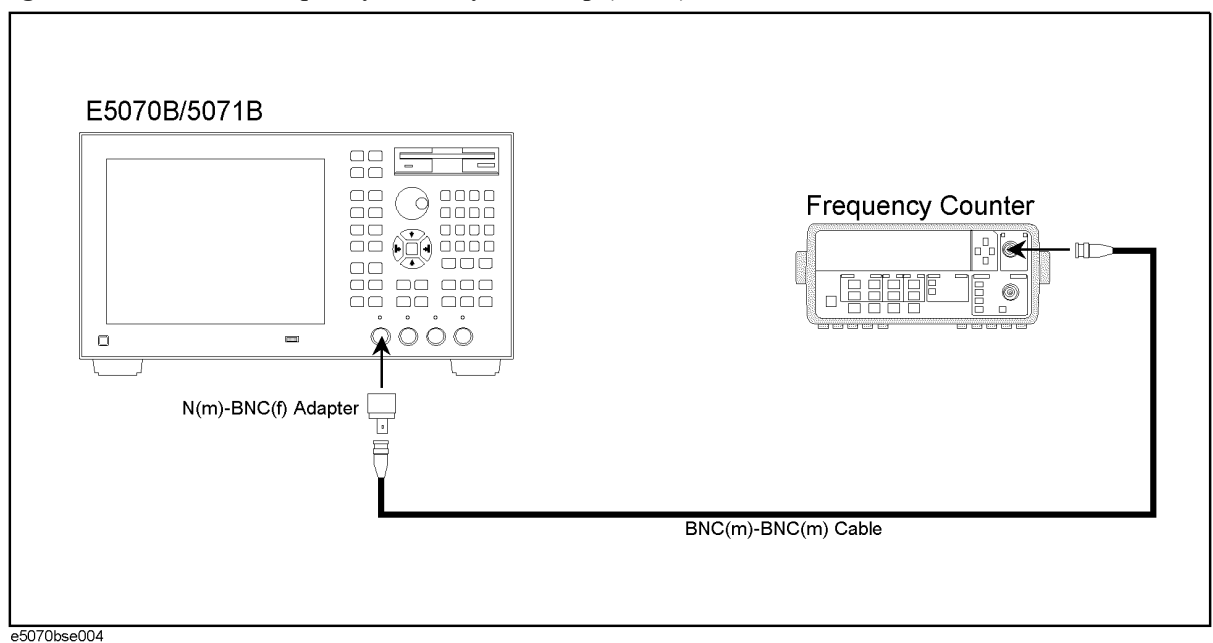

- **Step 6.** Connect the BNC cable to the frequency counter input channel measurable for a 3 GHz input signal. See [Figure 2-2.](#page-33-0)
- **Step 7.** Press  $\boxed{\text{Center}}$   $\boxed{3}$   $\boxed{\text{G/n}}$  to set the frequency to 3 GHz.
- **Step 8.** Perform [Step 4](#page-32-1) and 5.

### <span id="page-34-0"></span>**2. RF OUTPUT LEVEL ACCURACY AND FLATNESS TEST**

#### <span id="page-34-1"></span>**Description**

This test checks the level accuracy and frequency flatness of the E5070B/E5071B test port output signal. The level accuracy is checked for an output power level setting of 0 dBm at 50 MHz using a power meter. The frequency flatness is tested by measuring the power level at 12 frequency points from 10 MHz to 8.5 GHz and calculating the differences of the power meter readings from the level at 50 MHz.

#### <span id="page-34-2"></span>**Specification**

#### **Level accuracy**

≤ ± 0.65 dBm @ 23 ± 5 °C, 50 MHz, 0 dBm

#### **Flatness**

**E5070B**

 $\leq \pm 1$  dBm @ 23  $\pm$  5 °C, 10 MHz to 3 GHz, 0 dBm, relative to 50 MHz

#### **E5071B**

 $\leq \pm 1$  dBm @ 23  $\pm$  5 °C, 10 MHz to 8.5 GHz, 0 dBm, relative to 50 MHz

**NOTE** The level accuracy and flatness specifications apply to Port 1 only. The levels for other ports are given as supplemental performance characteristic.

#### <span id="page-34-3"></span>**Test equipment**

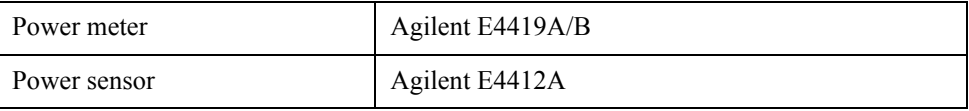

#### <span id="page-34-4"></span>**Procedure**

- **Step 1.** Connect the power sensor to the power meter. Calibrate the power meter for the power sensor used.
- **Step 2.** Connect the test equipment as shown in [Figure 2-3](#page-35-0).

#### Performance Tests **2. RF OUTPUT LEVEL ACCURACY AND FLATNESS TEST**

<span id="page-35-0"></span>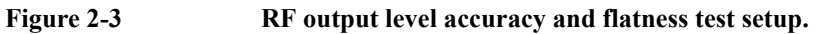

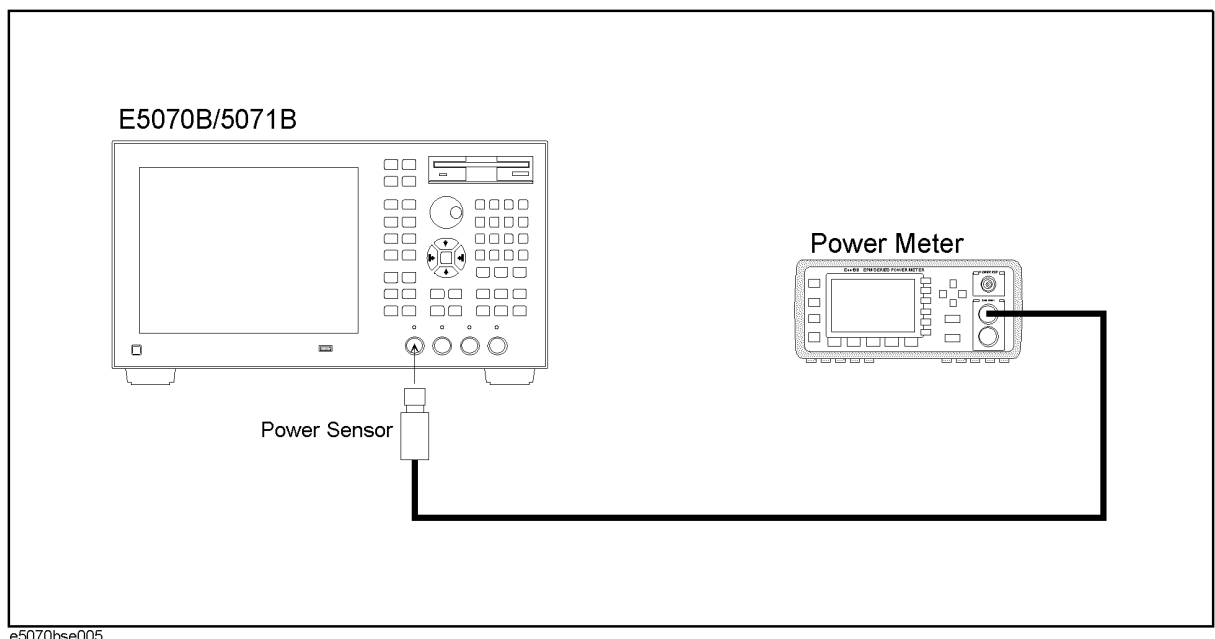

**NOTE** [Figure 2-3](#page-35-0) shows the test setup for the E5070B/E5071B with 4-port option (Opt. 413/414). For 2-port and 3-port options (Opt. 213/214/313/314), connect the power sensor to Port 1 as well.

> **Step 3.** Press Preset and Enter to initialize the E5070B/E5071B. And press Sweep Setup - **Power** -**Auto Range** to turn off Auto Power Range set function (FW 3.60 and above), and press **System** - **Servise** - **Init Src Ctrl** to turn off Initial Source Port Control function (FW 3.54) and above). Then set the controls as follows:

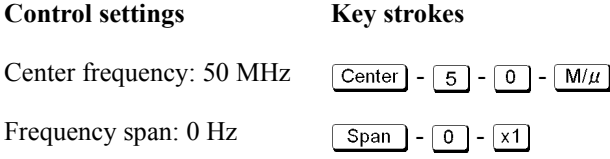

The source power now is set to 0 dBm (preset value).

**Step 4.** Press  $\overline{\text{Trigger}}$  -  $\left\langle \bigtriangledown \right\rangle$  and  $\overline{\text{Enter}}$  to make a **Single** sweep measurement.

- <span id="page-35-1"></span>**Step 5.** RF output level accuracy test
	- **a.** Wait for power meter reading to settle.
	- **b.** Record the power meter reading in the performance test record ("Test result" column for the level accuracy test).

**Step 6.** RF output level flatness test

**a.** Record the power meter reading (same as that in [Step 5](#page-35-1)-b) in the calculation sheet ("Power meter reading [Ref]" column for the level flatness test).
**b.** Press  $\overline{[Center]} - \overline{[1]} - \overline{[0]} - \overline{[M/\mu]}$  to change the E5070B/E5071B center frequency to 10 MHz, which is the first one of the frequency flatness test frequencies listed in [Table](#page-36-0)  [2-2](#page-36-0).

<span id="page-36-0"></span>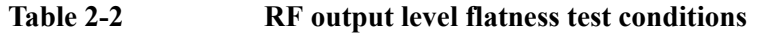

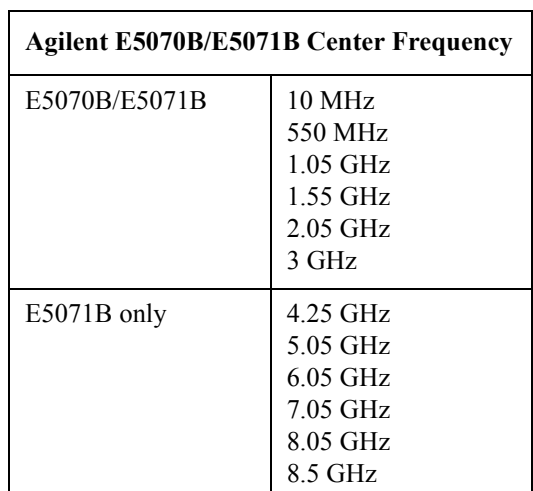

# **NOTE** The RF output level is measured at the minimum, maximum and proper frequencies other than the source adjustment frequencies within the specified frequency range.

- **c.** Press  $\overline{Trigger}$   $\langle \overline{\bullet} \rangle$  and  $\overline{\mathsf{Enter}}$  to make a **Single** sweep measurement.
- **d.** Wait for the power meter reading to settle. Then record the reading in the calculation sheet ("Power meter reading [a]" column).
- **e.** Change the E5070B/E5071B center frequency in accordance with [Table 2-2](#page-36-0) and perform [Step 6-](#page-35-0)c and 6-d for each frequency.
- **f.** Calculate test results using the equation given in the calculation sheet. Record the calculated test results in the performance test record ("Test result" column for the level flatness test).

# **3. RF OUTPUT LEVEL LINEARITY TEST**

# **Description**

This test checks the level accuracy of the E5070B/E5071B test port output signal across the specified level range. The RF output level is measured for power level settings of -15 dBm to 10 dBm, 8 dBm, or 6 dBm in 1 dB step increments at 10MHz, 3 GHz, 4.25 GHz, 6 GHz and 8.5 GHz as serial number prefix is MY421, or JP1KK. The RF output level is measured for power level settings of -15 dBm to 10 dBm, 9 dBm, 7 dBm, or 5 dBm in 1 dB step increments at 10MHz, 3 GHz, 4.25 GHz, 6 GHz and 8.5 GHz as serial number prefix is MY422, and above.

# **Specification**

#### **Serial Number Prefix: MY421, or JP1KK**

#### **E5070B**

≤ ± 0.75 dB @ 23 ± 5 °C, 10 MHz to 3 GHz, - 15 dBm to 10 dBm

### **E5071B**

≤ ± 0.75 dB @ 23 ± 5 °C, 10 MHz to 4.25 GHz, - 15 dBm to 10 dBm  $\leq \pm 0.75$  dB @ 23  $\pm$  5 °C, 4.25 GHz to 6 GHz, - 15 dBm to 8 dBm  $\leq \pm 0.75$  dB @ 23  $\pm$  5 °C, 6 GHz to 8.5 GHz, - 15 dBm to 6 dBm

# **Serial Number Prefix: MY422, and above**

# **E5070B**

≤ ± 0.75 dB @ 23 ± 5 °C, 10 MHz to 3 GHz, - 15 dBm to 10 dBm

#### **E5071B**

 $≤$  ± 0.75 dB @ 23 ± 5 °C, 10 MHz to 3 GHz, - 15 dBm to 10 dBm  $\leq \pm 0.75$  dB @ 23  $\pm$  5 °C, 3 GHz to 4.25 GHz, - 15 dBm to 9 dBm ≤ ± 0.75 dB @ 23 ± 5 °C, 4.25 GHz to 6 GHz, - 15 dBm to 7 dBm  $\leq \pm 0.75$  dB @ 23  $\pm$  5 °C, 6 GHz to 8.5 GHz, - 15 dBm to 5 dBm

**NOTE** The level linearity specification applies to Port 1 only. The levels for other ports are given as supplemental performance characteristic.

# **Test equipment**

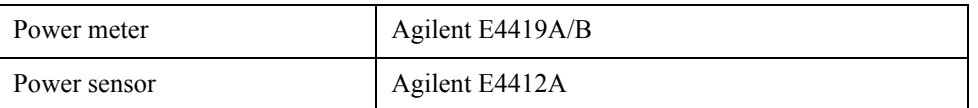

# **Procedure**

- **Step 1.** Connect the power sensor to the power meter. Calibrate the power meter for the power sensor used.
- **Step 2.** Connect the test equipment as shown in [Figure 2-4](#page-38-0).

<span id="page-38-0"></span>**Figure 2-4 RF output level linearity test setup**

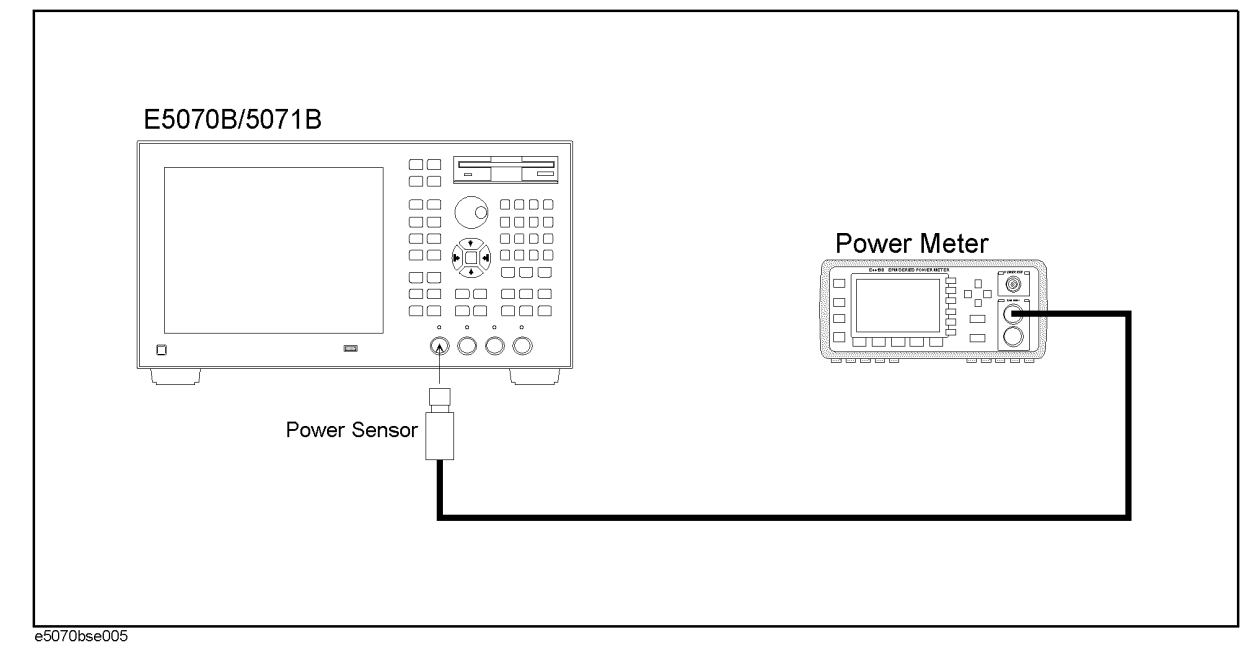

**NOTE** [Figure 2-4](#page-38-0) shows the test setup for the E5070B/E5071B with 4-port option (Opt. 413/414). For 2-port and 3-port options (Opt. 213/214/313/314), connect the power sensor to Port 1 as well.

> **Step 3.** Press Preset and Enter to initialize the E5070B/E5071B. And press  $\frac{\text{Sweep Setup}}{\text{Setup}}$  - Power -**Auto Range** to turn off Auto Power Range set function (FW 3.60 and above), and press **System** - **Servise** - **Init Src Ctrl** to turn off Initial Source Port Control function (FW 3.54) and above). Then set the controls as follows:

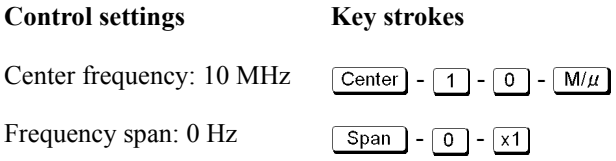

The source power now is set to 0 dBm (preset value).

# Performance Tests **3. RF OUTPUT LEVEL LINEARITY TEST**

- <span id="page-39-1"></span>**Step 4.** Press  $\overline{\text{Trigger}}$  -  $\langle \rangle$  and  $\overline{\text{Enter}}$  to make a **Single** sweep measurement.
- **Step 5.** Wait for power meter reading to settle. Record the power meter reading in the calculation sheet ("Power meter reading [Ref]" column for the level linearity test).
- **Step 6.** Press  $\sqrt{\text{Sweep Setup}} \sqrt{1 x}$  to set the power level to 1 dBm, which is the second value of the level linearity test levels listed in [Table 2-3.](#page-39-0)

# <span id="page-39-0"></span>**Table 2-3 RF output level linearity test conditions for serial prefix MY421, or JP1KK**

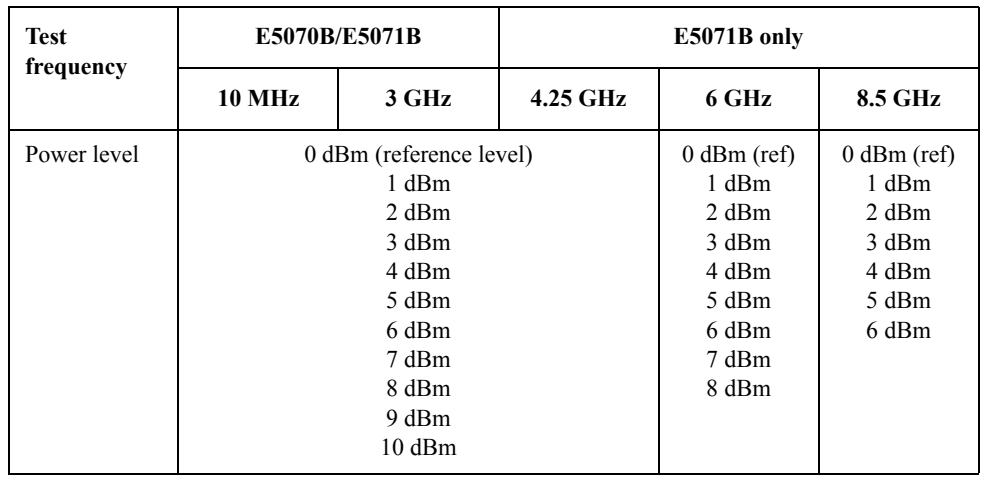

### <span id="page-39-2"></span>**Table 2-4 RF output level linearity test conditions for serial prefix MY422, and above**

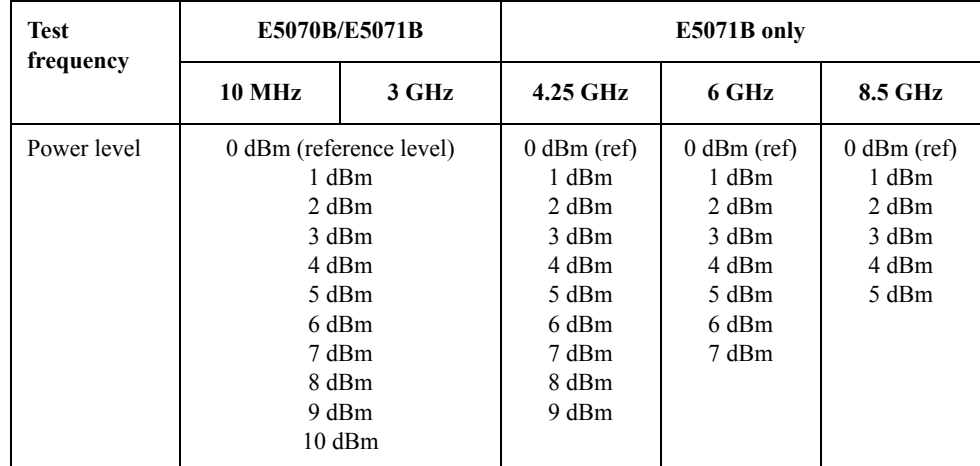

# **NOTE** The RF output level linearity is tested at the minimum, maximum and proper frequencies other than the source adjustment frequencies within the specified frequency range.

- **Step 7.** Press  $\overline{Trigger}$   $\rightarrow$  and  $\overline{Enter}$  to make a **Single** sweep measurement.
- **Step 8.** Wait for the power meter reading to settle. Then record the reading in the calculation sheet ("Power meter reading [a]" column for the level linearity test).
- **Step 9.** Change the E5070B/E5071B power level setting in accordance with [Table 2-3](#page-39-0) and perform Step 7 and 8 for each power level to 10, (8, or 6) dBm for serial prefix MY421, or KP1KK.

Change the E5070B/E5071B power level setting in accordance with [Table 2-4](#page-39-2) and perform Step 7 and 8 for each power level to 10, (9, or 7, or 5) dBm for serial prefix MY422, and above.

**Step 10.** Press  $\boxed{\text{Sweep Setup}} - \boxed{+/-} - \boxed{1} - \boxed{x}$  to set the power level to -1 dBm, which is the second value of the level linearity test levels listed in [Table 2-5.](#page-40-0)

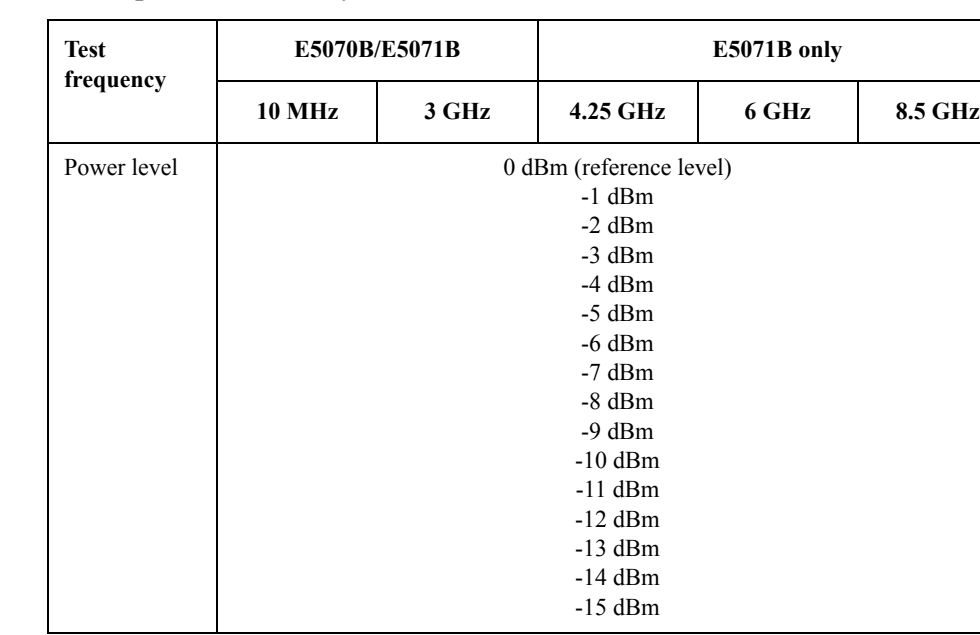

# <span id="page-40-0"></span>**Table 2-5 RF output level linearity test conditions**

**Step 11.** Press  $\overline{Trigger}$  -  $\langle \overline{\bullet} \rangle$  and  $\overline{\text{Enter}}$  to make a **Single** sweep measurement.

- **Step 12.** Wait for the power meter reading to settle. Then record the reading in the calculation sheet ("Power meter reading [a]" column for the level linearity test).
- **Step 13.** Change the E5070B/E5071B power level setting in accordance with [Table 2-5](#page-40-0) and perform Step 7 and 8 for each power level to -15 dBm.
- **Step 14.** Set the power level to 0 dBm and change the E5070B/E5071B center frequency to the next level-linearity test frequency in accordance with [Table 2-5](#page-40-0).
- **Step 15.** Perform [Step 4](#page-39-1) through 14 for each frequency.
- **Step 16.** Calculate test results using the equation given in the calculation sheet. Record the calculated test results in the performance test record ("Test result" column for the level linearity test).

# **4. TRACE NOISE CW TEST**

# **Description**

This test checks the trace noise level for each test port of the E5070B/E5071B. The trace noise level is quantified by performing a "through" measurement 32 times at 3 MHz, 1.3 GHz, 2.1 GHz, 3 GHz, 4.25 GHz, 6 GHz, 7.5 GHz and 8.5 GHz, with a cable connected between two test ports. Standard deviation of the measured values at each frequency is calculated and, then translated into a noise level expressed in dB rms.

# **Specification**

**Serial Prefix: MY421, or JP1KK**

# **E5070B**

 $\leq$  1 mdB rms @ 23 ± 5 °C, 3 MHz to 3 GHz, IFBW 3 kHz, 10 dBm, through

# **E5071B**

≤ 1 mdB rms @ 23 ± 5 °C, 3 MHz to 4.25 GHz, IFBW 3 kHz, 10 dBm, through  $\leq$  3 mdB rms @ 23 ± 5 °C, 4.25 GHz to 6 GHz, IFBW 3 kHz, 8 dBm, through ≤ 3 mdB rms @  $23 \pm 5$  °C, 6 GHz to 7.5 GHz, IFBW 3 kHz, 6 dBm, through ≤ 5 mdB rms @ 23 ± 5 °C, 7.5 GHz to 8.5 GHz, IFBW 3 kHz, 6 dBm, through

# **Serial Prefix: MY422, and above**

# **E5070B**

 $\leq 1$  mdB rms @ 23 ± 5 °C, 3 MHz to 3 GHz, IFBW 3 kHz, 10 dBm, through

# **E5071B**

 $\leq 1$  mdB rms @ 23 ± 5 °C, 3 MHz to 3 GHz, IFBW 3 kHz, 10 dBm, through

≤ 1.2 mdB rms @ 23 ± 5 °C, 3 GHz to 4.25 GHz, IFBW 3 kHz, 9 dBm, through

≤ 3.6 mdB rms @ 23 ± 5 °C, 4.25 GHz to 6 GHz, IFBW 3 kHz, 7 dBm, through

≤ 3.6 mdB rms @  $23 \pm 5$  °C, 6 GHz to 7.5 GHz, IFBW 3 kHz, 5 dBm, through

≤ 6 mdB rms @ 23 ± 5 °C, 7.5 GHz to 8.5 GHz, IFBW 3 kHz, 5 dBm, through

# **Test equipment**

Coaxial cable with Type-N (m) connectors,  $61 \text{ cm} (24 \text{ in})$  Agilent

# **Procedure**

**Step 1.** Connect test equipment (N-N cable) as shown in the following figures:

Opt. 213/214: [Figure 2-5](#page-42-0) Opt. 313/314: [Figure 2-6](#page-42-1) Opt. 413/414: [Figure 2-7](#page-43-0)

<span id="page-42-0"></span>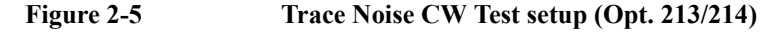

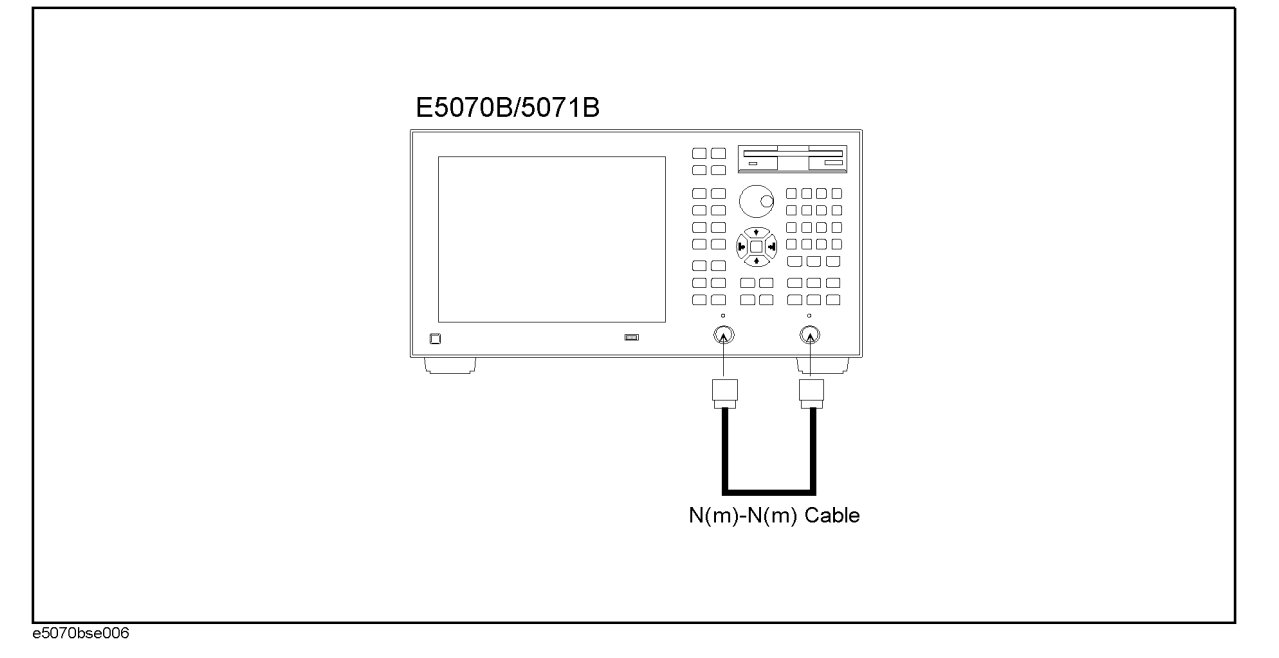

<span id="page-42-1"></span>**Figure 2-6 Trace Noise CW Test setup (Opt. 313/314)**

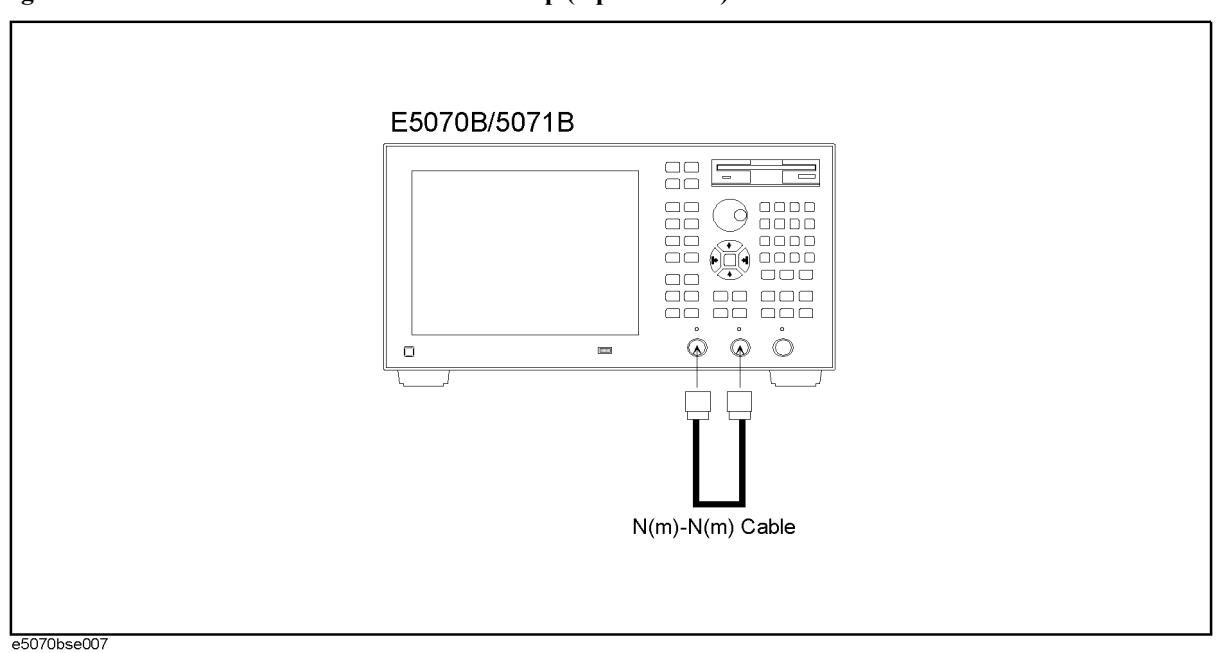

2. Performance Test

2. Performance Test

# Performance Tests **4. TRACE NOISE CW TEST**

<span id="page-43-0"></span>**Figure 2-7 Trace Noise CW Test setup (Opt. 413/414)**

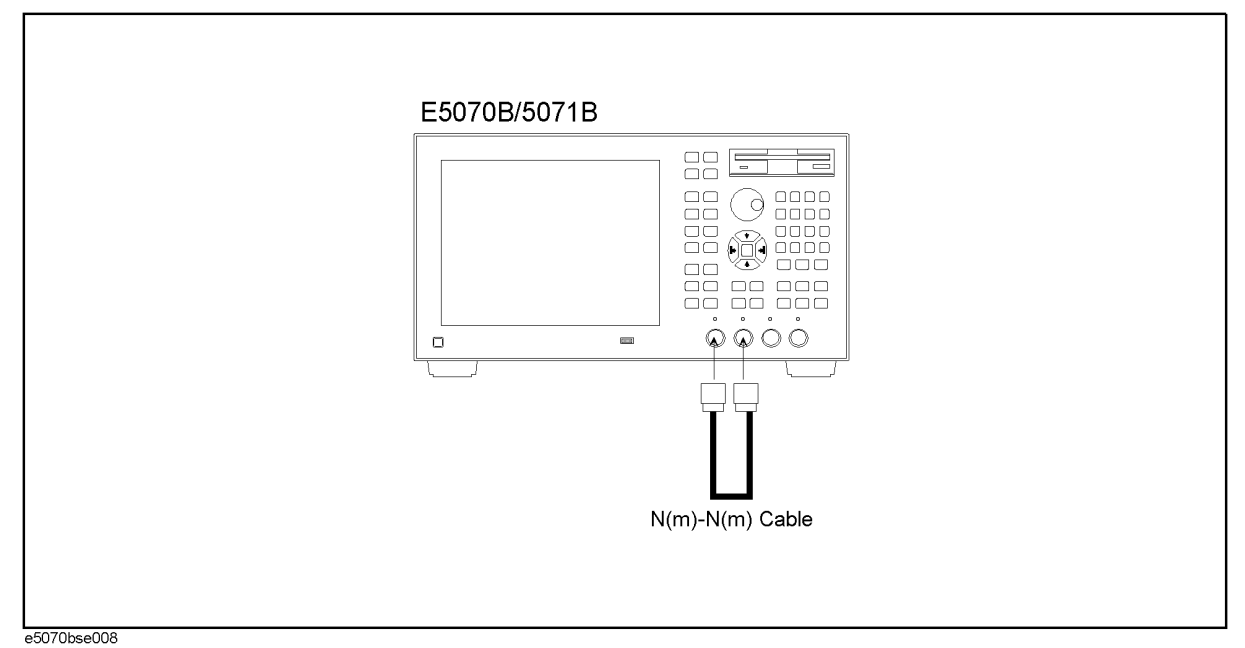

**NOTE** Do not touch or move the N-N cable during measurements. To do so will cause a variance in measured values.

- **Step 2.** Press Preset and Enter to initialize the E5070B/E5071B. And press Sweep Setup **Power** -**Auto Range** to turn off Auto Power Range set function (FW 3.60 and above), and press **System** - **Servise** - **Init Src Ctrl** to turn off Initial Source Port Control function (FW 3.54 and above).
- **Step 3.** Press  $\boxed{\text{Format}}$   $\bigtriangledown$   $\bigtriangledown$   $\$ format menu.
- Step 4. Press  $\boxed{\text{Market Fctn}}$   $\bigoplus$   $\bigoplus$   $\bigoplus$   $\bigoplus$   $\bigoplus$   $\bigoplus$   $\bigoplus$   $\bigoplus$  (select Statistics) -**Enter** and set **Statistics** function to on.

Step 5. Press Meas and select **S21** from S-parameter menu.

**Step 6.** Set the controls as follows:

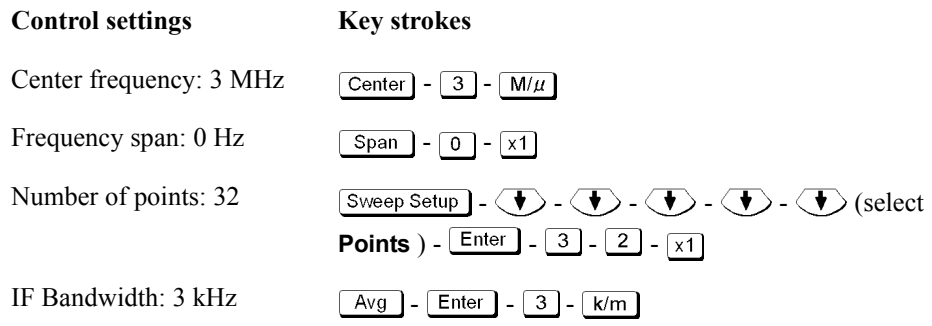

The source power now is set to 0 dBm (preset value).

- **Step 7.** Press  $\sqrt{S}$  Sweep Setup  $\boxed{1 \boxed{0} \boxed{x}}$  to set the power level to 10 dBm, which is the value of the trace noise test levels listed in [Table 2-6](#page-44-0) or [Table 2-7](#page-44-2).
- <span id="page-44-1"></span>**Step 8.** Press  $\overline{(\text{rigger})}$  -  $\langle \cdot \rangle$  and  $\overline{\text{Enter}}$  to make a **Single** sweep measurement. A "s.dev" (standard deviation) value will be displayed in the upper left corner of the graphic display.
- **Step 9.** Record the s.dev value in the calculation sheet ("s.dev  $\mu$ U]" column for the CW trace noise test).
- **Step 10.** Calculate the dB value of the trace noise level using the following equation and record the calculated value in the calculation sheet ("Trace noise level [dB rms]" column).

Trace noise level = 20 log  $(1 + s.\text{dev} \times 10^{-6})$ 

**Step 11.** Change the E5070B/E5071B center frequency in accordance with [Table 2-6](#page-44-0) or [Table 2-7](#page-44-2)  and perform [Step 8](#page-44-1) through 10 for each frequency.

# <span id="page-44-0"></span>**Table 2-6 Trace noise CW Test test frequencies/power level for serial prefix MY421, or JP1KK**

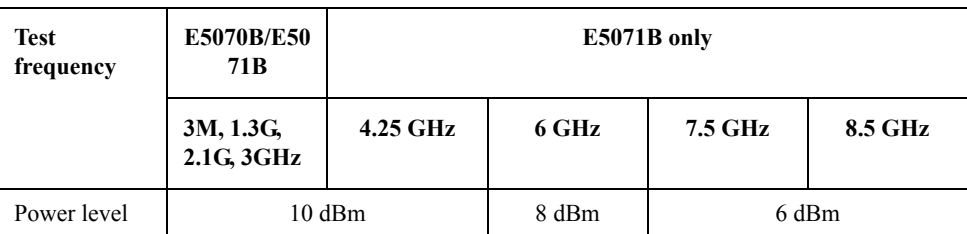

### <span id="page-44-2"></span>**Table 2-7 Trace noise CW Test test frequencies/power level for serial prefix MY422, and above**

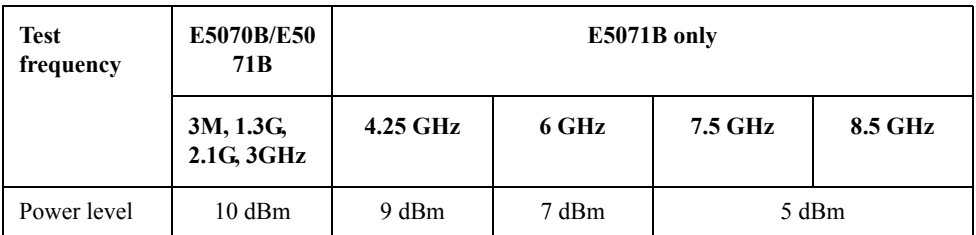

**NOTE** The CW trace noise level is tested at the minimum and maximum frequencies of the specified frequency range, the frequencies where an internal frequency divider works (between 1.3 GHz and 2.1 GHz) and, the frequency where the signal source frequency band is switched (4.25 GHz).

- **Step 12.** Record the calculated values of the trace noise level in the performance test record ("Test result [dB rms]" column for the CW trace noise test).
- **Step 13.** Press [Meas] and select **S12** from S-parameter menu.
- **Step 14.** Press  $\boxed{\text{Center}}$   $\boxed{3}$   $\boxed{\text{M}/\mu}$  to set the frequency to 3 MHz.
- **Step 15.** Perform [Step 8](#page-44-1) through 12 for the S12 measurement.

**Options 313, 314, 413 and 414 only**

# Performance Tests **4. TRACE NOISE CW TEST**

# <span id="page-45-2"></span>**NOTE** Perform [Step 16](#page-45-2) through [19](#page-46-1) for the option 313, 314, 413 and 414 instruments only.

**Step 16.** Connect the test equipment (N-N cable) as shown in [Figure 2-8](#page-45-0) (Opt. 313/314) and [Figure](#page-45-1)  [2-9](#page-45-1) (Opt. 413/414).

<span id="page-45-0"></span>**Figure 2-8 Trace Noise CW Test setup (Opt. 313/314)**

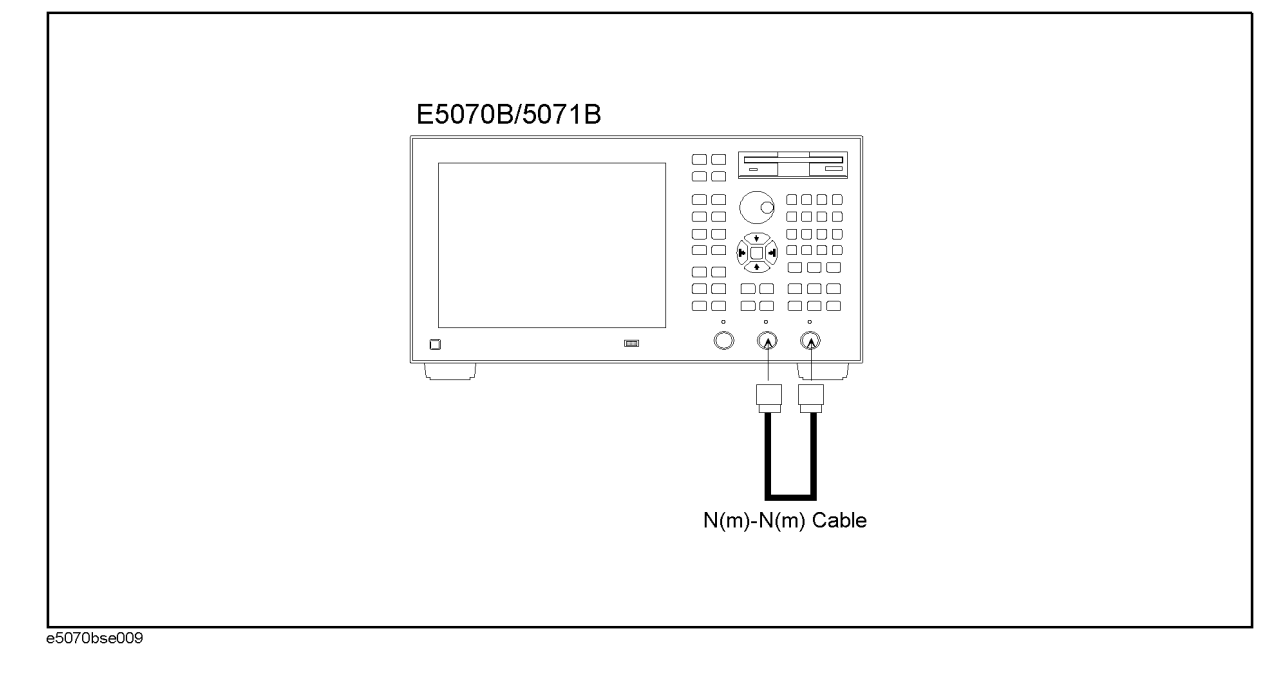

<span id="page-45-1"></span>**Figure 2-9 Trace Noise CW Test setup (Opt. 413/414)**

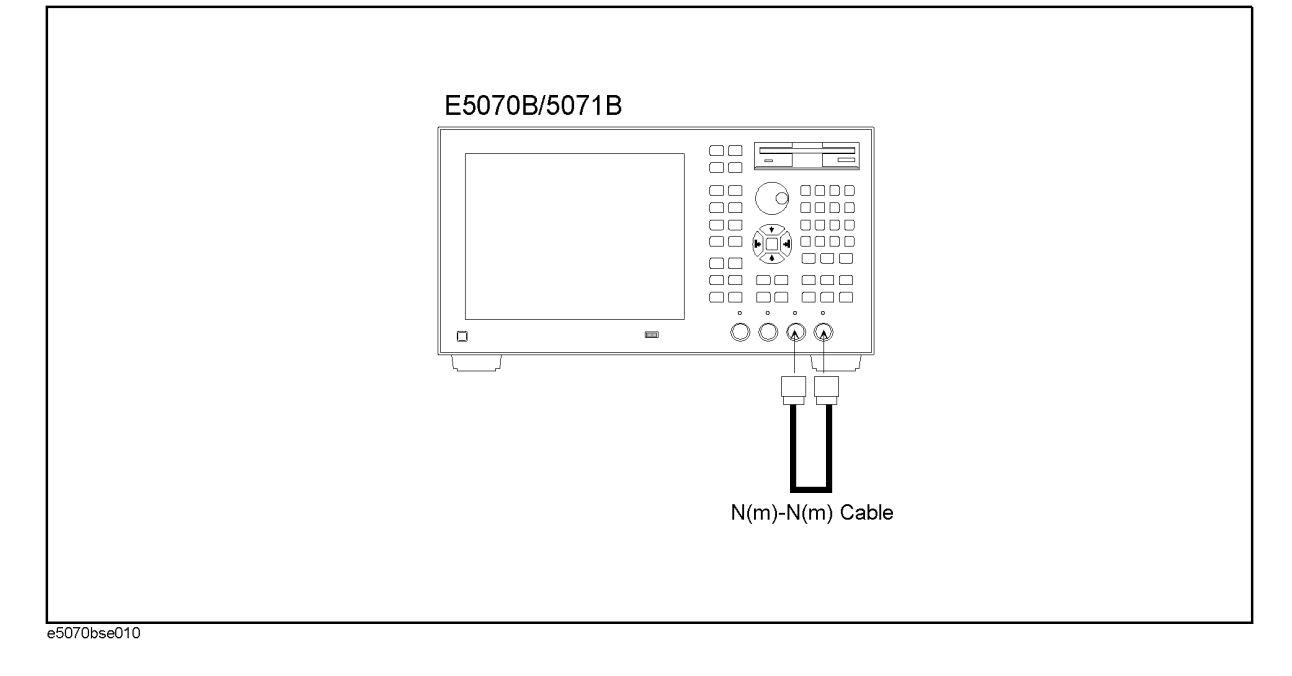

**Step 17.** Select S-parameter from menu in accordance with [Table 2-8.](#page-46-0)

<span id="page-46-0"></span>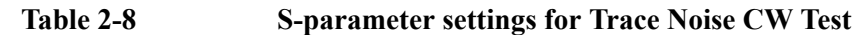

| Option           |         |
|------------------|---------|
| 313/314          | 413/414 |
| S <sub>2</sub> 3 | S43     |
| S32              | S34     |

**Step 18.** Set the center frequency to 3 MHz.

<span id="page-46-1"></span>**Step 19.** Perform [Step 8](#page-44-1) through 12 for each of the S-parameters shown in the first and second rows in [Table 2-8](#page-46-0).

# **5. CROSSTALK TEST**

# **Description**

This test checks the crosstalks between test ports of the E5070B/E5071B. The crosstalk is tested by performing "through" measurements with two test ports connected together and, short-ended "isolation" measurements with the test ports terminated with N-type "Short" devices. A "through" calibration is performed to have the through measurement data as the reference to which the isolation measurement data is compared. With segment sweep points for a specified frequency range, a swept measurement with the short-ended test ports is repeated 16 times and the measurement data is averaged. The worst crosstalk value is determined from the peak value of the average data.

# **Specification**

#### **Serial Prefix: MY421, or JP1KK**

### **E5070B**

-120 dB @  $23 \pm 5$  °C, 3 MHz to 3 GHz

### **E5071B**

- -120 dB @  $23 \pm 5$  °C, 3 MHz to 3 GHz
- -110 dB @  $23 \pm 5$  °C, 3 GHz to 6 GHz
- -100 dB @  $23 \pm 5$  °C, 6 GHz to 7.5 GHz
- -90 dB @  $23 \pm 5$  °C, 7.5 GHz to 8.5 GHz

# **Serial Prefix: MY422, and above**

# **E5070B**

-120 dB @  $23 \pm 5$  °C, 3 MHz to 3 GHz

# **E5071B**

- -120 dB @  $23 \pm 5$  °C, 3 MHz to 3 GHz
- -109 dB @  $23 \pm 5$  °C, 3 GHz to 6 GHz
- -99 dB @  $23 \pm 5$  °C, 6 GHz to 7.5 GHz
- -89 dB @  $23 \pm 5$  °C, 7.5 GHz to 8.5 GHz

The crosstalk specification applies when response calibration is performed.

# **Test equipment**

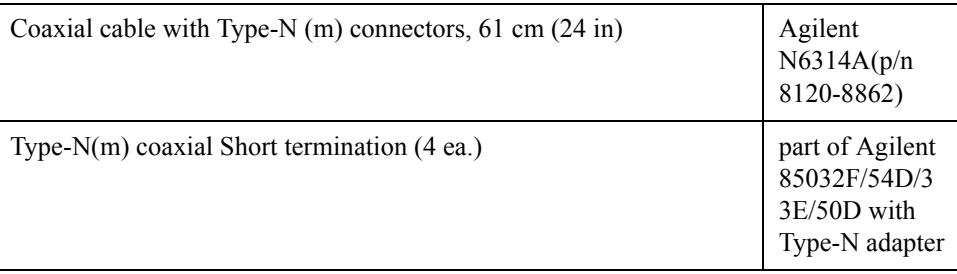

# **Procedure**

**Step 1.** Connect the N-N cable as shown in the following figures:

Opt. 213/214: [Figure 2-10](#page-48-0) Opt. 313/314: [Figure 2-11](#page-49-0) Opt. 413/414: [Figure 2-12](#page-49-1)

<span id="page-48-0"></span>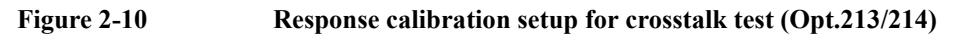

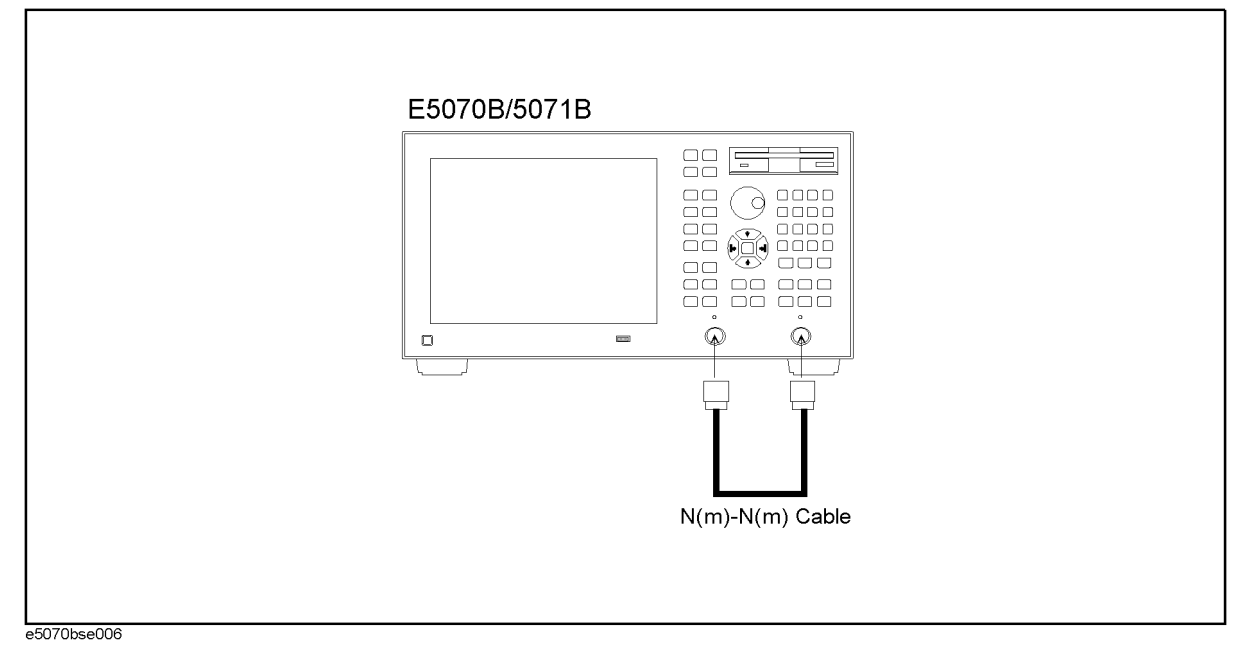

# Performance Tests **5. CROSSTALK TEST**

<span id="page-49-0"></span>**Figure 2-11 Response calibration setup for crosstalk test (Opt.313/314)**

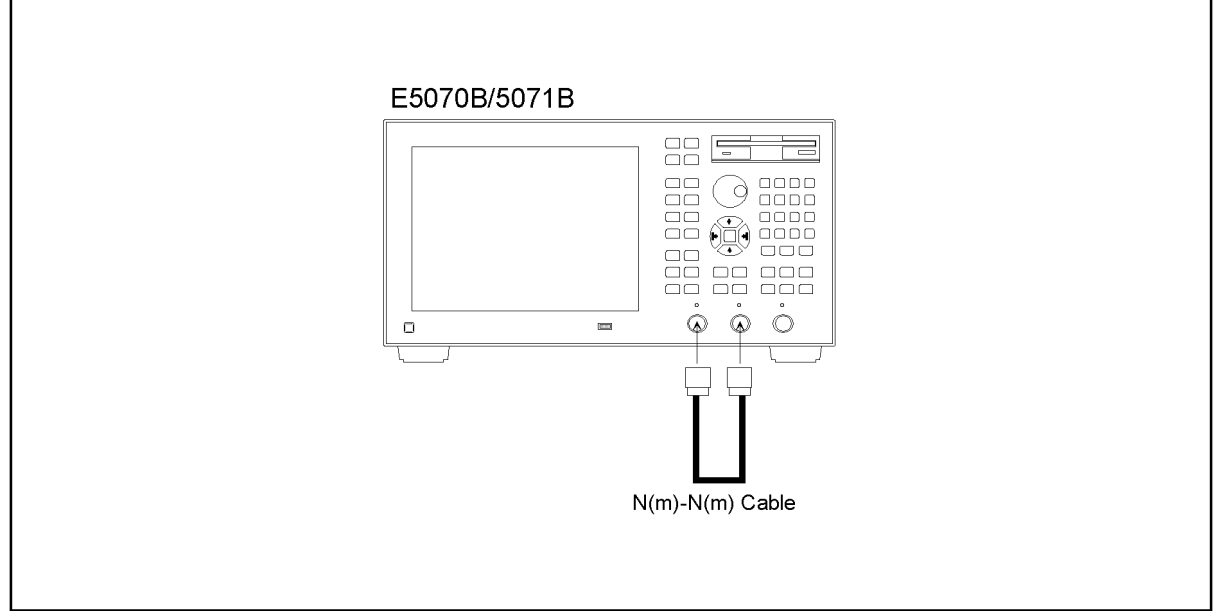

e5070bse007

<span id="page-49-1"></span>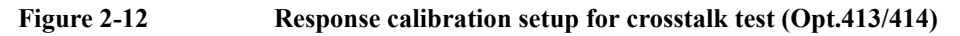

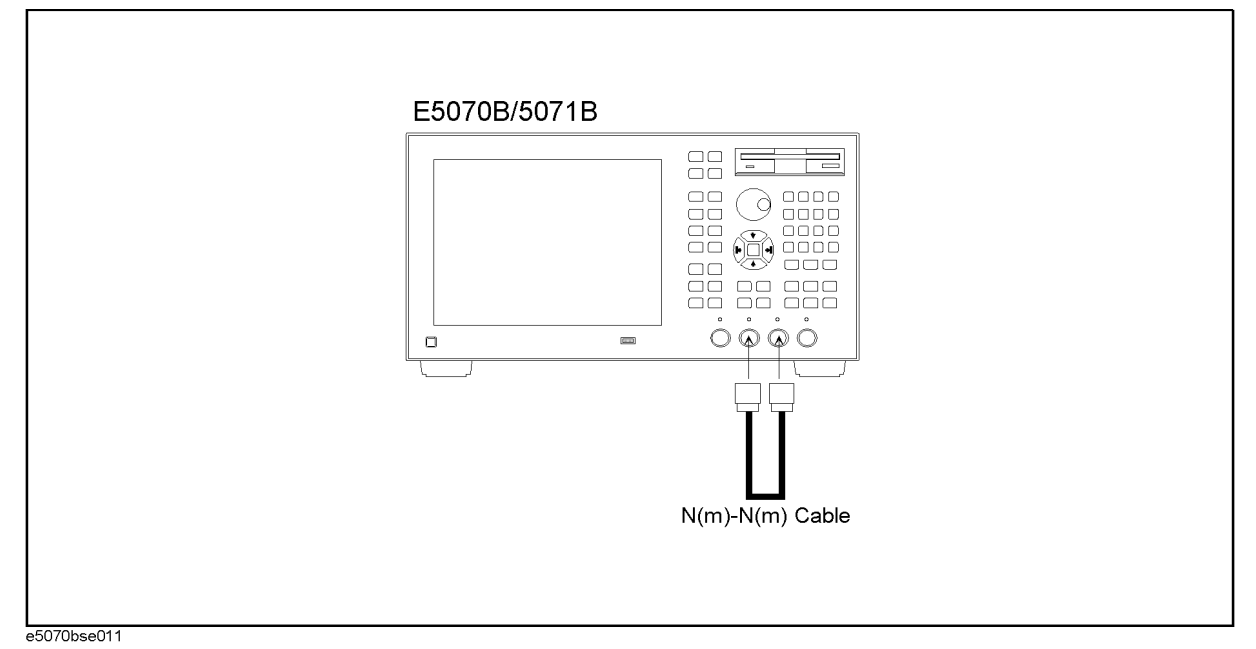

**NOTE** Do not touch or move the N-N cable during measurements. To do so will cause a variance in measured values.

> **Step 2.** Press Preset and Enter to initialize the E5070B/E5071B. And press Sweep Setup - **Power** -[5] -  $[x1]$  to set the power +5 dBm (FW 3.60 and above), and press  $\sqrt{\frac{S_{W\text{e}}}{S_{W\text{e}}}}$  - **Power** -**Auto Range** to turn off Auto Power Range set function (FW 3.60 and above), and press **System** - **Servise** - **Init Src Ctrl** to turn off Initial Source Port Control function (FW 3.54)

and above).

- **Step 3.** Press **Format** and select **Lin Mag** from display format menu.
- **Step 4.** Set the controls as follows:

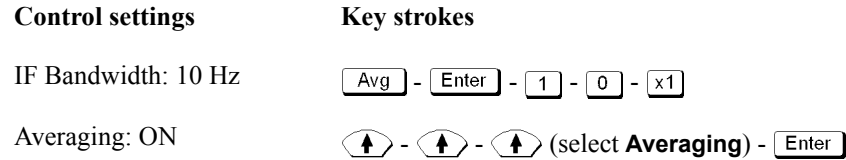

Averaging factor now is set to 16 (preset value).

- **Step 5.** Set the test frequencies using the Segment Table as follows:
	- **a.** Press - - - (select **Edit Segment**  Table) - **Enter** The first "Start" frequency entry box in the Segment Sweep table will be focused.
	- **b.** Press **Focus** in the ENTRY block. The softkey menu title area is displayed in blue.
	- **c.** Press  $\langle \bullet \rangle$   $\langle \bullet \rangle$  (select **List Power**) **Enter** to set the **list Power** function to ON. The row (**Power**) for setting appears in the segment table.
	- **d.** Press **Focus** in the ENTRY block. The window frame of the segment table is displayed brightly.
	- **e.** For the E5070B, proceed to the next Step f. For the E5071B, skip to Step j.

#### **E5070B**

- **f.** Press  $\boxed{3}$   $\boxed{0}$   $\boxed{0}$   $\boxed{k/m}$  to enter 300 kHz as the start frequency. "Stop" frequency will be focused.
- **g.** Press  $\boxed{3}$   $\boxed{G/n}$  to enter 3 GHz as the stop frequency. "Points" will be focused.
- **h.** Press  $\boxed{5}$   $\boxed{0}$   $\boxed{x}$  to set the number of sweep points to 50. "Power" will be focused.
- **i.** Press  $\boxed{1}$   $\boxed{0}$   $\boxed{x1}$  to set the power level to 10 dBm.

**NOTE** See [Table 2-23](#page-95-0) for the entire Segment Table setting for the E5070B

# **Table 2-9 E5070B Segment Table setting**

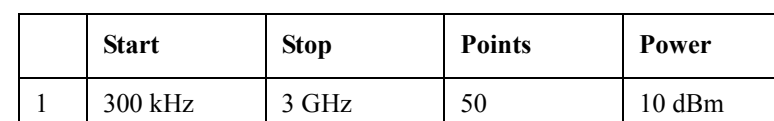

#### **E5071B**

- **j.** Press  $\bigcirc$   $\bigcirc$   $\bigcirc$   $\bigcirc$   $\bigcirc$  to focus on the "Start" frequency of the second segment.
- **k.** Press  $\boxed{3}$   $\boxed{0}$   $\boxed{0}$   $\boxed{k/m}$  to enter 300 kHz as the start frequency. "Stop" frequency will be focused.
- **l.** Press  $\boxed{4}$   $\boxed{ \cdot \cdot \cdot }$   $\boxed{2}$   $\boxed{5}$   $\boxed{G/n}$  to enter 4.25 GHz as the stop frequency. "Points"

# Performance Tests **5. CROSSTALK TEST**

will be focused.

- **m.** Press  $\boxed{5}$   $\boxed{0}$   $\boxed{x}$  to set the number of sweep points to 50. "Power" will be focused.
- **n.** Press  $\boxed{1}$   $\boxed{0}$   $\boxed{x1}$  to set the power level to 10 dBm.
- **o.** Press  $\left(\bigstar\right)$   $\left(\star\right)$   $\left(\star\right)$  to focus on the "Start" frequency of the second segment.
- **p.** Press  $\boxed{4}$   $\boxed{ \cdot \cdot }$   $\boxed{2}$   $\boxed{5}$   $\boxed{0}$   $\boxed{0}$   $\boxed{0}$   $\boxed{0}$   $\boxed{0}$   $\boxed{1}$   $\boxed{G/n}$  to enter 4.250000001 GHz as the start frequency. "Stop" frequency will be focused.
- **q.** Press  $\boxed{6}$   $\boxed{G/n}$  to enter 6 GHz as the stop frequency. The "Points" will be focused.
- **r.** Press  $\boxed{2}$   $\boxed{0}$   $\boxed{x}$  to set the number of sweep points to 20. "Power" will be focused.
- Press  $\boxed{8}$   $\boxed{x}$  to set the power level to 8 dBm.
- **t.** Press  $\left(\bigstar\right)$   $\left(\bigstar\right)$   $\left(\bigstar\right)$  to focus on the "Start" frequency of the second segment.
- **u.** Press  $\boxed{6}$   $\boxed{\cdot}$   $\boxed{0}$   $\boxed{0}$   $\boxed{0}$   $\boxed{0}$   $\boxed{0}$   $\boxed{0}$   $\boxed{0}$   $\boxed{1}$   $\boxed{G/n}$  to enter 6.000000001 GHz as the start frequency. "Stop" frequency will be focused.
- **v.** Press  $\boxed{8}$   $\boxed{\cdot}$   $\boxed{5}$   $\boxed{G/n}$  to enter 8.5 GHz as the stop frequency. "Points" will be focused.
- **w.** Press  $\boxed{3}$   $\boxed{0}$   $\boxed{x}$  to set the number of sweep points to 30. "Power" will be focused.
- **x.** Press  $\boxed{6}$   $\boxed{x1}$  to set the power level to 6 dBm.

**NOTE** See [Table 2-23](#page-95-0) for the entire Segment Table setting for the E5070B

# **Table 2-10 E5071B Segment Table setting**

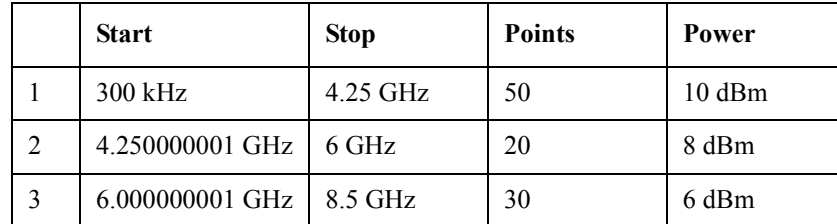

**Step 6.** Press  $\overline{\text{Sweep Setup}} - \overline{\langle \blacklozenge \rangle} - \overline{\langle \blacklozenge \rangle} - \overline{\langle \blacklozenge \rangle} - \overline{\langle \blacklozenge \rangle}$  (select **Sweep Type**) - **Enter** to set the **Sweep type** to **Segment**.

#### **Response calibration**

**Step 7.** Press  $\boxed{\text{Cal}}$  -  $\boxed{\blacklozenge}$  -  $\boxed{\blacklozenge}$  -  $\boxed{\blacklozenge}$  and  $\boxed{\text{Enter}}$  to select **Cal Kit**.

**Step 8.** Press  $\langle \blacktriangleright \rangle$  -  $\langle \blacktriangleright \rangle$  and  $\boxed{\text{Enter}}$  to select **85032F**.

**NOTE** If **Cal Kit** is set to **85032F**\*, press  $\langle \blacklozenge \rangle$ ,  $\langle \blacklozenge \rangle$  -  $\langle \blacklozenge \rangle$  -  $\langle \blacklozenge \rangle$  -  $\langle \blacklozenge \rangle$  -  $\langle \blacklozenge \rangle$  -  $\langle \blacklozenge \rangle$  -  $\langle \blacklozenge \rangle$  -  $\langle \blacklozenge \rangle$  -  $\langle \blacklozenge \rangle$  -  $\langle \blacklozenge \rangle$  -  $\langle \blacklozenge \rangle$  -  $\langle \blacklozen$ select **Restore Cal Kit**.

**Step 9.** Press  $\boxed{\text{Cal}}$   $\left(\bigstar\right)$  and  $\boxed{\text{Enter}}$  to select **Calibrate** function.

**Step 10.** Press  $\langle \blacktriangleright \rangle$  -  $\langle \blacktriangleright \rangle$  and  $\langle \text{Enter} \rangle$  to select **Response (Thru)** calibration.

- **Step 11.** Press **Enter** to go down to **Select Ports** menu.
- **Step 12.** Select **2-1 (S21)** for the option 213/214/313/314 instruments and **3-2 (S32)** for the option 413/414 instruments as shown in the first row in [Table 2-11](#page-52-0).

<span id="page-52-0"></span>**Table 2-11 Select Ports settings for response calibration**

|   | Option       |             |             |
|---|--------------|-------------|-------------|
|   | 213/214      | 313/314     | 413/414     |
|   | $2-1(S21)$   | $2-1(S21)$  | $3-2(S32)$  |
| 2 | $1-2(S12)$   | $1-2(S12)$  | $2-3$ (S23) |
| 3 | Not required | $3-2$ (S32) | $4-1$ (S41) |
| 4 | Not required | $2-3$ (S23) | $1-4(S14)$  |

<span id="page-52-2"></span>**Step 13.** Press  $\langle \overline{\bullet} \rangle$  and  $\boxed{\text{Enter}}$  to perform **Thru** calibration. Wait until the calibration is completed.

<span id="page-52-1"></span>**Step 14.** Press  $\langle \blacktriangleright \rangle$  -  $\langle \blacktriangleright \rangle$  and  $\boxed{\text{Enter}}$  to perform **Done**.

- **Step 15.** Change **Select Ports** setting as shown in the second row in [Table 2-11.](#page-52-0)
- **Step 16.** Perform [Step 13](#page-52-2)and [14](#page-52-1).
- **Step 17.** For the option 213/214 instruments, skip to [Step 20.](#page-53-2) For the option 313/314/413/414, proceed to [Step 18](#page-52-3).

# **Response calibration for options 313, 314, 413 and 414 only**

<span id="page-52-3"></span>**Step 18.** Connect the test equipment (N-N cable) as shown in [Figure 2-13](#page-53-0) (Opt. 313/314) and [Figure](#page-53-1)  [2-14](#page-53-1) (Opt. 413/414).

# Performance Tests **5. CROSSTALK TEST**

<span id="page-53-0"></span>**Figure 2-13 Response calibration setup for crosstalk test (Opt.313/314)**

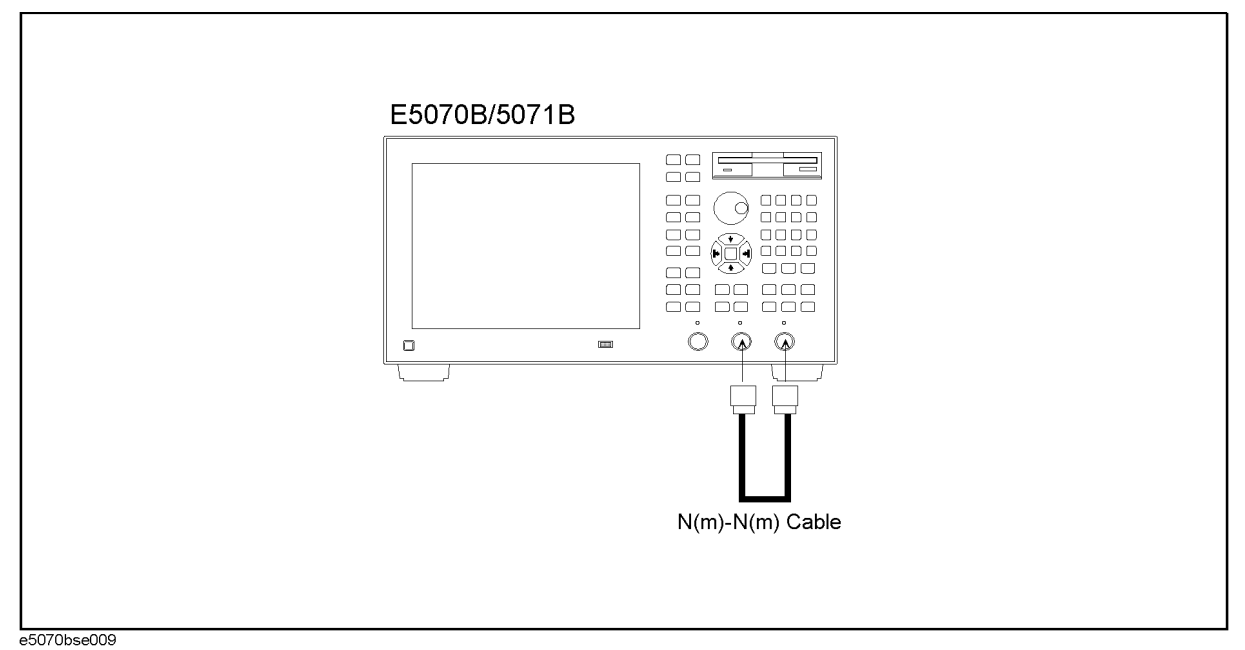

<span id="page-53-1"></span>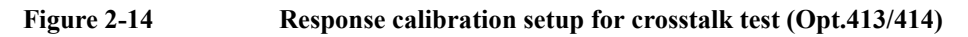

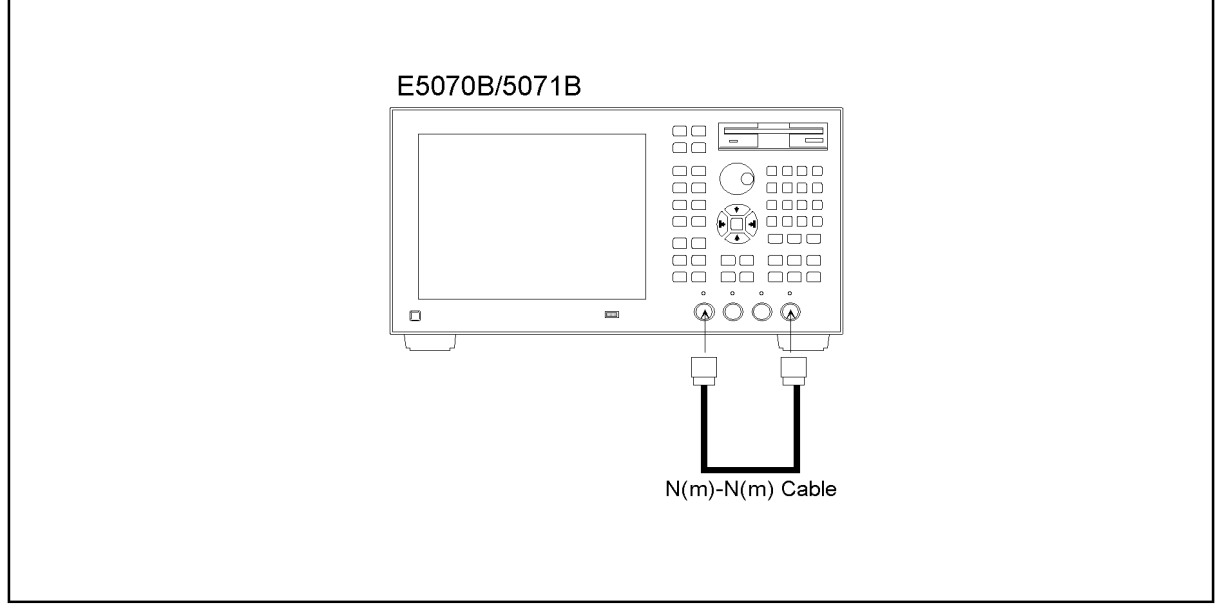

e5070bse012

**Step 19.** Perform the response calibration for each of the **Select Ports** settings shown in the third and fourth rows in [Table 2-11.](#page-52-0)

# **Crosstalk measurement**

- <span id="page-53-2"></span>**Step 20.** Press  $\boxed{\text{Cal}}$  and verify that **Correction** is set to **ON**.
- **Step 21.** Disconnect the N-N cable and connect an N-type coaxial Short termination to each test port as shown in the following figures:

Opt. 213/214: [Figure 2-15](#page-54-0) Opt. 313/314: [Figure 2-16](#page-54-1) Opt. 413/414: [Figure 2-17](#page-55-0)

<span id="page-54-0"></span>**Figure 2-15 Crosstalk test setup (Opt. 213/214)** E5070B/5071B  $22 \nabla$ 三  $\widehat{\varphi}$  $\mathsf Q$  $\Box$  $\overline{\phantom{a}}$ SHORT<sup>II</sup> **WWW** SHORT e5070bse013

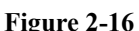

#### <span id="page-54-1"></span>**Figure 2-16 Crosstalk test setup (Opt. 313/314)**

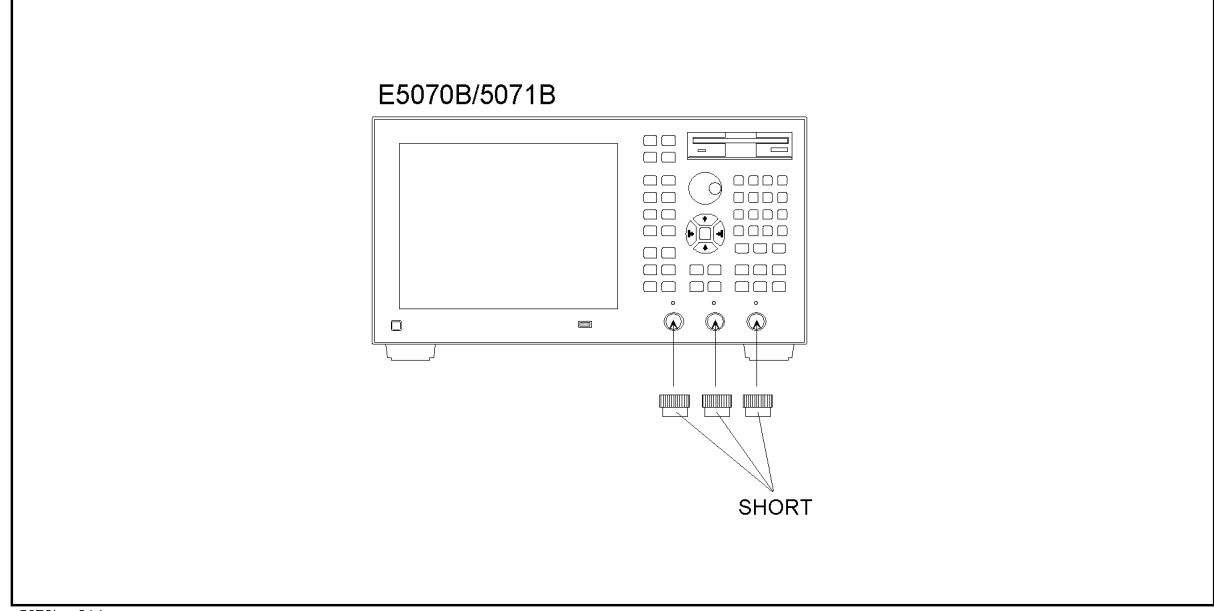

e5070bse014

# Performance Tests **5. CROSSTALK TEST**

<span id="page-55-0"></span>**Figure 2-17 Crosstalk test setup (Opt. 413/414)**

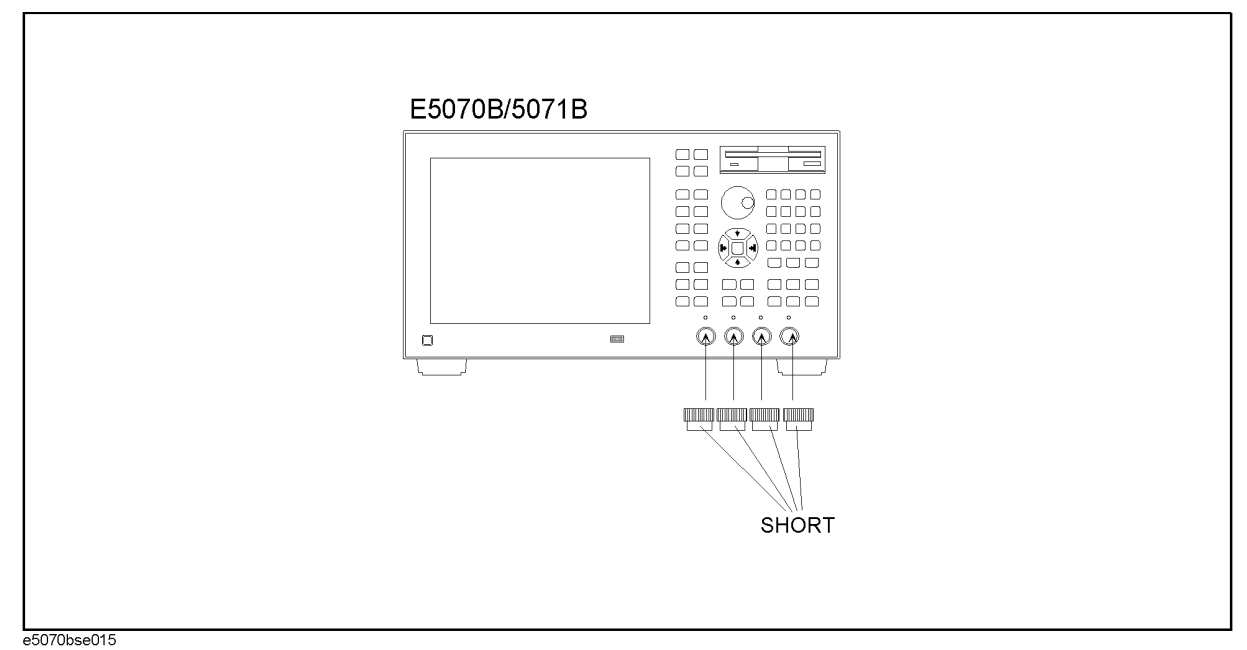

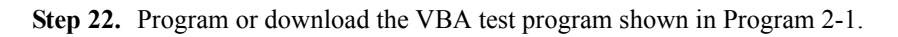

**NOTE** Also set a UserForm window to enable the test result output data to be displayed. An example of the UserForm window is shown in [Figure 2-18.](#page-56-1) Refer to the Agilent E5070B/E5071B VBA Programmer's Guide for the UserForm setup procedure.

**Step 23.** Press  $\lfloor$  Meas and select the following S-parameter from menu:

Option 213/214/313/314: **S21** Option 413/414: **S32**

These parameters are shown in the first row in [Table 2-12.](#page-55-1)

<span id="page-55-1"></span>**Table 2-12 S-parameter settings for crosstalk tests.**

|   | Option          |                  |                  |
|---|-----------------|------------------|------------------|
|   | 213/214         | 313/314          | 413/414          |
|   | S <sub>21</sub> | S <sub>21</sub>  | S32              |
| 2 | S <sub>12</sub> | S <sub>12</sub>  | S <sub>2</sub> 3 |
| 3 | Not required    | S32              | S41              |
|   | Not required    | S <sub>2</sub> 3 | S <sub>14</sub>  |

<span id="page-55-2"></span>**Step 24.** Press  $\boxed{\text{Avg}}$  -  $\boxed{\uparrow}$  -  $\boxed{\uparrow}$  -  $\boxed{\uparrow}$  -  $\boxed{\uparrow}$  (select Averaging Restart)  $\boxed{\text{Enter}}$  to restart the swept measurements. Wait until a trace for the average of 16 swept measurements is displayed.

- **NOTE** The number of averaging times is displayed in the status bar of the measurement channel window.
	- **Step 25.** Press **Trigger** and **Enter** to set the trigger operation to **Hold** mode.
	- **Step 26.** Press Macro Run to execute the test program. This test program searches the maximum point of the trace for each of the following frequency ranges.

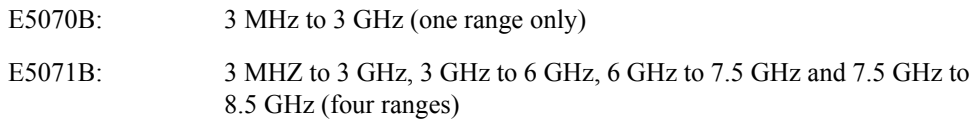

The test results are represented in dB and displayed in the VBA UserForm window as shown in the display example below.

#### <span id="page-56-1"></span>**Figure 2-18 VBA UserForm window display example**

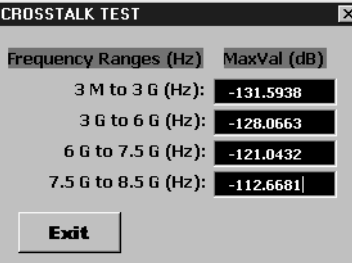

- **Step 27.** Read the maximum value(s) and record them in the performance test record ("Test result [dB]" column for the crosstalk test).
- Step 28. Press Exit button on the CROSSTALK TEST window.
- <span id="page-56-2"></span>**Step 29.** Press  $\overline{\text{Trigger}}$   $\rightarrow$   $\left\langle \bigtriangledown \right\rangle$  -  $\left\langle \bigtriangledown \right\rangle$  -  $\overline{\text{Enter}}$  to select the **Continuous** trigger mode.
- **Step 30.** Change the S-parameter setting in accordance with [Table 2-12](#page-55-1) (the second through fourth rows) and perform [Step 24](#page-55-2) through [Step 29](#page-56-2).

#### **Crosstalk test program**

Coding procedure:

- Step 1. Press Macro Setup key.
- **Step 2.** Press **Enter** to activate **VBA Editor** function.
- **Step 3.** Click **Insert** and select **Module** from pull-down menu. VBA Project Module1 [Code] window screen for coding a program will be displayed.
- **Step 4.** Input the test program shown below.
- **Step 5.** Save the test program with a proper file name.
- <span id="page-56-0"></span>**Program 2-1 Test Program:**

Sub Main()

# Performance Tests **5. CROSSTALK TEST**

```
 Dim Ver As String
  Dim MaxValA As Variant
  Dim MaxValB As Variant, MaxValC As Variant, MaxValD As Variant, 
MaxValE As Variant
  Ver = Name
   If Ver = "E5070B" Then
     SCPI.CALCulate(1).PARameter(1).SELect
     SCPI.CALCulate(1).SELected.Function.TYPE = "MAX"
     SCPI.CALCulate(1).SELected.Function.DOMain.STARt = 3000000#
     SCPI.CALCulate(1).SELected.Function.DOMain.STOP = 3000000000#
     SCPI.CALCulate(1).SELected.Function.DOMain.STATe = True
```
MaxValA = SCPI.CALCulate(1).SELected.Function.DATA

SCPI.CALCulate(1).SELected.Function.EXECute

```
f_{\text{rmCrossTalk1.txtVal.Text} = \text{CSnq}(20 * \text{Log10}(\text{MaxValA}(0))) frmCrossTalk1.Show
```
ElseIf Ver = "E5071B" Then

```
 SCPI.CALCulate(1).PARameter(1).SELect
 SCPI.CALCulate(1).SELected.Function.TYPE = "MAX"
 SCPI.CALCulate(1).SELected.Function.DOMain.STARt = 3000000#
 SCPI.CALCulate(1).SELected.Function.DOMain.STOP = 3000000000#
 SCPI.CALCulate(1).SELected.Function.DOMain.STATe = True
 SCPI.CALCulate(1).SELected.Function.EXECute
 MaxValB = SCPI.CALCulate(1).SELected.Function.DATA
```

```
 SCPI.CALCulate(1).SELected.Function.DOMain.STARt = 3000000000#
 SCPI.CALCulate(1).SELected.Function.DOMain.STOP = 6000000000#
 SCPI.CALCulate(1).SELected.Function.DOMain.STATe = True
 SCPI.CALCulate(1).SELected.Function.EXECute
 MaxValC = SCPI.CALCulate(1).SELected.Function.DATA
```

```
 SCPI.CALCulate(1).SELected.Function.DOMain.STARt = 6000000000#
 SCPI.CALCulate(1).SELected.Function.DOMain.STOP = 7500000000#
 SCPI.CALCulate(1).SELected.Function.DOMain.STATe = True
```
# Performance Tests **5. CROSSTALK TEST**

```
 SCPI.CALCulate(1).SELected.Function.EXECute
 MaxValD = SCPI.CALCulate(1).SELected.Function.DATA
```

```
 SCPI.CALCulate(1).SELected.Function.DOMain.STARt = 7500000000#
 SCPI.CALCulate(1).SELected.Function.DOMain.STOP = 8500000000#
 SCPI.CALCulate(1).SELected.Function.DOMain.STATe = True
 SCPI.CALCulate(1).SELected.Function.EXECute
 MaxValE = SCPI.CALCulate(1).SELected.Function.DATA
```

```
 frmCrossTalk2.txtVal1.Text = CSng(20 * Log10(MaxValB(0)))
 frmCrossTalk2.txtVal2.Text = CSng(20 * Log10(MaxValC(0)))
from CrossTable2.txtVal3.Text = CSng(20 * Log10(MaxValD(0))))fmmCrossTable2.txtVal4.Text = CSng(20 * Log10(MaxValE(0)))) frmCrossTalk2.Show
```
End If

End Sub

Function Log10(X)

 $Log10 = Log(X) / Log(10)$ 

End Function

# **6. SYSTEM DYNAMIC RANGE TEST**

# **Description**

This test checks the system dynamic range for the receiver ports of the E5070B/E5071B. The system dynamic range is tested by performing an "Isolation" measurement 16 times with segment sweep points for specified frequency ranges (after the response and isolation calibrations are performed) and calculating the RMS deviation value from the 16 measurement data for each sweep frequency point. The maximum RMS deviation value in each frequency range is extracted to determine the system dynamic range performance.

# **Specification**

### **Serial Prefix: MY421, or JP1KK**

#### **E5070B**

95 dB @  $23 \pm 5$  °C, 3 MHz to 1.5 GHz, IFBW 3 kHz 97 dB @ 23 ± 5 °C, 1.5 GHz to 3 GHz, IFBW 3 kHz 120 dB @ 23 ± 5 °C, 3 MHz to 1.5 GHz, IFBW 10 Hz 122 dB @  $23 \pm 5$  °C, 1.5 GHz to 3 GHz, IFBW 10 Hz

#### **E5071B**

95 dB @  $23 \pm 5$  °C, 3 MHz to 1.5 GHz, IFBW 3 kHz 97 dB @  $23 \pm 5$  °C, 1.5 GHz to 4 GHz, IFBW 3 kHz 93 dB @  $23 \pm 5$  °C, 4 GHz to 6 GHz, IFBW 3 kHz 88 dB @  $23 \pm 5$  °C, 6 GHz to 7.5 GHz, IFBW 3 kHz 81 dB @  $23 \pm 5$  °C, 7.5 GHz to 8.5 GHz, IFBW 3 kHz 120 dB @  $23 \pm 5$  °C, 3 MHz to 1.5 GHz, IFBW 10 Hz 122 dB @  $23 \pm 5$  °C, 1.5 GHz to 4 GHz, IFBW 10 Hz 118 dB  $(2)$  23 ± 5 °C, 4 GHz to 6 GHz, IFBW 10 Hz 113 dB@  $23 \pm 5$  °C, 6 GHz to 7.5 GHz, IFBW 10 Hz 106 dB @ 23 ± 5 °C, 7.5 GHz to 8.5 GHz, IFBW 10 Hz

# **Serial Prefix: MY422, and above E5070B**

95 dB @  $23 \pm 5$  °C, 3 MHz to 1.5 GHz, IFBW 3 kHz 97 dB  $(2, 23 \pm 5 \degree C, 1.5 \text{ GHz}$  to 3 GHz, IFBW 3 kHz

120 dB @  $23 \pm 5$  °C, 3 MHz to 1.5 GHz, IFBW 10 Hz 122 dB @  $23 \pm 5$  °C, 1.5 GHz to 3 GHz, IFBW 10 Hz

#### **E5071B**

95 dB @ 23 ± 5 °C, 3 MHz to 1.5 GHz, IFBW 3 kHz 97 dB @  $23 \pm 5$  °C, 1.5 GHz to 3 GHz, IFBW 3 kHz 96 dB @ 23 ± 5 °C, 3 GHz to 4 GHz, IFBW 3 kHz 92 dB @  $23 \pm 5$  °C, 4 GHz to 6 GHz, IFBW 3 kHz 87 dB @  $23 \pm 5$  °C, 6 GHz to 7.5 GHz, IFBW 3 kHz 80 dB  $(2, 23 \pm 5 \degree C, 7.5 \text{ GHz}$  to 8.5 GHz, IFBW 3 kHz 120 dB @ 23 ± 5 °C, 3 MHz to 1.5 GHz, IFBW 10 Hz 122 dB @  $23 \pm 5$  °C, 1.5 GHz to 3 GHz, IFBW 10 Hz 121 dB  $@$  23 ± 5 °C, 3 GHz to 4 GHz, IFBW 10 Hz 117 dB @  $23 \pm 5$  °C, 4 GHz to 6 GHz, IFBW 10 Hz 112 dB@  $23 \pm 5$  °C, 6 GHz to 7.5 GHz, IFBW 10 Hz 105 dB @ 23 ± 5 °C, 7.5 GHz to 8.5 GHz, IFBW 10 Hz

**NOTE** The specification applies when the response and isolation calibration is performed and averaging factor is 16.

# **Test equipment**

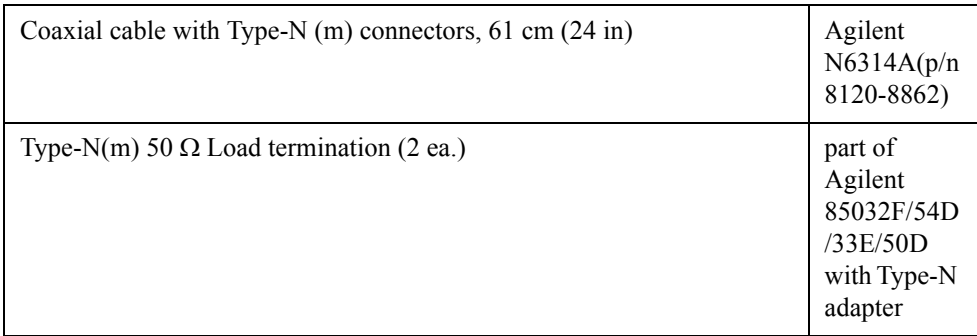

# **Procedure**

**Step 1.** Connect a load termination to each test port as shown in the following figures:

Opt. 213/214: [Figure 2-19](#page-61-0) Opt. 313/314: [Figure 2-20](#page-61-1) Opt. 413/414: [Figure 2-21](#page-62-0)

# Performance Tests **6. SYSTEM DYNAMIC RANGE TEST**

<span id="page-61-0"></span>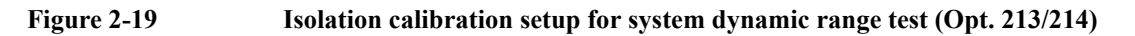

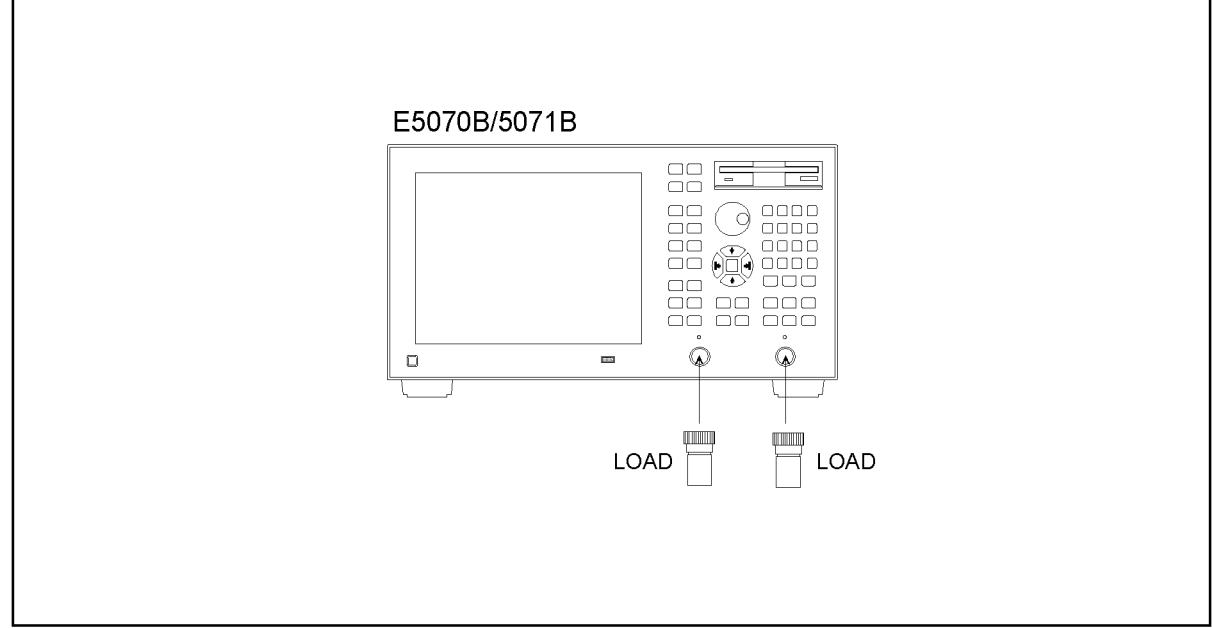

e5070bse016

# <span id="page-61-1"></span>**Figure 2-20 Isolation calibration setup for system dynamic range test (Opt. 313/314)**

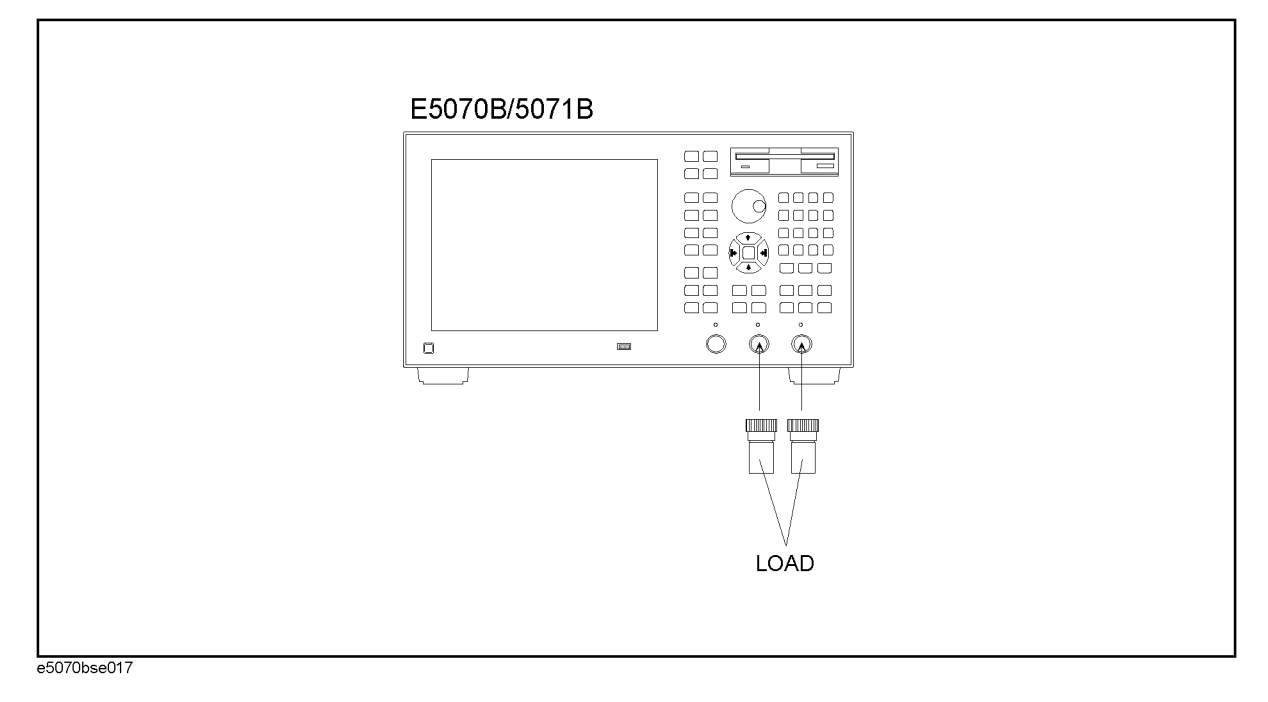

# <span id="page-62-0"></span>**Figure 2-21 Isolation calibration setup for system dynamic range test (Opt. 413/414)**

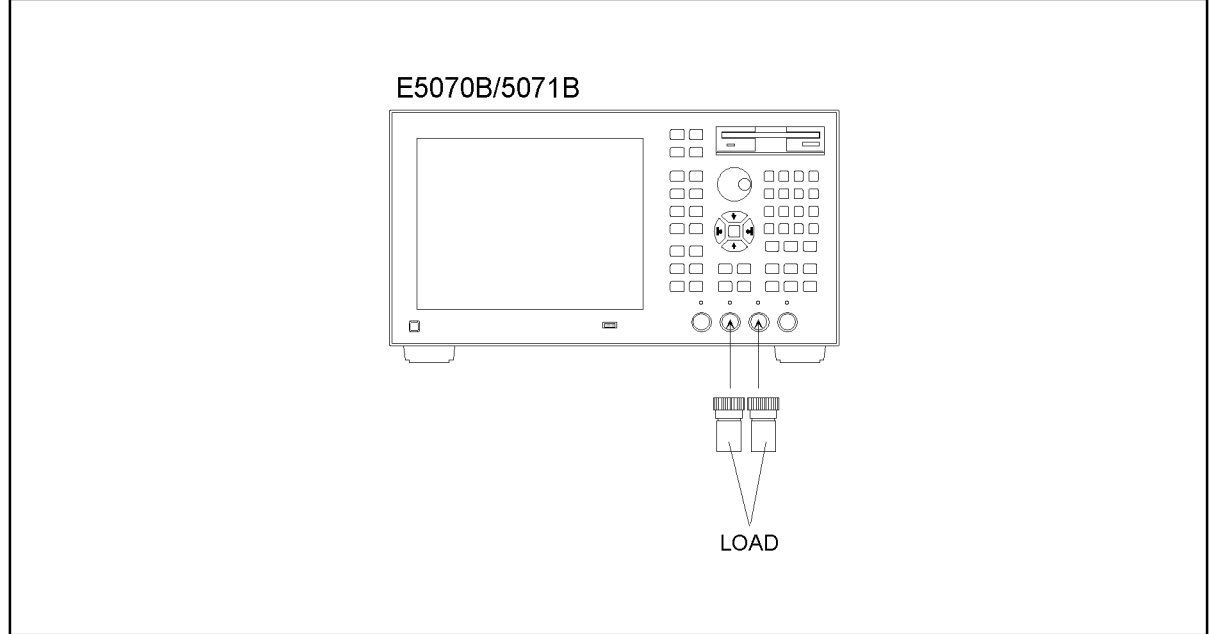

e5070bse018

- **Step 2.** Press Preset and Enter to initialize the E5070B/E5071B. And press Sweep Setup **Power** -**[5]** -  $[x1]$  to set the power +5 dBm (FW 3.60 and above), and press  $\frac{\text{Sweep Setup}}{\text{Sweep Setup}}$  - **Power** -**Auto Range** to turn off Auto Power Range set function (FW 3.60 and above), and press **System** - **Servise** - **Init Src Ctrl** to turn off Initial Source Port Control function (FW 3.54) and above).
- **Step 3.** Press **Format** and select **Lin Mag** from display format menu.
- **Step 4.** Set the controls as follows:

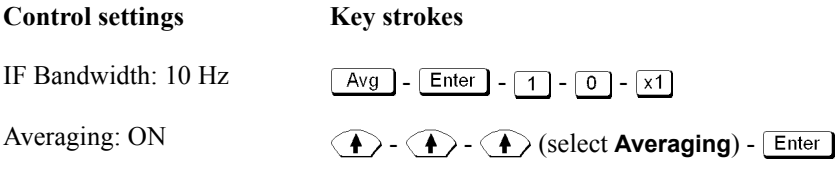

Averaging factor now is set to 16 (preset value).

**Step 5.** Set the test frequencies using the Segment Table as follows:

- **a.** Press  $\boxed{\text{Sweep Setup}} \boxed{\blacklozenge} \boxed{\blacklozenge} \boxed{\blacklozenge} \boxed{\blacklozenge} \boxed{\blacklozenge}$  (select **Edit Segment Table**) - **Enter** The first "Start" frequency entry box in the Segment Sweep table will be focused.
- **b.** Press **Focus** in the ENTRY block. The softkey menu title area is displayed in blue.
- **c.** Press  $\langle \blacktriangledown \rangle$   $\langle \blacktriangledown \rangle$  (select **List Power**) **Enter** to set the **list Power** function to ON. The row (**Power**) for setting appears in the segment table.
- **d.** Press **Focus** in the ENTRY block. The window frame of the segment table is

# Performance Tests

# **6. SYSTEM DYNAMIC RANGE TEST**

displayed as bright.

**e.** For the E5070B, proceed to the next Step f. For the E5071B, skip to Step j.

### **E5070B**

- **f.** Press  $\boxed{3}$   $\boxed{0}$   $\boxed{0}$   $\boxed{k/m}$  to enter 300 kHz as the start frequency. "Stop" frequency will be focused.
- **g.** Press  $\boxed{3}$   $\boxed{G/n}$  to enter 3 GHz as the stop frequency. "Points" will be focused.
- **h.** Press  $\boxed{5}$   $\boxed{0}$   $\boxed{x}$  to set the number of sweep points to 50. "Power" will be focused.
- **i.** Press  $\boxed{1}$   $\boxed{0}$   $\boxed{x1}$  to set the power level to 10 dBm.

**NOTE** See [Table 2-23](#page-95-0) for the entire Segment Table setting for the E5070B.

### **Table 2-13 E5070B Segment Table setting**

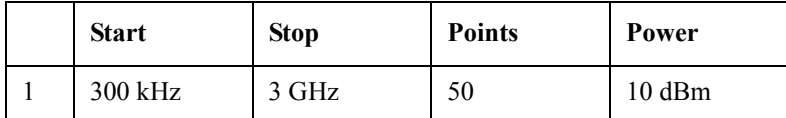

# **E5071B**

- **j.** Press  $\bigcirc$   $\bigcirc$   $\bigcirc$   $\bigcirc$   $\bigcirc$  to focus on the "Start" frequency of the second segment.
- **k.** Press  $\boxed{3}$   $\boxed{0}$   $\boxed{0}$   $\boxed{k/m}$  to enter 300 kHz as the start frequency. "Stop" frequency will be focused.
- **l.** Press  $\boxed{4}$   $\boxed{\cdot}$   $\boxed{2}$   $\boxed{5}$   $\boxed{G/n}$  to enter 4.25 GHz as the stop frequency. "Points" will be focused.
- **m.** Press  $\boxed{5}$   $\boxed{0}$   $\boxed{x}$  to set the number of sweep points to 50. "Power" will be focused.
- **n.** Press  $\boxed{1}$   $\boxed{0}$   $\boxed{x1}$  to set the power level to 10 dBm.
- **o.** Press  $\left(\bigstar\right)$   $\left(\star\right)$   $\left(\star\right)$  to focus on the "Start" frequency of the second segment.
- **p.** Press  $\boxed{4}$   $\boxed{1}$   $\boxed{2}$   $\boxed{5}$   $\boxed{0}$   $\boxed{0}$   $\boxed{0}$   $\boxed{0}$   $\boxed{0}$   $\boxed{1}$   $\boxed{G/n}$  to enter 4.250000001 GHz as the start frequency. "Stop" frequency will be focused.
- **q.** Press  $\boxed{6}$   $\boxed{G/n}$  to enter 6 GHz as the stop frequency. The "Points" will be focused.
- **r.** Press  $\boxed{2}$   $\boxed{0}$   $\boxed{x}$  to set the number of sweep points to 20. "Power" will be focused.
- Press  $\boxed{8}$   $\boxed{x1}$  to set the power level to 8 dBm.
- **t.** Press  $\overline{\bigoplus}$   $\leftarrow$   $\leftarrow$   $\leftarrow$  to focus on the "Start" frequency of the second segment.
- **u.** Press  $\boxed{6}$   $\boxed{1}$   $\boxed{0}$   $\boxed{0}$   $\boxed{0}$   $\boxed{0}$   $\boxed{0}$   $\boxed{0}$   $\boxed{0}$   $\boxed{1}$   $\boxed{G/n}$  to enter 6.000000001 GHz as the start frequency. "Stop" frequency will be focused.
- **v.** Press  $\boxed{8}$   $\boxed{\cdot}$   $\boxed{5}$   $\boxed{G/n}$  to enter 8.5 GHz as the stop frequency. "Points" will be focused.
- **w.** Press  $\boxed{3}$   $\boxed{0}$   $\boxed{x}$  to set the number of sweep points to 30. "Power" will be focused.

**x.** Press  $\boxed{6}$  -  $\boxed{x1}$  to set the power level to 6 dBm.

**NOTE** See [Table 2-23](#page-95-0) for the entire Segment Table setting for the E5070B

**Table 2-14 E5071B Segment Table setting**

|               | <b>Start</b>    | <b>Stop</b> | <b>Points</b> | Power    |
|---------------|-----------------|-------------|---------------|----------|
|               | 300 kHz         | 4.25 GHz    | 50            | $10$ dBm |
| $\mathcal{D}$ | 4.250000001 GHz | 6 GHz       | 20            | 8 dBm    |
| 3             | 6.000000001 GHz | 8.5 GHz     | 30            | 6 dBm    |

**Step 6.** Press  $\overline{\text{Sweep Setup}} - \overline{\text{S}} - \overline{\text{S}} - \overline{\text{S}} - \overline{\text{S}} - \overline{\text{S}}$  (select **Sweep Type**) - **Enter** to set the **Sweep type** to **Segment**.

#### **Response (Thru) calibration**

- **Step 7.** Press  $\boxed{\text{Cal}}$   $\boxed{\bigstar}$   $\boxed{\bigstar}$   $\boxed{\bigstar}$  and  $\boxed{\text{Enter}}$  to select **Cal Kit**.
- **Step 8.** Press  $\langle \bullet \rangle$   $\langle \bullet \rangle$  and  $\boxed{\text{Enter}}$  to select **85032F**.
- **NOTE** If **Cal Kit** is set to **85032F\***, press  $\langle \cdot \cdot \rangle$ ,  $\langle \cdot \cdot \cdot \cdot \rangle$   $\langle \cdot \cdot \cdot \cdot \cdot \cdot \cdot \cdot \cdot \cdot \cdot \cdot \cdot \cdot \cdot$  [Enter]  $\pm$  Enter] to select **Restore Cal Kit**.
	- **Step 9.** Press  $\boxed{\text{Cal}}$   $\left\langle \bigtriangledown \right\rangle$  and  $\boxed{\text{Enter}}$  to select **Calibrate** function.
	- **Step 10.** Press  $\langle \blacktriangledown \rangle$   $\langle \blacktriangledown \rangle$  and  $\boxed{\text{Enter}}$  to select **Response (Thru)** calibration.
	- **Step 11.** Press **Enter** to go down to **Select Ports** menu.
	- **Step 12.** Select **2-1 (21)** for the option 213/214 instruments and **3-2 (S32)** for the option 313/314413/414 instruments as shown in the first row in [Table 2-15](#page-64-0).

<span id="page-64-0"></span>**Table 2-15 Select Ports settings for response calibration**

|   | Option       |             |             |
|---|--------------|-------------|-------------|
|   | 213/214      | 313/314     | 413/414     |
|   | $2-1(S21)$   | $3-2$ (S32) | $3-2$ (S32) |
| 2 | $1-2(S12)$   | $2-3$ (S23) | $2-3$ (S23) |
| 3 | Not required | $2-1$ (S21) | $4-1$ (S41) |
| 4 | Not required | $1-2(S12)$  | $1-4(S14)$  |

- **Step 13.** Press  $\langle \blacktriangleright \rangle$   $\langle \blacktriangleright \rangle$  and  $\langle \text{Enter} \rangle$  to perform **Isolation** calibration. Wait until the calibration is completed.
- **Step 14.** Disconnect the load and connect the N-N cable as shown in the following figures.

Opt. 213/214: [Figure 2-22](#page-65-0)

# Performance Tests **6. SYSTEM DYNAMIC RANGE TEST**

Opt. 313/314: [Figure 2-23](#page-65-1) Opt. 413/414: [Figure 2-24](#page-66-0)

<span id="page-65-0"></span>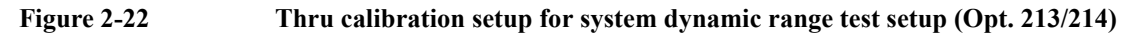

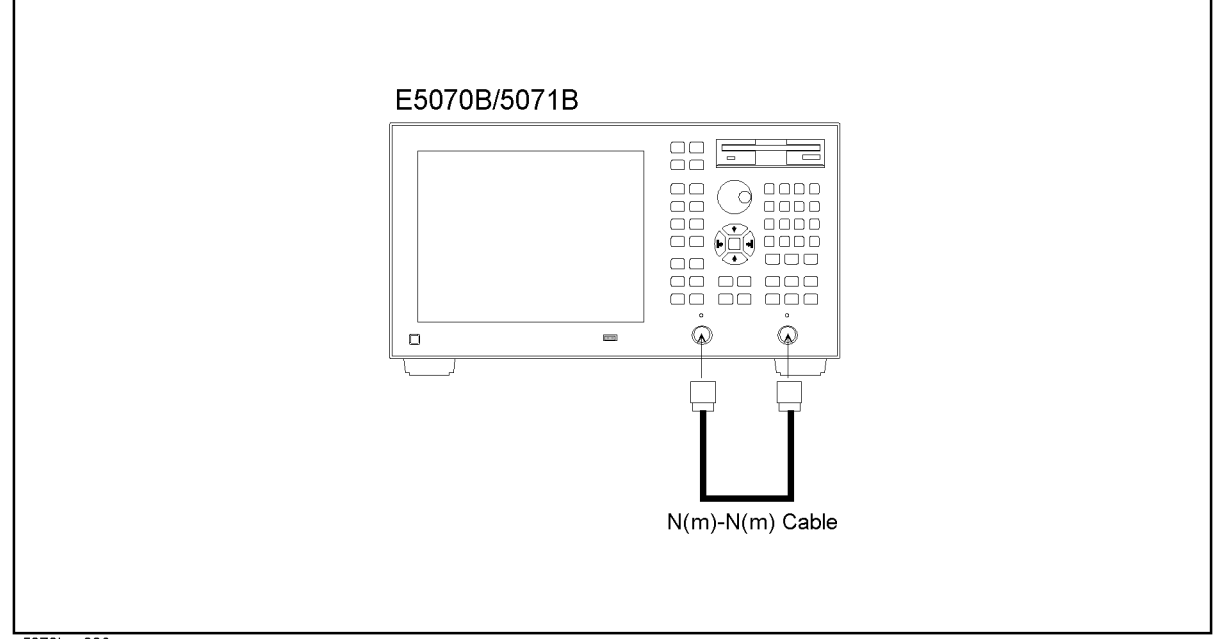

e5070bse006

<span id="page-65-1"></span>**Figure 2-23 Thru calibration setup for system dynamic range test setup (Opt. 313/314)**

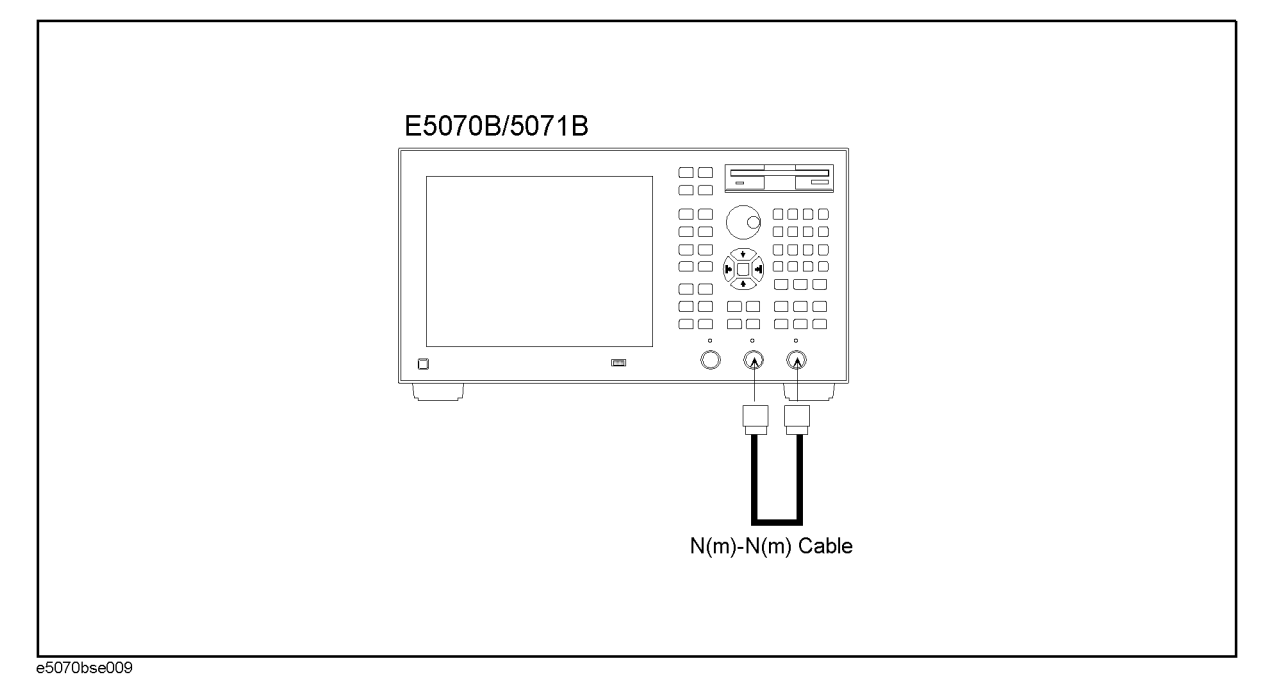

<span id="page-66-0"></span>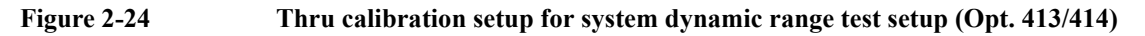

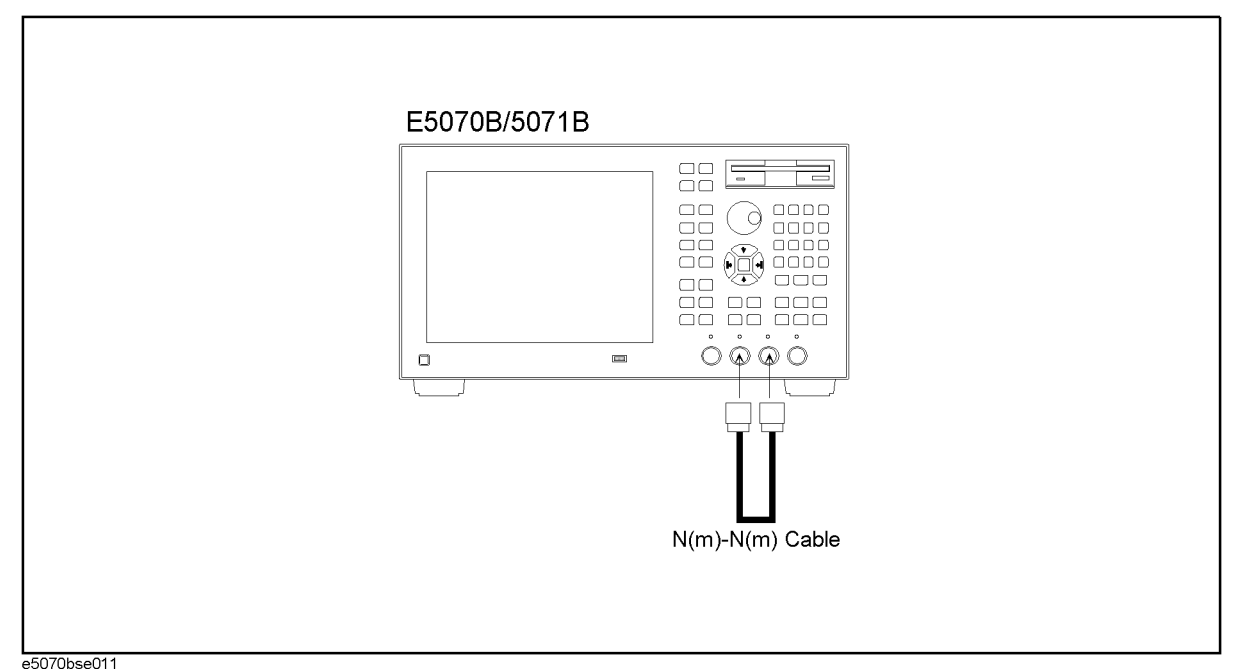

**NOTE** To avoid possible variance in measured values, do not touch or move the N-N cable during measurements. **Step 15.** Press  $\left\langle \widehat{\mathbf{A}} \right\rangle$  and  $\boxed{\text{Enter}}$  to perform **Thru** calibration. Wait until the calibration is completed. **Step 16.** Press  $\langle \blacktriangleright \rangle$  -  $\langle \blacktriangleright \rangle$  - **Enter** to perform **Done**. **Step 17.** Press  $\left(\bigstar\right)$  -  $\left(\uparrow\right)$  -  $\left(\uparrow\right)$  to select **Select Ports** (in reference to the position of **Done**) and press **Enter** ). **Step 18.** Change **Select Ports** setting as shown in the second row in [Table 2-15](#page-64-0). **Step 19.** Press  $\left\langle \blacktriangledown \right\rangle$  -  $\boxed{\text{Enter}}$  to perform **Thru** calibration. Wait until the calibration is completed. **Step 20.** Disconnect the N-N cable and connect the Load termination to each test port as shown in the following figures. Opt. 213/214: [Figure 2-19](#page-61-0) Opt. 313/314: [Figure 2-20](#page-61-1) Opt. 413/414: [Figure 2-21](#page-62-0) **Step 21.** Press  $\langle \triangledown \rangle$  and  $\boxed{\text{Enter}}$  to perform **Isolation** calibration. **Step 22.** Press  $\left\langle \bigtriangledown \right\rangle$  and  $\left\lfloor \frac{\text{Enter}}{\text{Enter}} \right\rfloor$  to perform **Done**.

**System dynamic rang measurement for select ports setting as shown in the first and second row in** [Table 2-15](#page-64-0)

**Step 23.** Press  $\boxed{\text{Cal}}$  and verify that **Correction** is set to **ON**.

# Performance Tests **6. SYSTEM DYNAMIC RANGE TEST**

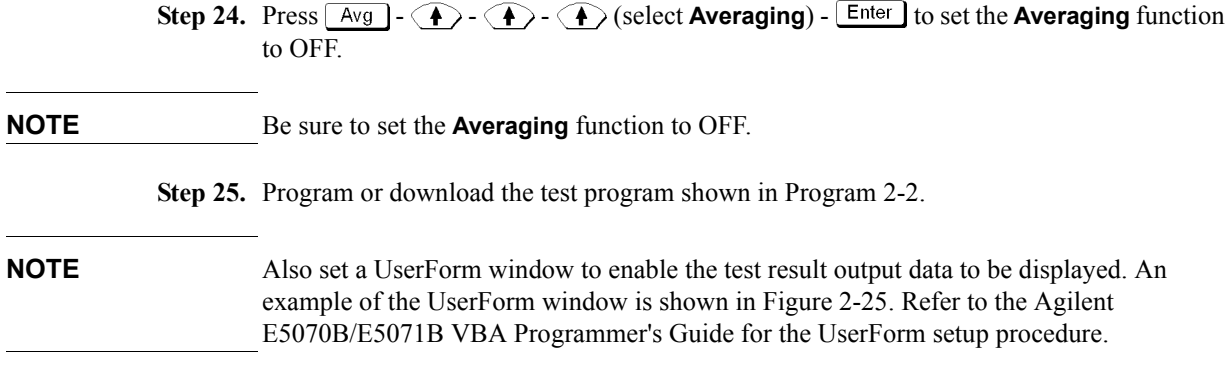

**Step 26.** Press Meas and select the following S-parameter from menu:

Option 213/214: **S21** Option 313/314/413/414: **S32**

These parameters are shown in the first row in [Table 2-16.](#page-67-0)

<span id="page-67-0"></span>**Table 2-16 S-parameter settings for system dynamic range test**

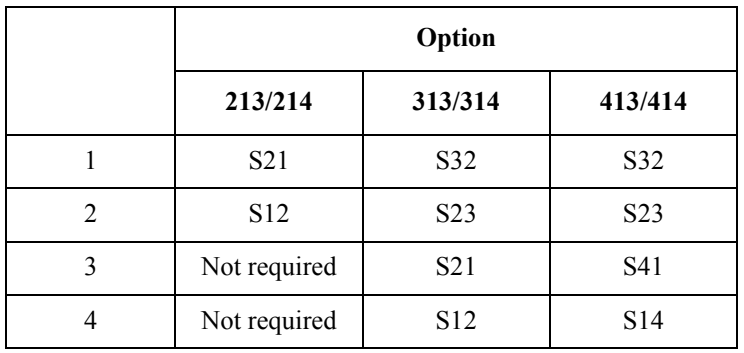

<span id="page-67-1"></span>Step 27. Press  $\boxed{\text{Macc}$  Run the test program. This test program repeats a swept measurement 16 times, calculates the RMS deviation from the 16 measurement values at each sweep frequency point, and extracts the maximum deviation value for each of the following frequency ranges:

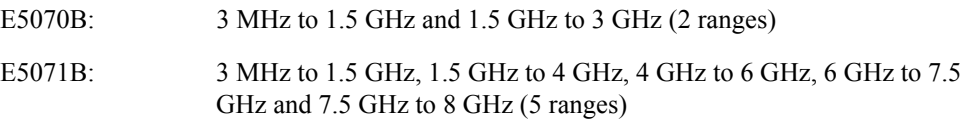

The maximum deviation value in each frequency range is represented in dB and displayed in the VBA UserForm window as shown in the display example below.

<span id="page-68-0"></span>**Figure 2-25 VBA UserForm window display example**

| <b>SYSTEM DYNAMIC RANGE TEST</b> |             |
|----------------------------------|-------------|
| Frequency Ranges (Hz)            | MaxVal (dB) |
| 3 M to 1.5 G (Hz):               | $-126.3359$ |
| 1.5 G to 4 G (Hz):               | $-123.6648$ |
| 4 G to 6 G (Hz):                 | $-122.6632$ |
| 6 G to 7.5 G (Hz):               | $-122.3231$ |
| 7.5 G to 8.5 G (Hz):             | $-117.3358$ |
| Exit                             |             |

- **Step 28.** Record the maximum RMS deviation values in the performance test record ("Test result [dB]" column for the system dynamic range test).
- <span id="page-68-1"></span>Step 29. Press Exit button on the SYSTEM DYNAMIC RANGE TEST window.
- <span id="page-68-3"></span>**Step 30.** Press  $\begin{bmatrix} \Delta v g \end{bmatrix}$  -  $\begin{bmatrix} \text{Enter} \\ \text{}} \end{bmatrix}$  -  $\begin{bmatrix} \overline{s} \\ \overline{s} \end{bmatrix}$  -  $\begin{bmatrix} \overline{k/m} \\ \overline{k/m} \end{bmatrix}$  to change the **IF Bandwidth** setting to 3 kHz and perform [Step 27](#page-67-1) through [29.](#page-68-1)
- **Step 31.** Press  $\boxed{\text{Avg}}$   $\boxed{\text{Enter}}$   $\boxed{1}$   $\boxed{0}$   $\boxed{x1}$  to change the **IF Bandwidth** setting to 10 Hz, change the S-parameter setting as shown in the second row in [Table 2-16](#page-67-0) and perform [Step](#page-67-1)  [27](#page-67-1) through [30](#page-68-3).
- **Step 32.** For the option 313/314/413/414, proceed to [Step 33.](#page-68-4)

#### **Response (Thru) calibration for options 313, 314, 413 and 414 only**

**Step 33.** Connect the Load termination to each test port as shown in [Figure 2-26](#page-68-2) (Opt. 313/314) and [Figure 2-27](#page-69-0) (Opt. 413/414).

<span id="page-68-4"></span><span id="page-68-2"></span>**Figure 2-26 Isolation calibration setup for system dynamic range test (Opt. 313/314)**

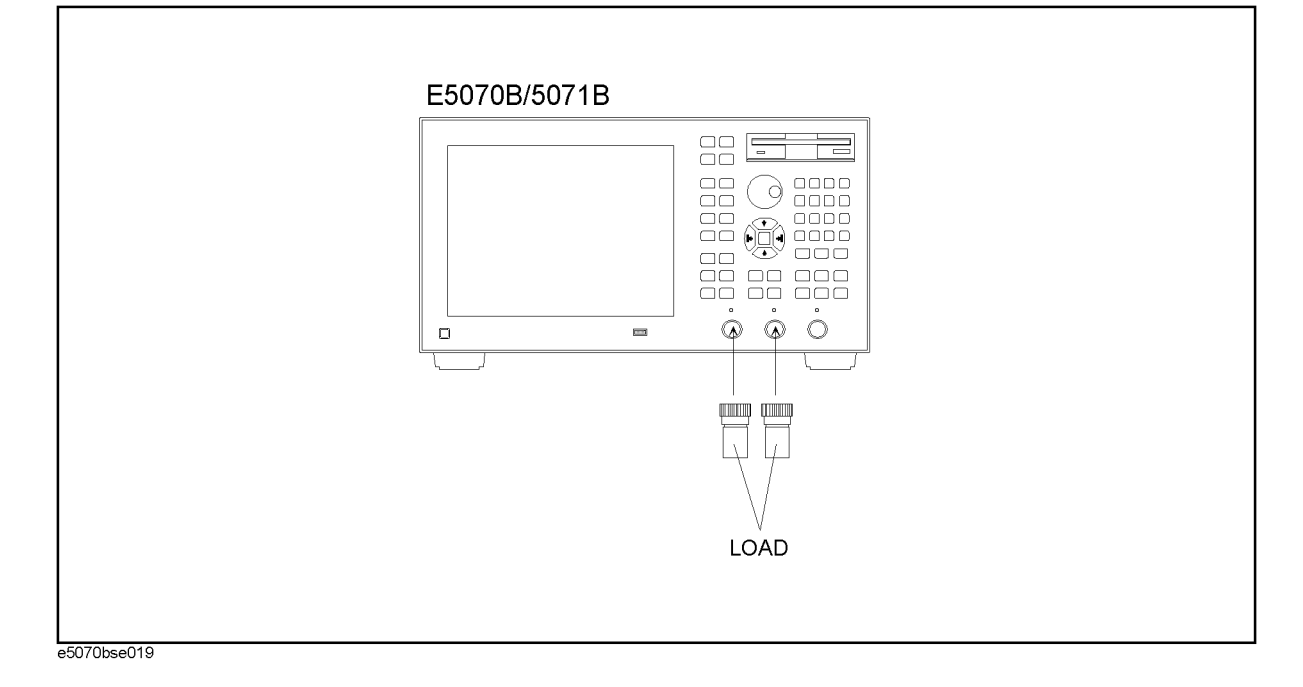

# Performance Tests **6. SYSTEM DYNAMIC RANGE TEST**

<span id="page-69-0"></span>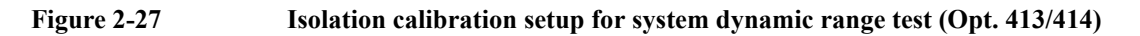

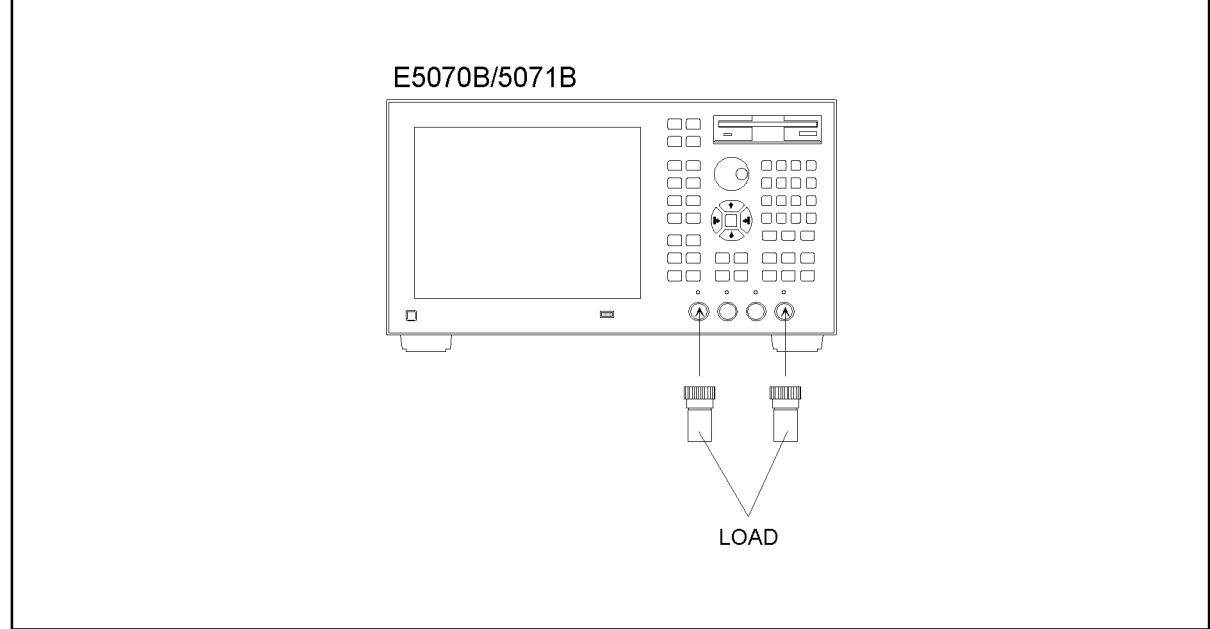

e5070bse020

**Step 34.** Set the controls as follows:

| <b>Control settings</b> | <b>Key strokes</b>                                                                                          |
|-------------------------|----------------------------------------------------------------------------------------------------|
| IF Bandwidth: 10 Hz     | Avg $\left[-\boxed{\text{Enter}} - \boxed{1} - \boxed{0} - \boxed{x1} \right]$                              |
| Averaging: ON           | $\langle \diamondsuit$ - $\langle \diamondsuit$ - $\langle \diamondsuit$ (select <b>Averaging</b> ) - Enter |
|                         |                                                                                                    |

Averaging factor now is set to 16 (preset value).

- **Step 35.** Press  $\boxed{\text{Cal}}$   $\left(\bigstar\right)$  and  $\boxed{\text{Enter}}$  to select **Calibrate** function.
- **Step 36.** Press  $\langle \blacktriangleright \rangle$   $\langle \blacktriangleright \rangle$  and  $\langle \text{Enter} \rangle$  to select **Response (Thru)** calibration.
- **Step 37.** Press **Enter** to go down to **Select Ports** menu.
- **Step 38.** Select **2-1 (21)** for the option 313/314 instruments and **4-1 (S41)** for the option 413/414 instruments as shown in the third row in [Table 2-17](#page-69-1).

#### <span id="page-69-1"></span>**Table 2-17 Select Ports settings for response calibration**

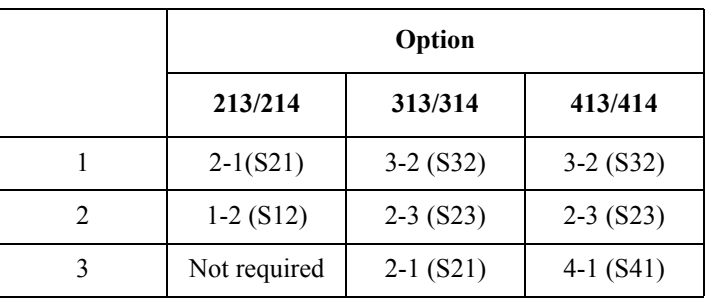

# **Table 2-17 Select Ports settings for response calibration**

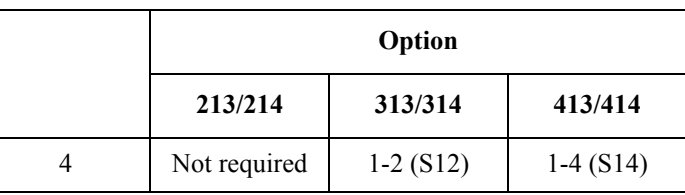

**Step 39.** Press  $\bigcirc$  -  $\bigcirc$  and  $\overline{\text{Enter}}$  to perform **Isolation** calibration. Wait until the calibration is comleted.

**Step 40.** Disconnect the load and connect the N-N cable as shown in the following figures.

Opt. 313/314: [Figure 2-28](#page-70-0) Opt. 413/414: [Figure 2-29](#page-71-0)

<span id="page-70-0"></span>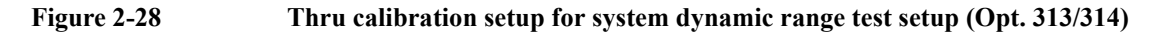

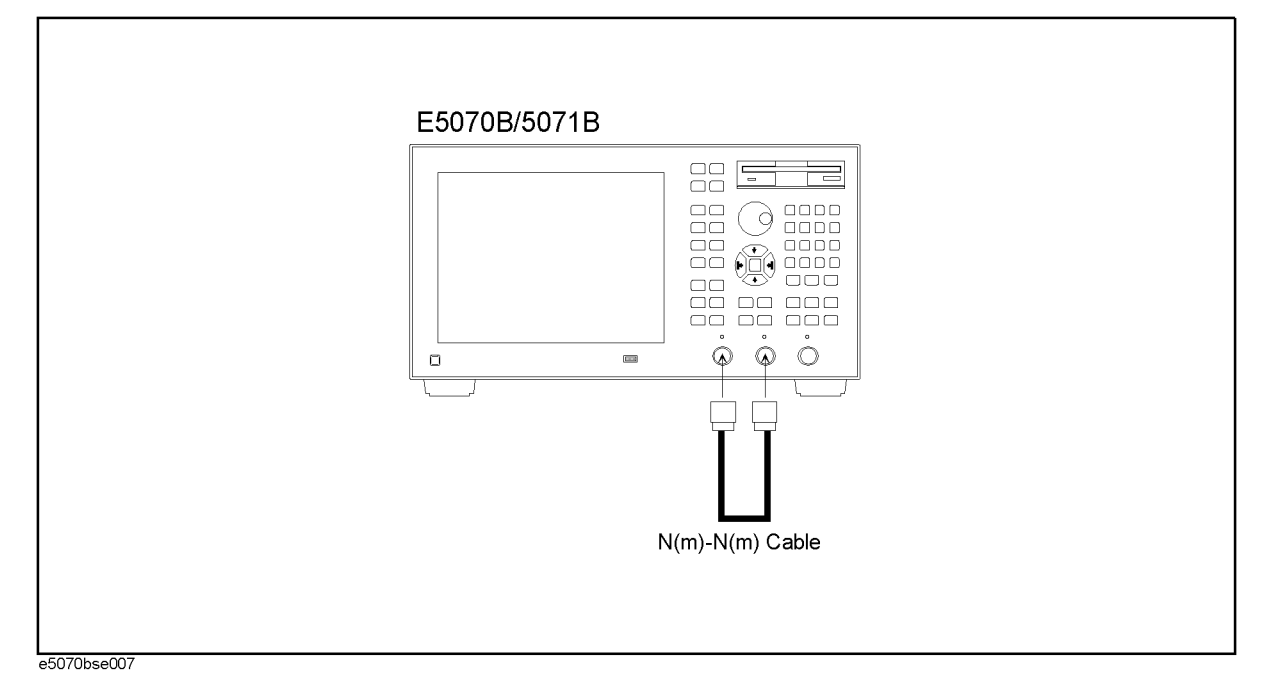

# Performance Tests **6. SYSTEM DYNAMIC RANGE TEST**

<span id="page-71-0"></span>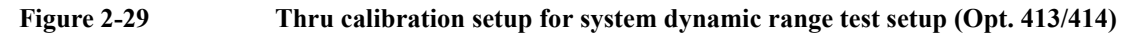

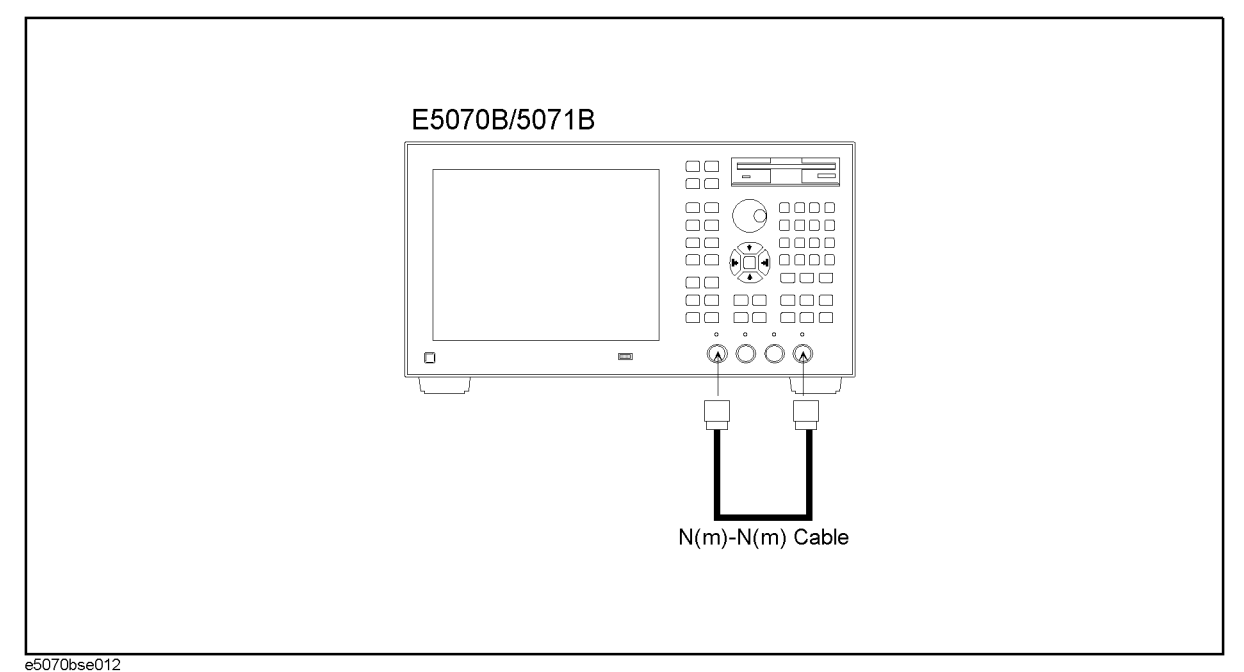

**Step 41.** Press  $\bigoplus$  and  $\bigoplus$  to perform **Thru** calibration. Wait until the calibration is completed.

- **Step 42.** Press  $\langle \blacktriangledown \rangle$   $\langle \blacktriangledown \rangle$  **Enter** to perform **Done**.
- **Step 43.** Press  $\left(\bigstar\right)$   $\left(\uparrow\right)$   $\left(\uparrow\right)$  to select **Select Ports** (in reference to the position of **Done**) and press **Enter**
- **Step 44.** Change **Select Ports** setting as shown in the fourth row in [Table 2-17.](#page-69-1)
- **Step 45.** Press  $\left\langle \blacktriangledown \right\rangle$  **Enter** to perform **Thru** calibration.
- **Step 46.** Disconnect the N-N cable and connect the Load termination to each test port as shown in the following figures.

Opt. 313/314: [Figure 2-26](#page-68-2) Opt. 413/414: [Figure 2-27](#page-69-0)

- **Step 47.** Press  $\bigcirc$  and  $\overline{\text{Enter}}$  to perform **Isolation** calibration.
- **Step 48.** Press  $\langle \rangle$  and  $\langle \frac{\text{Enter}}{\text{Enter}} \rangle$  to perform **Done**.

#### **System dynamic rang measurement for select ports setting as shown in the third and fourth row in** [Table 2-17](#page-69-1)

- **Step 49.** Press  $\boxed{\text{Cal}}$  and verify that **Correction** is set to **ON**.
- **Step 50.** Press  $\boxed{\text{Avg}}$   $\boxed{\text{A}}$   $\boxed{\text{A}}$   $\boxed{\text{A}}$  (select **Averaging**)  $\boxed{\text{Enter}}$  to set the **Averaging** function to OFF.

**NOTE** Be sure to set the **Averaging** function to OFF.
**Step 51.** Press  $\lfloor$  Meas and select the following S-parameter from menu:

Option 313/314: **S21** Option 413/414: **S41**

These parameters are shown in the third row in [Table 2-18.](#page-72-1)

<span id="page-72-1"></span>**Table 2-18 S-parameter settings for system dynamic range test**

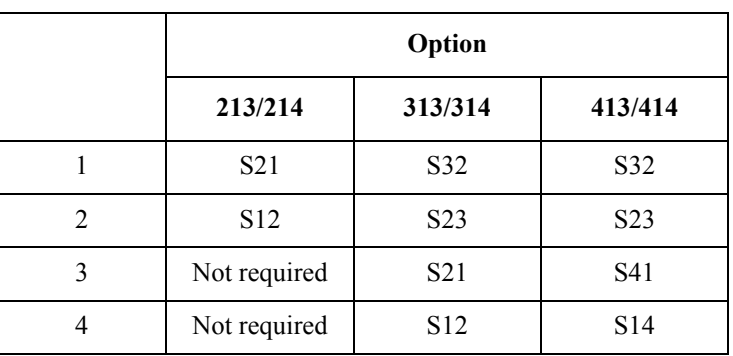

**Step 52.** Press Macro Run to run the test program.

## <span id="page-72-2"></span>**Figure 2-30 VBA UserForm window display example**

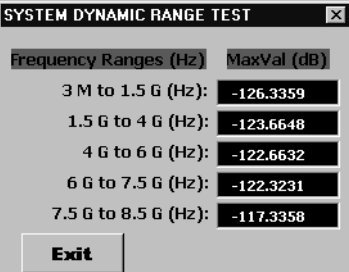

- **Step 53.** Record the maximum RMS deviation values in the performance test record ("Test result [dB]" column for the system dynamic range test).
- <span id="page-72-0"></span>Step 54. Press Exit button on the SYSTEM DYNAMIC RANGE TEST window.
- <span id="page-72-3"></span>**Step 55.** Press  $\begin{bmatrix} \Delta v \mathbf{g} \end{bmatrix}$  -  $\begin{bmatrix} \text{Enter} \\ \text{Bmatrix} \end{bmatrix}$  -  $\begin{bmatrix} \text{K/m} \\ \text{Bmatrix} \end{bmatrix}$  to change the **IF Bandwidth** setting to 3 kHz and perform [Step 52](#page-72-2) through [54.](#page-72-0)
- **Step 56.** Press  $\boxed{\text{Avg}}$   $\boxed{\text{Enter}}$   $\boxed{1}$   $\boxed{0}$   $\boxed{x1}$  to change the **IF Bandwidth** setting to 10 Hz, change the S-parameter setting as shown in the fourth row in [Table 2-18a](#page-72-1)nd perform [Step](#page-72-2)  [52](#page-72-2) through [55](#page-72-3).

## **System Dynamic Range test program**

Coding procedure:

- **Step 1.** Press Macro Setup key.
- **Step 2.** Press  $\boxed{\text{Enter}}$  to activate **VBA Editor** function.
- **Step 3.** Click **Insert** and select **Module** from pull-down menu. VBA Project Module1 [Code]

# Performance Tests **6. SYSTEM DYNAMIC RANGE TEST**

window screen for coding a program will be displayed.

- **Step 4.** Input the test program shown below.
- **Step 5.** Save the test program with a proper file name.

```
Program 2-2 Test program:
                  Sub Main()
                     Dim Val(15) As Variant, X() As Double, Y() As Double, Rms As 
                  Variant
                     Dim I As Integer, J As Integer, K As Integer, Dmy As Long
                     Dim Ver As String, Buff As String
                     Dim MaxValA As Variant, MaxValB As Variant
                     Dim MaxValC As Variant, MaxValD As Variant, MaxValE As Variant, 
                  MaxValF As Variant, MaxValG As Variant
                     Ver = Name
                     If Ver = "E5070B" Then
                    Count = 99 ReDim X(Count)
                     ReDim Y(Count)
                     ElseIf Ver = "E5071B" Then
                    Count = 199 ReDim X(Count)
                     ReDim Y(Count)
                     End If
                     SCPI.TRIGger.SEQuence.Source = "BUS"
                     SCPI.INITiate(1).CONTinuous = True
                    For I = 0 To 15
                       SCPI.TRIGger.SEQuence.SINGle
                       Dmy = SCPI.IEEE4882.OPC
                       SCPI.CALCulate(1).PARameter(1).SELect
                       Val(I) = SCPI.CALCulate(1).SELected.DATA.FDATa
                     Next I
                    For J = 0 To Count
```

```
X(J) = Val(0)(J) ^2 Next J
For J = 0 To Count
  For I = 1 To 15
      X(J) = X(J) + Val(I)(J) ^ 2
   Next I
  Y(J) = Sqr(X(J) / 16) Next J
 SCPI.INITiate(1).CONTinuous = False
Rms = CVar(Y) SCPI.CALCulate(1).SELected.DATA.FDATa = Rms
 SCPI.DISPlay.WINDow(1).TRACe.Y.SCALe.AUTO
 If Ver = "E5070B" Then
   SCPI.CALCulate(1).PARameter(1).SELect
   SCPI.CALCulate(1).SELected.Function.TYPE = "MAX"
   SCPI.CALCulate(1).SELected.Function.DOMain.STARt = 3000000#
   SCPI.CALCulate(1).SELected.Function.DOMain.STOP = 1500000000#
   SCPI.CALCulate(1).SELected.Function.DOMain.STATe = True
   SCPI.CALCulate(1).SELected.Function.EXECute
   MaxValA = SCPI.CALCulate(1).SELected.Function.DATA
   SCPI.CALCulate(1).SELected.Function.DOMain.STARt = 1500000000#
   SCPI.CALCulate(1).SELected.Function.DOMain.STOP = 3000000000#
   SCPI.CALCulate(1).SELected.Function.DOMain.STATe = True
   SCPI.CALCulate(1).SELected.Function.EXECute
   MaxValB = SCPI.CALCulate(1).SELected.Function.DATA
   frmDynamicRange1.txtVal1.Text = CSng(20 * Log10(MaxValA(0)))
   frmDynamicRange1.txtVal2.Text = CSng(20 * Log10(MaxValB(0)))
   frmDynamicRange1.Show
 ElseIf Ver = "E5071B" Then
   SCPI.CALCulate(1).PARameter(1).SELect
   SCPI.CALCulate(1).SELected.Function.TYPE = "MAX"
   SCPI.CALCulate(1).SELected.Function.DOMain.STARt = 3000000#
```
## Performance Tests **6. SYSTEM DYNAMIC RANGE TEST**

```
 SCPI.CALCulate(1).SELected.Function.DOMain.STOP = 1500000000#
 SCPI.CALCulate(1).SELected.Function.DOMain.STATe = True
 SCPI.CALCulate(1).SELected.Function.EXECute
 MaxValC = SCPI.CALCulate(1).SELected.Function.DATA
```
 SCPI.CALCulate(1).SELected.Function.DOMain.STARt = 1500000000# SCPI.CALCulate(1).SELected.Function.DOMain.STOP = 4000000000# SCPI.CALCulate(1).SELected.Function.DOMain.STATe = True SCPI.CALCulate(1).SELected.Function.EXECute MaxValD = SCPI.CALCulate(1).SELected.Function.DATA

 SCPI.CALCulate(1).SELected.Function.DOMain.STARt = 4000000000# SCPI.CALCulate(1).SELected.Function.DOMain.STOP = 6000000000# SCPI.CALCulate(1).SELected.Function.DOMain.STATe = True SCPI.CALCulate(1).SELected.Function.EXECute MaxValE = SCPI.CALCulate(1).SELected.Function.DATA

 SCPI.CALCulate(1).SELected.Function.DOMain.STARt = 6000000000# SCPI.CALCulate(1).SELected.Function.DOMain.STOP = 7500000000# SCPI.CALCulate(1).SELected.Function.DOMain.STATe = True SCPI.CALCulate(1).SELected.Function.EXECute MaxValF = SCPI.CALCulate(1).SELected.Function.DATA

```
 SCPI.CALCulate(1).SELected.Function.DOMain.STARt = 7500000000#
 SCPI.CALCulate(1).SELected.Function.DOMain.STOP = 8500000000#
 SCPI.CALCulate(1).SELected.Function.DOMain.STATe = True
 SCPI.CALCulate(1).SELected.Function.EXECute
 MaxValG = SCPI.CALCulate(1).SELected.Function.DATA
```

```
 frmDynamicRange2.txtVal1.Text = CSng(20 * Log10(MaxValC(0)))
 frmDynamicRange2.txtVal2.Text = CSng(20 * Log10(MaxValD(0)))
 frmDynamicRange2.txtVal3.Text = CSng(20 * Log10(MaxValE(0)))
 frmDynamicRange2.txtVal4.Text = CSng(20 * Log10(MaxValF(0)))
 frmDynamicRange2.txtVal5.Text = CSng(20 * Log10(MaxValG(0)))
 frmDynamicRange2.Show
```
Else

Buff = MsgBox("Error: This program is designed for the

E5070B/E5071B, then please use the corresponding programs.", vbOKOnly, "SYSTEM DYNAMIC RANGE TEST")

End If

End Sub

Function Log10(X)

 $Log10 = Log(X) / Log(10)$ 

End Function

# **7. DYNAMIC ACCURACY TEST**

# **Description**

This test checks the dynamic accuracy of the E5070B/E5071B. The dynamic accuracy is tested at 1.195 GHz for each receiver port using the Agilent Z5623A (with option H01) Dynamic Accuracy Test Kit. A block diagram of the Z5623A is shown in [Figure 2-31](#page-78-0). The 1.195 GHz source signal of the E5070B/E5071B goes through the Z5623A's first attenuator variable from 0 dB to 11 dB in 1 dB steps and second attenuator variable up to 100 dB in 10 dB steps and is measured with the receiver port. The test procedure checks the measured receiver-input power for each 5 dB increment in the range from 10 dBm to 100 dBm. The ratios of the measured receiver-input powers to the reference input level of -10 dBm are calculated and compared to the attenuation values of the Z5623A. The 1.195 GHz signal flow is split with a power splitter present between the two attenuators in the Z5623A and measured with an external power meter to calibrate the attenuated power level.

**NOTE** Since the dynamic accuracy does not have frequency dependence, this test is performed at 1.195 GHz only.

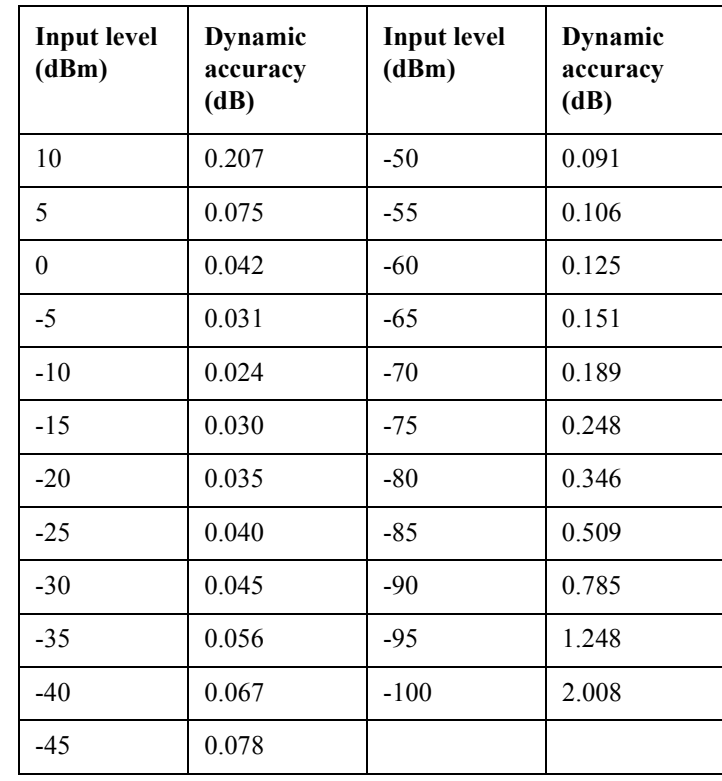

**Table 2-19 Dynamic accuracy specification: @ 23**° ± **5**°**C**

# **Test Equipment**

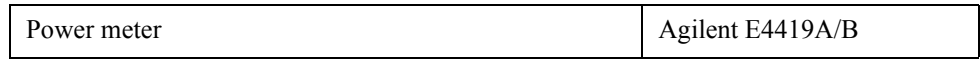

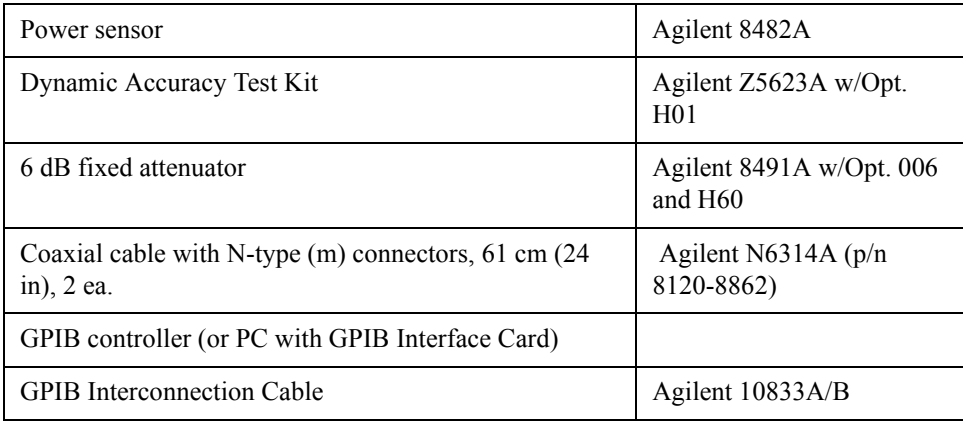

# **Procedure**

- **Step 1.** Connect the power sensor to the power meter. Calibrate the power meter for the power sensor used.
- **Step 2.** Connect the test equipment as shown in the following figures:

Option 213/214: [Figure 2-32](#page-79-0) Option 313/314: [Figure 2-33](#page-79-1) Option 413/414: [Figure 2-34](#page-80-0)

## <span id="page-78-0"></span>**Figure 2-31 Agilent Z5623A block diagram**

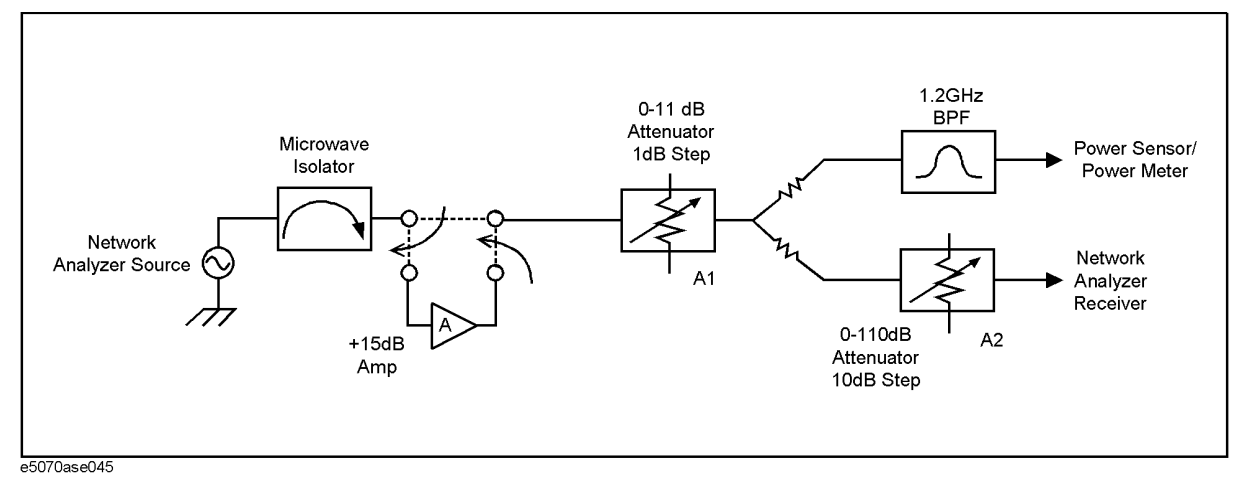

<span id="page-79-0"></span>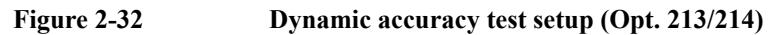

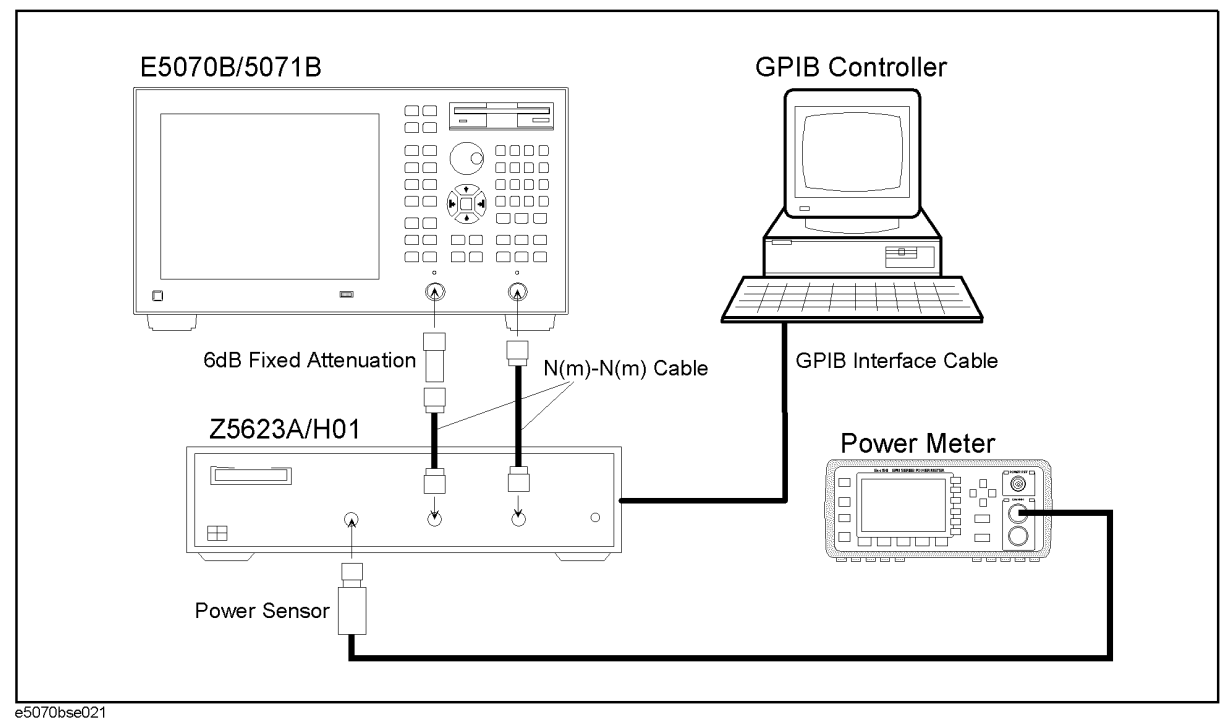

<span id="page-79-1"></span>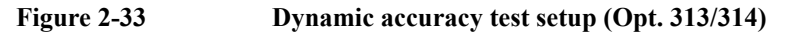

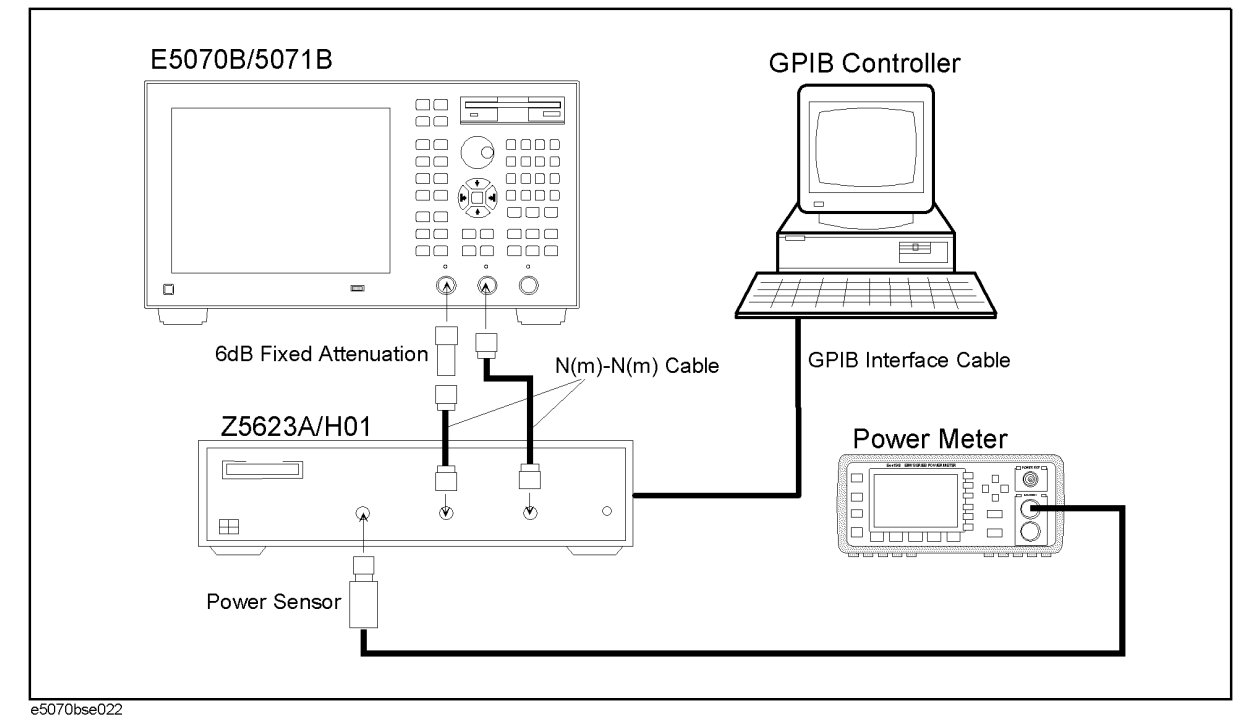

<span id="page-80-0"></span>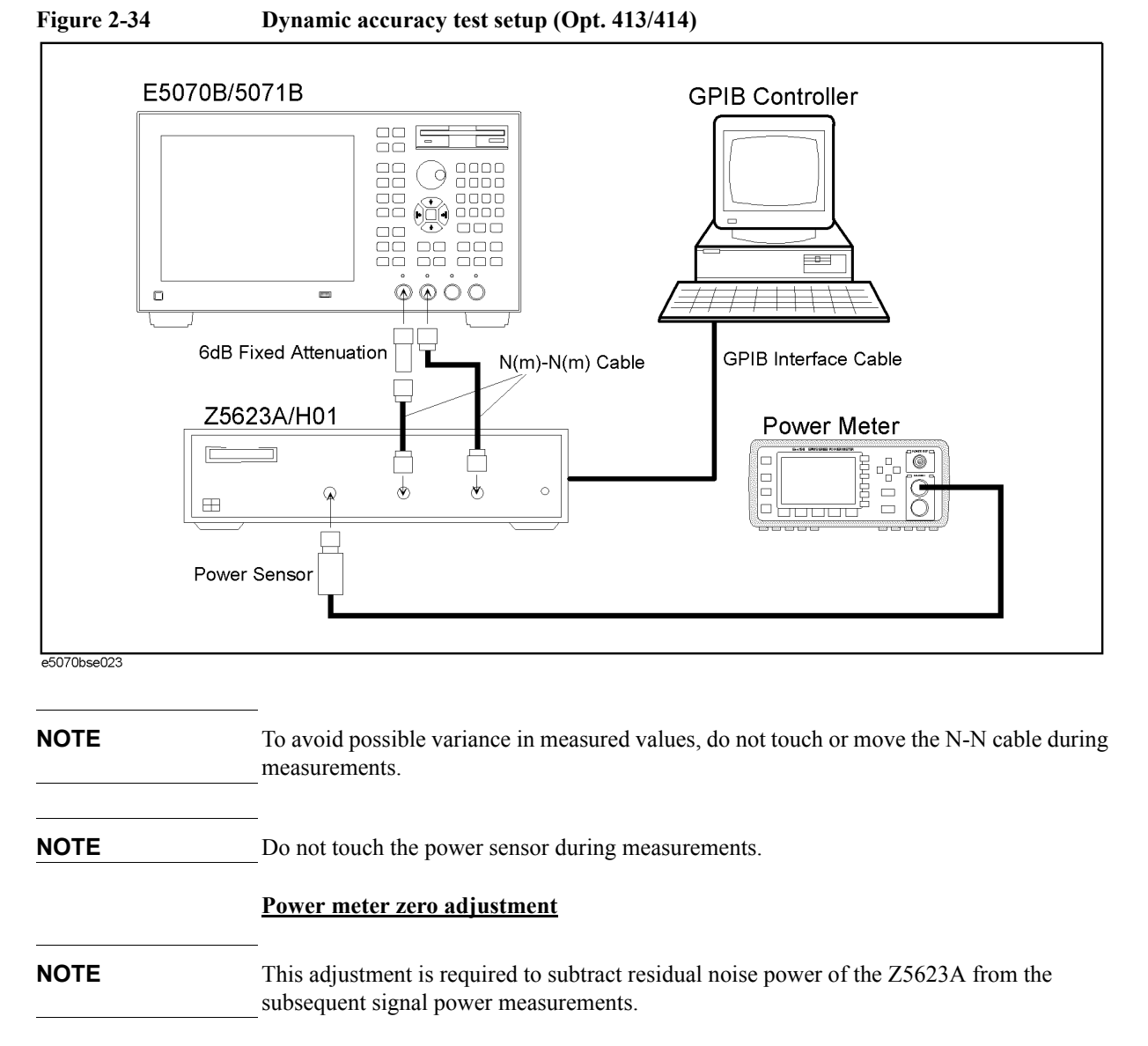

**Step 3.** Set the first attenuator (A1) of the Z5623A to 11 dB and the second attenuator (A2) to 110 dB by executing the following GPIB control command:

GPIB:

OUTPUT 712; "amp\_in" OUTPUT 712; "at\_a=11" OUTPUT 712; "at\_b=110"

**Step 4.** Press  $\overline{P}$  Preset) and  $\overline{E}$  to initialize the E5070B/E5071B. And press  $\frac{\overline{S}$  weep Setup  $\overline{S}$  - **Power** -**Auto Range** to turn off Auto Power Range set function (FW 3.60 and above), and press

**System** - **Servise** - **Init Src Ctrl** to turn off Initial Source Port Control function (FW 3.54 and above).

**Step 5.** Set the controls as follows:

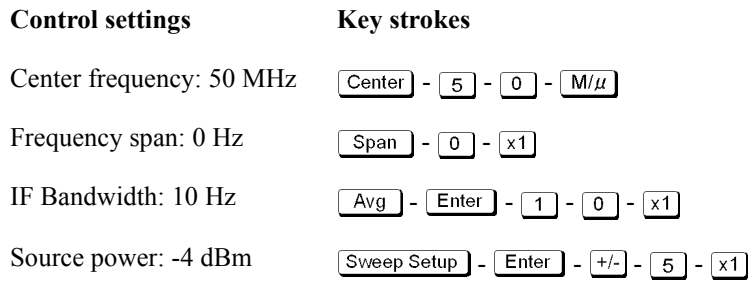

**Step 6.** Wait for the power meter reading to settle and perform zero adjustment of the power meter.

#### **Dynamic accuracy tests at -10 dBm to -100dBm**

- **Step 7.** Press **Format** and select **Log Mag** from display format menu.
- **Step 8.** Set the controls as follows:

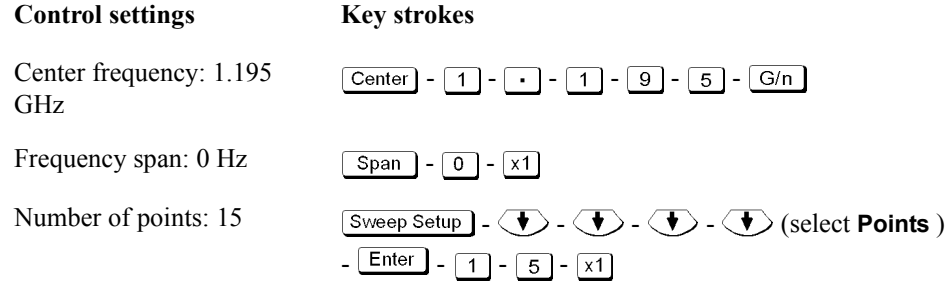

- **Step 9.** Press  $\overline{\text{Market Fctn}} \overline{\text{L}} \overline{\text{L}} \overline{\text{L}} \overline{\text{L}} \overline{\text{L}} \overline{\text{L}} \overline{\text{L}} \overline{\text{L}}$  to set **Statistics** function to ON.
- **Step 10.** Set **Port Char** function to **OFF** in accordance with the following procedure:
	- **a.** Press  $\overline{\text{System}}$   $\overline{\text{I}}$   $\overline{\text{I}}$   $\overline{\text{I}}$   $\overline{\text{I}}$   $\overline{\text{I}}$   $\overline{\text{I}}$   $\overline{\text{I}}$   $\overline{\text{I}}$   $\overline{\text{I}}$   $\overline{\text{I}}$   $\overline{\text{I}}$  (select **Service Menu), Enter**
	- **b.** Press  $\langle \bullet \rangle$   $\langle \bullet \rangle$   $\langle \bullet \rangle$   $\langle \bullet \rangle$   $\langle \bullet \rangle$   $\langle \bullet \rangle$  (select **Service Functions**), Enter<sup>1</sup>
	- **c.** The E5070B/E5071B will once prompt you a password entry for the access to the **Service Functions**. Enter the password: **kid**
	- **d.** Press  $\langle \blacktriangledown \rangle$   $\langle \blacktriangledown \rangle$  (select **System Calibration**), **Enter** ].
	- **e.** Press  $\langle \blacklozenge \rangle$   $\langle \blacklozenge \rangle$  (select **Port Char**),  $\boxed{\text{Enter}}$  to set the **Port Char** to **OFF**.
- **Step 11.** Perform **Return** and press  $\langle \diamondsuit \rangle$   $\langle \diamondsuit \rangle$  (select **Measure (SVC)**), **Enter** .
- **Step 12.** Select **T2** from the **Measure (SVC)** menu.
- <span id="page-81-0"></span>**Step 13.** Press Meas and select **S21** from S-parameter menu.
- **Step 14.** Set the first attenuator (A1) of the Z5623A to 0 dB and the second attenuator (A2) to 10 dB

by executing the following GPIB control command:

GPIB:

```
OUTPUT 712; "amp_in"
OUTPUT 712; "at_a=0"
OUTPUT 712; "at_b=10"
```
**Step 15.** Adjust the source power for 0 dBm on the power meter display. Wait for power meter reading to settle when verifying the adjustment result.

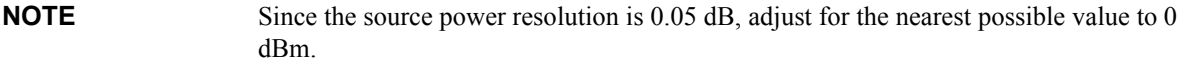

- **Step 16.** Press  $\overline{Trigger}$   $\left\langle \bigtriangledown \right\rangle$   $\overline{Enter}$  to make a **Single** sweep measurement.
- **Step 17.** Record the value of the source power setting in the calculation sheet ("Power setting [dB]" column for the dynamic accuracy test). The record starts from DA10 row.
- **Step 18.** Record the power meter reading in the calculation sheet ("Pm [dB]" column).
- **Step 19.** Read the mean value of the T2(S21) displayed in the upper left corner of the graphic display and record it in the calculation sheet ("Tx [dB]" column).
- **Step 20.** Set the first attenuator (A1) of the Z5623A to 5 dB by executing the following GPIB control command:

GPIB:

OUTPUT 712; "amp\_in" OUTPUT 712; "at\_a=5" OUTPUT 712; "at\_b=10"

The total attenuation for the A1 and A2 attenuators is 15 dB.

- **Step 21.** Perform Step 16 through 19
- **Step 22.** Calculate the dynamic accuracy for -15 dBm using the following equation:

 $D.A. = (Tx@, DA15) - (Tx @, DA10) - (Pm @, DA15) + (Pm @, DA10)$ 

- <span id="page-82-0"></span>**NOTE** The records for -10 dBm are used as the reference values in the dynamic accuracy calculation.
	- **Step 23.** Record the calculated value in the calculation sheet ("Running D.A. [dB]" column for DA15).
	- **Step 24.** Record the same value in the "True D.A. [dB]" column in the calculation sheet.
	- **Step 25.** Set the first attenuator (A1) of the Z5623A to 10 dB by executing the following GPIB control command:

GPIB:

OUTPUT 712; "amp\_in" OUTPUT 712; "at\_a=10" OUTPUT 712; "at\_b=10"

The total attenuation for the A1 and A2 attenuators is 20 dB.

- **Step 26.** Perform Step 16 through 19.
- **Step 27.** Calculate the dynamic accuracy for -20 dBm using the following equation:

 $D.A. = (Tx \omega DA20) - (Tx \omega DA10) - (Pm \omega DA20) + (Pm \omega DA10)$ 

- **Step 28.** Record the calculated value in the calculation sheet ("Running D.A. [dB]" and "True D.A. [dB]" columns for DA20).
- **Step 29.** Set the first attenuator (A1) of the Z5623A to 0 dB and the second attenuator (A2) to 20 dB by executing the following GPIB control command:

GPIB:

OUTPUT 712; "amp\_in" OUTPUT 712; "at\_a=0" OUTPUT 712; "at\_b=20"

- **NOTE** This attenuator state is named DA20a. The following Steps 30 through 32 are performed to equalize the receiver port input levels for the DA20 and DA20a.
	- **Step 30.** Perform [Step 13](#page-81-0) through [24](#page-82-0).
	- **Step 31.** Calculate the difference in Tx [dB] values for the DA20 and DA20a by using the following equation:

 $\Delta$  (Tx [dB]) = (Tx [dB] @ DA20a) - (Tx [dB] @ DA20)

- **Step 32.** Press  $\overline{Trigger}$   $\langle \blacktriangledown \rangle$   $\langle \blacktriangledown \rangle$   $\boxed{\text{Enter}}$  to make a **Continuous** sweep measurement.
- **Step 33.** Adjust the source power for the following value on the power meter display.

Target value =  $( Pm \mid db \mid \omega)$  DA20a) -  $\Delta$  (Tx  $\lceil dB \rceil$ )

- **NOTE** It will be possible to promptly approximate the source power to the target value by decreasing the source power setting by  $\Delta$  (Tx) from that for the DA20.
- **NOTE** After this adjustment is performed, the state is named DA20b.
	- **Step 34.** Perform Step 16 through 19.
	- **Step 35.** Set the first attenuator (A1) of the Z5623A to 5 dB by executing the following GPIB control command:

GPIB:

OUTPUT 712; "amp\_in" OUTPUT 712; "at  $a=5$ " OUTPUT 712; "at\_b=20"

**Step 36.** Perform Step 16 through 19.

**Step 37.** Calculate the dynamic accuracy for -25 dBm using the following equation:

 $D.A. = (Tx @ DA25) - (Tx @ DA20b) - (Pm @ DA25) + (Pm @ DA20b)$ 

- **Step 38.** Record the calculated D.A. in the calculation sheet ("Running D.A. [dB]" column for DA25).
- **Step 39.** Calculate the true dynamic accuracy using the following equation:

True D.A. = (Running D.A. [dB]  $\omega$  DA25) + (True D.A. [dB]  $\omega$  DA20)

**NOTE** When the A2 decade attenuator setting is increased from X dB to X+10 dB, calculate the True D.A. value as follows:

True D.A.  $(X+10)$  = Running D.A.  $(X+10)$  + True D.A.  $(X)$ 

Where True D.A.  $(X+10)$ : True D.A. value when  $A2=X+10$  dB,

Running D.A.  $(X+10)$ : Running D.A. value when  $A2=X+10$  dB

True D.A. (X): True D.A. value when  $A1=10$  dB and  $A2=X$  dB

- **Step 40.** Record the true D.A. in the calculation sheet ("True D.A." column for DA25).
- **Step 41.** Set the first attenuator (A1) of the Z5623A to 10 dB by executing the following GPIB control command:

GPIB:

OUTPUT 712; "amp\_in" OUTPUT 712; "at\_a=10" OUTPUT 712; "at\_b=20"

- **Step 42.** Perform Step 16 through 19.
- **Step 43.** Calculate the dynamic accuracy for -30 dBm using the following equation:

 $D.A. = (Tx @ DA30) - (Tx @ DA20b) - (Pm @ DA30) + (Pm @ DA20b)$ 

- **Step 44.** Record the calculated D.A. in the calculation sheet ("Running D.A. [dB]" column for DA30).
- **Step 45.** Calculate the true dynamic accuracy using the following equation:

True D.A. = (Running D.A. [dB]  $\omega$  DA30) + (True D.A. [dB]  $\omega$  DA20)

- **Step 46.** Record the true D.A. in the calculation sheet ("True D.A." column for DA30).
- **Step 47.** Subsequently perform Step 29 through 45 for the attenuator settings of 35 dB to 100 dB (DA30a to DA100) shown in [Table 2-20.](#page-84-0)

<span id="page-84-0"></span>**Table 2-20 Z5623A attenuator settings**

|      | A1 setting<br>[dB] | A2 setting<br>[dB] | <b>GPIB</b> command                                                   |
|------|--------------------|--------------------|-----------------------------------------------------------------------|
| DA10 | $\boldsymbol{0}$   | 10                 | OUTPUT 712; "amp in"<br>OUTPUT 712; "at a=0"<br>OUTPUT 712; "at b=10" |
| DA15 |                    | 10                 | OUTPUT 712; "amp in"<br>OUTPUT 712; "at a=5"<br>OUTPUT 712; "at b=10" |

**Table 2-20 Z5623A attenuator settings**

|                  | A1 setting<br>[dB] | A2 setting<br>[dB] | <b>GPIB</b> command                                                    |
|------------------|--------------------|--------------------|------------------------------------------------------------------------|
| <b>DA20</b>      | 10                 | 10                 | OUTPUT 712; "amp in"<br>OUTPUT 712; "at a=10"<br>OUTPUT 712; "at b=10" |
| DA20a            | $\mathbf{0}$       | 20                 | OUTPUT 712; "amp in"<br>OUTPUT 712; "at a=0"<br>OUTPUT 712; "at b=20"  |
| DA <sub>25</sub> | 5                  | 20                 | OUTPUT 712; "amp in"<br>OUTPUT 712; "at a=5"<br>OUTPUT 712; "at b=20"  |
| DA30             | 10                 | 20                 | OUTPUT 712; "amp in"<br>OUTPUT 712; "at a=10"<br>OUTPUT 712; "at b=20" |
| DA30a            | $\mathbf{0}$       | 30                 | OUTPUT 712; "amp in"<br>OUTPUT 712; "at a=0"<br>OUTPUT 712; "at b=30"  |
| DA35             | 5                  | 30                 | OUTPUT 712; "amp in"<br>OUTPUT 712; "at a=5"<br>OUTPUT 712; "at b=30"  |
| <b>DA40</b>      | 10                 | 30                 | OUTPUT 712; "amp in"<br>OUTPUT 712; "at a=10"<br>OUTPUT 712; "at b=30" |
| DA40a            | $\mathbf{0}$       | 40                 | OUTPUT 712; "amp in"<br>OUTPUT 712; "at a=0"<br>OUTPUT 712; "at b=40"  |
| DA45             | 5                  | 40                 | OUTPUT 712; "amp in"<br>OUTPUT 712; "at a=5"<br>OUTPUT 712; "at b=40"  |
| <b>DA50</b>      | 10                 | 40                 | OUTPUT 712; "amp in"<br>OUTPUT 712; "at a=10"<br>OUTPUT 712; "at b=40" |
| DA50a            | $\boldsymbol{0}$   | 50                 | OUTPUT 712; "amp in"<br>OUTPUT 712; "at a=0"<br>OUTPUT 712; "at b=50"  |
| DA55             | 5                  | 50                 | OUTPUT 712; "amp in"<br>OUTPUT 712; "at a=5"<br>OUTPUT 712; "at b=50"  |
| <b>DA60</b>      | 10                 | 50                 | OUTPUT 712; "amp_in"<br>OUTPUT 712; "at a=10"<br>OUTPUT 712; "at b=50" |
| DA60a            | $\mathbf{0}$       | 60                 | OUTPUT 712; "amp in"<br>OUTPUT 712; "at a=0"<br>OUTPUT 712; "at b=60"  |

## **Table 2-20 Z5623A attenuator settings**

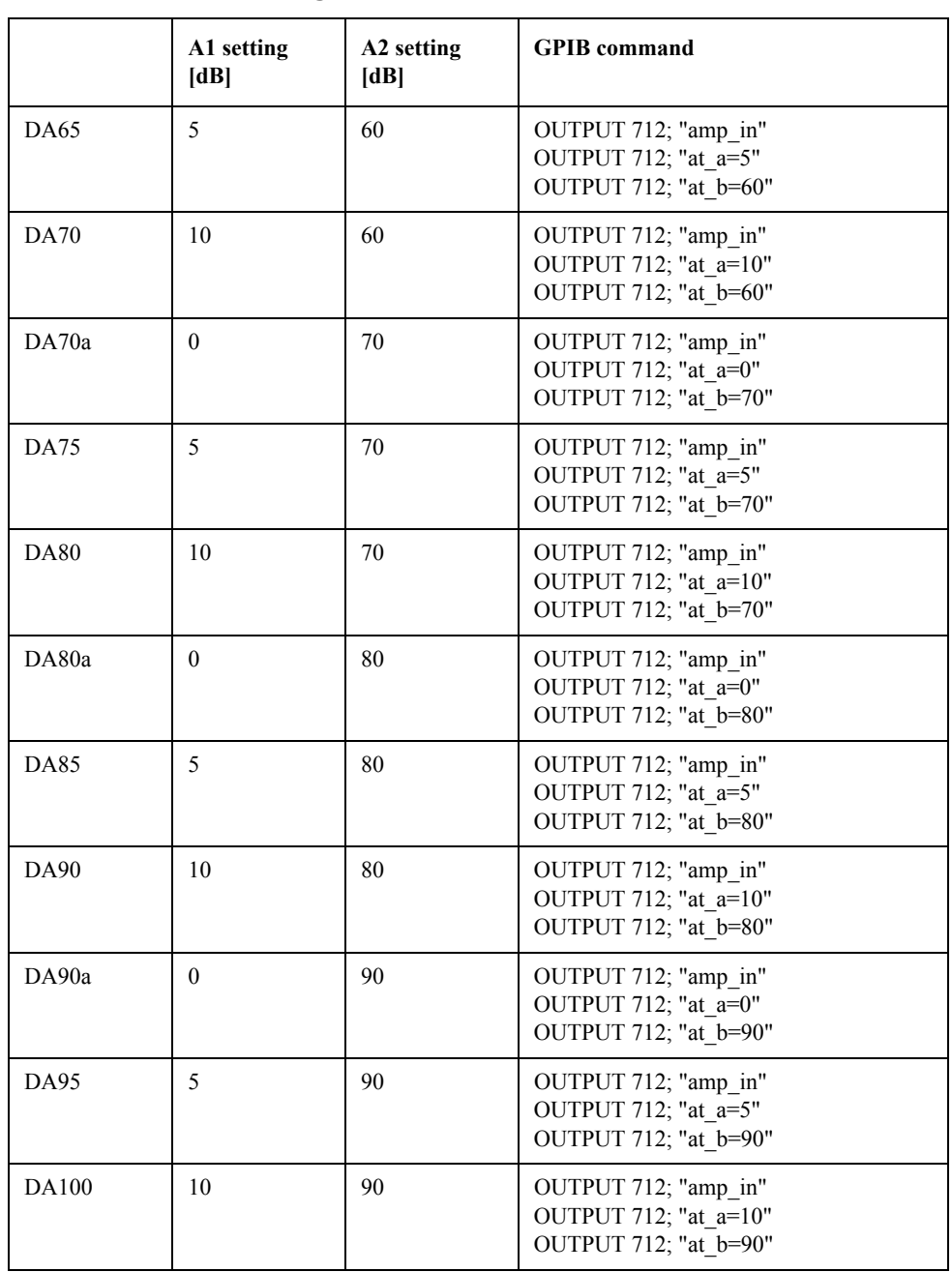

## **Dynamic accuracy tests at -10 dBm to10 dBm**

**Step 48.** Set the first attenuator (A1) of the Z5623A to 10 dB and the second attenuator (A2) to 0 dB by executing the following GPIB control command:

GPIB:

OUTPUT 712; "amp\_in" OUTPUT 712; "at  $a=10$ " OUTPUT 712; "at\_b=0"

**Step 49.** Adjust the source power for -10 dBm on the power meter display. Wait for power meter

reading to settle when verifying the adjustment result.

- **NOTE** Since the source power resolution is 0.05 dB, adjust for the nearest possible value to -10 dBm.
	- **Step 50.** Perform Step 16 through 19.
	- **Step 51.** Set the first attenuator (A1) of the Z5623A to 5 dB by executing the following GPIB control command:

GPIB:

OUTPUT 712; "amp\_in" OUTPUT 712; "at\_a=5" OUTPUT 712; "at b=0"

- **Step 52.** Perform Step 16 through 19.
- **Step 53.** Calculate the dynamic accuracy for -5 dBm using the following equation:

 $D.A. = (Tx @ D A5) - (Tx @ D A10) - (Pm @ D A5) + (Pm @ D A10)$ 

- **Step 54.** Record the calculated D.A. in the calculation sheet ("Running D.A. [dB]" and "True D.A. [dB]" columns for DA5).
- **Step 55.** Set the first attenuator (A1) of the Z5623A to 0 dB by executing the following GPIB control command:

GPIB:

OUTPUT 712; "amp\_in" OUTPUT 712; "at a=0" OUTPUT 712; "at\_b=0"

- **Step 56.** Perform Step 16 through 19.
- **Step 57.** Calculate the dynamic accuracy for 0 dBm using the following equation:

 $D.A. = (Tx @ DAO) - (Tx @ DA10) - (Pm @ DAO) + (Pm @ DA10)$ 

- **Step 58.** Record the calculated D.A. in the calculation sheet ("Running D.A. [dB]" and "True D.A. [dB]" columns for DA0).
- **Step 59.** Set source power to 1dBm.
- **Step 60.** Adjust the source power for 5 dBm on the power meter display. Wait for power meter reading to settle when verifying the adjustment result.

**Step 61.** Perform Step 16 through 19.

**Step 62.** Calculate the dynamic accuracy for 5 dBm using the following equation:

 $D.A. = (Tx @ DA+5) - (Tx @ DA10) - (Pm @ DA+5) + (Pm @ DA10)$ 

**Step 63.** Record the true D.A. in the calculation sheet ("True D.A." column for DA+5).

**NOTE** Since the source power resolution is 0.05 dB, adjust for the nearest possible value to 5 dBm.

- **Step 64.** Set source power to 6dBm.
- **Step 65.** Adjust the source power for 10 dBm on the power meter display. Wait for power meter reading to settle when verifying the adjustment result.
- **NOTE** Since the source power resolution is 0.05 dB, adjust for the nearest possible value to 10 dBm.
	- **Step 66.** Perform Step 16 through 19.
	- **Step 67.** Calculate the dynamic accuracy for 10 dBm using the following equation:

 $D.A. = (Tx \omega DA+10) - (Tx \omega DA+10) - (Pm \omega DA+10) + (Pm \omega DA+10)$ 

**Step 68.** Record the true D.A. in the calculation sheet ("True D.A." column for DA+10).

### **Dynamic accuracy tests for other test ports**

- **Step 69.** Connect the test equipment and select S-parameter in accordance with [Table 2-21.](#page-88-0)
- **Step 70.** Perform Step 10 through 67 for each test setup and S-parameter shown in [Table 2-21.](#page-88-0)

<span id="page-88-0"></span>**Table 2-21 Dynamic accuracy test setups and S-parameter settings**

| <b>S-Parameter</b><br>setting | <b>Measure</b><br>(SVC) | <b>Test setup</b> |              |              |
|-------------------------------|-------------------------|-------------------|--------------|--------------|
|                               |                         | Opt. 213/214      | Opt. 313/314 | Opt. 413/414 |
| S <sub>12</sub>               | T1                      | Figure 2-35       | Figure 2-36  | Figure 2-38  |
| S31                           | T3                      | Not required      | Figure 2-37  | Figure 2-39  |
| S41                           | T <sub>4</sub>          | Not required      | Not required | Figure 2-40  |

<span id="page-89-0"></span>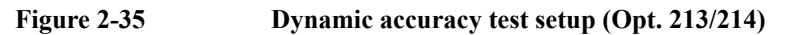

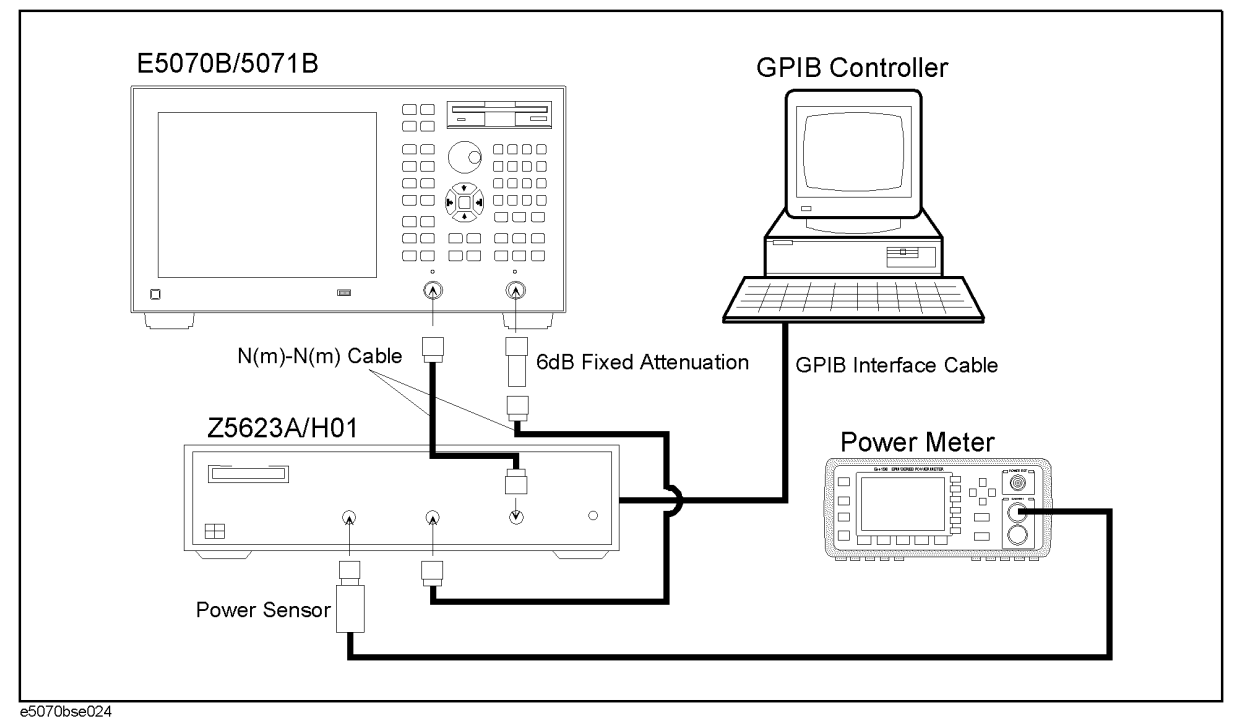

<span id="page-89-1"></span>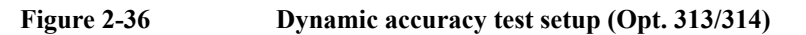

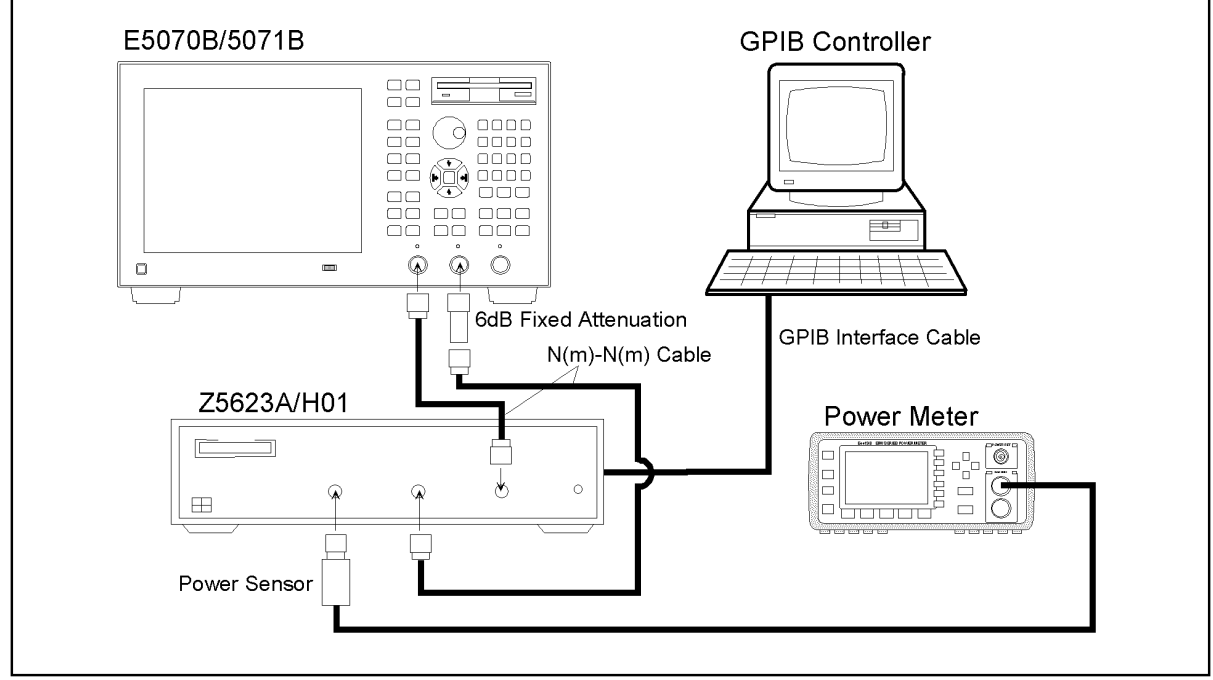

e5070bse025

<span id="page-90-0"></span>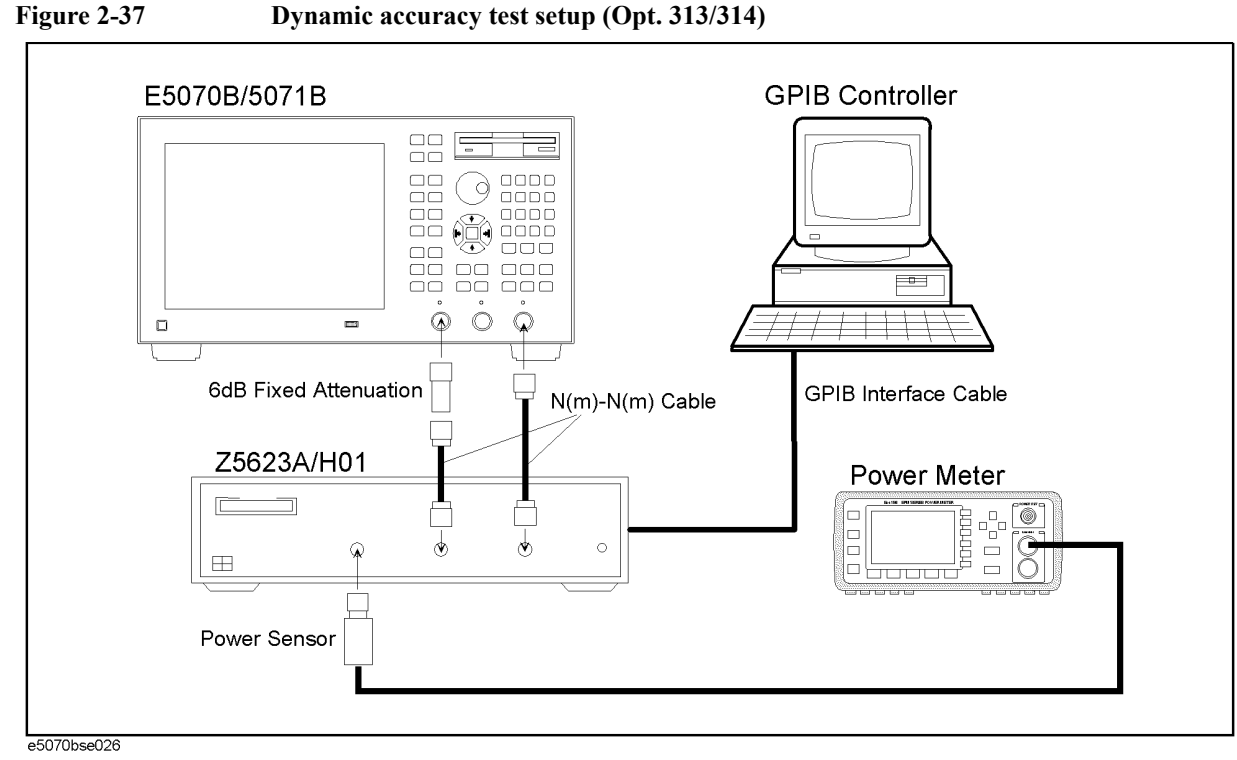

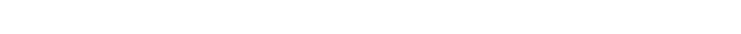

<span id="page-90-1"></span>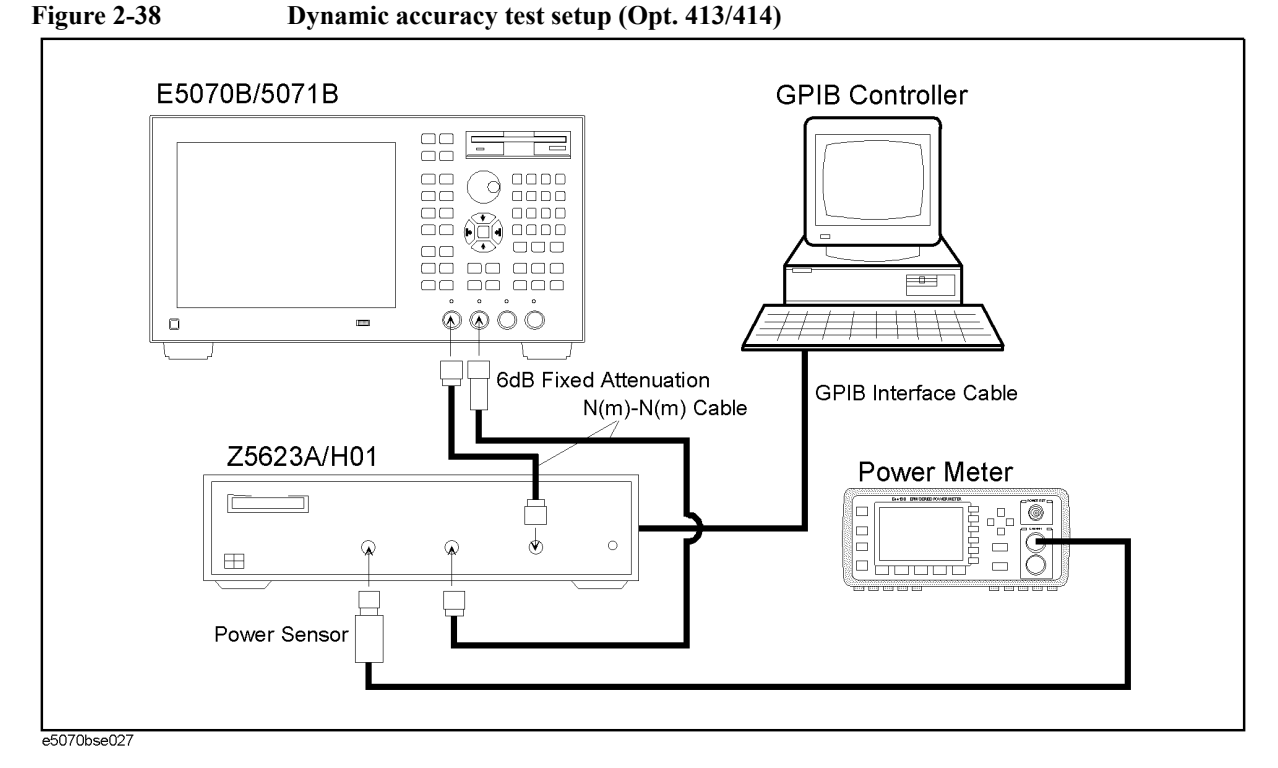

<span id="page-91-0"></span>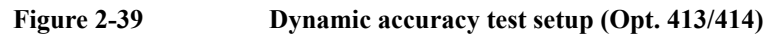

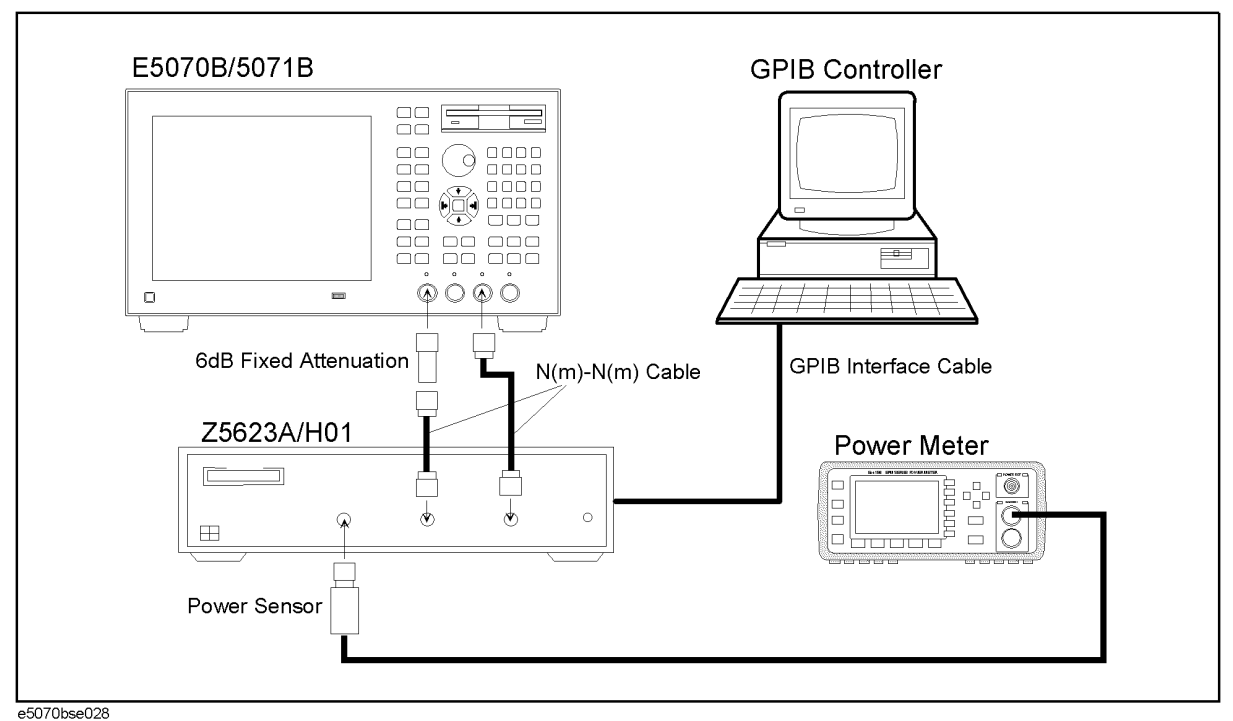

<span id="page-91-1"></span>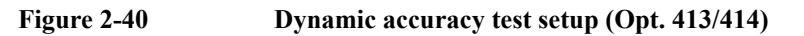

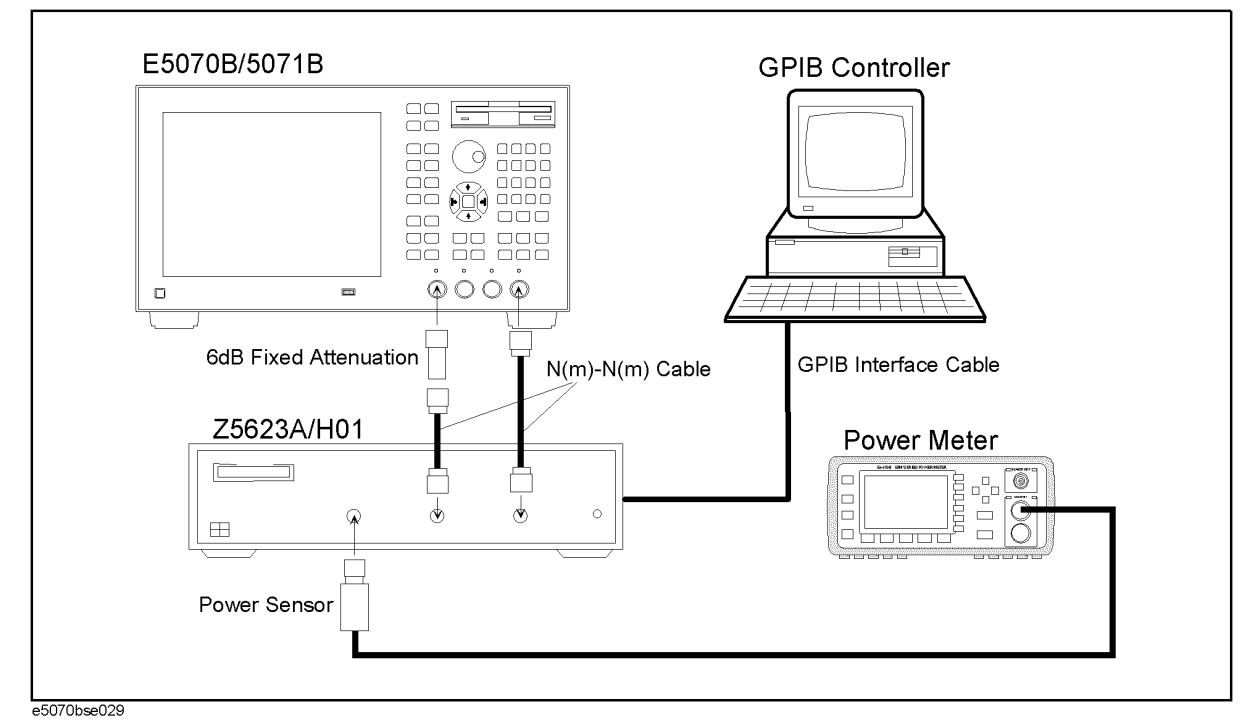

# **8. UNCORRECTED SYSTEM PERFORMANCE TEST**

# **Description**

This test checks the directivity, source match, load match, transmission tracking, and reflection tracking which are the key S-parameter measurement hardware characteristics. These characteristics are tested using the Agilent 85032F Calibration Kit at 3MHz, 10 MHz, as well as 50 MHz increments from 50 MHz to 3 GHz (up to 8.5 GHz for the E5071B). After a full two-port (SOLT) calibration is performed for each test port, VBA test programs are executed to output the directivity, source match, load match, transmission tracking, and reflection tracking data to the display.

**NOTE** The VBA test programs for the Uncorrected System Performance Test are not available in the current version of the E5070B/E5071B test procedure. The test procedure is made effective when the test programs become available.

# **Specification**

**Table 2-22 Uncorrected System Performance (Correction: Off, System Correction: On)**

| <b>Description</b>           | E5070B/E5071B   | E5071B only    |                  |
|------------------------------|-----------------|----------------|------------------|
|                              | 3 MHz to 3 GHz  | 3 GHz to 6 GHz | 6 GHz to 8.5 GHz |
| Directivity                  | 25 dB           | 20 dB          | 15 dB            |
| Source Match                 | 25 dB           | 20 dB          | 15 dB            |
| Load Match                   | $17 \text{ dB}$ | 12 dB          | 10dB             |
| <b>Transmission Tracking</b> | $\pm 1.0$ dB    | $\pm 1.0$ dB   | $\pm 1.0$ dB     |
| Reflection Tracking          | $\pm 1.0$ dB    | $\pm 1.0$ dB   | $\pm 1.0$ dB     |

# **Test Equipment**

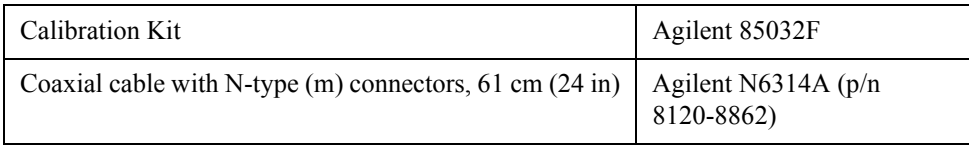

# **Procedure**

**Step 1.** Connect the N-N cable as shown in the following figure:

Option 213/214: [Figure 2-41.](#page-93-0) Option 313/314: [Figure 2-42.](#page-93-1) Option 413/414: [Figure 2-43.](#page-94-0)

For the connection of the Open, Short and Load terminations, obey the instruction in the

following procedure.

<span id="page-93-0"></span>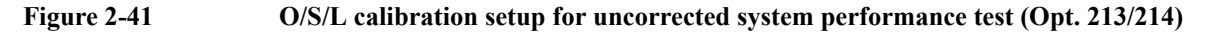

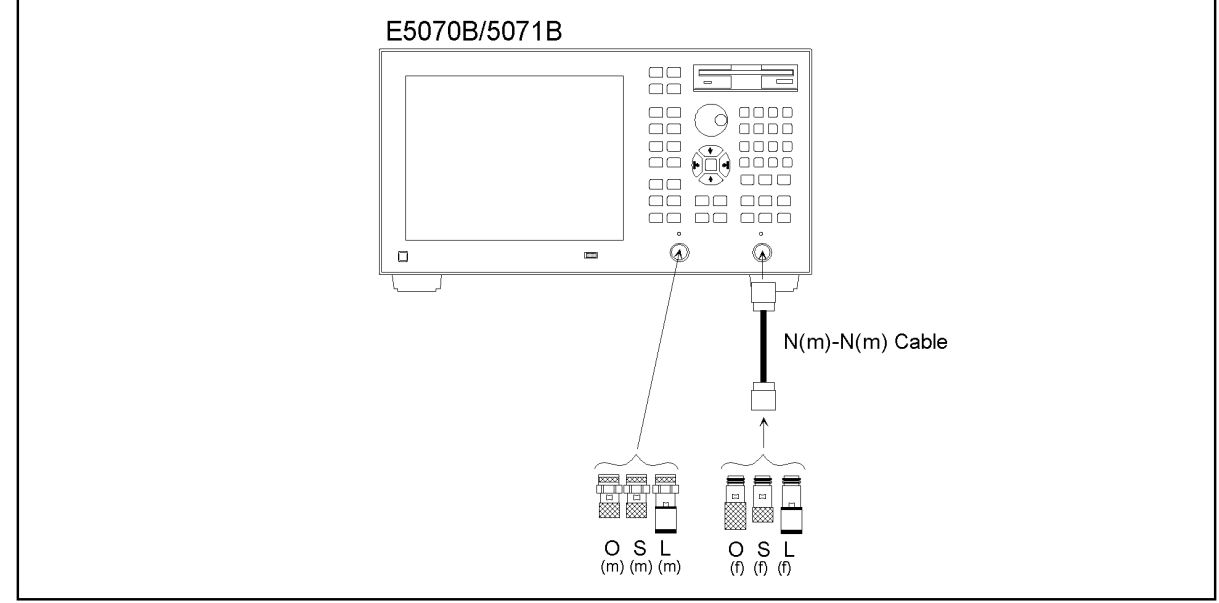

e5070bse030

<span id="page-93-1"></span>**Figure 2-42 O/S/L calibration setup for uncorrected system performance test (Opt. 313/314)**

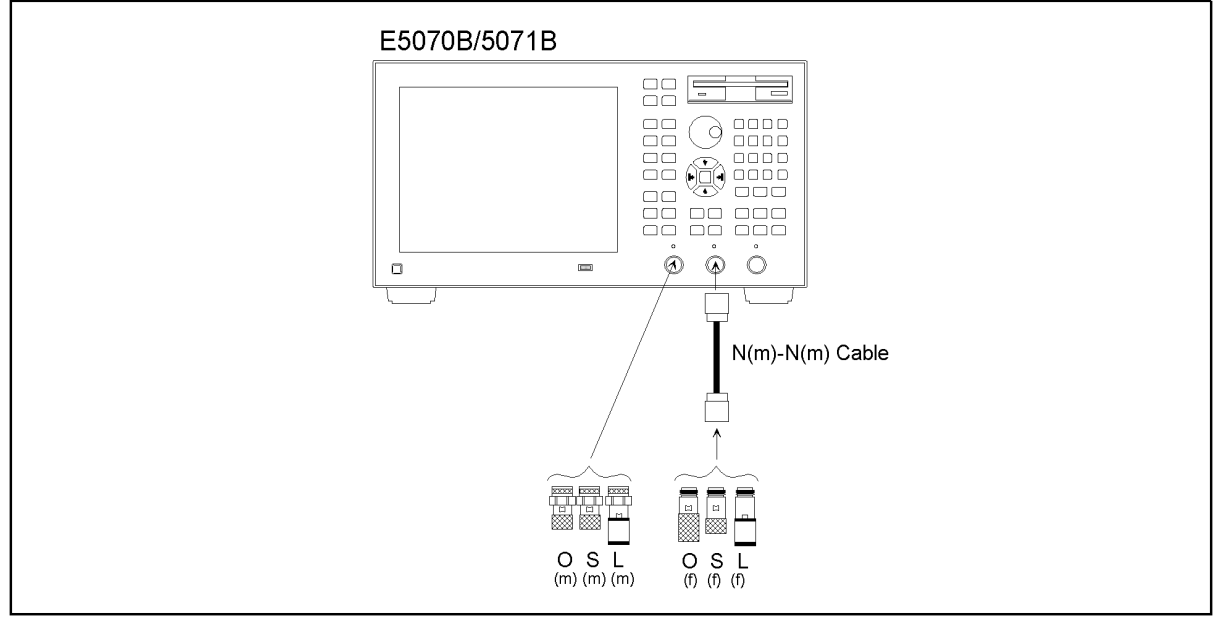

e5070bse031

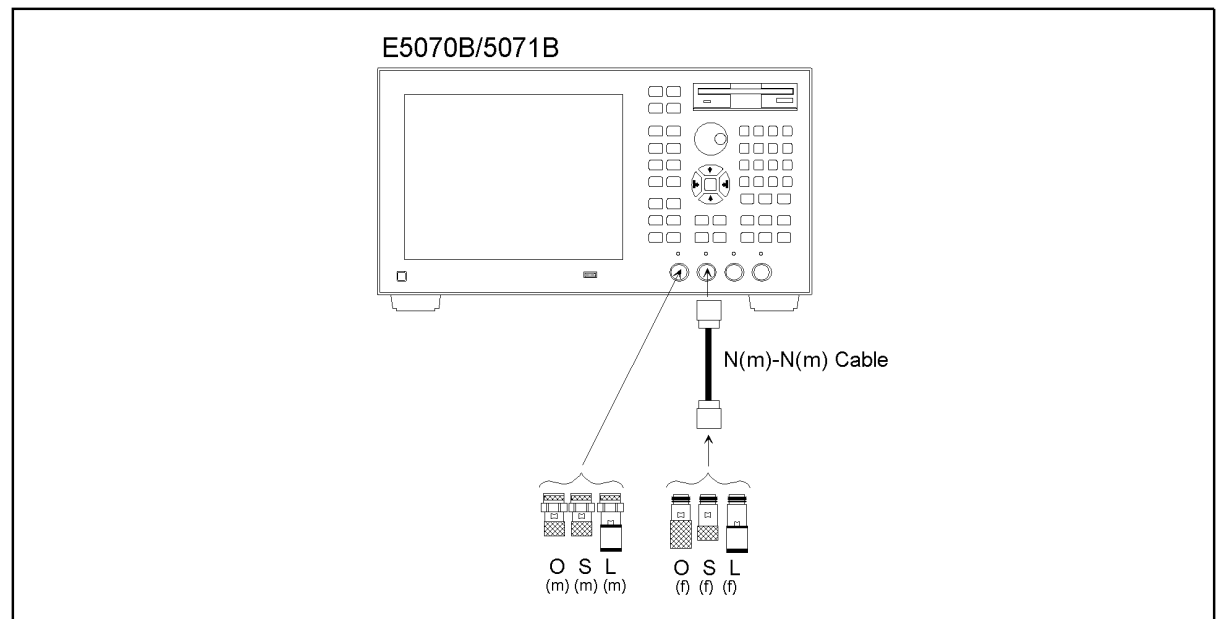

<span id="page-94-0"></span>**Figure 2-43 O/S/L calibration setup for uncorrected system performance test (Opt. 413/414)**

e5070bse032

**NOTE** To avoid possible variance in measured values, do not touch or move the N-N cable during measurements.

- **Step 2.** Press  $\boxed{\text{Present}}$  and  $\boxed{\text{Enter}}$  to initialize the E5070B/E5071B. And press  $\boxed{\frac{\text{Sweep Selup}}{\text{SWelp Sedup}}}$  **Power** -**Auto Range** to turn off Auto Power Range set function (FW 3.60 and above), and press **System** - **Servise** - **Init Src Ctrl** to turn off Initial Source Port Control function (FW 3.54 and above).
- **Step 3.** Set **System Correction** function to **ON** in accordance with the following procedure:
	- **a.** Press  $\overline{\text{System}}$   $\overline{\text{I}}$   $\overline{\text{I}}$   $\overline{\text{I}}$   $\overline{\text{I}}$   $\overline{\text{I}}$   $\overline{\text{I}}$   $\overline{\text{I}}$   $\overline{\text{I}}$   $\overline{\text{I}}$   $\overline{\text{I}}$   $\overline{\text{I}}$   $\overline{\text{I}}$  select **Service Menu), Enter**
	- **b.** Confirm that the System Correction is **ON**. If it is **OFF**, proceed to the next **c** and **d**.
	- c. Press  $\bigcirc$  (select **System Correction "OFF"**), **Enter**
	- **d.** The message box is displayed. Then press **OK** button. The **System Correction** function will be changed to **ON**.
- **Step 4.** Press **Format** and select **Log Mag** from display format menu.
- **Step 5.** Set the test frequencies using the Segment Table as follows:
	- **a.** Press  $\boxed{\text{Sweep Setup}} \left\langle \bigtriangledown \right\rangle \left\langle \bigtriangledown \right\rangle \left\langle \bigtriangledown \right\rangle \left\langle \bigtriangledown \right\rangle \left\langle \bigtriangledown \right\rangle}$  (select **Edit Segment** Table) - **Enter** The first "Start" frequency entry box in the Segment Sweep table will be focused.
	- **b.** Press  $\boxed{3}$   $\boxed{M/\mu}$  to enter 3 MHz as the start frequency. "Stop" frequency will be focused.
	- **c.** Press  $\boxed{1}$   $\boxed{0}$   $\boxed{W/\mu}$  to enter 10 MHz as the stop frequency. "Points" will be

automatically set to 2.

- **d.** Press  $\left(\bigstar\right)$   $\left(\bigstar\right)$   $\left(\bigstar\right)$  to focus on the "Start" frequency of the second segment.
- **e.** Press  $\boxed{5}$   $\boxed{0}$   $\boxed{W/\mu}$  to enter 50 MHz. The "Stop" frequency will be focused.
- **f.** For the E5070B, proceed to the next [Step g.](#page-95-0) For the E5071B, skip to Step i.

## **E5070B**

- <span id="page-95-0"></span>**g.** Press  $\boxed{3}$  -  $\boxed{G/n}$  to enter 3 GHz as the stop frequency. "Points" will be focused.
- **h.** Press  $\boxed{6}$   $\boxed{0}$   $\boxed{x}$  to set the number of sweep points to 60. Then, proceed to step 5.

**NOTE** The sweep frequency points for the second segment will be aligned in 50 MHz increments from 50 MHz to 3 GHz.

**NOTE** See [Table 2-23](#page-95-1) for the entire Segment Table setting for the E5070B.

<span id="page-95-1"></span>

**Table 2-23 E5070B Segment Table setting**

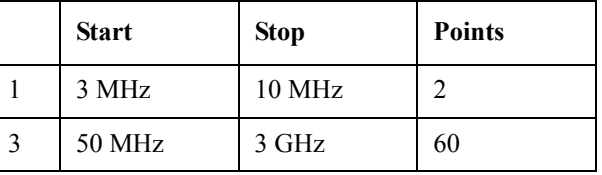

## **E5071B**

- **i.** Press  $\boxed{8}$   $\boxed{\cdot}$   $\boxed{5}$   $\boxed{G/n}$  to enter 8.5 GHz as the stop frequency. "Points" will be focused.
- **j.** Press  $\boxed{1}$   $\boxed{7}$   $\boxed{0}$   $\boxed{x1}$  to set the number of sweep points to 170.
- **NOTE** The sweep frequency points for the second segment will be aligned in 50 MHz increments from 50 MHz to 8.5 GHz.

**NOTE** See [Table 2-24](#page-95-2) for the entire Segment Table setting for the E5071B.

## <span id="page-95-2"></span>**Table 2-24 E5071B Segment Table setting**

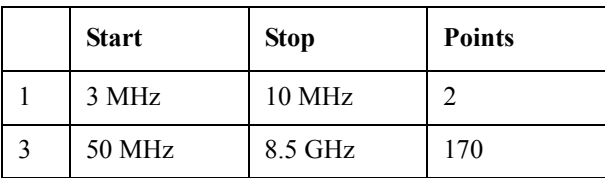

<span id="page-95-3"></span>**Step 6.** Press  $\overline{\text{Sweep Setup}} - \overline{\text{L}} - \overline{\text{L}} - \overline{\text{L}} - \overline{\text{L}}$  (select **Sweep Type**) - **Enter** to set the **Sweep type** to **Segment**.

**Full 2-port calibration**

**Step 7.** Press  $\boxed{\text{Cal}}$  -  $\boxed{\blacklozenge}$  -  $\boxed{\blacklozenge}$  -  $\boxed{\blacklozenge}$  and  $\boxed{\text{Enter}}$  to select **Cal Kit**.

**Step 8.** Press  $\overline{\bigodot}$  -  $\overline{\bigodot}$  -  $\overline{\bigodot}$  and  $\overline{\text{Enter}}$  to select **85032F**.

**NOTE** If **Cal Kit** is set to **85032F\***, press  $\langle \blacktriangledown \rangle$ ,  $\overline{\mathsf{Enter}}$ ,  $\langle \blacktriangledown \rangle$  -  $\langle \blacktriangledown \rangle$  -  $\langle \blacktriangledown \rangle$  -  $\langle \blacktriangledown \rangle$  -  $\overline{\mathsf{Enter}}$  -  $\overline{\mathsf{Enter}}$  to select **Restore Cal Kit**.

- **Step 9.** Set Offset Delay and Offset Loss of the N-N cable in accordance with the following procedure:
	- **a.** Press  $\boxed{\text{Cal}}$   $\boxed{\bigodot}$   $\boxed{\bigodot}$   $\boxed{\bigodot}$   $\boxed{\bigodot}$  and  $\boxed{\text{Enter}}$  to select **Modify Cal kit** function
	- **b.** Press **Enter** to select **Define STDs** function.
	- **c.** Press - - - - and to select **11. Thru** function.
	- **d.** Press  $\langle \triangledown \cdot \langle \triangledown \rangle \cdot \langle \triangledown \rangle \cdot \langle \triangledown \rangle \cdot \langle \triangledown \rangle \cdot \langle \triangledown \rangle \cdot \langle \triangledown \rangle \cdot \langle \triangledown \rangle \cdot \langle \triangledown \rangle$  and [Enter], then press  $\boxed{2}$  -  $\boxed{\cdot}$  -  $\boxed{6}$  -  $\boxed{8}$  -  $\boxed{G/n}$  to enter 2.68 nsec as the **Offset Delay**.
	- **e.** Press  $\langle \blacktriangleright \rangle$   $\langle \blacktriangleright \rangle$  and  $\langle \text{Enter} \rangle$ , then press  $\lceil 1 \rceil$   $\lceil \cdot \rceil$   $\lceil 1 \rceil$   $\langle \text{G/n} \rangle$  to enter 1.1 GQ/sec as the **Offset Loss**.
- <span id="page-96-0"></span>**Step 10.** Press  $\boxed{\text{Cal}}$  -  $\boxed{\blacktriangledown}$  and  $\boxed{\text{Enter}}$  to select **Calibrate** function.
- **Step 11.** Press  $\langle \blacktriangledown \rangle$   $\langle \blacktriangledown \rangle$   $\langle \blacktriangledown \rangle$  and  $\langle \blacktriangledown \rangle$  to select **2-Port Cal**.
- **Step 12.** Press **Enter** to go down to **Select Ports** menu.
- **Step 13.** Select **1-2** (preset ports).
- **Step 14.** Press  $\langle \triangledown \rangle$  and  $\langle \triangledown \vert$  to select **Reflection** calibration and to go down to its menu.
- **Step 15.** Connect Open termination to the Port 1 and perform **Port 1 Open** calibration.
- **Step 16.** Perform **Port 1 Short** calibration with Short termination connected to the Port 1.
- **Step 17.** Perform **Port 1 Load** calibration with Load termination Connected to the Port 1.
- **Step 18.** Connect Open termination to the tip of the N-N cable connected to the Port 2 and perform **Port 2 open** calibration.
- **Step 19.** Perform **Port 2 Short** calibration with Short termination connected to the tip of the N-N cable.
- **Step 20.** Perform **Port 2 Load** calibration with Load termination connected to the tip of the N-N cable.
- **Step 21.** Perform **Return**.
- **Step 22.** Connect the N-N cable between the selected test ports (Port 1 and Port 2) as shown in the following figures:

Option 213/214: [Figure 2-44.](#page-97-0) Option 313/314: [Figure 2-45.](#page-97-1) Option 413/414: [Figure 2-46.](#page-98-0)

<span id="page-97-0"></span>**Figure 2-44 Thru calibration setup for uncorrected system performance test (Opt. 213/214)**

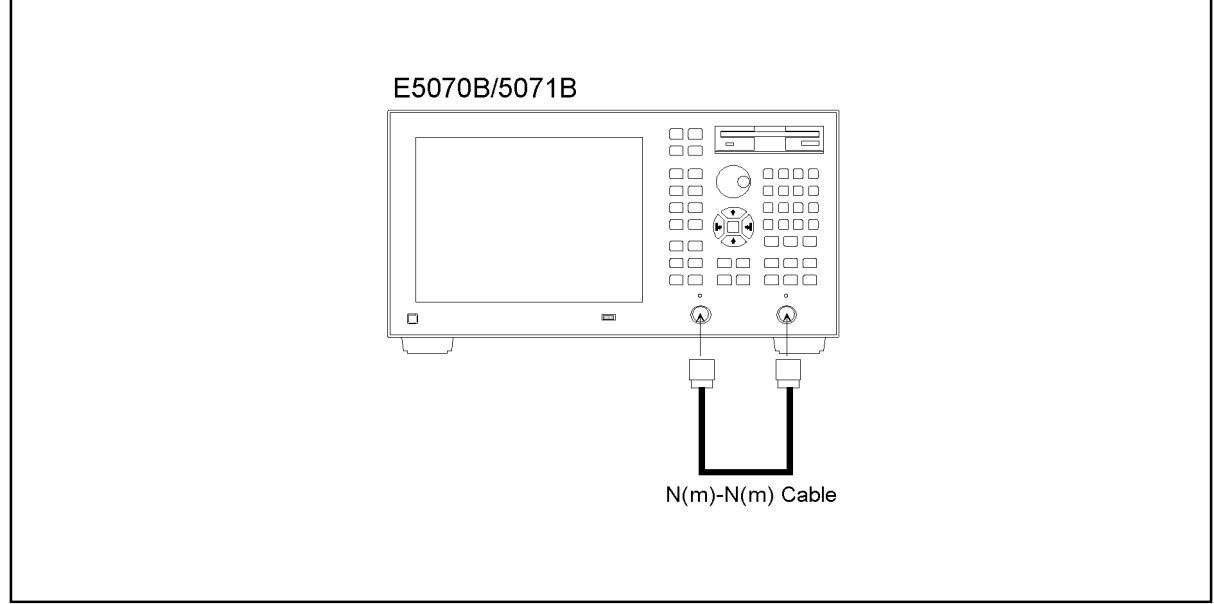

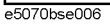

<span id="page-97-1"></span>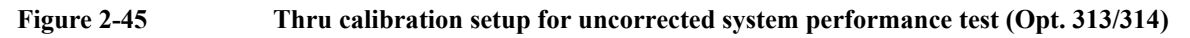

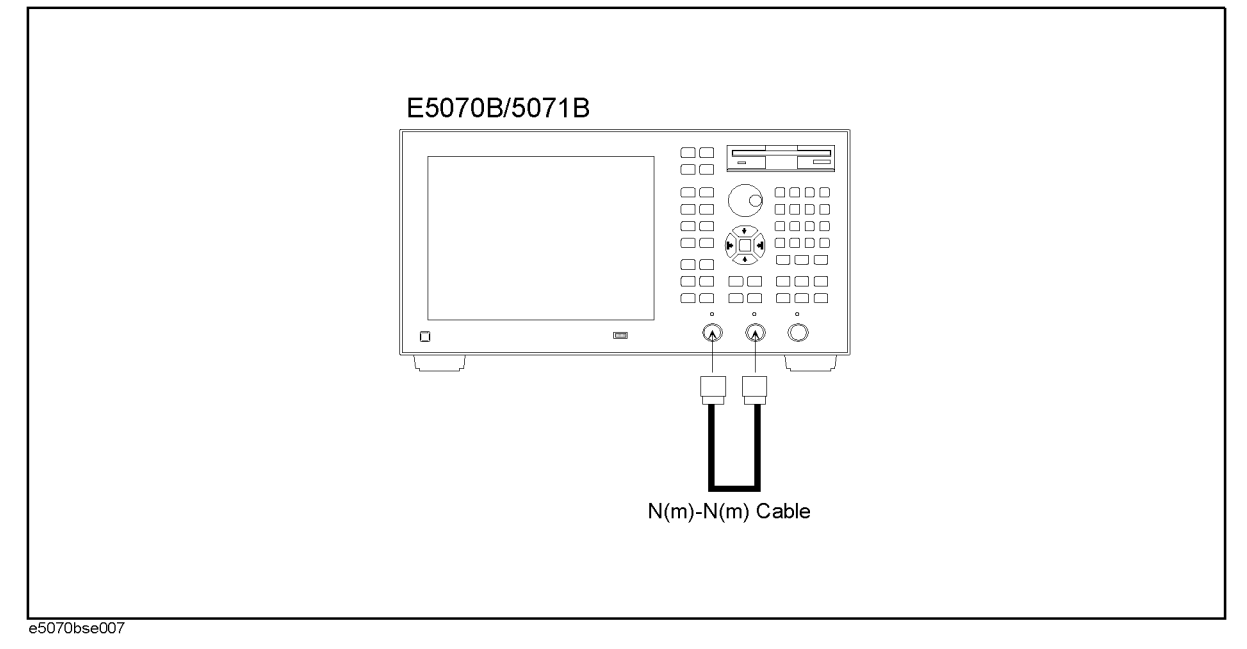

<span id="page-98-0"></span>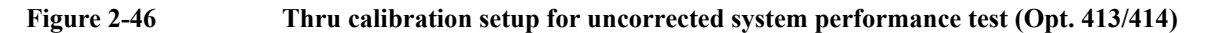

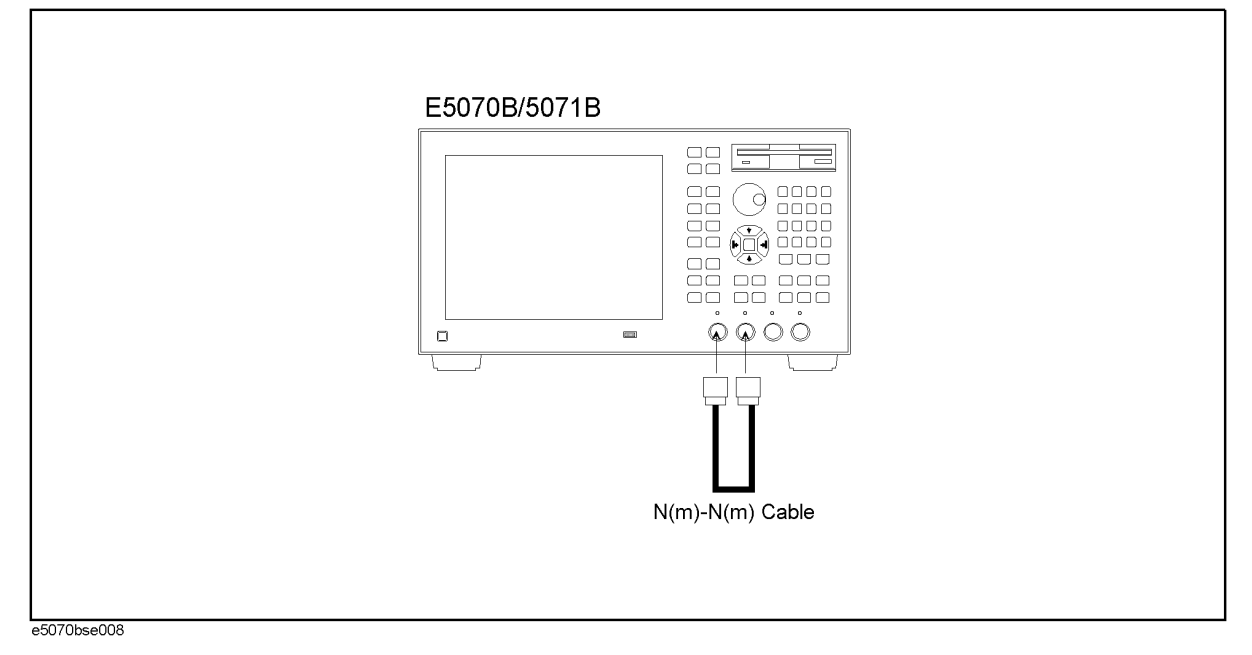

**Step 23.** Press  $\bigtriangledown$  and  $\bigtriangledown$  for select **Transmission** calibration and to go down to its menu.

**Step 24.** Press **Enter** to perform **Port 1-2 Thru** calibration.

**Step 25.** Perform **Return**.

**Step 26.** Press  $\langle \blacktriangledown \rangle$  -  $\langle \blacktriangledown \rangle$  - **Enter** to Perform **Done**.

<span id="page-98-1"></span>**Step 27.** Press  $\boxed{\text{Cal}}$  and verify that the **Correction** function is set to ON.

## **Directivity, source match, load match, transmission tracking, and reflection tracking test**

**Step 28.** Press  $\boxed{\text{Macco}$  Setup ] - **Load Project**. Open "uncorrected system test.vba".

<span id="page-98-2"></span>**NOTE** The program "uncorrected system test.vba" can be downloaded from Agilent Technologies web site to a floppy disk using you computer's FDD.

> Step 29. Press  $\frac{Macco Run}{I}$  to run the test program. This test program displays the values of the directivity, source match and load match at each sweep frequency point, and extracts the maximum value for each of the following frequency ranges:

> > E5070B: 3 MHz to 3 GHz (1 range)

E5071B: 3 MHz to 3 GHz, 3 GHz to 6 GHz, 6 GHz to 8.5 GHz (3 ranges)

The maximum value in each frequency range is represented in dB and displayed in the VBA UserForm window as shown in the display example below.

## **Directivity test for port 1**

**a.** Set **Parameter, Response Port and Stimulus Port** as shown in [Figure 2-47](#page-99-0).

## <span id="page-99-0"></span>**Figure 2-47 Directivity test window**

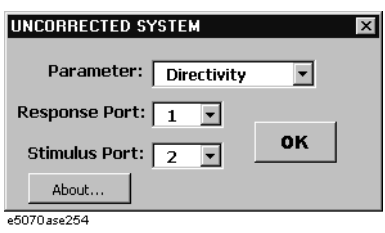

**b.** Press **OK** button. The maximum value in each frequency range is displayed as shown in [Figure 2-48](#page-99-1) or [Figure 2-49](#page-99-2).

#### <span id="page-99-1"></span>**Figure 2-48 Directivity for E5070B**

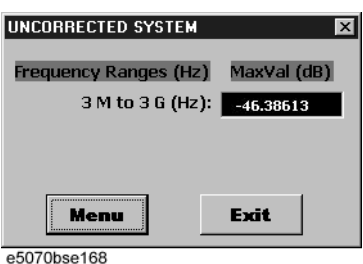

<span id="page-99-2"></span>**Figure 2-49 Directivity for E5071B**

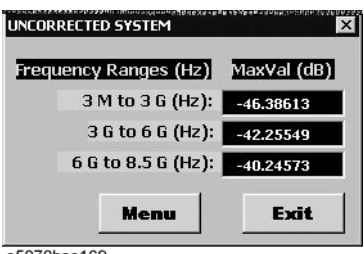

e5070bse169

**c.** Record the displayed values in the performance test record ("Test results [dB]" column in "Port 1" table for the uncorrected system performance test).

#### **Source match test for port 1**

**d.** Set **Parameter, Response Port and Stimulus Port** as shown in [Figure 2-50](#page-99-3).

#### <span id="page-99-3"></span>**Figure 2-50 Source match test window**

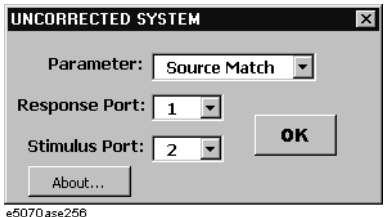

**e.** Press **OK** button. The maximum value in each frequency range is displayed as shown in [Figure 2-51](#page-100-0) or [Figure 2-52](#page-100-1).

#### <span id="page-100-0"></span>**Figure 2-51 Source match for E5070B**

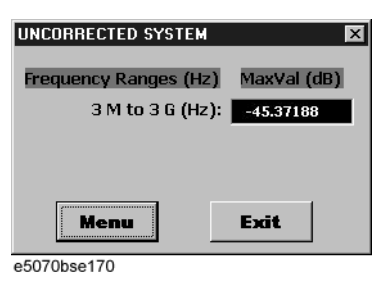

<span id="page-100-1"></span>**Figure 2-52 Source match for E5071B**

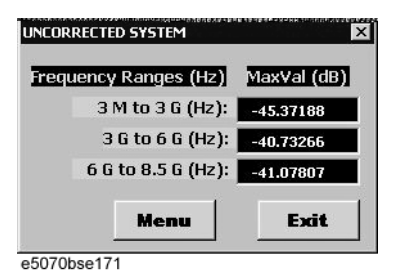

**f.** Record the displayed values in the performance test record ("Test results [dB]" column in "Port 1" table for the uncorrected system performance test).

#### **Load match test for port 1**

**g.** Set **Parameter, Response Port and Stimulus Port** as shown in [Figure 2-53](#page-100-2).

#### <span id="page-100-2"></span>**Figure 2-53 Load match test window**

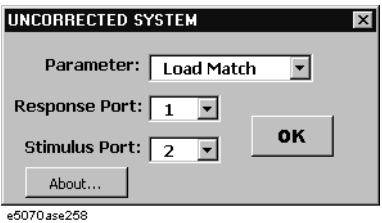

**h.** Press **OK** button. The maximum value in each frequency range is displayed as shown in [Figure 2-54](#page-100-3) or [Figure 2-55](#page-101-0).

#### <span id="page-100-3"></span>**Figure 2-54 Load match for E5070B**

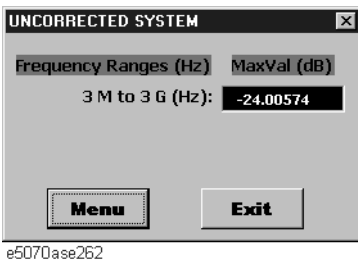

<span id="page-101-0"></span>

**Figure 2-55 Load match for E5071B**

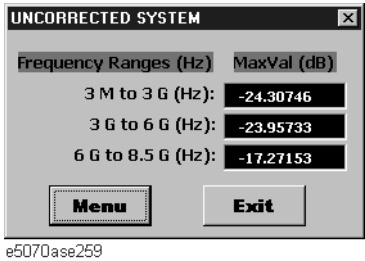

**i.** Record the displayed values in the performance test record ("Test results [dB]" column in "Port 1" table for the uncorrected system performance test).

## **Transimission Tracking test for port 1**

**j.** Set **Parameter, Response Port and Stimulus Port** as shown in [Figure 2-56](#page-101-1).

## <span id="page-101-1"></span>**Figure 2-56 Transmission Tracking test window**

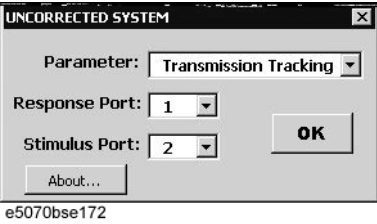

**k.** Press **OK** button. The maximum value in each frequency range is displayed as shown in [Figure 2-57](#page-101-2) or [Figure 2-58](#page-101-3).

## <span id="page-101-2"></span>**Figure 2-57 Transmission Tracking for E5070B**

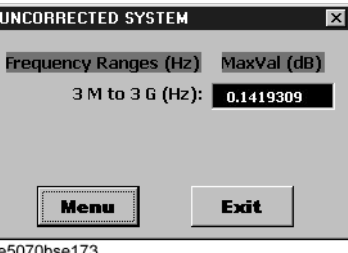

## <span id="page-101-3"></span>**Figure 2-58 Transmission Tracking for E5071B**

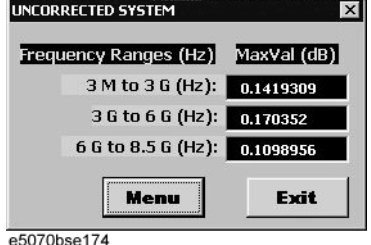

**l.** Record the displayed values in the performance test record ("Test results [dB]" column in "Port 1" table for the uncorrected system performance test).

**Reflection Tracking test for port 1**

**m.** Set **Parameter, Response Port and Stimulus Port** as shown in [Figure 2-59](#page-102-0).

#### <span id="page-102-0"></span>**Figure 2-59 Reflection Tracking test window**

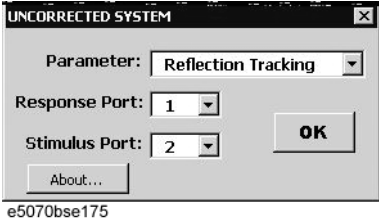

**n.** Press **OK** button. The maximum value in each frequency range is displayed as shown in [Figure 2-60](#page-102-1) or [Figure 2-61](#page-102-2).

#### <span id="page-102-1"></span>**Figure 2-60 Reflection Tracking for E5070B**

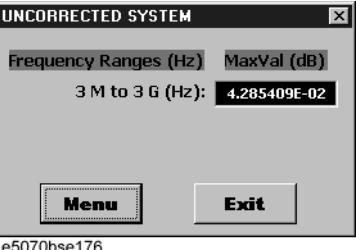

## <span id="page-102-2"></span>**Figure 2-61 Reflection Tracking for E5071B**

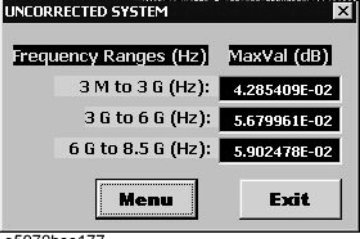

e5070bse177

**o.** Record the displayed values in the performance test record ("Test results [dB]" column in "Port 1" table for the uncorrected system performance test).

#### **Test procedure for other test setups**

<span id="page-102-3"></span>**Step 30.** Connect the N-N cable as shown in the following figures:

Option 213/214: [Figure 2-62.](#page-103-0) Option 313/314: [Figure 2-63.](#page-103-1) Option 413/414: [Figure 2-64.](#page-104-0)

**NOTE** The test setups and **Select Ports** settings for each option configuration are described in [Table 2-25.](#page-105-0)

<span id="page-103-0"></span>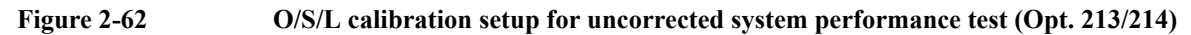

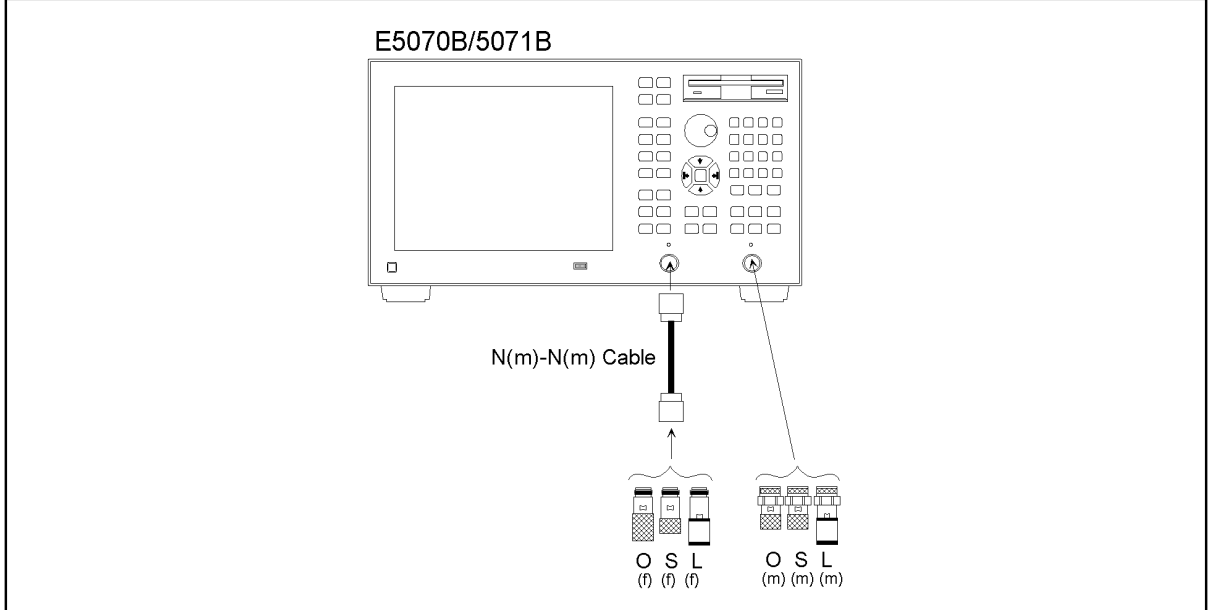

e5070bse033

<span id="page-103-1"></span>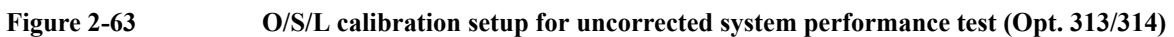

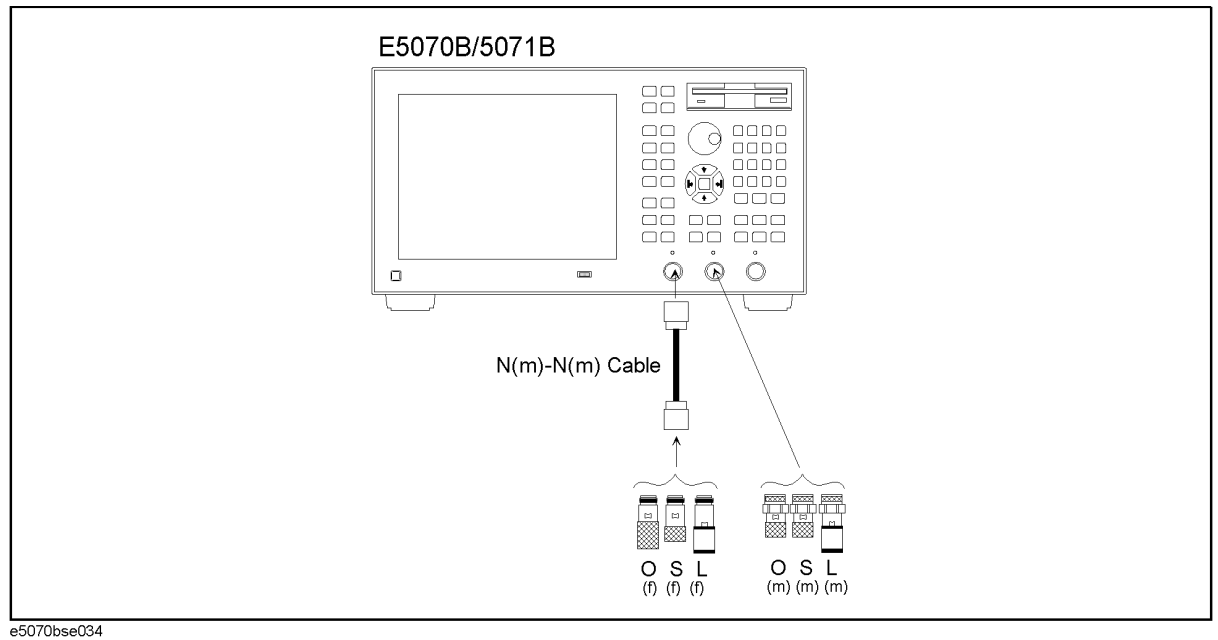

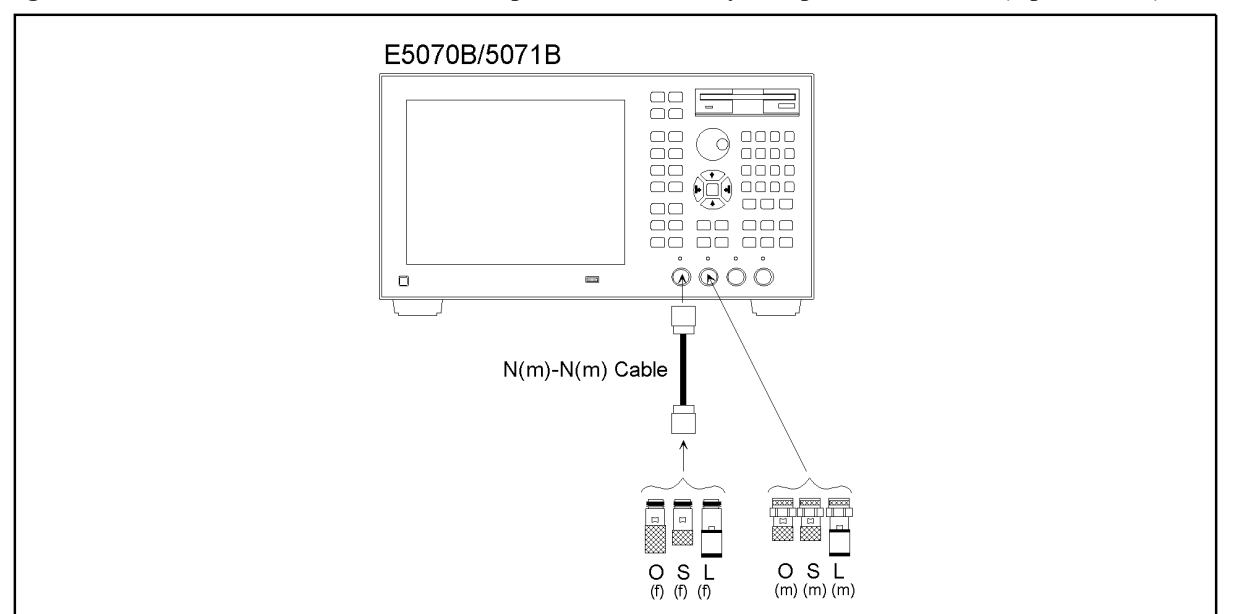

<span id="page-104-0"></span>**Figure 2-64 O/S/L calibration setup for uncorrected system performance test (Opt. 413/414)**

e5070bse035

- **Step 31.** Perform the full 2-port calibration ([Step 10](#page-96-0) through [27\)](#page-98-1) in accordance with [Table 2-25.](#page-105-0)
- **Step 32.** Perform [Step 29](#page-98-2) and [30.](#page-102-3) Record the directivity, source match and load match values in the performance test record ("Port 2" table).

#### **Options 313, 314, 413 and 414 only**

<span id="page-104-2"></span><span id="page-104-1"></span>**NOTE** Perform [Step 33](#page-104-1) and [34](#page-104-2) for the option 313, 314, 413 and 414 instruments only.

- **Step 33.** Perform the full 2-port calibration ([Step 6](#page-95-3) through [27](#page-98-1)) in accordance with [Table 2-25.](#page-105-0)
- **Step 34.** Perform [Step 29](#page-98-2) and [30.](#page-102-3) Record the directivity, source match and load match values in the performance test record ("Port 1" through "Port 3" tables for Option 313/314 and "Port 1" through "Port 4" tables for Option 413/414).

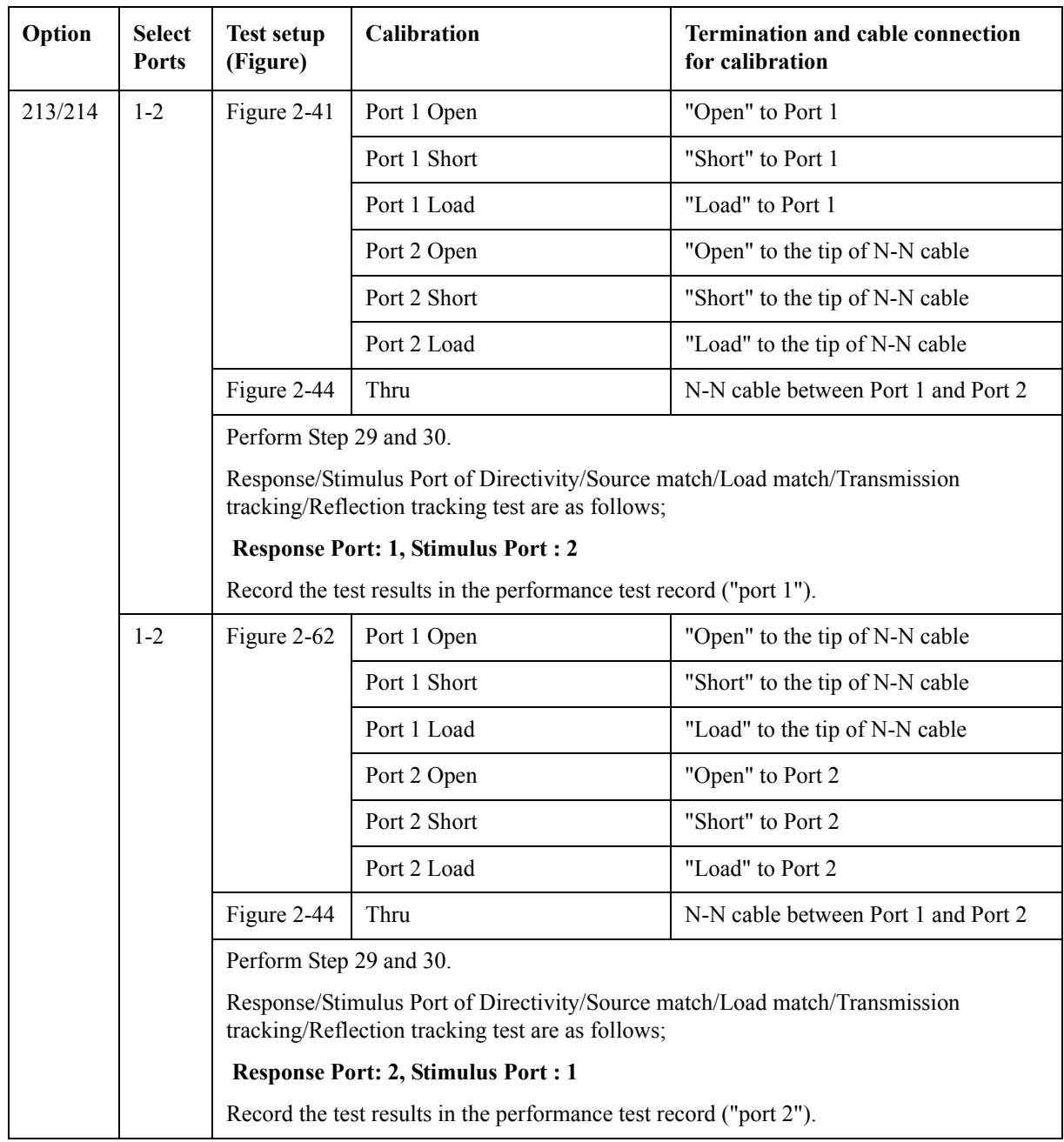

# <span id="page-105-0"></span>**Table 2-25 Test setup, Select Ports settings and calibration sequence**

| Option  | <b>Select</b><br><b>Ports</b> | <b>Test setup</b><br>(Figure)                                                                                                    | Calibration                                          | <b>Termination and cable connection</b><br>for calibration |  |
|---------|-------------------------------|----------------------------------------------------------------------------------------------------|------------------------------------------------------|------------------------------------------------------------|--|
| 313/314 | $1 - 2$                       | Figure 2-42                                                                                                    | Port 1 Open/Short/Load and<br>Port 2 Open/Short/Load | Same as Opt. 213/214 (N-N cable<br>connected to Port 2)    |  |
|         |                               |                                                                                                    |                                                      | Refer to Step 10 through 27 for the<br>details.            |  |
|         |                               | Figure 2-45                                                                                                    | Thru                                                 | N-N cable between Port 1 and Port 2                        |  |
|         |                               | Perform Step 29 and 30.                                                                                                    |                                                      |                                                            |  |
|         |                               | Response/Stimulus Port of Directivity/Source match/Load match/Transmission<br>tracking/Reflection tracking test are as follows;                                                                                                    |                                                      |                                                            |  |
|         |                               | <b>Response Port: 1, Stimulus Port : 2</b>                                                                                                    |                                                      |                                                            |  |
|         |                               | Record the test results in the performance test record ("port 1").                                                                                                    |                                                      |                                                            |  |
|         | $1 - 2$                       | Figure 2-63                                                                                                    | Port 1 Open/Short/Load and<br>Port 2 Open/Short/Load | Same as Opt. 213/214 (N-N cable<br>connected to Port 1)    |  |
|         |                               | Figure 2-45                                                                                                    | Thru                                                 | N-N cable between Port 1 and Port 2                        |  |
|         | Perform Step 29 and 30.       |                                                                                                    |                                                      |                                                            |  |
|         |                               | Response/Stimulus Port of Directivity/Source match/Load match/Transmission<br>tracking/Reflection tracking test are as follows;<br><b>Response Port: 2, Stimulus Port : 1</b><br>Record the test results in the performance test record ("port 2"). |                                                      |                                                            |  |
|         |                               |                                                                                                    |                                                      |                                                            |  |
|         |                               |                                                                                                    |                                                      |                                                            |  |
|         | $1-3$                         | Figure 2-64                                                                                                    | Port 1 Open                                          | "Open" to the tip of N-N cable                             |  |
|         |                               |                                                                                                    | Port 1 Short                                         | "Short" to the tip of N-N cable                            |  |
|         |                               |                                                                                                    | Port 1 Load                                          | "Load" to the tip of N-N cable                             |  |
|         |                               |                                                                                                    | Port 3 Open                                          | "Open" to Port 3                                           |  |
|         |                               |                                                                                                    | Port 3 Short                                         | "Short" to Port 3                                          |  |
|         |                               |                                                                                                    | Port 3 Load                                          | "Load" to Port 3                                           |  |
|         |                               | Figure 2-66                                                                                                    | Thru                                                 | N-N cable between Port 1 and Port 3                        |  |
|         |                               |                                                                                                    | Perform Step 29 and 30.                              |                                                            |  |
|         |                               | Response/Stimulus Port of Directivity/Source match/Load match/Transmission<br>tracking/reflection tracking test are as follows;                                                                                                    |                                                      |                                                            |  |
|         |                               | <b>Response Port: 3, Stimulus Port : 1</b>                                                                                                    |                                                      |                                                            |  |
|         |                               | Record the test results in the performance test record ("port 3").                                                                                                    |                                                      |                                                            |  |

**Table 2-25 Test setup, Select Ports settings and calibration sequence**

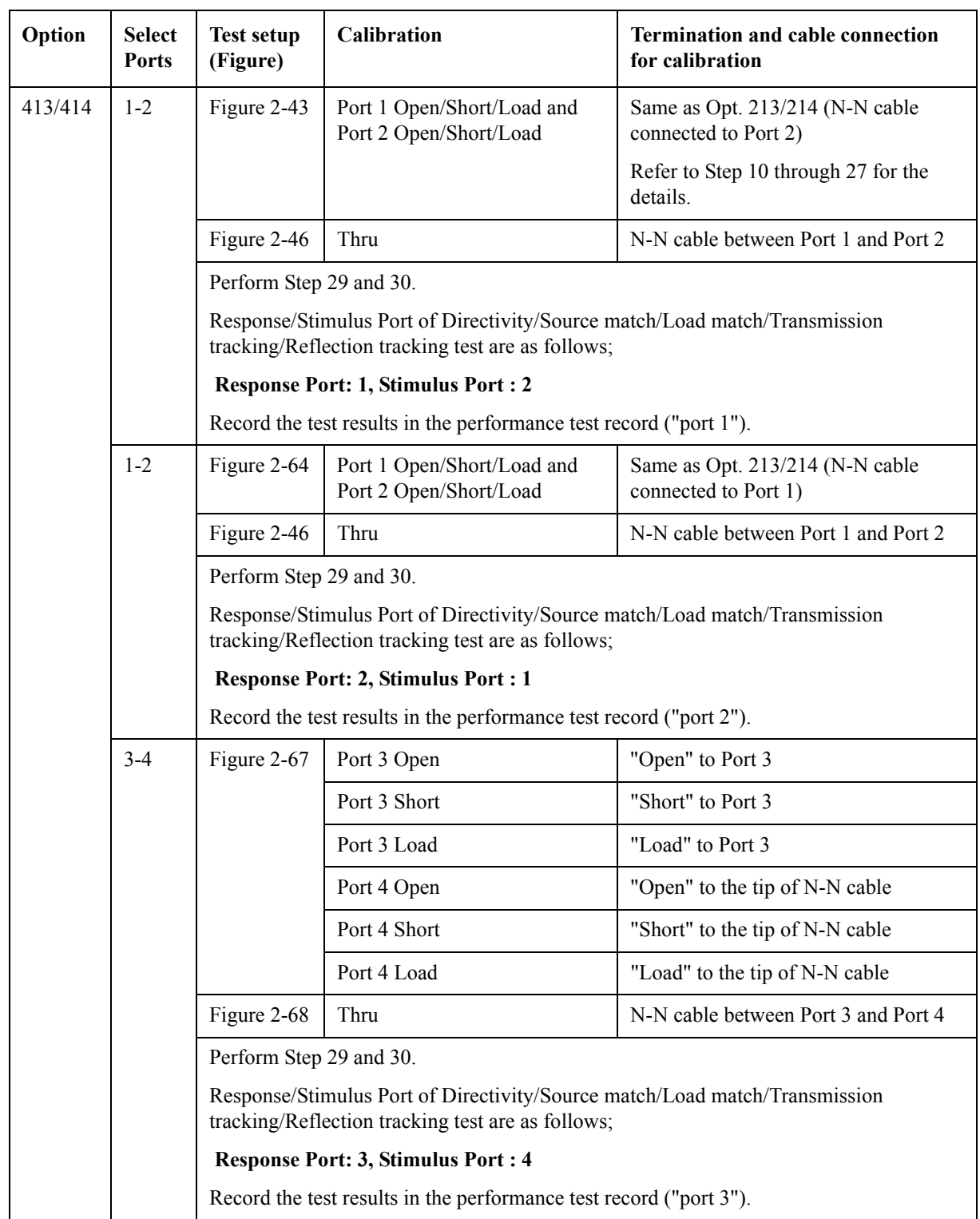

# **Table 2-25 Test setup, Select Ports settings and calibration sequence**
| Option | <b>Select</b><br><b>Ports</b> | <b>Test setup</b><br>(Figure)                                                                                                    | <b>Calibration</b> | <b>Termination and cable connection</b><br>for calibration |  |  |
|--------|-------------------------------|----------------------------------------------------------------------------------------------------|--------------------|------------------------------------------------------------|--|--|
|        | $3-4$<br>Figure 2-69          |                                                                                                    | Port 3 Open        | "Open" to the tip of N-N cable                             |  |  |
|        |                               |                                                                                                    | Port 3 Short       | "Short" to the tip of N-N cable                            |  |  |
|        |                               |                                                                                                    | Port 3 Load        | "Load" to the tip of N-N cable                             |  |  |
|        |                               |                                                                                                    | Port 4 Open        | "Open" to Port 4                                           |  |  |
|        |                               |                                                                                                    | Port 4 Short       | "Short" to Port 4                                          |  |  |
|        |                               |                                                                                                    | Port 4 Load        | "Load" to Port 4                                           |  |  |
|        |                               | Figure 2-68                                                                                                    | Thru               | N-N cable between Port 3 and Port 4                        |  |  |
|        |                               | Perform Step 29 and 30. Record the test results in the performance test record ("port 4")<br>Response/Stimulus Port of Directivity/Source match/Load match/Transmission<br>tracking/Reflection tracking test are as follows;<br><b>Response Port: 4, Stimulus Port: 3</b> |                    |                                                            |  |  |
|        |                               |                                                                                                    |                    |                                                            |  |  |
|        |                               |                                                                                                    |                    |                                                            |  |  |
|        |                               | Record the test results in the performance test record ("port 4").                                                                                                    |                    |                                                            |  |  |

**Table 2-25 Test setup, Select Ports settings and calibration sequence**

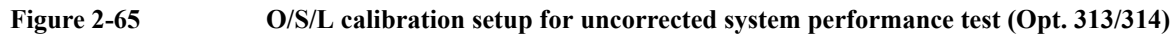

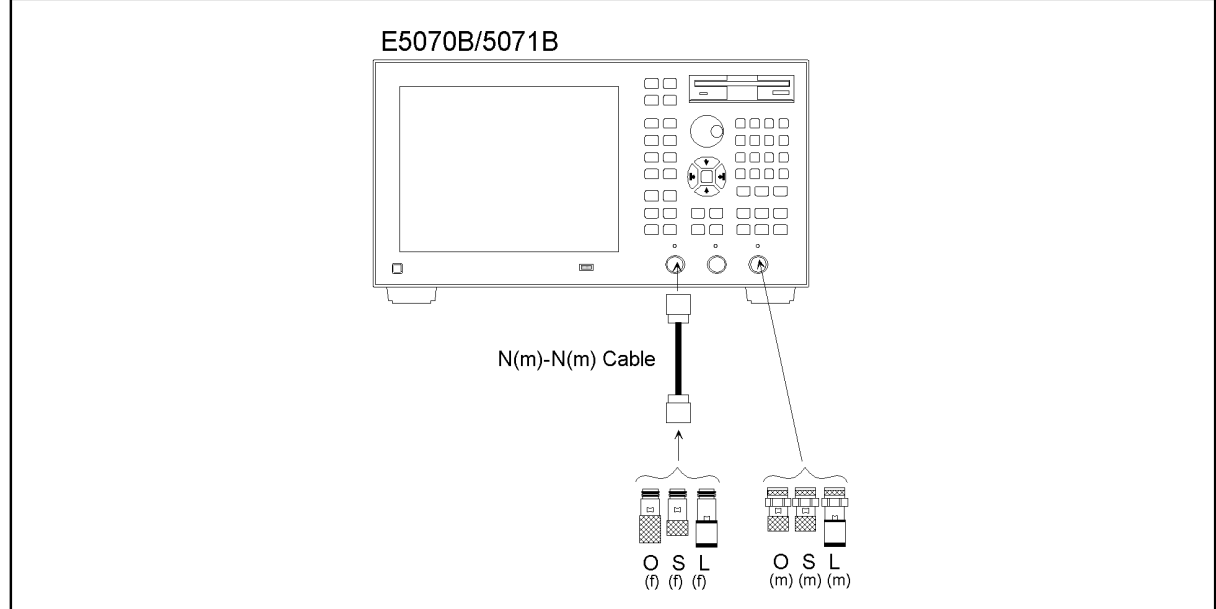

e5070bse036

### Performance Tests **8. UNCORRECTED SYSTEM PERFORMANCE TEST**

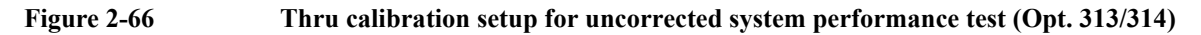

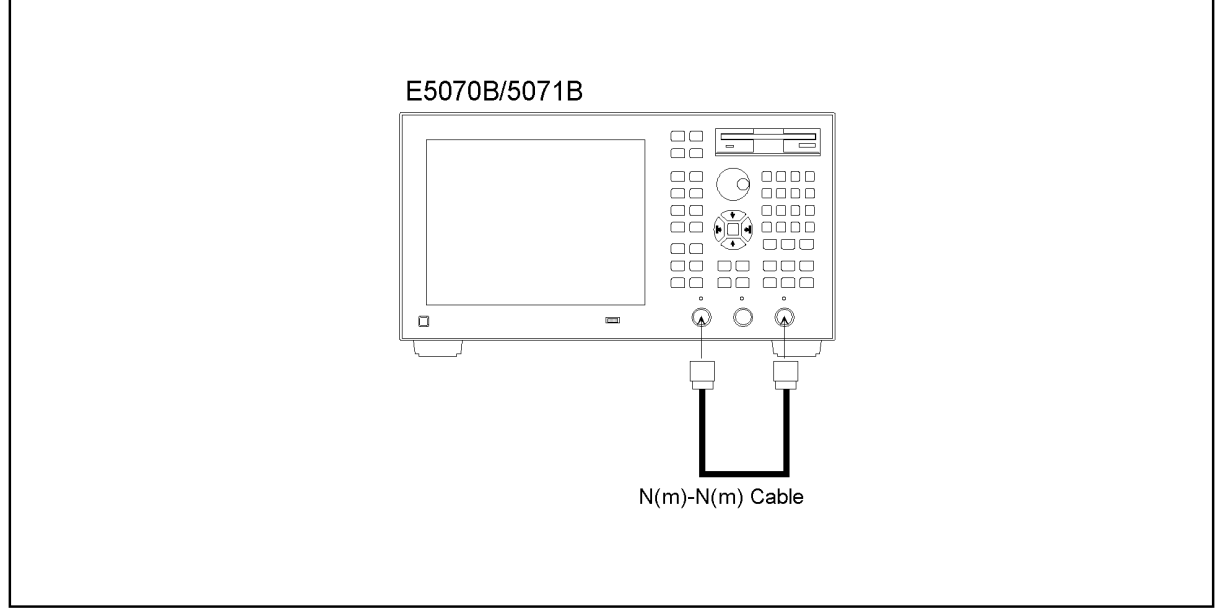

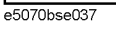

**Figure 2-67 O/S/L calibration setup for uncorrected system performance test (Opt. 413/414)**

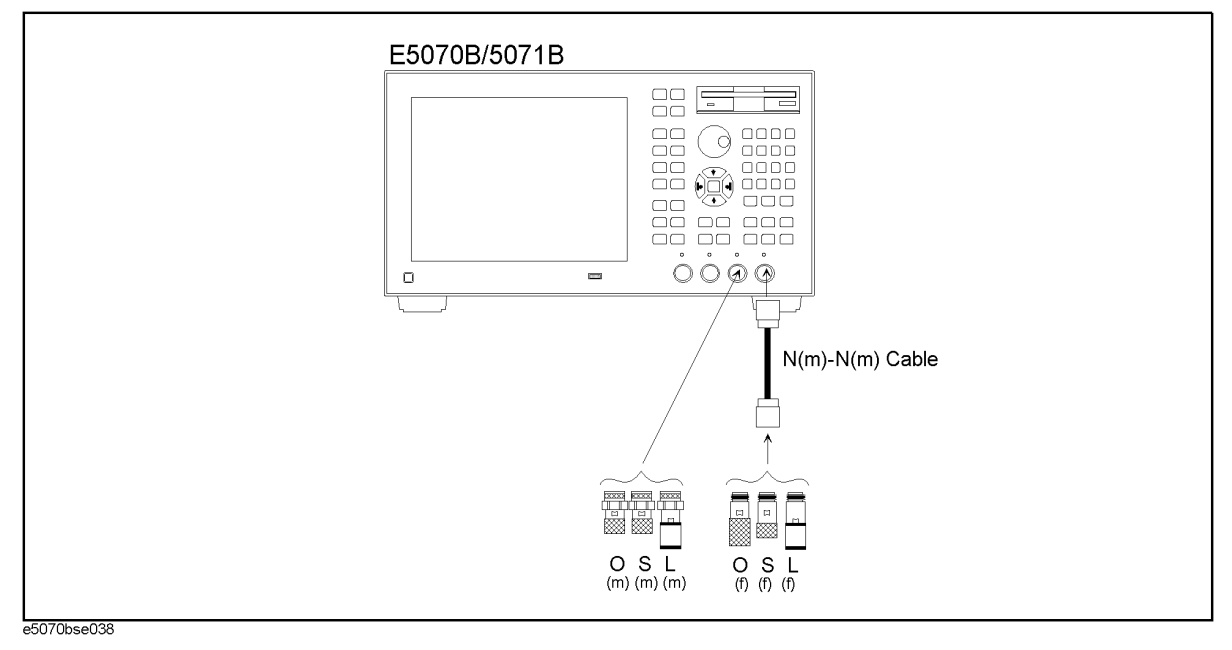

<span id="page-110-1"></span>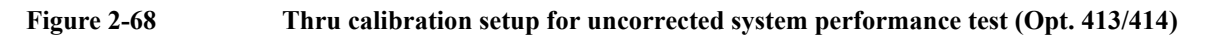

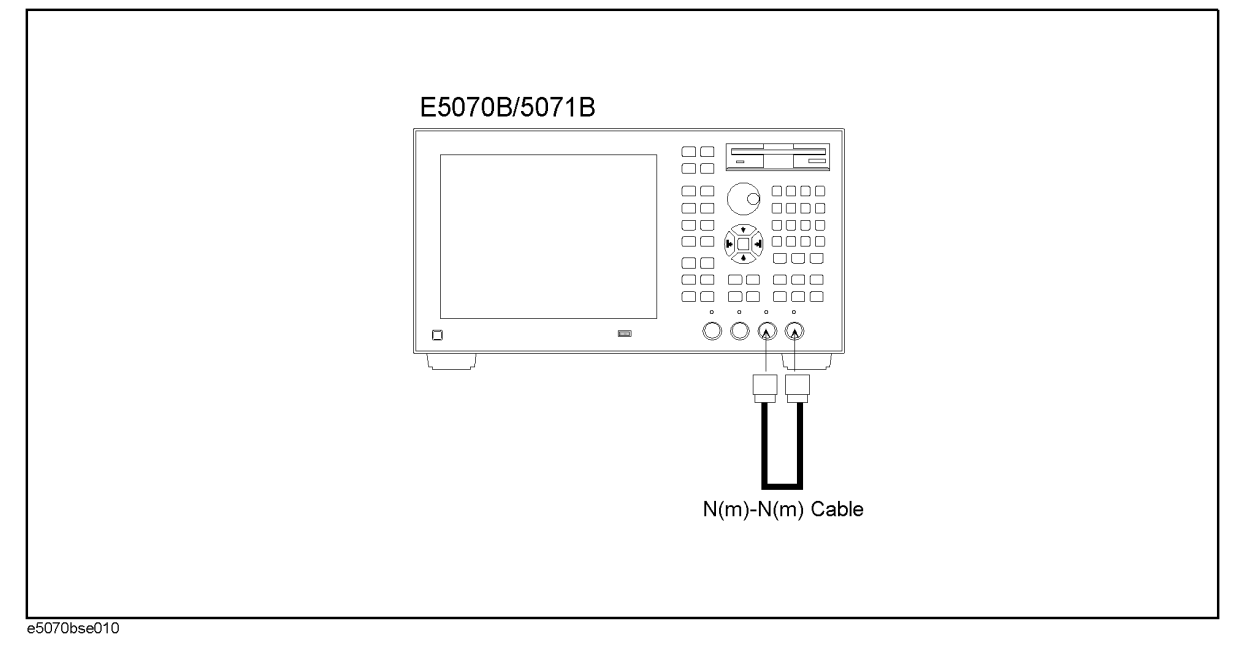

<span id="page-110-0"></span>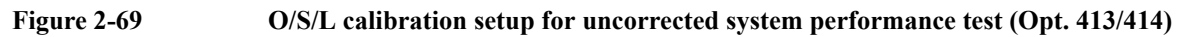

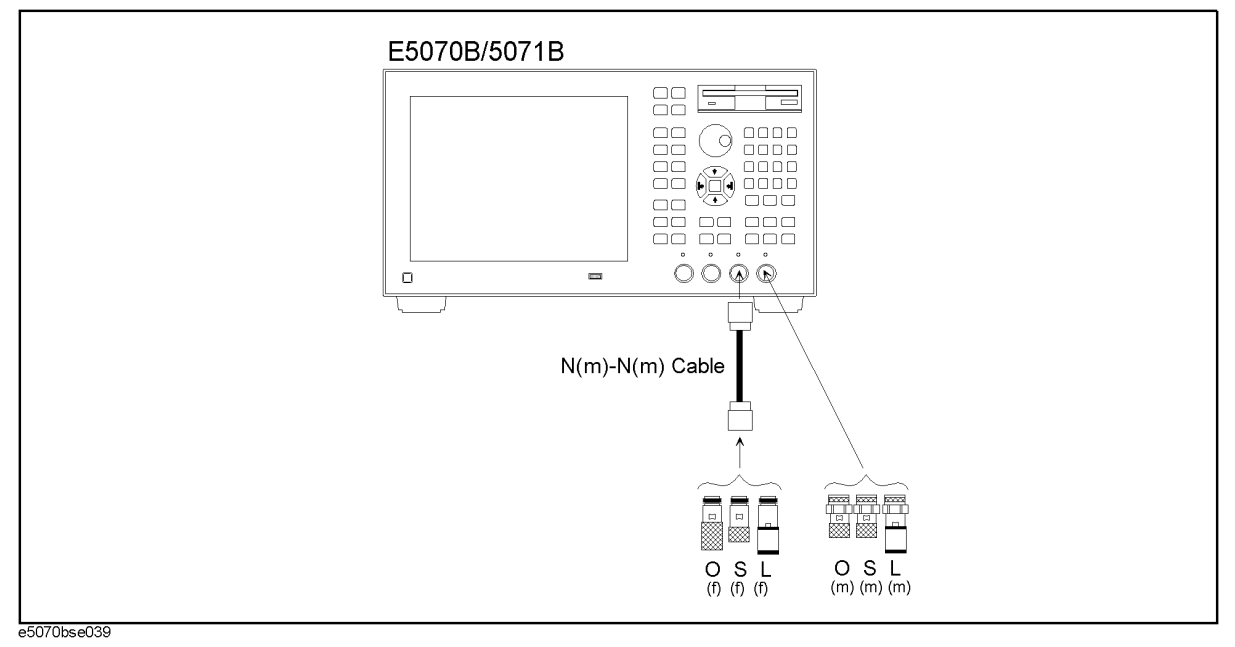

## **E5070B/E5071B Performance Test Calculation Sheet**

#### **Introduction**

This section contains calculation sheets for each performance test that requires additional calculations to determine the final test result.

Use the calculation sheet in this section as an aid for recording raw measurement data and calculating the performance test results.

Calculation sheet entries are provided only for performance tests in which calculations are required to obtain the test results.

#### **2. RF Output Level Accuracy and Flatness Test**

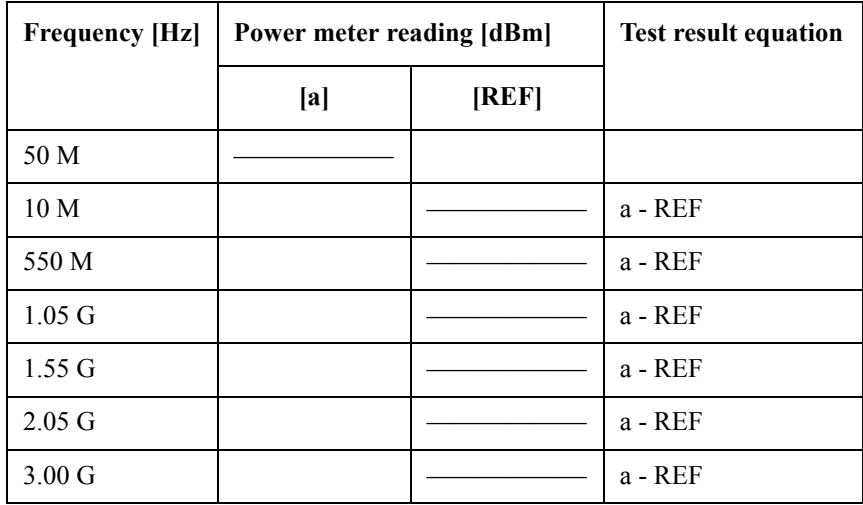

Flatness Test (E5070B and E5071B)

(E5071B only)

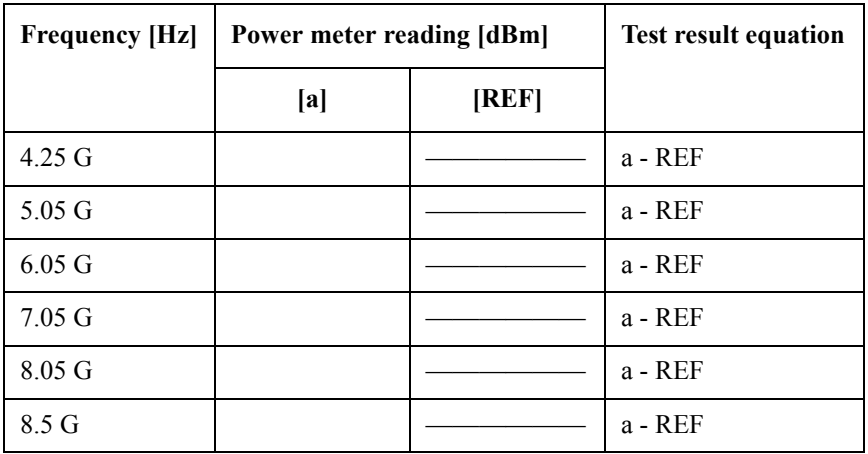

# **3. RF Output Level Linearity Test**

#### **Serial Prefix: MY421, or JP1KK**

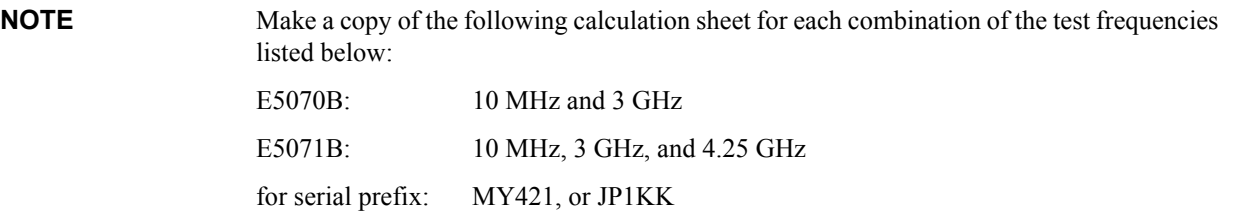

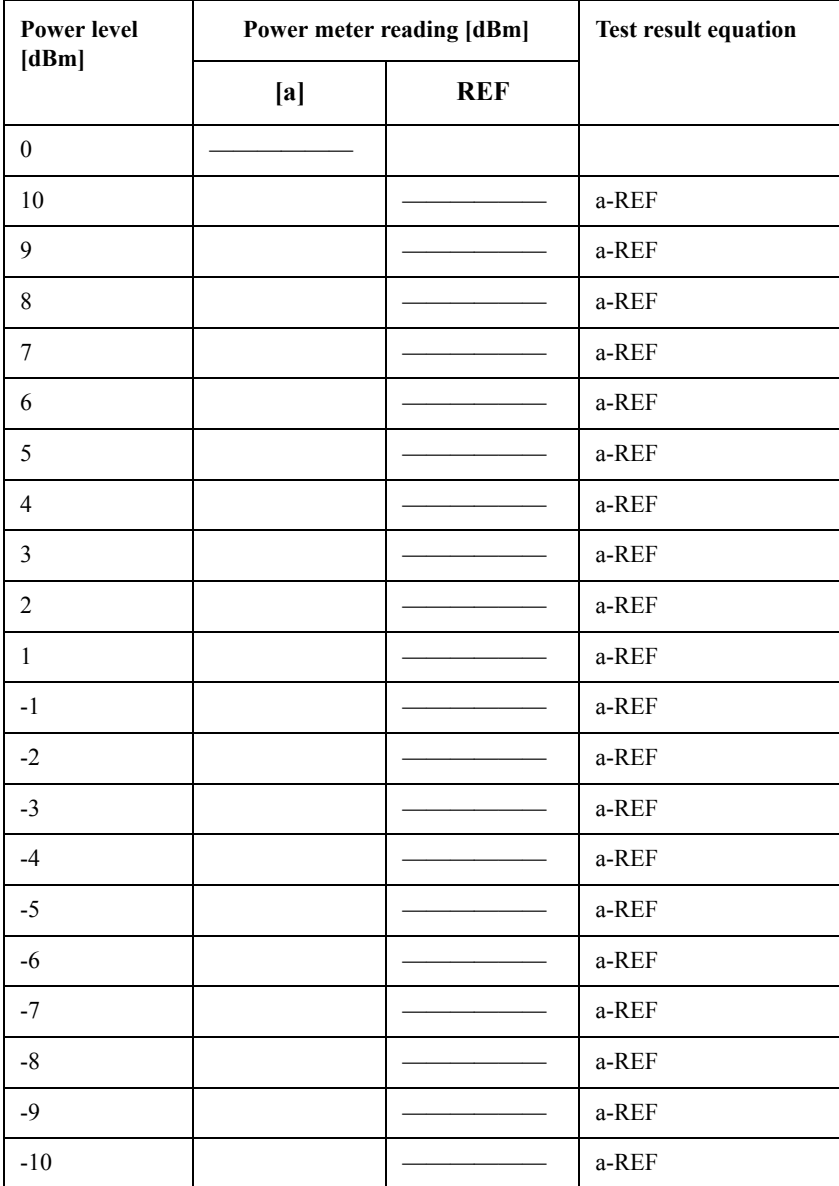

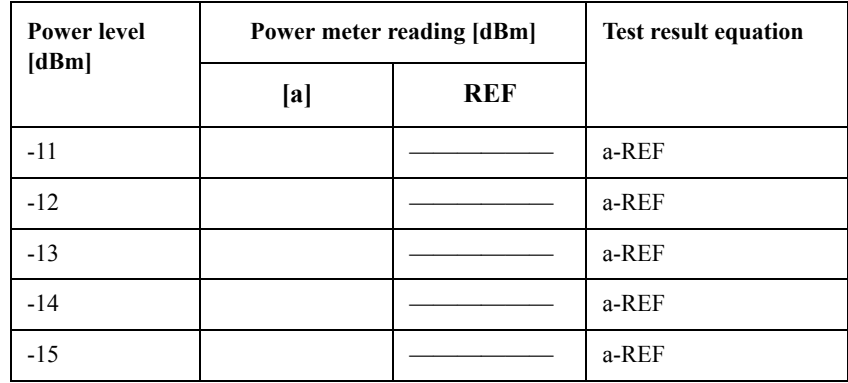

**NOTE** Make a copy of the following calculation sheet for each combination of the test frequencies listed below:

E5071B: 6 GHz

for serial prefix: MY421, or JP1KK

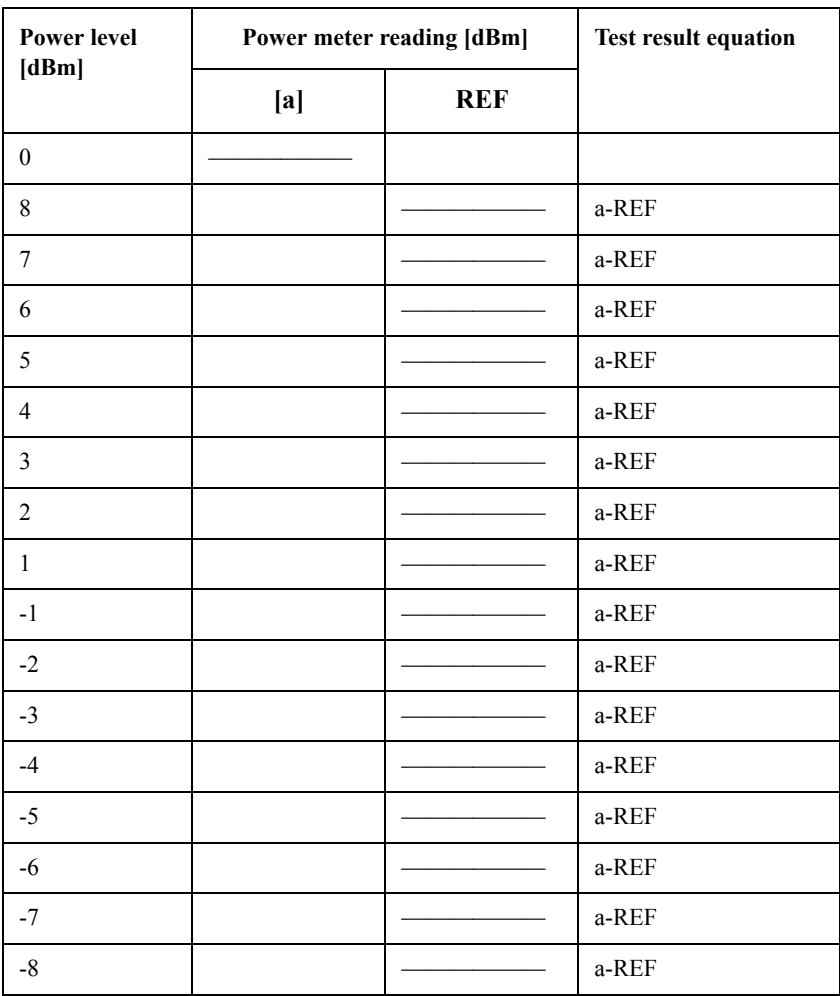

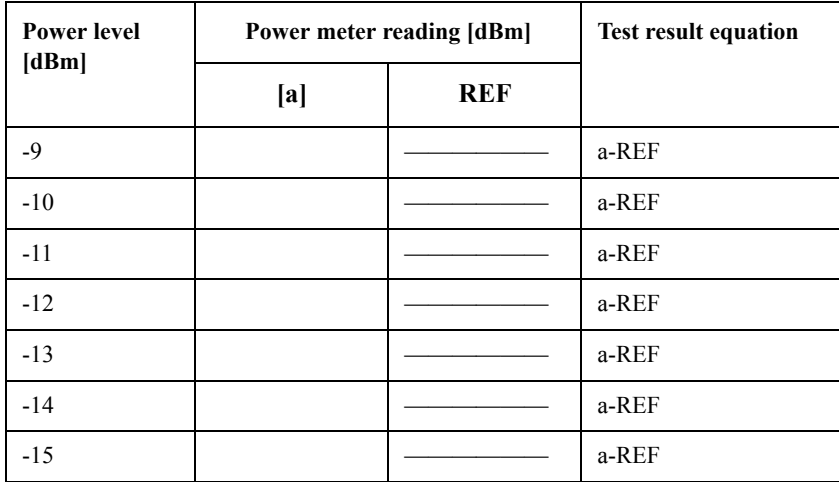

**NOTE** Make a copy of the following calculation sheet for each combination of the test frequencies listed below:

E5071B: 8.5 GHz

for serial prefix: MY421, or JP1KK

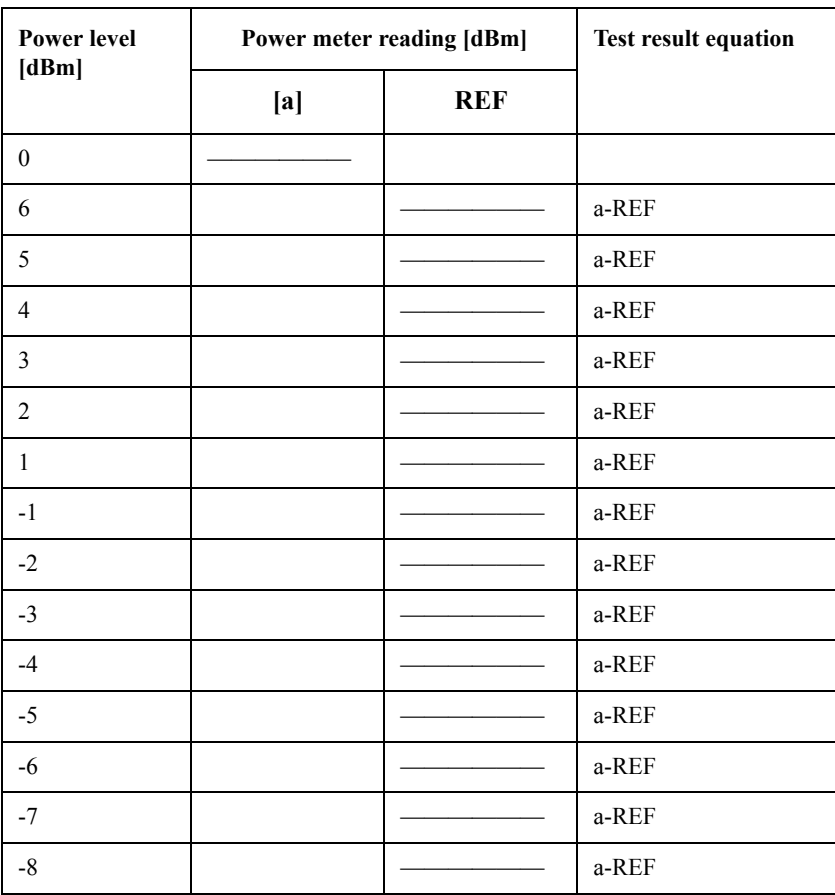

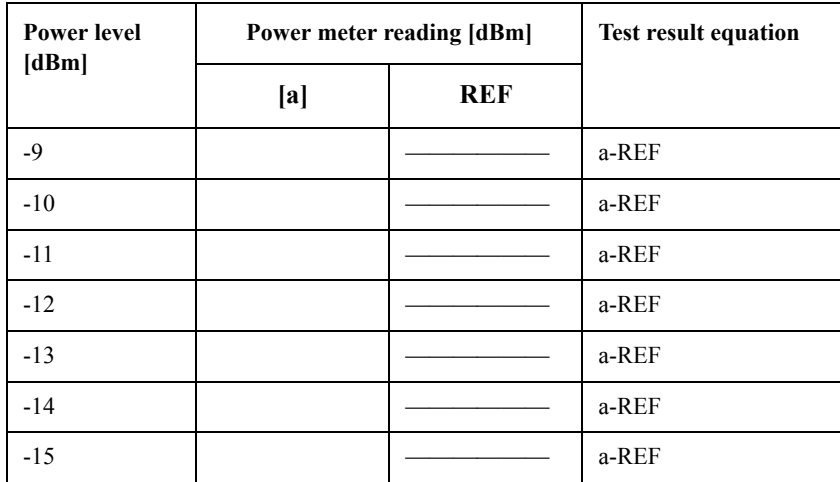

#### **Serial Prefix: MY422, and above**

**NOTE** Make a copy of the following calculation sheet for each combination of the test frequencies listed below:

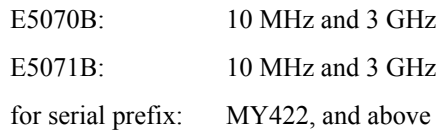

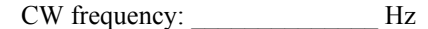

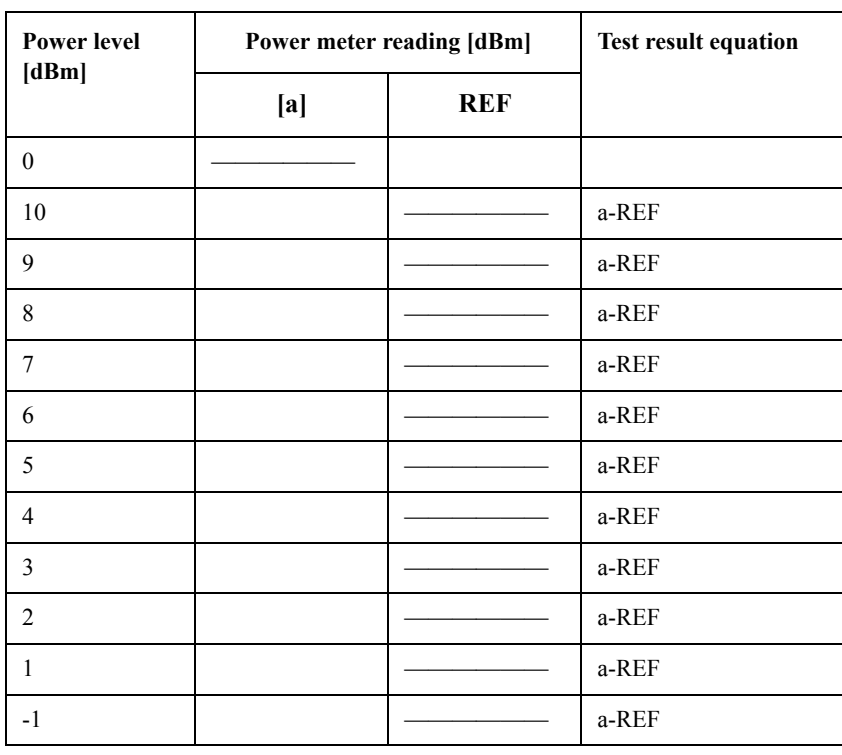

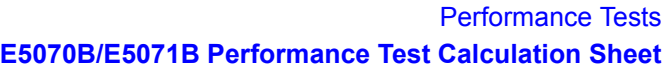

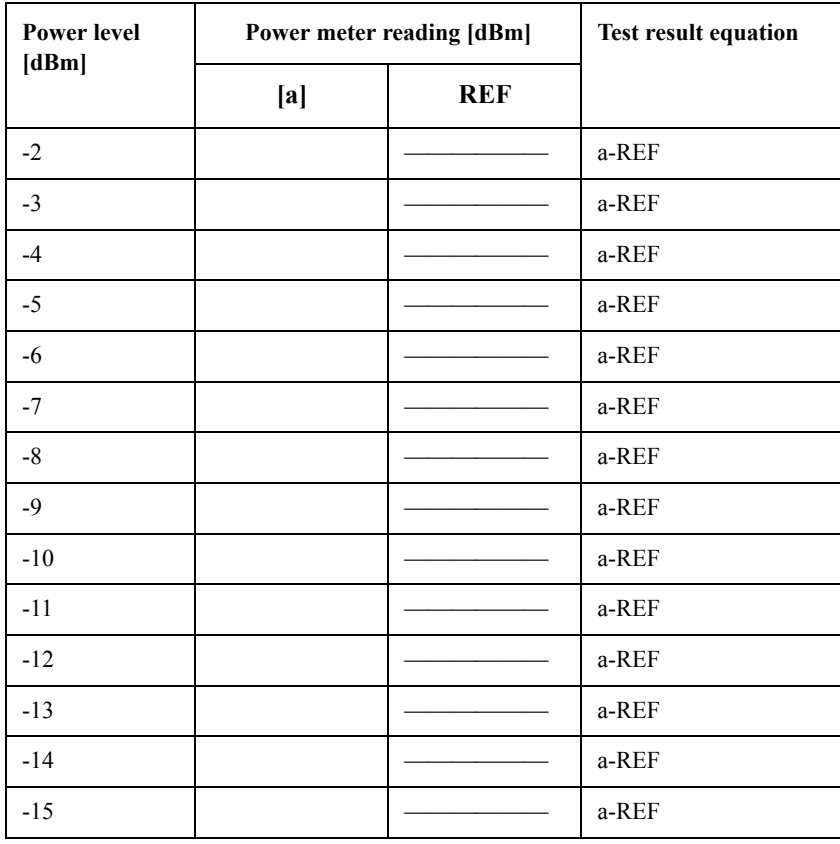

**NOTE** Make a copy of the following calculation sheet for each combination of the test frequencies listed below:

E5071B: 4.25 GHz

for serial prefix: MY422, and above

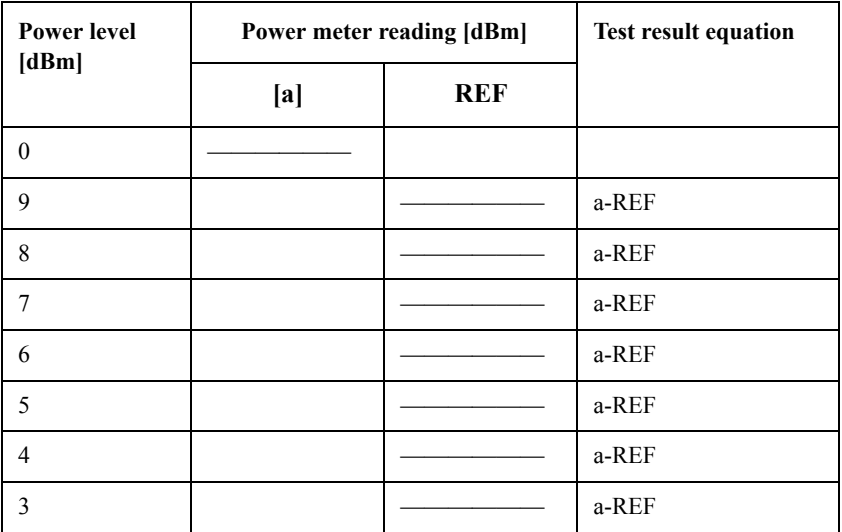

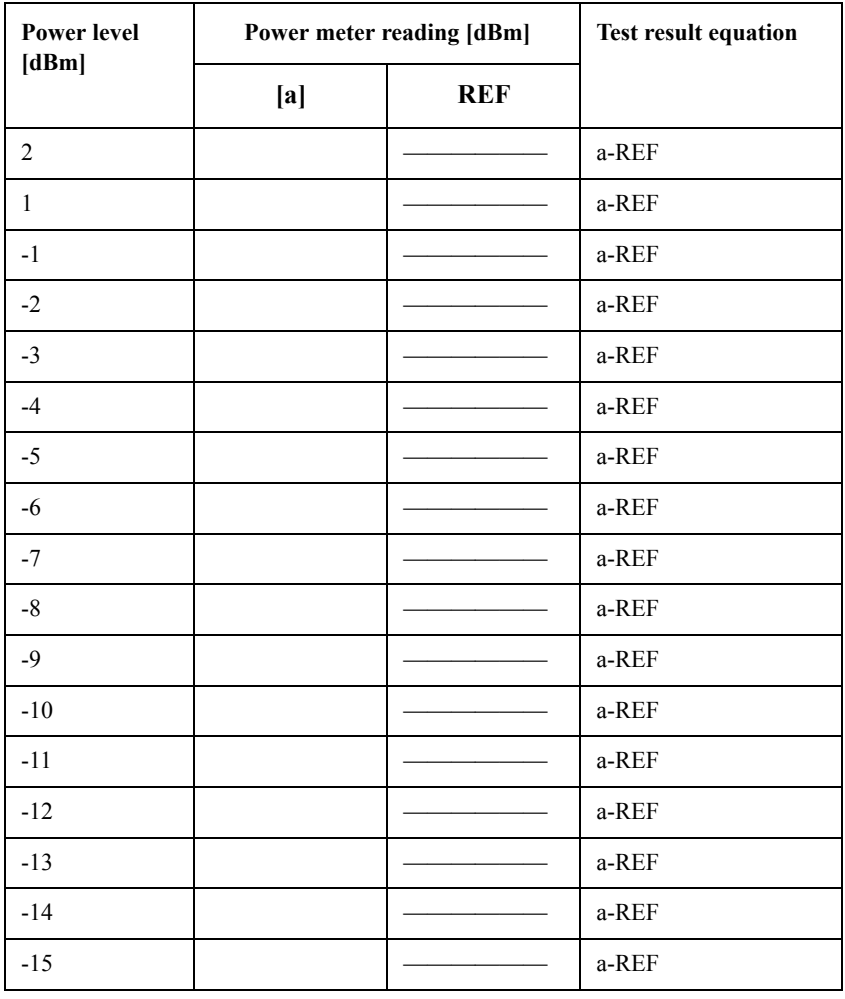

**NOTE** Make a copy of the following calculation sheet for each combination of the test frequencies listed below:

E5071B: 6 GHz

for serial prefix: MY422, and above

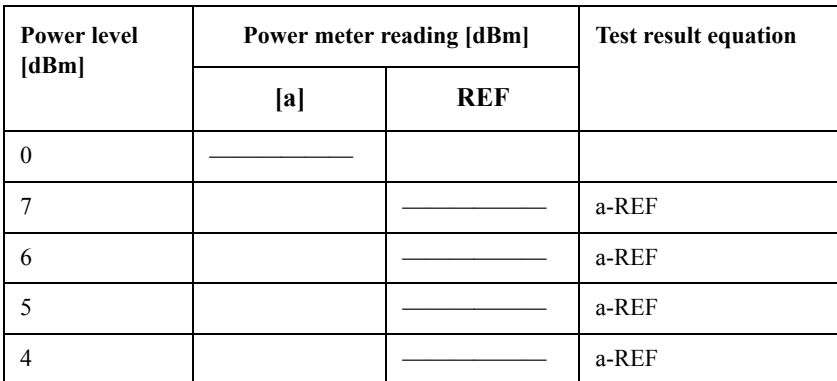

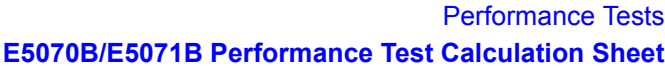

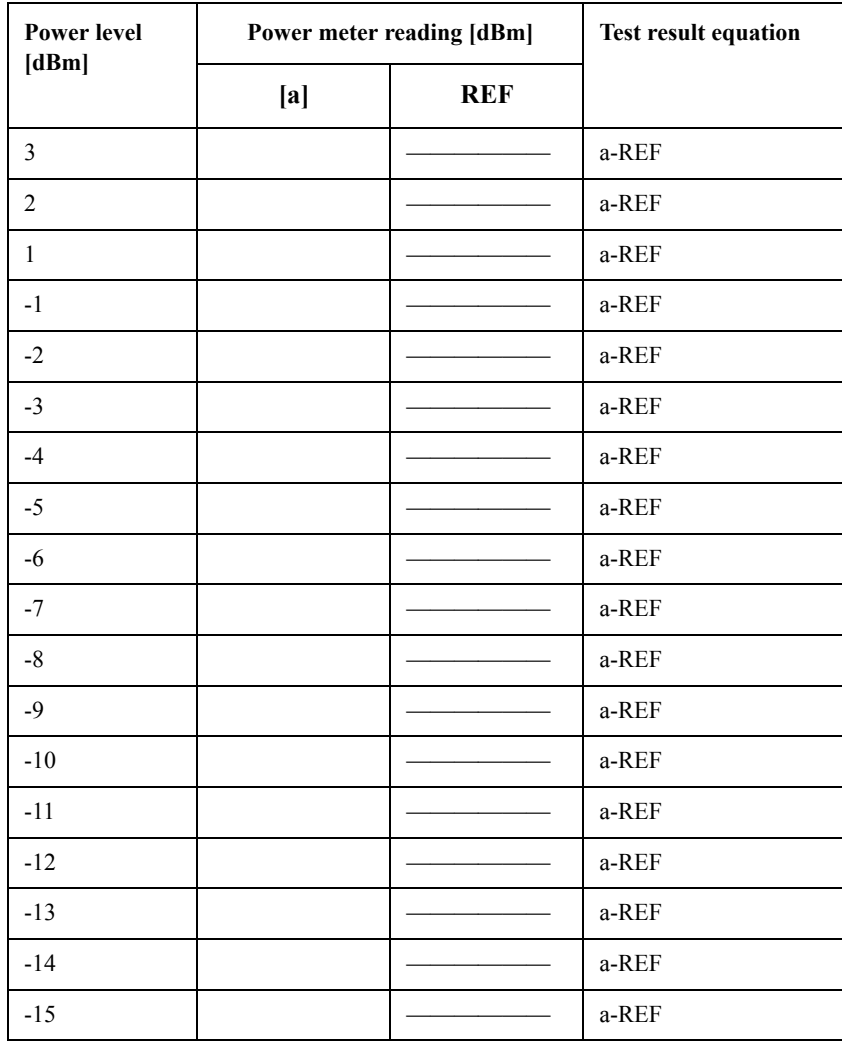

**NOTE** Make a copy of the following calculation sheet for each combination of the test frequencies listed below:

E5071B: 8.5 GHz

for serial prefix: MY422, and above

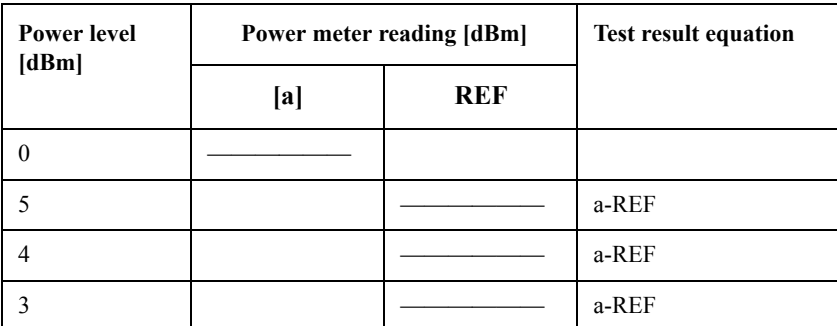

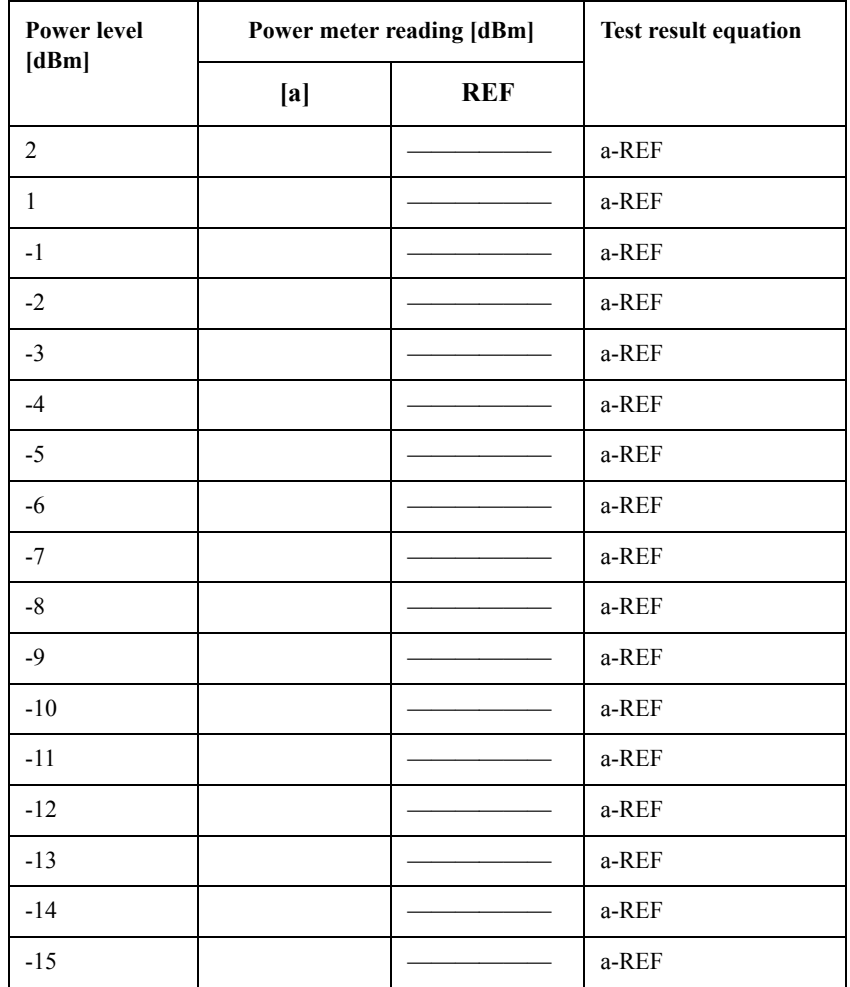

## **4. Trace Noise CW Test**

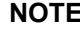

**EXECUTE:** Make a copy of the following calculation sheet for each combination of the S-parameters Listed below:

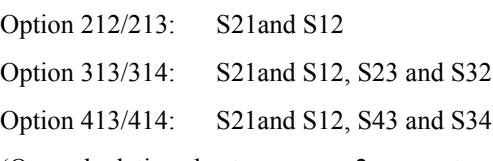

(One calculation sheet can cover 2 parameters.)

S-parameter: \_\_\_\_\_\_\_\_ (E5070B and E5071B)

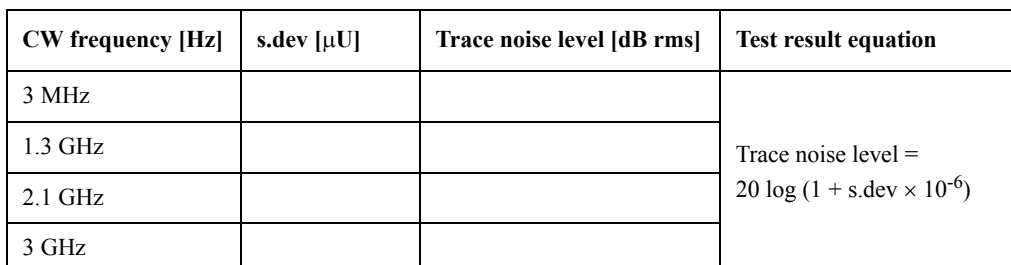

(E5071B only)

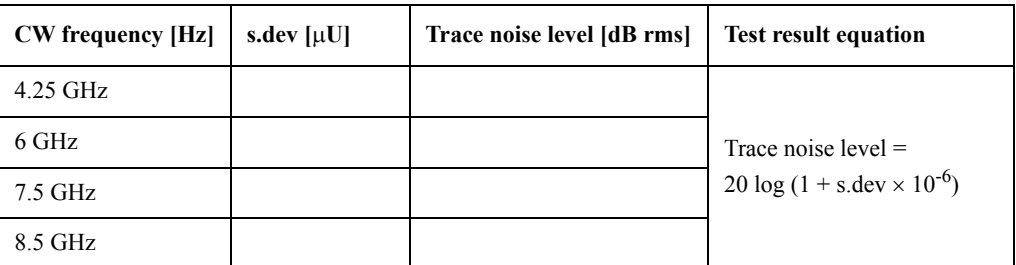

S-parameter: \_\_\_\_\_\_\_\_ (E5070B and E5071B)

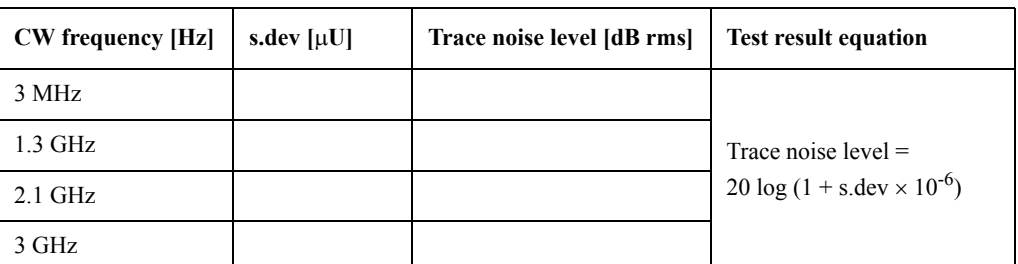

(E5071B only)

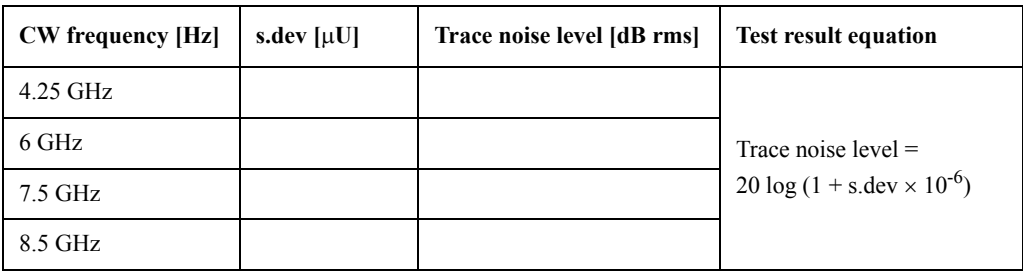

### **7. Dynamic Accuracy Test**

Make a copy of the following calculation sheet for each of the S-parameters listed below:

Option 213 and 214: S21 and S12

Option 313 and 314: S21, S12 and S31

Option 413 and 414: S21, S12, S31 and S41

**NOTE** A dynamic accuracy calculation example is shown at the end of the calculation sheets.

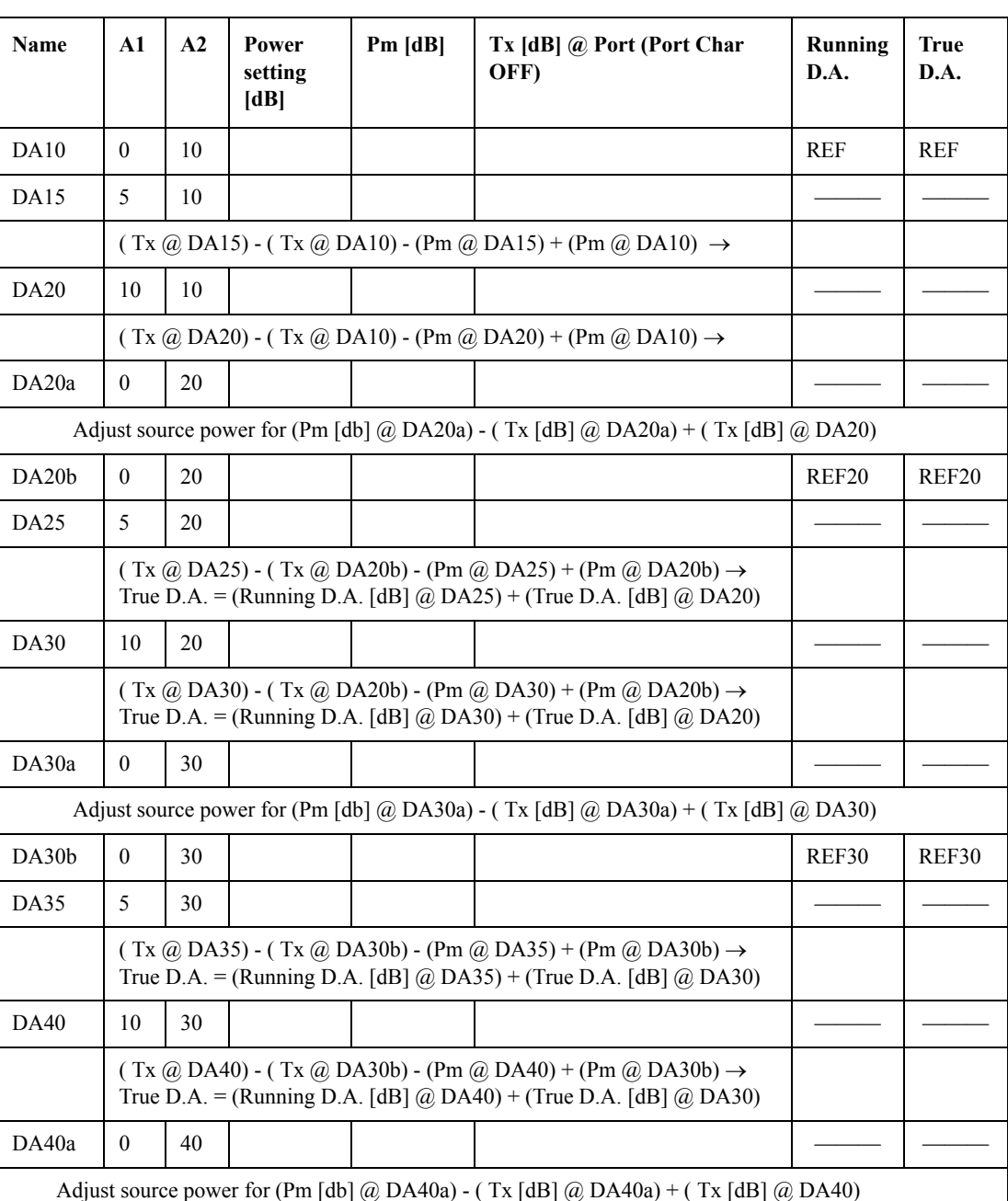

S-Parameter:  $(10$  dBm to -100 dBm)

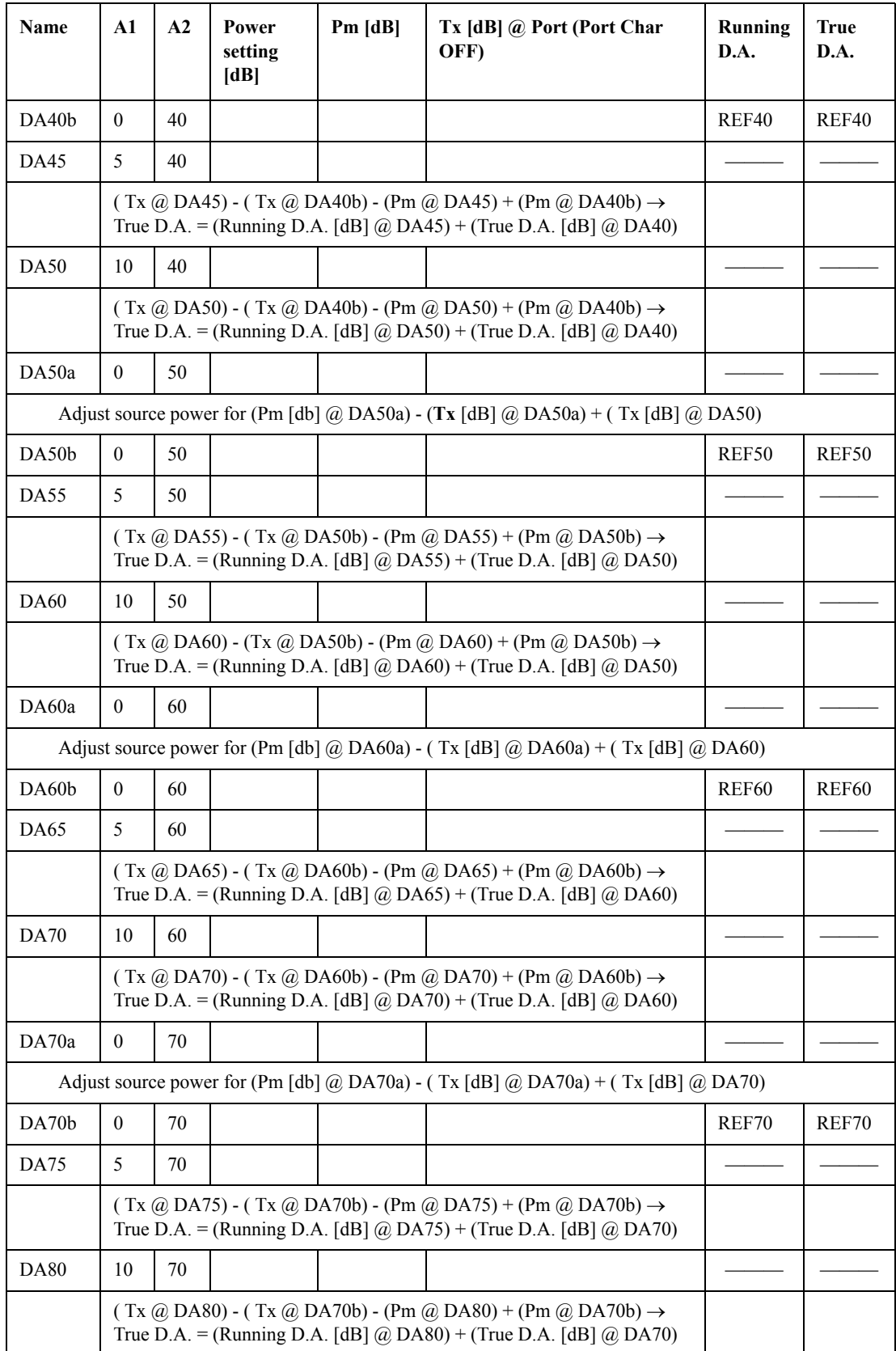

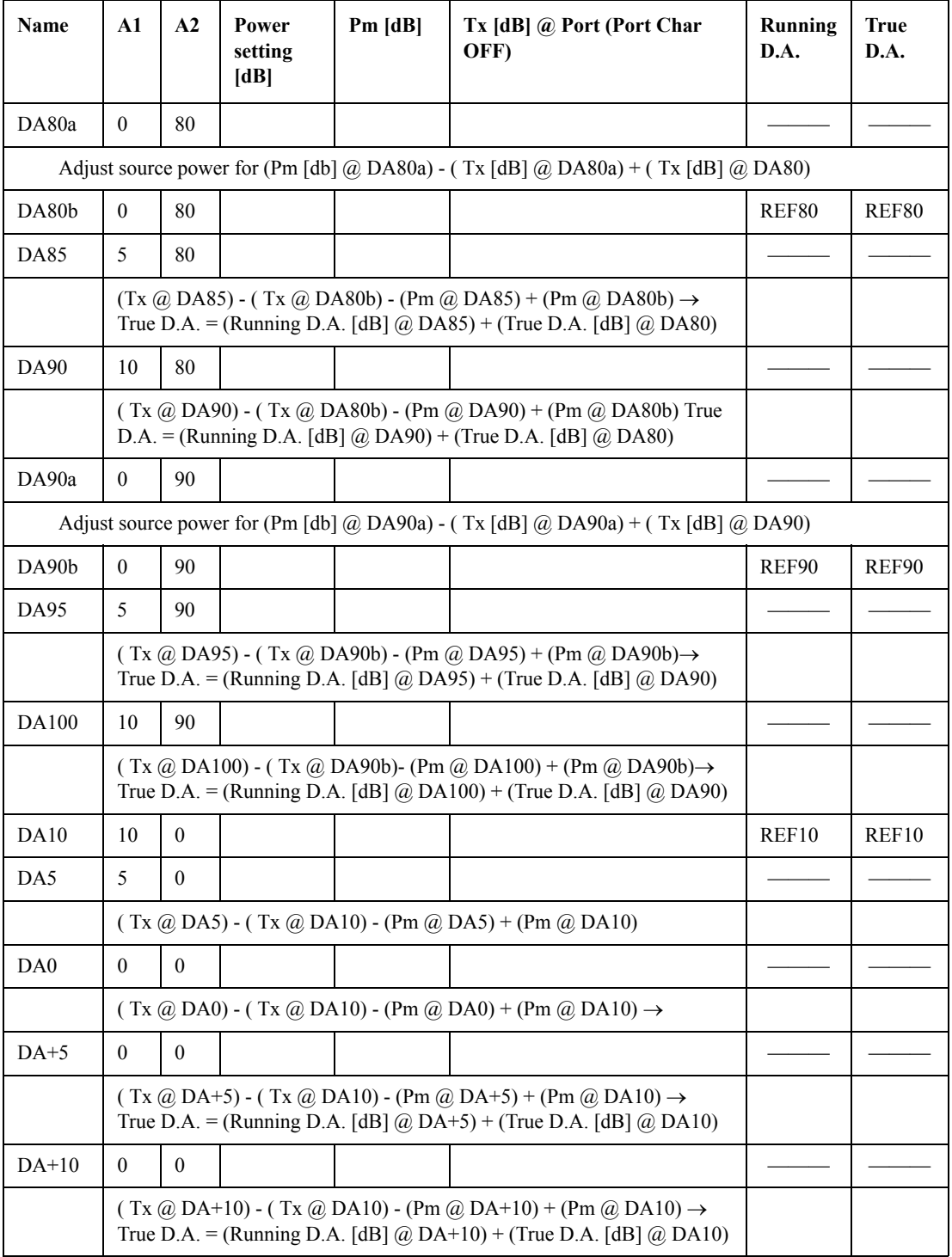

# **E5070B Performance Test Record for Serial Prefix: MY421, or JP1KK**

Agilent Technologies E5070B RF Network Analyzer

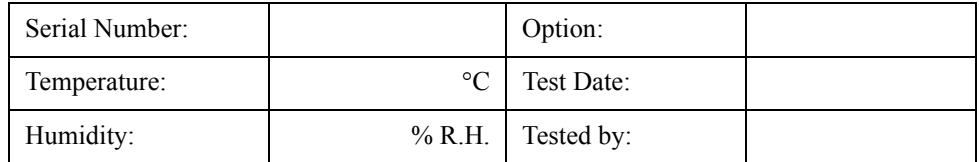

#### **Frequency Accuracy Test**

Without Option 1E5

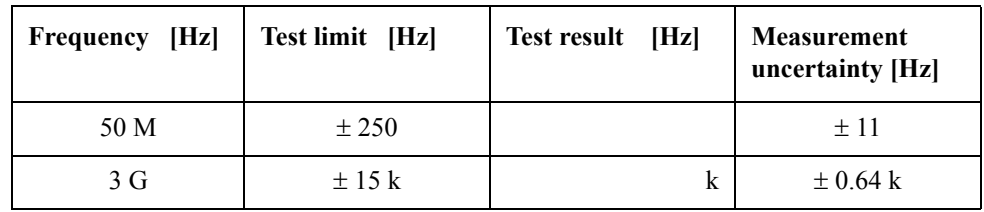

With Option 1E5

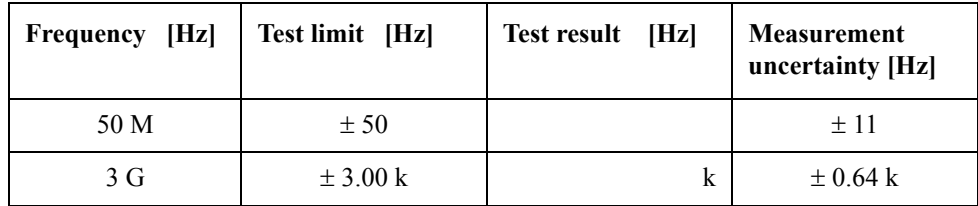

### **RF Output Level Accuracy and Flatness Test**

**Level Accuracy Test (@ Port 1)**

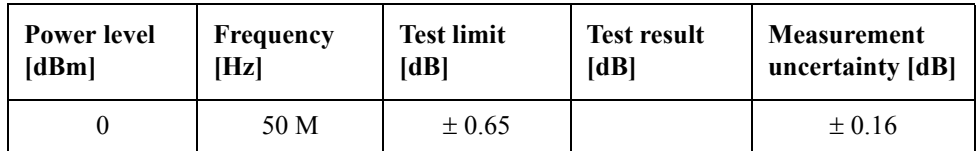

**Level Flatness Test (@ Port 1) (at 0dBm, relative to 50 MHz reference)**

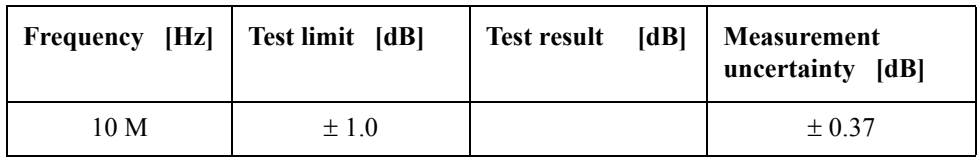

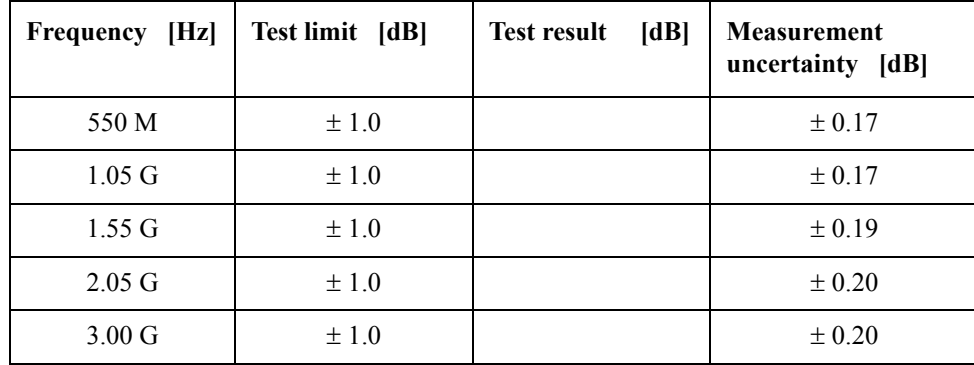

## **RF Output Level Linearity Test (@ Port1)**

CW Frequency: 10 MHz (relative to 0 dBm reference)

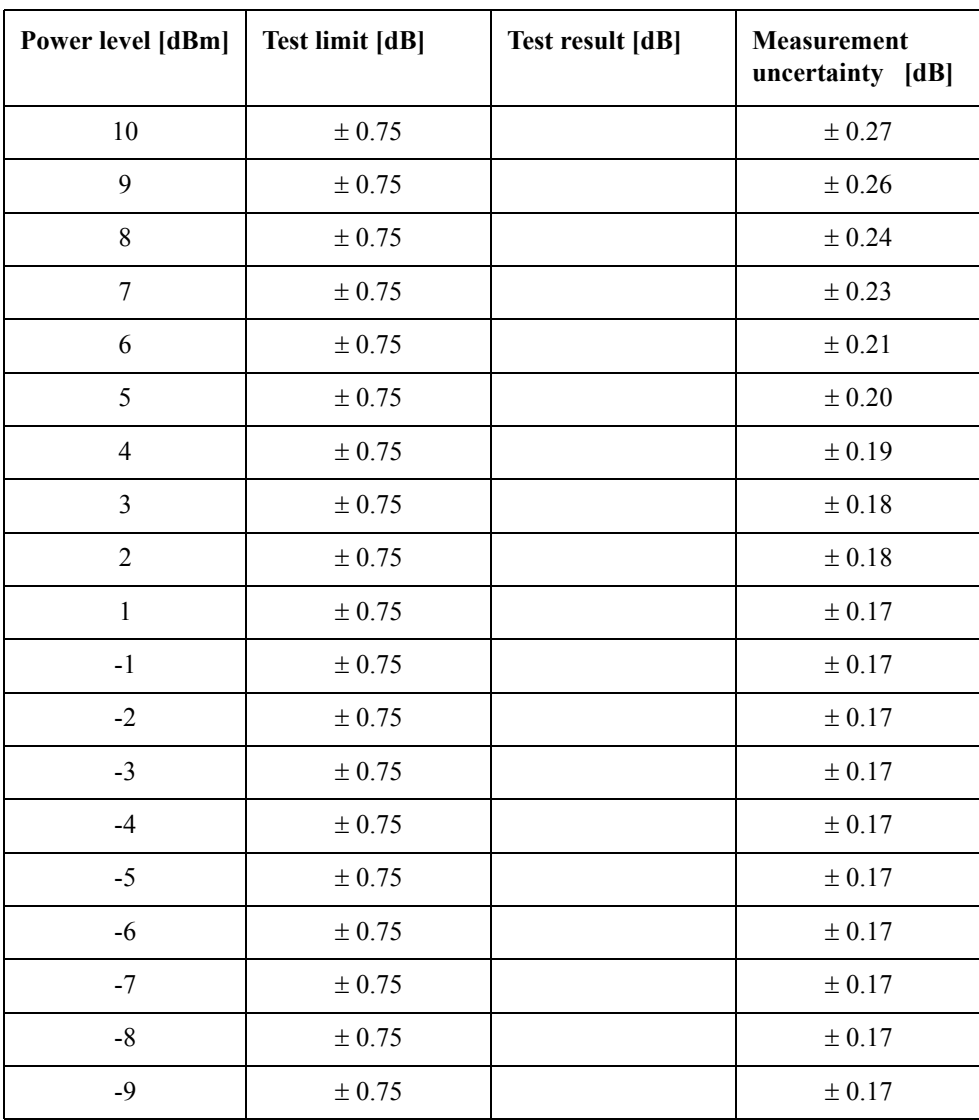

#### Performance Tests **E5070B Performance Test Record for Serial Prefix: MY421, or JP1KK**

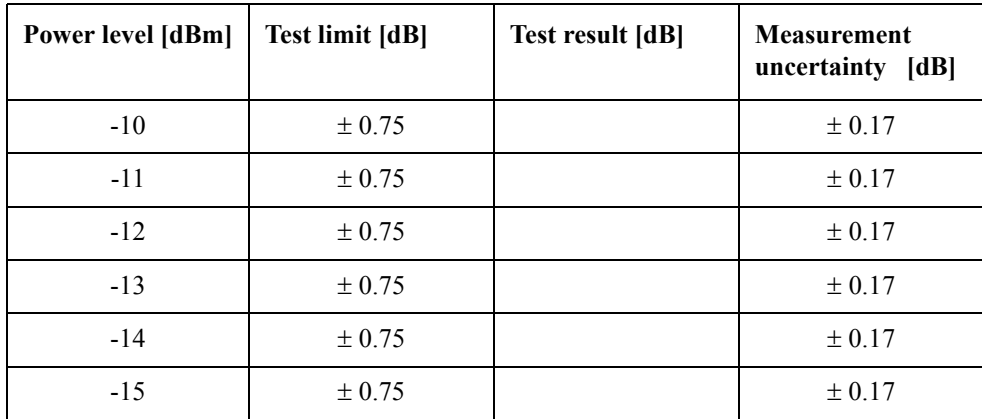

CW Frequency: 3 GHz (relative to 0 dBm reference)

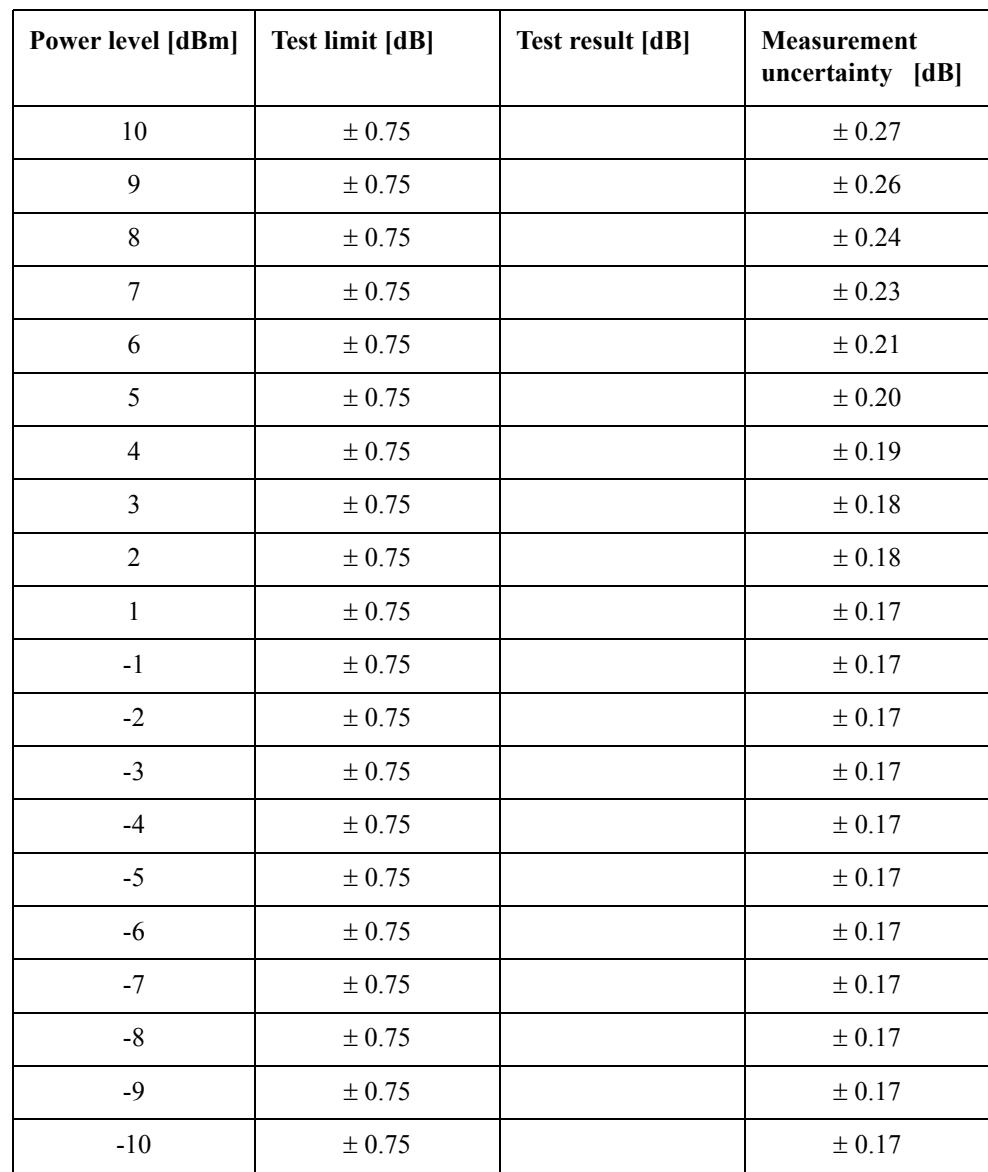

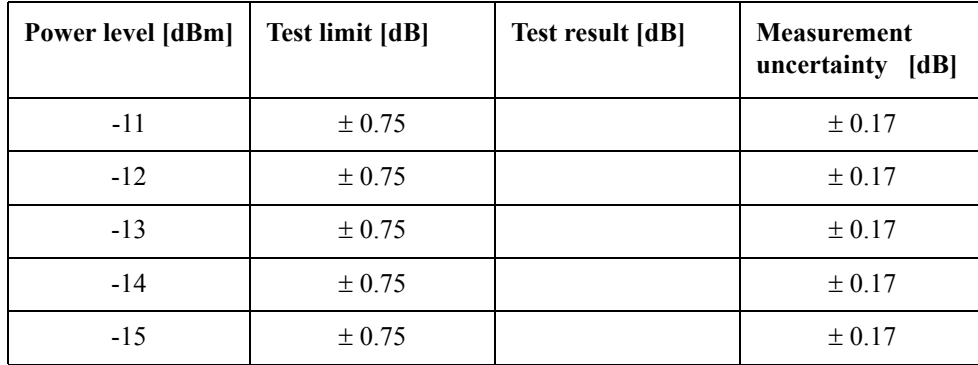

## **Trace Noise CW Test (Magnitude)**

Direction: S21

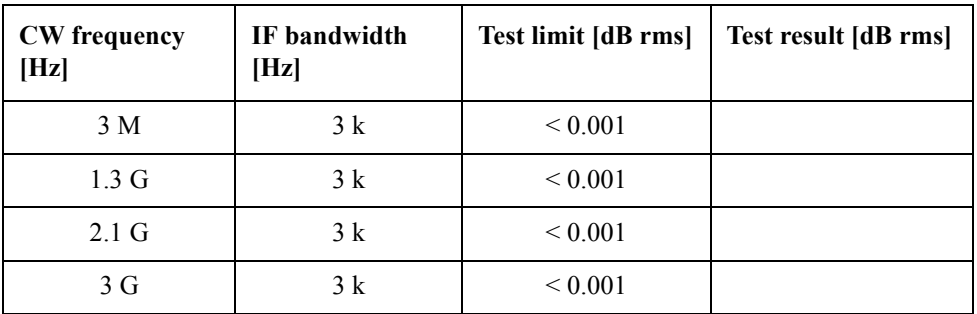

Direction: S12

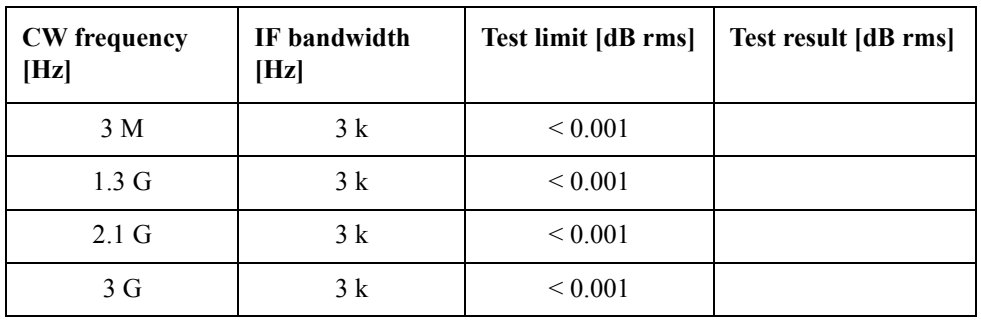

Direction: S23 (Option 313 and 314 only)

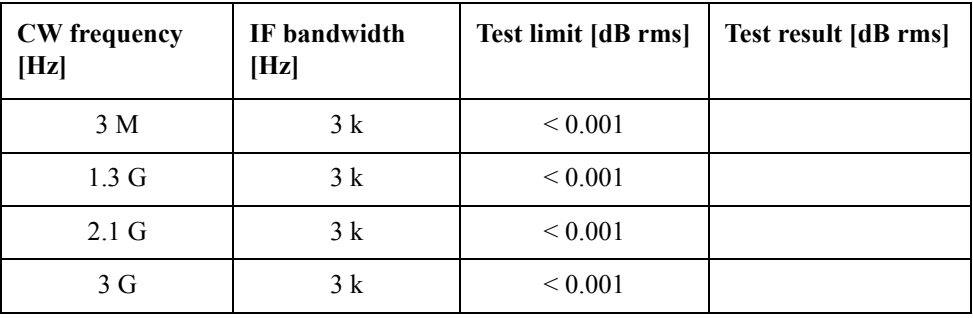

#### Performance Tests **E5070B Performance Test Record for Serial Prefix: MY421, or JP1KK**

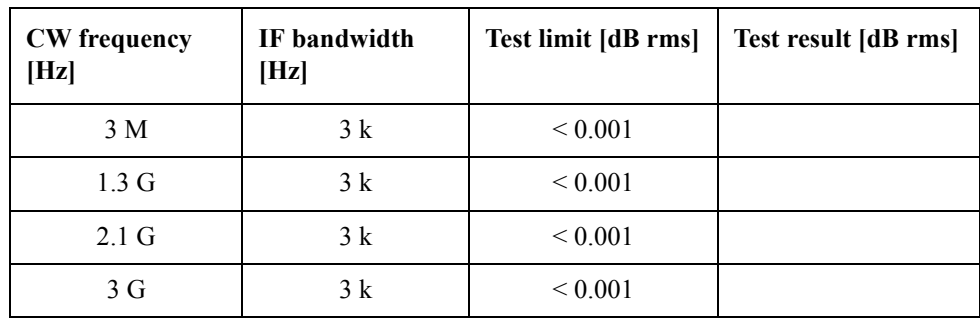

Direction: S32 (Option 313 and 314 only)

Direction: S43 (Option 413 and 414 only)

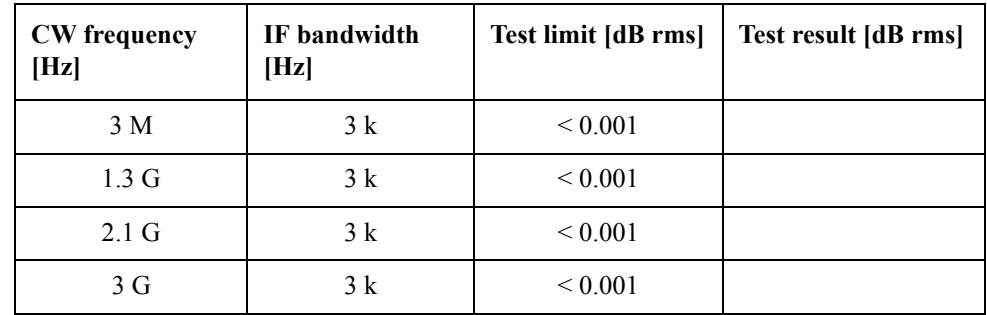

Direction: S34 (Option 413 and 414 only)

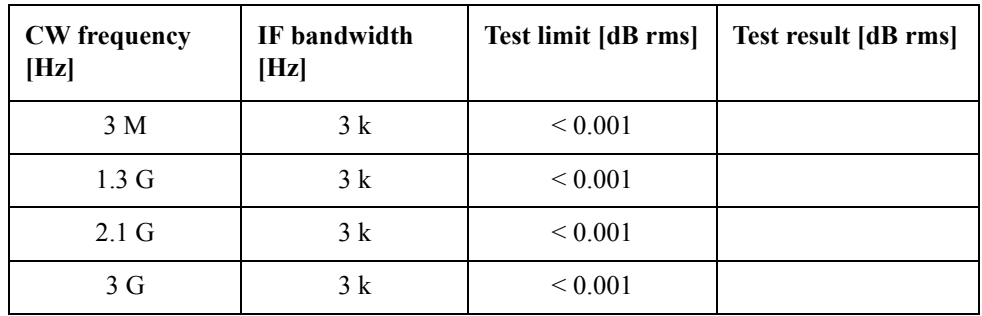

#### **Crosstalk Test**

Direction: S21 (Options 213, 214, 313 and 314 only)

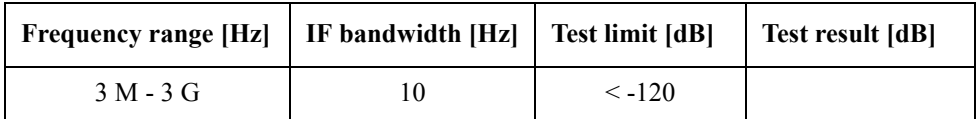

Direction: S12 (Options 213, 214, 313 and 314 only)

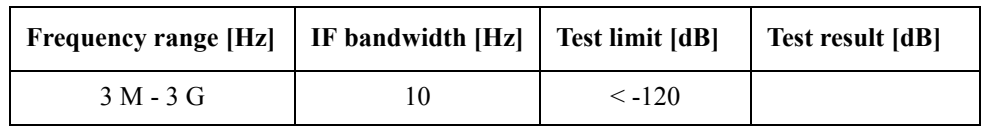

Direction: S32 (Options 313, 314, 413 and 414 only)

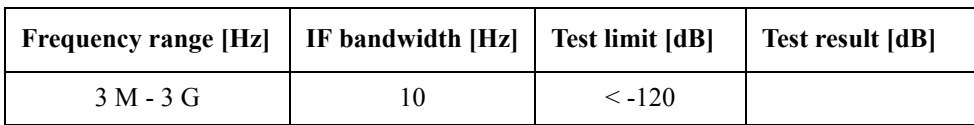

Direction: S23 (Options 313, 314, 413 and 414 only)

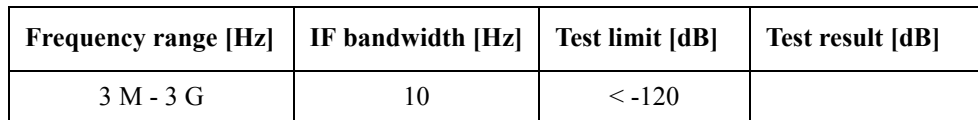

Direction: S41 (Options 413 and 414 only)

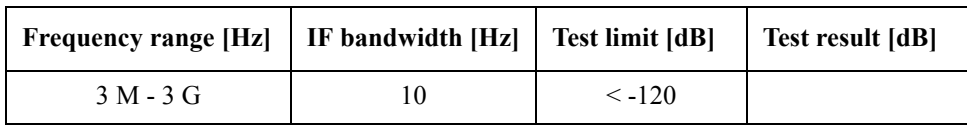

Direction: S14 (Options 413 and 414 only)

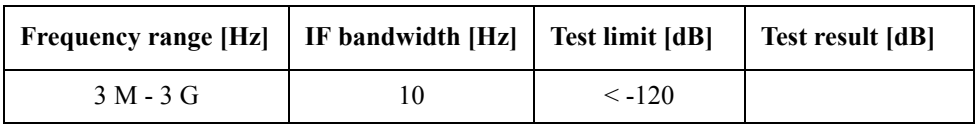

### **System Dynamic Range Test**

Direction: S21 (Options 213, 214, 313 and 314 only)

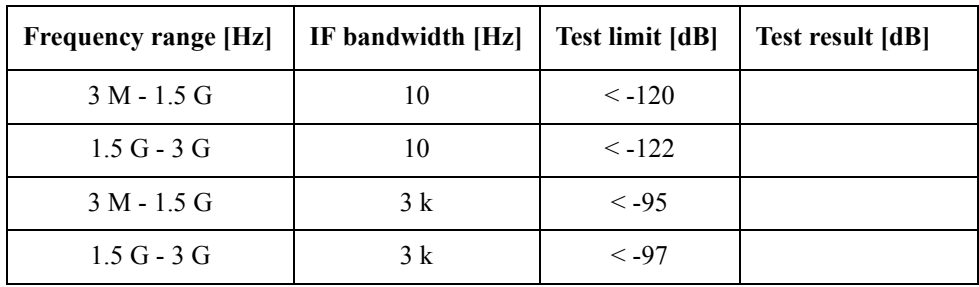

Direction: S12 (Options 213, 214, 313 and 314 only)

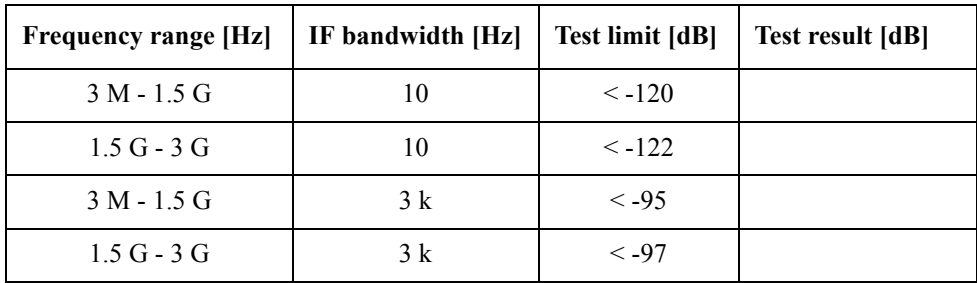

#### Performance Tests **E5070B Performance Test Record for Serial Prefix: MY421, or JP1KK**

| <b>Frequency range [Hz]</b> | IF bandwidth [Hz] | <b>Test limit [dB]</b> | Test result [dB] |
|-----------------------------|-------------------|------------------------|------------------|
| $3 M - 1.5 G$               | 10                | $\leq -120$            |                  |
| $1.5G - 3G$                 | 10                | $\le -122$             |                  |
| $3 M - 1.5 G$               | 3k                | $< -95$                |                  |
| $1.5G - 3G$                 | 3k                | $< -97$                |                  |

Direction: S32 (Options 313, 314, 413, 414 only)

Direction: S23 (Options 313, 314, 413 and 414 only)

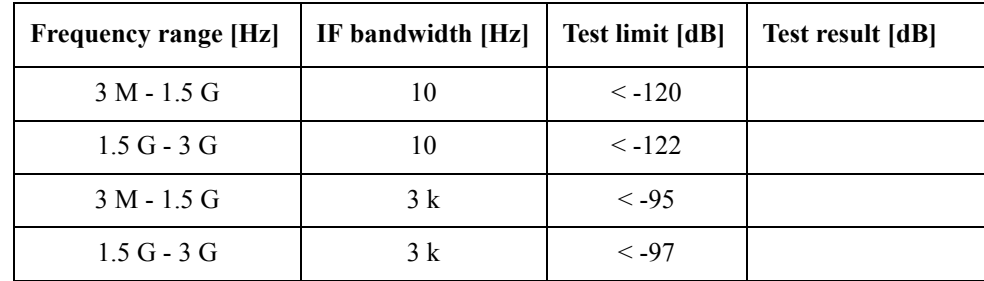

Direction: S41 (Options 413 and 414 only)

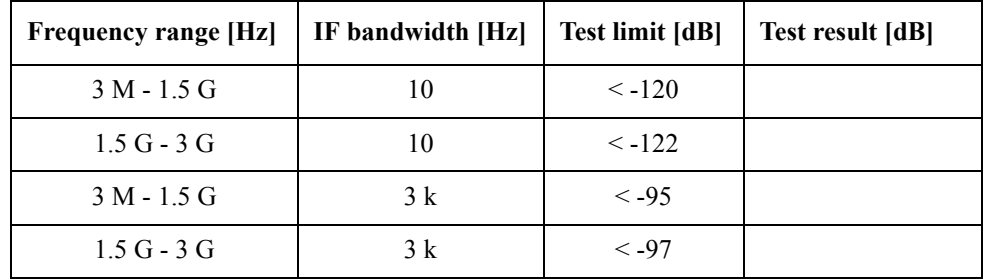

Direction: S14 (Options 413 and 414 only)

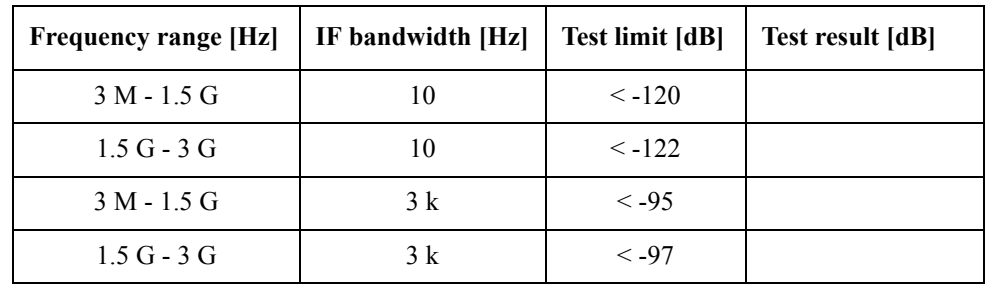

### **Dynamic Accuracy Test**

@ Reference power level: -10 dBm

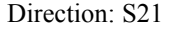

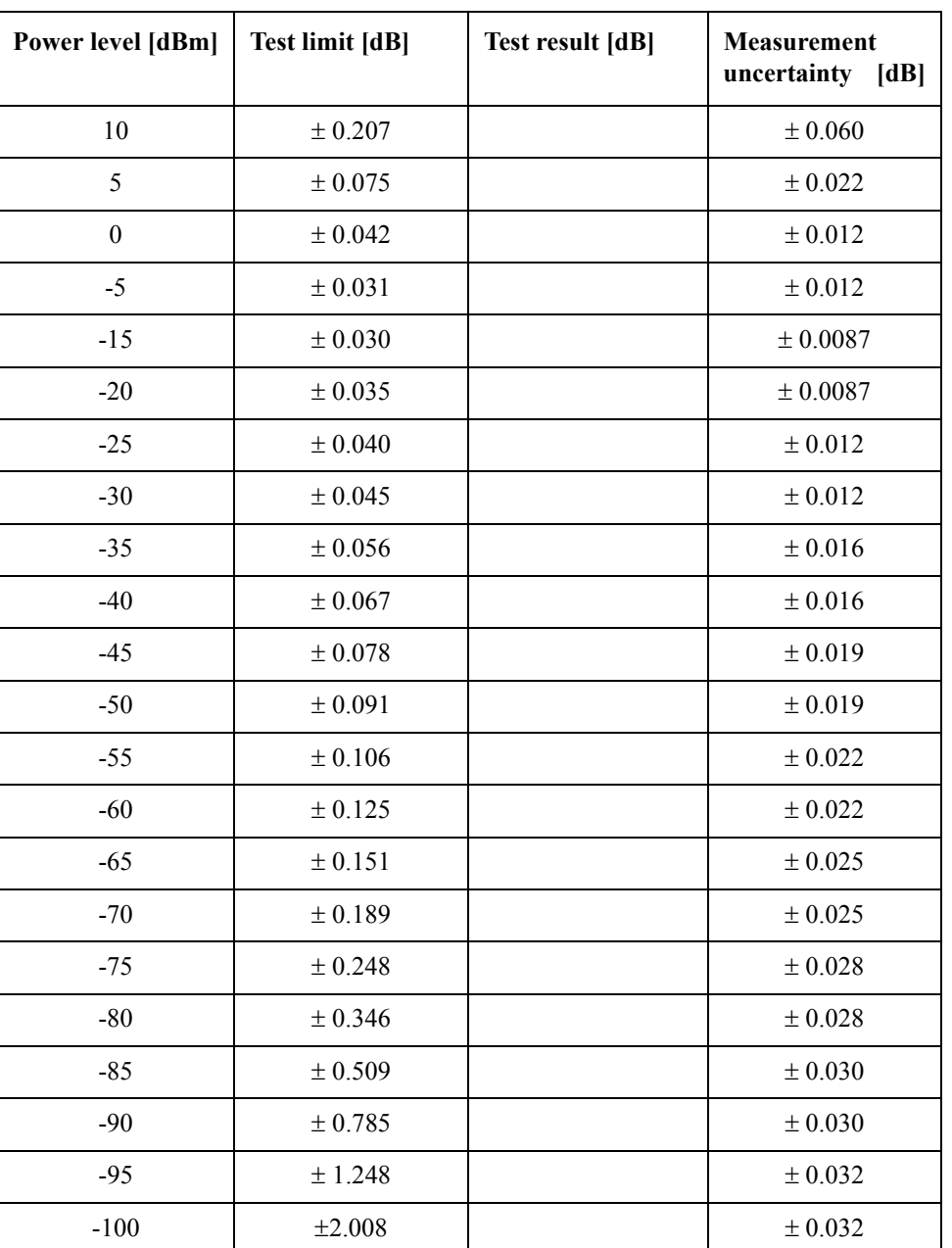

#### Direction: S12

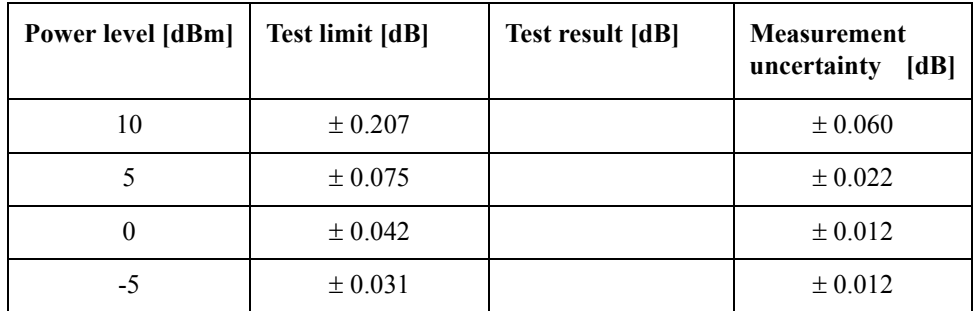

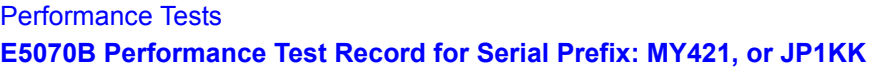

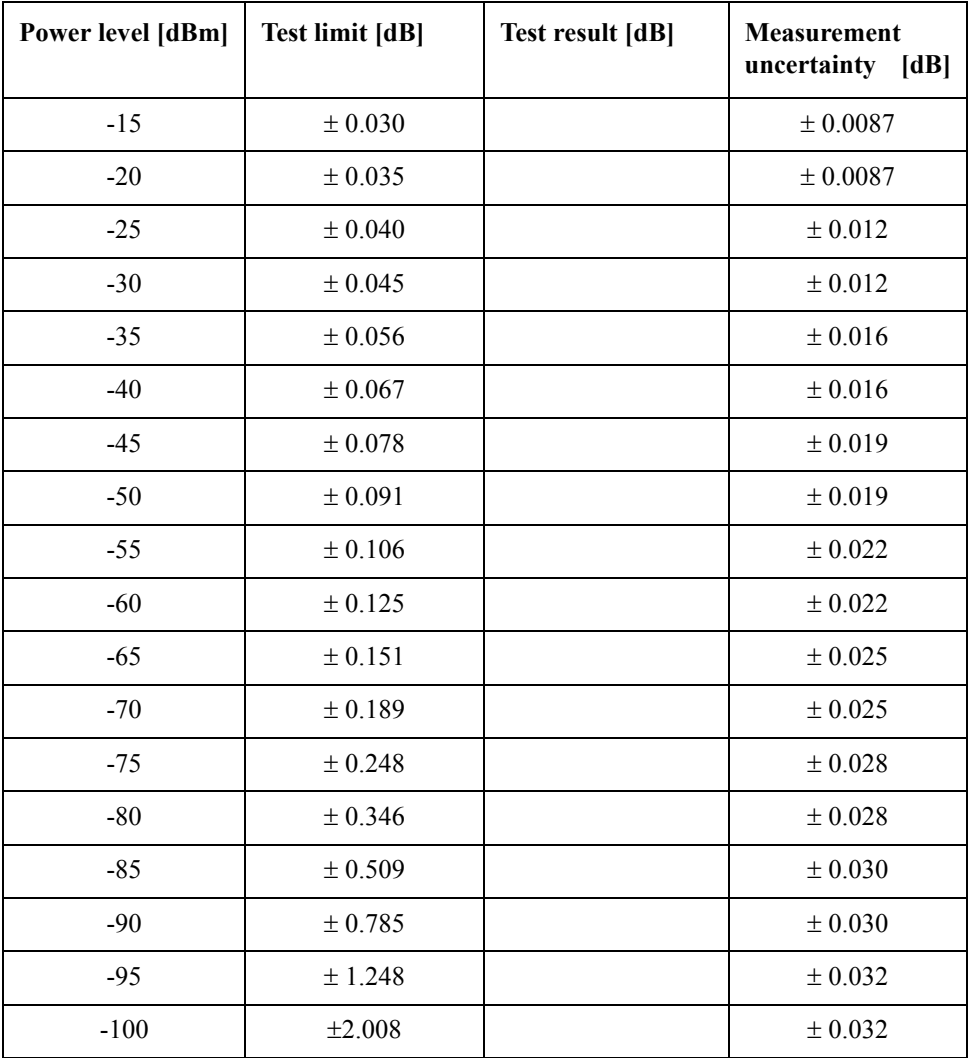

Direction: S31 (Options 313, 314, 413 and 414 only)

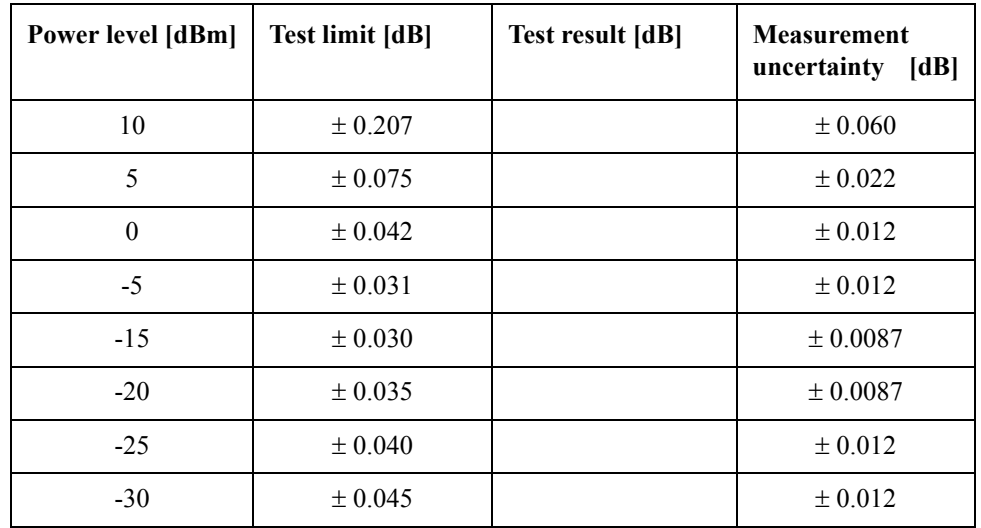

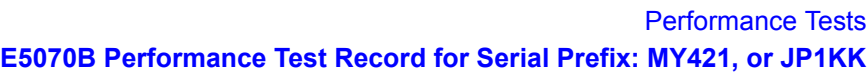

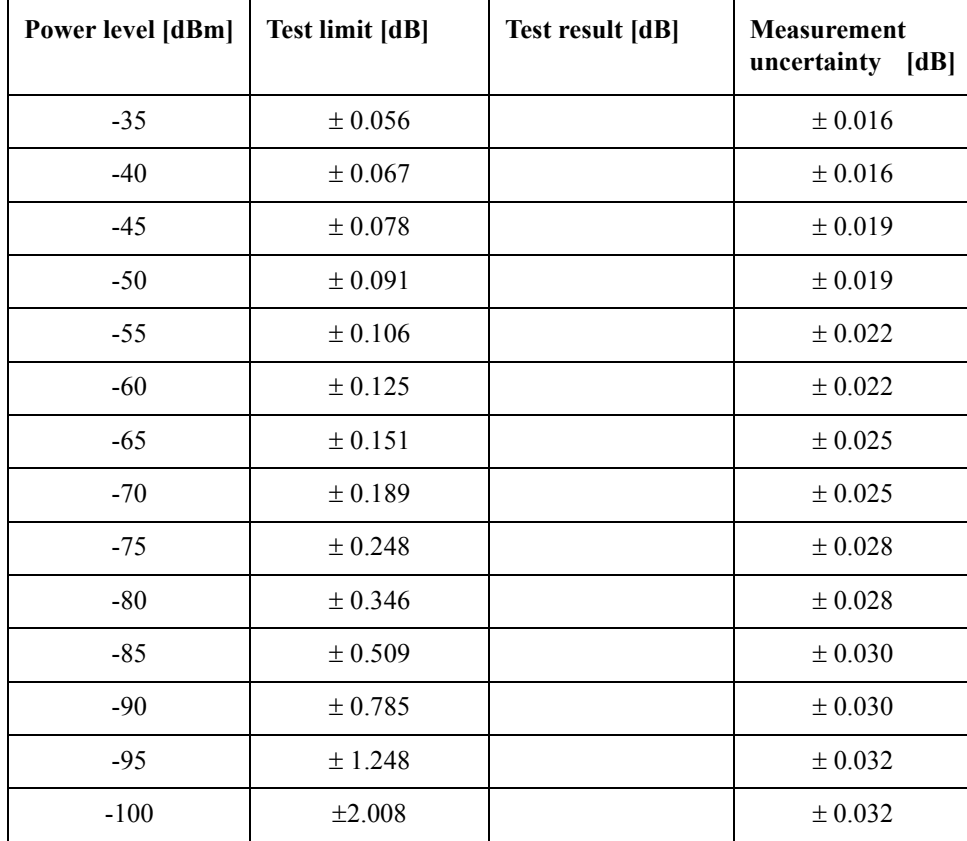

Direction: S41 (Options 413 and 414 only)

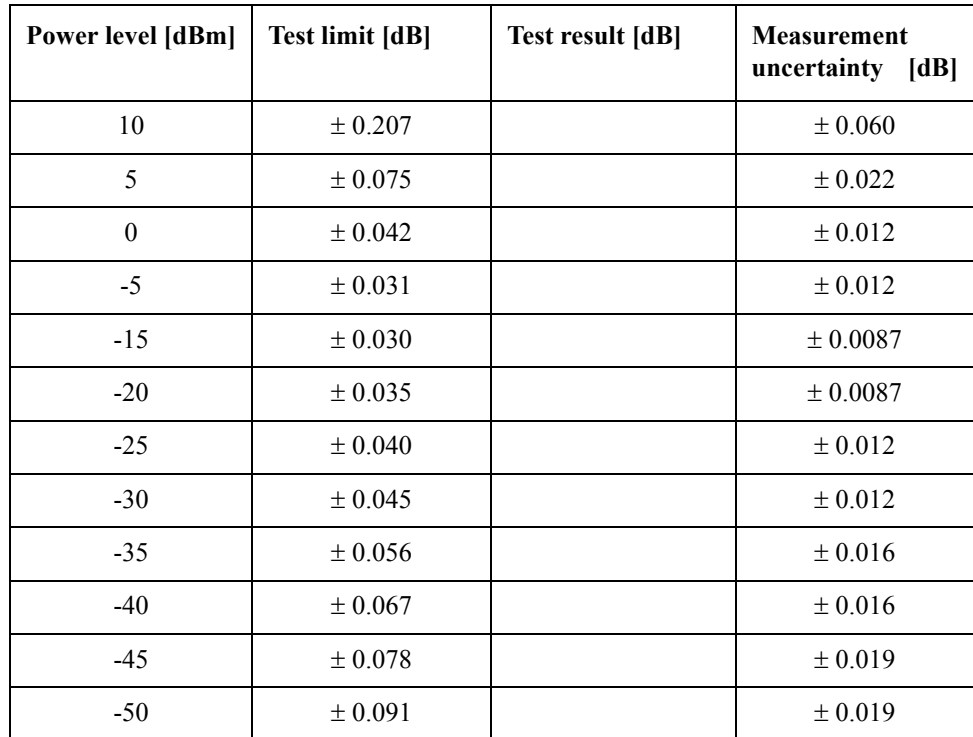

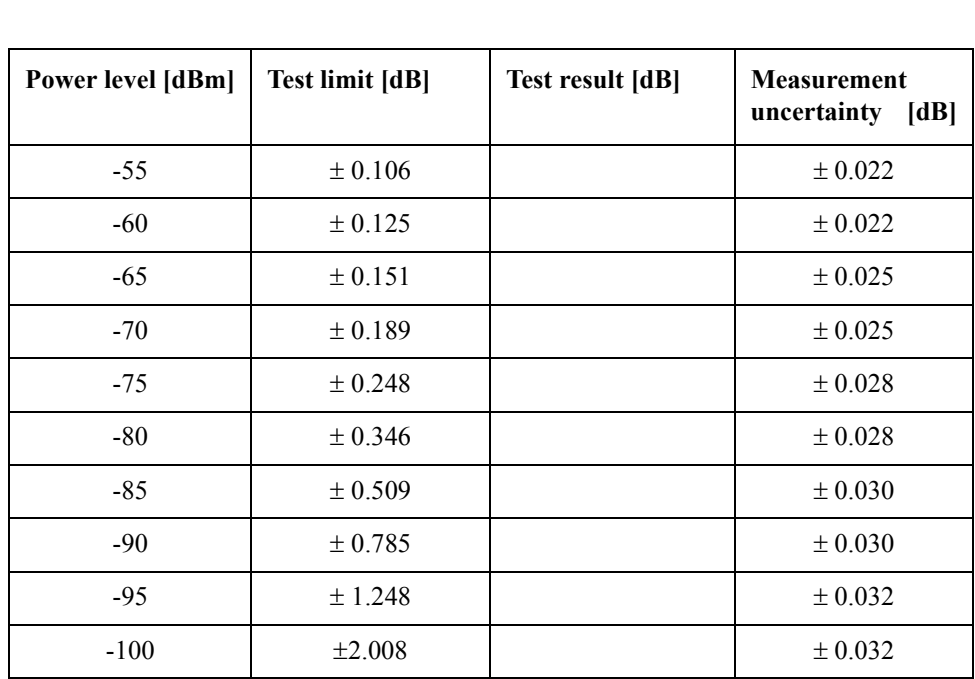

#### Performance Tests **E5070B Performance Test Record for Serial Prefix: MY421, or JP1KK**

### **Uncorrected System Performance Test**

@ Correction: Off, System Correction: On

Port 1

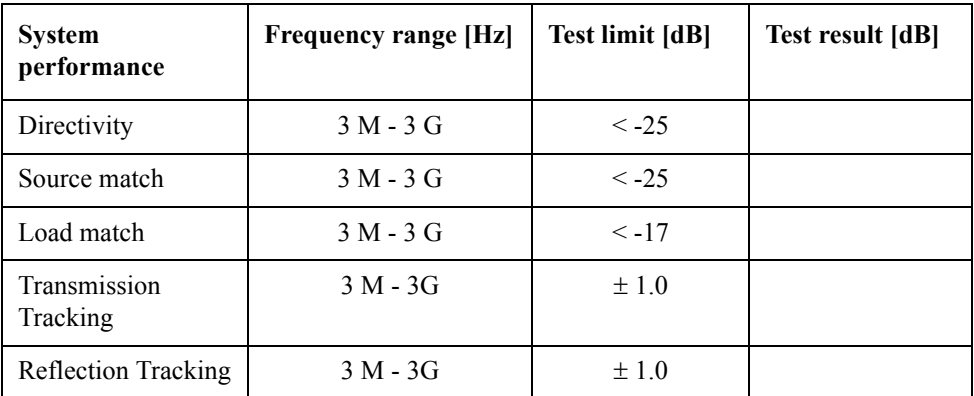

#### Port 2

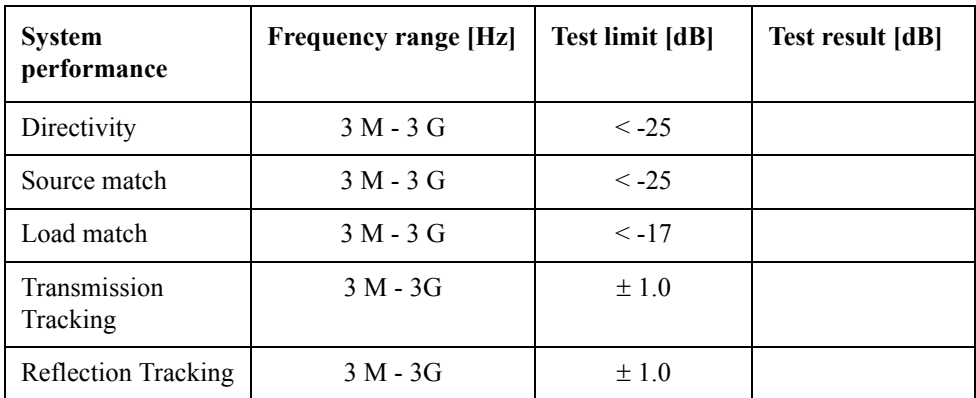

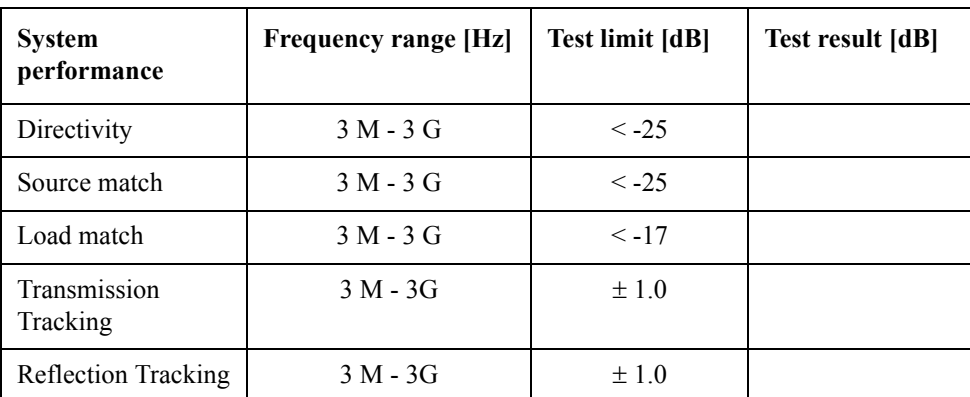

Port 3 (Options 313, 314, 413 and 414 only)

Port 4 (Options 413 and 414 only)

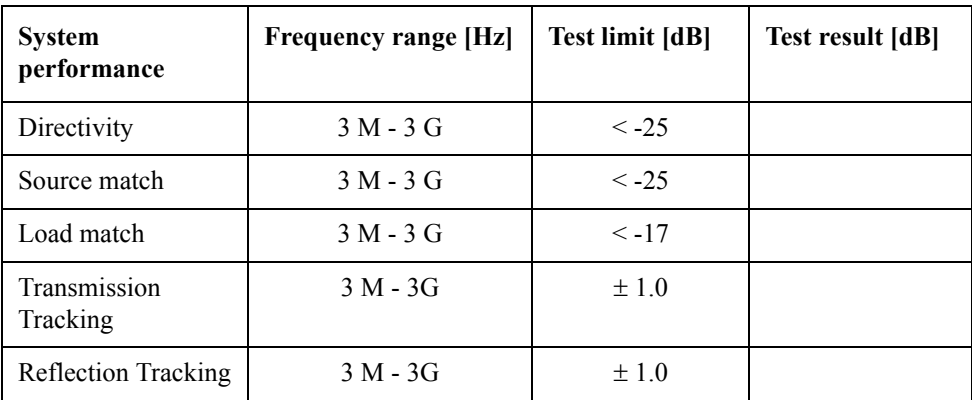

# **E5070B Performance Test Record for Serial Prefix: MY422, and above**

Agilent Technologies E5070B RF Network Analyzer

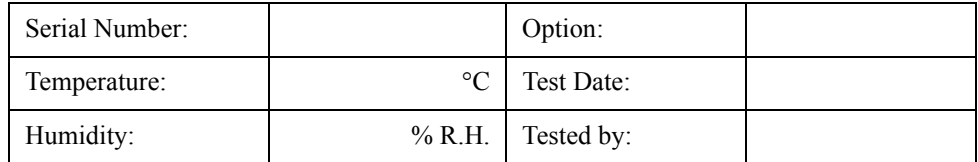

#### **Frequency Accuracy Test**

Without Option 1E5

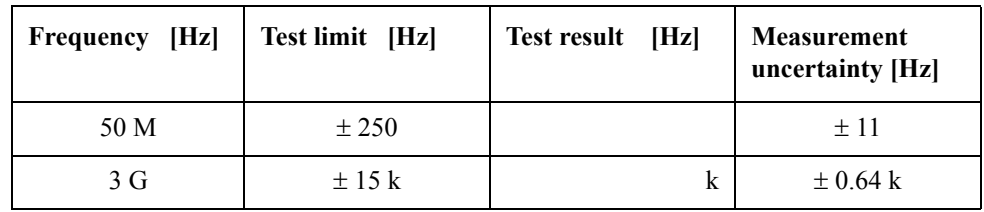

With Option 1E5

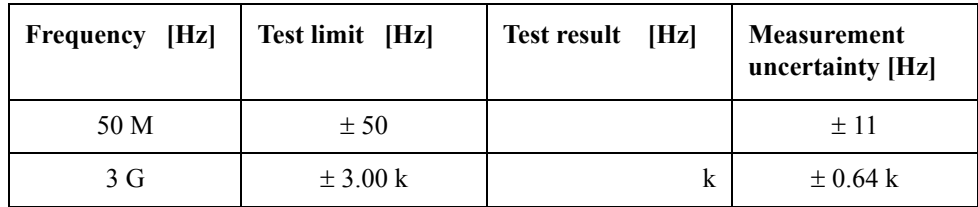

### **RF Output Level Accuracy and Flatness Test**

**Level Accuracy Test (@ Port 1)**

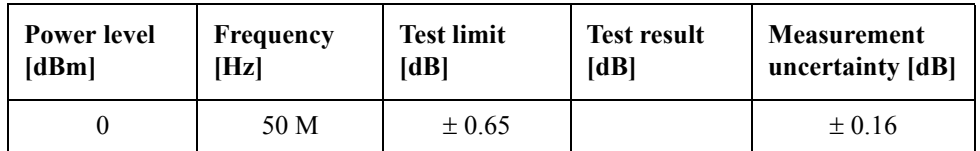

**Level Flatness Test (@ Port 1) (at 0dBm, relative to 50 MHz reference)**

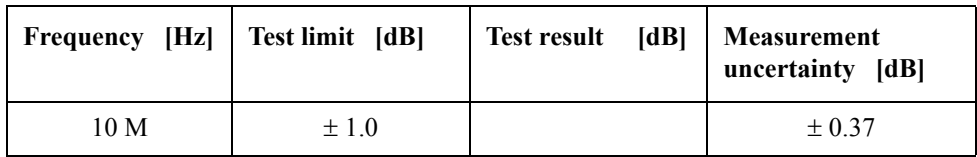

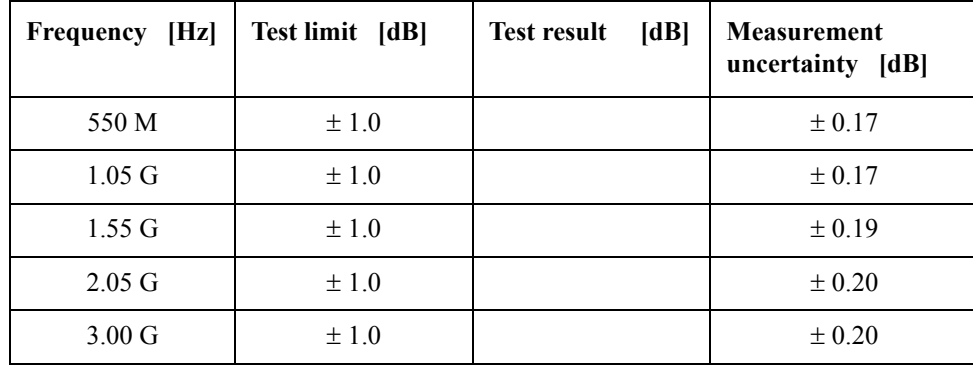

## **RF Output Level Linearity Test (@ Port1)**

CW Frequency: 10 MHz (relative to 0 dBm reference)

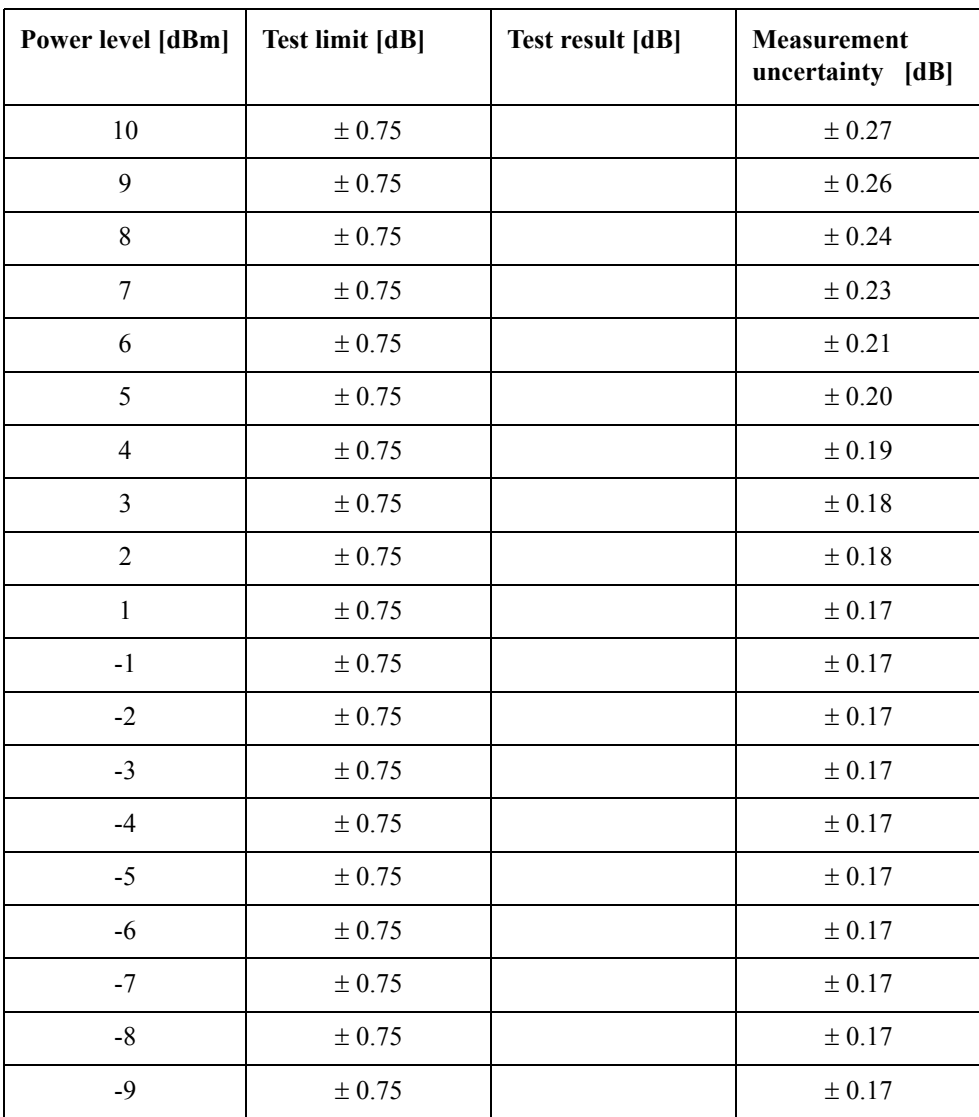

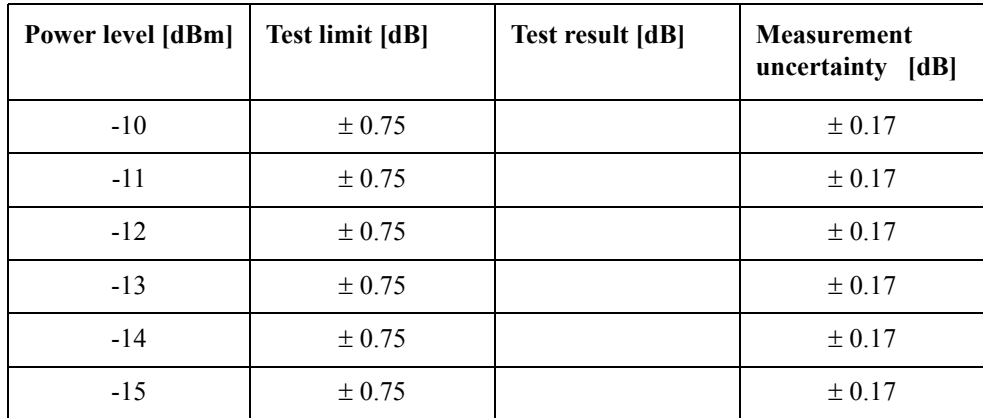

CW Frequency: 3 GHz (relative to 0 dBm reference)

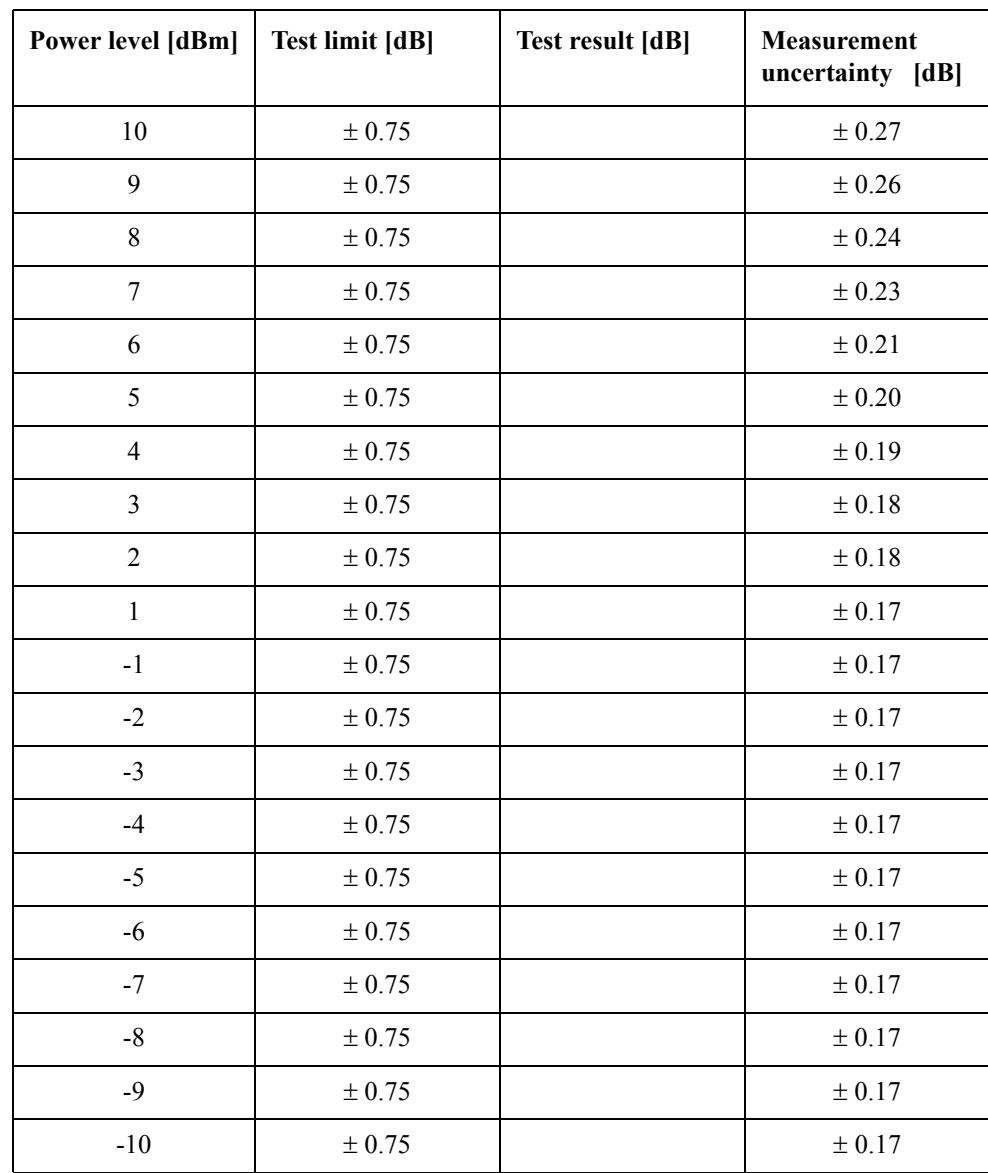

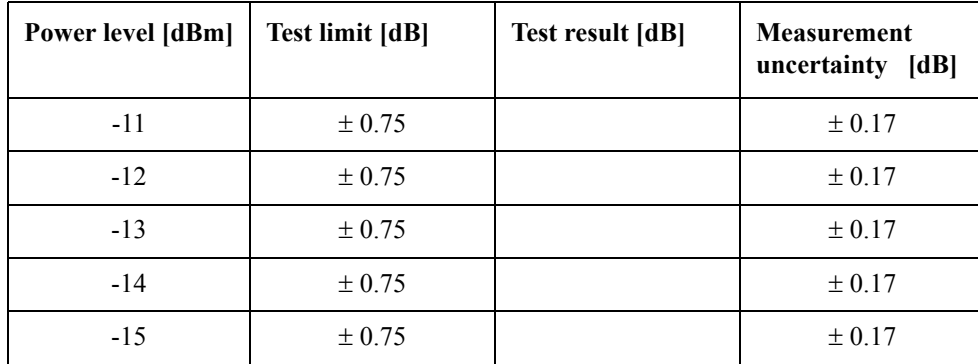

## **Trace Noise CW Test (Magnitude)**

Direction: S21

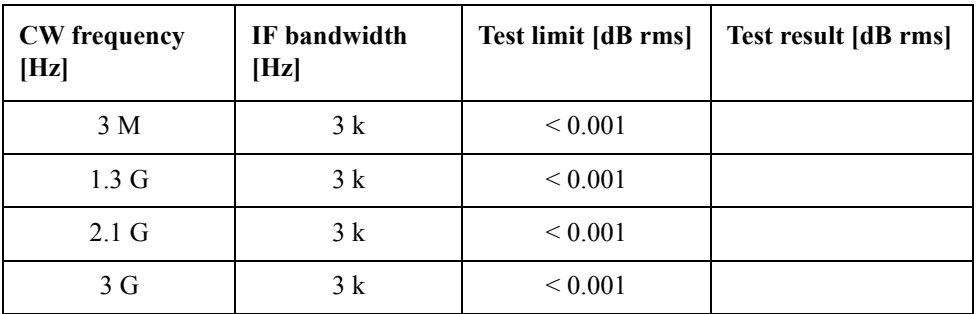

Direction: S12

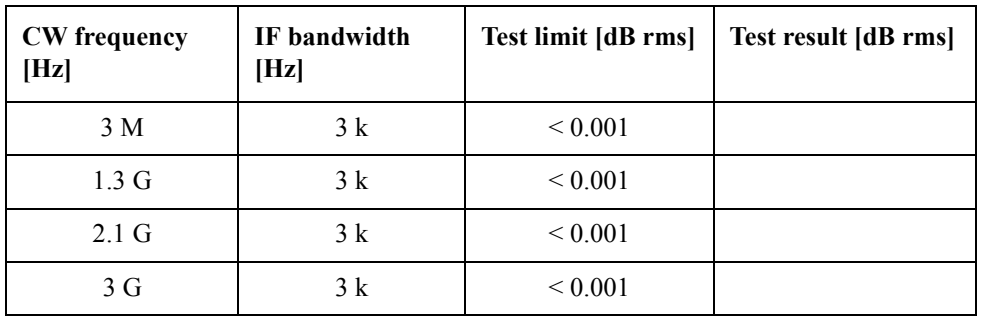

Direction: S23 (Option 313 and 314 only)

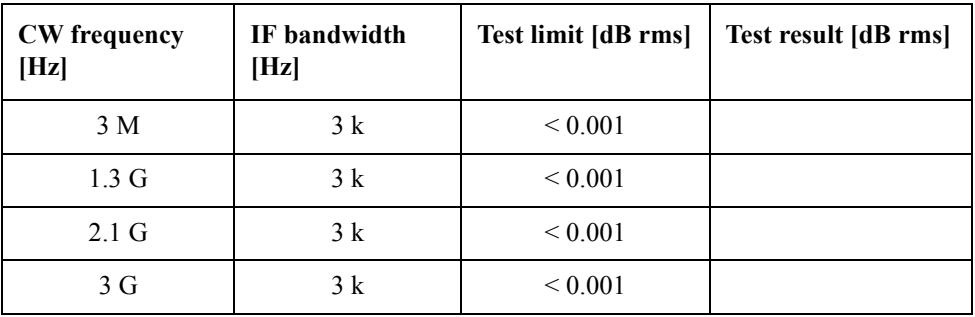

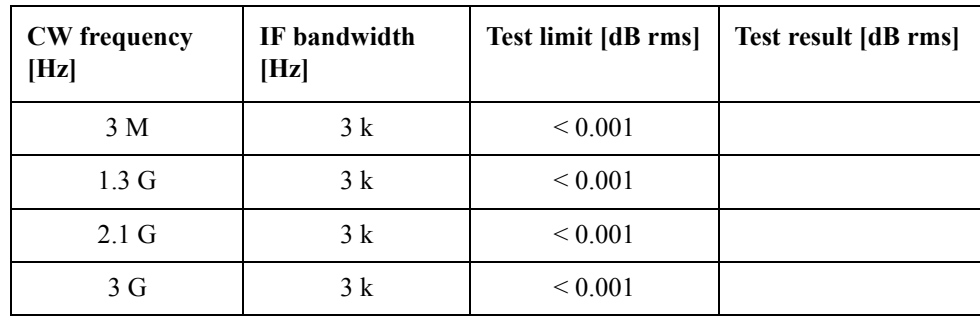

Direction: S32 (Option 313 and 314 only)

Direction: S43 (Option 413 and 414 only)

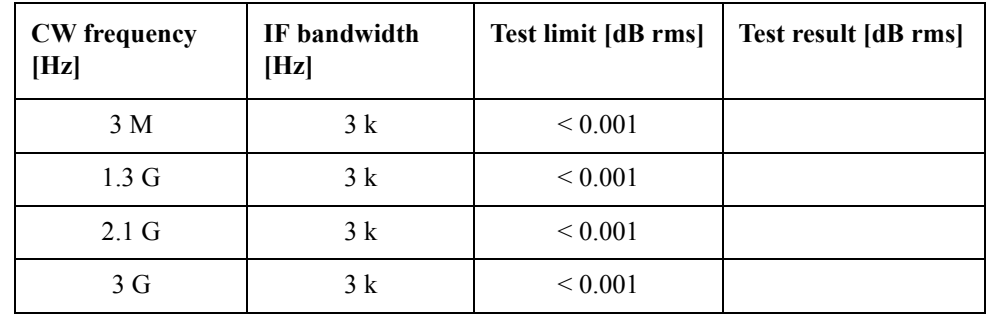

Direction: S34 (Option 413 and 414 only)

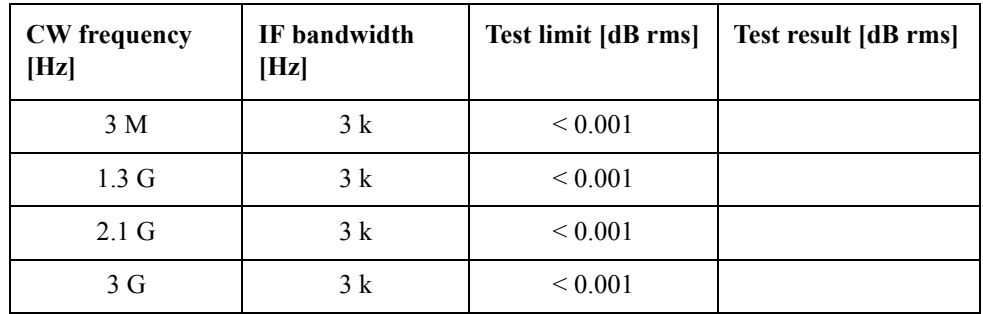

## **Crosstalk Test**

Direction: S21 (Options 213, 214, 313 and 314 only)

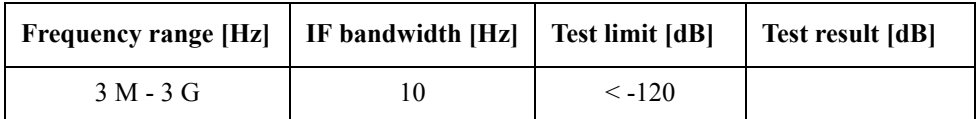

Direction: S12 (Options 213, 214, 313 and 314 only)

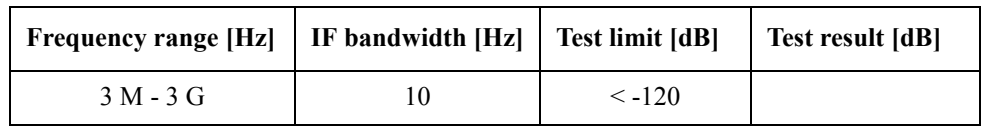

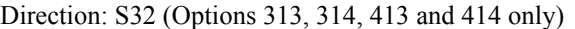

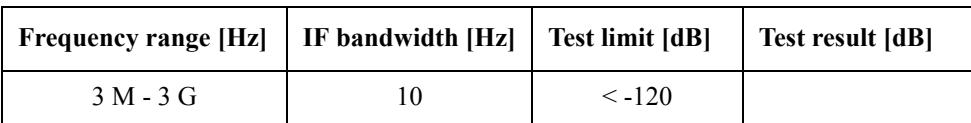

Direction: S23 (Options 313, 314, 413 and 414 only)

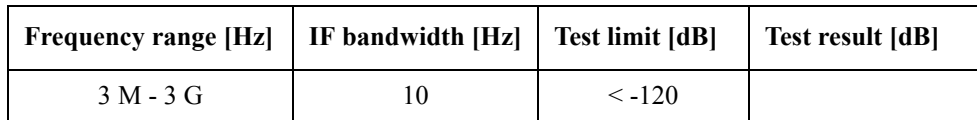

Direction: S41 (Options 413 and 414 only)

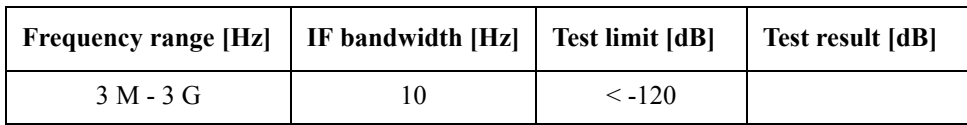

Direction: S14 (Options 413 and 414 only)

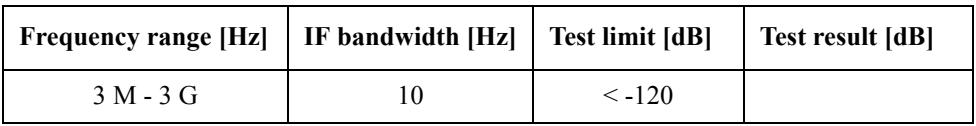

### **System Dynamic Range Test**

Direction: S21 (Options 213, 214, 313 and 314 only)

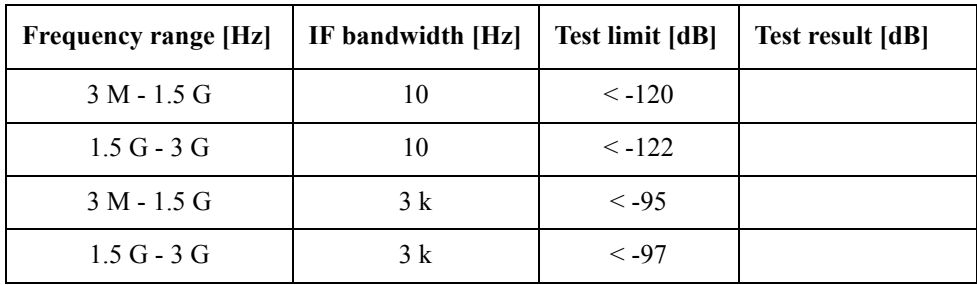

Direction: S12 (Options 213, 214, 313 and 314 only)

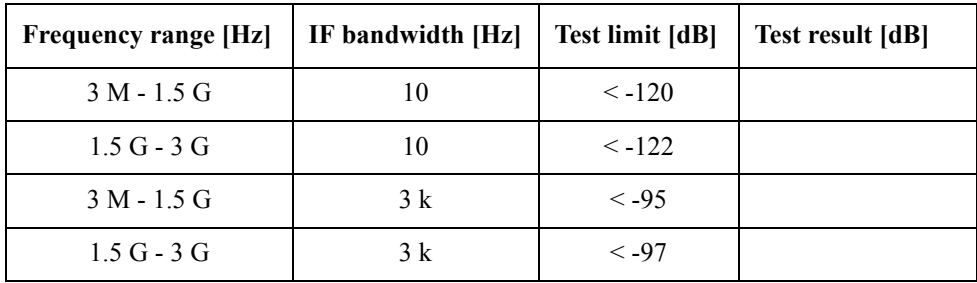

| <b>Frequency range [Hz]</b> | IF bandwidth [Hz] | <b>Test limit [dB]</b> | Test result [dB] |
|-----------------------------|-------------------|------------------------|------------------|
| $3 M - 1.5 G$               | 10                | $\leq -120$            |                  |
| $1.5G - 3G$                 | 10                | $\le -122$             |                  |
| $3 M - 1.5 G$               | 3k                | $< -95$                |                  |
| $1.5G - 3G$                 | 3k                | $< -97$                |                  |

Direction: S32 (Options 313, 314, 413, 414 only)

Direction: S23 (Options 313, 314, 413 and 414 only)

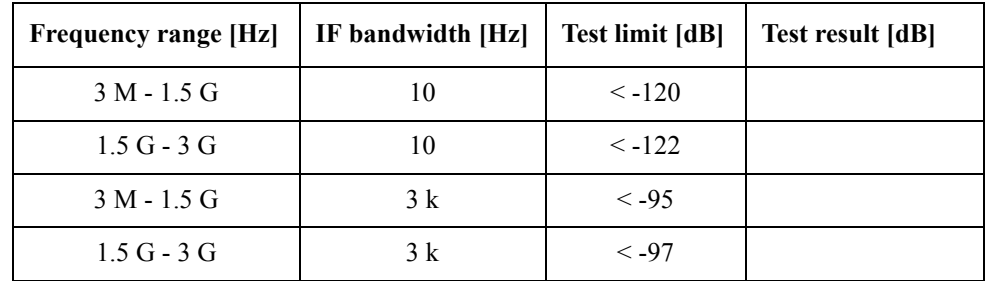

Direction: S41 (Options 413 and 414 only)

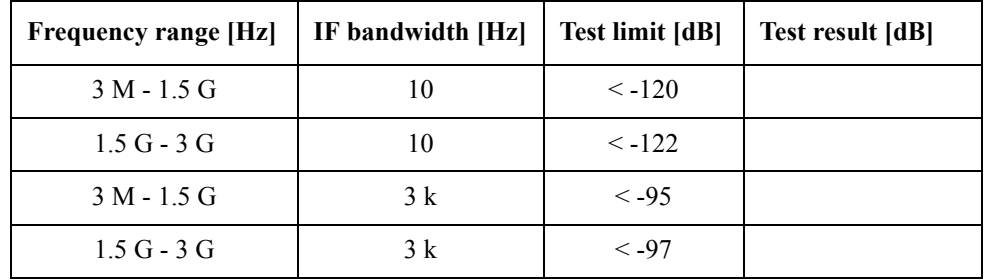

Direction: S14 (Options 413 and 414 only)

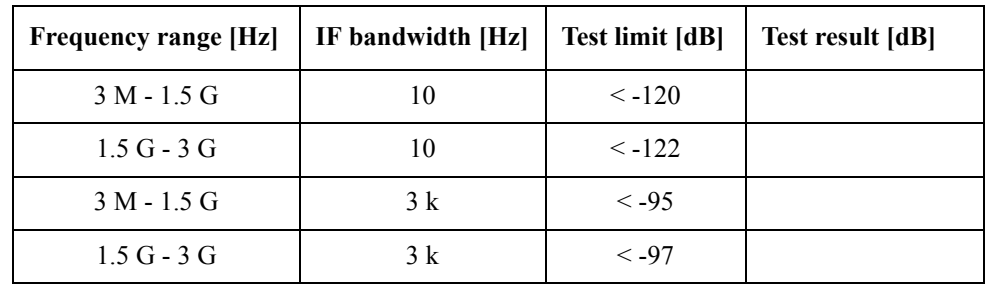

### **Dynamic Accuracy Test**

@ Reference power level: -10 dBm
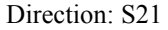

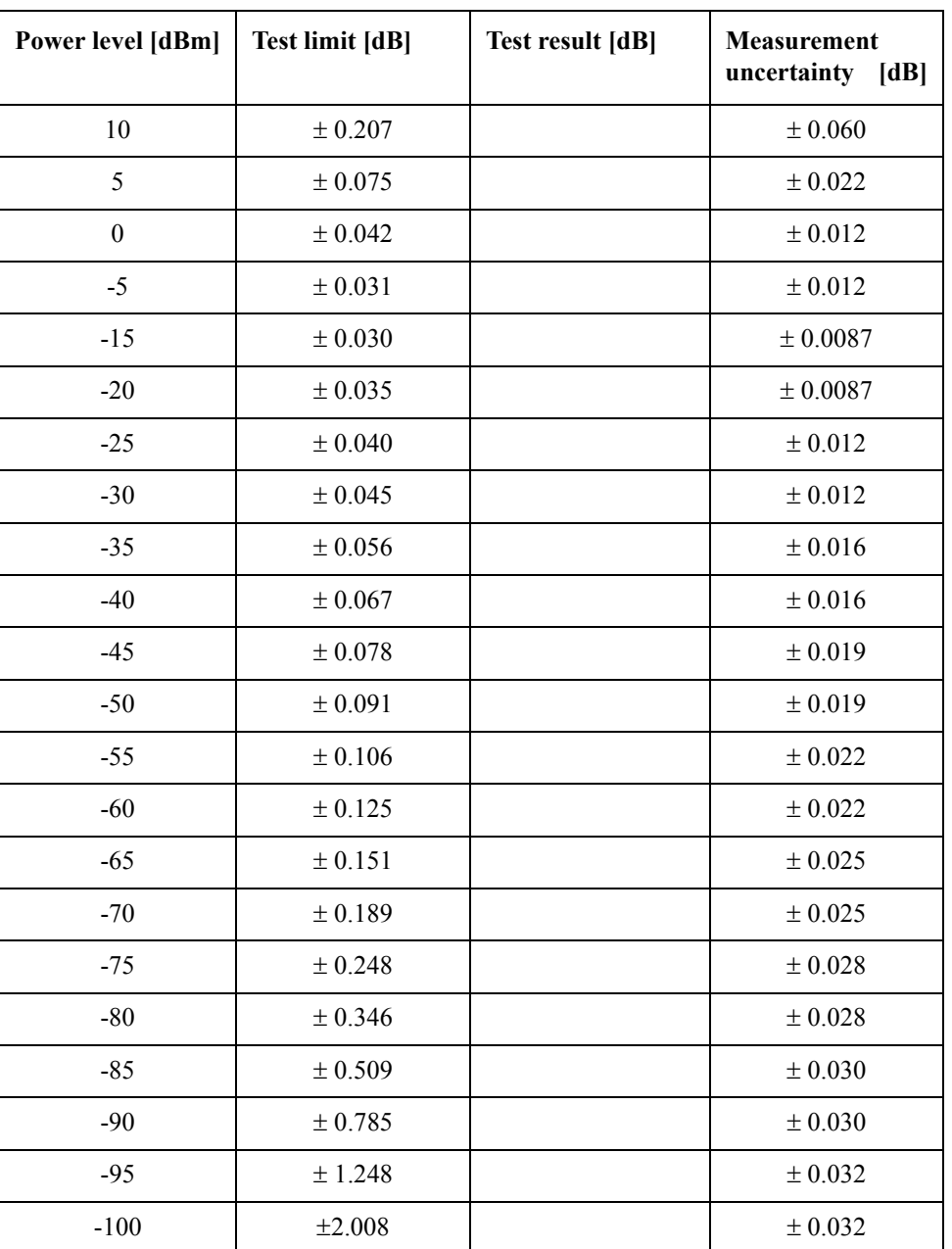

Direction: S12

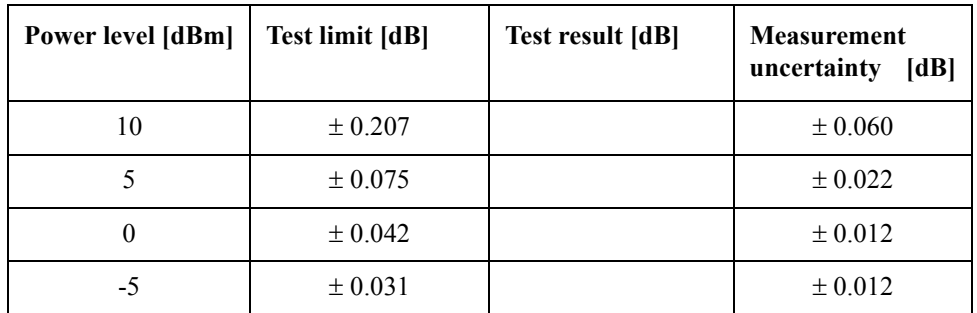

### Performance Tests **E5070B Performance Test Record for Serial Prefix: MY422, and above**

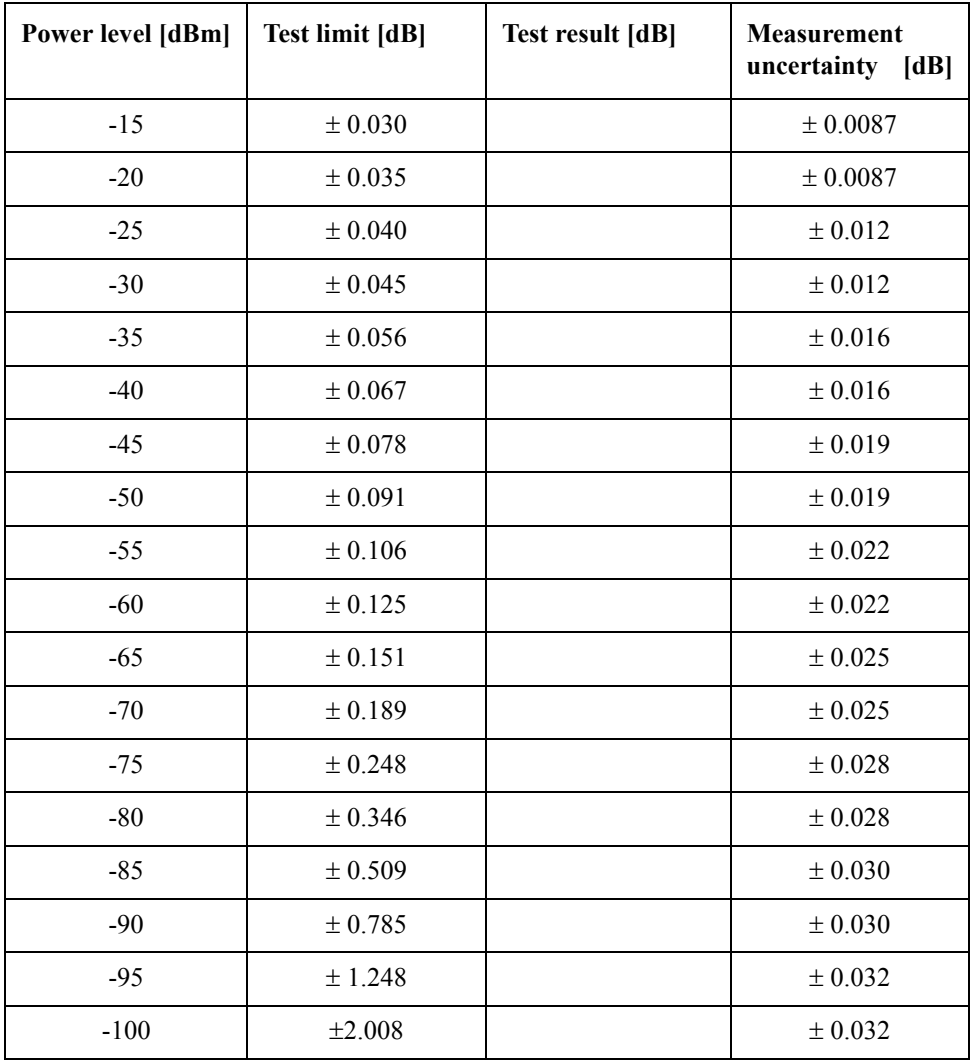

Direction: S31 (Options 313, 314, 413 and 414 only)

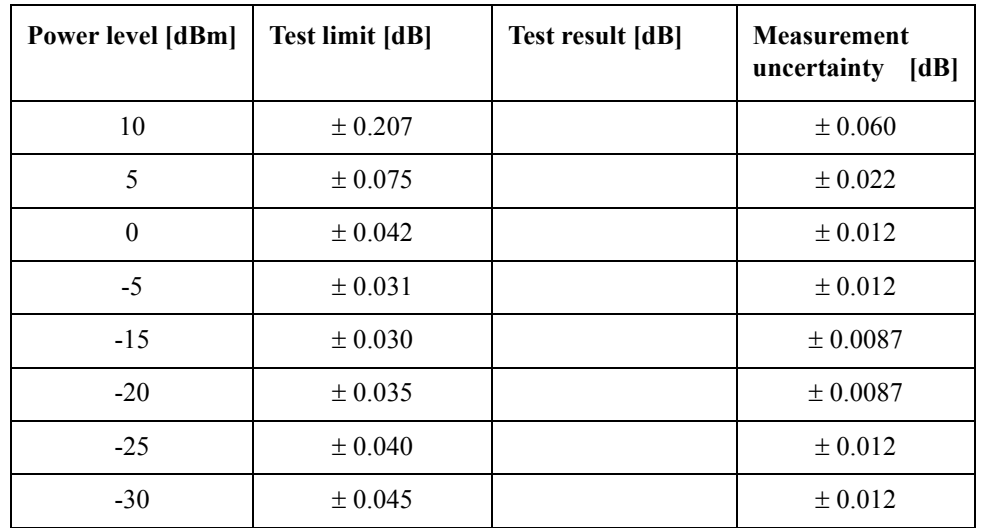

Direction: S41 (Options 413 and 414 only)

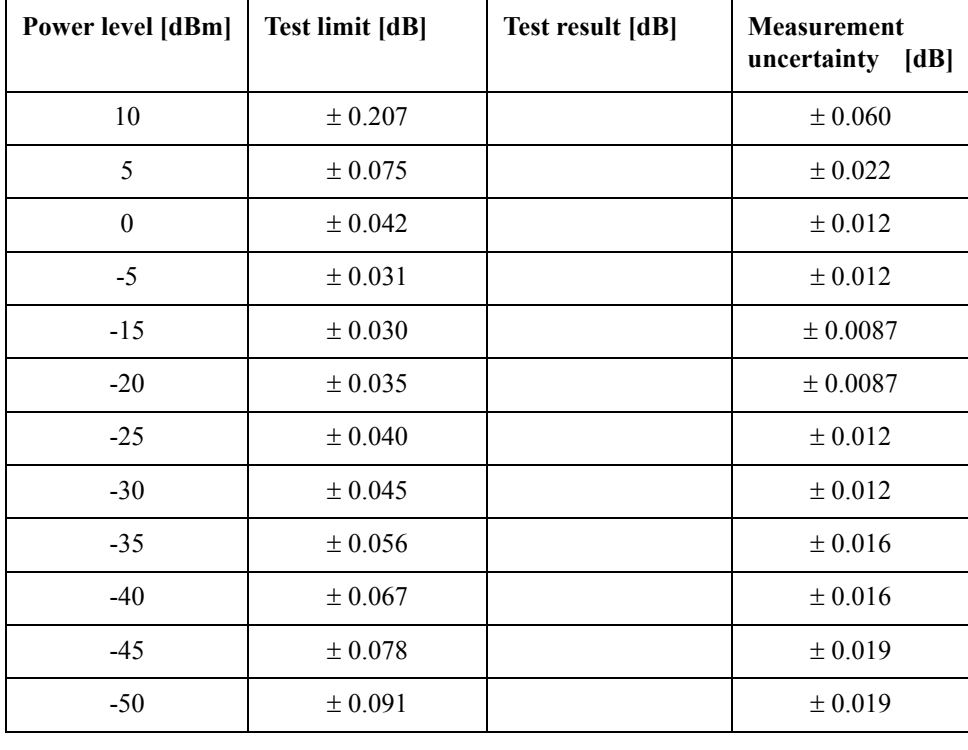

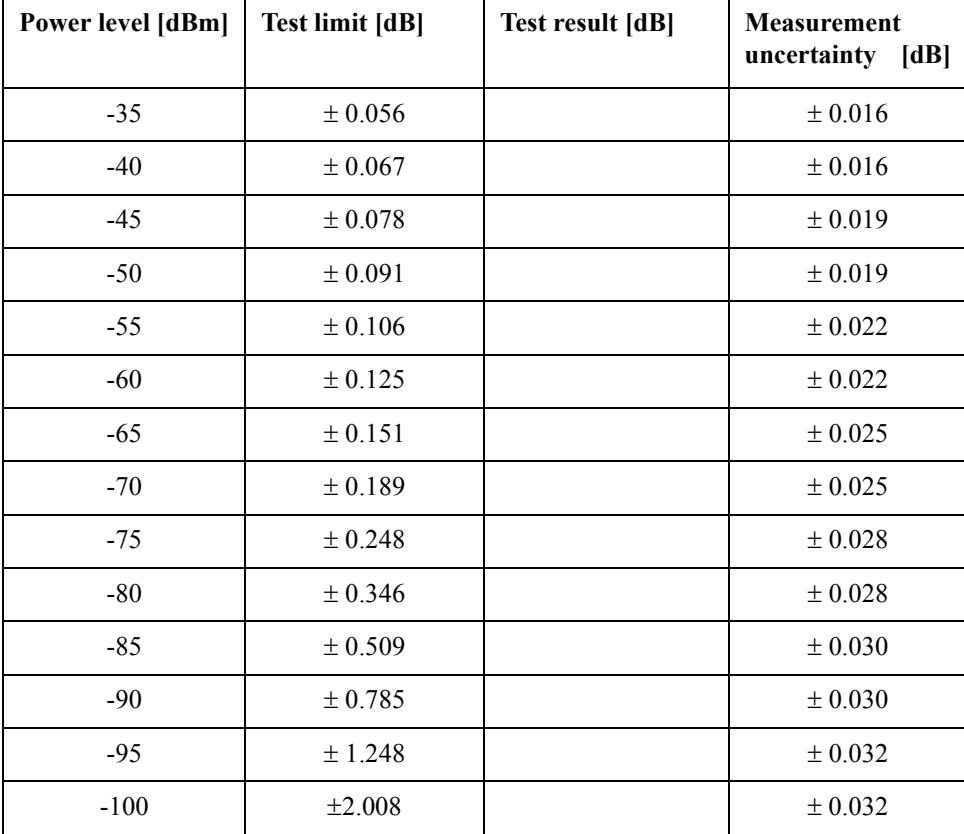

2. Performance Test 2. Performance Test

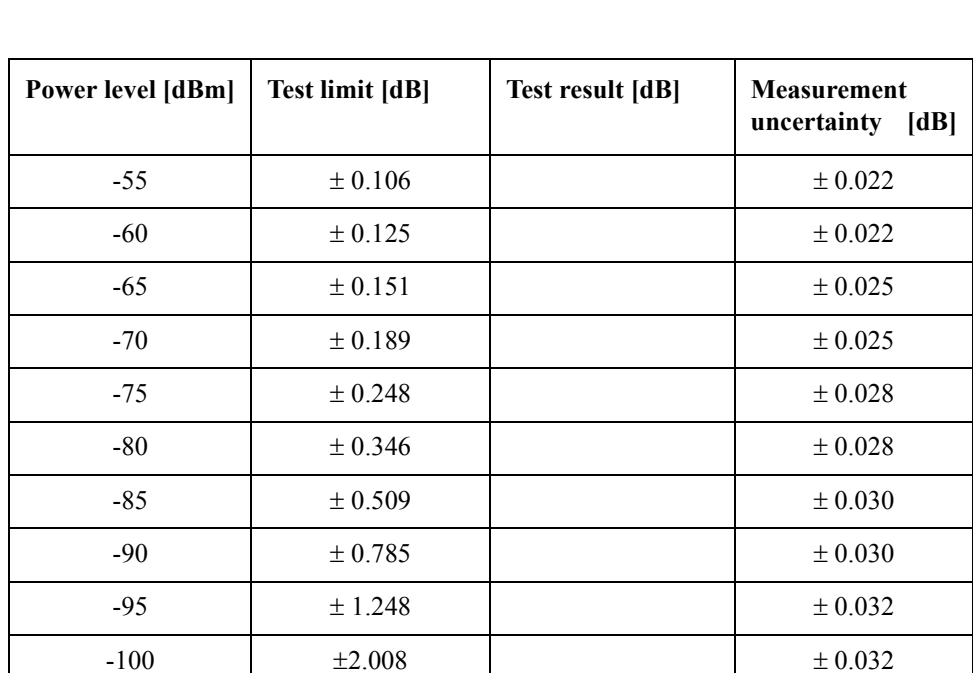

#### Performance Tests **E5070B Performance Test Record for Serial Prefix: MY422, and above**

### **Uncorrected System Performance Test**

@ Correction: Off, System Correction: On

Port 1

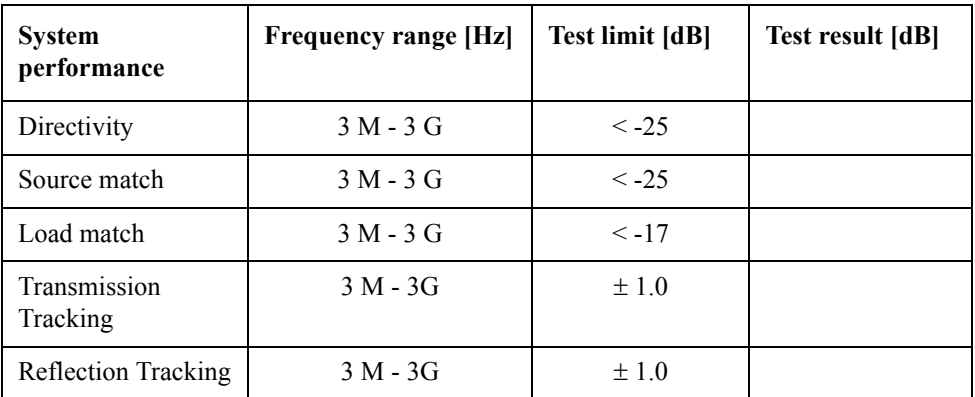

#### Port 2

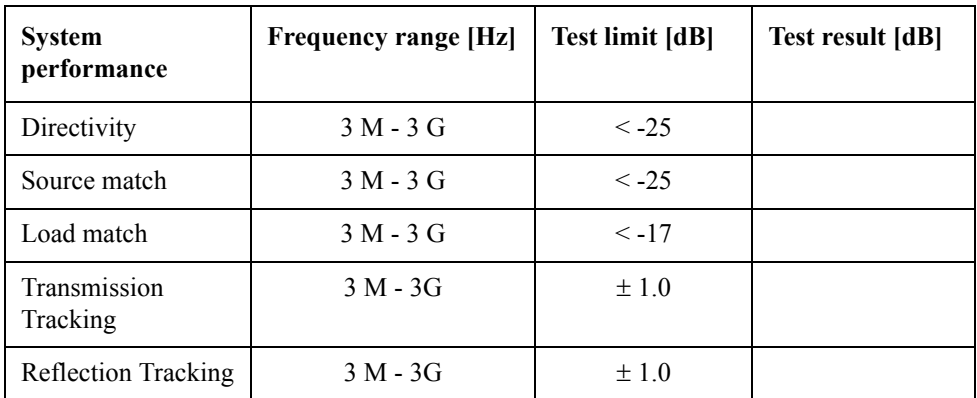

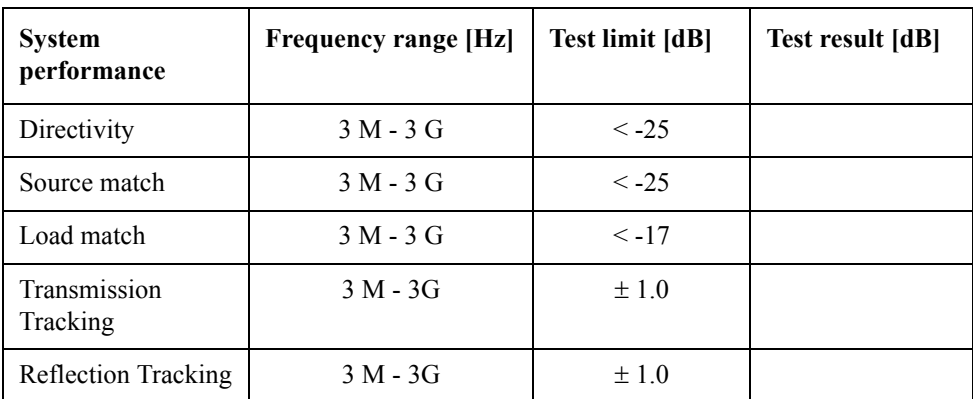

Port 3 (Options 313, 314, 413 and 414 only)

Port 4 (Options 413 and 414 only)

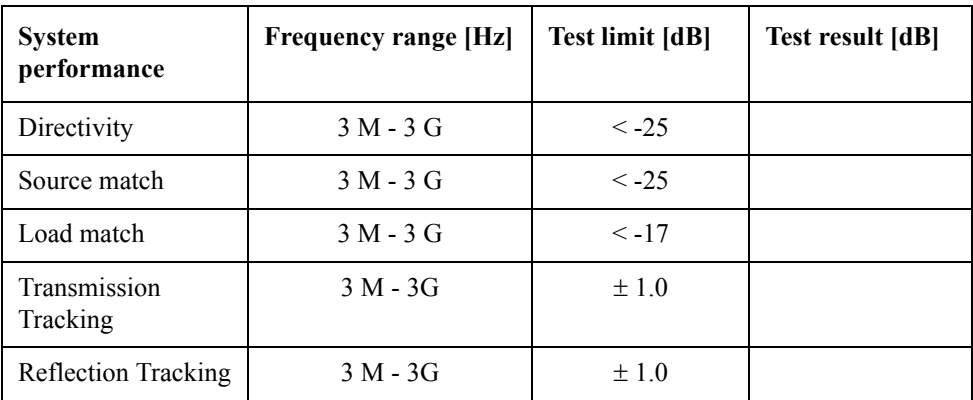

# **E5071B Performance Test Record for Serial Prefix: MY421, or JP1KK**

Agilent Technologies E5071B RF Network Analyzer

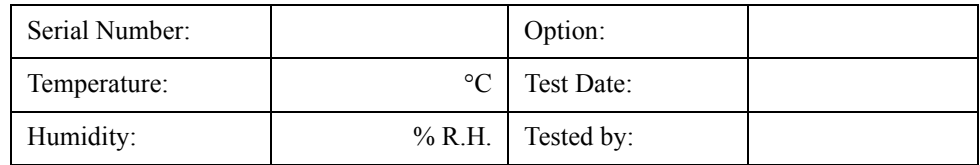

### **Frequency Accuracy Test**

Without Option 1E5

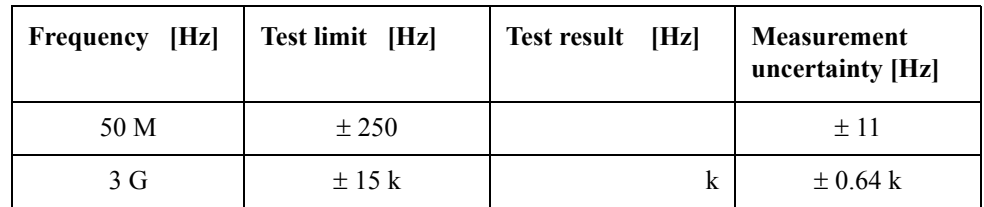

With Option 1E5

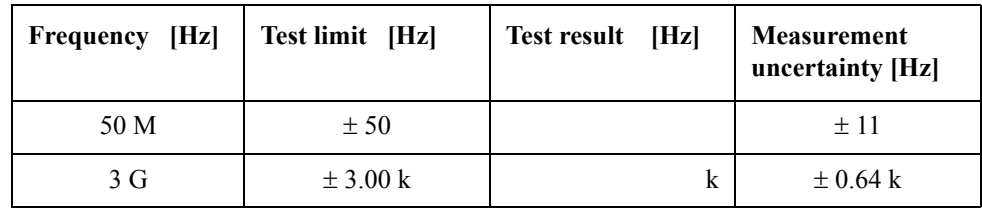

### **RF Output Level Accuracy and Flatness Test**

**Level Accuracy Test (@ Port 1)**

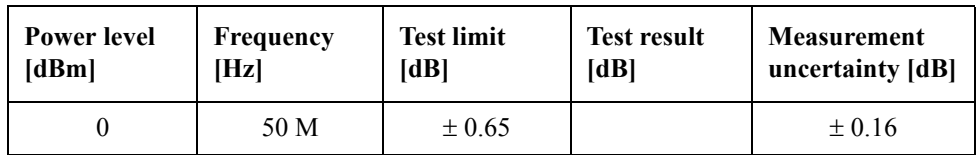

**Level Flatness Test (@ Port 1) (at 0dBm, relative to 50 MHz reference)**

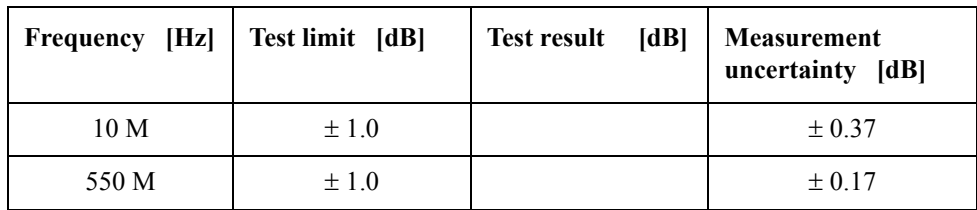

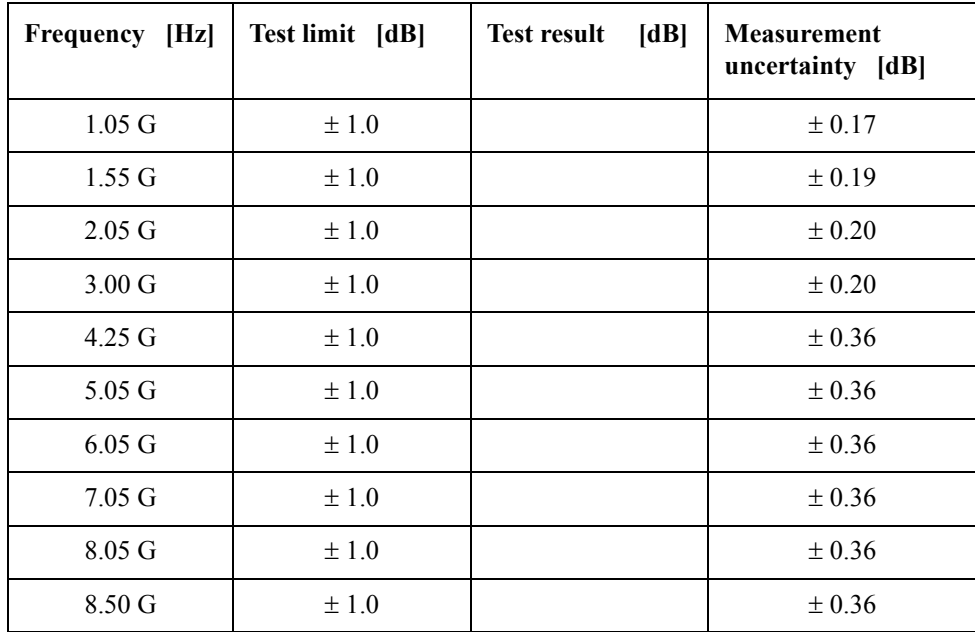

## **RF Output Level Linearity Test (@ Port1)**

CW Frequency: 10 MHz (relative to 0 dBm reference)

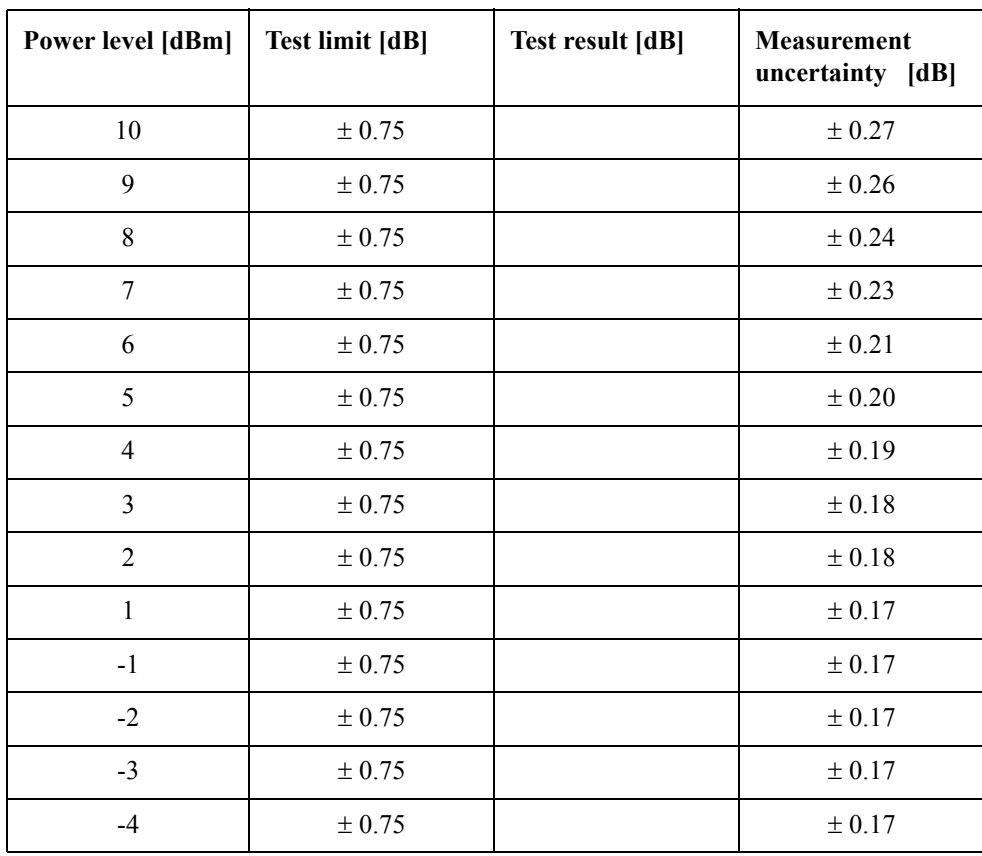

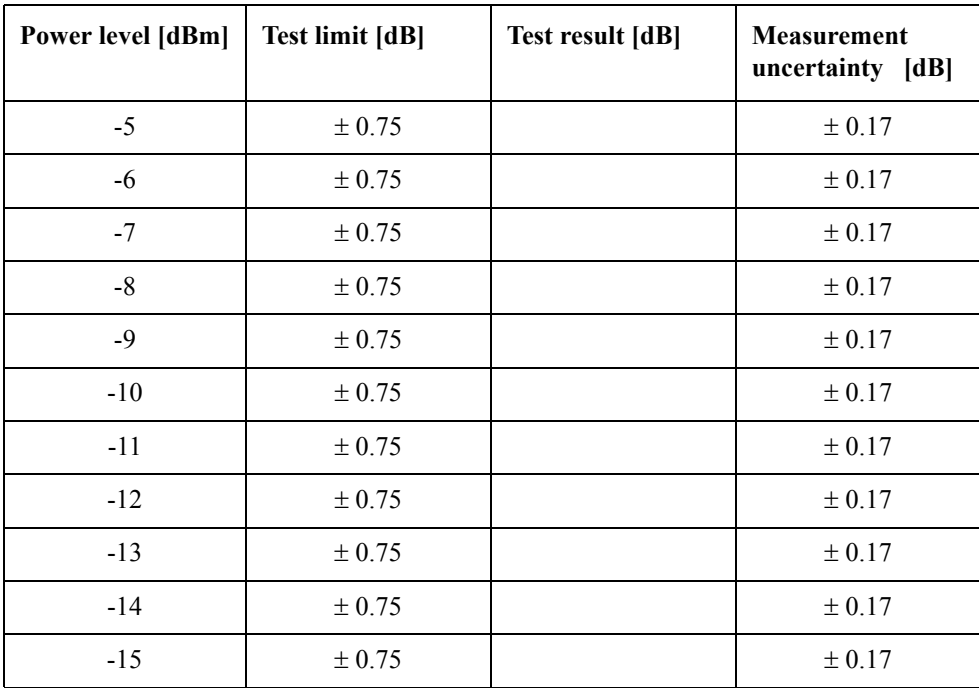

CW Frequency: 3 GHz (relative to 0 dBm reference)

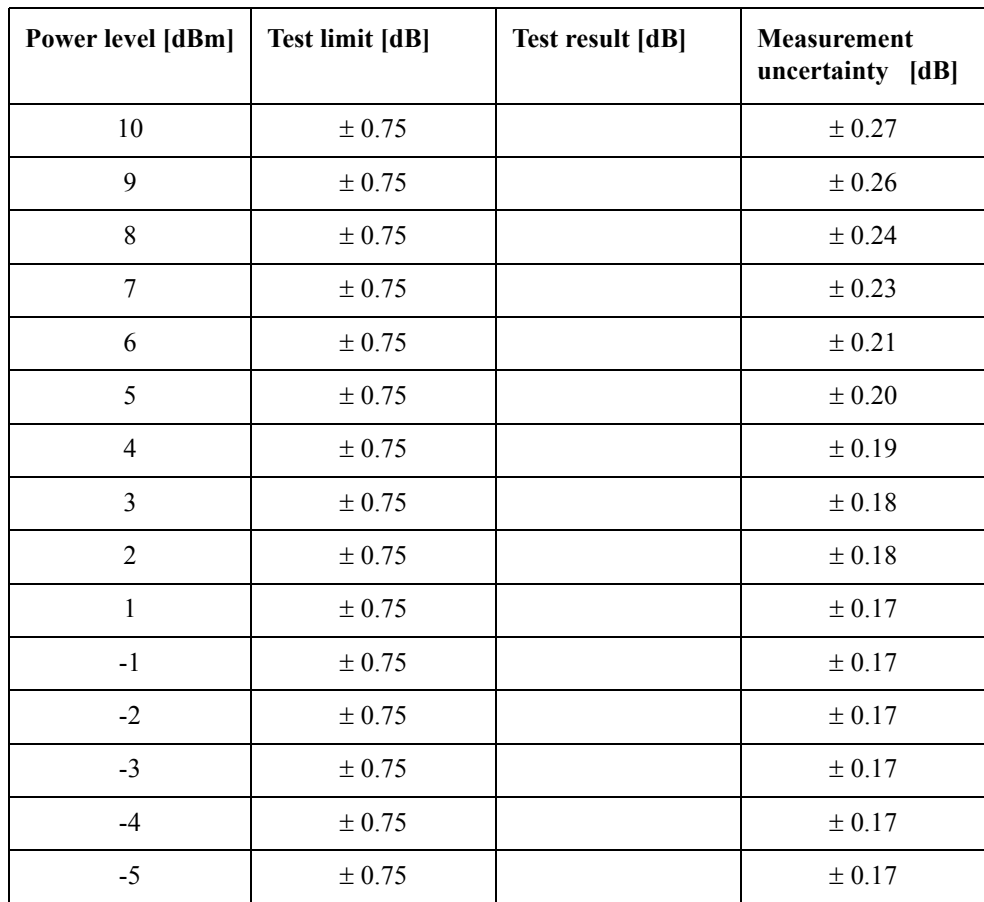

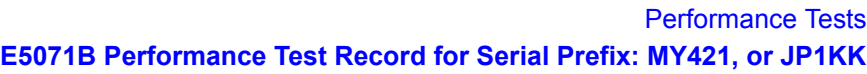

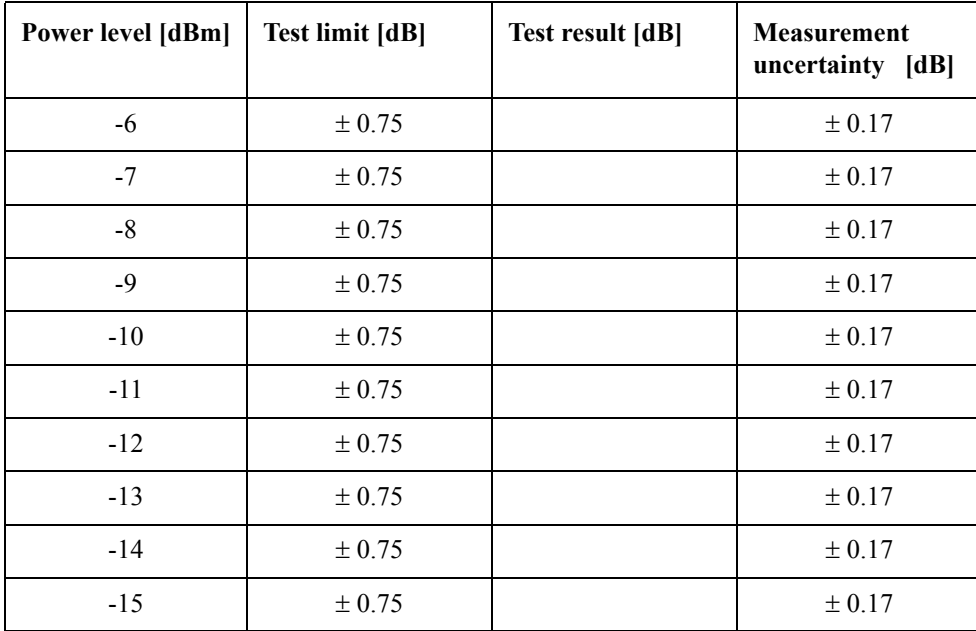

CW Frequency: 4.25 GHz (relative to 0 dBm reference)

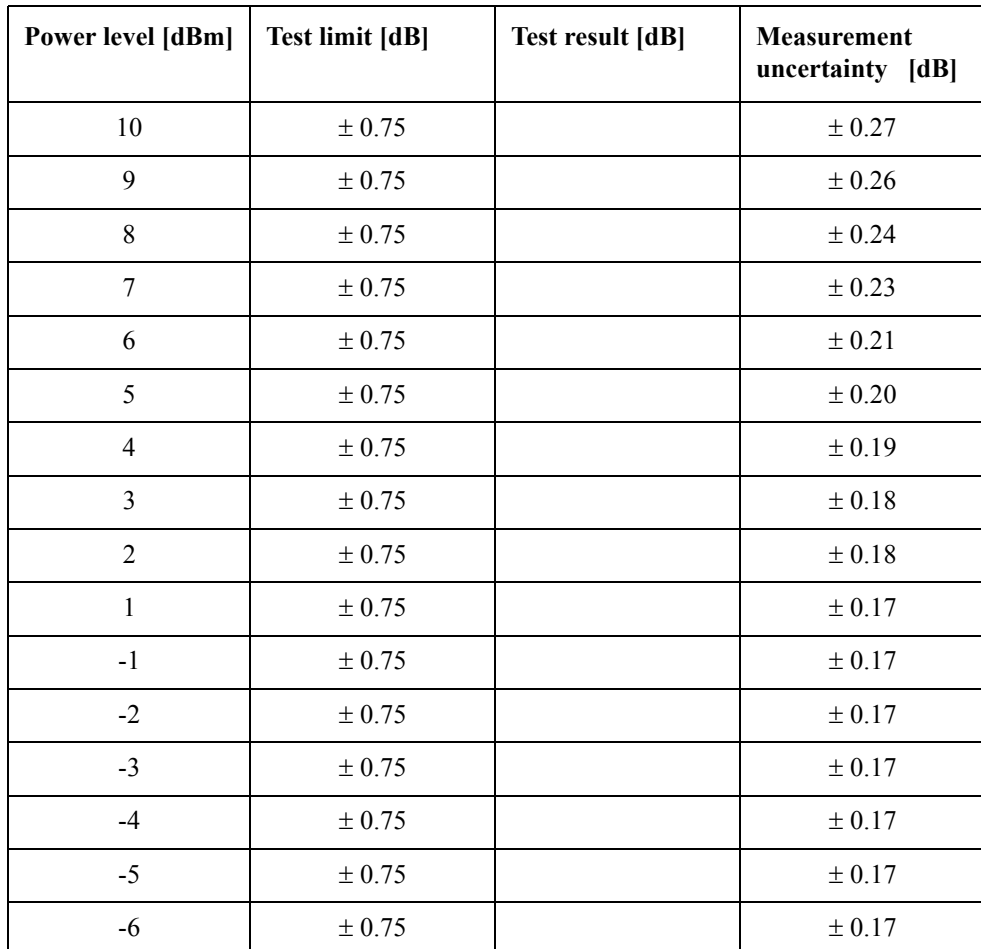

| Power level [dBm] | <b>Test limit [dB]</b> | <b>Test result [dB]</b> | <b>Measurement</b><br>uncertainty [dB] |
|-------------------|------------------------|-------------------------|----------------------------------------|
| $-7$              | ± 0.75                 |                         | ± 0.17                                 |
| $-8$              | ± 0.75                 |                         | $\pm$ 0.17                             |
| $-9$              | ± 0.75                 |                         | $\pm$ 0.17                             |
| $-10$             | ± 0.75                 |                         | ± 0.17                                 |
| $-11$             | ± 0.75                 |                         | $\pm$ 0.17                             |
| $-12$             | $\pm 0.75$             |                         | $\pm$ 0.17                             |
| $-13$             | ± 0.75                 |                         | $\pm 0.17$                             |
| $-14$             | ± 0.75                 |                         | ± 0.17                                 |
| $-15$             | $\pm 0.75$             |                         | ± 0.17                                 |

CW Frequency: 6 GHz (relative to 0 dBm reference)

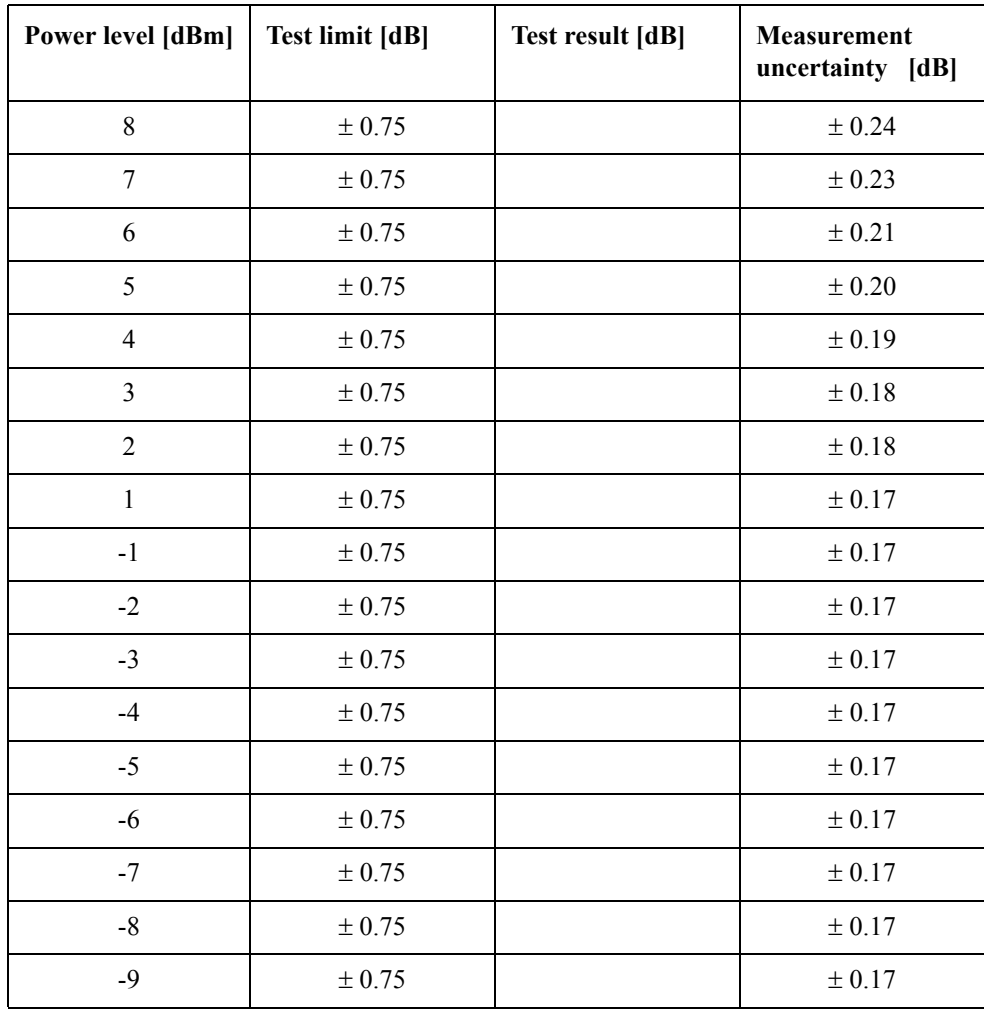

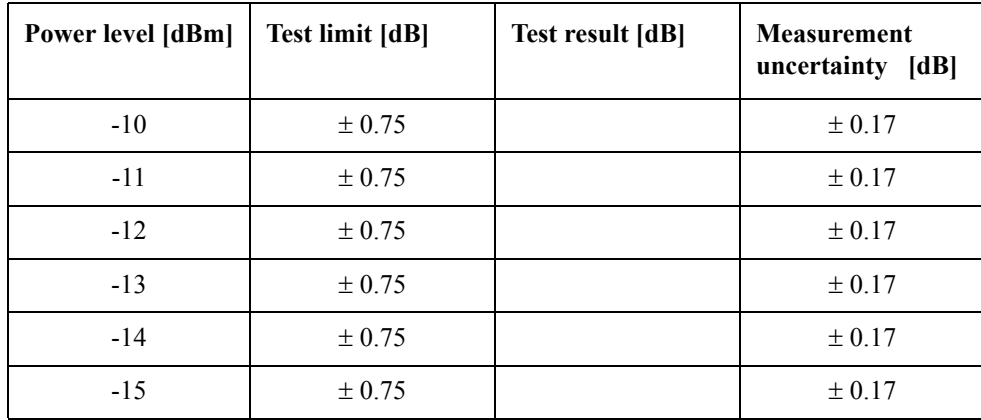

CW Frequency: 8.5 GHz (relative to 0 dBm reference)

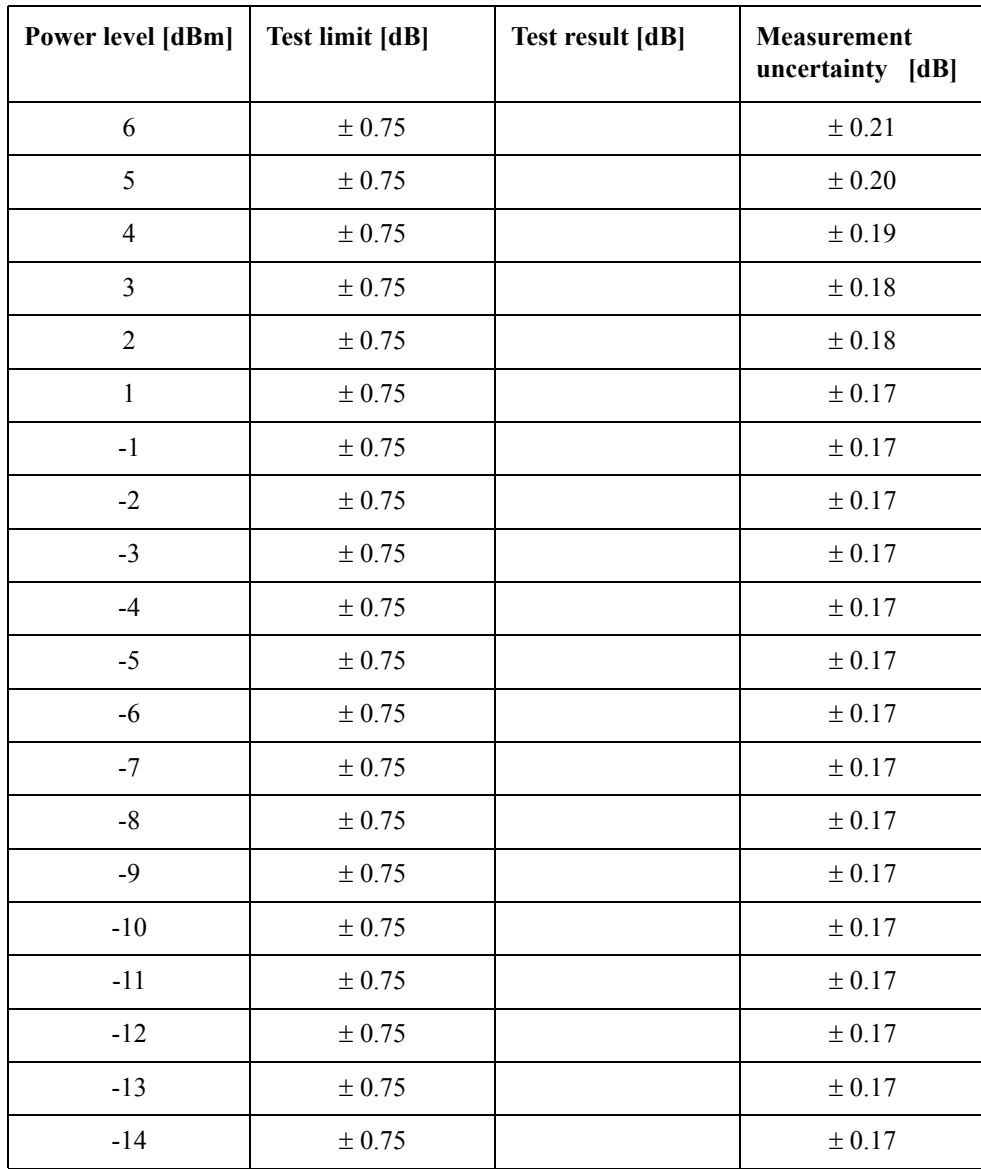

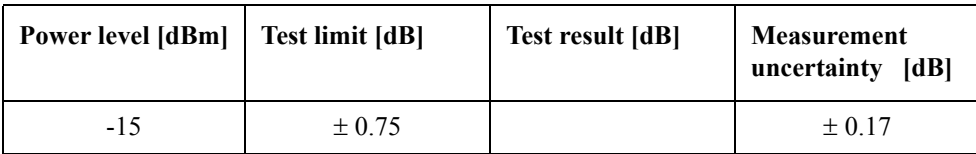

### **Trace Noise CW Test (Magnitude)**

Direction: S21

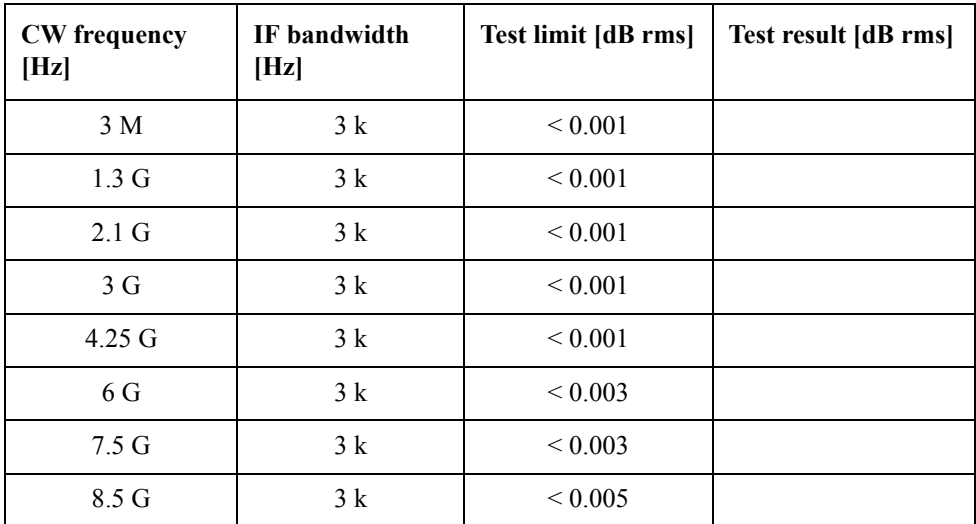

Direction: S12

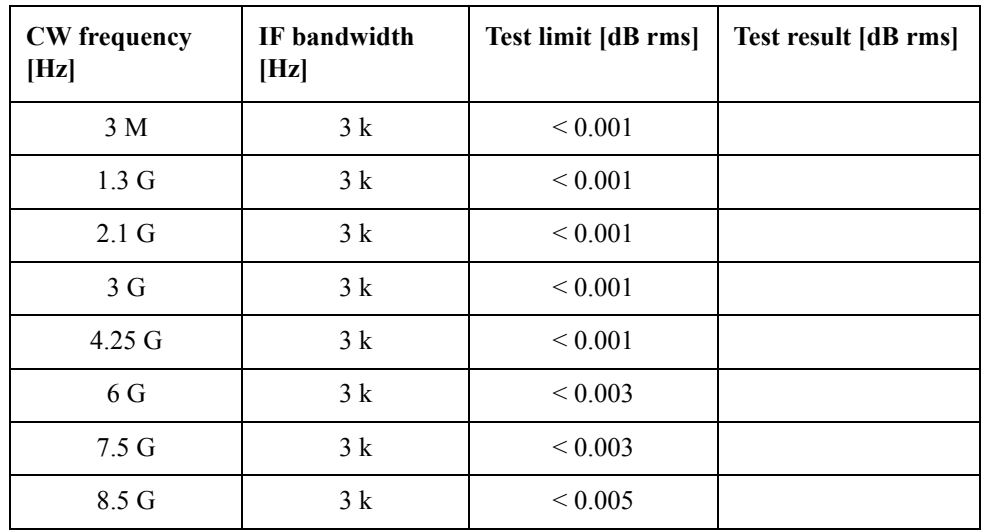

Direction: S23 (Option 313 and 314 only)

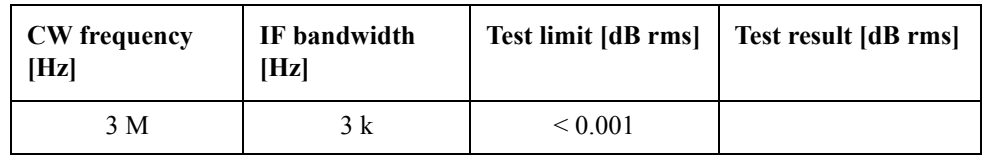

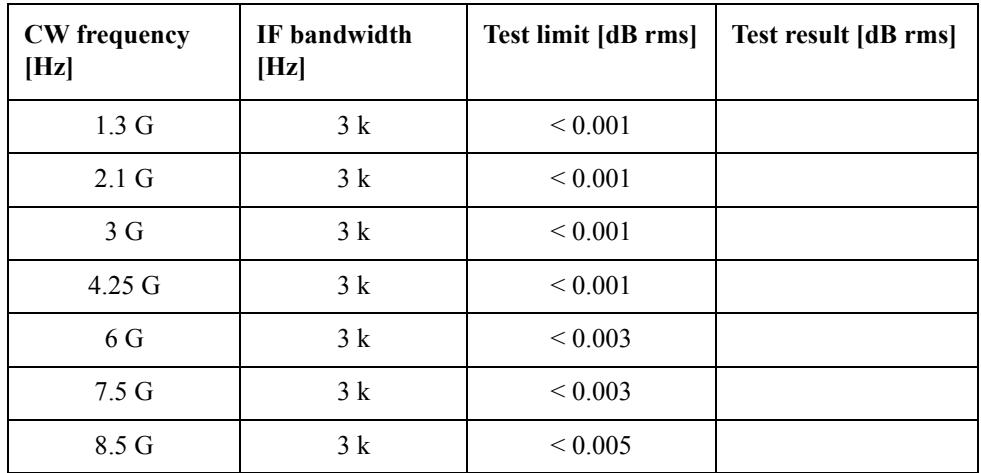

Direction: S32 (Option 313 and 314 only)

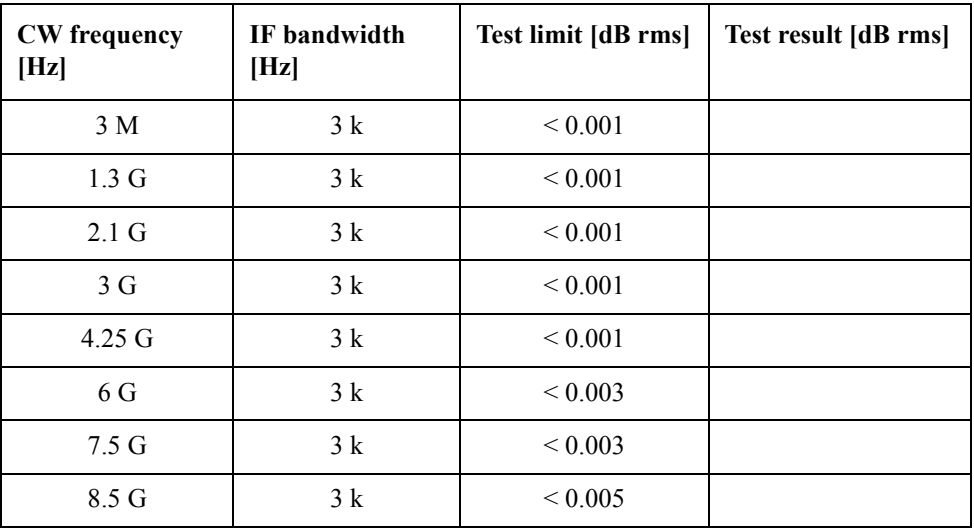

Direction: S43 (Option 413 and 414 only)

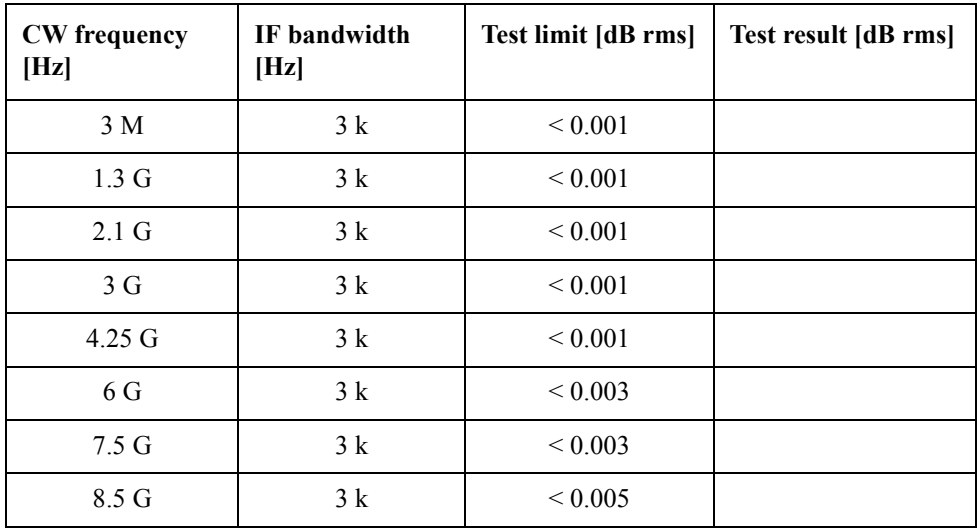

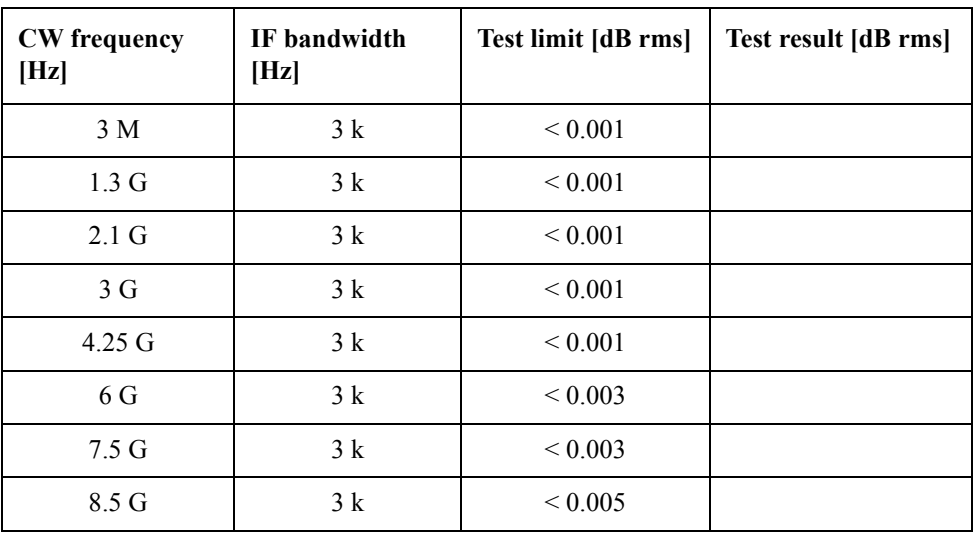

Direction: S34 (Option 413 and 414 only)

### **Crosstalk Test**

Direction: S21 (Options 213, 214, 313 and 314 only)

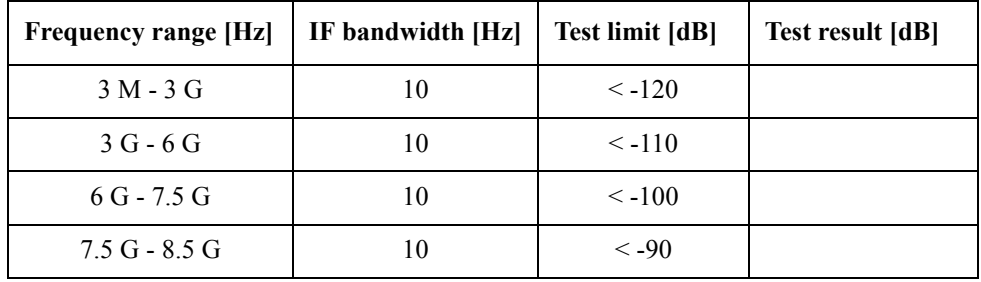

Direction: S12 (Options 213, 214, 313 and 314 only)

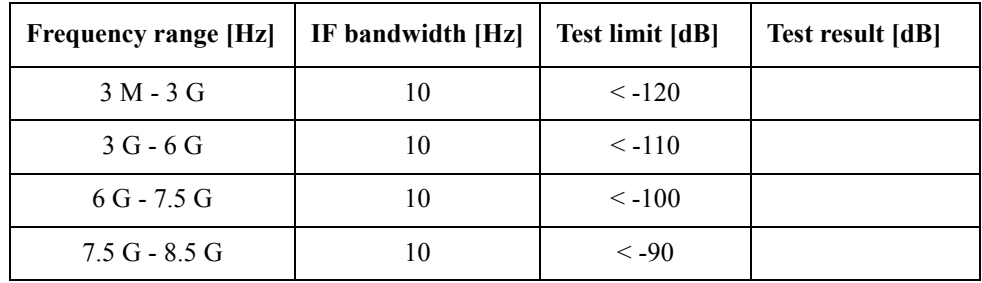

Direction: S32 (Options 313, 314, 413 and 414 only)

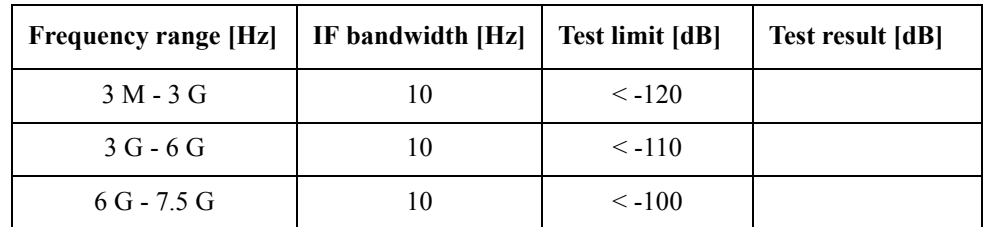

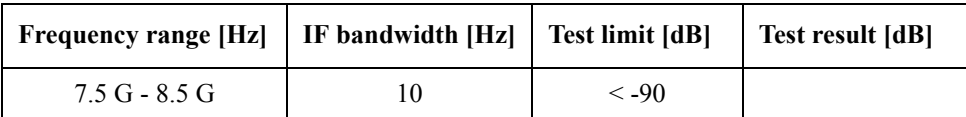

Direction: S23 (Options 313, 314, 413 and 414 only)

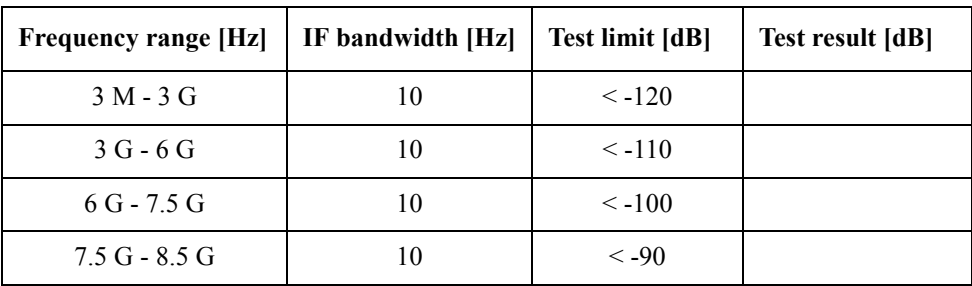

Direction: S41 (Options 413 and 414 only)

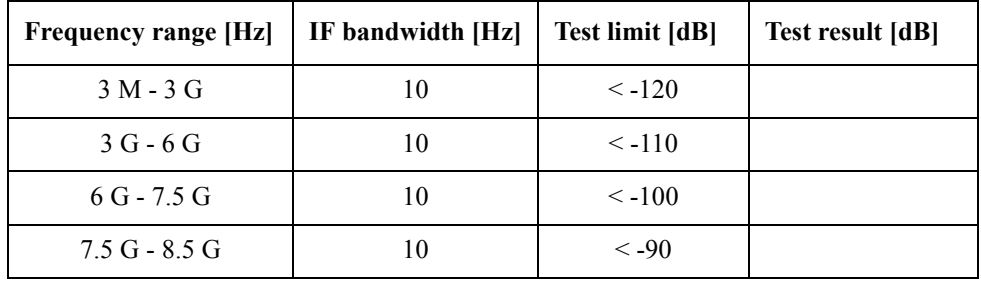

Direction: S14 (Options 413 and 414 only)

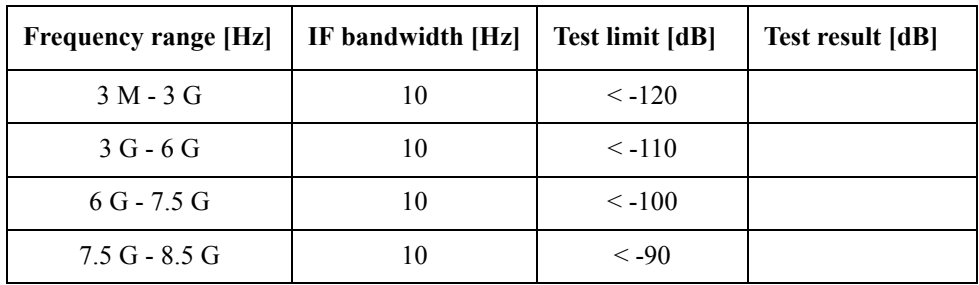

### **System Dynamic Range Test**

Direction: S21 (Options 213, 214, 313 and 314 only)

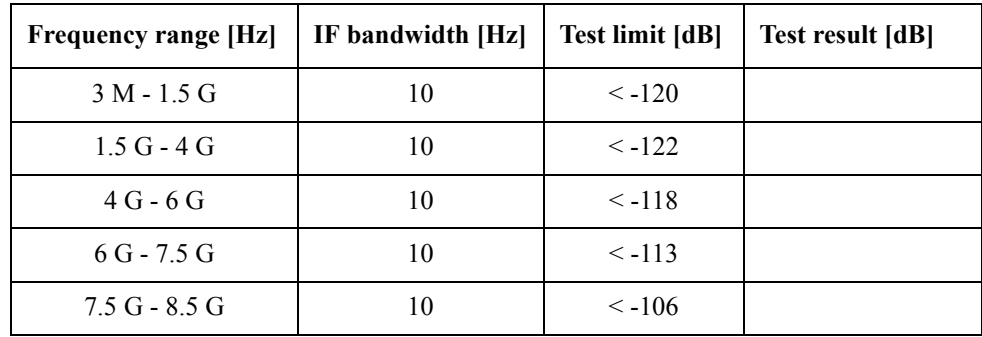

| <b>Frequency range [Hz]</b> | IF bandwidth [Hz] | Test limit [dB] | Test result [dB] |
|-----------------------------|-------------------|-----------------|------------------|
| $3 M - 1.5 G$               | 3k                | $< -95$         |                  |
| $1.5G - 4G$                 | 3k                | $< -97$         |                  |
| $4G - 6G$                   | 3 k               | $<-93$          |                  |
| $6G - 7.5G$                 | 3k                | $< -88$         |                  |
| $7.5G - 8.5G$               | 3k                | $\leq -81$      |                  |

Direction: S12 (Options 213, 214, 313 and 314 only)

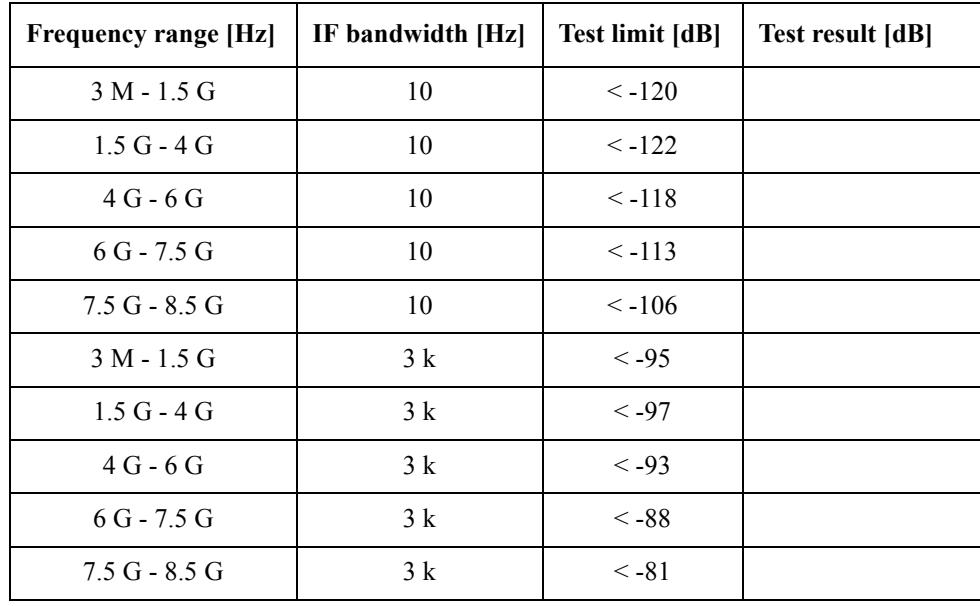

Direction: S32 (Options 313, 314, 413, 414 only)

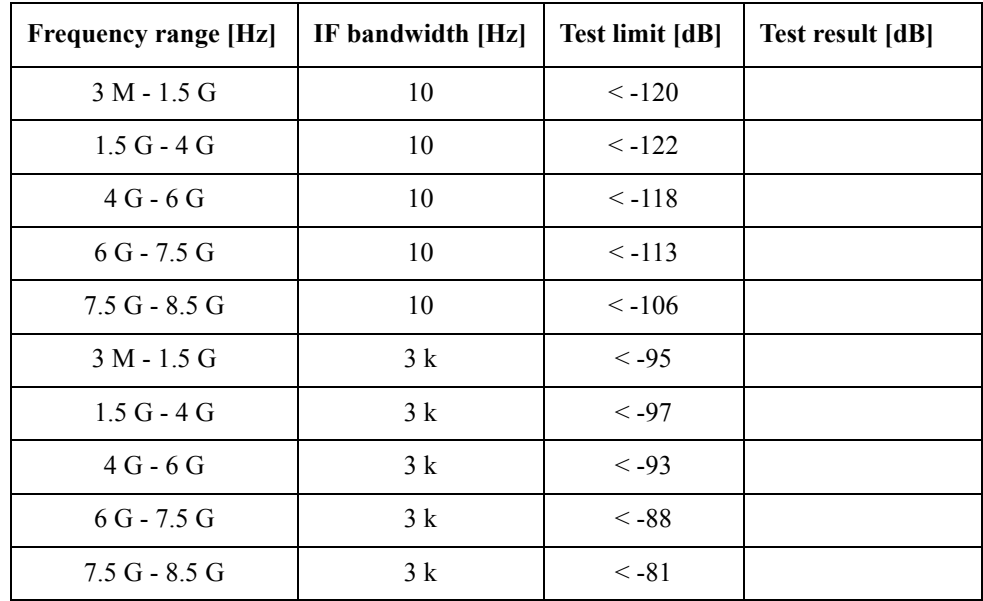

| <b>Frequency range [Hz]</b> | IF bandwidth [Hz] | <b>Test limit [dB]</b> | Test result [dB] |
|-----------------------------|-------------------|------------------------|------------------|
| $3 M - 1.5 G$               | 10                | $\leq -120$            |                  |
| $1.5G - 4G$                 | 10                | $\le -122$             |                  |
| $4G - 6G$                   | 10                | $\le -118$             |                  |
| $6G - 7.5G$                 | 10                | $\le$ -113             |                  |
| $7.5G - 8.5G$               | 10                | $\leq -106$            |                  |
| $3 M - 1.5 G$               | 3k                | $< -95$                |                  |
| $1.5G - 4G$                 | 3k                | $< -97$                |                  |
| $4G - 6G$                   | 3k                | $< -93$                |                  |
| $6G - 7.5G$                 | 3k                | $< -88$                |                  |
| $7.5G - 8.5G$               | 3k                | $\leq -81$             |                  |

Direction: S23 (Options 313, 314, 413 and 414 only)

Direction: S41 (Options 413 and 414 only)

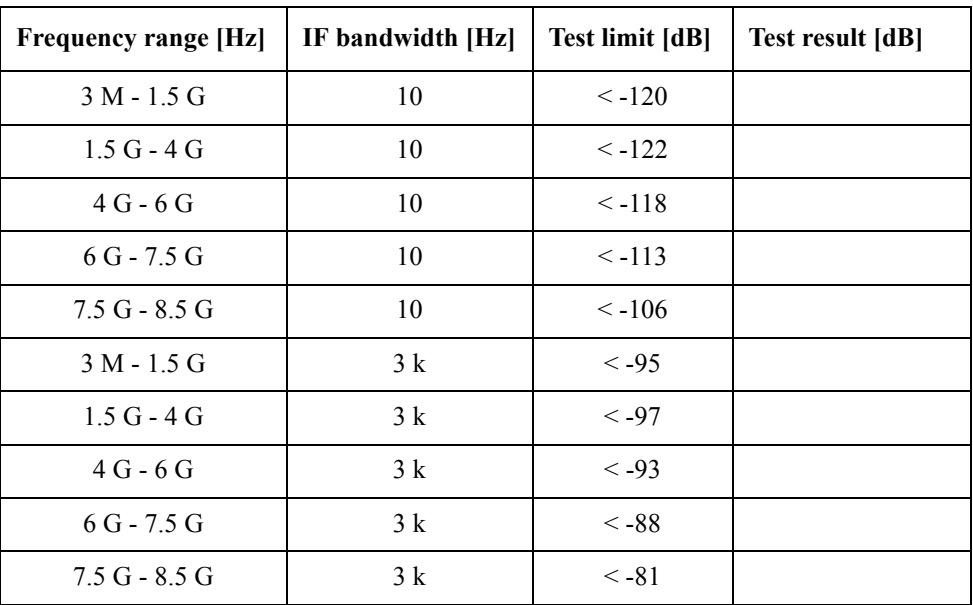

Direction: S14 (Options 413 and 414 only)

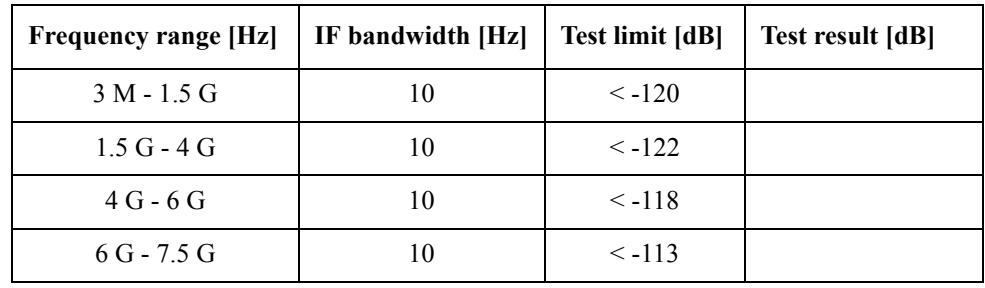

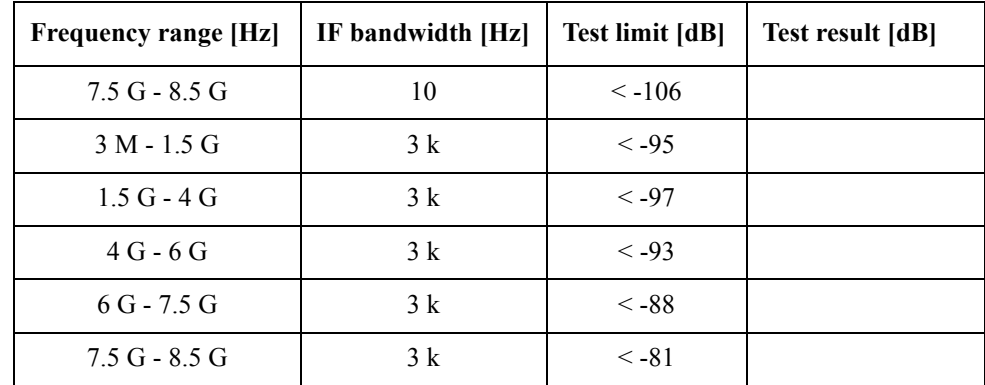

### **Dynamic Accuracy Test**

@ Reference power level: -10 dBm

Direction: S21

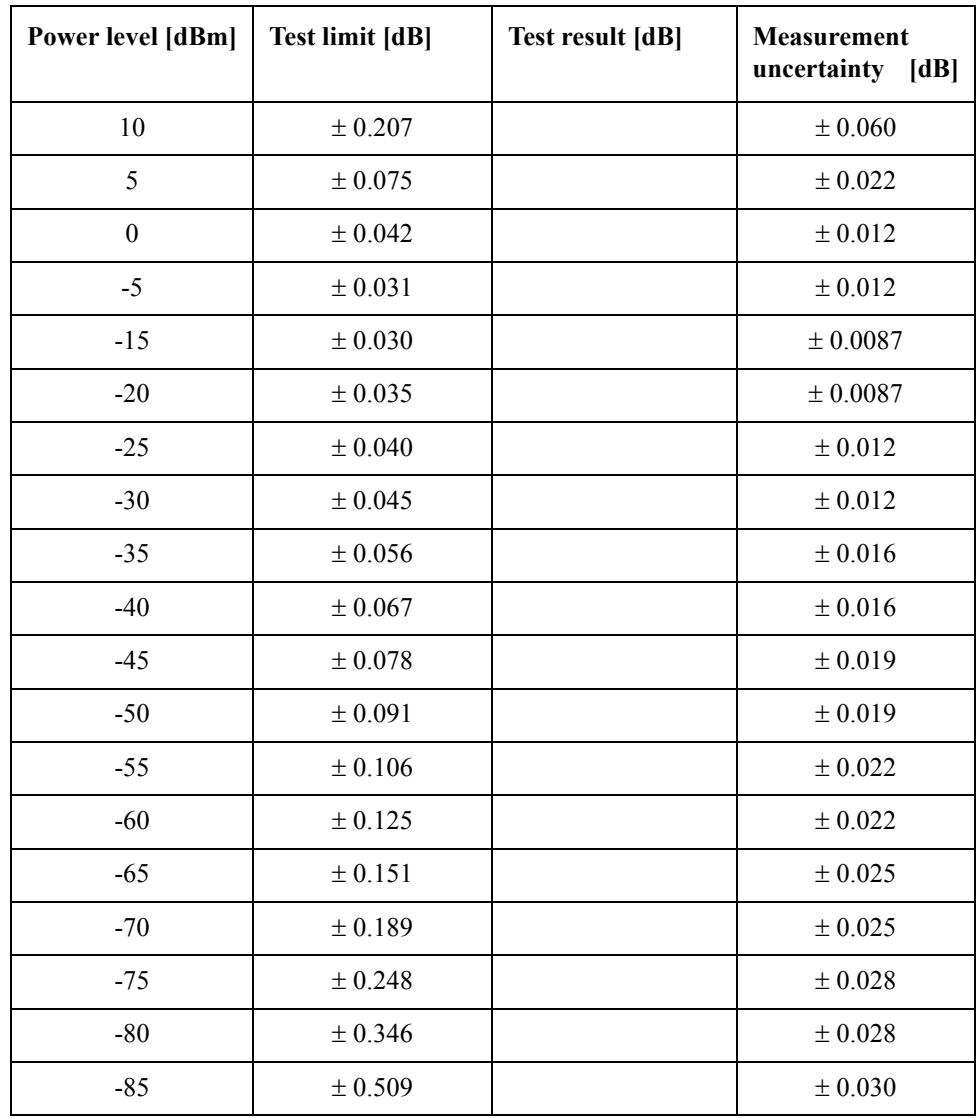

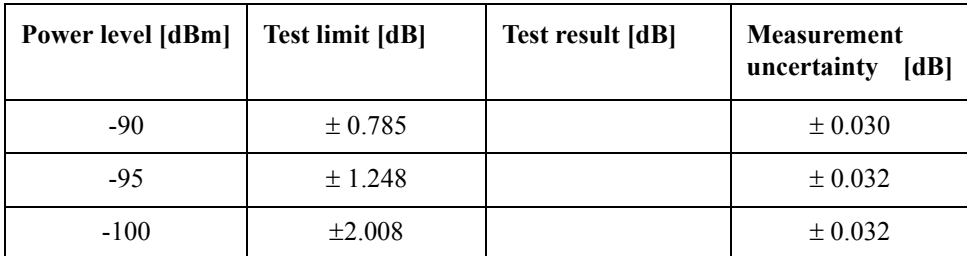

Direction: S12

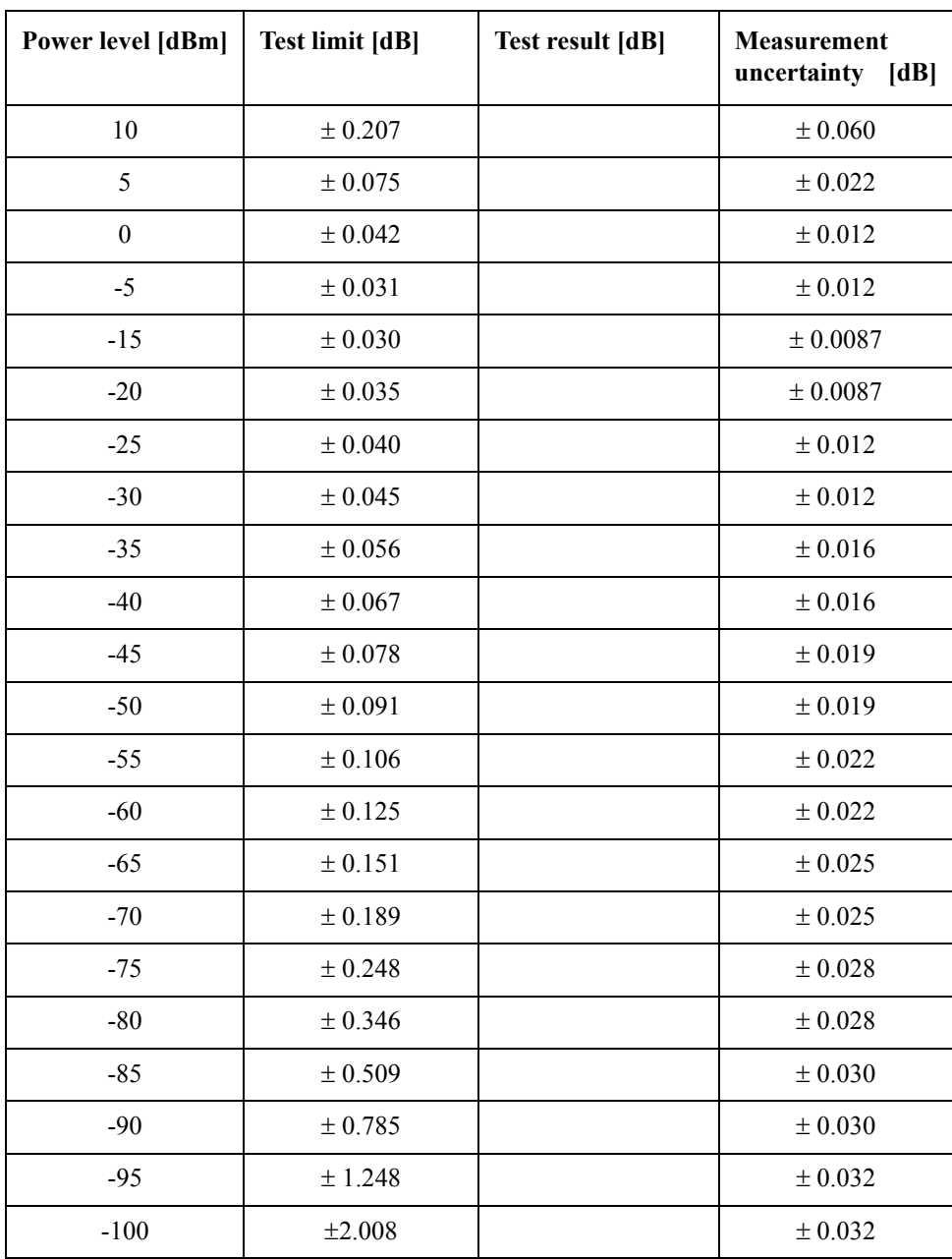

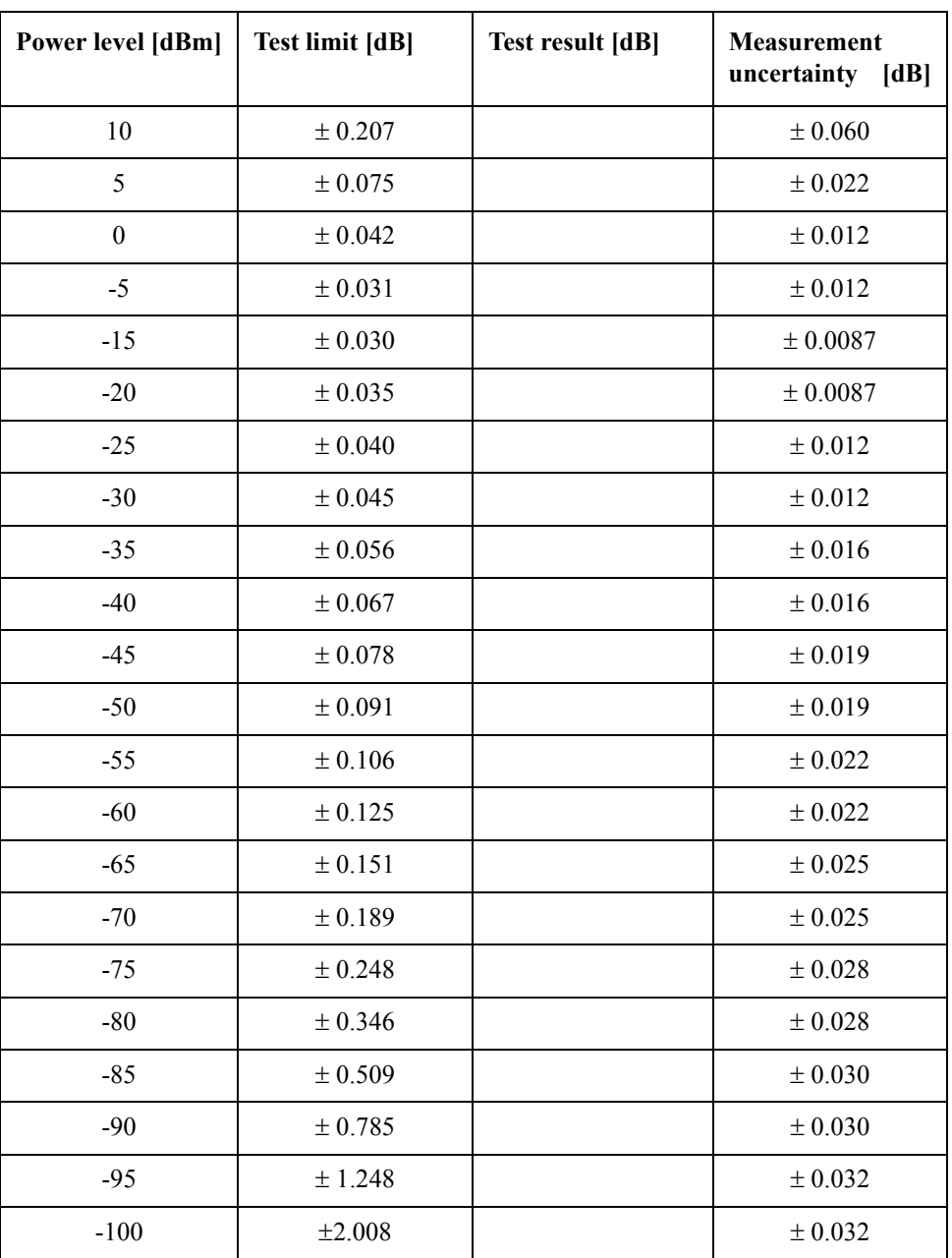

Direction: S31 (Options 313, 314, 413 and 414 only)

Direction: S41 (Options 413 and 414 only)

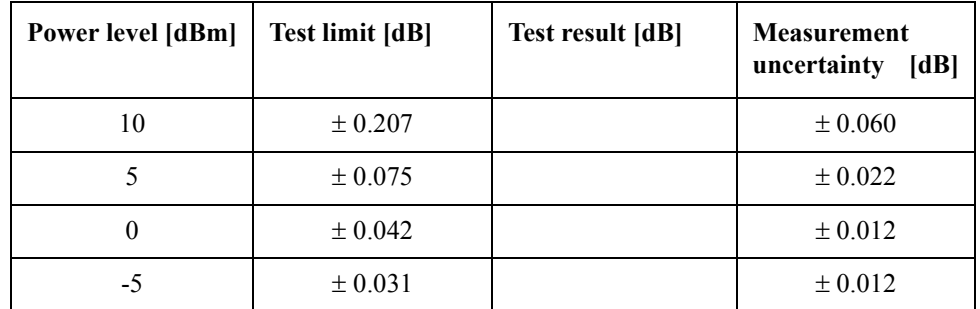

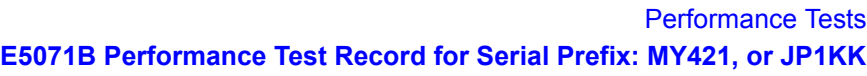

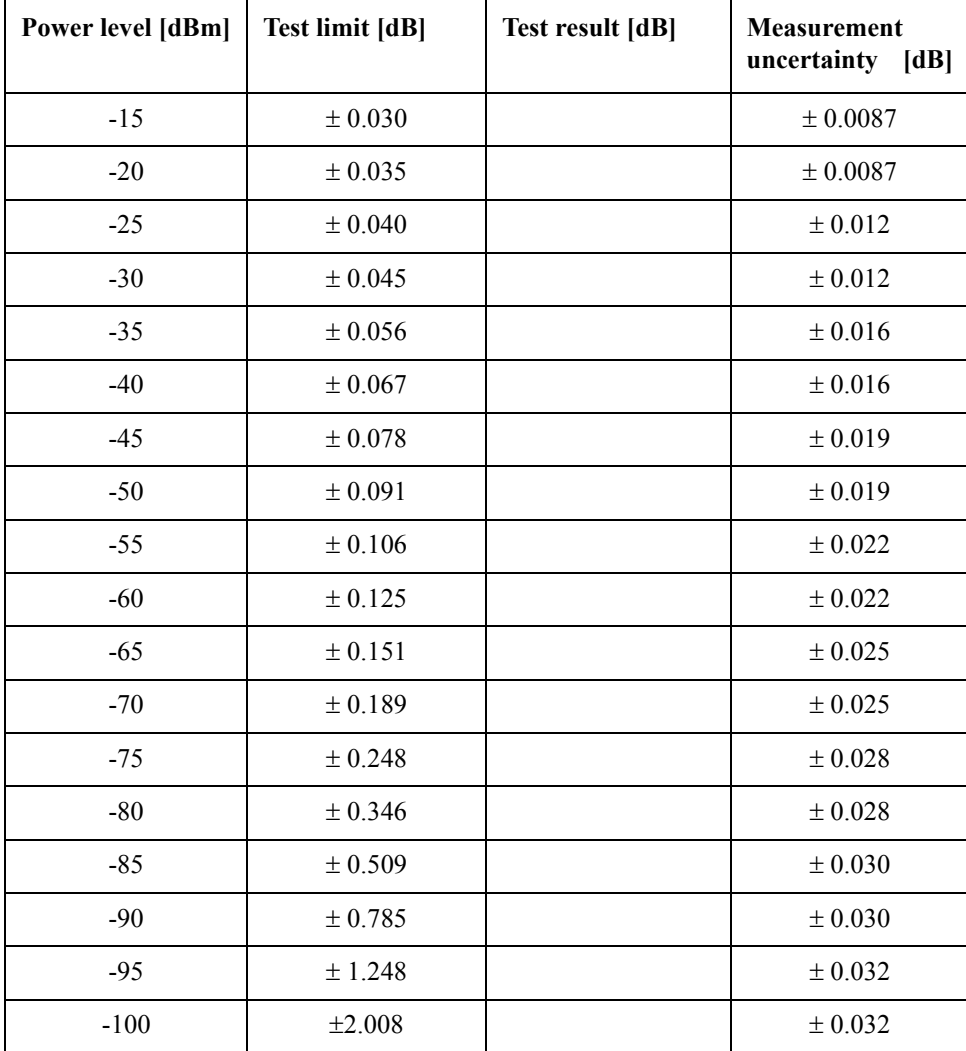

### **Uncorrected System Performance Test**

@ Correction: Off, System Correction: On

Port 1

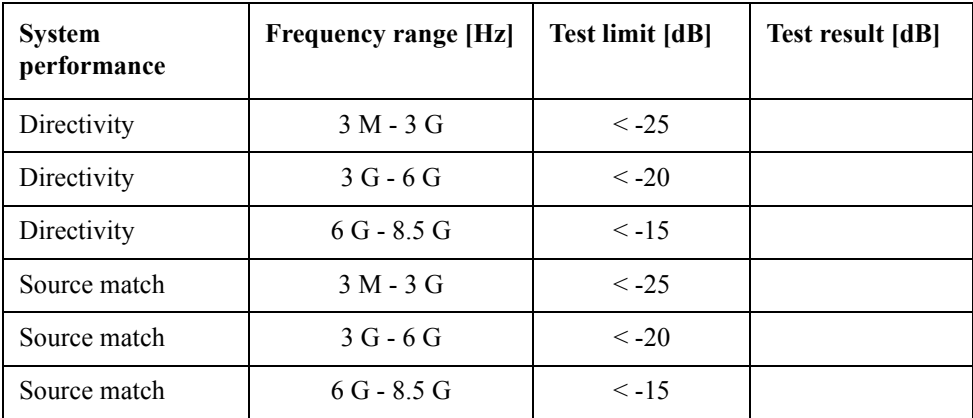

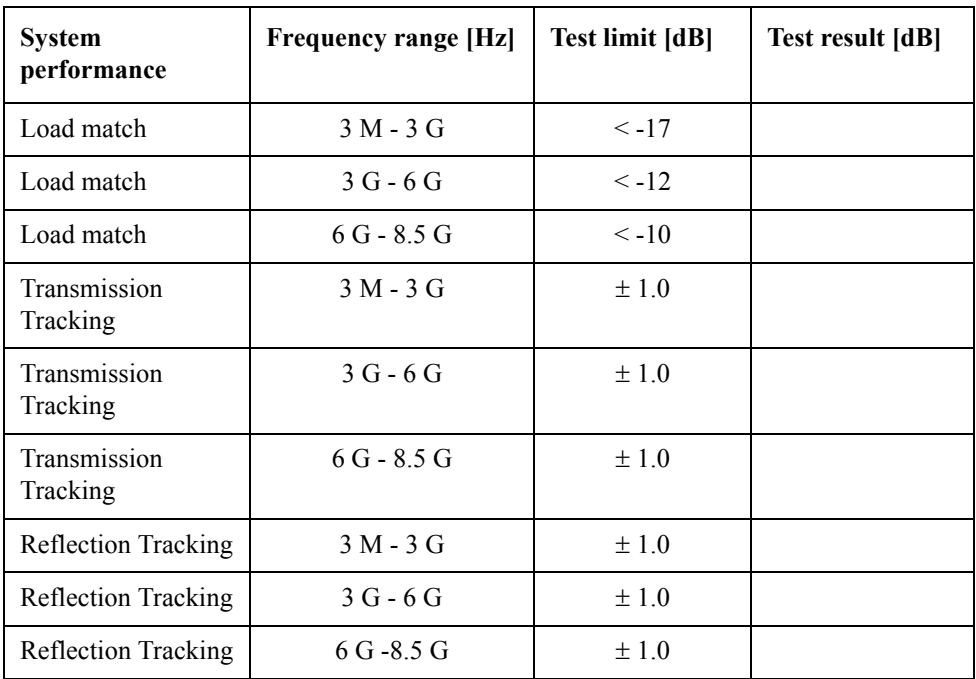

#### Port 2

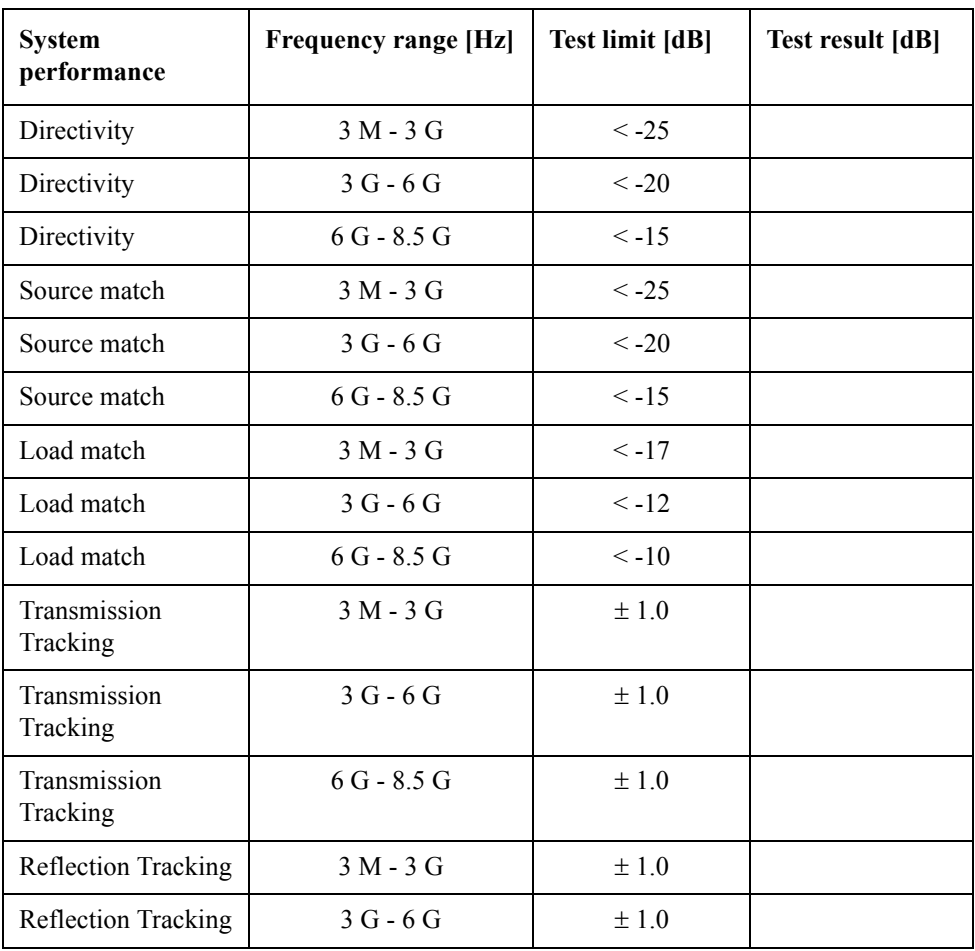

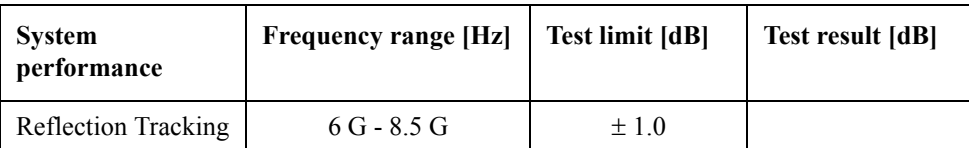

Port 3 (Options 313, 314, 413 and 414 only)

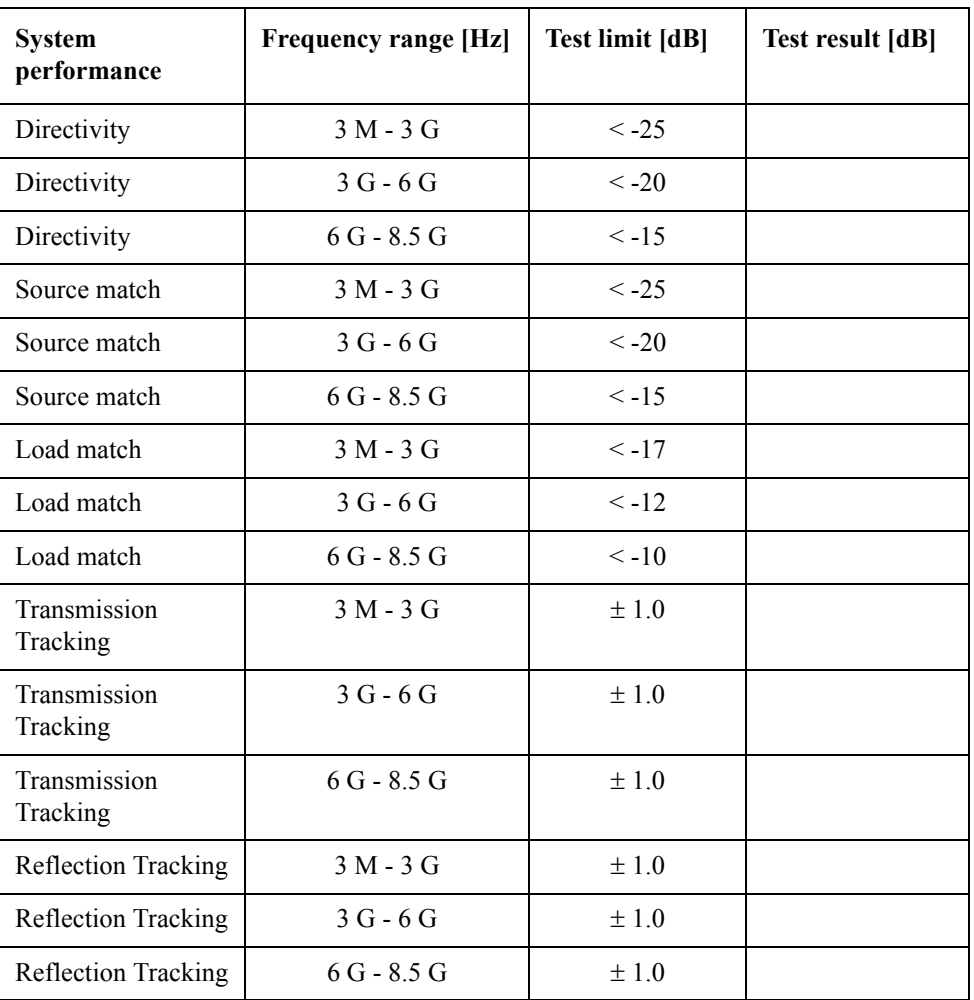

Port 4 (Options 413 and 414 only)

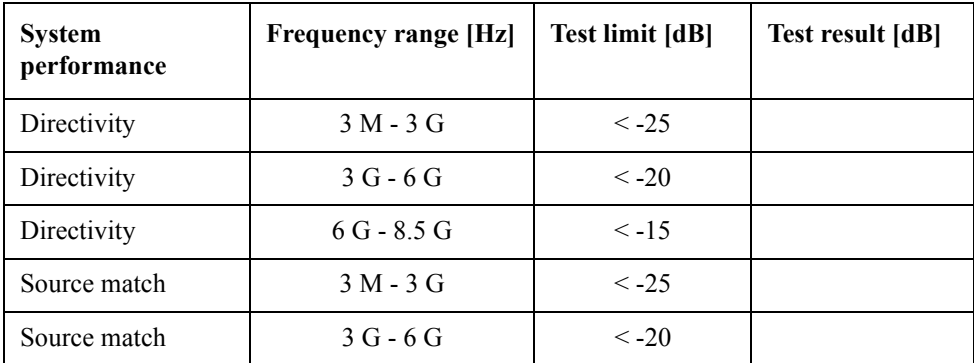

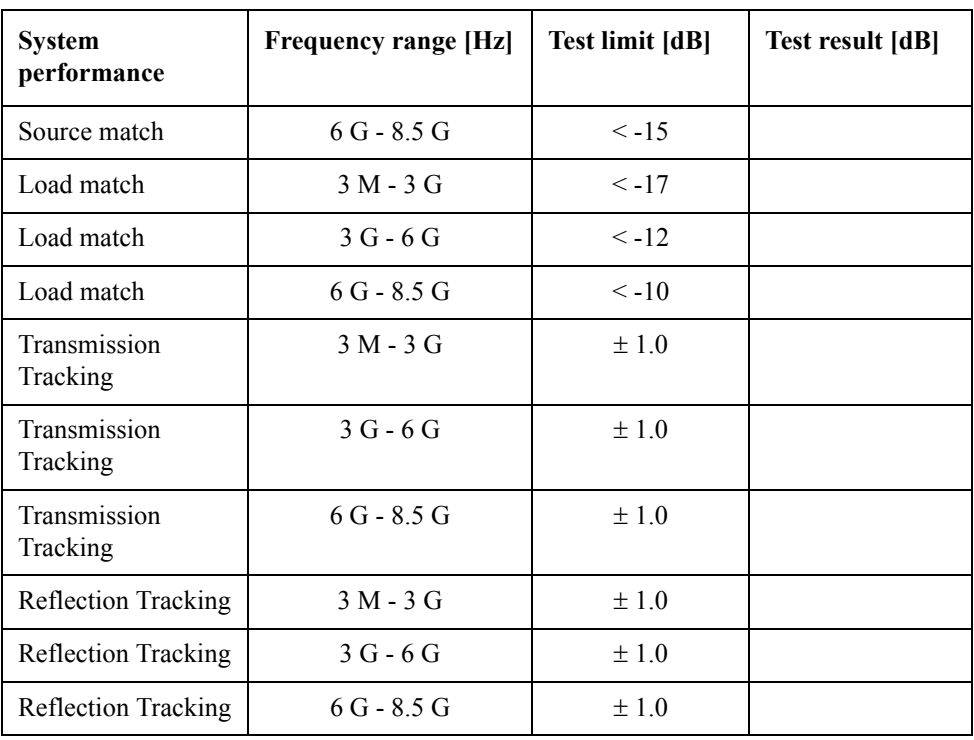

# **E5071B Performance Test Record for Serial Prefix: MY422, and above**

Agilent Technologies E5071B RF Network Analyzer

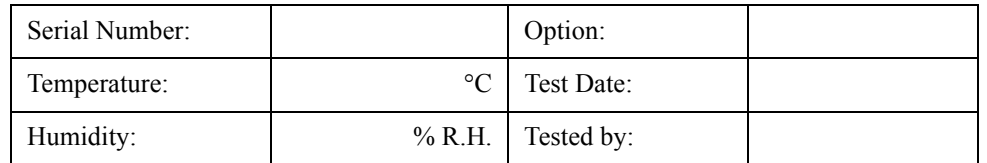

### **Frequency Accuracy Test**

Without Option 1E5

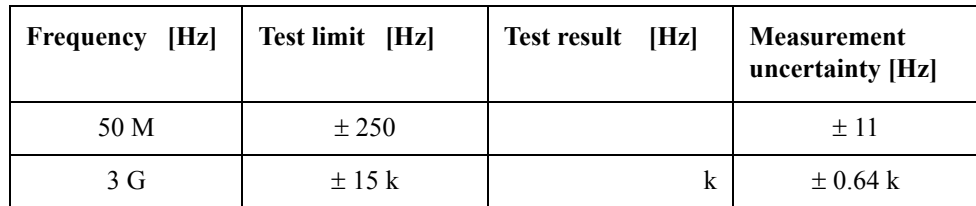

With Option 1E5

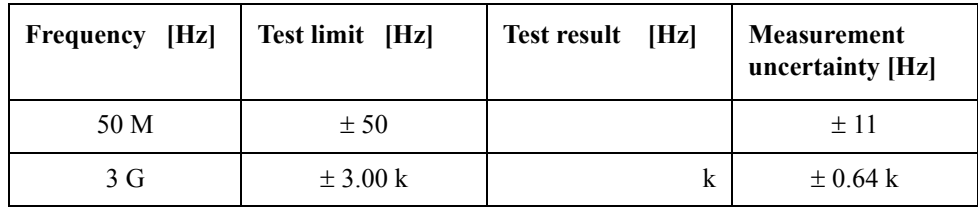

### **RF Output Level Accuracy and Flatness Test**

**Level Accuracy Test (@ Port 1)**

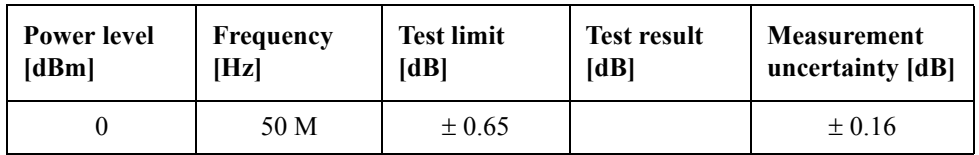

**Level Flatness Test (@ Port 1) (at 0dBm, relative to 50 MHz reference)**

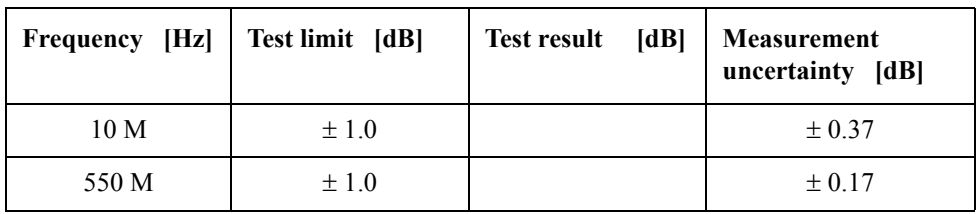

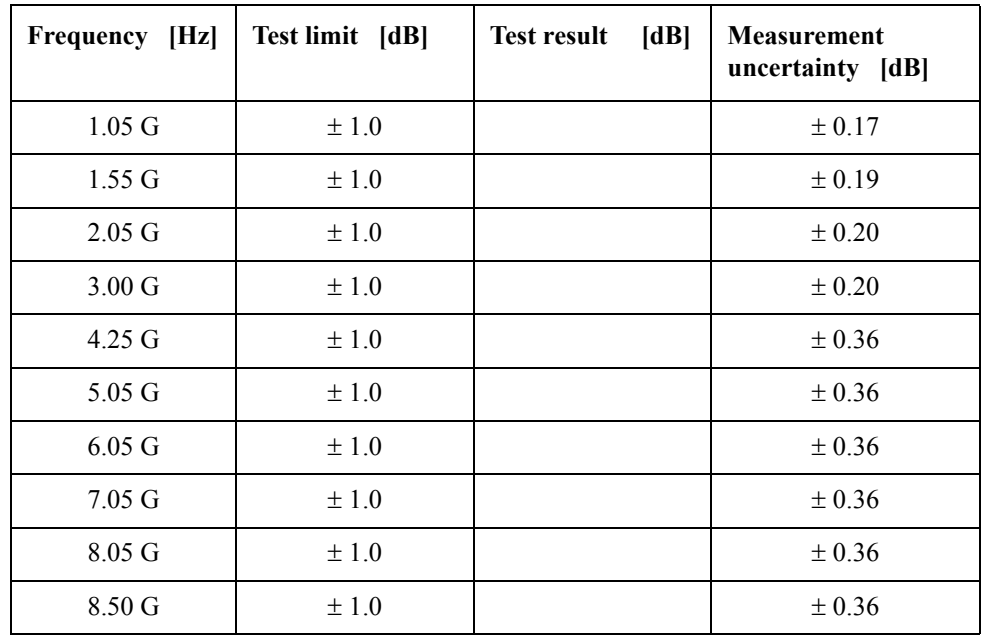

#### Performance Tests **E5071B Performance Test Record for Serial Prefix: MY422, and above**

### **RF Output Level Linearity Test (@ Port1)**

CW Frequency: 10 MHz (relative to 0 dBm reference)

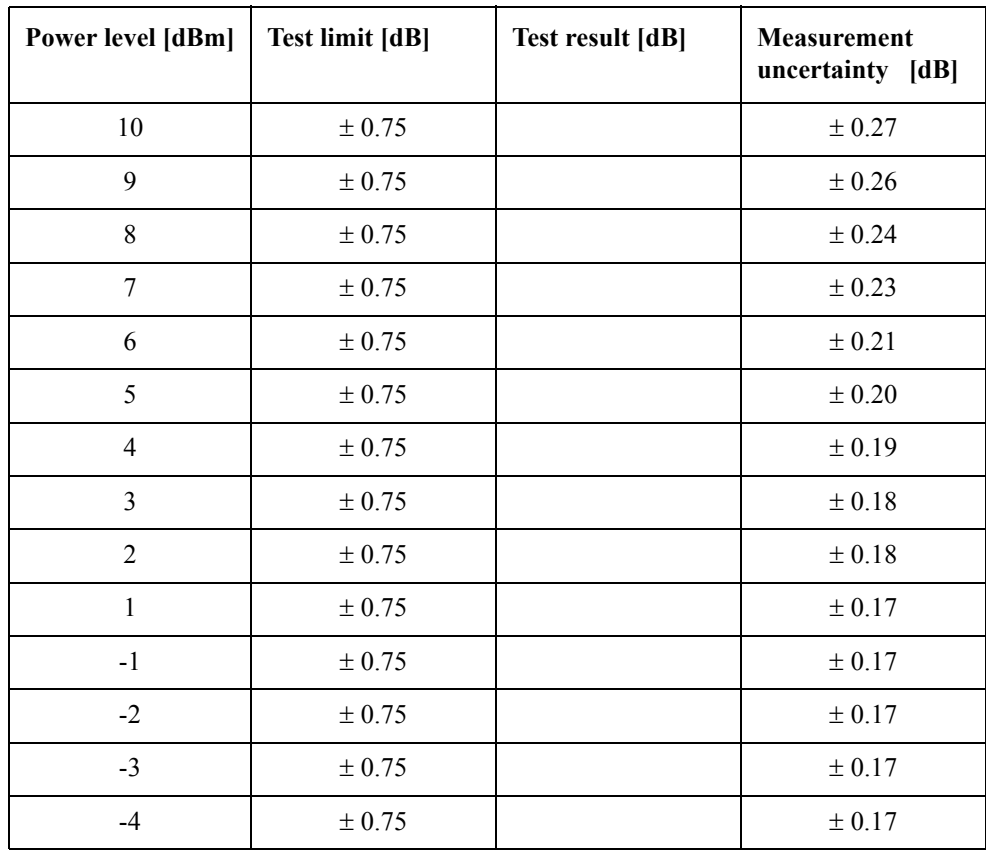

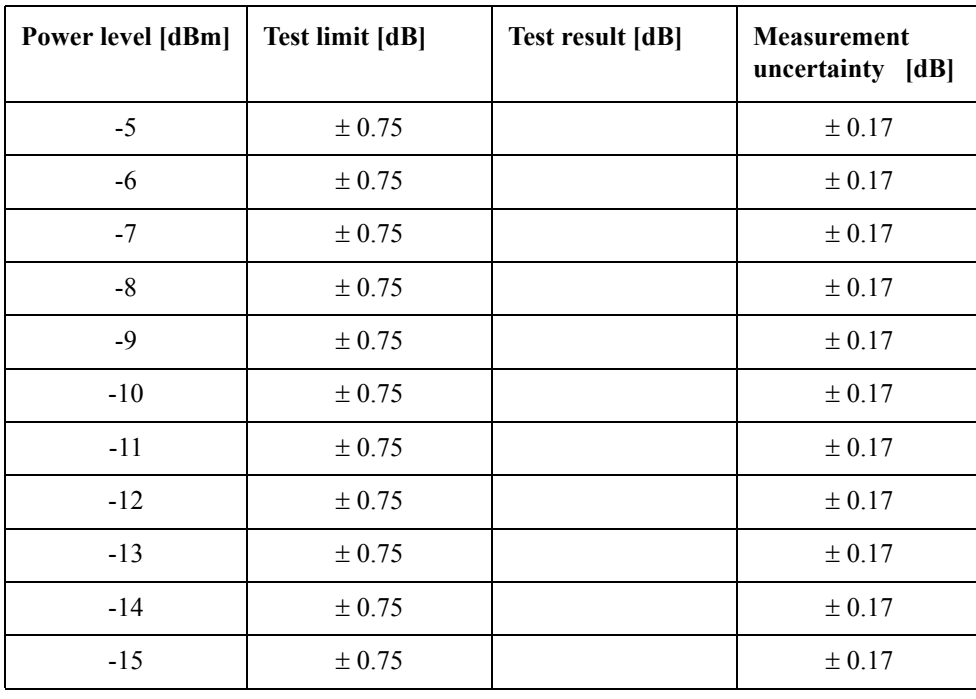

CW Frequency: 3 GHz (relative to 0 dBm reference)

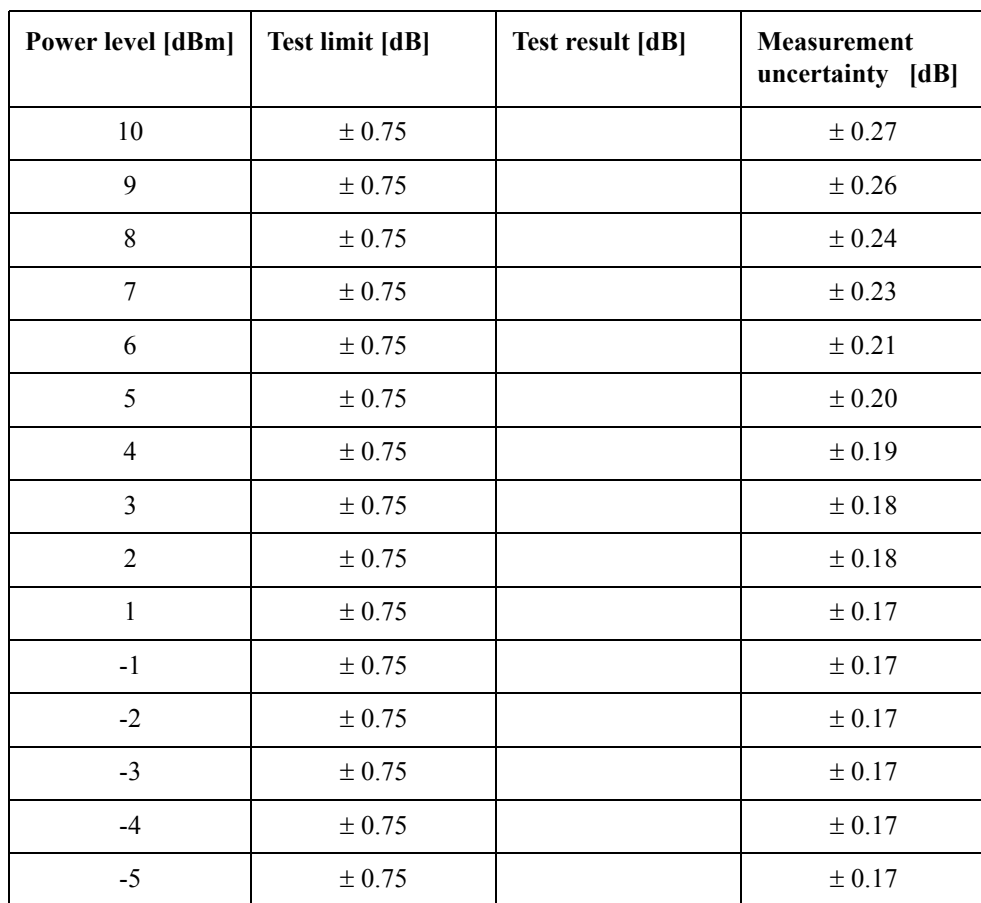

### Performance Tests **E5071B Performance Test Record for Serial Prefix: MY422, and above**

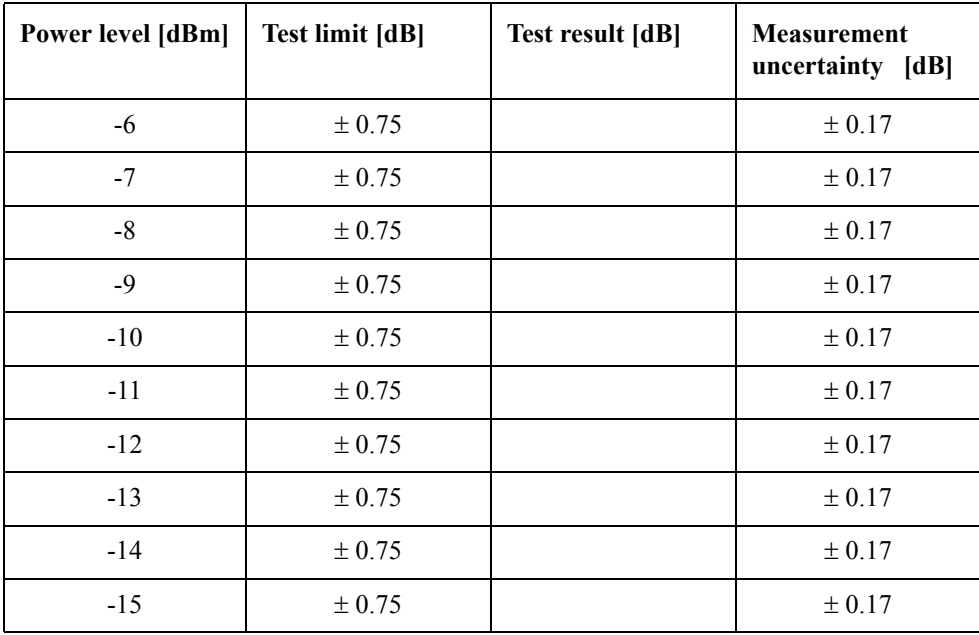

CW Frequency: 4.25 GHz (relative to 0 dBm reference)

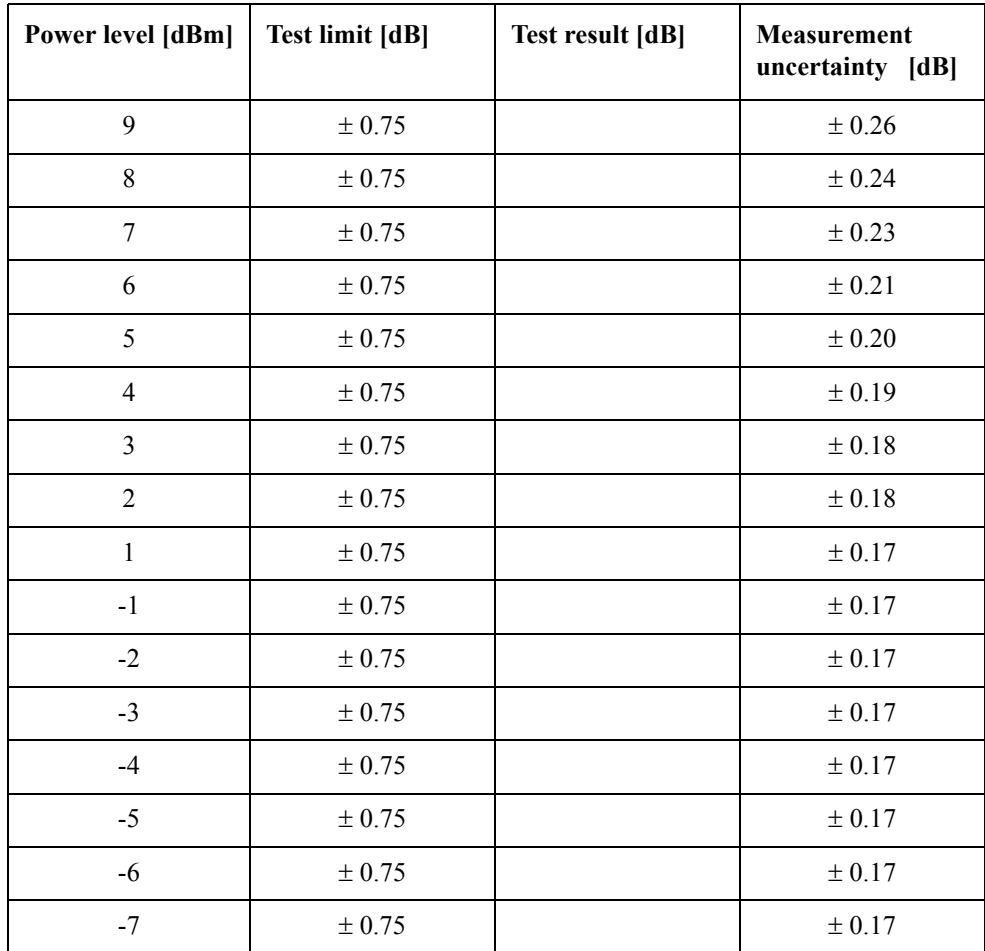

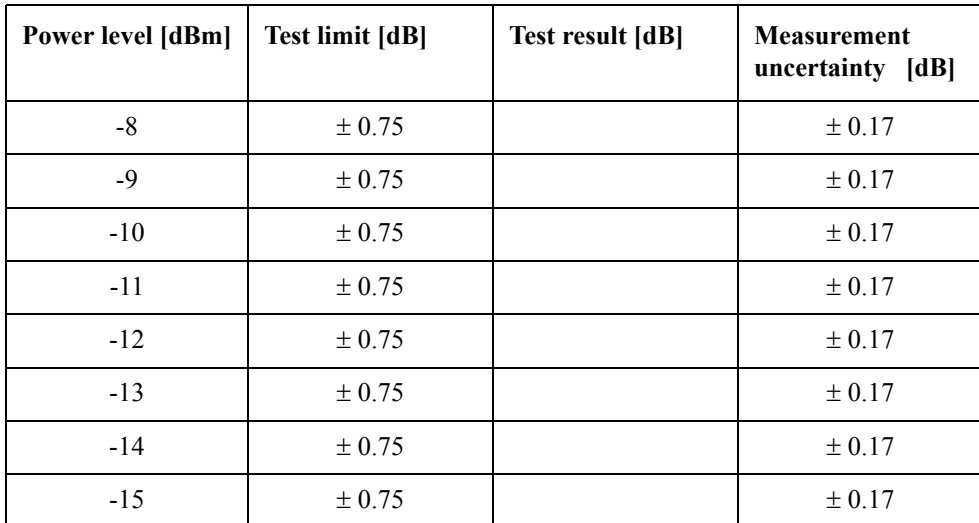

CW Frequency: 6 GHz (relative to 0 dBm reference)

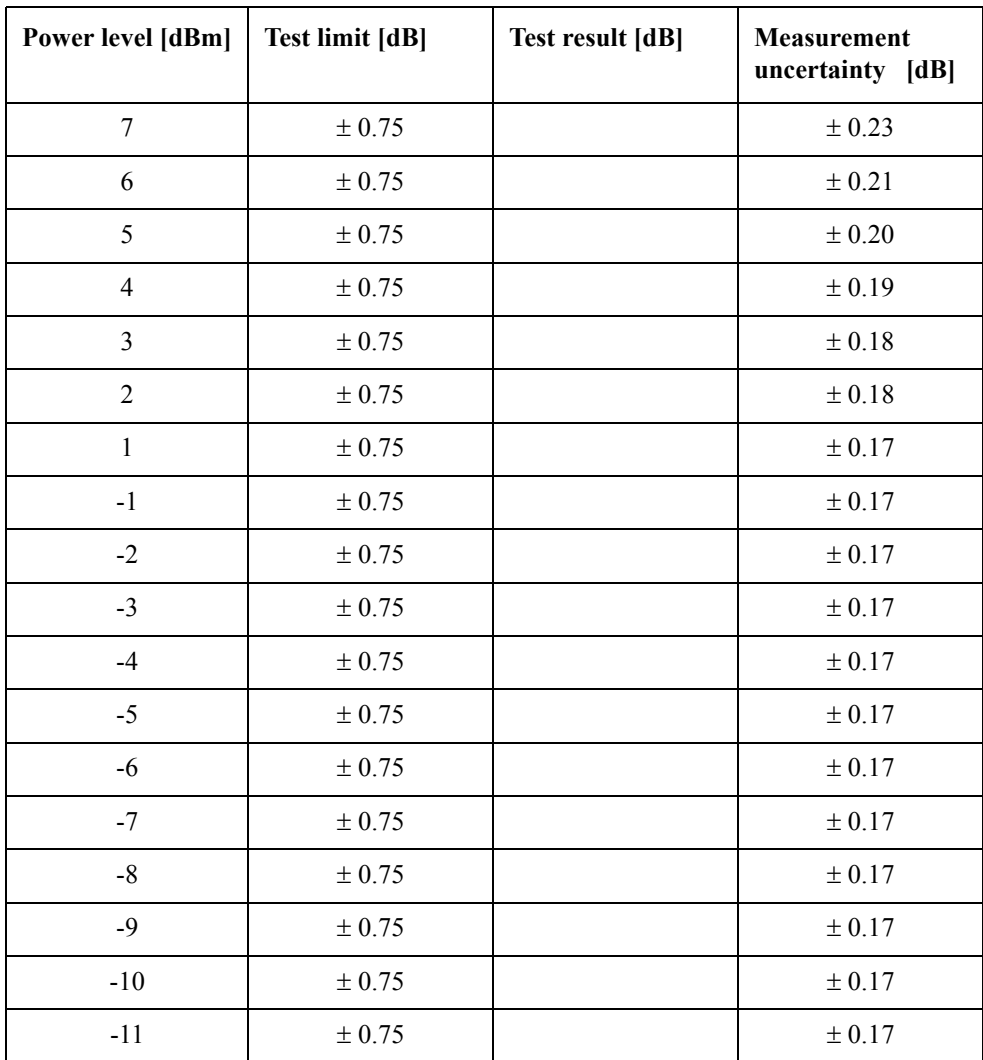

### Performance Tests **E5071B Performance Test Record for Serial Prefix: MY422, and above**

| Power level [dBm] | <b>Test limit [dB]</b> | Test result [dB] | <b>Measurement</b><br>uncertainty<br>[dB] |
|-------------------|------------------------|------------------|-------------------------------------------|
| $-12$             | $\pm$ 0.75             |                  | $\pm 0.17$                                |
| $-13$             | $\pm$ 0.75             |                  | $\pm 0.17$                                |
| $-14$             | ± 0.75                 |                  | $\pm$ 0.17                                |
| $-15$             | ± 0.75                 |                  | $\pm 0.17$                                |

CW Frequency: 8.5 GHz (relative to 0 dBm reference)

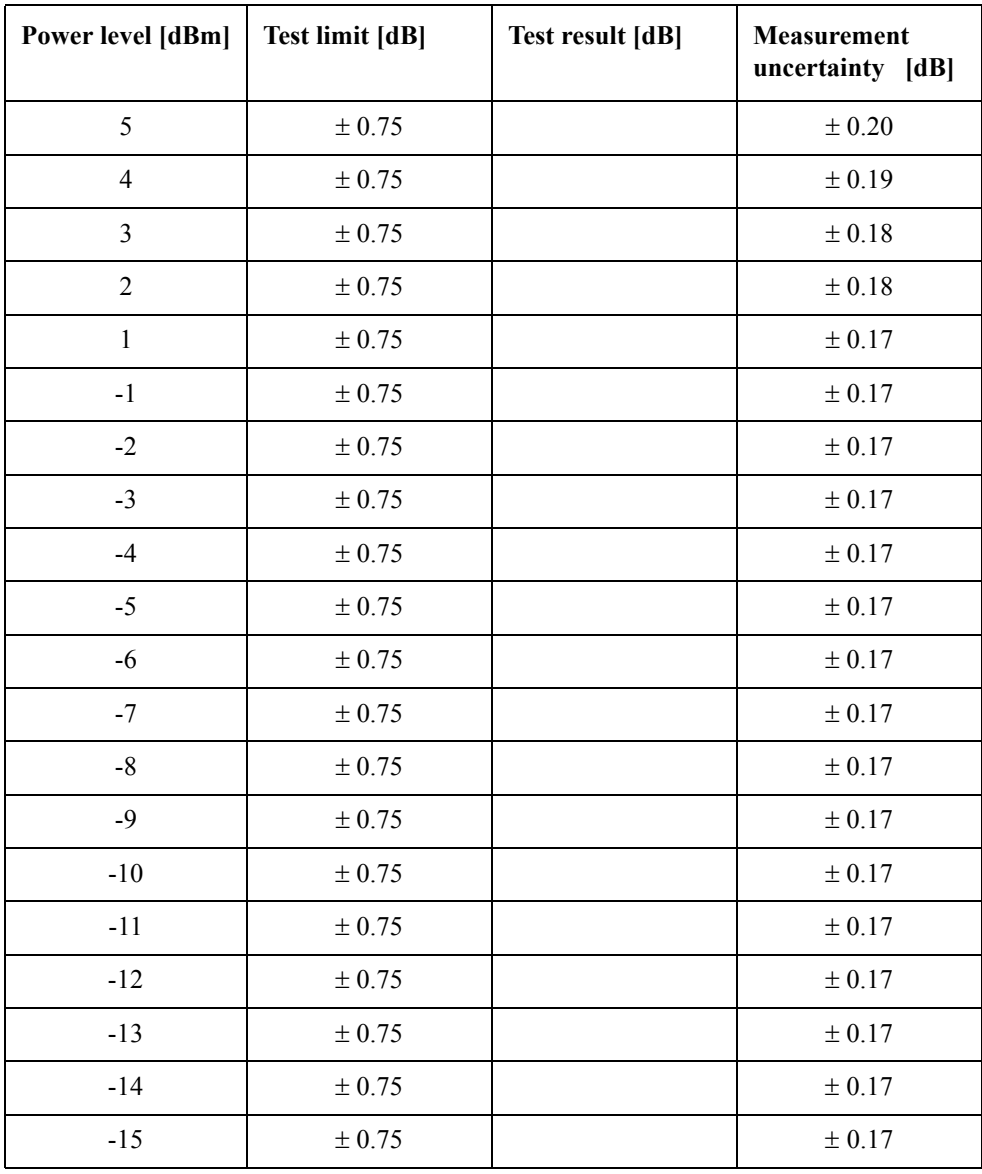

## **Trace Noise CW Test (Magnitude)**

Direction: S21

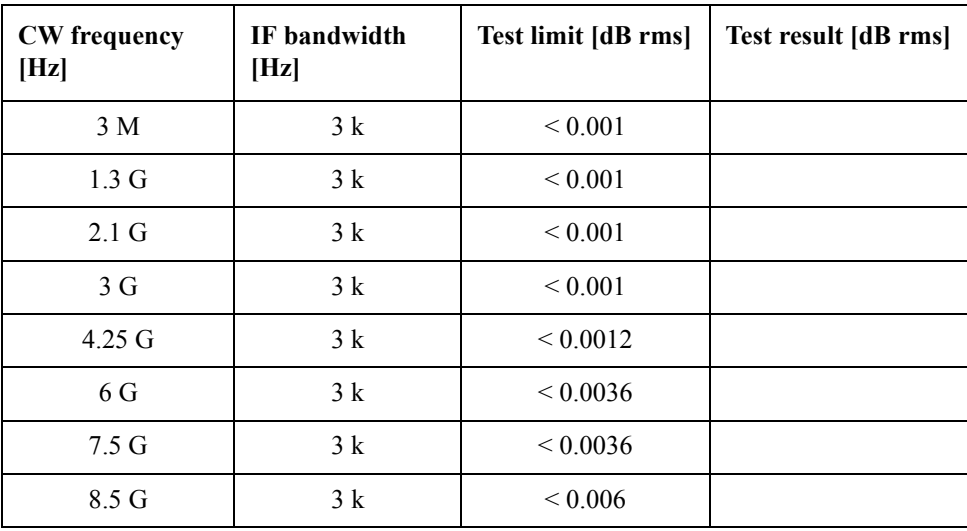

Direction: S12

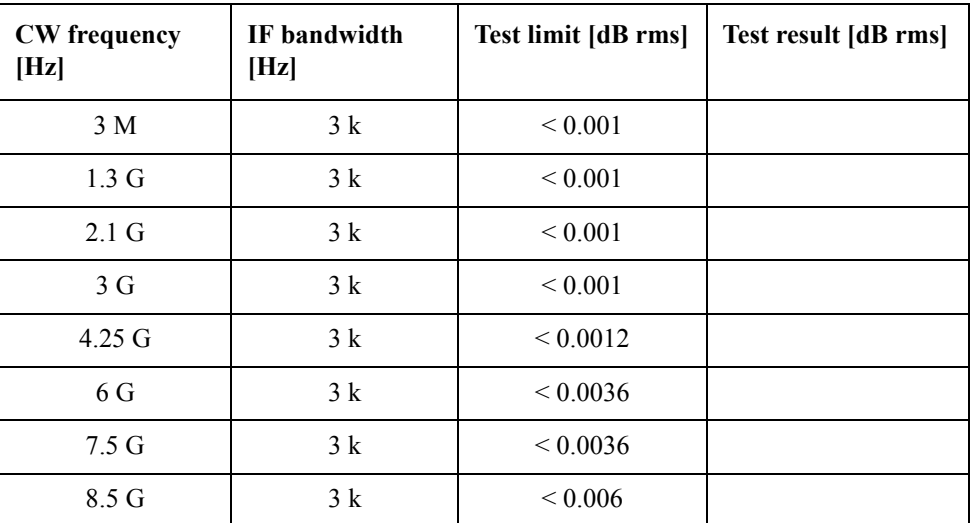

Direction: S23 (Option 313 and 314 only)

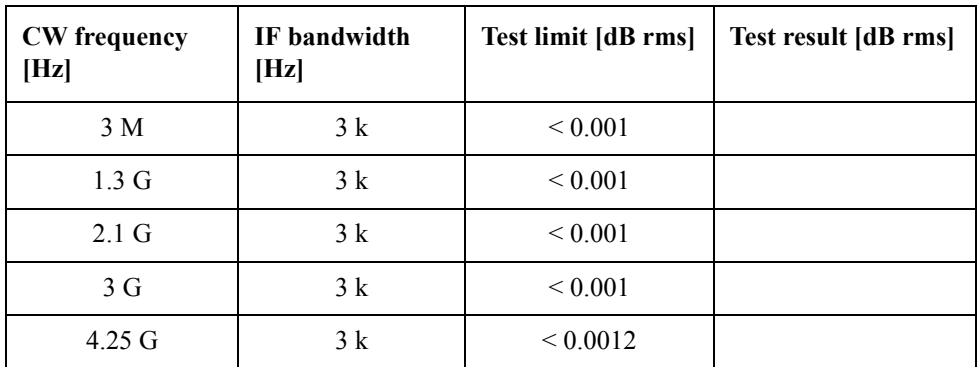

### Performance Tests **E5071B Performance Test Record for Serial Prefix: MY422, and above**

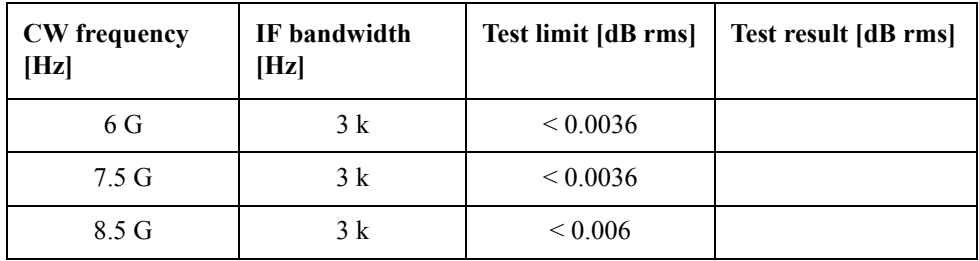

Direction: S32 (Option 313 and 314 only)

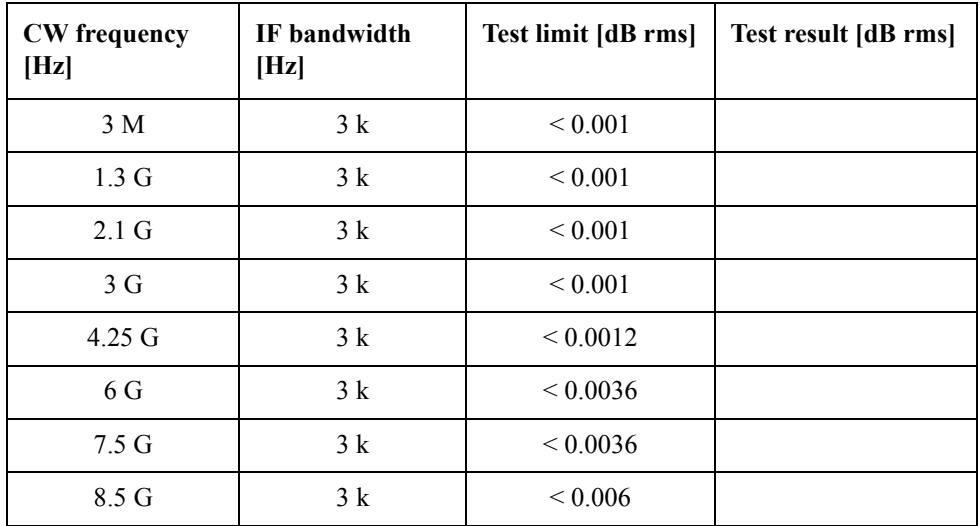

Direction: S43 (Option 413 and 414 only)

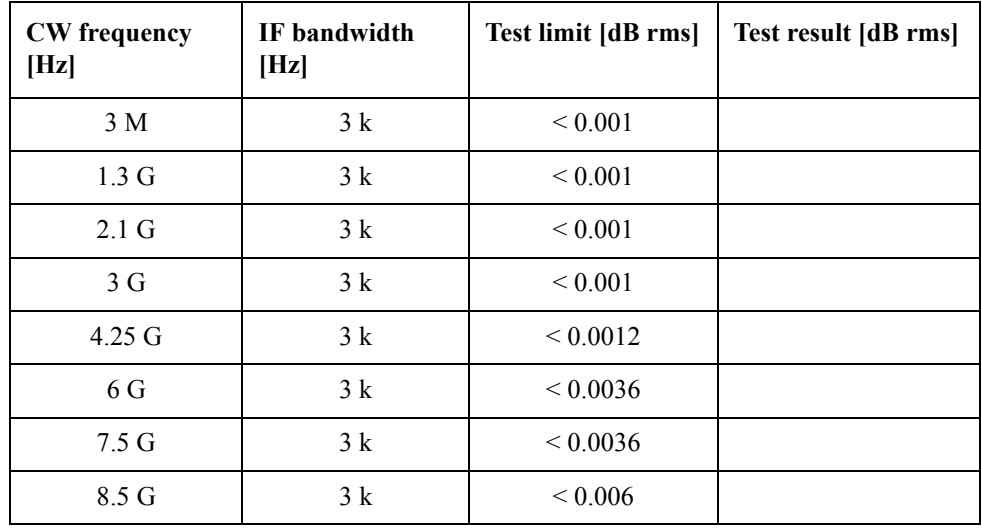

Direction: S34 (Option 413 and 414 only)

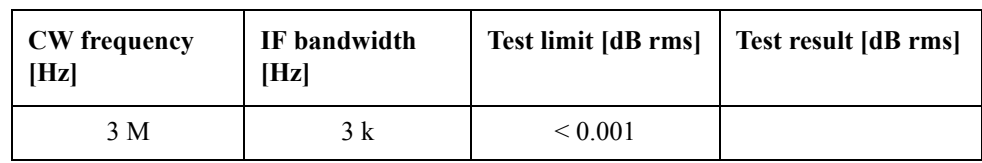

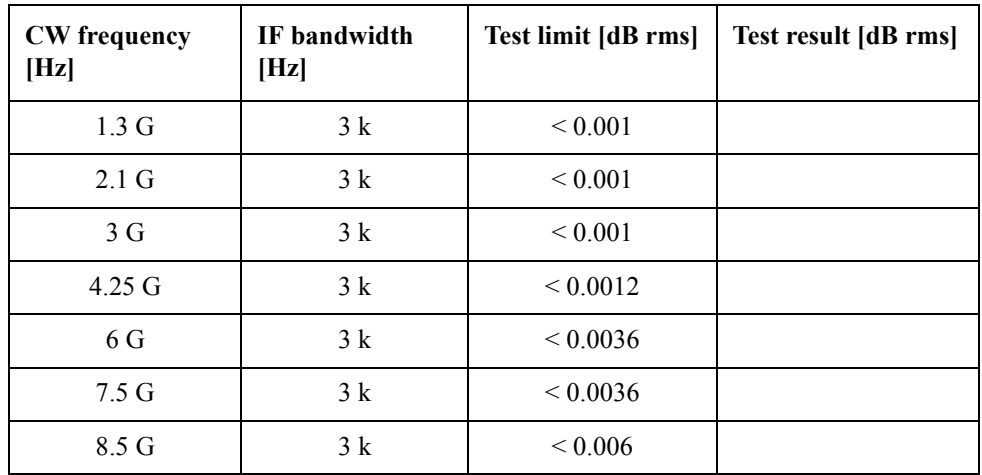

### **Crosstalk Test**

Direction: S21 (Options 213, 214, 313 and 314 only)

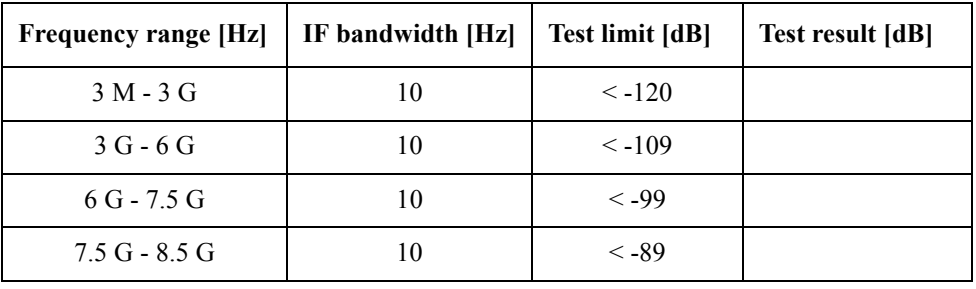

Direction: S12 (Options 213, 214, 313 and 314 only)

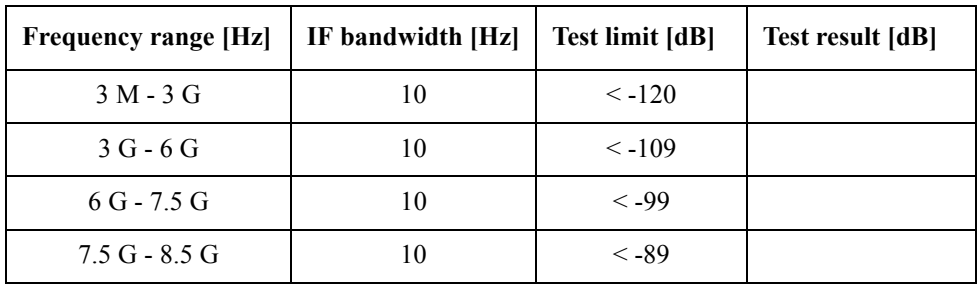

Direction: S32 (Options 313, 314, 413 and 414 only)

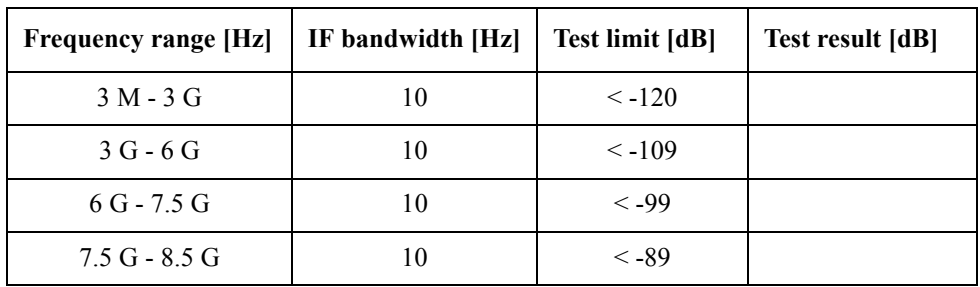

### Performance Tests **E5071B Performance Test Record for Serial Prefix: MY422, and above**

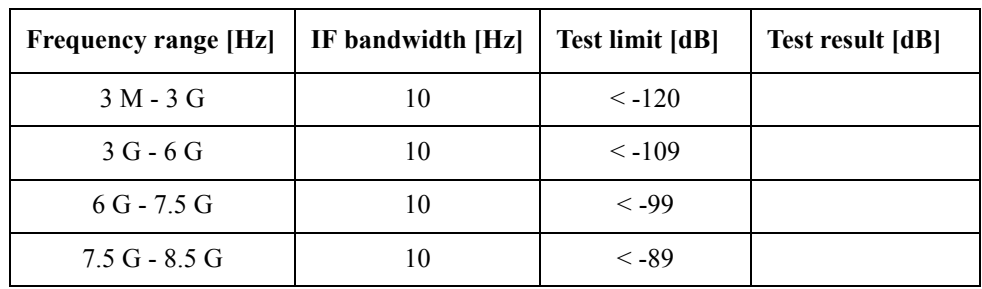

Direction: S23 (Options 313, 314, 413 and 414 only)

Direction: S41 (Options 413 and 414 only)

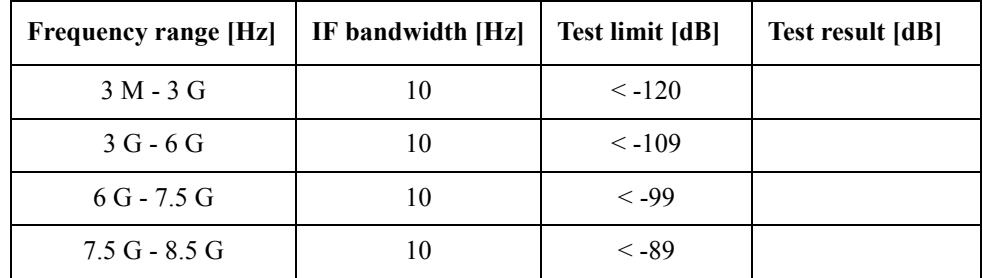

Direction: S14 (Options 413 and 414 only)

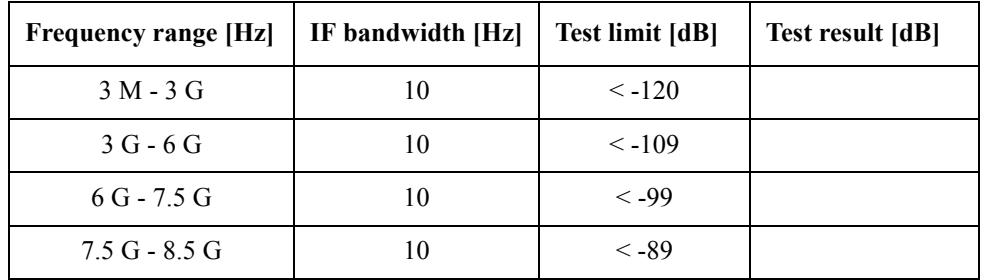

### **System Dynamic Range Test**

Direction: S21 (Options 213, 214, 313 and 314 only)

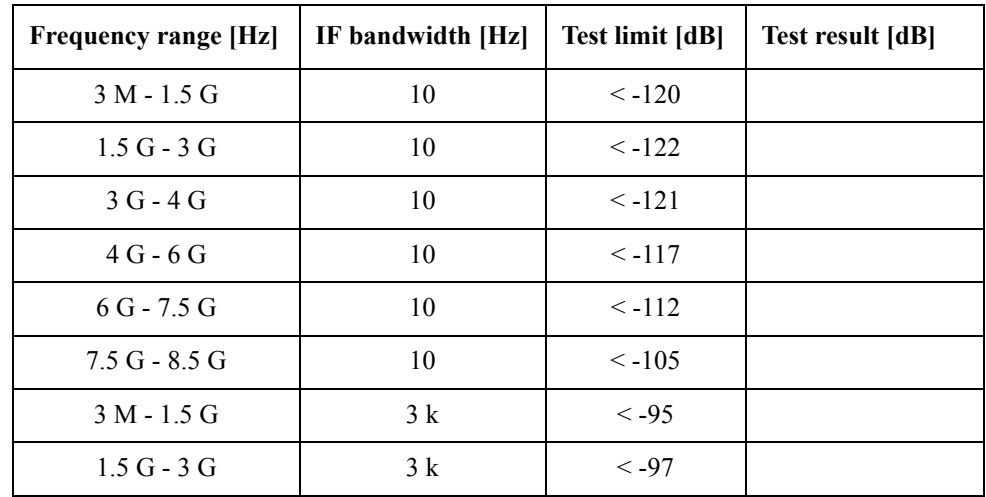

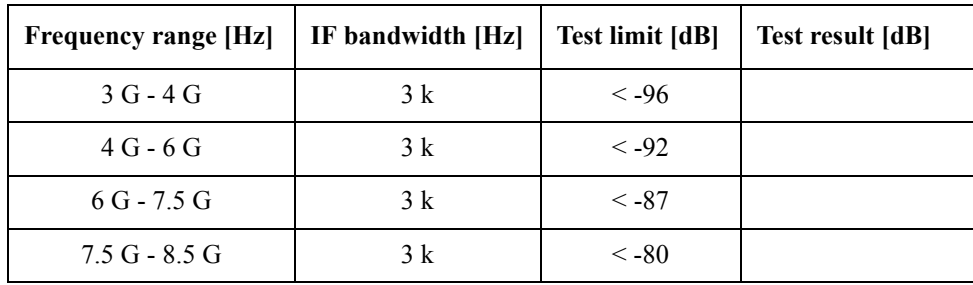

Direction: S12 (Options 213, 214, 313 and 314 only)

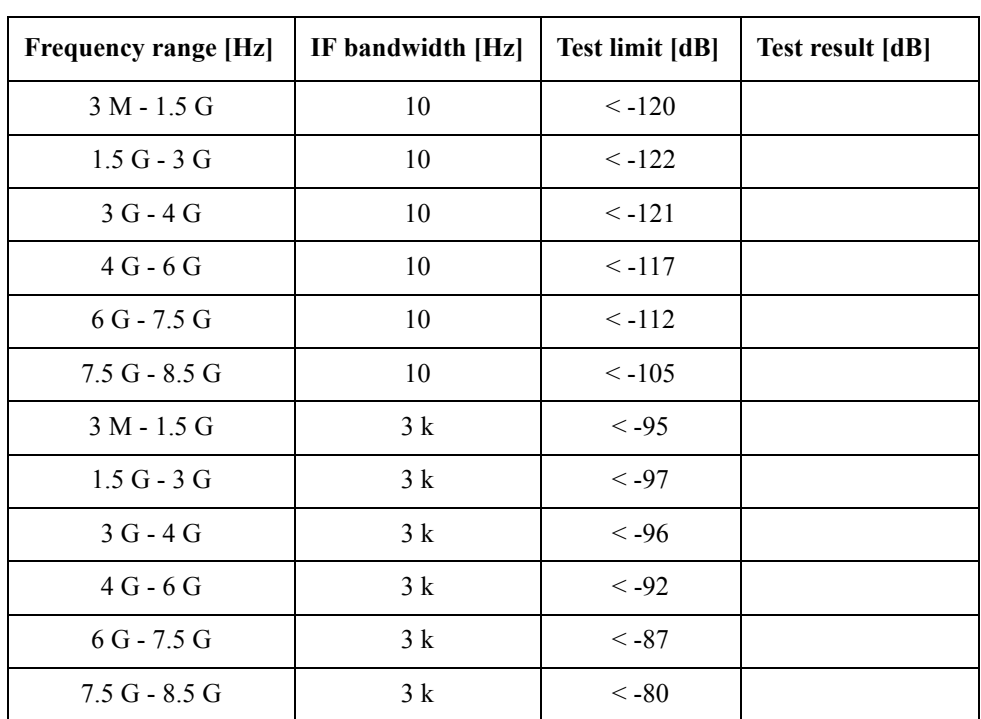

Direction: S32 (Options 313, 314, 413, 414 only)

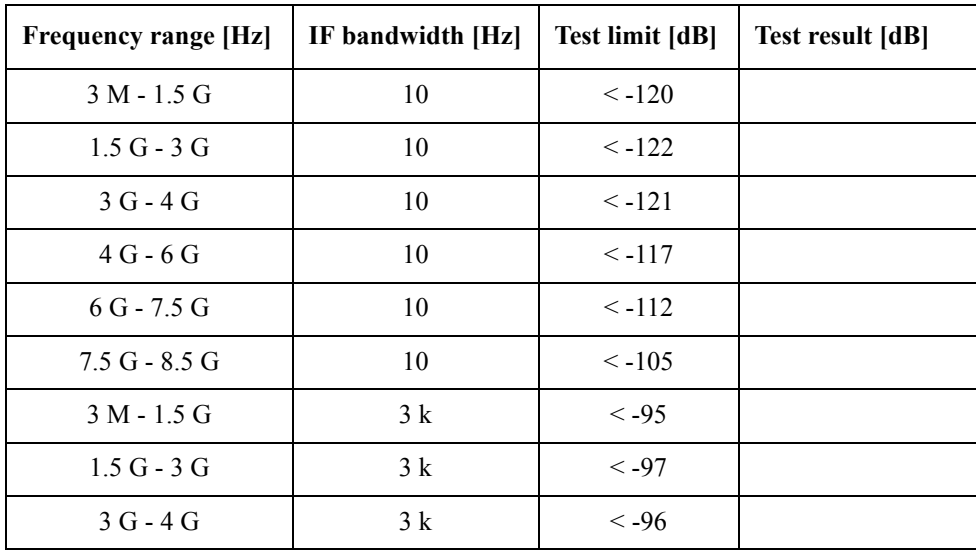

### Performance Tests **E5071B Performance Test Record for Serial Prefix: MY422, and above**

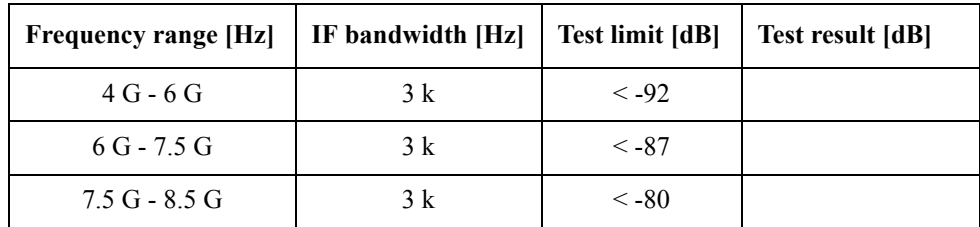

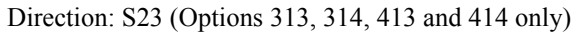

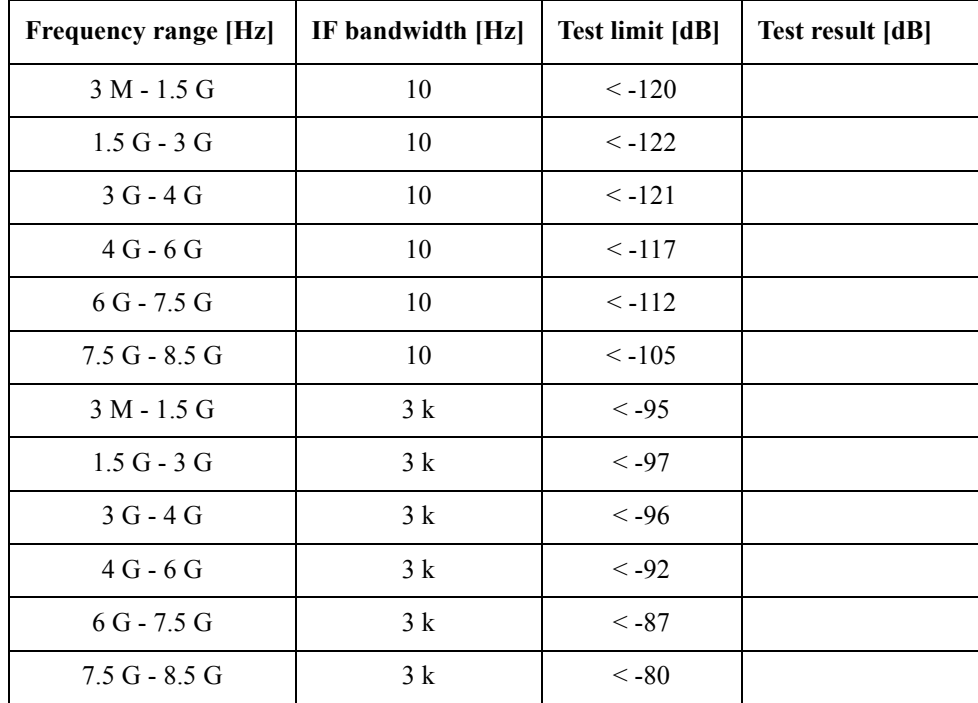

Direction: S41 (Options 413 and 414 only)

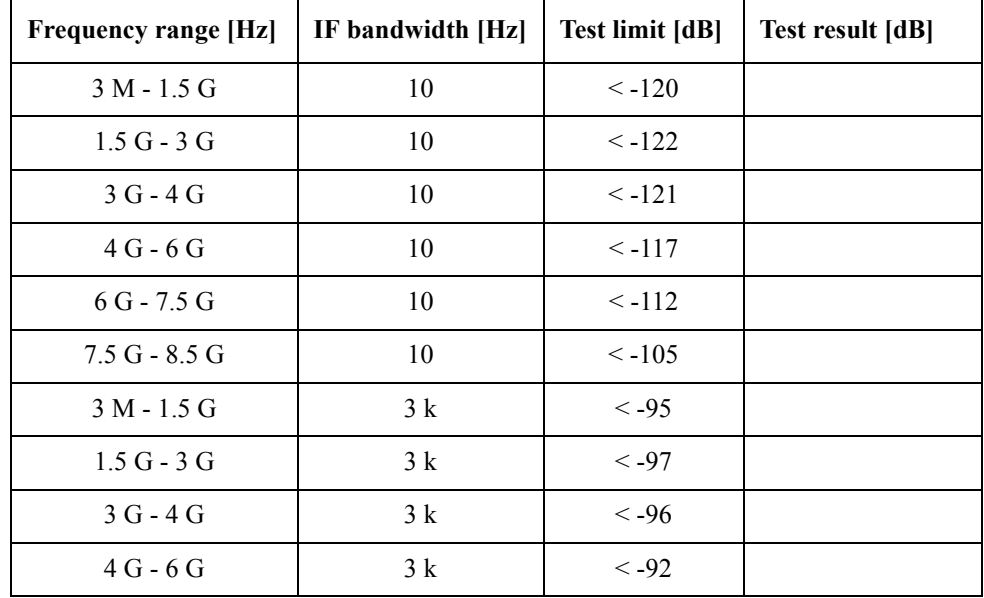
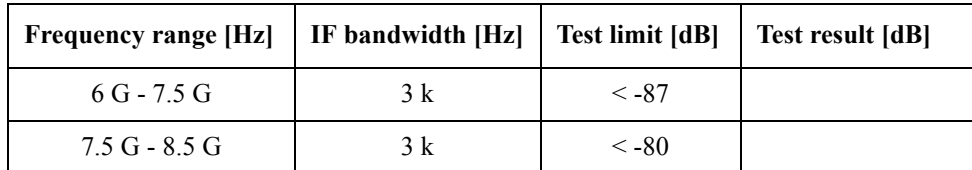

Direction: S14 (Options 413 and 414 only)

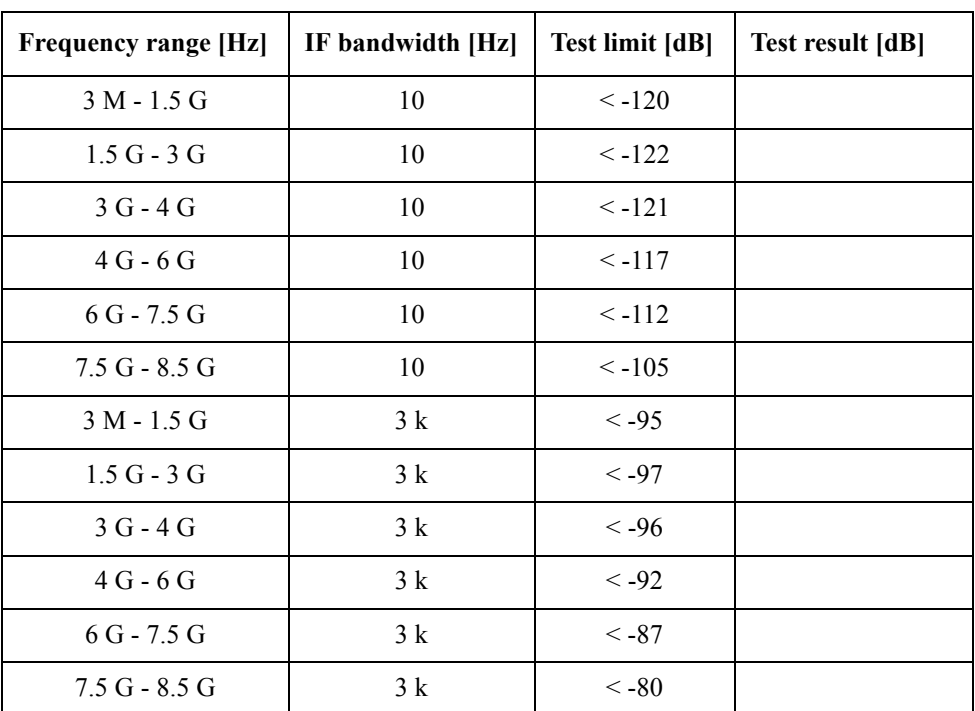

# **Dynamic Accuracy Test**

@ Reference power level: -10 dBm

Direction: S21

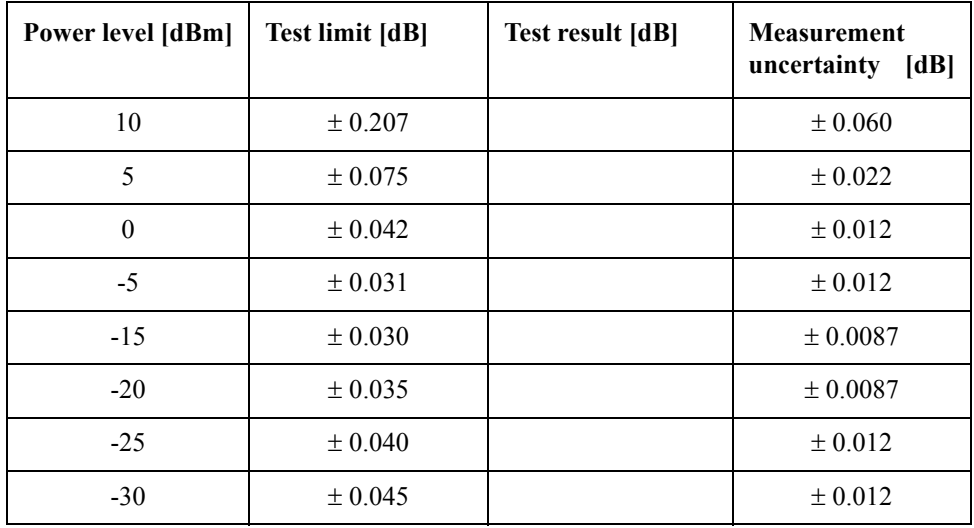

# Performance Tests **E5071B Performance Test Record for Serial Prefix: MY422, and above**

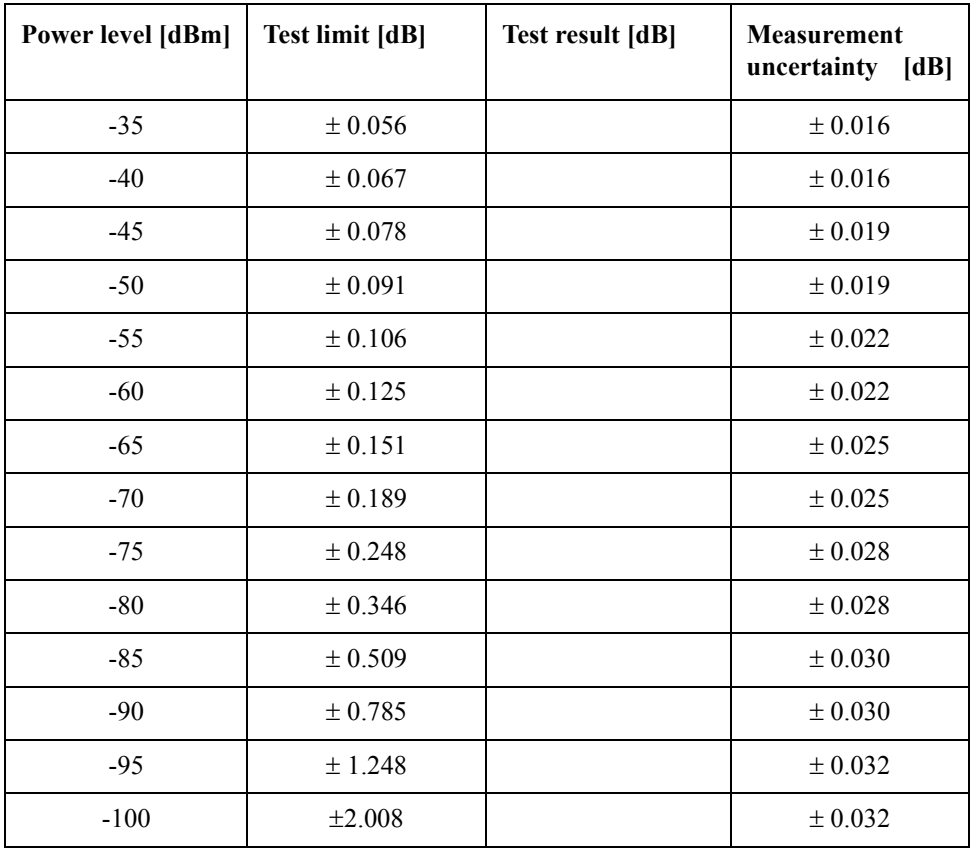

Direction: S12

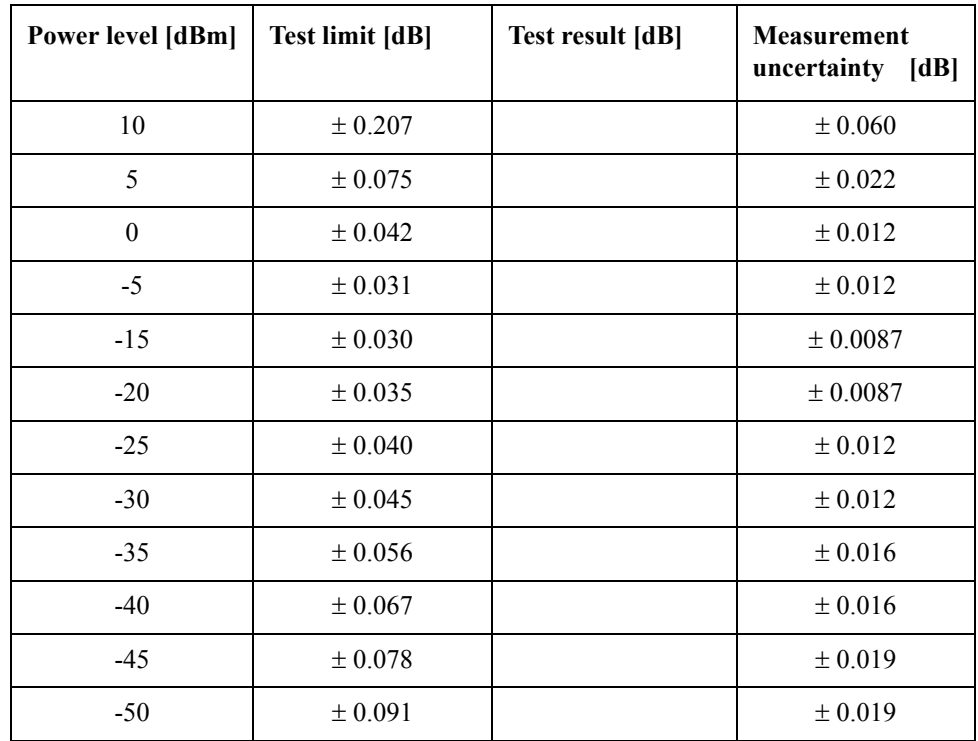

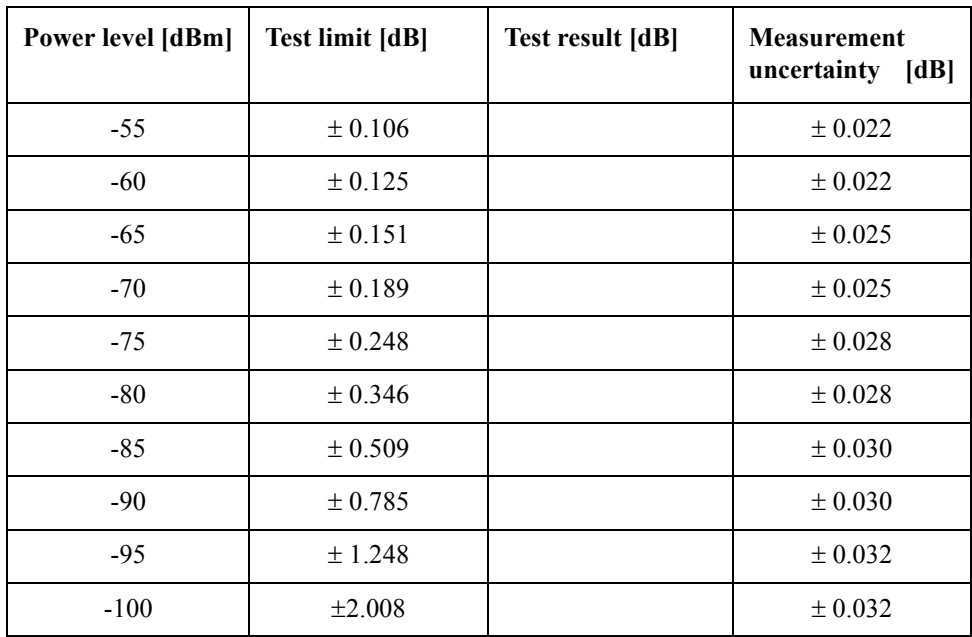

Direction: S31 (Options 313, 314, 413 and 414 only)

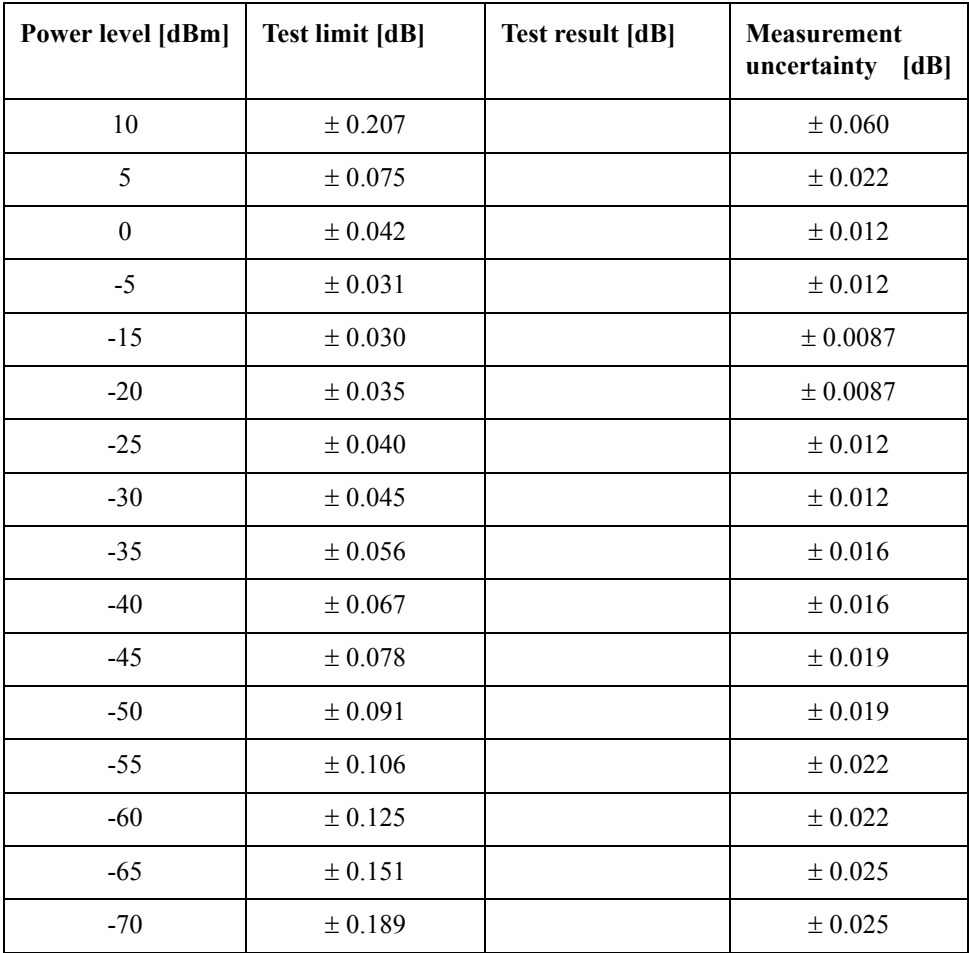

# Performance Tests **E5071B Performance Test Record for Serial Prefix: MY422, and above**

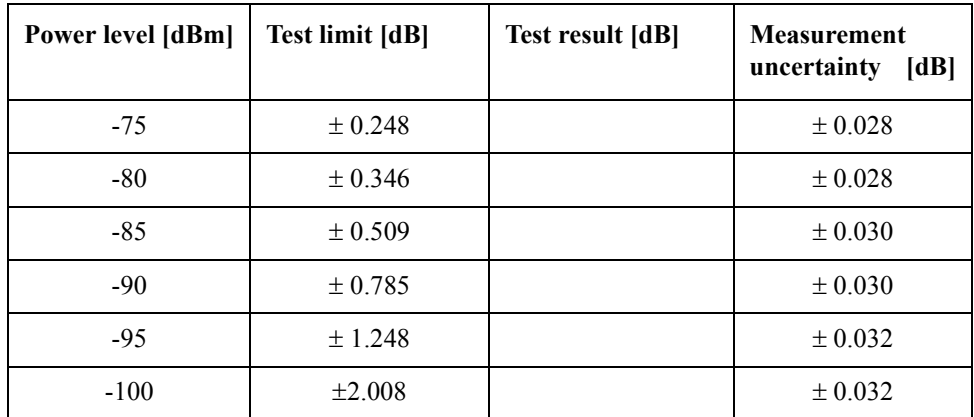

Direction: S41 (Options 413 and 414 only)

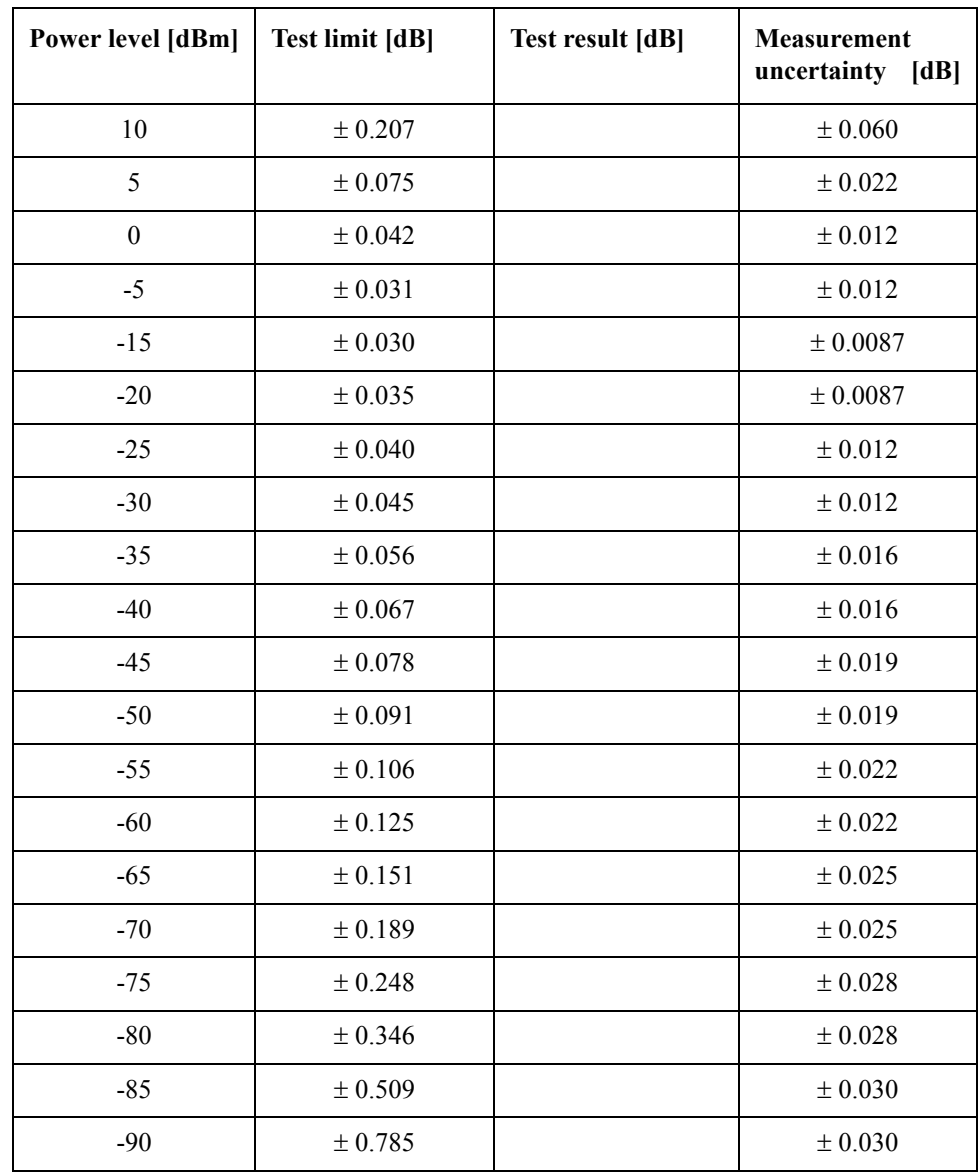

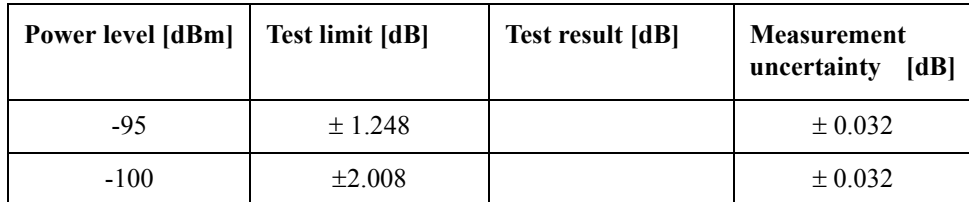

# **Uncorrected System Performance Test**

@ Correction: Off, System Correction: On

Port 1

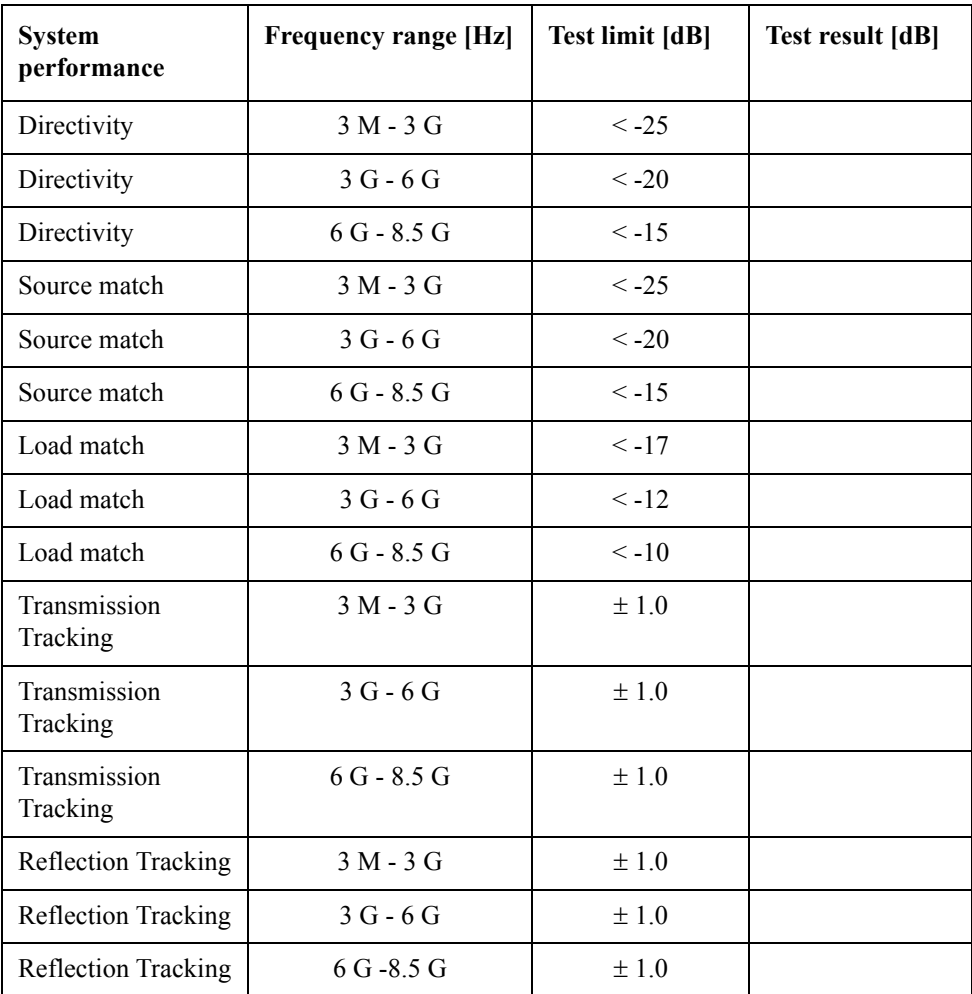

#### Port 2

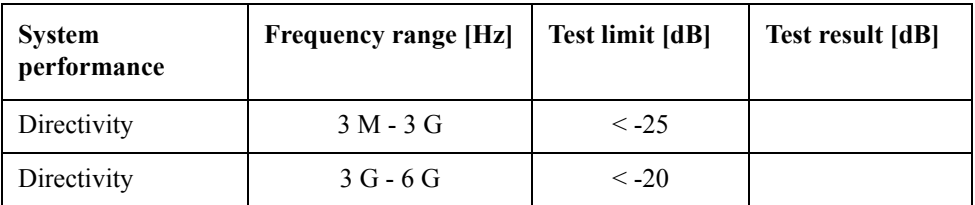

# Performance Tests **E5071B Performance Test Record for Serial Prefix: MY422, and above**

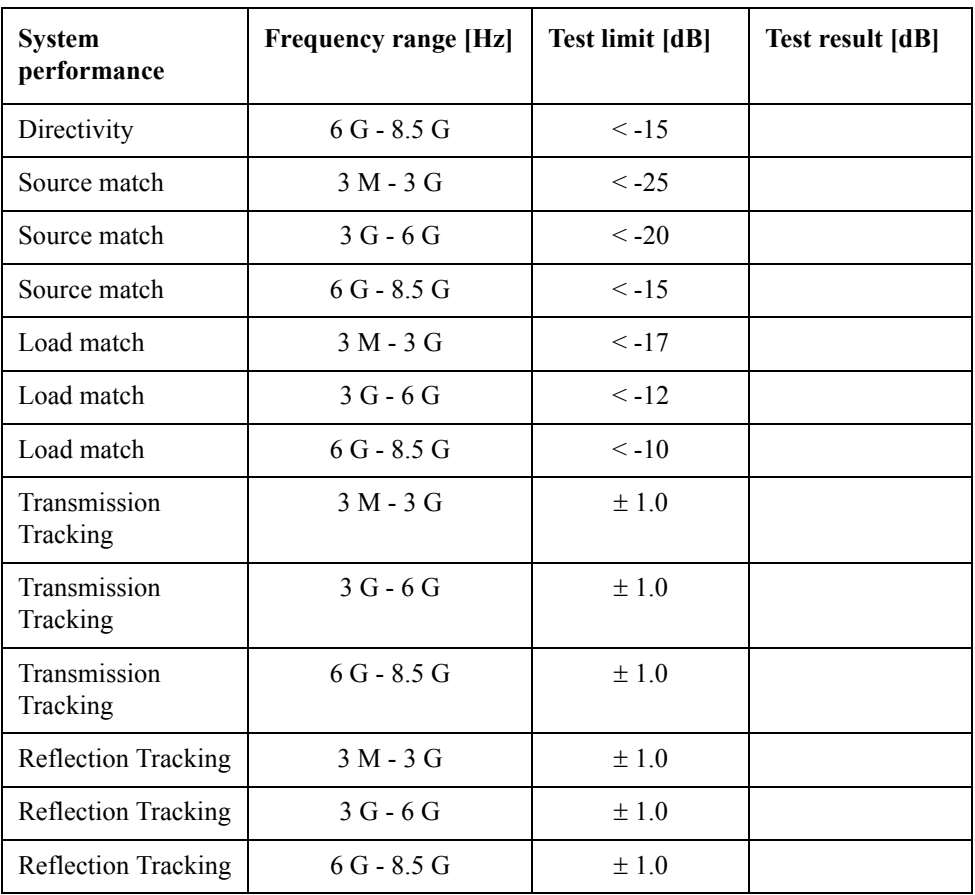

Port 3 (Options 313, 314, 413 and 414 only)

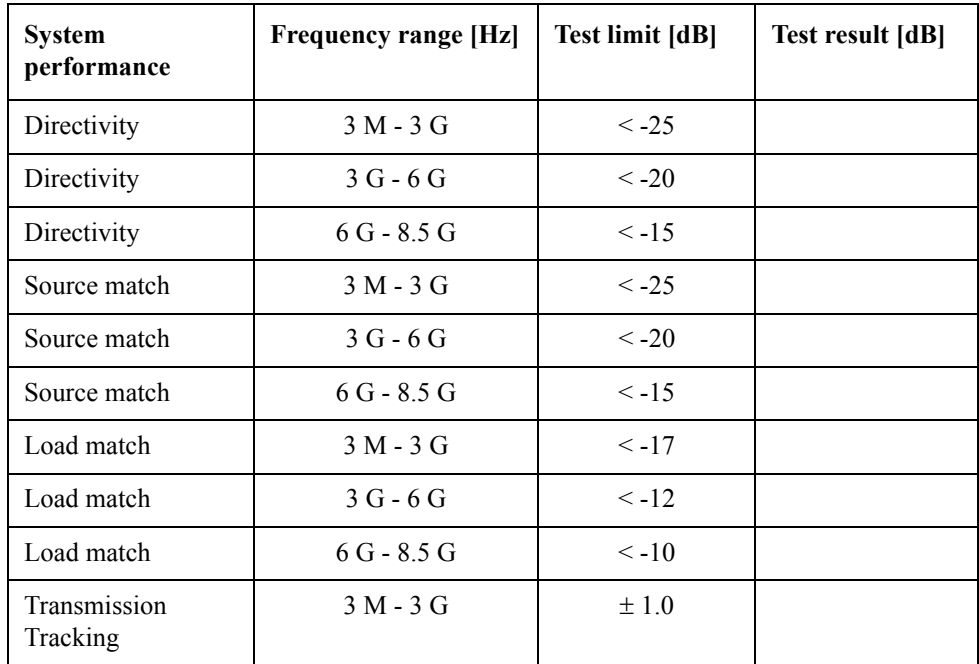

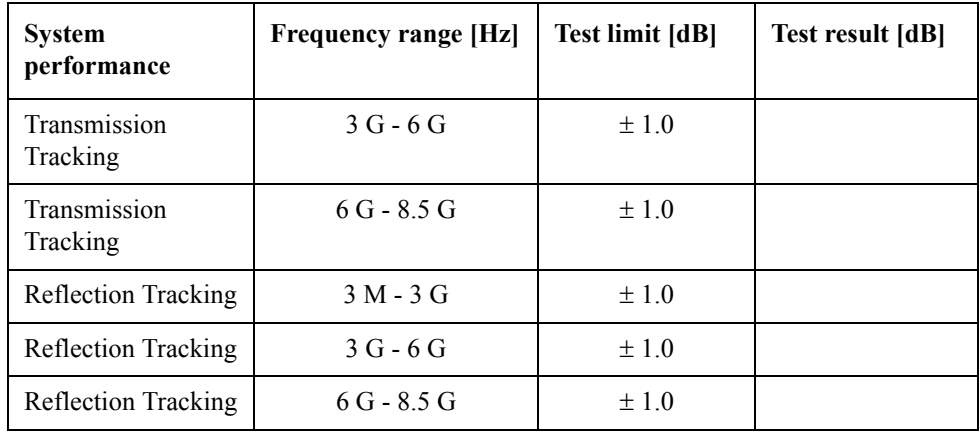

Port 4 (Options 413 and 414 only)

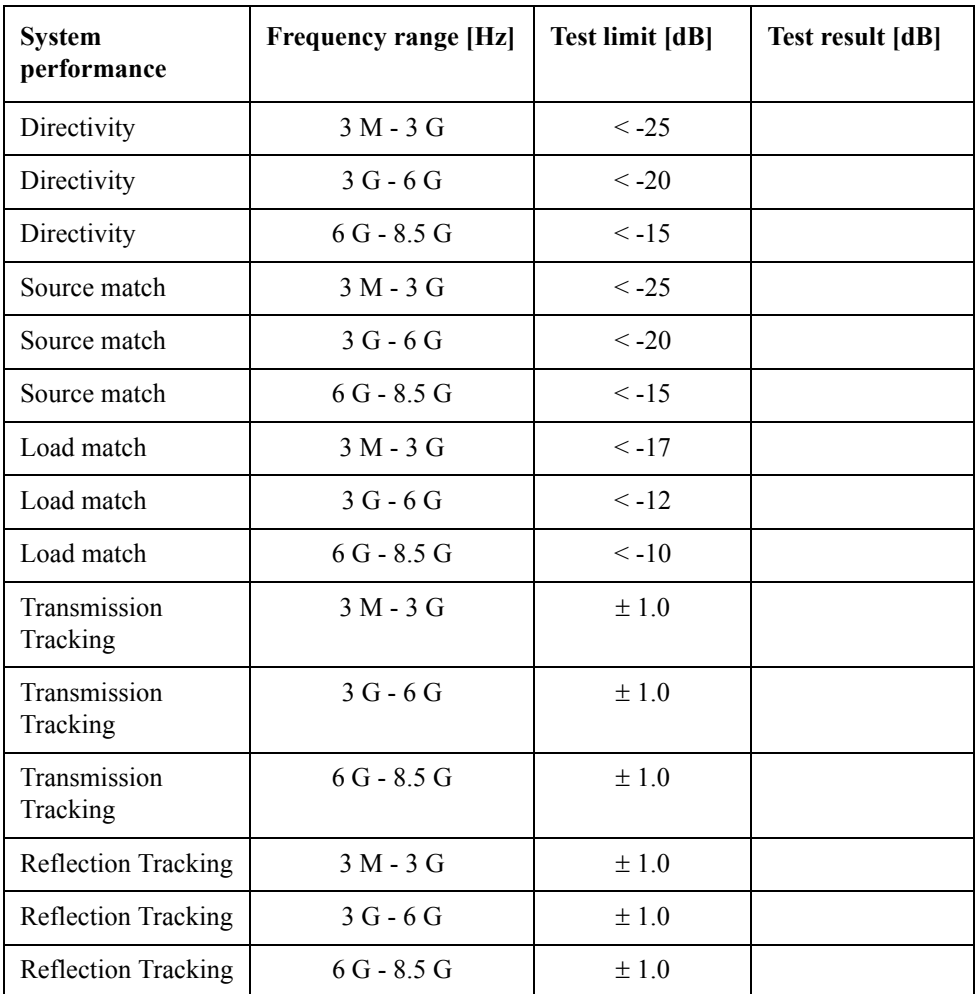

Performance Tests **E5071B Performance Test Record for Serial Prefix: MY422, and above**

# **3 Adjustment**

This chapter provides the adjustment information for the E5070B/E5071B ENA Series Network Analyzer to ensure that the it is within its specifications. The adjustment must be performed Agilent's qualified service personnel. If you need the adjustment for your E5070B/E5071B, it should be sent to the nearest Agilent Technologies service office.

# **Safety Considerations**

This manual contains NOTEs, CAUTIONs, and WARNINGs that must be followed to ensure the safety of the operator and to keep the instrument in a safe and serviceable condition. The adjustment must be performed by Agilent's qualified service personnel.

**WARNING Any interruption of the protective ground conductor (inside or outside the equipment) or disconnection of the protective ground terminal can make the instrument dangerous. Intentional interruption of the protective ground system for any reason is prohibited.**

# **Warm-up for Adjustment**

Warm-up the E5070B/E5071B for at least 30 minute before performing any of the following Adjustment procedures to ensure proper results and correct instrument operation.

# **Required Equipment**

[Table 1-1 on page 22](#page-21-0) lists the equipment required to perform the Adjustment procedures described in this chapter. Use only calibrated test equipment when adjusting the E5070B/E5071B.

# **Required Adjustment after Replacing Assembly**

After replacing the following assembly, the adjustment items described in [Table 3-1](#page-190-0) must be required. The adjustment must be performed Agilent's qualified service personnel. If you need the adjustment for your E5070B/E5071B, it should be sent to the nearest Agilent Technologies service office.

| <b>Replaced Assembly</b>          | <b>Adjustment Item</b> |                                |                                      |                                |                         |                                       |
|-----------------------------------|------------------------|--------------------------------|--------------------------------------|--------------------------------|-------------------------|---------------------------------------|
|                                   | Writing ID             | Frequency Reference Adjustment | Oven Reference Adjustment (Opt. 1E5) | IF Range Gain/Phase Adjustment | Source Power Adjustment | Test Ports Characteristics Adjustment |
| Source Board                      |                        | $\sqrt{ }$                     |                                      |                                | $\sqrt{}$               | $\sqrt{2}$                            |
| Receiver (RF) Board               |                        |                                |                                      |                                | $\sqrt{}$               | $\sqrt{}$                             |
| Receiver (IF) Board               |                        |                                |                                      | $\sqrt{ }$                     | $\sqrt{}$               | $\sqrt{}$                             |
| RF Switch                         |                        |                                |                                      |                                | $\sqrt{ }$              | $\sqrt{ }$                            |
| Crystal Oven (Opt. 1E5)           |                        |                                | $\sqrt{}$                            |                                |                         |                                       |
| Attenuator (Opt.214, 314 and 414) |                        |                                |                                      |                                | $\sqrt{}$               | $\sqrt{2}$                            |
| Hard Disk Drive                   |                        |                                |                                      |                                |                         |                                       |
| Analog Interface Board            | $\sqrt{ }$             |                                |                                      |                                |                         |                                       |
| Level Vernier                     |                        |                                |                                      |                                | $\sqrt{}$               | $\sqrt{}$                             |
| Power Amp Module                  |                        |                                |                                      |                                | $\sqrt{}$               | $\sqrt{}$                             |

<span id="page-190-0"></span>**Table 3-1 Required Adjustment Item after Replacing Assembly**

# **Writing ID**

This item writes the serial number and the option structure into the E5070B/E5071B.

#### **Required equipment for the writing ID**

None

### **Frequency Reference Adjustment**

The purpose of this procedure is to adjust the 10 MHz frequency reference on the source board.

# **Adjustment Required Adjustment after Replacing Assembly**

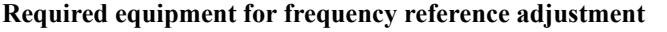

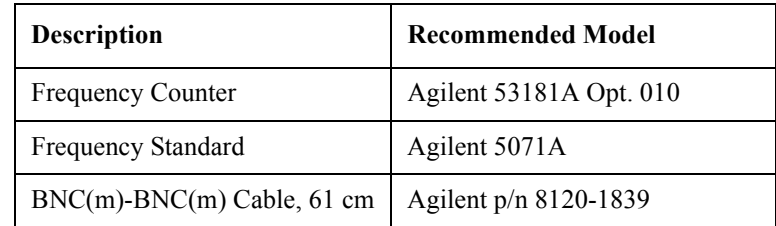

### **Oven Reference Adjustment**

The purpose of this procedure is to adjust the frequency of the crystal oven on the crystal oven assembly.

#### **Required equipment for the oven reference adjustment**

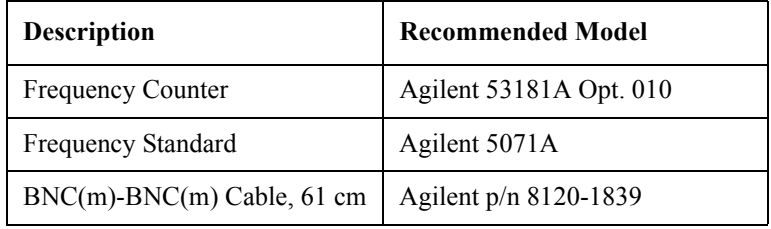

#### **IF Range Gain/Phase Adjustment**

The purpose of this procedure is to adjust difference of the gain and phase between neighbor IF ranges.

#### **Required equipment for the F rang gain/phase adjustment**

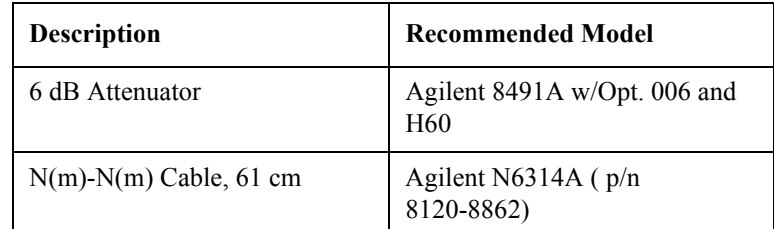

### **Source Power Adjustment**

The purpose of this procedure is to adjust the output level from the source board.

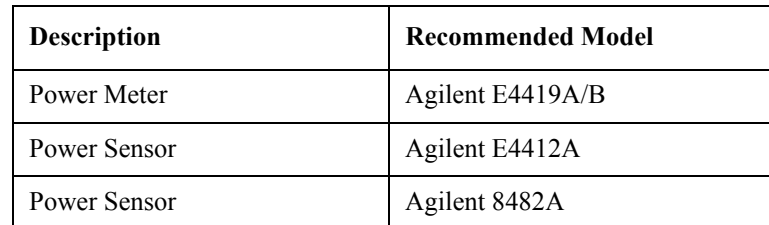

#### **Required equipment for the source power adjustment**

# **Test Ports Characteristics Adjustment**

The purpose of this procedure is to adjust source match, directivity and tracking.

#### **Required equipment for the test port characteristics adjustment**

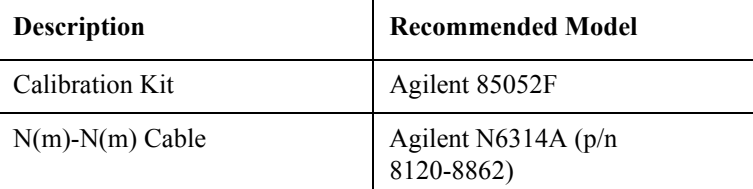

Adjustment **Required Adjustment after Replacing Assembly**

# **4 Troubleshooting**

This chapter provides procedure to isolate a faulty assembly in the E5070B/E5071B Network Analyzer

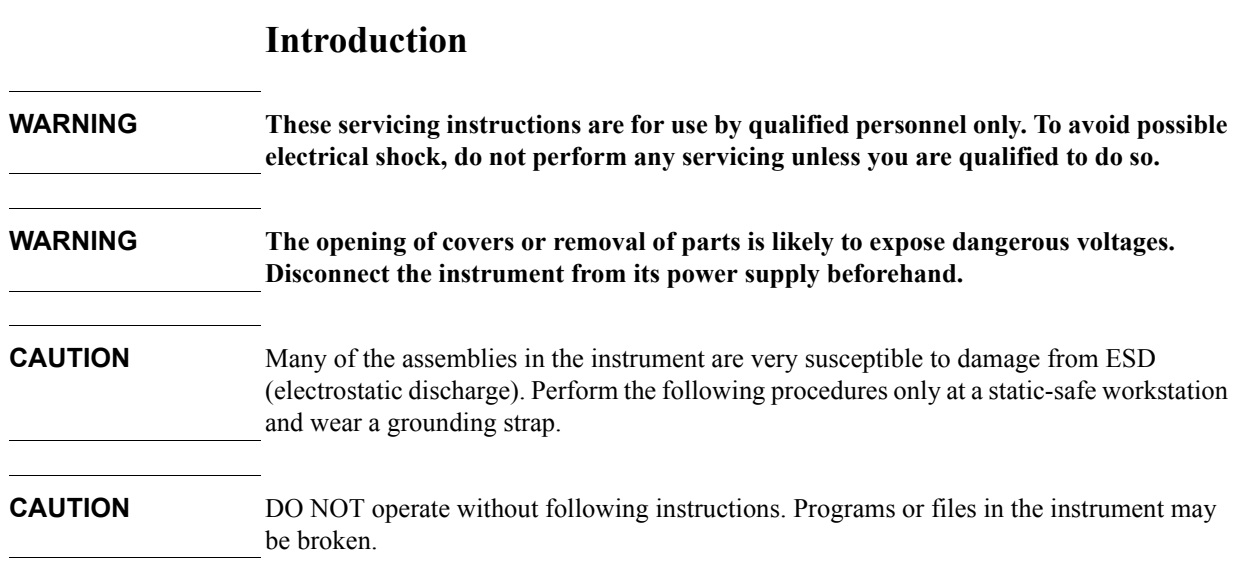

# **How to exit from the E5070B/E5071B Measurement View**

You need to exit from the E5070B/E5071B Measurement View to perform some troubleshooting. The following is the procedure to exit from the E5070B/E5071B Measurement View.

- **Step 1.** Connect the mouse and external keyboard to the connectors on the E5070B/E5071B rear panel.
- **Step 2.** Turn the instrument on.
- **Step 3.** Press System key.
- **Step 4.** Click **Service Menu Service Function**. Password dialog box opens as shown in [Figure](#page-196-0)  [4-1](#page-196-0).

#### <span id="page-196-0"></span>**Figure 4-1 Password dialog box**

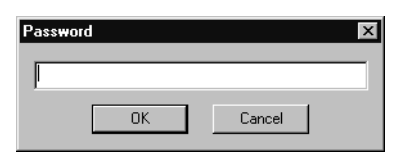

**Step 5.** Enter the password **kid** in the Password box and then click "OK" button.

**Step 6.** Click **Exit** in Service Functions Menu. Then the E5070B/E5071B exit the Measurement View, then.windows desktop screen appears with 4 icons (My Computer, Recycle Bin, My Network Places, and Network Analyzer.)

**NOTE** If you wish to return to the Measurement View, double-click "Network Analyzer" icon.

**NOTE** If you need to shut down the E5070B/E5071B and again turn on, perform in accordance with the following procedure.

- **a.** To get "Start" menu bar displayed, move the pointer to the bottom of the screen with mouse.
- **b.** Click "Start" and "Shut Down..." in the pull down menu. "Shut Down Windows" dialog box opens.
- **c.** Select "Shut down" button in the pull down menu.
- **d.** Click "OK" button in the dialog box.

# **To Troubleshoot the Instrument**

This section describes basic procedural flow of troubleshooting when servicing the E5070B/E5071B. The primary procedural tool in this section is the flowchart. The flowchart contains entire troubleshooting path from a failure symptom to the isolation of faulty assembly, and will direct you to the completion of repair in an ordinary manner through the possible failure symptoms. Reference letters (Yes/No) on the flowcharts point to procedural steps that briefly explain the troubleshooting method to be performed next.

### **Primary Trouble Isolation**

The primary trouble isolation procedure can be performed without disassembling the E5070B/E5071B. [Figure 4-2](#page-198-0) shows the trouble isolation flow chart.

**Step 1.** Turn the instrument power on

About a few minutes after the E5070B/E5071B is turned on, the measurement view is displayed on the screen. The display on the screen should be similar to [Figure 4-12,](#page-208-0)  ["Measurement view," on page 209](#page-208-0).

- **Step 2.** Check the display
	- If no display appears on the LCD after the E5070B/E5071B is turned on, go to ["No](#page-199-0)  [Display troubleshooting" on page 200](#page-199-0).
	- If the E5070B/E5071B stops in booting process despite something being displayed on the LCD, go to ["Boot Process Troubleshooting for E5070B : JP1KKxxxxx,](#page-202-0)  [MY42300632 and below, E5071B : JP1KKxxxxx, MY42301396 and below" on](#page-202-0)  [page 203](#page-202-0).
	- The power-on self test is performed once automatically after the E5070B/E5071B measurement view is displayed. If the power-on self test fails, go to ["Troubleshooting](#page-214-0)  [Using Internal Test" on page 215](#page-214-0).
- **Step 3.** Check the basic function

If the front-panel/keyboard/mouse controls, LCD display, data storage, remote interface or another function (except for measurement part) does not work correctly, go to ["Function](#page-222-0)  [Specific Troubleshooting" on page 223.](#page-222-0)

**Step 4.** Check the measurement function

If the instrument fails performance tests, go to ["Performance test failure troubleshooting"](#page-255-0)  [on page 256.](#page-255-0)

If the measurement function does not work correctly, perform the internal test and external test provided in the E5070B/E5071B's service function. When the internal test fails, go to ["Internal Test Failure Troubleshooting" on page 218.](#page-217-0) When the external test fails, go to ["External Test Failure Troubleshooting" on page 250](#page-249-0).

**NOTE** The internal test includes some unique measurement function tests in addition to the tests that are common to the power-on self test. Thus, it is necessary to perform the internal test even if the power-on self test passed.

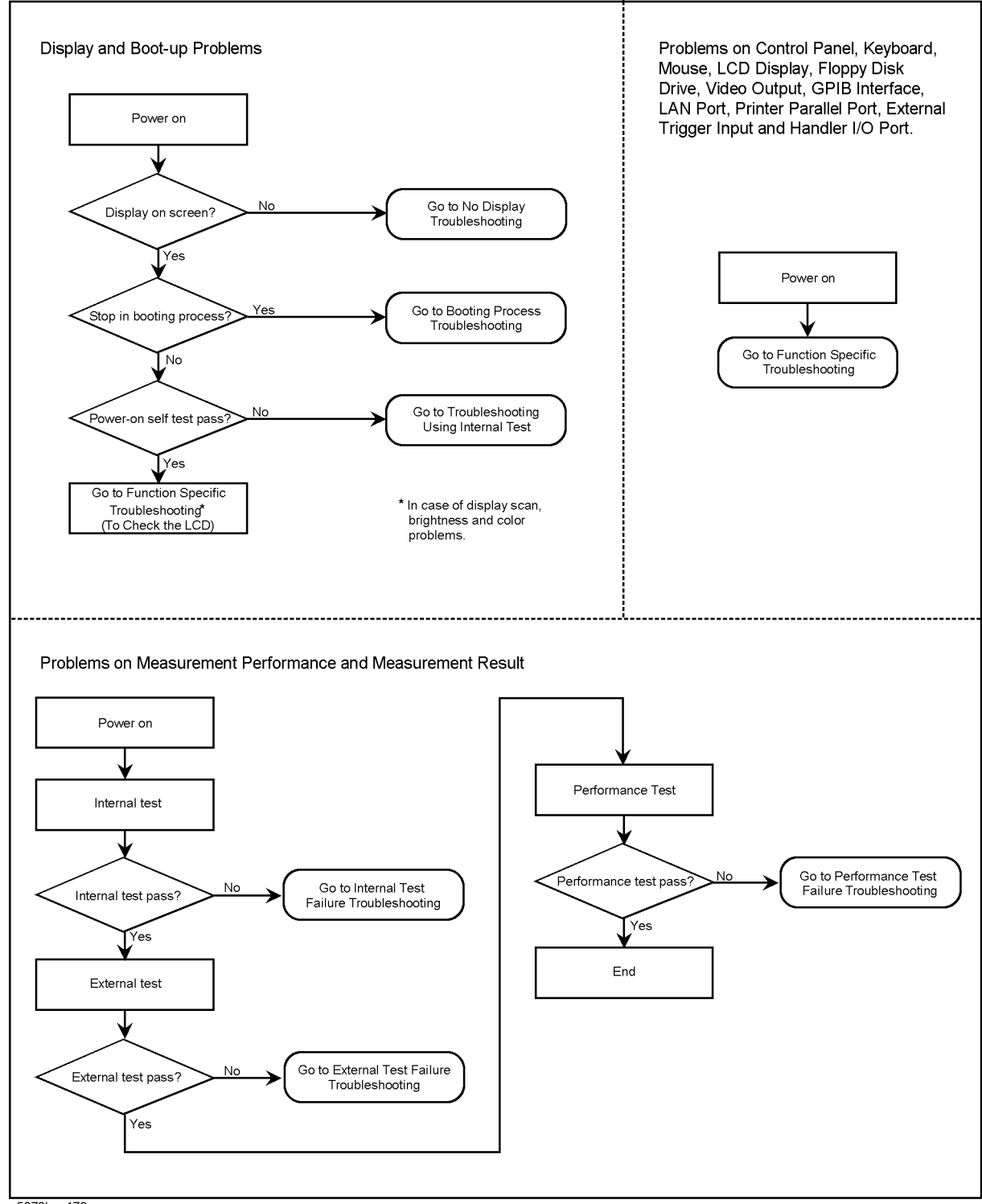

#### <span id="page-198-0"></span>**Figure 4-2 Primary trouble isolation flowchart**

e5070bse179

# <span id="page-199-0"></span>**No Display troubleshooting**

If the E5070B/E5071B displays nothing despite it is powered from proper ac power line, isolate the failure in accordance with the procedure shown in [Figure 4-3.](#page-199-1)

Connect the keyboard to the E5070B/E5071B rear panel connector, turn the power on and start trouble isolation. The methods of trouble isolation are described in the procedural step 1 to 5.

<span id="page-199-1"></span>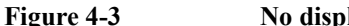

#### **Figure 4-3 No display trouble isolation procedure**

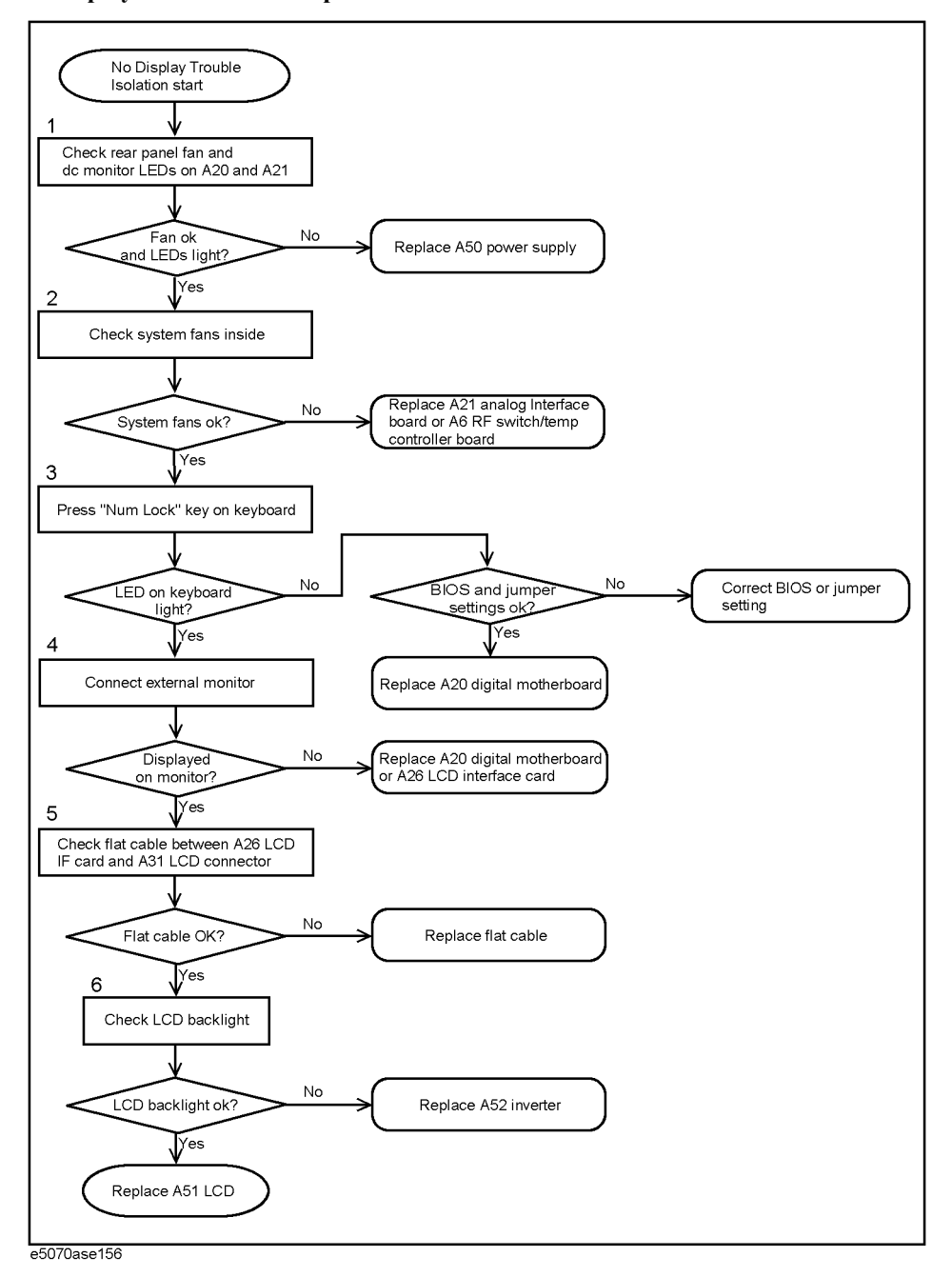

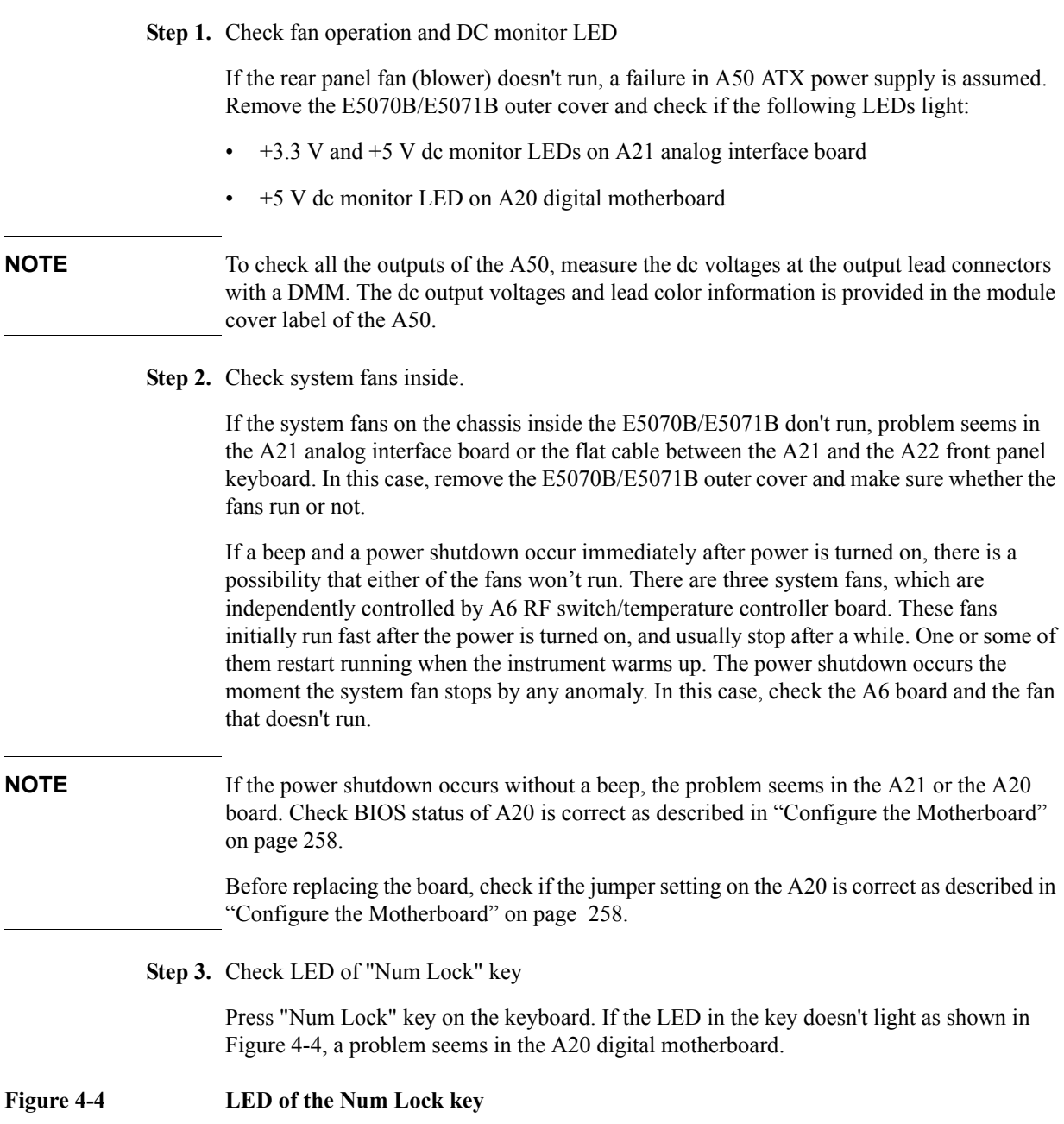

<span id="page-200-0"></span>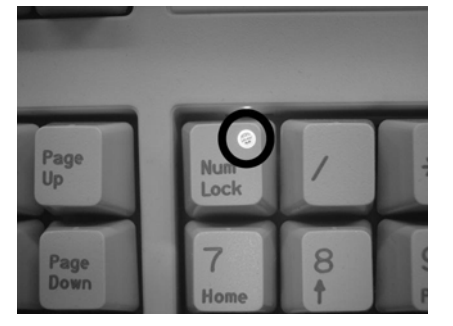

Make sure the followings before replacing the A20 board.

## **Troubleshooting No Display troubleshooting**

- Whether all the connections to the A20 are normal or not. Check if there is any disconnection or connection working loose.
- Whether the jumper setting on the A20 is correct or not as described in ["Configure the](#page-257-0)  [Motherboard" on page 258.](#page-257-0)
- Whether BIOS options are correct or not as described in ["To Confirm or Set the BIOS](#page-259-0)  [Options" on page 260](#page-259-0).

**Step 4.** Checking with the external monitor

Connect an external VGA monitor to the VIDEO output on the E5070B/E5071B rear panel.

- If something is displayed on the external monitor, the problem is present around the LCD. Also check the A21 and A22 because the ON/OFF setting of the LCD backlight is controlled by the A21 through the A22 front interface board.
- If nothing is displayed even on the external monitor, the problem seems in the A20 digital motherboard or A26 LCD interface card.

**NOTE** Check if the A26 board is securely connected to the A20 board.

**Step 5.** Checking flat cable

Check a flat cable between the A26 and A31 LCD connector.

**Step 6.** Check around the backlight

Check A52 inverter board and a cable between the A52 and A26. Also check the cables between the A51 LCD and A52. If the cables are normal, check the A51 LCD.

# <span id="page-202-0"></span>**Boot Process Troubleshooting for E5070B : JP1KKxxxxx, MY42300632 and below, E5071B : JP1KKxxxxx, MY42301396 and below**

[Figure 4-5](#page-202-1) represents the booting process flow in the E5070B/E5071B. If the E5070B/E5071B stops in the booting process, troubleshoot using the following step-by-step procedure.

<span id="page-202-1"></span>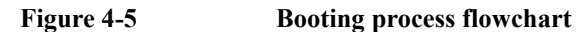

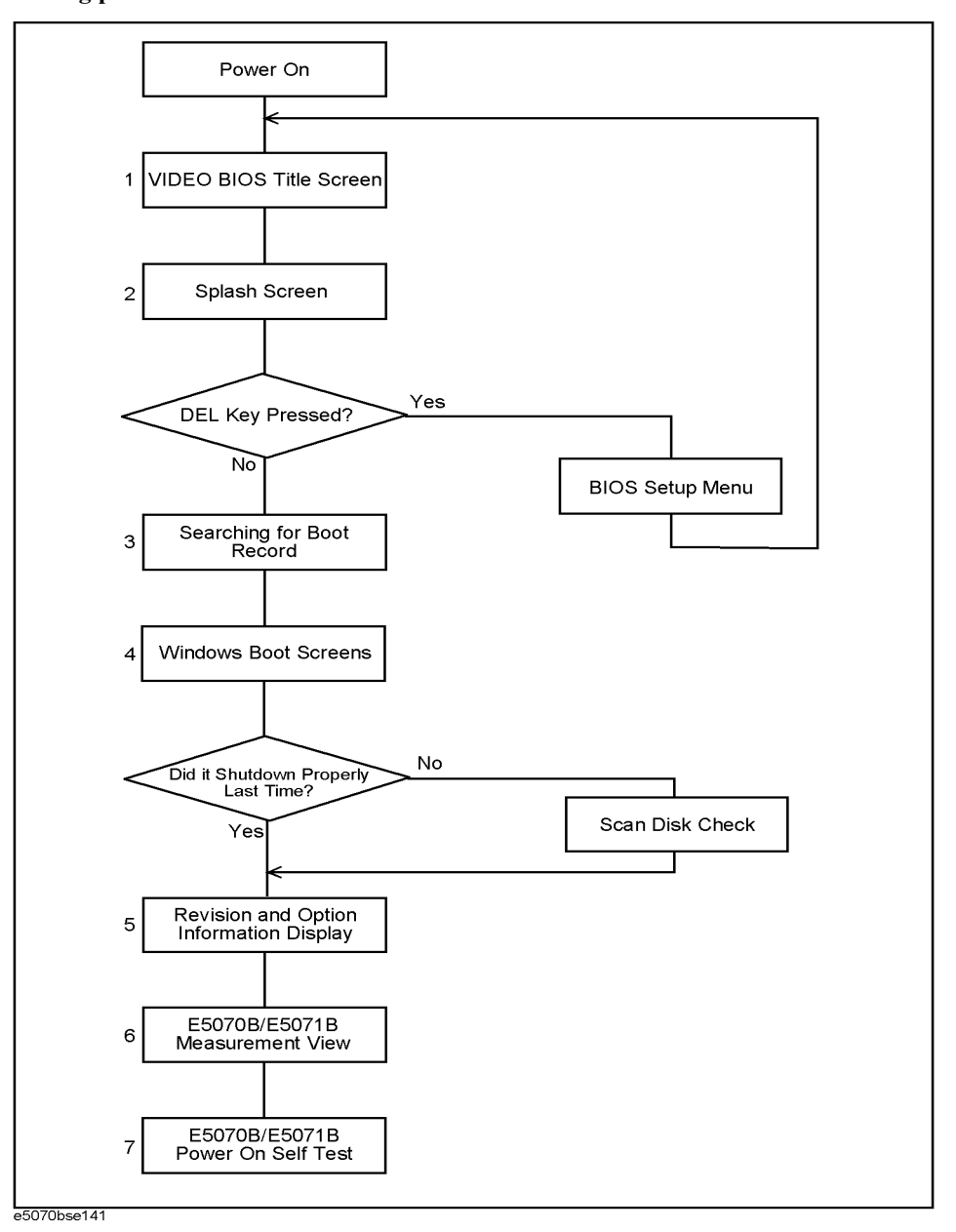

4. Troubleshooting 4. Troubleshooting

<span id="page-203-0"></span>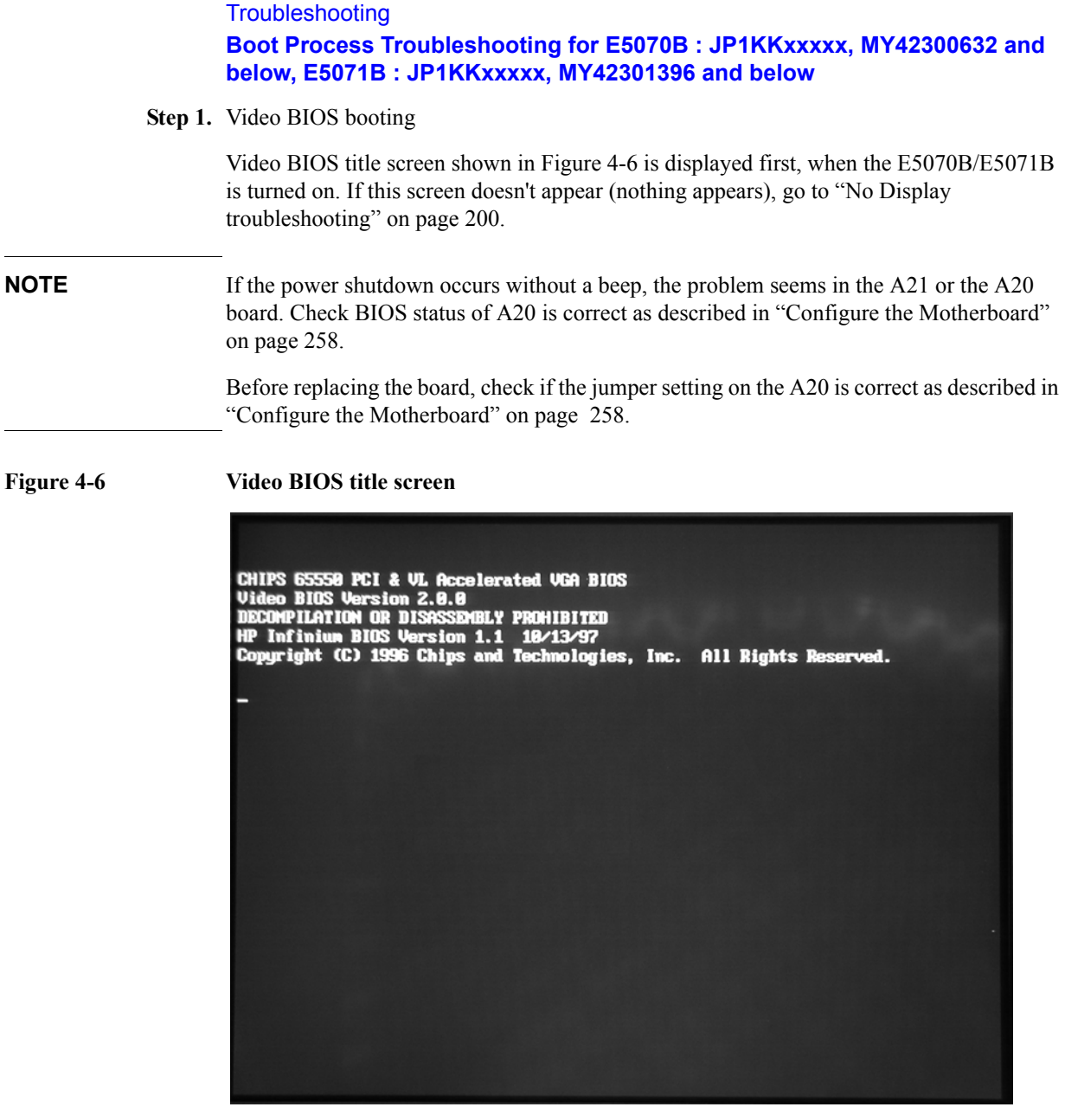

**Step 2.** Splash Screen

The splash screen is displayed with Agilent logo as shown in [Figure 4-7](#page-204-0).

If the splash screen is displayed, you can assume that the A20 digital motherboard is functioning correctly.

**NOTE** While the splash screen is displayed. If you want to run the BIOS setup utility, push Delete key as soon as the message of "Press TAB to show POST screen, DEL to enter SETUP, F12 to select BOOT DEVICE" in the splash screen.

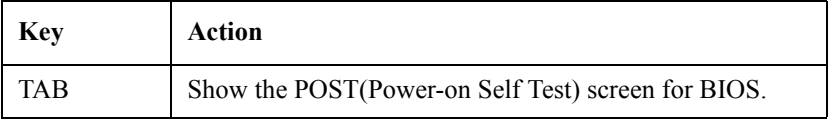

**Troubleshooting** 

#### **Boot Process Troubleshooting for E5070B : JP1KKxxxxx, MY42300632 and below, E5071B : JP1KKxxxxx, MY42301396 and below**

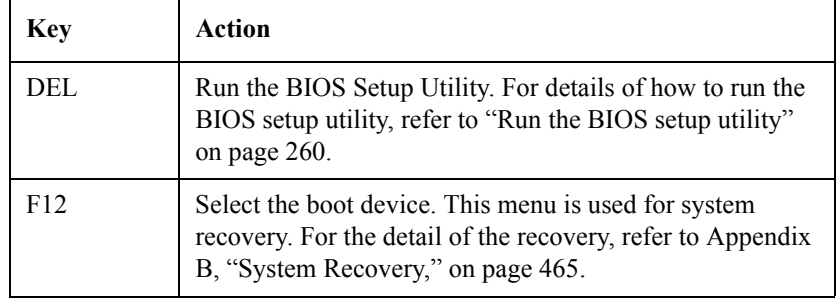

<span id="page-204-0"></span>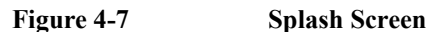

.

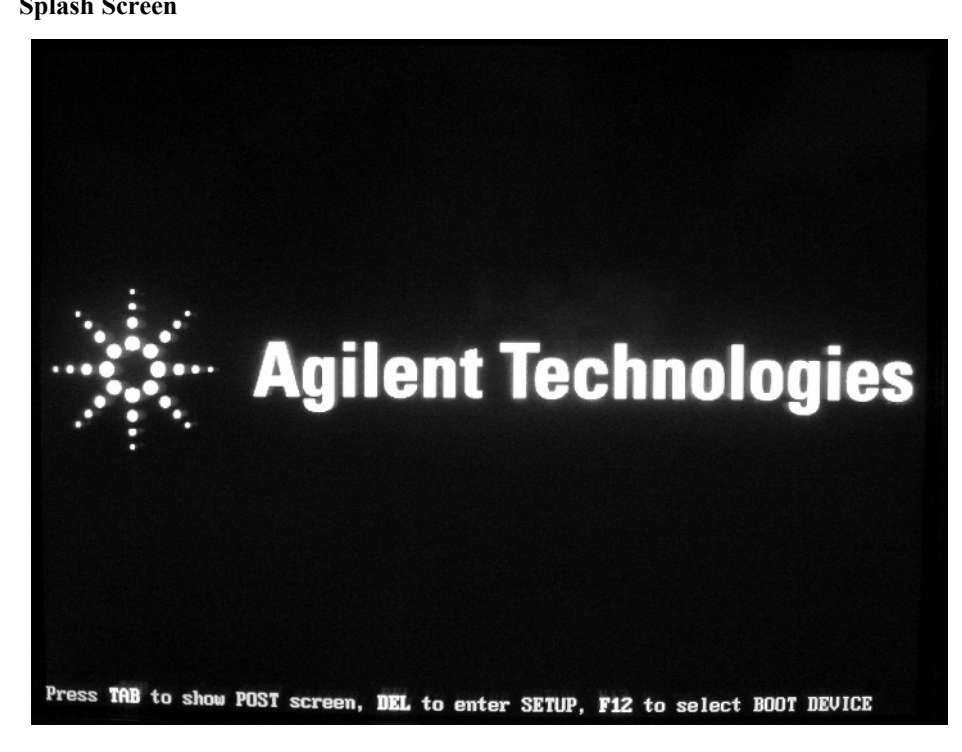

**Step 3.** Searching for boot record

 E5070B/E5071B starts booting from A27 mass storage (IDE-0) after the splash screen appears. However, if the E5070B/E5071B cannot boot from the A27, a message of "Boot Failure" is displayed as shown in [Figure 4-8.](#page-205-0) In this case, the E5070B/E5071B may have a problem around the A27.

**Troubleshooting Boot Process Troubleshooting for E5070B : JP1KKxxxxx, MY42300632 and below, E5071B : JP1KKxxxxx, MY42301396 and below**

<span id="page-205-0"></span>**Figure 4-8 Message of Boot Failure**

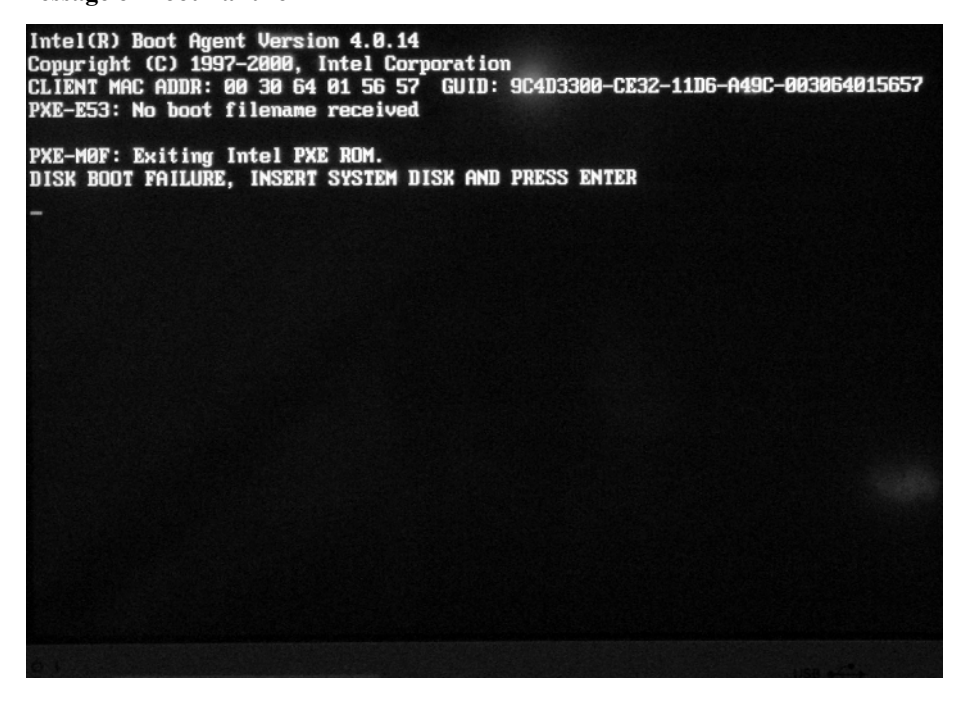

Check whether the A27 has a problem or is not using BIOS setup utility as shown in [Figure](#page-205-1)  [4-9](#page-205-1). For details of how to run the BIOS setup utility, refer to ["Run the BIOS setup utility"](#page-259-1)  [on page 260.](#page-259-1)

Move the cursor to "Integrated Peripherals" using  $\Box \Box \Box \Box$ and press Enter key at the BIOS setup utility main menu. .

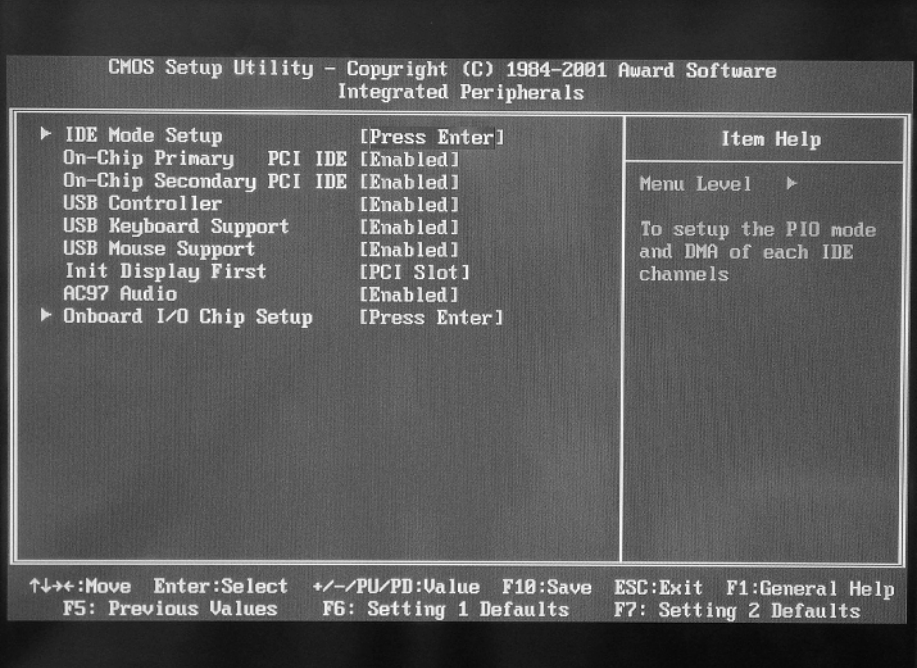

<span id="page-205-1"></span>**Figure 4-9 Auto-Detect Hard Disk page**

#### **Troubleshooting Boot Process Troubleshooting for E5070B : JP1KKxxxxx, MY42300632 and below, E5071B : JP1KKxxxxx, MY42301396 and below**

When the mass storage is detected, the HDD model name is displayed as shown in [Figure](#page-205-1)  [4-9](#page-205-1) in the Standard CMOS Features window under the BIOS setup utility.If the mass storage is not detected, "None" is displayed The A27 mass storage is connected to the IDE connector on the A20 digital motherboard via A30 3.5"-2.5" adapter and a flat cable. Check the flat cable first. If it has no problem, replace the A27 mass storage.

**Step 4.** Windows boot screens

The Windows boot screens are displayed. The Windows boot screens consists of three screens. Each screens is display in the order as shown in [Figure 4-10.](#page-206-0) If the Windows boot screens are displayed, it is assumed that the A27 works. While the Window screens are displayed, Windows operating system is starting up.

<span id="page-206-0"></span>**Figure 4-10 Windows boot screens**

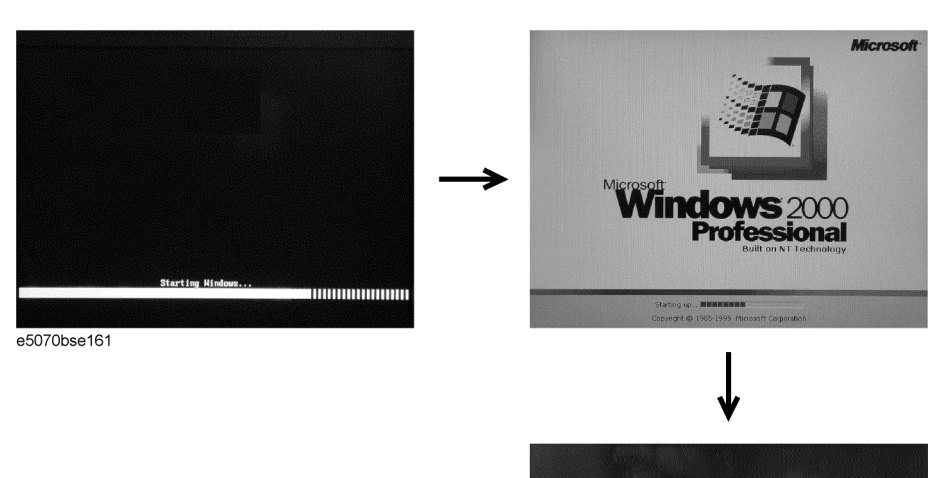

If you encounter the following problems, try to reinstall the operating system before replacing the A27.

**Windows 2000** 

 $E\hspace{-1.5ex}E$ 

- "xxx file is missing" is displayed on DOS screen.
- The Window boot screen is not displayed after the splash screen is displayed.
- Windows always boots up with Safe Mode.

**NOTE** If the E5070B/E5071B was turned off without shutdown process, Microsoft Scandisk runs while the windows boot screens are displayed. If a serious problem is found in the scandisk, reinstall the operating system. For details of the operating system installation, refer to [Appendix B, "System Recovery," on page 465.](#page-464-0) If the operating system still doesn't boot up properly after reinstallation, replace the A27.

**Troubleshooting** 

#### **Boot Process Troubleshooting for E5070B : JP1KKxxxxx, MY42300632 and below, E5071B : JP1KKxxxxx, MY42301396 and below**

**NOTE** The operating system automatically checks the device drivers, which are necessary to use the E5070B/E5071B functions and are installed in the system before the E5070B/E5071B is shipped from Agilent factory. If the operating system doesn't detect them, a message box is displayed. In this case, install the device driver.

**Step 5.** Revision and option information

The firmware revision and hardware option information along with copyright declaration is displayed as shown in [Figure 4-11](#page-207-0). The E5070B/E5071B firmware quickly starts up just before this display appears. While the revision and option information is displayed, the applications of various devices in the system are initialized.

<span id="page-207-0"></span>**Figure 4-11 Firmware revision and option information**

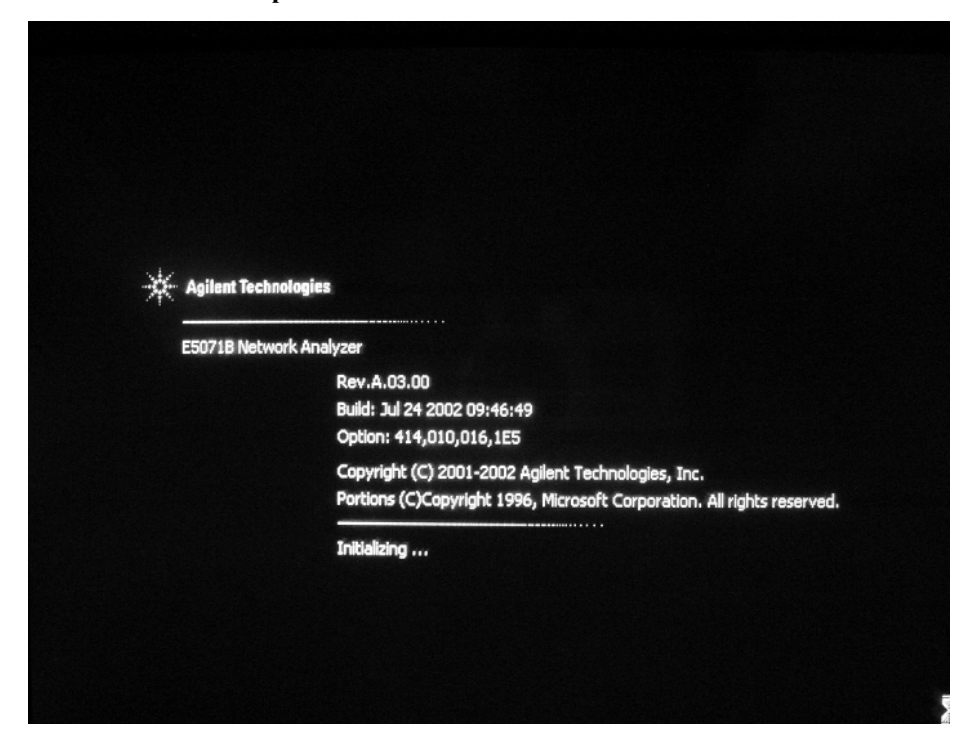

If the display whited out, entirely blued or appeared with a dialog box, a mass storage problem is suspected. Try to perform the mass storage recovery procedure.

**NOTE** If a message of "Will Shut Down in Five Seconds" is displayed in place of "Initializing.." and the shutdown occurs, the A21 board fails in starting up. The following message may be displayed before the shutdown occurs:

"Fatal Error: Failed to Initialize DSP Driver":

or "Fatal Error: Failed to Initialize DSP":

This message indicates that the A21 board doesn't work or is not properly connected to the A20.

"Fatal Error: Failed to Update DSP Code":

If this happened, the A21 board failed in writing DSP program into flash ROM when the firmware was installed first or updated to the newest version. A problem in the A21 or A20 is suspected.

#### **Step 6.** Measurement view

The measurement view as shown in [Figure 4-12](#page-208-0) is displayed after the system initialization is completed without problem.

<span id="page-208-0"></span>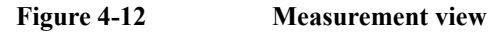

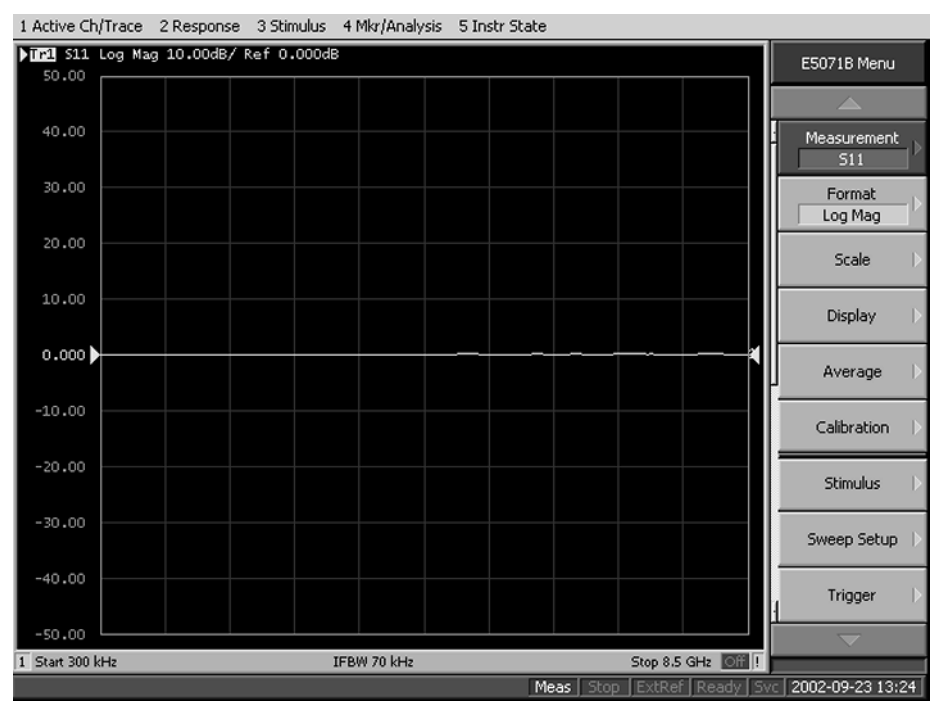

#### **Step 7.** Power-on self test

The power-on self test is executed once automatically before the measurement starts. While the power-on self test is in progress, "Power on test" is displayed at the left in the instrument status bar. If the power-on test fails, an error message is displayed there. For more details, refer to ["Troubleshooting Using Internal Test" on page 215.](#page-214-0)

# **Boot Process Troubleshooting for E5070B : MY42300633 and above, E5071B : MY42301397 and above**

[Figure 4-13](#page-209-0) represents the booting process flow in the E5070B/E5071B. If the E5070B/E5071B stops in the booting process, troubleshoot using the following step-by-step procedure.

#### <span id="page-209-0"></span>**Figure 4-13 Booting process flowchart**

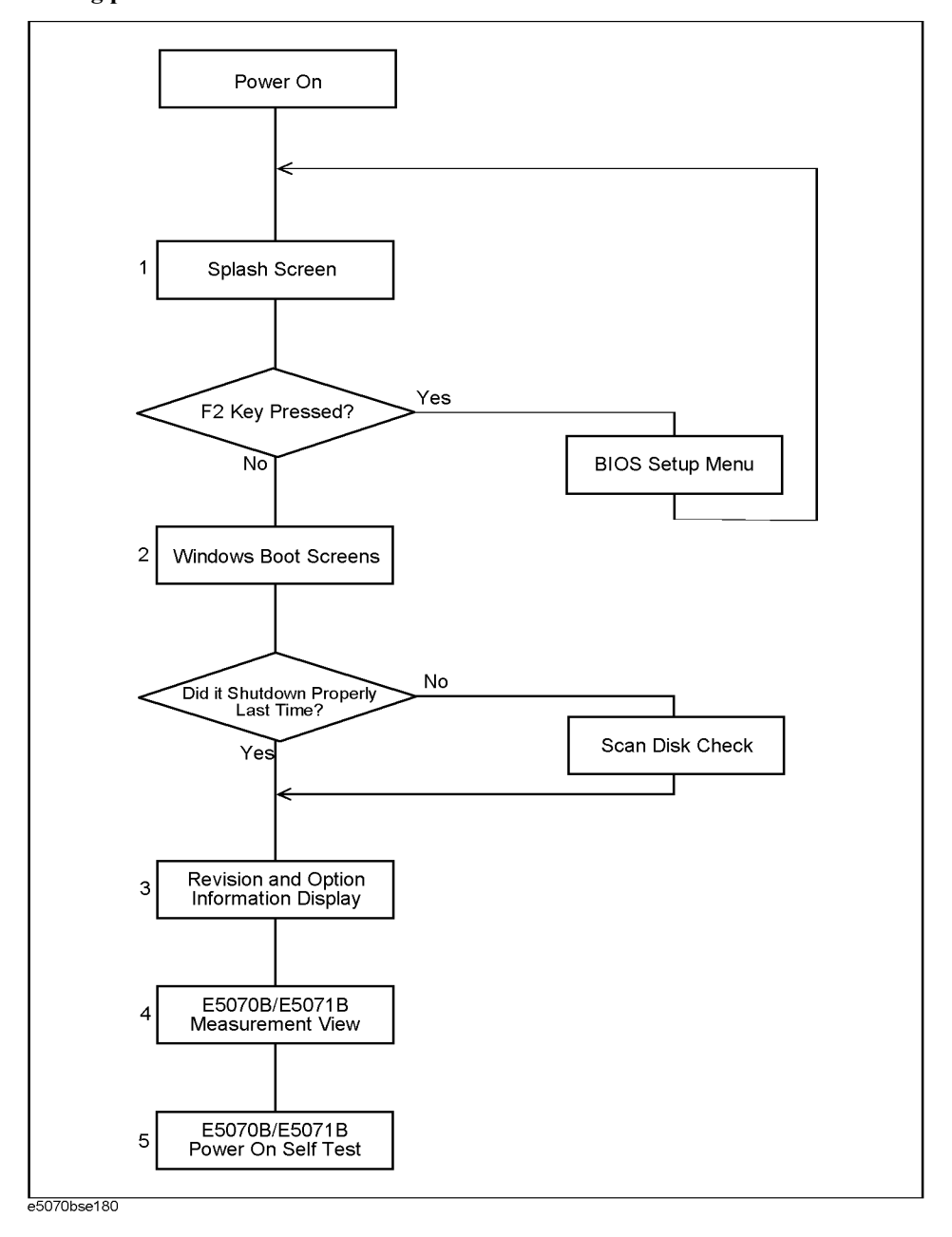

**Step 1.** Splash Screen

#### **Troubleshooting Boot Process Troubleshooting for E5070B : MY42300633 and above, E5071B : MY42301397 and above**

The splash screen is displayed with Agilent logo as shown in [Figure 4-14](#page-210-0).

If the splash screen is displayed, you can assume that the A20 digital motherboard is functioning correctly.

**NOTE** While the splash screen is displayed, if you want to run the BIOS setup utility, push F2 key as soon as in the screen.

<span id="page-210-0"></span>**Figure 4-14 Splash Screen**

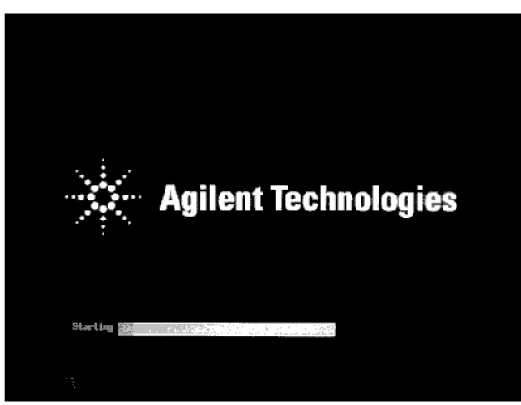

e5061ase049

**Step 2.** Windows boot screens

The Windows boot screens are displayed. The Windows boot screens consists of two screens. Each screen is displayed in the order as shown in [Figure 4-15.](#page-211-0) If the Windows boot screens are displayed, it is assumed that the A27 HDD works. While the Window screens are displayed, Windows operating system is starting up.

**Troubleshooting Boot Process Troubleshooting for E5070B : MY42300633 and above, E5071B : MY42301397 and above**

<span id="page-211-0"></span>**Figure 4-15 Windows boot screens**

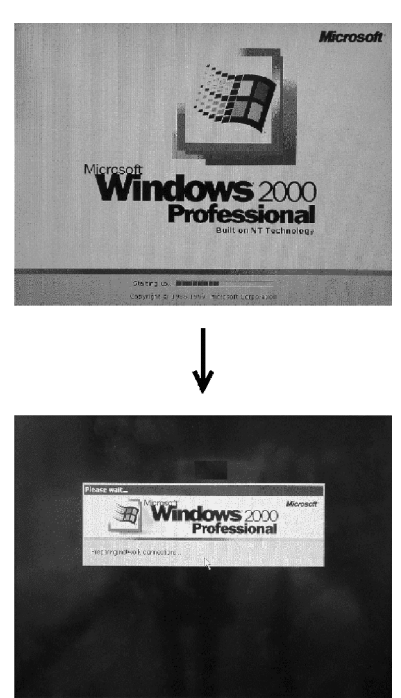

e5061ase051

If you encounter the following problems, try to reinstall the operating system before replacing the A27.

- "xxx file is missing" is displayed on DOS screen.
- The Window boot screen is not displayed after the splash screen is displayed.
- Windows always boots up with Safe Mode.

**NOTE** If the E5070B/E5071B was turned off without shutdown process, Microsoft Scandisk runs while the windows boot screens are displayed. If a serious problem is found in the scandisk, reinstall the operating system. For details of the operating system installation, refer to [Appendix B, "System Recovery," on page 465.](#page-464-0) If the operating system still doesn't boot up properly after reinstallation, replace the A27.

- **NOTE** The operating system automatically checks the device drivers, which are necessary to use the E5070B/E5071B functions and are installed in the system before the E5070B/E5071B is shipped from Agilent factory. If the operating system doesn't detect them, a message box is displayed. In this case, install the device driver.
	- **Step 3.** Revision and option information

The firmware revision and hardware option information along with copyright declaration is displayed as shown in [Figure 4-16](#page-212-0). The E5070B/E5071B firmware quickly starts up just before this display appears. While the revision and option information is displayed, the applications of various devices in the system are initialized.

#### <span id="page-212-0"></span>**Figure 4-16 Firmware revision and option information**

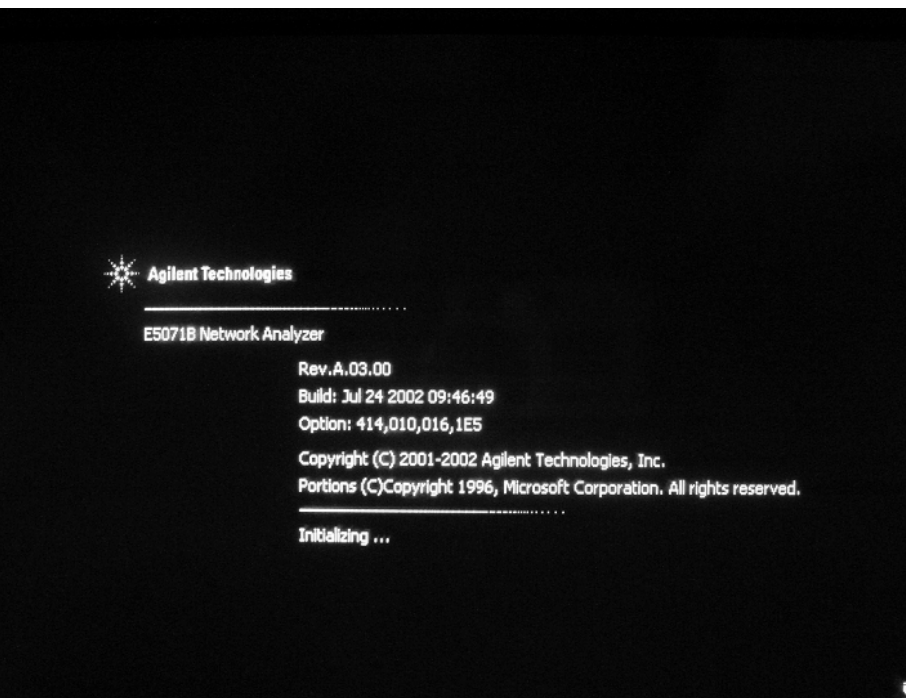

If the display whited out, entirely blued or appeared with a dialog box, a mass storage problem is suspected. Try to perform the mass storage recovery procedure.

**NOTE** If a message of "Will Shut Down in Five Seconds" is displayed in place of "Initializing.." and the shutdown occurs, the A21 board fails in starting up. The following message may be displayed before the shutdown occurs:

"Fatal Error: Failed to Initialize DSP Driver":

or "Fatal Error: Failed to Initialize DSP":

This message indicates that the A21 board doesn't work or is not properly connected to the A20.

"Fatal Error: Failed to Update DSP Code":

If this happened, the A21 board failed in writing DSP program into flash ROM when the firmware was installed first or updated to the newest version. A problem in the A21 or A20 is suspected.

**Step 4.** Measurement view

The measurement view as shown in [Figure 4-17](#page-213-0) is displayed after the system initialization is completed without problem.

#### **Troubleshooting**

**Boot Process Troubleshooting for E5070B : MY42300633 and above, E5071B : MY42301397 and above**

<span id="page-213-0"></span>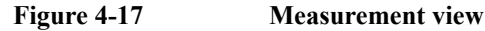

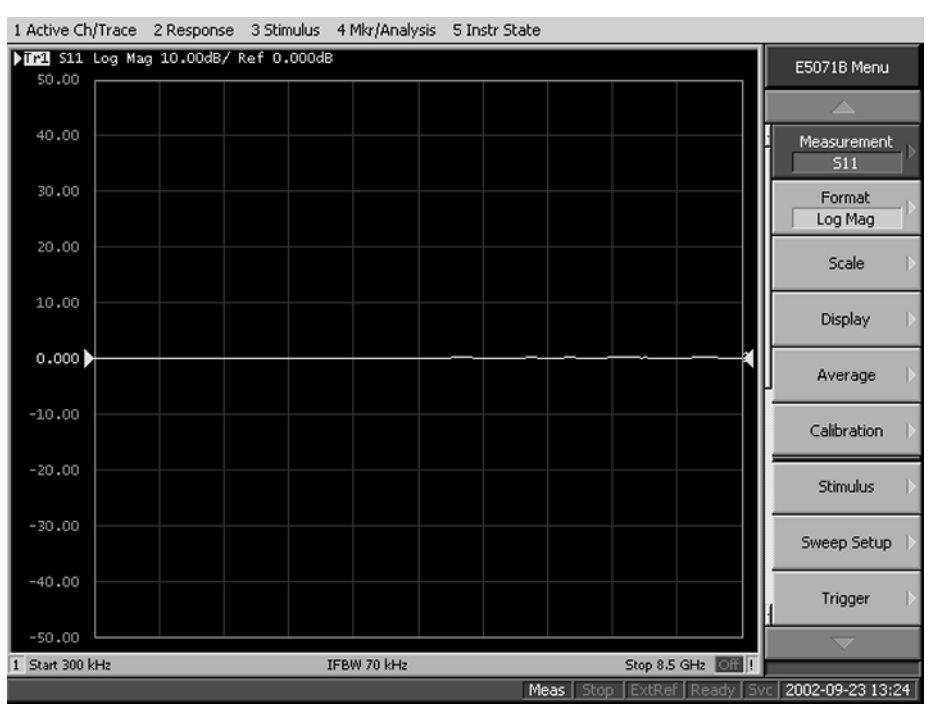

#### **Step 5.** Power-on self test

The power-on self test is executed once automatically before the measurement starts. While the power-on self test is in progress, "Power on test" is displayed at the left in the instrument status bar. If the power-on test fails, an error message is displayed there. For more details, refer to ["Troubleshooting Using Internal Test" on page 215.](#page-214-0)

# **Troubleshooting Using Internal Test**

The Agilent E5070B/E5071B has an internal test function to diagnose the analog measurement section and internal dc power supply voltages. The internal test makes it possible to isolate a faulty board assembly without need of external test equipment. The following paragraphs describe the procedure to perform the internal test.

<span id="page-214-0"></span>**NOTE** There are cases where the internal test is ineffective (insufficient) for trouble isolation because the test objects are limited to the circuit blocks and functions that can be tested with nothing connected to the test ports. In such cases, refer to external test to perform the diagnosis for the range uncovered with the internal test.

## **Power On Self Test**

Power-on self-test always takes place once after the E5070B/E5071B is turned on. When a failure is detected, a message of the "Power on self test failed" is displayed. The content of the power-on self-test is the same as a portion of the internal test program and includes the dc power supply voltage, source PLL synthesizer and level controller (ALC) tests. When the self-test failed, perform the internal test to break down into the individual tests and narrow down failure possibilities.

**NOTE** The following procedure can be used to restart the power-on self test as required.

- a. Press System key.
- b. Click **Service Menu** and, then, **Test Menu** in the softkeys.
- c. Click **Power On Test** to restart the test. Wait until the power-on test ends.
- d. The test result (OK or Failed) is displayed in the **Power On Test** key.

#### **PLL unlock**

When a PLL of the frequency synthesizers is unlocked, not the "Power on self test failed" but "Phase lock loop unlocked" message is displayed. If it occurs, A1 Source board may be faulty. (There is also a low possibility that A17 ADC part of A2 Receiver board is faulty).

### **External reference signal phase unlock (Opt. 1E5)**

If the "ExtRef" in the instrument status bar is displayed in gray, not turning blue, in using the high stability time base (Opt. 1E5), A5 Crystal Oven board or the interconnection cable between rear panel Ref Oven and Ref In connectors may be faulty. Also check whether the "Ready" in the instrument status bar is displayed in blue (the warm-up in the instrument is completed). If it is in gray, wait until the "Ready" turns blue.

### **To Execute the Internal Test**

To isolate faulty board assembly in analog section, execute the internal test in accordance with the following procedure. The test procedure needs to be performed using a mouse in addition to the front panel keys.

# **Troubleshooting Troubleshooting Using Internal Test**

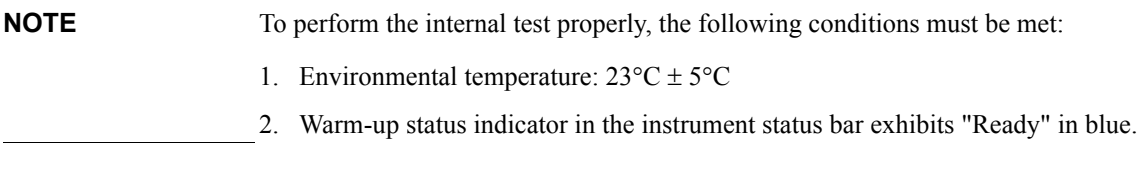

- **NOTE** Do not operate front panel keys, keyboard and mouse during the internal test. Changing the instrument settings while the internal test is in progress will cause incorrect test results.
	- **Step 1.** Connect a mouse to the rear panel connector
	- **Step 2.** Press Macro Setup key.
	- **Step 3.** Press  $\langle \blacktriangledown \rangle$   $\langle \blacktriangledown \rangle$   $\boxed{\text{Enter}}$  keys (or click **Load Project**) to select **Load Project** function."Open" dialog box will be displayed as shown in [Figure 4-18](#page-215-0).

<span id="page-215-0"></span>**Figure 4-18 Open dialog box**

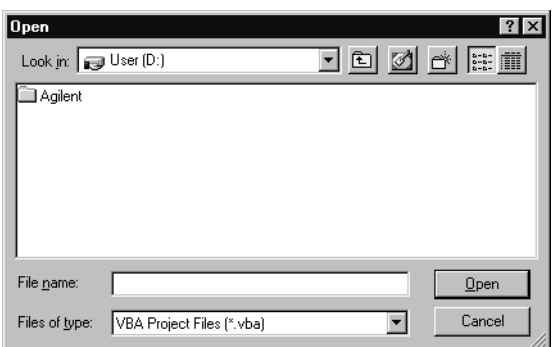

**Step 4.** Select "User [D]" (preset state) from menu in the "Lock in:" box.

- **Step 5.** Double-click "Agilent" folder to open it and to access its menu.
- **Step 6.** Double-click "Service" folder to open it.
- **Step 7.** Click "Internal Test. VBA" program file to select it from program menu.
- **Step 8.** Click "Open" button to download the internal test program.
- **Step 9.** Press  $\langle \blacktriangleright \cdot \langle \blacktriangleright \cdot \langle \blacktriangleright \cdot \rangle$   $\langle \blacktriangleright \cdot \rangle$   $\langle \text{Enter} \rangle$  (or click **Select Macro**) to select **Select Macro** function.
- Step 10. Press **Enter** (or click **Module1 main**) to open the **Module1 main** program file. "Internal Test" dialog box will appear as shown in [Figure 4-19.](#page-216-0) The dialog box shows the menu of test groups to choose from.
#### **Figure 4-19 Internal Test dialog box**

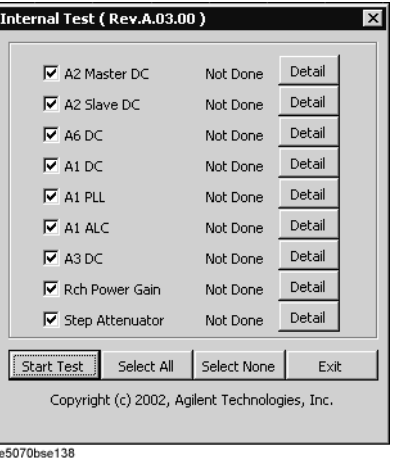

**Step 11.** All the test groups are preset to take effect. If it is necessary to perform a specific test group or some test groups only, check in (click) the check boxes for the desired test group(s) and clear the other check boxes.

#### **NOTE** Clicking "Select None" button clears all the check boxes. Clicking "Detail" button displays the names of individual tests included in each test group. Click "Exit" to return to the Internal Test dialog box.

- **Step 12.** Click "Start Test" button to run the internal test program. The dialog box displays "Now testing ..." while the internal test is in progress.
- **Step 13.** When the internal test is completed, the dialog box displays Pass or Fail for each test group as an example shown in [Figure 4-20.](#page-216-0)

#### <span id="page-216-0"></span>**Figure 4-20 Internal test result display example**

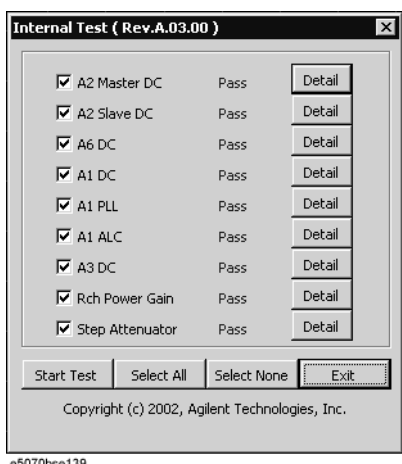

e5070bse139

If any of the test groups failed, click "Detail" button of that test group to look into the breakdown of the test results. [Figure 4-21](#page-217-0) shows a breakdown test result example.

<span id="page-217-0"></span>**Figure 4-21 Breakdown test result display example**

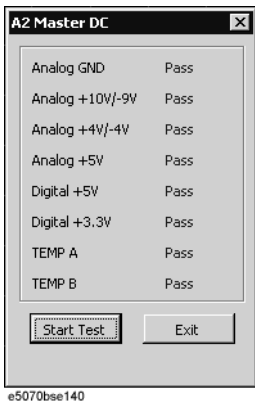

**Step 14.** To exit the internal test, click "Exit" button.

**NOTE** Clicking "Select None" button clears all the check boxes, but it does not clear the test results.

## **Internal Test Failure Troubleshooting**

[Table 4-1](#page-217-1) represents the contents of the internal tests and the relationships of failed tests to probable faulty board assemblies. If the instrument fails the internal test, replace the faulty board assembly as shown in [Table 4-1.](#page-217-1)

<span id="page-217-1"></span>**Table 4-1 Internal tests failure troubleshooting information**

| <b>Test</b><br>No. | Test                                           | <b>First failed test</b> | Test point / objective  | <b>Probable faulty board assembly</b> |                               |                              |                    |                    |     |     |
|--------------------|------------------------------------------------|--------------------------|-------------------------|---------------------------------------|-------------------------------|------------------------------|--------------------|--------------------|-----|-----|
|                    | group                                          |                          |                         | $\mathbf{A1}$<br><b>Src</b>           | A <sub>3</sub><br>Lvl<br>Vern | A <sub>4</sub><br>Amp<br>Mod | A6<br>Sw/T<br>ctrl | <b>A2 Receiver</b> |     | A7  |
|                    |                                                |                          |                         |                                       |                               |                              |                    | A15                | A17 | Att |
| 1                  | A2 Master                                      | Analog GND               | DC bus on A2 (master)   |                                       |                               |                              |                    |                    | ### |     |
| $\overline{c}$     | DC                                             | Analog $+10V$ /-9V       | $+10V$ and-9V on A2     |                                       |                               |                              |                    |                    | ### |     |
| 3                  | Analog $+4V$ /-4V<br>Analog +5V<br>Digital +5V |                          | $+4V$ and $-4V$ on A2   |                                       |                               |                              |                    |                    | ### |     |
| $\overline{4}$     |                                                |                          | $+5V$ for analog on A2  |                                       |                               |                              |                    |                    | ### |     |
| 5                  |                                                |                          | $+5V$ for digital on A2 |                                       |                               |                              |                    |                    | ### |     |
| 6                  |                                                | Digital $+3.3V$          | $+3.3V$ on A2           |                                       |                               |                              |                    |                    | ### |     |
| 7                  |                                                | <b>TEMPA</b>             | Thermometer A           |                                       |                               |                              |                    | ##                 | ### |     |
| 8                  |                                                | <b>TEMPB</b>             | Thermometer B           |                                       |                               |                              |                    | ##                 | ### |     |

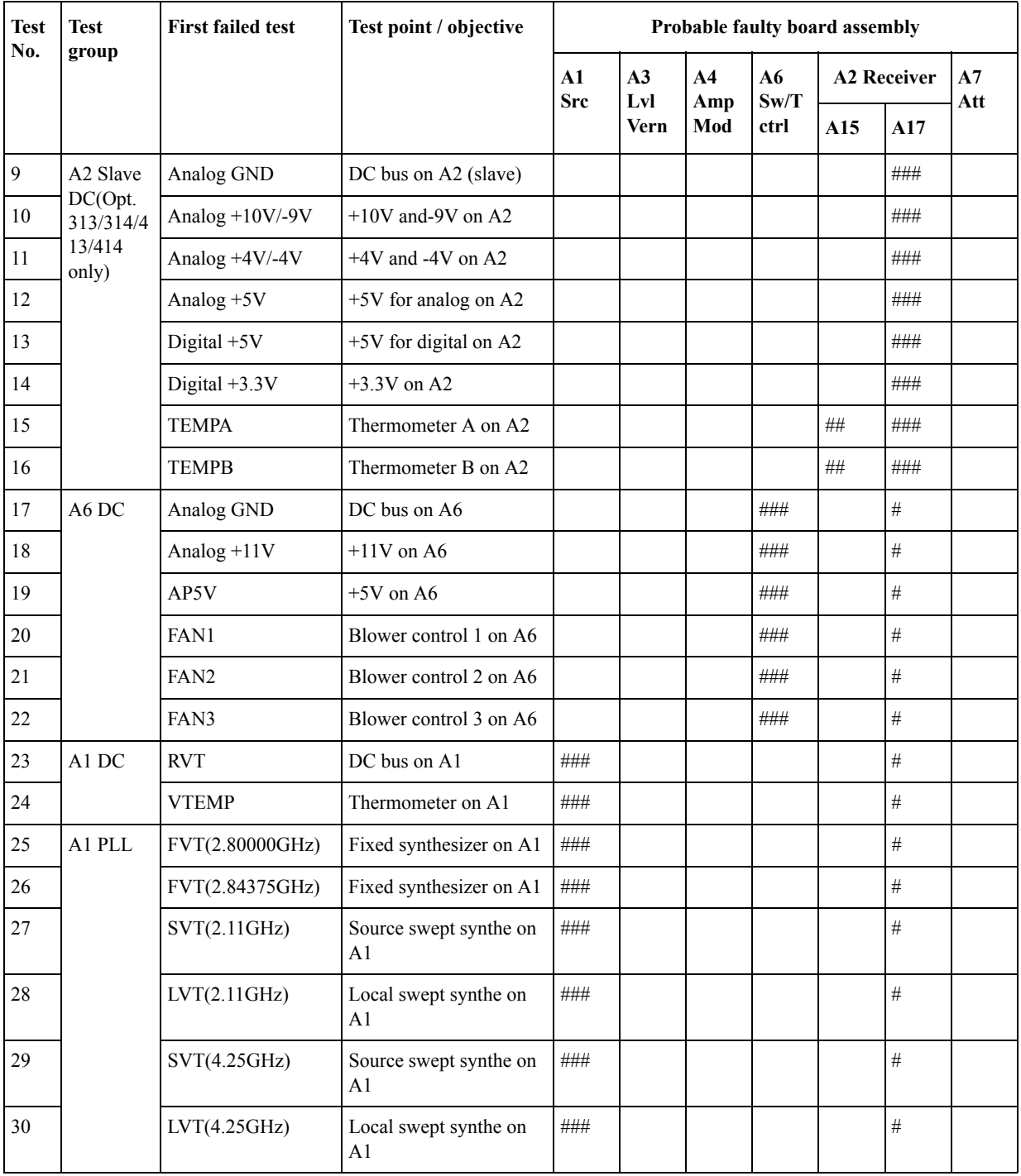

# **Table 4-1 Internal tests failure troubleshooting information**

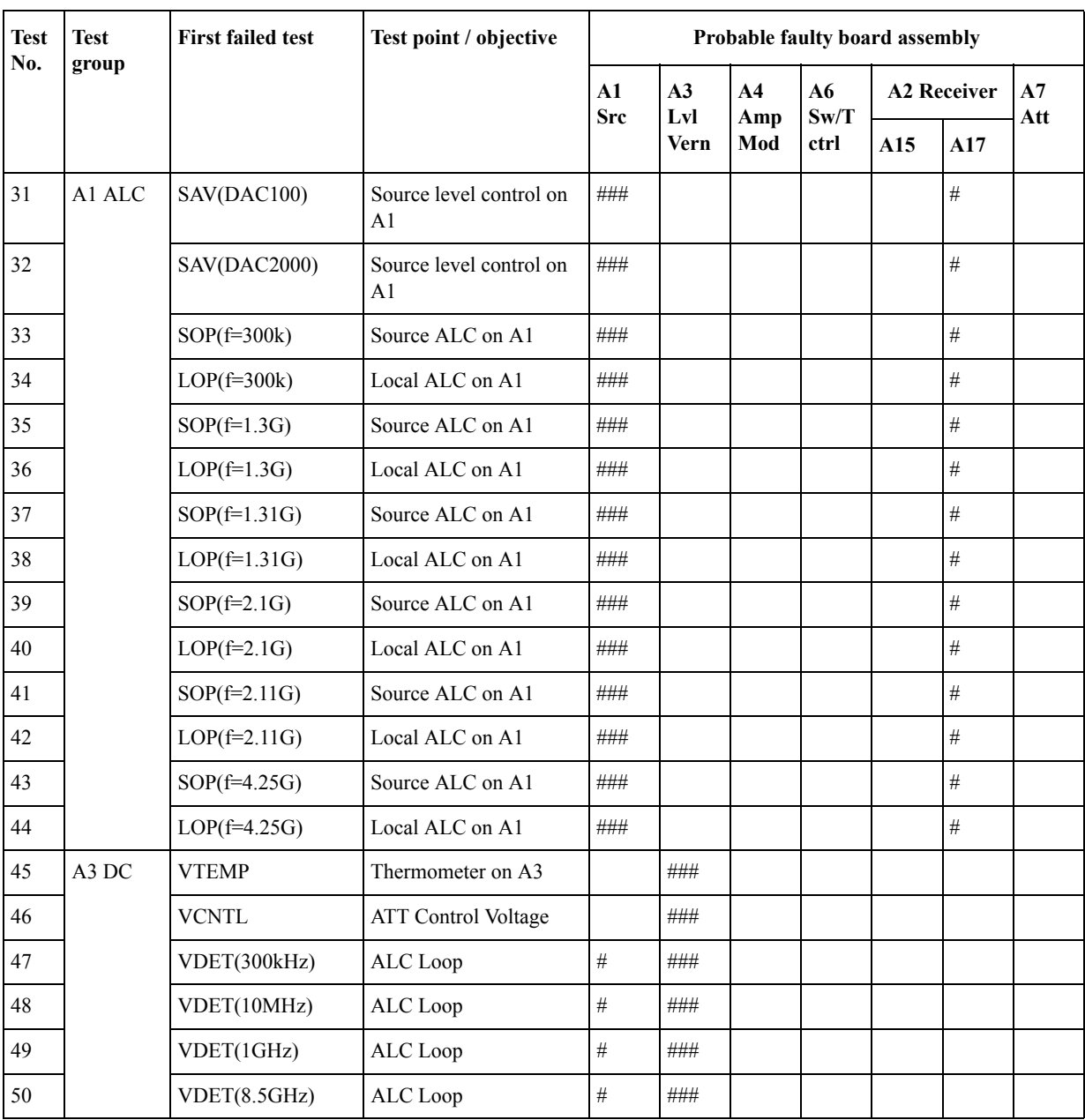

# **Table 4-1 Internal tests failure troubleshooting information**

| <b>Test</b><br>No. | <b>Test</b><br>group         | <b>First failed test</b> | Test point / objective                                                                      | Probable faulty board assembly                         |             |            |                    |         |           |  |
|--------------------|------------------------------|--------------------------|---------------------------------------------------------------------------------------------|--------------------------------------------------------|-------------|------------|--------------------|---------|-----------|--|
|                    |                              |                          |                                                                                             | A3<br>A1<br>A <sub>4</sub><br>Lvl<br>Amp<br><b>Src</b> |             | A6<br>Sw/T | <b>A2 Receiver</b> |         | A7<br>Att |  |
|                    |                              |                          |                                                                                             |                                                        | <b>Vern</b> | Mod        | ctrl               | A15     | A17       |  |
| 51                 | Power<br>Gain (A1<br>and A2) | S11(50MHz)               | Source power and Ref<br>channel receiver gain for<br>Port 1                                 | $\# \#$                                                | $\#\#$      | $\# \#$    |                    | $\# \#$ | $\# \#$   |  |
| 52                 |                              | S11(3GHz)                | Source power and Ref<br>channel receiver gain for<br>Port 1                                 | $\# \#$                                                | $\# \#$     | $\# \#$    |                    | $\#\#$  | $\#\#$    |  |
| 53                 |                              | S11(6GHz)                | Source power and Ref<br>channel receiver gain for<br>Port 1 (E5071B)                        | $\# \#$                                                | $\# \#$     | $\# \#$    |                    | $\# \#$ | $\# \#$   |  |
| 54                 |                              | S22(50MHz)               | Source power and Ref<br>channel receiver gain for<br>Port 2                                 | $\# \#$                                                | $\# \#$     | $\# \#$    |                    | $\# \#$ | ##        |  |
| 55                 |                              | S22(3GHz)                | Source power and Ref<br>channel receiver gain for<br>Port 2                                 | $\# \#$                                                | $\# \#$     | $\# \#$    |                    | $\# \#$ | $\#\#$    |  |
| 56                 |                              | S22(6GHz)                | Source power and Ref<br>channel receiver gain for<br>Port 2 (E5071B)                        | $\#\#$                                                 | $\# \#$     | $\# \#$    |                    | $\# \#$ | ##        |  |
| 57                 |                              | S33(50MHz)               | Source power and Ref<br>channel receiver gain for<br>Port 3<br>(Opt.313/314/413/414)        | $\# \#$                                                | $\# \#$     | $\# \#$    |                    | $\# \#$ | ##        |  |
| 58                 |                              | S33(3GHz)                | Source power and Ref<br>channel receiver gain for<br>port 3<br>(Opt.313/314/413/414)        | $\# \#$                                                | $\# \#$     | $\# \#$    |                    | $\# \#$ | ##        |  |
| 59                 |                              | S33(6GHz)                | Source power and Ref<br>channel receiver gain for<br>Port 3 (E5071B)<br>Opt.313/314/413/44) | $\# \#$                                                | $\#\#$      | $\# \#$    |                    | $\#\#$  | $\#\#$    |  |
| 60                 |                              | S44(50MHz)               | Source power and Ref<br>channel receiver gain for<br>Port 4 (Opt.413/414)                   | $\#\#$                                                 | $\# \#$     | $\#\#$     |                    | $\#\#$  | $\# \#$   |  |
| 61                 |                              | S44(3GHz)                | Source power and Ref<br>channel receiver gain for<br>Port 4 (Opt.413/414)                   | $\#\#$                                                 | $\#\#$      | $\# \#$    |                    | $\# \#$ | $\# \#$   |  |
| 62                 |                              | S44(6GHz)                | Source power and Ref<br>channel receiver gain for<br>Port 4 (E5071B<br>Opt.413/414)         | $\# \#$                                                | $\#\#$      | $\#\#$     |                    | $\# \#$ | $\# \#$   |  |

**Table 4-1 Internal tests failure troubleshooting information**

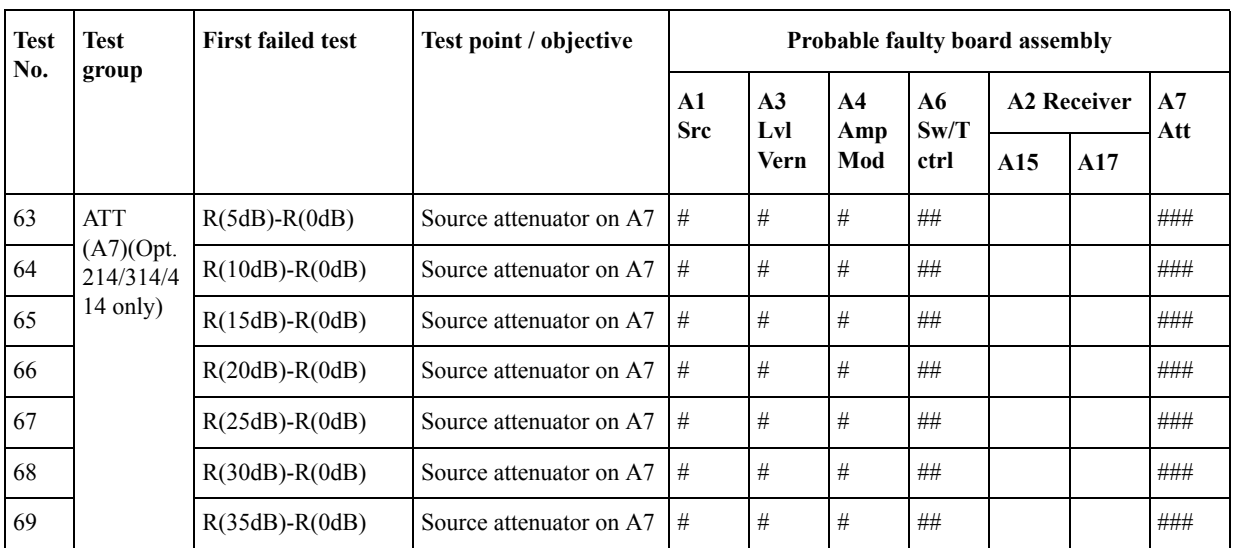

#### **Table 4-1 Internal tests failure troubleshooting information**

###: Most suspicious assembly

##: Suspicious assembly

#: Possible faulty assembly

**NOTE** Internal tests from item number 1 to 50 are common to the power on self test.

**NOTE** When the internal test for a specific receiver port fails, identify the faulty A2 receiver board as shown in [Figure 4-22.](#page-221-0)

<span id="page-221-0"></span>**Figure 4-22 Test port configuration**

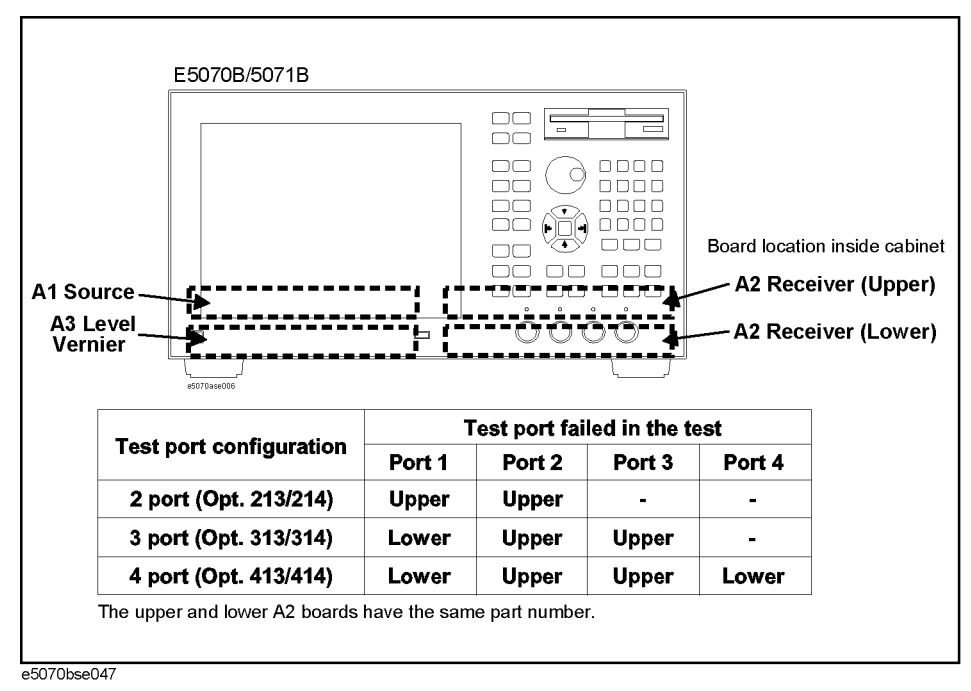

# **Function Specific Troubleshooting**

If the E5070B/E5071B exhibits a failure symptom that is related to a specific function or control such as a front panel key control, display, data storage, remote control interface, printer interface, external trigger, external keyboard or mouse, isolate the trouble using the Function Specific Troubleshooting procedures described below. The major functions of the E5070B/E5071B and the troubleshooting procedure for each function are shown in [Table](#page-222-0)  [4-2](#page-222-0).

| <b>Function</b>        | Description                                                                                                    | Troubleshooting                                                          |  |  |
|------------------------|----------------------------------------------------------------------------------------------------|--------------------------------------------------------------------------|--|--|
| Front panel keys       | All the E5070B/E5071B functions except for VBA<br>and service functions can be set and controlled via<br>the front panel keys.                                                                             | Refer to "To Check the Front<br>Panel" on page 226.                      |  |  |
| Touch panel            | The E5070B/E5071B equipped with option 016<br>has a touch screen display that allows all the<br>functions in the menu bars, setup windows and<br>dialog boxes to be set by a touch to the screen<br>panel. | Refer to "To Check the<br>Touch Panel (Option 016<br>only)" on page 227. |  |  |
| LCD display            | Almost all the information including the<br>measurement value, setup state, result data<br>processing, menu bar, softkey label and others are<br>indicated on the 10.4-inch color LCD display.             | Refer to "To Check the<br>LCD" on page 227.                              |  |  |
| External keyboard      | The external keyboard can be used for the entry of<br>numerical and character data when it is connected<br>to the keyboard interface connector (PS-2) on the<br>rear panel.                                | Refer to "To Check the<br>External Keyboard" on<br>page 228.             |  |  |
| Mouse                  | The mouse can be used to move the pointer on the<br>LCD display, select a function and change a<br>setting, when it is connected to the mouse interface<br>connector (PS-2) on the rear panel.             | Refer to "To Check the<br>Mouse" on page 228.                            |  |  |
| Floppy disk drive      | The 3.5-inch floppy disk drive on the front panel is<br>used to save the E5070B/E5071B setup state and<br>measurement data in a 3.5-inch, 1.4 MB floppy<br>disk in MS-DOS compatible format.               | Refer to "To Check the<br>FDD" on page 228.                              |  |  |
| Video output           | An external color monitor can be used to display<br>the same information as the E5070B/E5071B LCD<br>display, when it is connected to the Video output<br>connector (24-pin D-Sub) on the rear panel.      | Refer to "To Check the<br>Video output" on page 229.                     |  |  |
| External trigger input | The external trigger input terminal (BNC) on the<br>rear panel allows an external trigger source to be<br>used for measurement trigger.                                                                    | Refer to "To Check the<br>External Trigger Input" on<br>page 229.        |  |  |

<span id="page-222-0"></span>**Table 4-2 Major functions and troubleshooting procedures**

## **Troubleshooting Function Specific Troubleshooting**

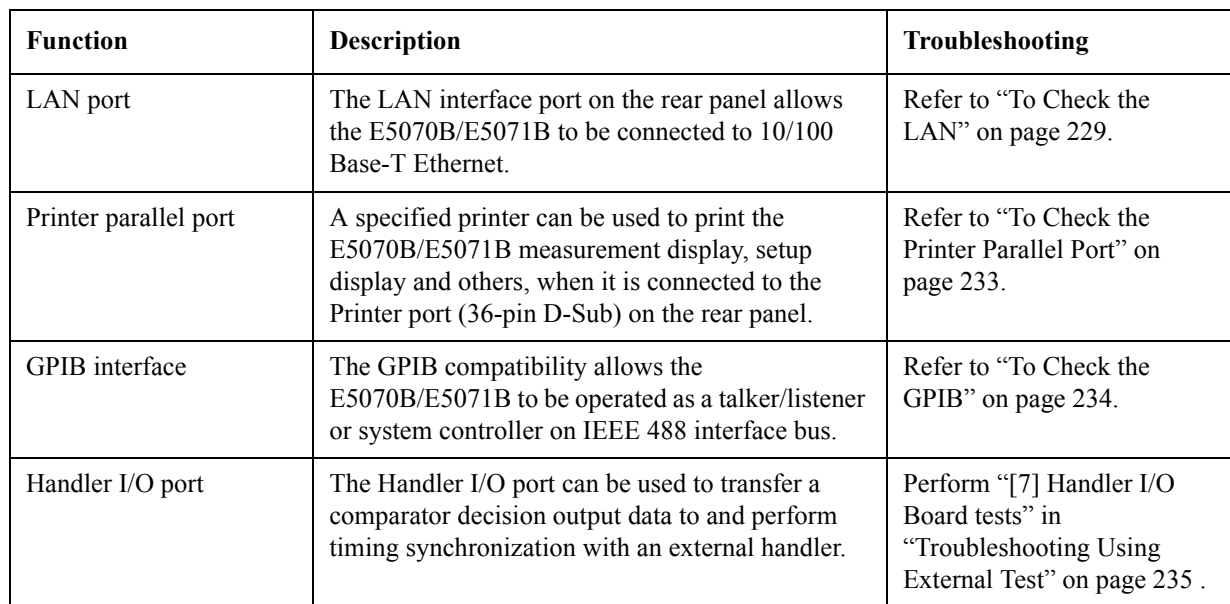

### **Table 4-2 Major functions and troubleshooting procedures**

## **To Check the Device Driver**

Make sure first whether the E5070B/E5071B device drivers are installed properly or not by the following procedure, if a function of specific device in the E5070B/E5071B doesn't work.

- **Step 1.** Exit from the E5070B/E5071B measurement view in accordance with the procedure described in ["How to exit from the E5070B/E5071B Measurement View" on page 197](#page-196-0). Then, Windows desktop screen is displayed.
- **Step 2.** Click "My Computer" with the right button and select "Properties" as shown in [Figure](#page-223-0)  [4-23](#page-223-0). Then, the System Properties[\(Figure 4-24](#page-224-0)) will appear.

#### <span id="page-223-0"></span>**Figure 4-23 Opening System Property Window**

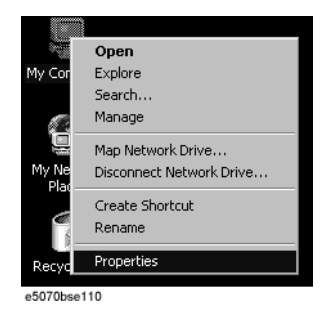

<span id="page-224-0"></span>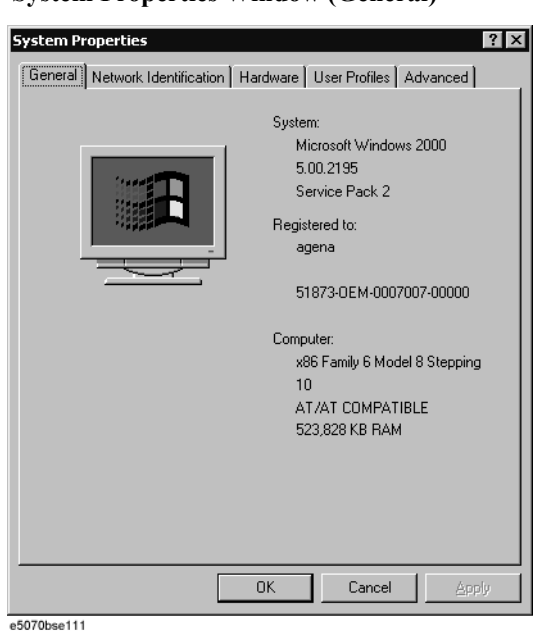

**Figure 4-24 System Properties Window (General)**

**Step 3.** Click Hardware tab and Device Manager button. The operating system detects all the necessary device drivers and displays the device names as shown in [Figure 4-25](#page-224-1).

<span id="page-224-1"></span>**Figure 4-25 System Properties Window (Hardware)**

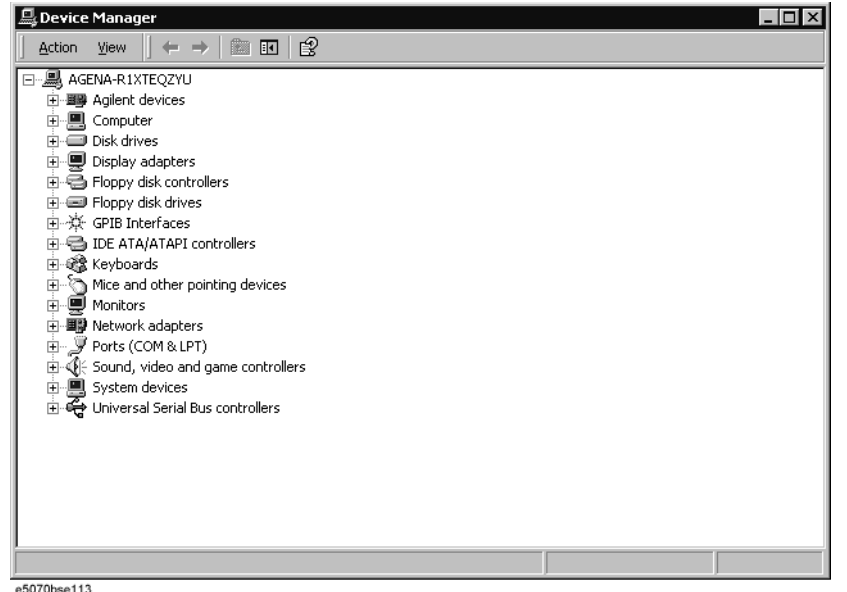

e5070bse113

Click the icon with the right button and click Property to show the detail of the status. as shown in [Figure 4-26.](#page-225-1)

## **Troubleshooting Function Specific Troubleshooting**

<span id="page-225-1"></span>**Figure 4-26 Opening Device Driver Property**

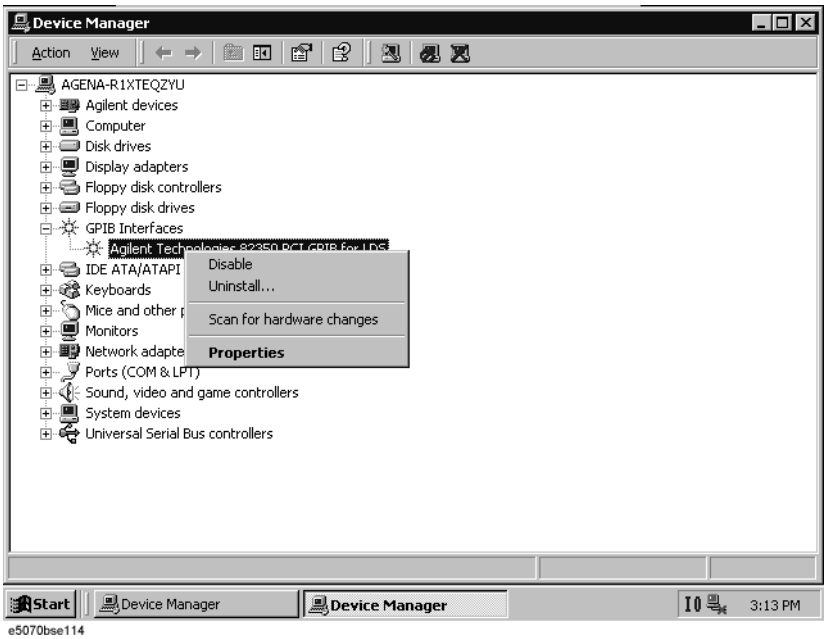

## <span id="page-225-0"></span>**To Check the Front Panel**

#### **Procedure**

Randomly press the front panel keys and rotate the knob to verify that they work normally.

- **Step 1.** Press System key.
- **Step 2.** Click **Service Menu** and, then, **Test Menu** in the softkeys.
- **Step 3.** Click **Front Panel** in the test menu. This opens "Front Panel Test" dialog box as shown in [Figure 4-27.](#page-225-2)

<span id="page-225-2"></span>**Figure 4-27 Front Panel Test dialog box**

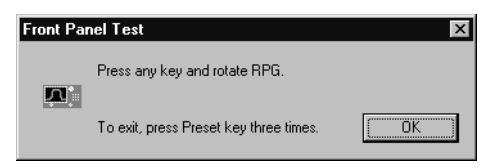

**Step 4.** Randomly press the front panel keys. The key code along with the name of the pressed key are displayed in the dialog box as shown in [Figure 4-28.](#page-226-2) Turn the rotary knob clockwise or counterclockwise. The dialog box indicates the direction of the turned knob and a count of RPG output.

#### <span id="page-226-2"></span>Figure 4-28 **Key code and key name display example**

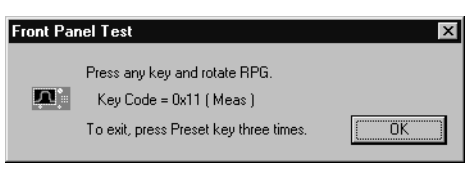

**Step 5.** To exit the front panel test, press **Preset** key three times.

- If multiple keys fail to work, a problem in A22 front interface board or A21 analog interface board is suspected. Also check the flat cable between the A21 and A22.
- If only a specific key doesn't work, check first if the key is subsided in the panel.
- If the rotary knob doesn't work, check the A22 board involving the RPG.

## <span id="page-226-0"></span>**To Check the Touch Panel (Option 016 only)**

#### **Procedure**

By touching the LCD display panel, select or change the setting of a function in the softkey menu and, then, perform the same operation with hardkeys.

- If the touch panel doesn't work correctly whereas the hardkeys function normally, a failure seems in the touch screen controller assembly (5183-4184) or touch-panel LCD assembly (E5070-60102). (The touch panel is not replaceable independently of the LCD.)
- Check the cable between the touch screen controller and the serial interface connector on the A20 digital motherboard.
- If no problem is found in the above checks, a failure in the A20 digital motherboard is suspected.

## <span id="page-226-1"></span>**To Check the LCD**

### **Procedure**

- **Step 1.** Press System key.
- **Step 2.** Click **Service Menu** and, then, **Test Menu** in the softkeys menu.
- **Step 3.** Click **Display** in the test menu. The whole of the LCD screen turns Red, Green, Blue, White and Black every 2 seconds and returns to the measurement view. If the color test screen doesn't appear correctly, perform step 4.
- **Step 4.** Connect an external VGA monitor to the VIDEO output port on the E5070B/E5071B rear panel.
	- If the monitor screen view is the same as the LCD display, the problem seems in the A26 LCD interface card. Check first if the A26 board is securely connected to the A20 board.
	- If only the LCD display has a problem, check the flat cable between the A26 and A31 LCD connector.

## **Troubleshooting Function Specific Troubleshooting**

- If the LCD is not illuminated with backlight, check A52 inverter board and the cable between the A52 and A26. Also check the cables between the A51 LCD and A52.
- If the cables are normal, check the A51 LCD.

## <span id="page-227-0"></span>**To Check the External Keyboard**

#### **Procedure**

- **Step 1.** Connect the external keyboard to the E5070B/E5071B rear panel connector.
- **Step 2.** Turn the instrument on.
- Step 3. Press Meas key.
- **Step 4.** Press  $\Box$  and  $\Box$  keys on the external keyboard, and verify that the cursor on the menu bar moves up and down. If it doesn't work, the external keyboard or the A20 digital motherboard may be faulty.

## <span id="page-227-1"></span>**To Check the Mouse**

#### **Procedure**

- **Step 1.** Connect the mouse to the E5070B/E5071B rear panel connector.
- **Step 2.** Turn the instrument on.
- **Step 3.** Move the mouse and verify that the mouse pointer moves smoothly. If it doesn't move smoothly, check first whether a foreign substance (dust, lint, etc.) is in the track ball hole of the mouse or not.
- **Step 4.** Verify that the mouse buttons work normally. If any button doesn't work or the mouse pointer doesn't move, a failure in the mouse or the A20 digital motherboard is suspected.

## <span id="page-227-2"></span>**To Check the FDD**

#### **Procedure**

- **Step 1.** Connect the external keyboard to the E5070B/E5071B rear panel connector.
- **Step 2.** Turn the instrument on.
- **Step 3.** Insert a 1.44 MB floppy disk, formatted in DOS format, into the FDD slot.
- **Step 4.** Press Save/Recall key, and click **Save State** in the menu bar.
- **Step 5.** Click **File Dialog...** to open the "Save As" dialog box.
- **Step 6.** Select 3 1/2 Floppy [A:] from "Save in" pull-down menu.
- **Step 7.** Enter **e5070b** in the file name box from the keyboard.
- **Step 8.** Click "Save" button.
- **Step 9.** Press **Save/Recall** key, and click **Recall State** in the menu bar.
- **Step 10.** Click **File Dialog...** to open the "Open" dialog box.
- **Step 11.** Select 3 1/2 Floppy [A:] from "Look in" pull-down menu.
- **Step 12.** Select e5070b file from the file menu or enter **e5070b** in the file name box.
- **Step 13.** Click "Open" button.

If the file save or recall operation fails, a failure in the A28 FDD or the flat cable between the A28 and A20 digital motherboard is suspected.

### <span id="page-228-0"></span>**To Check the Video output**

#### **Procedure**

- **Step 1.** Connect an external VGA color monitor to the Video output port on the E5070B/E5071B rear panel.
- **Step 2.** Turn the external monitor on.
- **Step 3.** Verify that the monitor screen view is the same as the display on the LCD. If the monitor screen view is abnormal, a failure seems in the A26 LCD interface card.

## <span id="page-228-1"></span>**To Check the External Trigger Input**

#### **Procedure**

- Step 1. Press **Preset** and **Enter** to initialize the E5070B/E5071B.
- **Step 2.** Press **Trigger** key.
- **Step 3.** Click **Trigger Source** and, then, **External** in the menu bar to set the trigger mode to "External".
- **Step 4.** Connect a BNC Short or 50  $\Omega$  termination to the Ext Trig connector on the rear panel and disconnect it. Thereby a measurement trigger should be generated and a measurement result (trace) should be refreshed.
- **Step 5.** If no trigger occurs, a failure in the A21 analog interface board is suspected.

## <span id="page-228-2"></span>**To Check the LAN**

#### **Procedure**

- **Step 1.** Connect a LAN cable between the LAN port on the rear panel and an external computer (PC).
- **NOTE** Use a crossed LAN cable to enable the peer-to-peer communication between the E5070B/E5071B and the PC. If the E5070B/E5071B needs to be connected to the PC via a multi port Hub, use a straight LAN cable.

Step 2. Press System key.

**Step 3.** Click - **Misc Setup** - **Network Setup** - **Network Configuration** in the softkey menu to

## **Troubleshooting Function Specific Troubleshooting**

show the Network and Dial-up Connections window as shown in the left of [Figure 4-29.](#page-229-0)

<span id="page-229-0"></span>**Figure 4-29 Network and Dial-up Connections window**

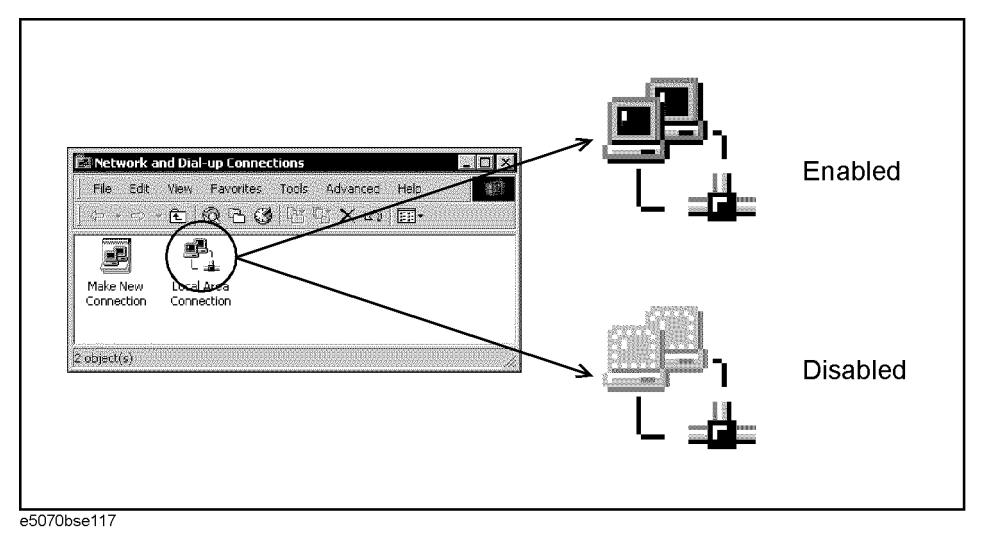

- **Step 4.** Check the Local Area Connection icon to confirm whether the network connection is enabled or disabled. The meaning of the icon is shown in the right of [Figure 4-29.](#page-229-0) If the connection is disabled, Double-click the Local Area Connection icon.
- **Step 5.** Set up the IP address/subnet mask as follows.
	- **a.** Click the Local Area Connection icon with the right button and click "Property". This opens the "Local Area Connection Property" dialog box as shown in [Figure 4-30.](#page-229-1)

<span id="page-229-1"></span>**Figure 4-30 Network dialog box**

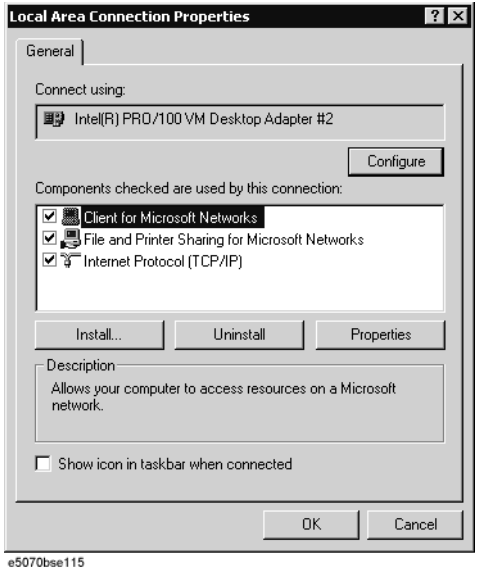

- **b.** Click "Internal Protocol (TCP/IP)" icon.
- **c.** Click the "Properties" button. This opens the "TCP/IP Properties" dialog box as shown in [Figure 4-31](#page-230-0).

#### <span id="page-230-0"></span>**Figure 4-31 TCP/IP Properties dialog box (IP Address tab)**

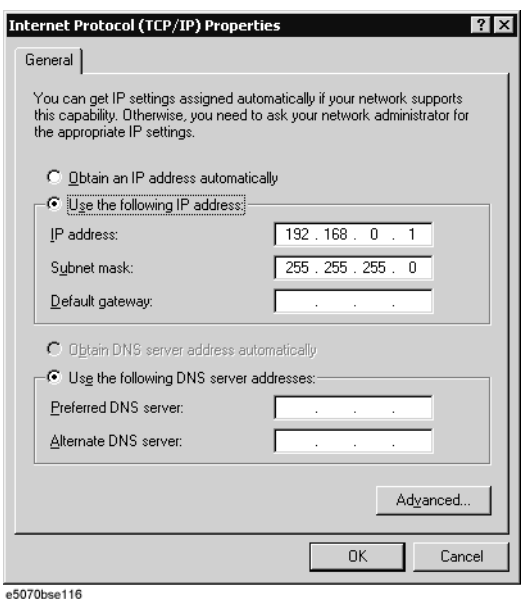

**d.** If the IP Address and the Subnet Mask are already assigned, go to [Step 6.](#page-231-0) If they are not assigned yet, enter them as follows:

IP Address 192.168.0.1 Subnet Mask 255.255.255.0 Default Gateway *blank*

To enter a specific IP Address and Subnet Mask, click "Use the following IP address" option button to select it. Input your IP address in the "IP Address" box and your subnet mask in the Subnet Mask box (overwrite the initial values).

<span id="page-230-1"></span>**e.** Double-click "**My Computer**" icon on Windows desktop of the external PC. And double-click **Control Panel**. The Control Panel window will appear.

**NOTE** From [Step e](#page-230-1) to [Step h](#page-230-2) are procedures for Windows

- **f.** In the Control Panel window, double-click **Network**. The Network dialog box shown in fig will appear. In the **Configuration** tab, select **TCP/IP** (display it in revers video) and press the **Properties** button.
- **g.** The dialog box appears. If **Specify an IP address** has been selected, record the IP address and subnet mask.
- <span id="page-230-2"></span>**h.** If the **Obtain an IP address automatically** has been selected, select the **Speccify an IP**  address. Enter the IP address xxx.xxx.xxx.y and subnet mask xxx.xxx.xxx.xxx as shown in [Figure 4-32.](#page-231-1) The letters x represent the IP address and subnet mask of the E5070B/E5071B. The letter y is different from the IP address of the E5070B/E5071B. Press the **OK** button.

## **Troubleshooting Function Specific Troubleshooting**

#### <span id="page-231-1"></span>**Figure 4-32 Network Dialog Box ("IP Address" Tab)**

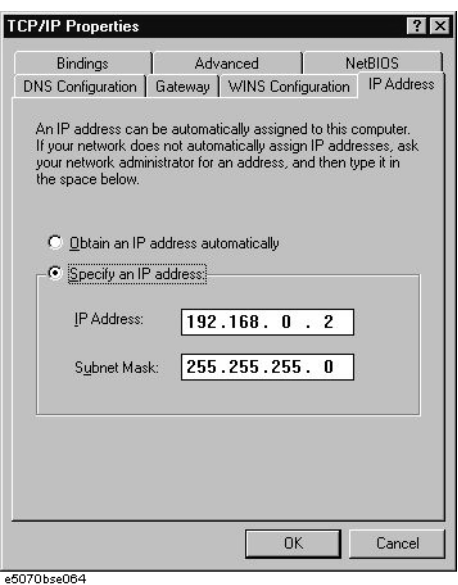

- <span id="page-231-0"></span>**Step 6.** By clicking "OK" button, the network settings take effect. Verify the E5070B/E5071B LAN settings and response to a command from the external computer as follows:
	- **a.** On the external computer, click "Start" button in the Windows Start menu bar using a mouse.
	- **b.** Click "Programs" and "MS-DOS Prompt" (or "Command Prompt") to open the DOS (Command) Prompt window.
	- **c.** Type a ping command followed by the E5070B/E5071B IP address as "ping xxx.xxx.xxx.xxx" (where, xxx.xxx.xxx.xxx is the IP address such as 192.168.0.1 assigned in step 3-d.) Press  $\boxed{\text{Enter}}$  key on the keyboard.
	- **d.** The external computer displays a message of ping command response from the E5070B/E5071B. [Figure 4-33](#page-231-2) shows an example of normal result that indicates the IP address, packet size, and a response time counted by the computer. The ping command is repeated 4 times.

#### <span id="page-231-2"></span>**Figure 4-33 Example of normal ping command test result**

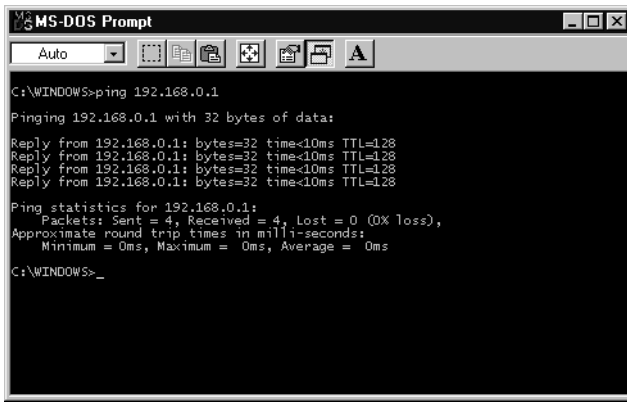

If the E5070B/E5071B doesn't return the response, the external computer displays a

message of "Request timed out" as shown in [Figure 4-34](#page-232-1). In this case, a failure in the A20 digital motherboard is suspected.

#### <span id="page-232-1"></span>**Figure 4-34 Example of no response for ping command**

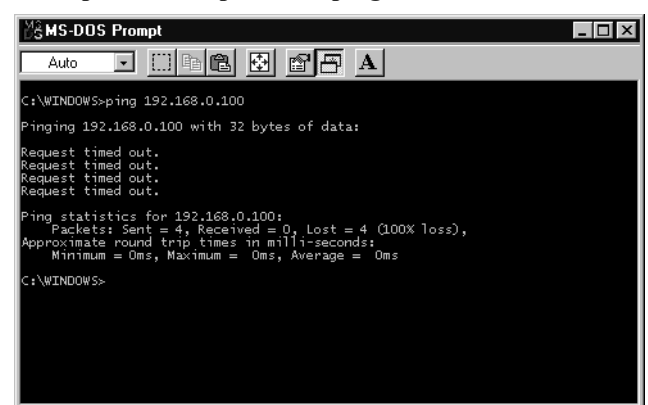

## <span id="page-232-0"></span>**To Check the Printer Parallel Port**

#### **Test equipment**

Supported printer: Please refer

http://www.agilent.com/find/ctdkobe\_printers

for the latest supported printers.

• Printer cable: Parallel cable

#### **Procedure**

- **Step 1.** Connect the printer cable between the printer and the E5070B/E5071B printer parallel port. Turn the printer on.
- **Step 2.** Press Preset and Enter to initialize the E5070B/E5071B.
- Step 3. Press System key.
- **Step 4.** Click **Printer Setup** in the softkey menu.
- **Step 5.** Depending on the printer used, Click proper icon with the right button in the Property window. Then, click "Set as Default Printer" button.
- **Step 6.** Click **Print** in the softkey menu. Confirm the printout of the display image.
- **Step 7.** If the printer fails to work, the problem seems in the A20 digital motherboard, printer driver or connection of the printer cable.

## **Troubleshooting Function Specific Troubleshooting**

## <span id="page-233-0"></span>**To Check the GPIB**

#### **Procedure**

Perform the E5070B/E5071B performance test program. If the controller cannot detect the E5070B/E5071B, the problem seems in the A24 GPIB card or the connection of the GPIB cable.

## **To Check the USB (USBTMC) Interface Card**

#### **Procedure**

Connect the USB cable between the controller PC and the E5070B/E5071B. Turn the controller PC on. If the E5070B/E5071B cannot detect the controller PC, the problem seems in the USB (USBTMC) Interface Card or the A20 digital motherboard is suspected.

# <span id="page-234-0"></span>**Troubleshooting Using External Test**

External test is the diagnostic test function to supplement the internal test. To enable a diagnosis for the analog measurement blocks uncovered with the internal test, the external test is performed using a coaxial cable, a fixed attenuator, coaxial terminations, a calibration kit and a handler I/O test kit. The following paragraphs describe the procedure to perform the external test.

## **Contents of the external test**

The external test contains 7 test groups shown in [Table 4-3](#page-234-1). Each test group can be performed independently and verifies one of various operating characteristics of the analog measurement section.

<span id="page-234-1"></span>**Table 4-3 External test group menu**

|   | <b>Tch Power Gain</b> |
|---|-----------------------|
| 2 | IF Ranging            |
| 3 | Receiver Linearity    |
|   | Dynamic Range         |
| 5 | <b>Trace Noise</b>    |
| 6 | Error Term            |
|   | Handler I/O Board     |

## **Test equipment required for external test**

[Table 4-4](#page-234-2) shows the equipment required for performing the external test.

### <span id="page-234-2"></span>**Table 4-4 Required equipment**

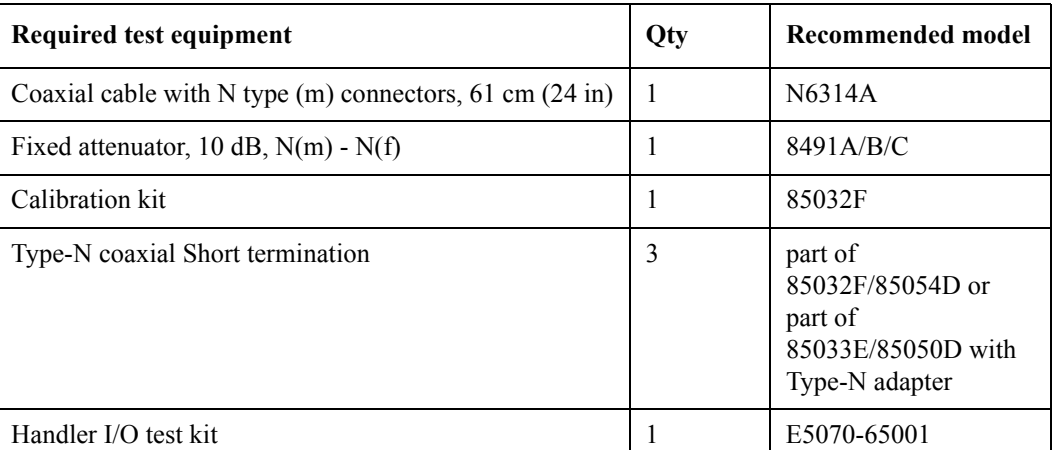

**NOTE** Required quantity of Short termination is 3 in addition to one included in the calibration kit.

## **To Execute the External Test**

To isolate faulty board assembly in analog section, execute the external test in accordance with the following procedure. The test procedure needs to be performed using a mouse in addition to the front panel keys.

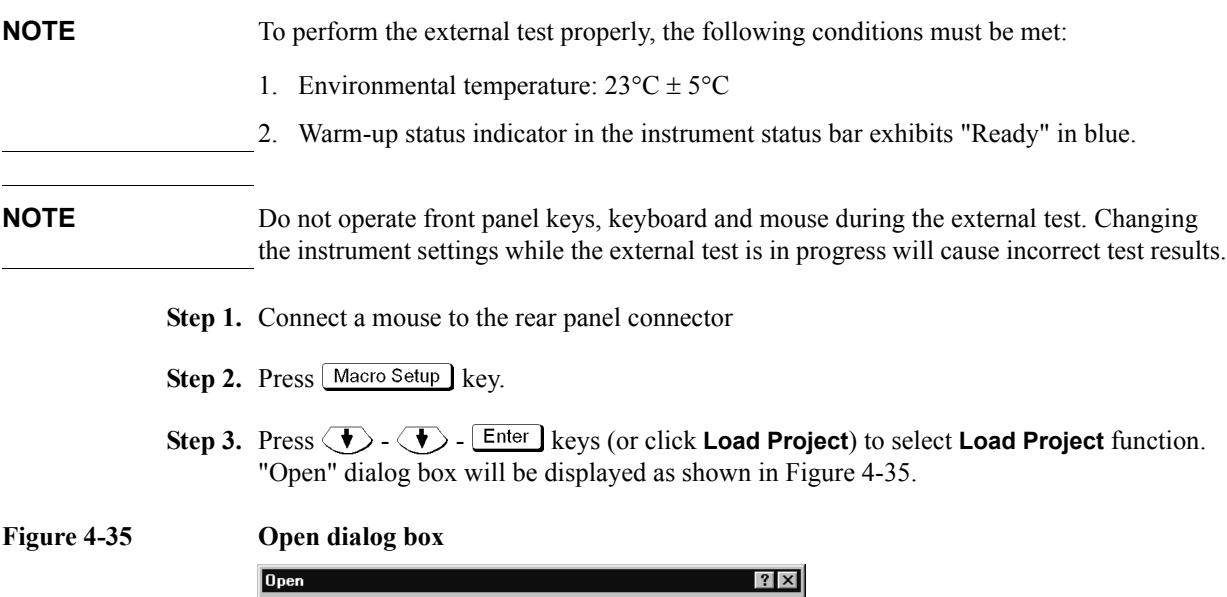

<span id="page-235-0"></span>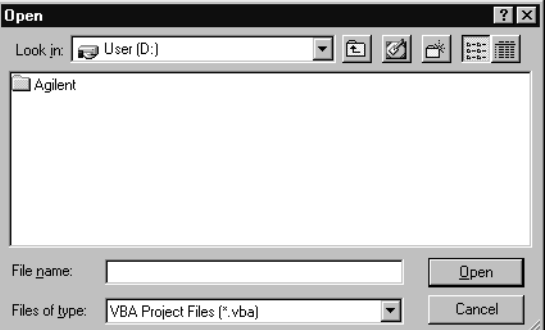

- **Step 4.** Select "User [D]" (preset state) from menu in the "Lock in:" box.
- **Step 5.** Double-click "Agilent" folder to open it and to access its menu.
- **Step 6.** Double-click "Service" folder to open it.
- **Step 7.** Click "External Test. VBA" program file to select it from program menu.
- **Step 8.** Click "Open" button to download the external test program.
- **Step 9.** Press  $\langle \bullet \rangle$   $\langle \bullet \rangle$   $\langle \bullet \rangle$  Enter (or click **Select Macro**) to select **Select Macro** function.
- **Step 10.** Press **Enter** (or click **Module1 main**) to open the **Module1 main** program file. "External Test" window will be displayed as shown in [Figure 4-36](#page-236-0). This window shows the test items and their results.

#### <span id="page-236-0"></span>**Figure 4-36 External Test Window**

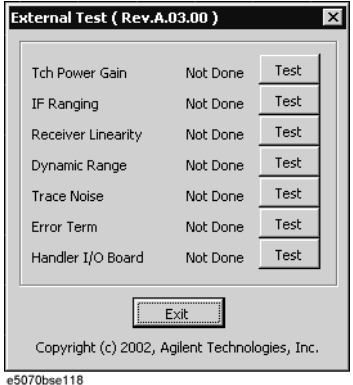

- <span id="page-236-1"></span>**Step 11.** To perform the individual tests in each test group, refer to the procedure described below.
- **Step 12.** To end the external test, click "Exit" button in the dialog box.

#### **[1] Tch Power Gain tests**

These tests check the source output power along with the test channel receiver gain for each test port.

#### **Required equipment:**

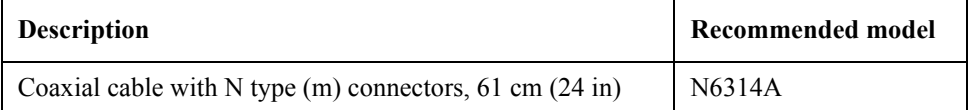

#### **Procedure:**

Perform the following procedure after [Step 11](#page-236-1).

a. Click "Test" button in the right of "Tch Power Gain" in the window to open the "Tch Power Gain" window. The window displays the S parameters and frequencies as the test points. Their results are displayed in the matrix.[\(Figure 4-37\)](#page-236-2)

#### <span id="page-236-2"></span>**Figure 4-37 Tch Power Gain tests dialog box example (E5071B Opt. 413/414)**

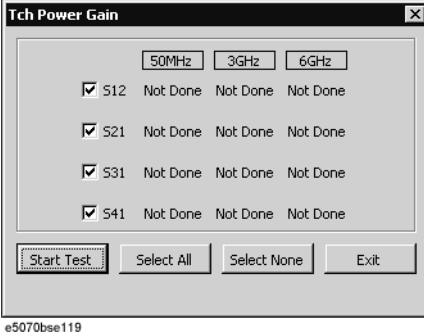

b. Select the S parameter for the test by clicking the check boxes. Click the "Start Test" button.The instruction dialog box opens as shown in [Figure 4-38.](#page-237-0) Follow the instruction.

**NOTE** Clicking "Select All" button checks all the check box. Clicking "Select None" button clears all the check boxes. Click "Exit" to return to the External Test dialog box

#### <span id="page-237-0"></span>**Figure 4-38 THRU 1&2 dialog box**

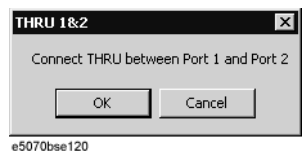

c. Connect an type-N (m) coaxial cable to the test ports in accordance with [Table 4-5.](#page-237-1)

<span id="page-237-1"></span>**Table 4-5 Tch Power Gain tests setups**

| Test name       | <b>Objective of the test</b>                                                                      | <b>Connect an N</b><br>cable between | <b>Freq and IFBW settings</b><br>(Automatic) |
|-----------------|---------------------------------------------------------------------------------------------------|--------------------------------------|----------------------------------------------|
| S <sub>12</sub> | Source power for port 2<br>and test channel<br>receiver gain for port 1                           | Port 1 and Port2                     | 50 MHz/3 GHz/6GHz, 10<br>kHz BW              |
| S <sub>21</sub> | Source power for port 1<br>and test channel<br>receiver gain for port 2                           | Port 1 and Port 2                    | 50 MHz/3 GHz/6GHz, 10<br>kHz BW              |
| S31             | Source power for port 1<br>and test channel<br>receiver gain for port 3<br>(Opt. 313/314/413/414) | Port 1 and Port 3                    | 50 MHz/3 GHz/6GHz, 10<br>kHz BW              |
| S41             | Source power for port 1<br>and test channel<br>receiver gain for port 4<br>(Opt. $413/414$ )      | Port 1 and Port 4                    | 50 MHz/3 GHz/6GHz, 10<br>kHz BW              |

**NOTE** RF output power is 5 dBm and Nop is 101 for all the tests shown in the table.

- d. Click "OK" button to run the test program. The dialog box displays "Now testing..." while the Tch Power Gain tests are in progress.
- e. When the tests are completed, the dialog box displays Pass or Fail for each test as shown in [Figure 4-39.](#page-238-0)

#### <span id="page-238-0"></span>**Figure 4-39 Power Gain test results display example (E5071B Opt. 413/414)**

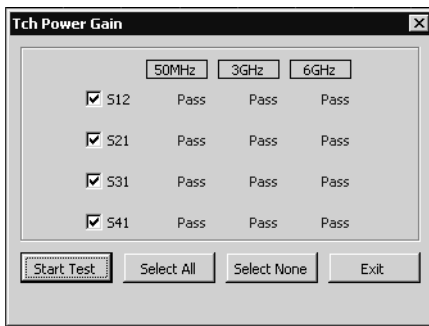

e5070bse121

- f. If at least one of the Tch Power Gain tests failed, refer to [Table 4-11](#page-250-0) External Test Failure Troubleshooting Information.
- g. To return to the External Test dialog box, click "Exit" button.

#### **[2] Tch IF Ranging tests**

These tests check the IF signal level ranging operation of test channel receiver for each test port.

#### **Required equipment:**

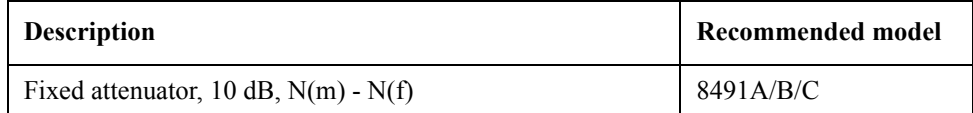

#### **Figure 4-40 IF Ranging tests dialog box example (E5070B/E5071B Opt. 413/414)**

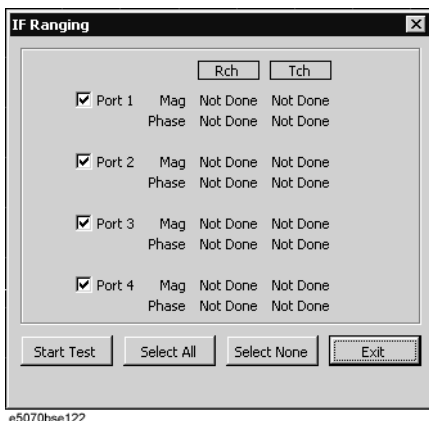

b. Select the port numbers for the test by clicking the check boxes. Then, click "Start Test" button. The instruction dialog box opens as shown in [Figure 4-41.](#page-239-0) Follow the instruction.

**NOTE** Clicking "Select All" button checks all the check boxes. Clicking "Select None" button clears all the check boxes. Click "Exit" to return to the External Test dialog box

<span id="page-239-0"></span>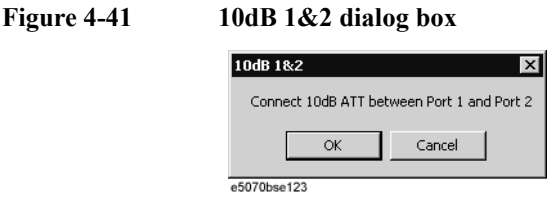

c. Connect a 10 dB fixed attenuator and an type-N (m) coaxial cable in series between the test ports in accordance with [Table 4-6.](#page-239-1) Make the connection as shown in [Figure 4-42.](#page-239-2)

<span id="page-239-2"></span>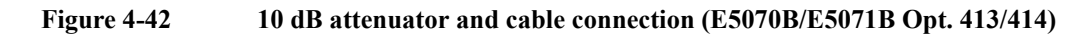

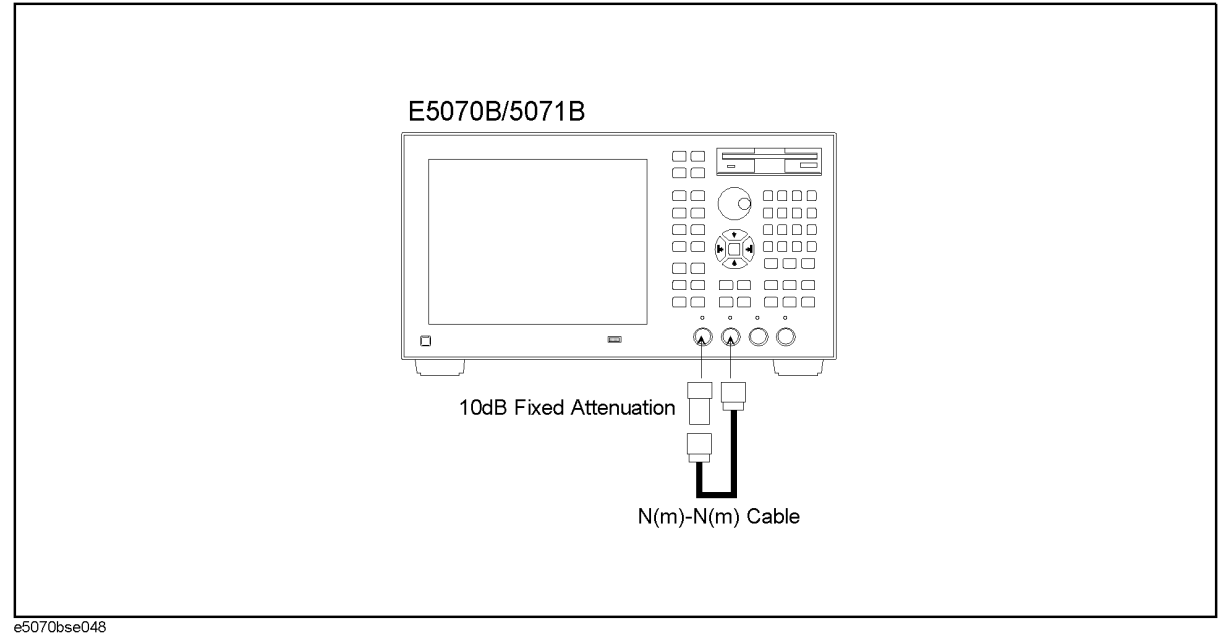

<span id="page-239-1"></span>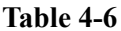

## **Tch IF Ranging tests setups**

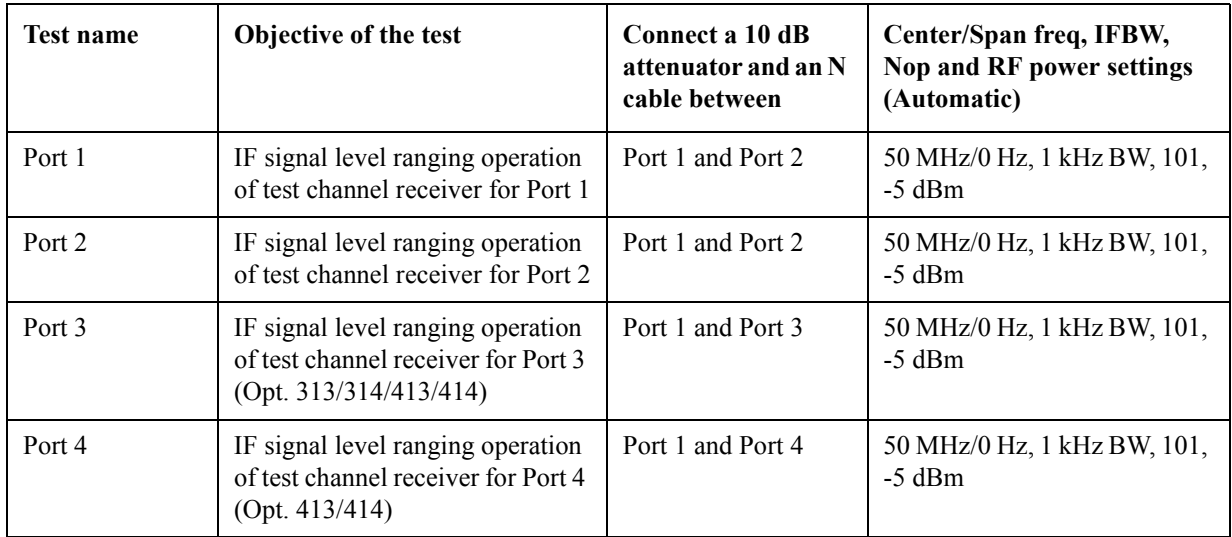

d. Click "OK" button to run the test program. The dialog box displays "Now testing..." while the Tch IF Ranging tests are in progress.

e. When the tests are completed, the dialog box displays Pass or Fail for each test as shown in [Figure 4-43.](#page-240-0)

<span id="page-240-0"></span>**Figure 4-43 Tch IF Ranging test results display example (E5070B/E5071B Opt. 413/414)**

| IF Ranging                        |            |             |      | $\times$ |
|-----------------------------------|------------|-------------|------|----------|
|                                   |            | Rch         | Tch  |          |
| $\nabla$ Port 1                   | Mag        | Pass        | Pass |          |
|                                   | Phase      | Pass        | Pass |          |
|                                   |            |             |      |          |
| $\overline{\triangledown}$ Port 2 | Mag        | Pass        | Pass |          |
|                                   | Phase      | Pass        | Pass |          |
|                                   |            |             |      |          |
| $\nabla$ Port 3                   | Mag        | Pass        | Pass |          |
|                                   | Phase      | Pass        | Pass |          |
|                                   |            |             |      |          |
| $\nabla$ Port 4                   | Mag        | Pass        | Pass |          |
|                                   | Phase      | Pass        | Pass |          |
| <b>Start Test</b>                 | Select All | Select None |      | Exit     |
| e5070bse124                       |            |             |      |          |

- f. If at least one of the Tch IF Ranging tests failed, refer to [Table 4-11](#page-250-0) External Test Failure Troubleshooting Information.
- g. To return to the External Test dialog box, click "Exit" button.

#### **[3] Receiver Linearity tests**

These tests check the linearity (gain compression) of test channel receiver for each test port.

#### **Required equipment:**

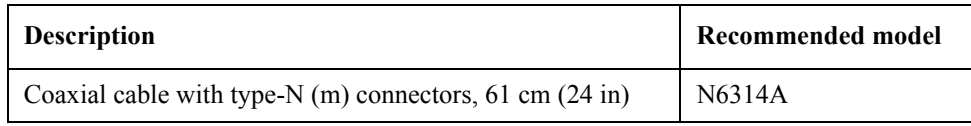

### **Procedure:**

Perform the following procedure after [Step 11](#page-236-1).

a. Click "Test" button in the right of "Receiver Linearity" in the window to open the "Receiver Linearity" window. The window displays the port number and receiver channel as the test points. The result for each S parameter is displayed as the 4×2 matrix.([Figure 4-44\)](#page-241-0).

<span id="page-241-0"></span>**Figure 4-44 Receiver Linearity tests dialog box example (E5070B/E5071B Opt. 413/414)**

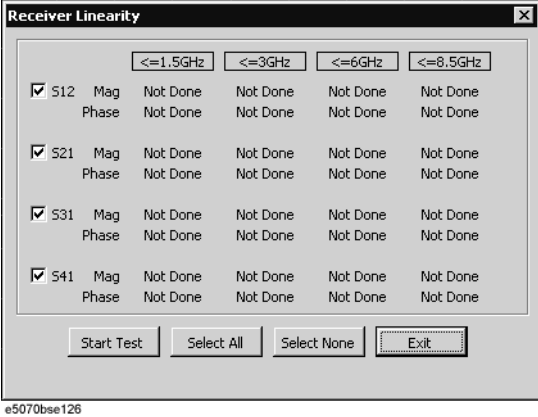

b. Select the S parameters for the test by clicking the check boxes. Then, click "Start Test" button. The instruction dialog box opens as shown in [Figure 4-45](#page-241-1). Follow the instruction.

**NOTE** Clicking "Select All" button checks all the check boxes. Clicking "Select None" button clears all the check boxes. Click "Exit" to return to the External Test dialog box

### <span id="page-241-1"></span>**Figure 4-45 THRU 1&2 dialog box**

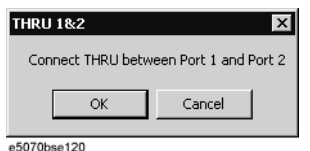

c. Connect an type-N (m) coaxial cable between the test ports in accordance with [Table](#page-241-2)  [4-7](#page-241-2).

## <span id="page-241-2"></span>**Table 4-7 Receiver Linearity test setups**

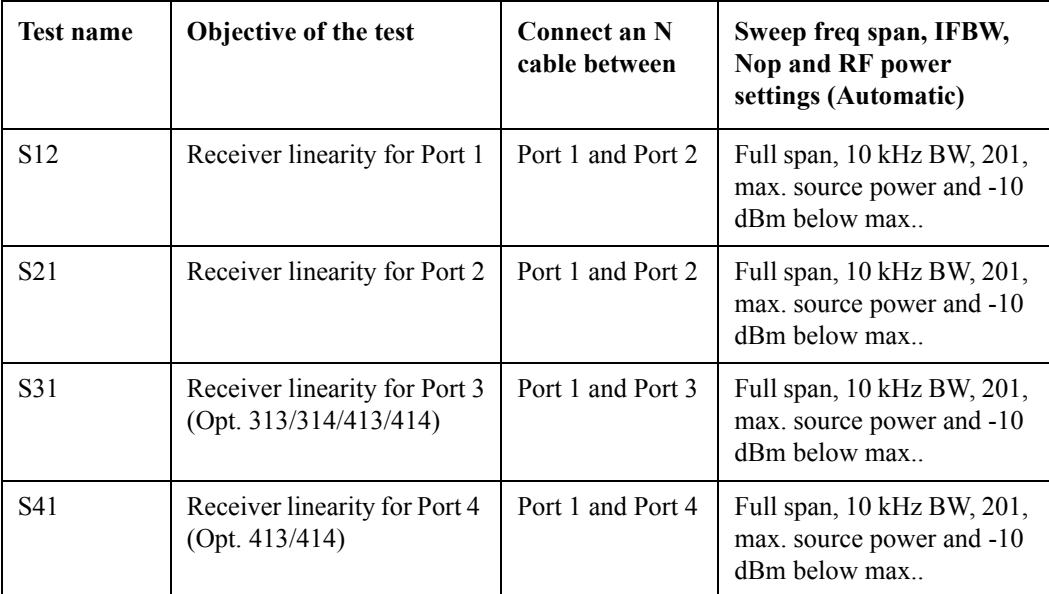

- d. Click "OK" button to run the test program. The dialog box displays "Now testing..." while the Receiver Linearity tests are in progress.
- e. When the tests are completed, the dialog box displays Pass or Fail for each test as shown in [Figure 4-46.](#page-242-0)

<span id="page-242-0"></span>**Figure 4-46 Receiver Linearity test results example (E5070B/E5071B Opt. 413/414)**

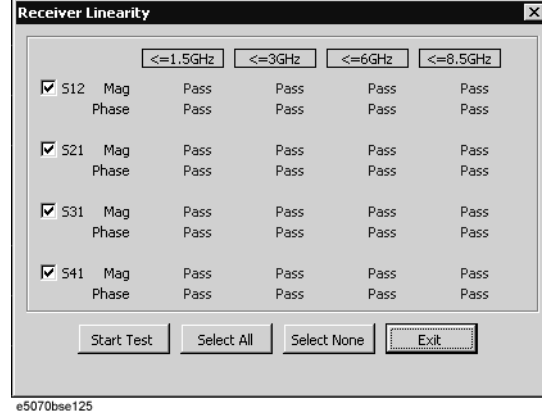

- f. If at least one of the Receiver Linearity tests failed, refer to [Table 4-11](#page-250-0) External Test Failure Troubleshooting Information.
- g. To return to the External Test dialog box, click "Exit" button.

#### **[4] Dynamic Range tests**

These tests check the dynamic range of test channel receiver for each test port.

#### **Required equipment:**

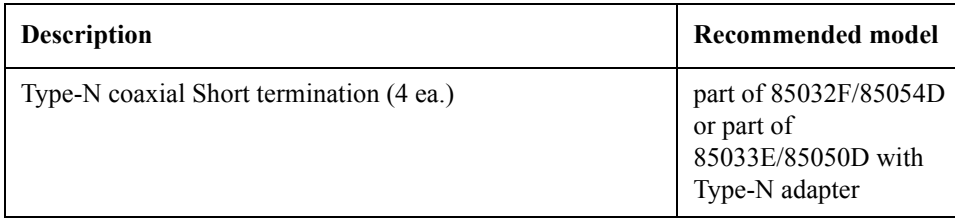

### **Procedure:**

Perform the following procedure after [Step 11](#page-236-1).

a. Click "Test" button in the right of "Dynamic Range" in the window to open the "Dynamic Range" window. The window displays the S parameters and frequency as the test points. The results are displayed as matrix.[\(Figure 4-47](#page-243-0)).

#### <span id="page-243-0"></span>**Figure 4-47 Dynamic Range tests dialog box example (E5071B Opt. 413/414)**

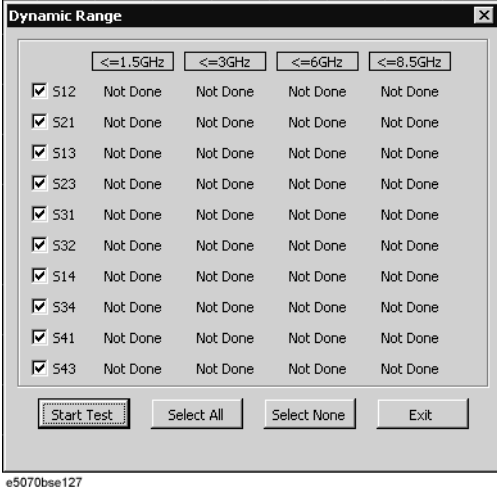

b. Select the S parameters for the test by clicking the check boxes. Then, click "Start Test" button. The instruction dialog box opens as shown in [Figure 4-48](#page-243-1). Follow the instruction.

**NOTE** Clicking "Select All" button checks all the check boxes. Clicking "Select None" button clears all the check boxes. Click "Exit" to return to the External Test dialog box

#### <span id="page-243-1"></span>**Figure 4-48 SHORT (all ports) dialog box**

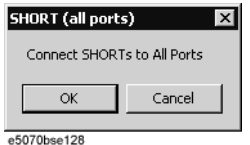

c. Connect type-N Short terminations to all the test ports.

**NOTE** For more information on the Dynamic Range tests setup, see [Table 4-8.](#page-243-2)

### <span id="page-243-2"></span>**Table 4-8 Dynamic Range tests setup**

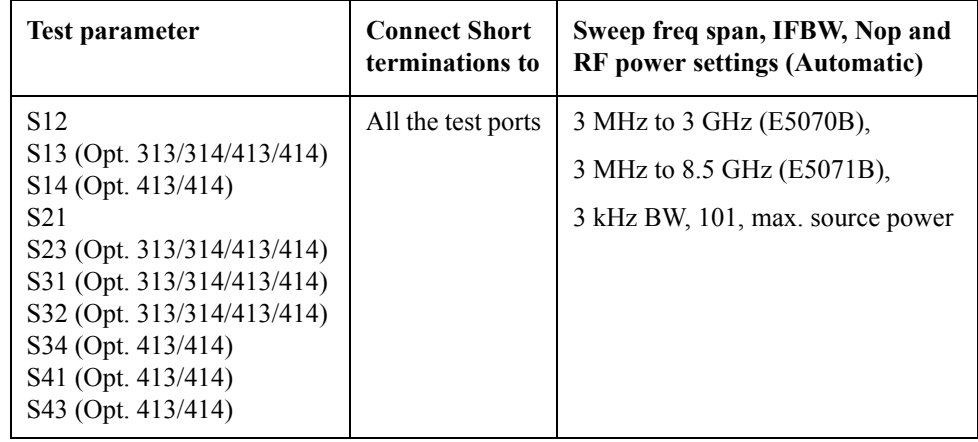

- d. Click "OK" button to run the test program. The dialog box displays "Now testing..." while the Dynamic Range tests are in progress.
- e. When the tests are completed, the dialog box displays Pass or Fail for each test as shown in [Figure 4-49.](#page-244-0)

#### <span id="page-244-0"></span>**Figure 4-49 Dynamic Range test results example (E5071B Opt. 413/414)**

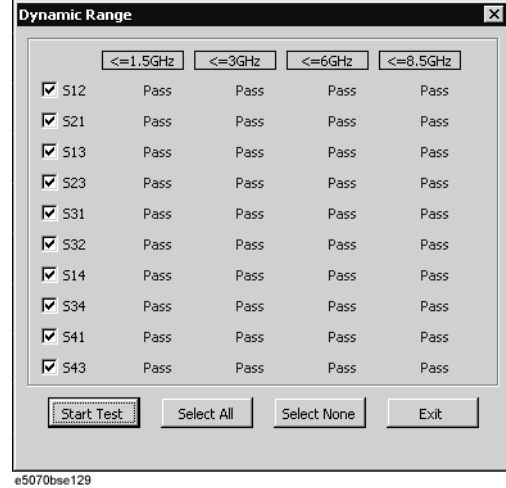

- f. If at least one of the Dynamic Range tests failed, refer to [Table 4-11](#page-250-0) External Test Failure Troubleshooting Information.
- g. To return to the External Test dialog box, click "Exit" button.

#### **[5] Trace Noise tests**

These tests check the trace noise levels for the selected test ports.

#### **Required equipment:**

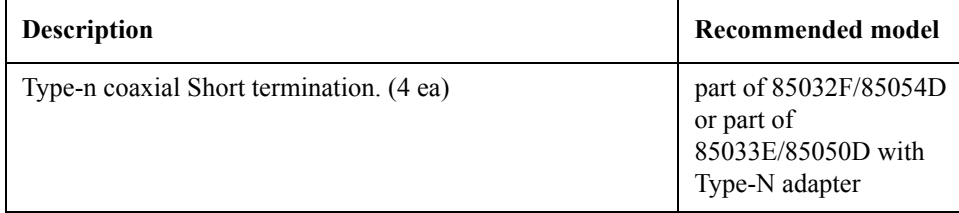

### **Procedure:**

Perform the following procedure after [Step 11](#page-236-1).

a. Click "Test" button in the right of "Trace Noise" in the window to open the "Trace Noise" window. The window displays the S parameters and frequencies as the test points. The result for each S parameter is displayed as the 9×2 matrix.[\(Figure 4-50\)](#page-245-0).

<span id="page-245-0"></span>**Figure 4-50 Trace Noise tests dialog box example (E5071B)**

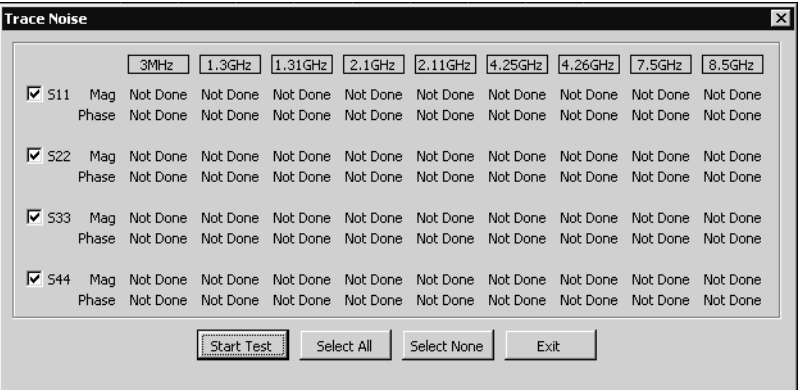

e5070bse130

b. Select the S parameter for the test by clicking the check boxes. Then, click "Start Test" button. The instruction dialog box opens as shown in [Figure 4-51](#page-245-1). Follow the instruction.

## **NOTE** Clicking "Select All" button checks all the check boxes. Clicking "Select None" button clears all the check boxes. Click "Exit" to return to the External Test dialog box

#### <span id="page-245-1"></span>**Figure 4-51 SHORT (all ports) dialog box**

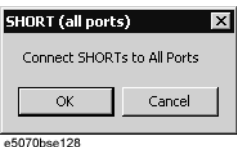

c. Connect an type-N Short termination to all the test ports.

**NOTE** For more information on the Trace Noise tests setup, see [Table 4-9.](#page-245-2)

#### <span id="page-245-2"></span>**Table 4-9 Trace Noise tests setup**

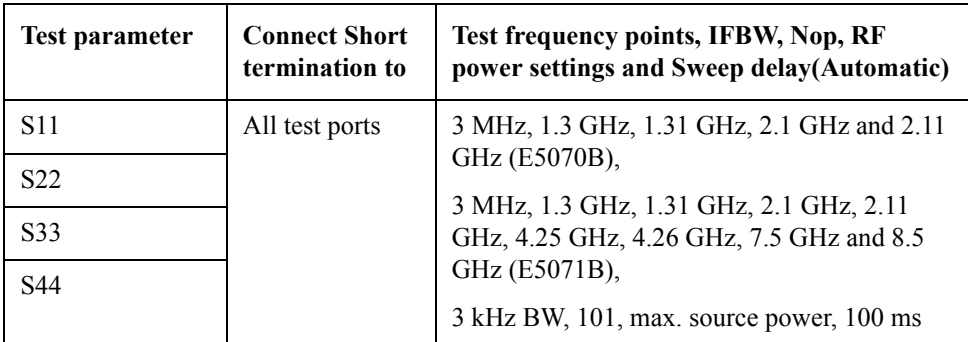

- d. Click "OK" button to run the test program. The dialog box displays "Now testing..." while the Trace Noise (port 1) tests are in progress.
- e. When the tests are completed, the dialog box displays Pass or Fail for each test as shown in [Figure 4-52.](#page-246-0)

#### <span id="page-246-0"></span>**Figure 4-52 Trace Noise test results example (E5071B)**

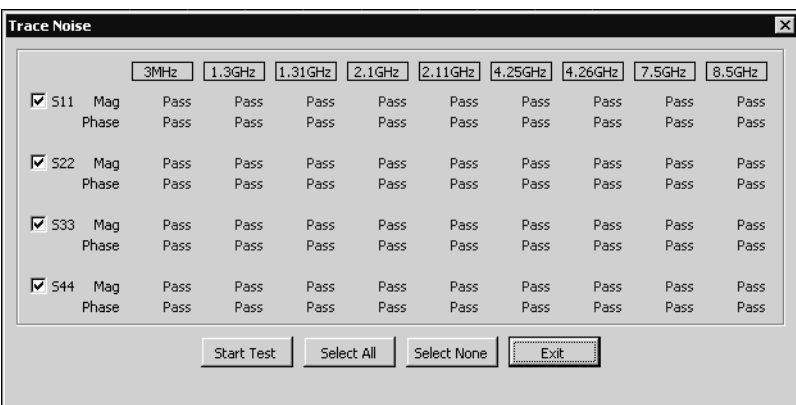

e5070bse131

- f. If at least one of the Trace Noise tests failed, refer to [Table 4-11](#page-250-0) External Test Failure Troubleshooting Information.
- g. To return to the External Test dialog box, click "Exit" button.

#### **[6] Error Term tests**

These tests check the reflection tracking, directivity and source match for all test ports.

#### **Required equipment:**

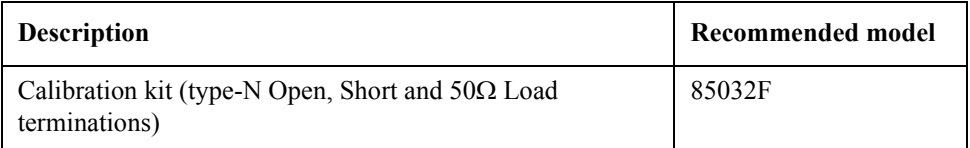

## **Procedure:**

Perform the following procedure after [Step 11](#page-236-1).

a. Click "Test" button in the right of "Error Term" in the window to open the "Error Term" window. The window displays the port number and frequencies as the test points. The result for each test port is displayed as the 4×3 matrix.[\(Figure 4-53\)](#page-247-0).

#### <span id="page-247-0"></span>**Figure 4-53 Error Term (port 1) tests dialog box example (E5071B)**

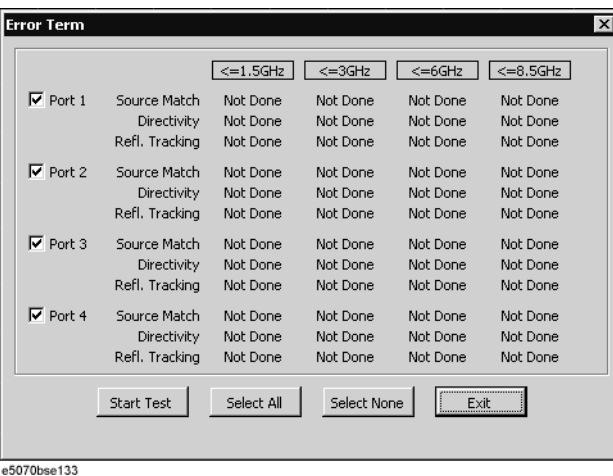

b. Select the test ports for the test by clicking the check boxes. Then, click "Start Test" button. The instruction dialog box opens as shown in [Figure 4-54](#page-247-1). Follow the instruction.

**NOTE** Clicking "Select All" button checks all the check boxes. Clicking "Select None" button clears all the check boxes. Click "Exit" to return to the External Test dialog box

#### <span id="page-247-1"></span>**Figure 4-54 OPEN (port 1) dialog box**

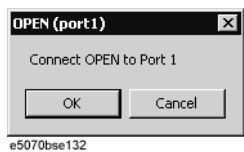

c. Connect an type-N Open termination to the specified port.

**NOTE** For more information on Error Term tests setup, see [Table 4-10](#page-247-2).

#### <span id="page-247-2"></span>**Table 4-10 Error Term tests setup**

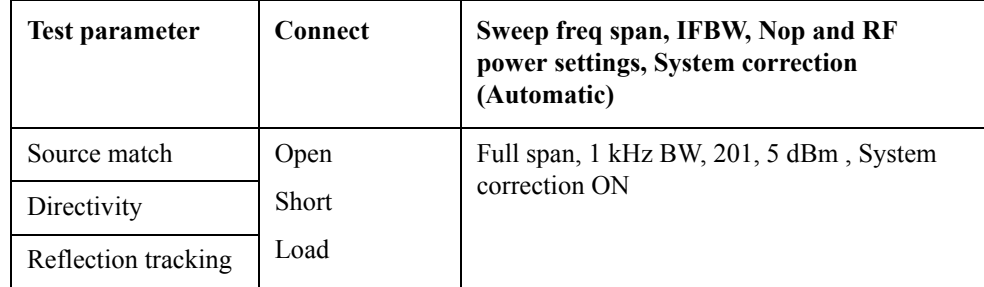

- d. Click "OK" button to continue the test. The "Error Term" dialog box displays "Now calibrating..." for a few seconds. Wait until "SHORT" dialog box opens.
- e. Connect an type-N Short termination to the specified test port.
- f. Click "OK" button to continue the test and wait until "LOAD" dialog box opens.
- g. Connect a 50  $\Omega$  Load termination to the specified test port.
- h. Click "OK" button to continue the test and wait for a few seconds.
- i. Repeat step form c to h for all of the selected test ports.
- j. When the tests are completed, the "Error Term" dialog box displays Pass or Fail for each test as shown in [Figure 4-55.](#page-248-1)

#### <span id="page-248-1"></span>**Figure 4-55 Error Term test results example (E5071B)**

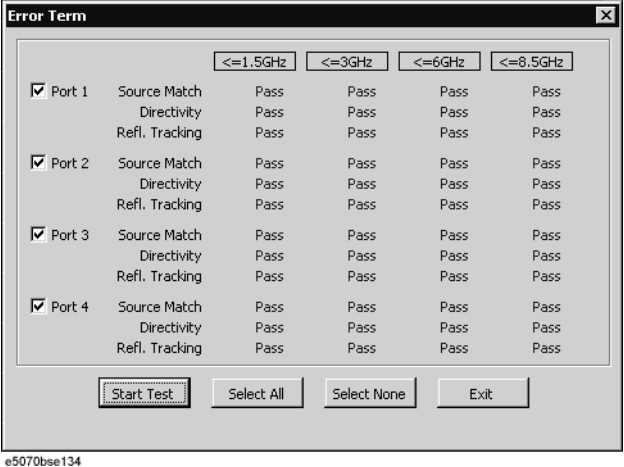

- k. If at least one of the Error Term tests failed, refer to [Table 4-11](#page-250-0) External Test Failure Troubleshooting Information.
- l. To return to the External Test dialog box, click "Exit" button.

#### <span id="page-248-0"></span>**[7] Handler I/O Board tests**

These tests check the function of Handler I/O board for interfacing with an external component handler. The tests are performed using a handler I/O test kit as a substitute for the handler.

#### **Required equipment:**

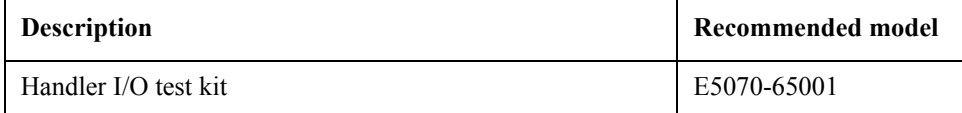

### **Procedure:**

Perform the following procedure after [Step 11](#page-236-1).

- a. Click "Handler I/O Board" in the pull down menu of the Test List box.
- b. Click "Test" button in the dialog box. Then "Handler I/O Board" tests dialog box opens as shown in [Figure 4-56.](#page-249-0)

<span id="page-249-0"></span>**Figure 4-56 Handler I/O Board tests dialog box**

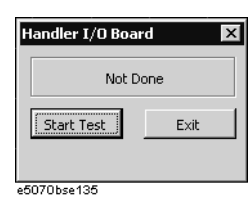

- c. Click the "Test" button in the dialog box. A message of "Connect Handler I/O Test Kit" will be displayed.
- d. Connect the handler I/O test kit to the Handler I/O connector on the rear panel.
- e. Click "OK" button. The dialog box displays "Now testing..." while the Handler I/O Board test is in progress.
- f. When the tests are completed, the dialog box displays Pass or Fail of test result as shown in [Figure 4-57.](#page-249-1)

#### <span id="page-249-1"></span>**Figure 4-57 Handler I/O Board test result example**

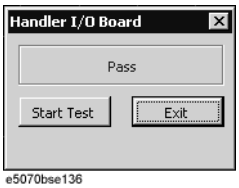

- g. If the Handler I/O Board test failed, refer to [Table 4-11](#page-250-0) External Test Failure Troubleshooting Information.
- h. To return to the External Test dialog box, click "Exit" button.

**NOTE** To end the external test, click "Exit" button in the "External Test" dialog box.

## **External Test Failure Troubleshooting**

[Table 4-11](#page-250-0) represents the contents of the external tests, test objectives and the relationships of failed tests to probable faulty board assemblies. If the instrument fails an external test,

replace the faulty board assembly as shown in [Table 4-11](#page-250-0).

<span id="page-250-0"></span>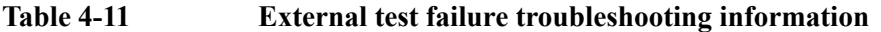

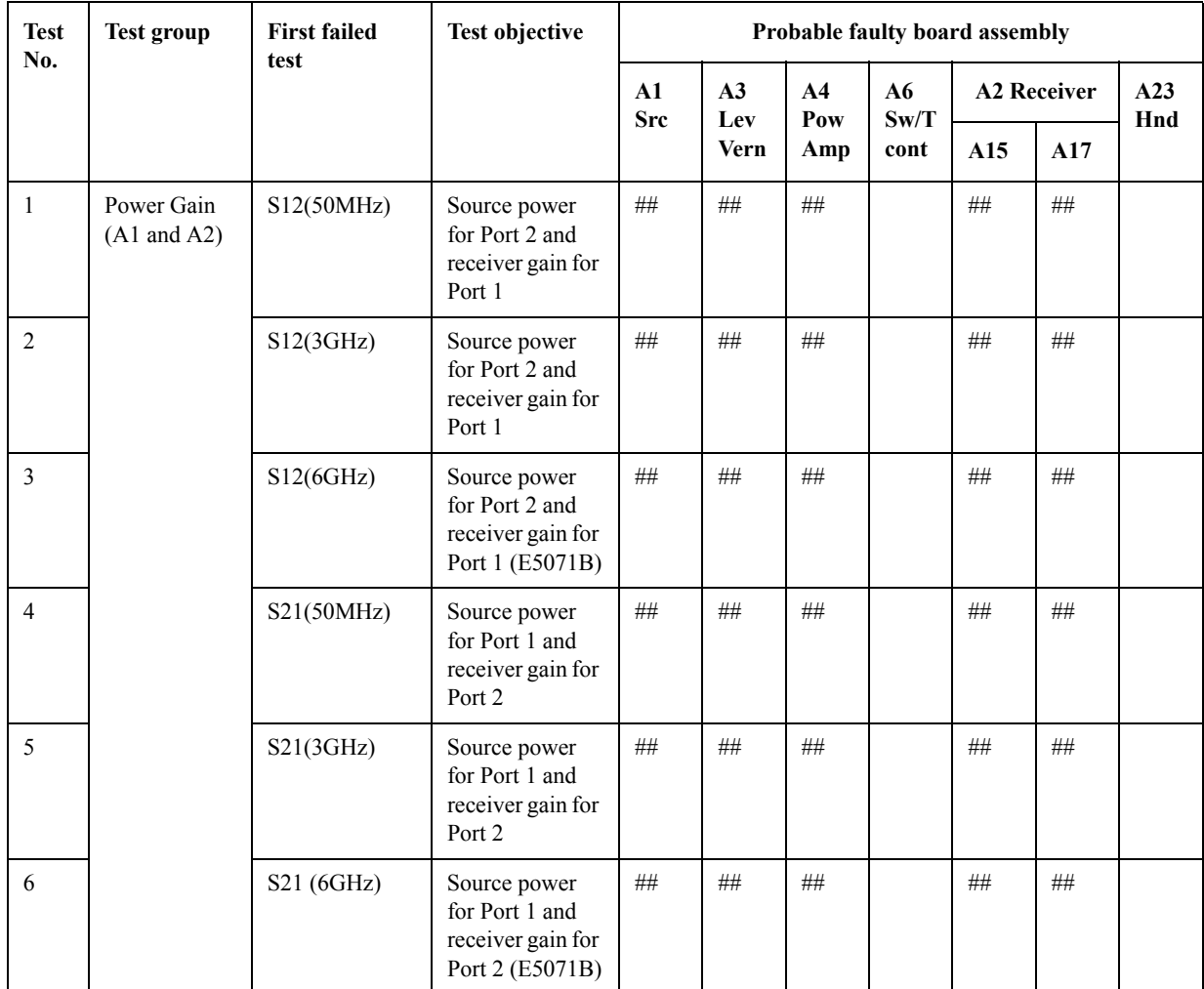

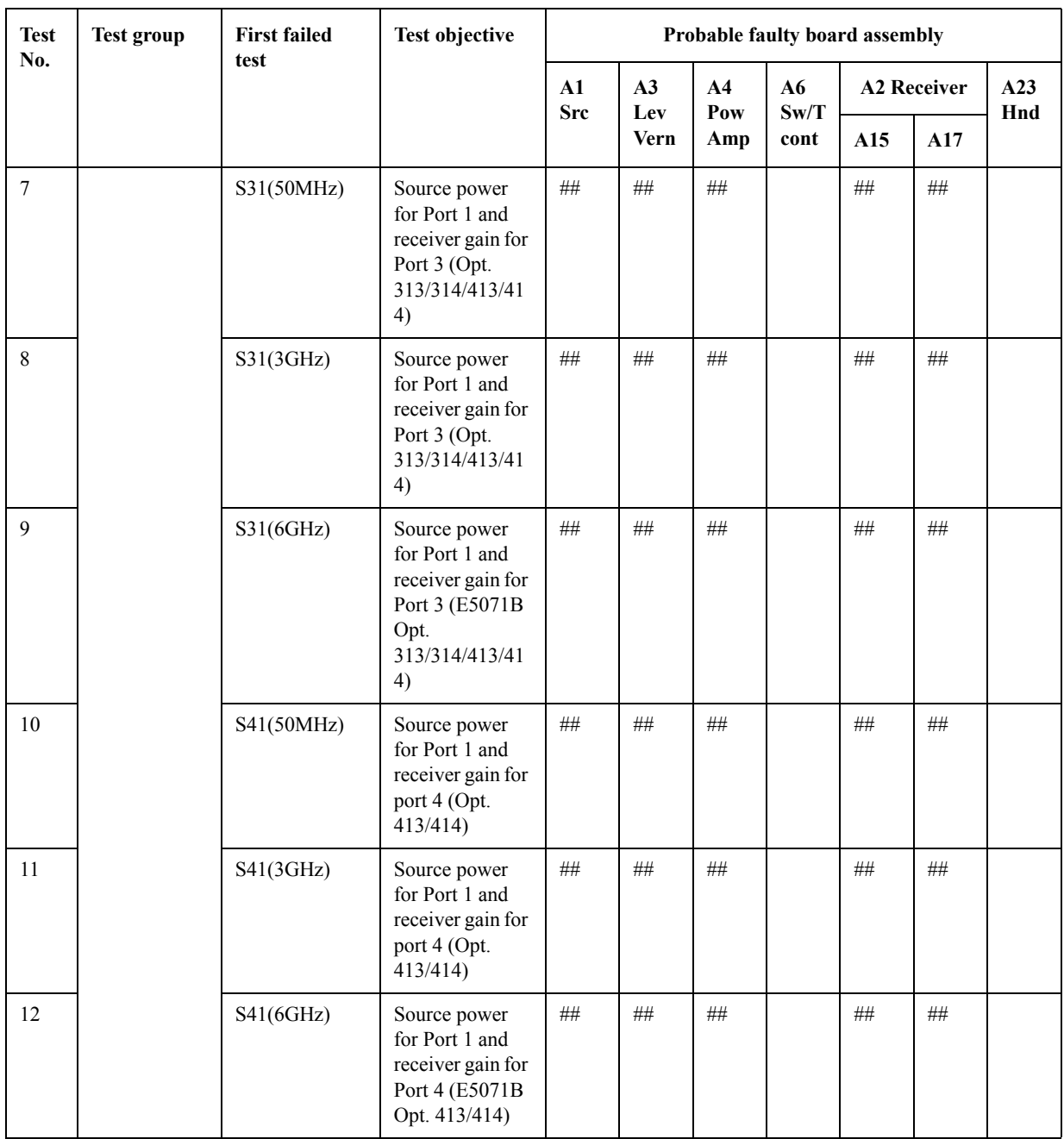

# **Table 4-11 External test failure troubleshooting information**
| <b>Test</b><br>No. | <b>Test group</b>     | <b>First failed</b><br>test                                                                               | <b>Test objective</b>                                                                              | Probable faulty board assembly |                                    |      |            |                    |            |            |
|--------------------|-----------------------|----------------------------------------------------------------------------------------------------|----------------------------------------------------------------------------------------------------|--------------------------------|------------------------------------|------|------------|--------------------|------------|------------|
|                    |                       |                                                                                                    |                                                                                                    | ${\bf A1}$<br><b>Src</b>       | A3<br>A <sub>4</sub><br>Lev<br>Pow |      | A6<br>Sw/T | <b>A2 Receiver</b> |            | A23<br>Hnd |
|                    |                       |                                                                                                    |                                                                                                    |                                | <b>Vern</b>                        | Amp  | cont       | A15                | A17        |            |
| 13                 | Tch IF<br>Ranging(A2) | S12(T1, Mag)<br>S12(T1, Phase)<br>S21(R1, Mag)<br>S21(R1, Phase)                                          | IF signal level<br>ranging<br>operation of<br>receiver for Port<br>1                               | $#$                            | $\#$                               | $\#$ |            | $\#$               | ###        |            |
| 14                 |                       | S21(T2, Mag)<br>S21(T2, Phase)<br>S12(R2, Mag)<br>S12(R2, Phase)                                          | IF signal level<br>ranging<br>operation of<br>receiver for Port<br>2                               | $\#$                           | $\#$                               | $\#$ |            | $\#$               | $\# \# \#$ |            |
| 15                 |                       | S31(T3, Mag)<br>S31(T3, Phase)<br>S13(R3, Mag)<br>S13(R3, Phase)                                          | IF signal level<br>ranging<br>operation of<br>receiver for Port<br>3 (Opt.<br>313/314/413/41<br>4) | $\#$                           | $\#$                               | $\#$ |            | $\#$               | $\# \# \#$ |            |
| 16                 |                       | S41(T4, Mag)<br>S41(T4, Phase)<br>S14(R4, Mag)<br>S14(R4, Phase)                                          | IF signal level<br>ranging<br>operation of<br>receiver for Port<br>4 (Opt. 413/414)                | $\#$                           | $\#$                               | $\#$ |            | $\#$               | ###        |            |
| 17                 | Receiver<br>Linearity | S12(Mag.)<br>S12(Phase)                                                                                   | Receiver gain<br>linearity for Port<br>1                                                           | $\#$                           | $\#$                               | $\#$ |            | ###                | #          |            |
| 18                 |                       | S21(Mag.)<br>S21(Phase)                                                                                   | Receiver gain<br>linearity for Port<br>2                                                           | $\#$                           | $\#$                               | $\#$ |            | ###                | $\#$       |            |
| 19                 |                       | S31(Mag.)<br>S31(Phase)                                                                                   | Receiver gain<br>linearity for Port<br>3 (Opt.<br>313/314/413/41<br>4)                             | $\#$                           | $\#$                               | $\#$ |            | ###                | $\#$       |            |
| 20                 |                       | S41(Mag.)<br>S41(Phase)                                                                                   | Receiver gain<br>linearity for Port<br>4 (Opt. 413/414)                                            | $\#$                           | #                                  | $\#$ |            | ###                | $\#$       |            |
| 21                 | Dynamic<br>Range      | S12, S13,<br>S14, S21,<br>S23, S31, S32,<br>S34 (Opt.<br>313/314/413/41<br>4), S41, S43<br>(Opt. 413/414) | Dynamic range<br>for all test ports                                                                | $\# \#$                        | $\#$                               | $\#$ |            | $\# \#$            | $\#$       |            |

**Table 4-11 External test failure troubleshooting information**

## **Troubleshooting Troubleshooting Using External Test**

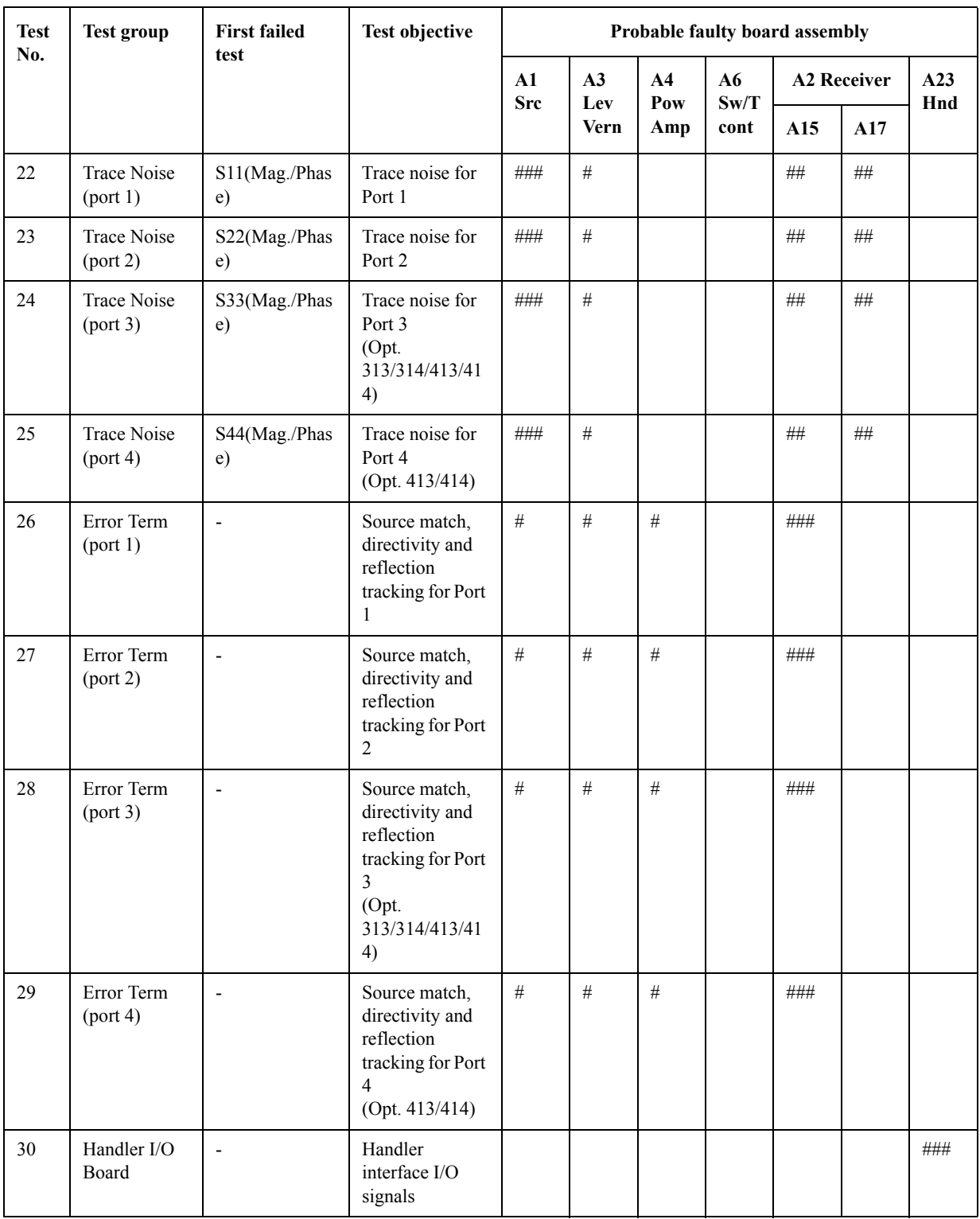

## **Table 4-11 External test failure troubleshooting information**

###: Most suspicious assembly

##: Suspicious assembly

- #: Possible faulty assembly
- **NOTE** When the external test for a specific receiver port fails, identify the faulty A2 receiver board as shown in [Figure 4-58.](#page-254-0)

E5070B/5071B  $\frac{1}{1}$ nnnn  $0000$  $\circledS$  $0000$ <del>oo</del> 'ङ' ¤¤¤<br>∞∞ ∞∞ ∞∞  $\Box$  $\Box$ Board location inside cabinet - A2 Receiver (Upper) A1 Source A<sub>3</sub> Level A2 Receiver (Lower) Vernier Test port failed in the test **Test port configuration** Port 3 Port 4 Port 1 Port 2 2 port (Opt. 213/214) **Upper Upper** l, L 3 port (Opt. 313/314) Lower **Upper Upper**  $\ddot{\phantom{a}}$ 4 port (Opt. 413/414) Lower **Upper** Upper Lower The upper and lower A2 boards have the same part number. e5070bse047

<span id="page-254-0"></span>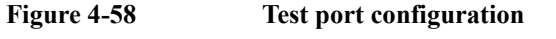

## **Performance test failure troubleshooting**

This section describes the adjustment and troubleshooting procedures used when the E5070B/E5071B fails the performance tests. If the performance of the instrument is critical for the test limits and seems to be adjustable, perform first the adjustment(s) related to the failed test. When the test result is far from the tolerance of the test or the performance is not adjustable, isolate the faulty assembly in accordance with the "Performance tests failure troubleshooting procedure".

### **Recommended adjustment for performance test failure**

[Table 4-12](#page-255-0) shows the recommended adjustments when the performance test fails. Select the adjustment program corresponding to the recommended adjustment and perform the adjustment.

**NOTE** There are no adjustment related to the crosstalk, system dynamic range and uncorrected system performance.

| <b>Test</b>    | <b>First failed test</b>                      | Recommended adjustment |             |                             |                             |  |  |  |
|----------------|-----------------------------------------------|------------------------|-------------|-----------------------------|-----------------------------|--|--|--|
| Num.           |                                               | X'tal oven<br>(A5)     | Source (A1) | Receiver<br><b>RF</b> (A15) | <b>Receiver IF</b><br>(A17) |  |  |  |
| 1              | Frequency accuracy test (Standard)            |                        | $\sqrt{ }$  |                             |                             |  |  |  |
| 1A             | Frequency accuracy test (Opt. 1E5<br>only)    | V                      |             |                             |                             |  |  |  |
| $\overline{2}$ | RF output level accuracy and flatness<br>test |                        | $\sqrt{ }$  |                             |                             |  |  |  |
| 3              | RF output level linearity test                |                        | $\sqrt{ }$  |                             |                             |  |  |  |
| 4              | CW trace noise test                           |                        |             |                             | V                           |  |  |  |
| 5              | Crosstalk test                                |                        |             |                             |                             |  |  |  |
| 6              | System dynamic range test                     |                        |             |                             |                             |  |  |  |
| 7              | Dynamic accuracy test                         |                        |             |                             | $\sqrt{}$                   |  |  |  |
| 8              | Uncorrected system performance test           |                        |             |                             |                             |  |  |  |

<span id="page-255-0"></span>**Table 4-12 Recommended adjustment for performance test failure**

### **Performance test failure troubleshooting**

[Table 4-13](#page-256-0) represents the relationships between the failed test and probable faulty assembly. If the performance test failure cannot be removed by a proper adjustment, replace the assembly shown in this table.

Note that this table lists some typical cases. There are possibilities that other assembly may be faulty. To troubleshoot further, perform the internal test and external test procedures

#### **NOTE** When Crosstalk, System dynamic range or Uncorrected system performance test fails, check first whether the connections of the RF semi-rigid cables between the suspicious assembly and others are tight or loose. Also check for possible disconnection (impairment) of the cables and connectors.

<span id="page-256-0"></span>**Table 4-13 Performance test failure troubleshooting information**

| <b>Test</b><br>Num | <b>First failed test</b>                      | Probable faulty board assembly |                                 |                               |                               |                    |     |                  |  |  |
|--------------------|-----------------------------------------------|--------------------------------|---------------------------------|-------------------------------|-------------------------------|--------------------|-----|------------------|--|--|
|                    |                                               | $\mathbf{A}$ 1<br><b>Src</b>   | A <sub>3</sub><br>Lev.<br>Vern. | A <sub>4</sub><br>Amp<br>Mod. | A <sub>5</sub><br>Xtl<br>Oven | <b>A2 Receiver</b> |     | A8<br><b>Src</b> |  |  |
|                    |                                               |                                |                                 |                               |                               | A <sub>15</sub>    | A17 | Swt              |  |  |
| 1                  | Frequency accuracy test<br>(Standard)         | ###                            |                                 |                               |                               |                    |     |                  |  |  |
| 1A                 | Frequency accuracy test<br>(Opt. 1E5 only)    | ##                             |                                 |                               | ###                           |                    |     |                  |  |  |
| $\overline{2}$     | RF output level accuracy<br>and flatness test | ###                            | ###                             | ###                           |                               |                    |     |                  |  |  |
| 3                  | RF output level linearity<br>test             | ###                            | ###                             | ##                            |                               |                    |     |                  |  |  |
| $\overline{4}$     | CW trace noise test                           | ###                            |                                 |                               |                               | ##                 | ##  |                  |  |  |
| 5                  | Crosstalk test                                | #                              |                                 | ##                            |                               | ##                 | #   | ###              |  |  |
| 6                  | System dynamic range test                     | ##                             |                                 | ##                            |                               | ##                 | #   | ###              |  |  |
| 7                  | Dynamic accuracy test                         |                                |                                 |                               |                               | ###                | ##  |                  |  |  |
| 8                  | Uncorrected system<br>performance test        | #                              |                                 | ##                            |                               | ##                 | #   | ###              |  |  |

###: Most suspicious assembly

##: Suspicious assembly

#: Possible faulty assembly

## **To configure the A20 Digital Motherboard and BIOS for E5070B : JP1KKxxxxx, MY42300632 and below, E5071B : JP1KKxxxxx, MY42301396 and below**

When you replace the A20 digital motherboard, you need to confirm the jumper settings for the specific CPU installed. The jumper settings information is provided in ["Configure](#page-257-0)  [the Motherboard" on page 258.](#page-257-0)

You also need to confirm the BIOS options using the BIOS setup utility procedure. Since the BIOS detects the A27 mass storage and displays the profile of the disk drive, it is a useful tool to verify whether the A27 has a problem or not. The BIOS setup procedure is described in ["To Confirm or Set the BIOS Options" on page 260](#page-259-0).

## **To Identify the Motherboard Installed**

Confirm the splash screen is displayed in the beginning of the boot process as shown in [Figure 4-7.](#page-204-0)

## <span id="page-257-0"></span>**Configure the Motherboard**

There is a jumper on the A20 digital motherboard that must be configured to the correct setting. Confirm the jumper settings and set the jumpers correctly as shown in [Figure 4-59.](#page-258-0)

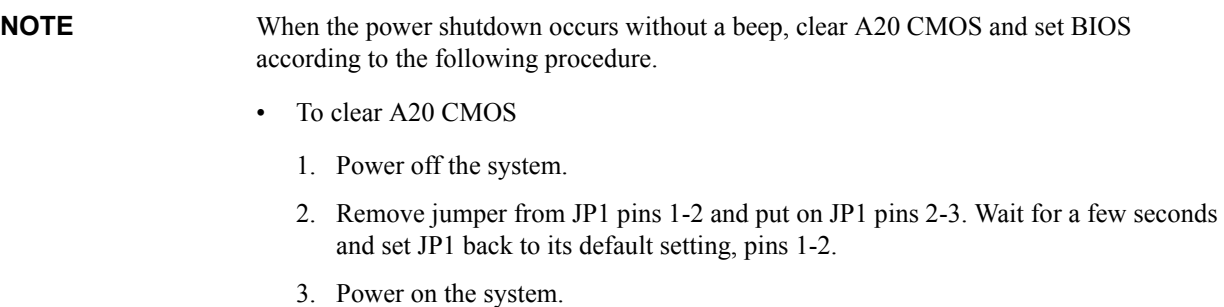

4. After powering on the system, press  $\frac{\cos \theta}{\cos \theta}$  to enter the BIOS setup utility.

#### **Troubleshooting To configure the A20 Digital Motherboard and BIOS for E5070B : JP1KKxxxxx, MY42300632 and below, E5071B : JP1KKxxxxx, MY42301396 and below**

<span id="page-258-0"></span>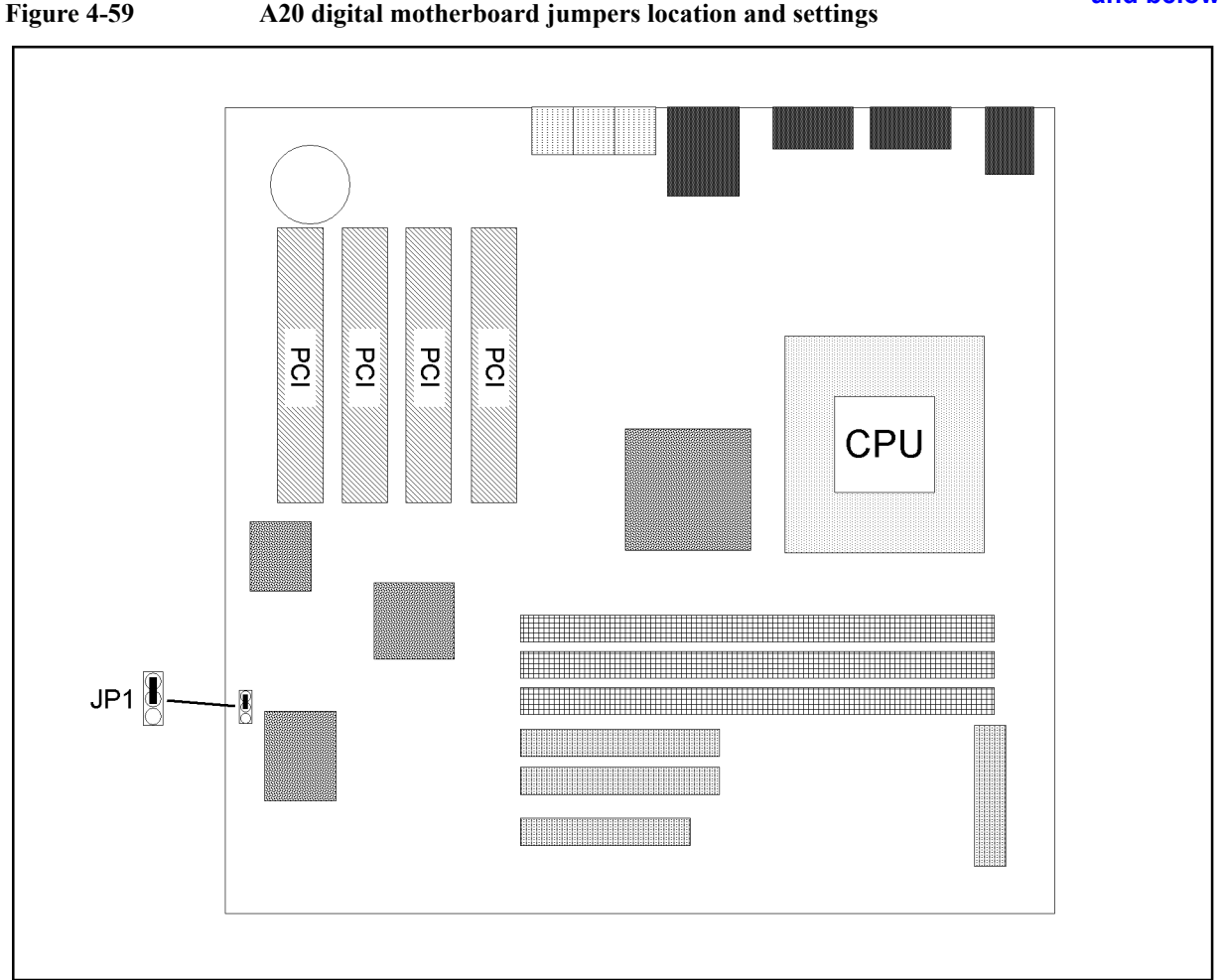

e5070bse162

## **Testing DRAM on the Motherboard**

When the A20 digital motherboard is replaced with a new one, it is advisable to perform the DRAM test before proceeding to the BIOS setup utility procedure. Confirm the DRAM count in accordance with the following procedure.

- **Step 1.** Connect the external keyboard and mouse to the E5070B/E5071B rear panel connectors.
- **Step 2.** Turn the instrument on. Wait until the E5070B/E5071B boots up. Do not press any key until the E5070B/E5071B measurement view appears.
- **Step 3.** Press System key on the front panel.
- **Step 4.** Click **Misc Setup** in the softkey menu.
- **Step 5.** Click **Control Panel...** in the softkey menu.
- **Step 6.** Scroll the function viewer to find "System" icon and double-click "System". This opens "System Properties" window as shown in [Figure 4-60](#page-259-1).

**Troubleshooting To configure the A20 Digital Motherboard and BIOS for E5070B : JP1KKxxxxx, MY42300632 and below, E5071B : JP1KKxxxxx, MY42301396 and below**

<span id="page-259-1"></span>**Figure 4-60** 

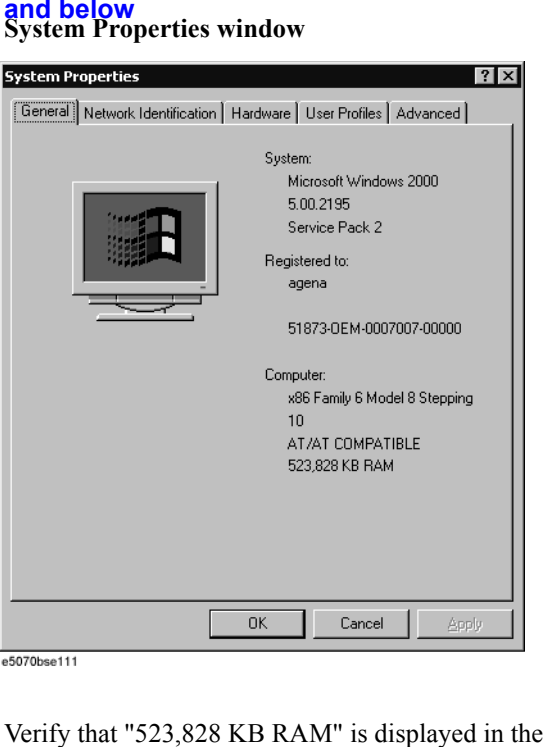

- **Step 7.** Verify that "523,828 KB RAM" is displayed in the Computer profile as shown in [Figure](#page-259-1)  [4-60](#page-259-1). If it is not correct, the A20 board is faulty.
- **Step 8.** Click "OK" button to close the window.
- **Step 9.** Turn the E5070B/E5071B off before proceeding to the next step ["To Confirm or Set the](#page-259-0)  [BIOS Options"](#page-259-0).

#### <span id="page-259-0"></span>**To Confirm or Set the BIOS Options**

BIOS is the PC's built-in program describing the standard procedure of basic inputs and outputs for the system hardware. BIOS involves the system BIOS, start-up program and BIOS setup utility. The E5070B/E5071B starts up first with the BIOS when the power is turned on. Use the following procedure to confirm or set the BIOS options, known as the BIOS setup utility.

#### **Run the BIOS setup utility**

Use the external keyboard to select and set various options in the BIOS setup utility. Do not operate the E5070B/E5071B front panel until you exit the BIOS option setup procedure.

- **Procedure** Step 1. Connect the external keyboard to the E5070B/E5071B rear panel connector.
	- **Step 2.** Turn the instrument on.
	- **Step 3.** Press **example 8** Rev as soon as the message "Press TAB to show POST screen, DEL to enter SETUP, F12 to select BOOT DEVICE" is displayed. Wait a few seconds until the message "Enter CURRENT Password:" appears.
	- **Step 4.** Press  $\left[\begin{array}{c} \frac{Rum}{k} \\ \frac{L}{k} \end{array}\right]$  key (The LED in the key lights.)
	- **Step 5.** Enter password "e507xa" and press  $\boxed{\text{Enter}}$ . Then BIOS setup utility main menu is

## **Troubleshooting To configure the A20 Digital Motherboard and BIOS for E5070B : JP1KKxxxxx, MY42300632 and below, E5071B : JP1KKxxxxx, MY42301396 and below**

displayed as shown in [Figure 4-61](#page-260-0).

<span id="page-260-0"></span>**Figure 4-61 BIOS setup utility main menu**

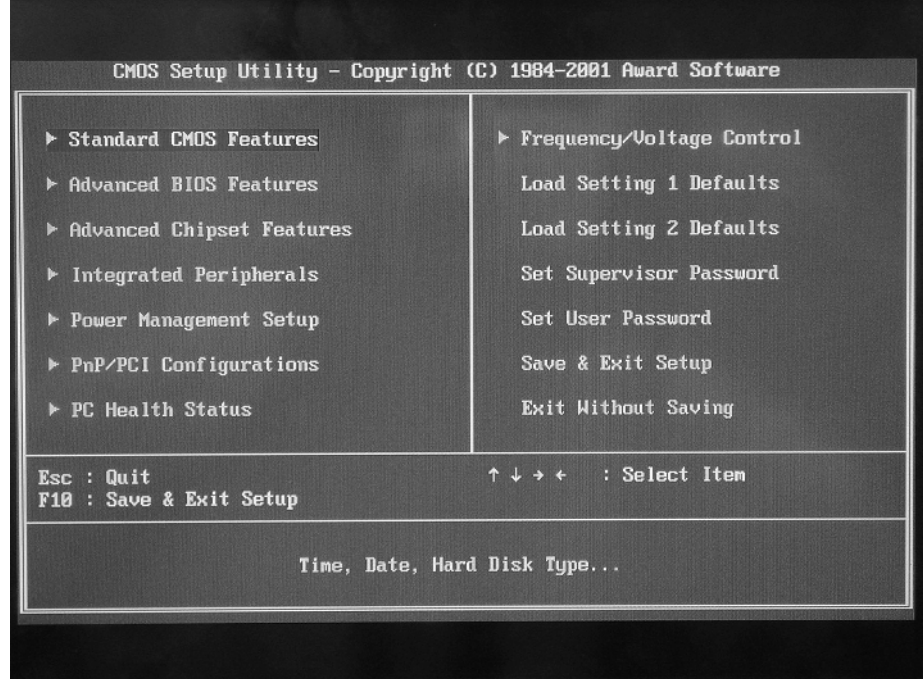

- **Step 6.** The BIOS setup utility has 14 selectable windows. Brief descriptions and reference pages for these windows are provided in [Table 4-14.](#page-260-1) The details of the BIOS option settings in each window are described on the page listed in the table.
- **Step 7.** Select a desired window using  $\boxed{1}$   $\boxed{+}$   $\boxed{-}$  keys. To perform an operation, use **Enter** key.
- **NOTE** If you want to quit the BIOS option setting and exit the BIOS setup utility without saving changes in the setup, select "Exit Without Saving" and press **Enter** .

## <span id="page-260-1"></span>**Table 4-14 BIOS setup utility windows and references**

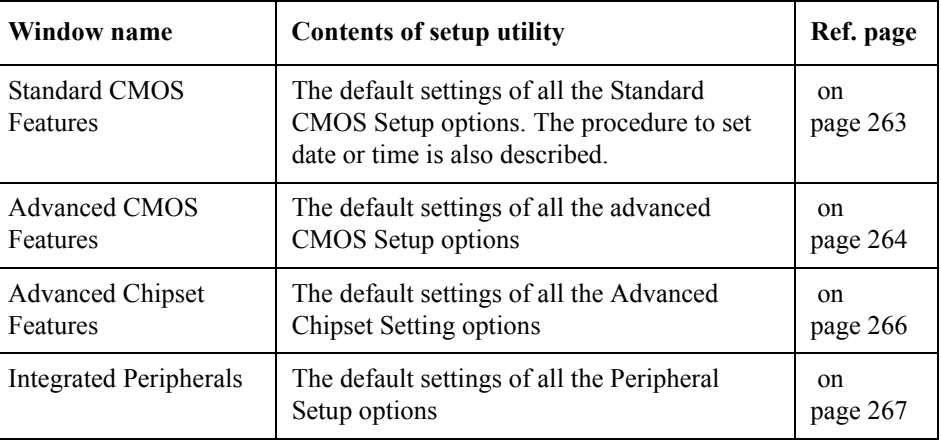

## **Troubleshooting To configure the A20 Digital Motherboard and BIOS for E5070B : JP1KKxxxxx, MY42300632 and below, E5071B : JP1KKxxxxx, MY42301396**

## **and below Table 4-14 BIOS setup utility windows and references**

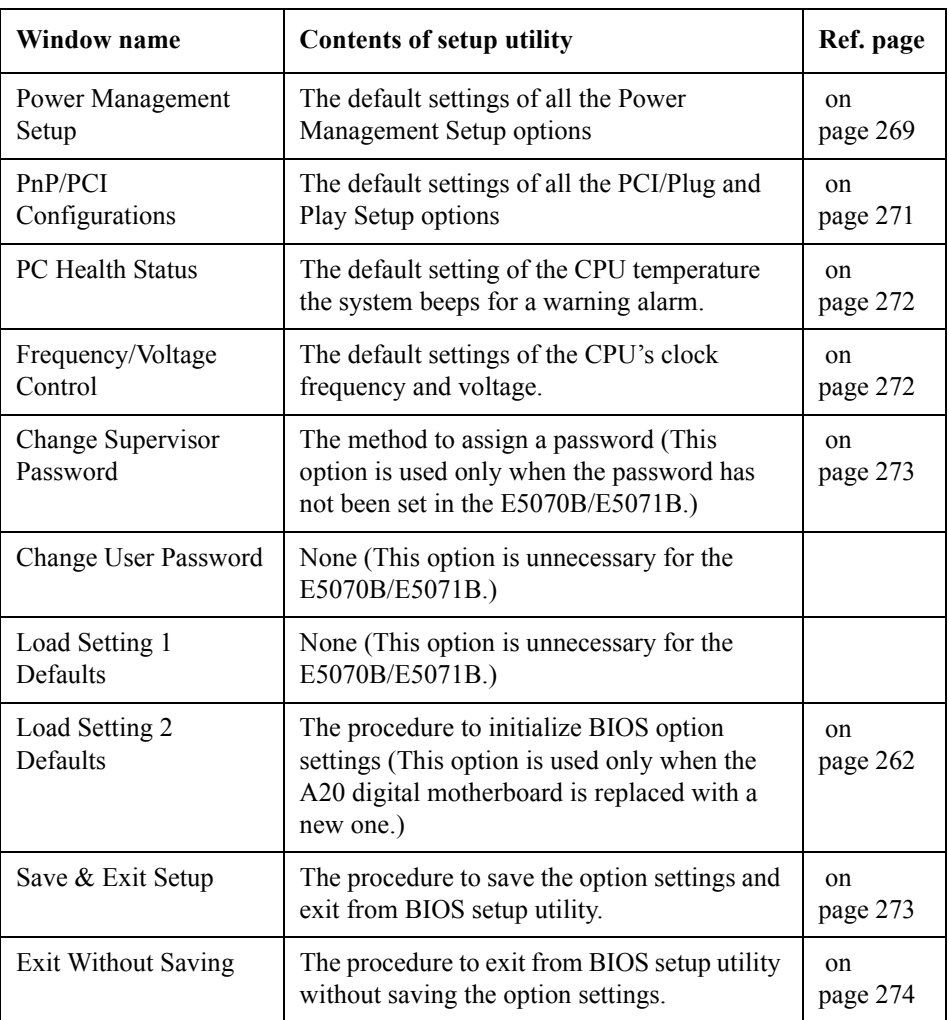

#### <span id="page-261-0"></span>**Load Setting 2 Defaults**

**NOTE** Perform the following procedure only when the A20 digital motherboard is replaced. Jump to ["Standard CMOS Features"](#page-262-0) when you check whether the BIOS options are correctly set or not.

Load Setting 2dialog box is displayed by choosing "Load Setting 2 Defaults" using  $\Box$ 

 $\Box$   $\Box$   $\Box$  keys and by pressing  $\Box$  key at the BIOS Setup Utility main menu. The dialog box prompts you to select Y (Yes) or N (No) about "Load Setting 2 Defaults (Y/N) ?" as shown in [Figure 4-62.](#page-262-1) Press  $\boxed{Y}$  and  $\boxed{\text{Enter}}$  to load the setting 2 stored in the BIOS ROM. As a result, almost of all the BIOS options are automatically configured to the optimal settings for the E5070B/E5071B.

#### **Troubleshooting To configure the A20 Digital Motherboard and BIOS for E5070B : JP1KKxxxxx, MY42300632 and below, E5071B : JP1KKxxxxx, MY42301396 and below**

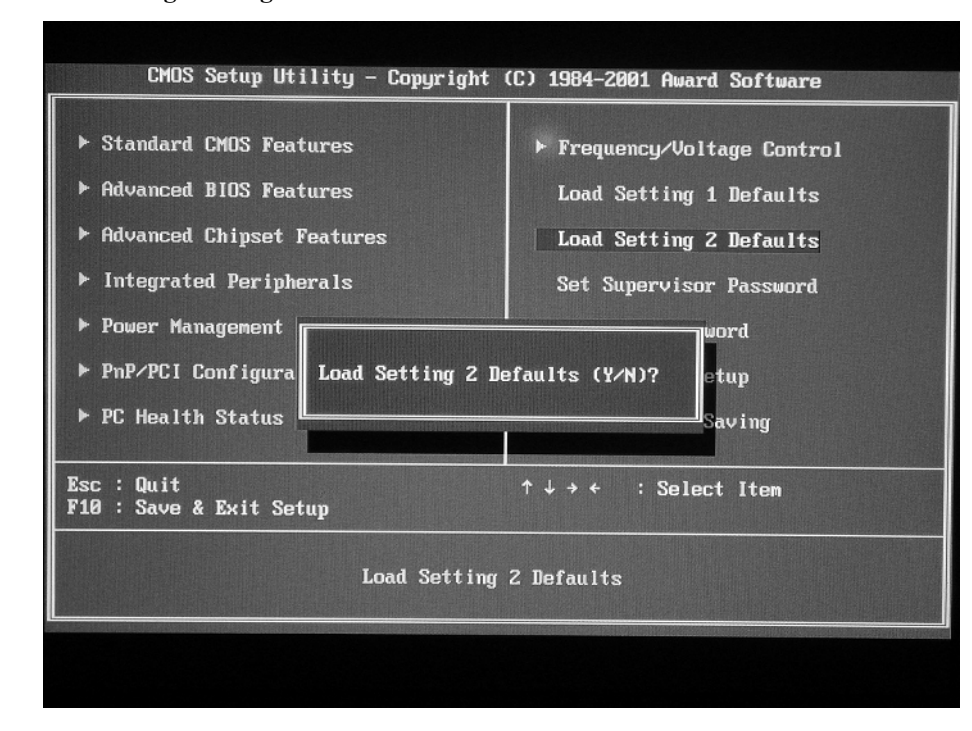

#### <span id="page-262-1"></span>**Figure 4-62 Load Setting 2 dialog box**

#### <span id="page-262-0"></span>**Standard CMOS Features**

Standard CMOS Setup options are displayed by choosing "Standard CMOS Setup" using  $\boxed{1}$   $\boxed{\leftarrow}$   $\boxed{\rightarrow}$  keys and by pressing  $\boxed{\leftarrow}$  key at the BIOS Setup Utility main menu. The current setup states are displayed as shown in [Figure 4-63](#page-263-1). If date or time is incorrect,

select it using  $\boxed{\uparrow}$   $\boxed{\downarrow}$   $\boxed{\leftarrow}$   $\rightarrow$  keys, and change the setting by pressing  $\boxed{\uparrow}$   $\boxed{\rightarrow}$  or  $\begin{bmatrix} P_{\text{age}} \\ P_{\text{low}} \end{bmatrix}$ keys.

If you want to exit from this page and return to main menu, press  $\left| \text{se} \right|$  key.

## **Troubleshooting To configure the A20 Digital Motherboard and BIOS for E5070B : JP1KKxxxxx, MY42300632 and below, E5071B : JP1KKxxxxx, MY42301396**

<span id="page-263-1"></span>

**and below Figure 4-63 Standard CMOS Features window**

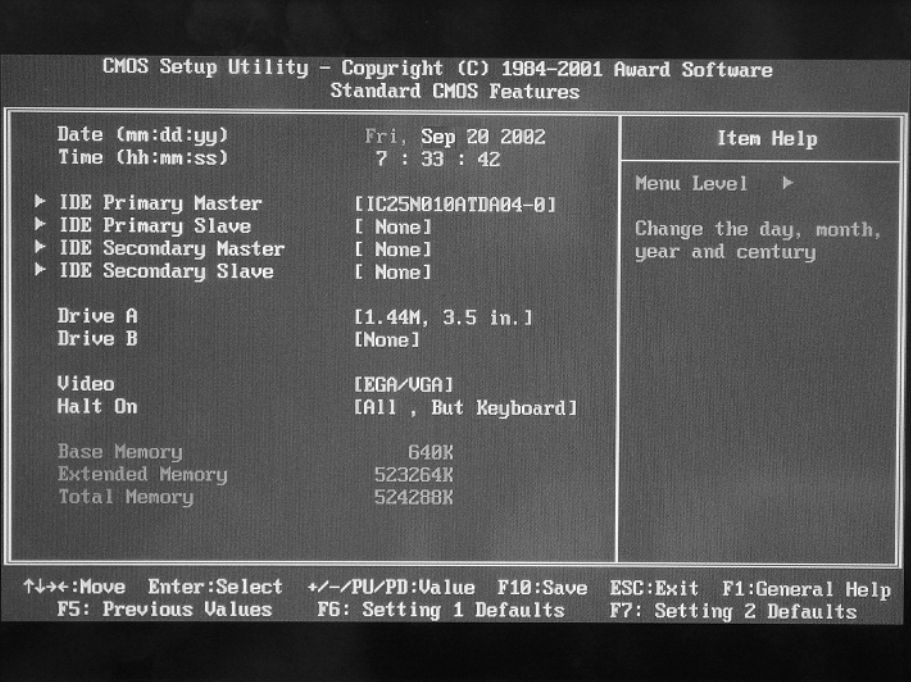

#### <span id="page-263-0"></span>**Advanced BIOS Features**

Advanced CMOS Features options are displayed by choosing "Advanced CMOS Features" using  $\Box$   $\Box$   $\Box$   $\Box$  keys and by pressing  $\Box$  key at the BIOS Setup Utility main menu. Then the window as shown in [Figure 4-64](#page-264-0) appears. Compare the actual BIOS option settings with the default settings shown in [Table 4-15](#page-264-1). If there is any difference, select it

using  $\Box$  and  $\Box$  keys, and change the option setting by pressing  $\Box$  or  $\Box$  or  $\Box$   $\Box$  keys so that it becomes the same as the default setting.

If you want to exit from this page and return to main menu, press  $\left[\frac{F}{R}S\right]$  key.

#### **Troubleshooting**

#### **To configure the A20 Digital Motherboard and BIOS for E5070B : JP1KKxxxxx, MY42300632 and below, E5071B : JP1KKxxxxx, MY42301396 and below**

#### <span id="page-264-0"></span>**Figure 4-64 Advanced BIOS Features window**

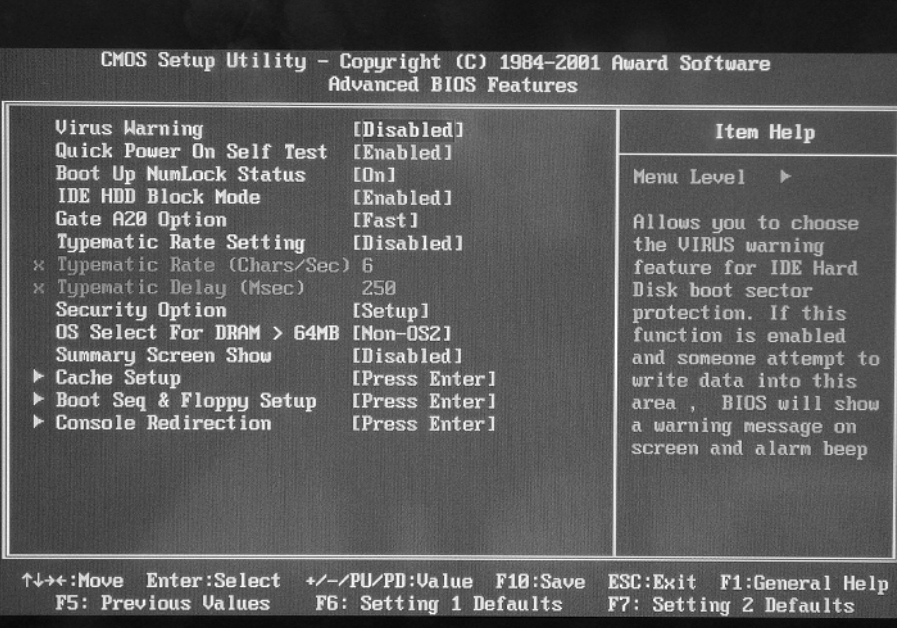

<span id="page-264-1"></span>**Table 4-15** 

<span id="page-264-2"></span>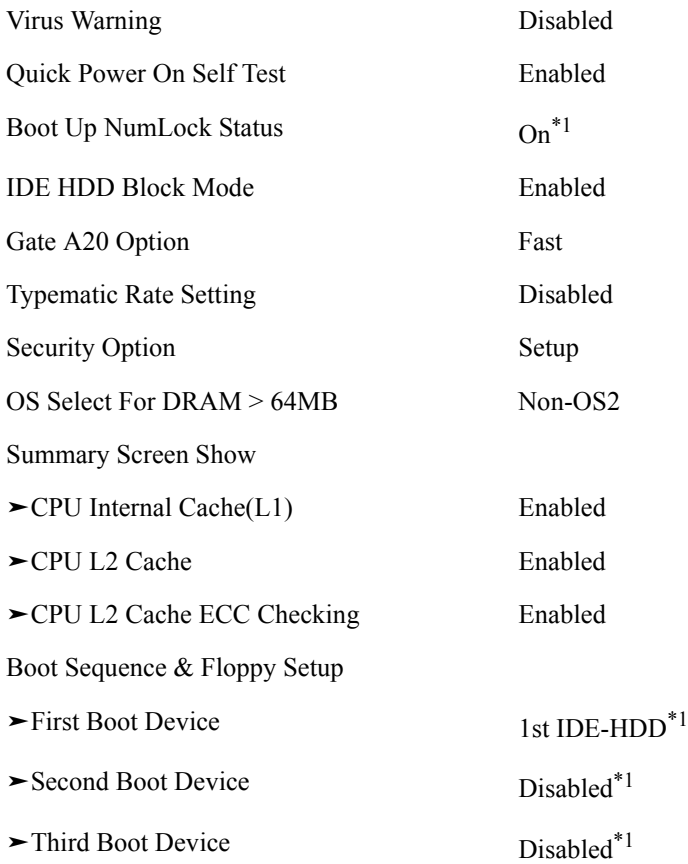

4. Troubleshooting 4. Troubleshooting

**Troubleshooting To configure the A20 Digital Motherboard and BIOS for E5070B : JP1KKxxxxx, MY42300632 and below, E5071B : JP1KKxxxxx, MY42301396 and below**

**Table 4-15** 

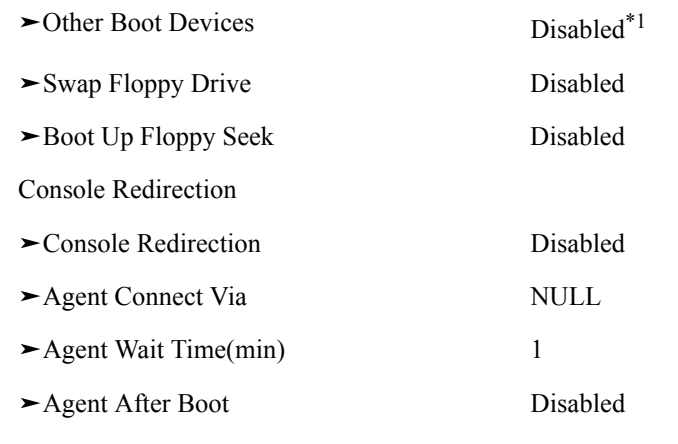

\*1.The setting is different from that of ["Load Setting 2 Defaults" on](#page-261-0)  [page 262](#page-261-0)

**NOTE**  $\rightarrow$  means sub-menu.

#### <span id="page-265-0"></span>**Advanced Chipset Features**

Advanced Chipset Features options are displayed by choosing "Advanced Chipset Features" using  $\Box$   $\Box$   $\Box$   $\Box$   $\Box$  keys and by pressing  $\Box$  key at the BIOS Setup Utility main menu. Then the window as shown in [Figure 4-65](#page-266-1) appears. Compare the actual BIOS option settings with the default settings shown in [Table 4-16](#page-266-2). If there is any difference, select it using  $\Box$  and  $\Box$  keys, and change the option setting by pressing  $\Box$  or  $\Box_{\theta}^{\text{p}}$  $\frac{\text{base}}{\text{base}}$  keys so that it becomes the same as the default setting.

If you want to exit from this page and return to main menu, press  $\left| \text{f}_{\text{sec}} \right|$  key.

#### **Troubleshooting**

#### **To configure the A20 Digital Motherboard and BIOS for E5070B : JP1KKxxxxx, MY42300632 and below, E5071B : JP1KKxxxxx, MY42301396 and below**

#### <span id="page-266-1"></span>**Figure 4-65 Advanced Chipset Features window**

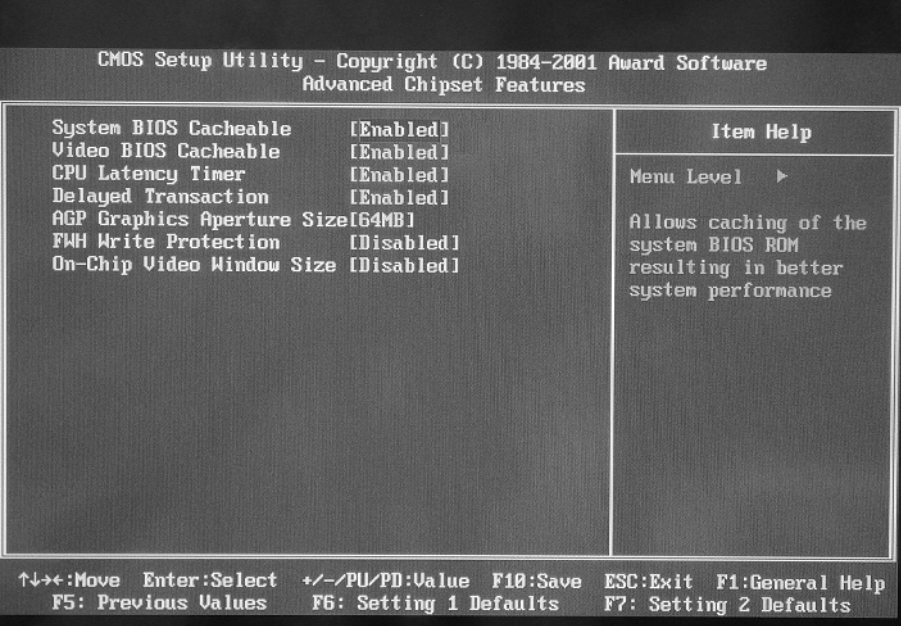

#### <span id="page-266-2"></span>**Table 4-16**

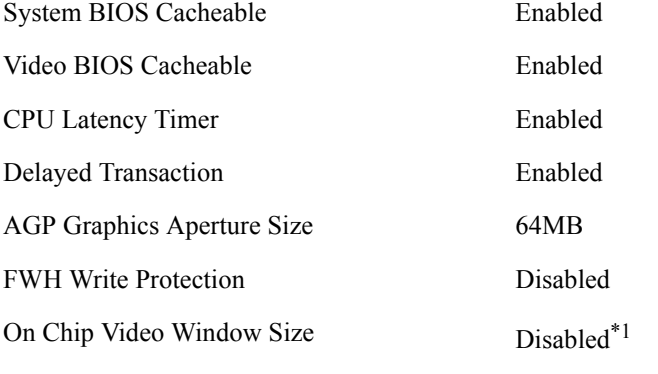

\*1.The setting is different from that of ["Load Setting 2 Defaults" on](#page-261-0)  [page 262](#page-261-0)

#### <span id="page-266-0"></span>**Integrated Peripherals**

Integrated Peripherals options are displayed by choosing "Integrated Peripherals " using

 $\lceil \uparrow \rceil \lceil \cdot \rceil \rceil$  keys and by pressing  $\lceil \frac{\lceil \cdot \rceil \rceil}{\lceil \cdot \rceil \rceil}$  key at the BIOS Setup Utility main menu. Then the window as shown in [Figure 4-66](#page-267-0) appears. Compare the actual BIOS option settings with the default settings shown in [Table 4-17](#page-267-1). If there is any difference, select it

using  $\Box$  and  $\Box$  keys, and change the option setting by pressing  $\Box$  or  $\Box$  or  $\Box$  keys so that it becomes the same as the default setting.

If you want to exit from this page and return to main menu, press  $\epsilon_{\text{sec}}$  key.

## **Troubleshooting To configure the A20 Digital Motherboard and BIOS for E5070B : JP1KKxxxxx, MY42300632 and below, E5071B : JP1KKxxxxx, MY42301396**

<span id="page-267-0"></span>

**and below Figure 4-66 Integrated Peripheral window**

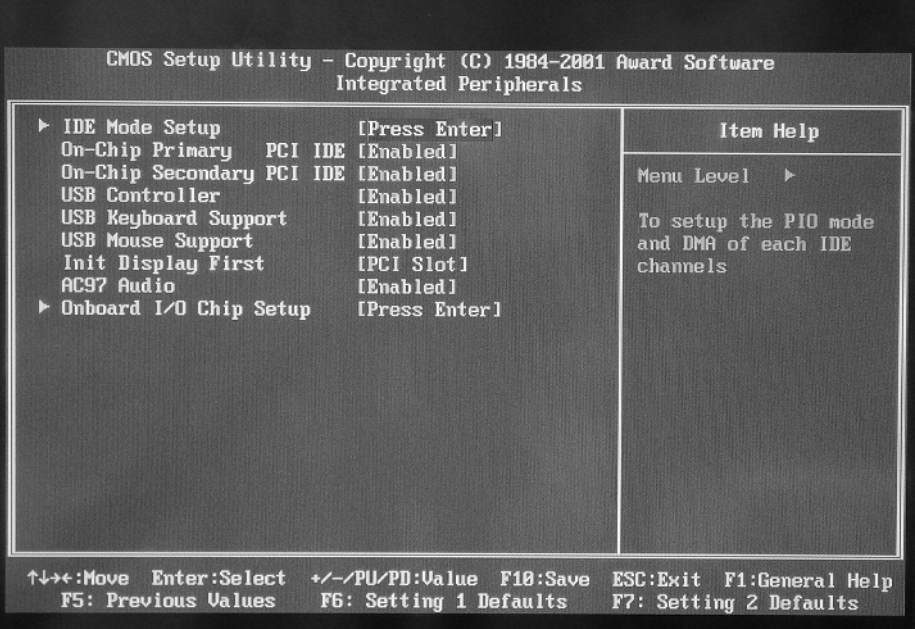

### <span id="page-267-1"></span>**Table 4-17**

IDE Mode Setup

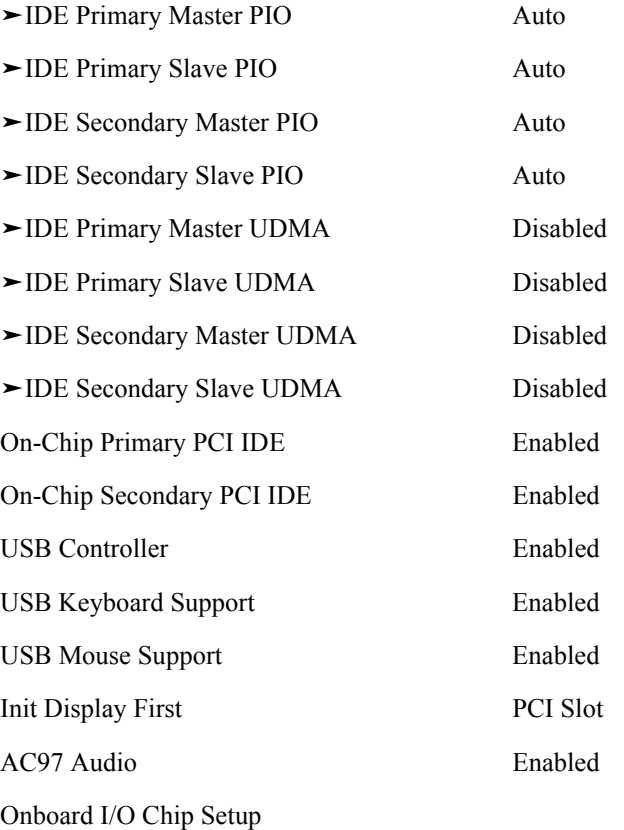

**Troubleshooting To configure the A20 Digital Motherboard and BIOS for E5070B : JP1KKxxxxx, MY42300632 and below, E5071B : JP1KKxxxxx, MY42301396 and below**

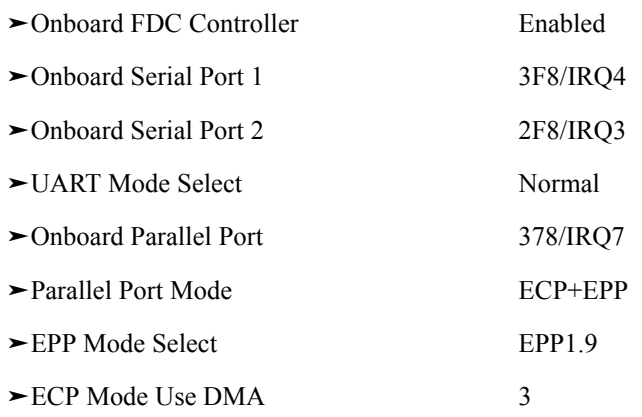

**Table 4-17** 

**NOTE**  $\rightarrow$  means sub-menu.

#### <span id="page-268-0"></span>**Power Management Setup**

Power Management Setup options are displayed by choosing "Power Management Setup" using  $\Box \Box \Box \Box$  keys and by pressing Enter key at the BIOS Setup Utility main menu. Then the window as shown in [Figure 4-67](#page-269-0) appears. Compare the actual BIOS option settings with the default settings shown in [Table 4-18](#page-269-1). If there is any difference, select it

using  $\Box$  and  $\Box$  keys, and change the option setting by pressing  $\Box$  or  $\Box$  or  $\Box$   $\Box$  keys so that it becomes the same as the default setting.

If you want to exit from this page and return to main menu, press  $\left[\cos\theta\right]$  key.

**CAUTION** If the Power Management Setup options are set incorrectly, the E5070B/E5071B may not be turned on. In this case, perform the following procedure.

- 1. Turn the instrument on.
- 2. Set the jumper to the setting different from [Figure 4-59 on page 259.](#page-258-0)
- 3. Turn the instrument off and turn it on again.
- 4. Restore jumper setting in [Figure 4-59 on page 259.](#page-258-0)
- 5. Turn the instrument off and turn it on again.
- 6. Configure the BIOS from the beginning.

## **Troubleshooting To configure the A20 Digital Motherboard and BIOS for E5070B : JP1KKxxxxx, MY42300632 and below, E5071B : JP1KKxxxxx, MY42301396**

<span id="page-269-0"></span>

**and below Figure 4-67 Power Management Setup window**

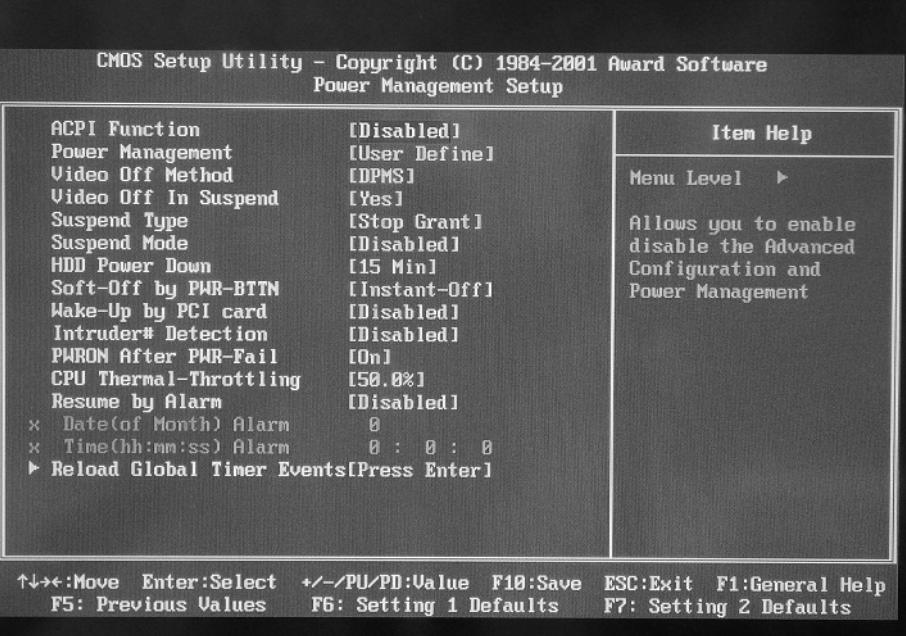

<span id="page-269-1"></span>**Table 4-18** 

<span id="page-269-2"></span>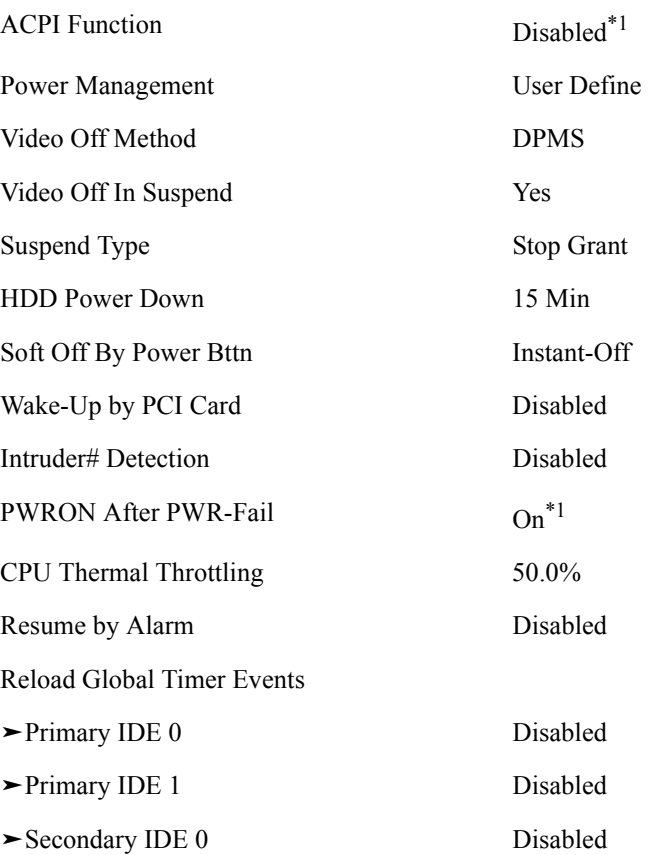

**Troubleshooting To configure the A20 Digital Motherboard and BIOS for E5070B : JP1KKxxxxx, MY42300632 and below, E5071B : JP1KKxxxxx, MY42301396 and below**

#### **Table 4-18**

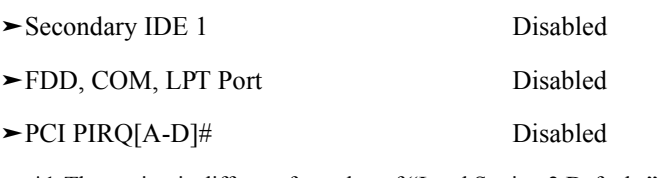

\*1.The setting is different from that of ["Load Setting 2 Defaults" on](#page-261-0)  [page 262](#page-261-0)

**NOTE**  $\rightarrow$  means sub-menu.

#### <span id="page-270-0"></span>**PnP/PCI Configurations**

PnP/PCI Configurations options are displayed by choosing "PnP/PCI Configurations"

using  $\Box \Box \Box \Box$  keys and by pressing Enter key at the BIOS Setup Utility main menu. Then the window as shown in [Figure 4-68](#page-270-1) appears. Compare the actual BIOS option settings with the default settings shown in [Table 4-19](#page-270-2). If there is any difference, select it

using  $\Box$  and  $\Box$  keys, and change the option setting by pressing  $\Box$  or  $\Box$  or  $\Box$  keys so that it becomes the same as the default setting.

If you want to exit from this page and return to main menu, press  $\left[\cos\theta\right]$  key.

#### <span id="page-270-1"></span>**Figure 4-68 PnP/PCI Configurations window**

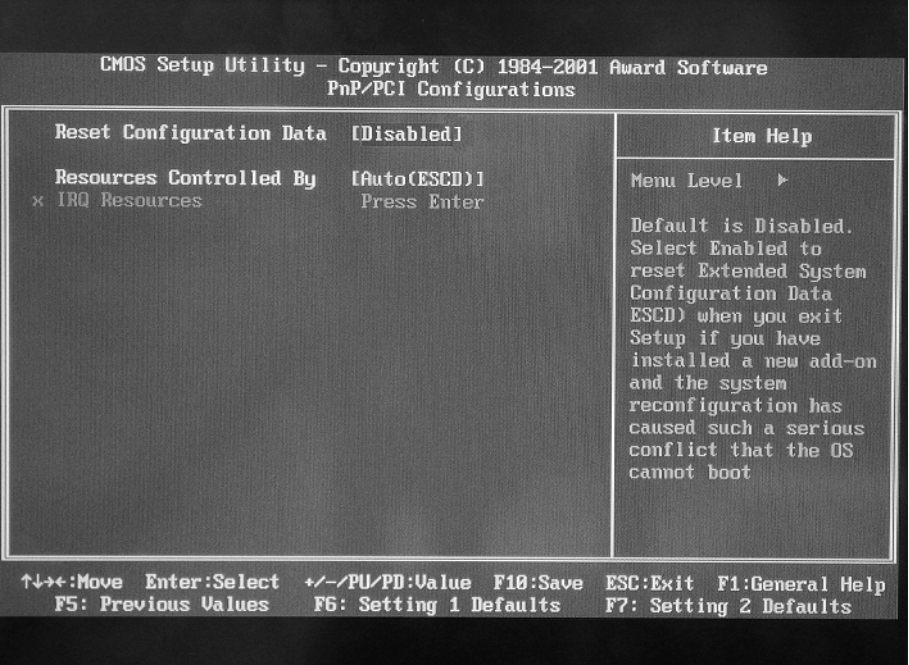

#### <span id="page-270-2"></span>**Table 4-19**

Reset Configuration Data Disabled

Resources Controlled By Auto(ESCD)

## **Troubleshooting To configure the A20 Digital Motherboard and BIOS for E5070B : JP1KKxxxxx, MY42300632 and below, E5071B : JP1KKxxxxx, MY42301396 and below PC Health Status**

<span id="page-271-0"></span>PC Health Status options are displayed by choosing "PC Health Status" using  $\Box$ 

 $\Box$  keys and by pressing  $\Box$  key at the BIOS Setup Utility main menu. Then the window as shown in [Figure 4-69](#page-271-2) appears. Compare the actual BIOS option settings with the default settings shown in [Table 4-20.](#page-271-3) If there is any difference, change the option

setting by pressing  $\boxed{+}$   $\boxed{-}$  or  $\boxed{\tiny{\begin{bmatrix} \frac{Page}{B_0 \cup B_1} \end{bmatrix}}}$  keys so that it becomes the same as the default setting.

If you want to exit from this page and return to main menu, press  $\left[\cos\theta\right]$  key.

<span id="page-271-2"></span>**Figure 4-69 PC Health Status window**

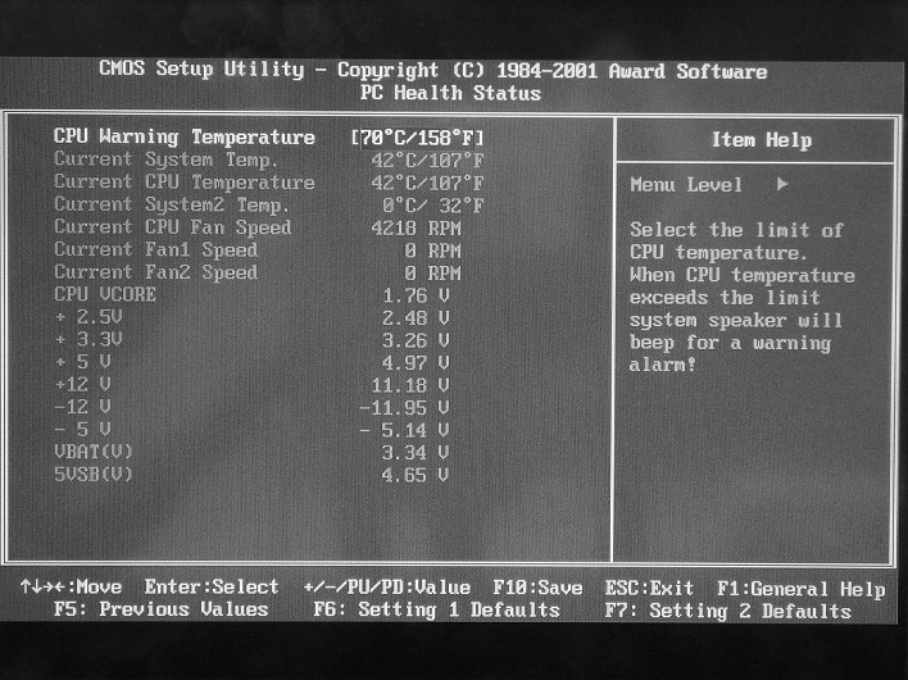

#### <span id="page-271-3"></span>**Table 4-20**

CPU Warning Temperature 70°C/158°F

#### <span id="page-271-1"></span>**Frequency/Voltage Control**

Frequency/Voltage Control options are displayed by choosing "Frequency/Voltage

Control" using  $\Box$   $\Box$   $\Box$   $\Box$   $\Box$  keys and by pressing  $\Box$  key at the BIOS Setup Utility main menu. Then the window as shown in [Figure 4-70](#page-272-2) appears. Compare the actual BIOS option settings with the default settings shown in [Table 4-21](#page-272-3). If there is any difference,

select it using  $\Box$  and  $\Box$  keys, and change the option setting by pressing  $\Box$  or  $\Box$  or  $\Box$ 

 $\frac{\mu_{\text{down}}}{\mu_{\text{down}}}$  keys so that it becomes the same as the default setting.

If you want to exit from this page and return to main menu, press  $\left| \text{key} \right|$ .

#### **Troubleshooting To configure the A20 Digital Motherboard and BIOS for E5070B : JP1KKxxxxx, MY42300632 and below, E5071B : JP1KKxxxxx, MY42301396 and below**

<span id="page-272-2"></span>**Figure 4-70 Frequency/Voltage Control window**

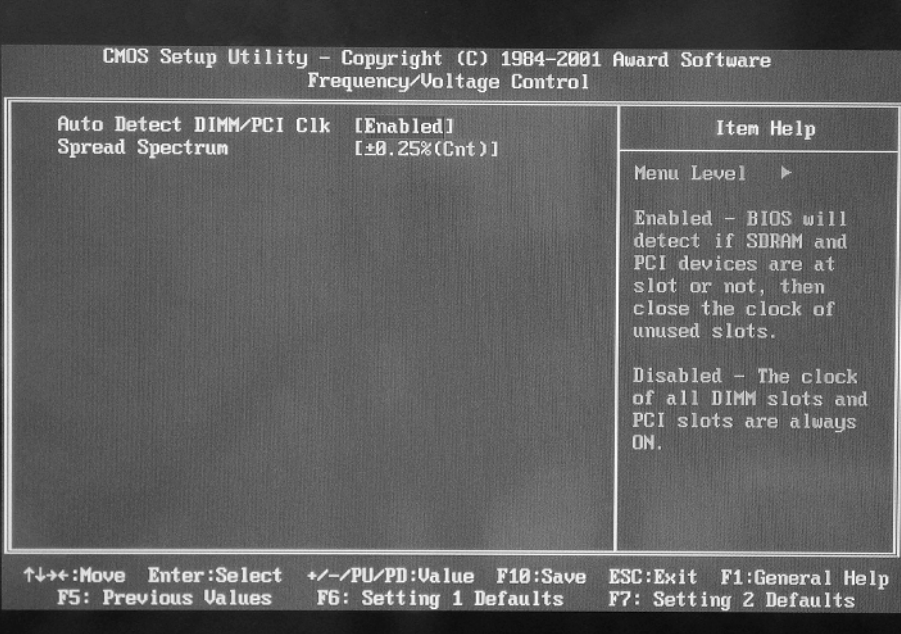

#### <span id="page-272-3"></span>**Table 4-21**

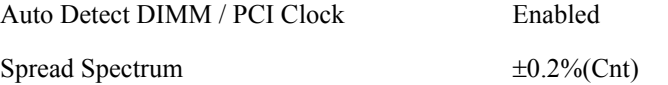

#### <span id="page-272-0"></span>**Change Supervisor Password**

A password needs to be entered to execute the BIOS setup utility. If a password has not been assigned in the E5070B/E5071B, set the password using this BIOS setup utility as follows.

- a. Select "Change Supervisor Password" using  $\Box \Box \Box \Box$ Utility main menu and press  $\boxed{\text{Enter}}$  key.
- b. Enter the password of "e507xa". Never set another password.
- c. Press  $\boxed{\text{Enter}}$  key.
- d. If a message of "New supervisor password installed. Press any key to continue" is displayed, press Enter key.

#### <span id="page-272-1"></span>**Save & Exit Setup**

When you want to change and save a BIOS option, Select "Save Settings and Exit" using  $\boxed{1}$   $\boxed{+}$   $\boxed{-}$  keys at the BIOS Setup Utility main menu and press  $\boxed{\text{Enter}}$  key. Then, a message of "SAVE to CMOS and EXIT (Y/N)?" is displayed. Press  $\boxed{Y}$  and  $\boxed{\text{Enter}}$  keys. The BIOS setup utility is closed after the current settings are saved.

## **Troubleshooting To configure the A20 Digital Motherboard and BIOS for E5070B : JP1KKxxxxx, MY42300632 and below, E5071B : JP1KKxxxxx, MY42301396 and below Exit Without Saving**

<span id="page-273-0"></span>If you cancel the changes in the BIOS option settings, select "Exit Without Saving" using keys at the BIOS Setup Utility main menu and press key. Then, a message of "Quit Without Saving (Y/N)?" is displayed. Press  $\boxed{\Upsilon}$  and  $\boxed{\text{Enter}}$  keys.

The BIOS setup utility is closed without saving the current settings.

## **To configure the A20 Digital Motherboard and BIOS for E5070B : MY42300633 and above, E5071B : MY42301397 and above**

When you replace the A20 digital motherboard, you need to confirm the jumper settings for the specific CPU installed. The jumper settings information is provided in ["Configure](#page-274-0)  [the Motherboard" on page 275.](#page-274-0)

You also need to confirm the BIOS options using the BIOS setup utility procedure. The BIOS setup procedure is described in ["To Confirm or Set the BIOS Options" on page 276.](#page-275-0)

## **To Identify the Motherboard Installed**

Confirm the splash screen is displayed in the beginning of the boot process as shown in [Figure 4-14.](#page-210-0)

## <span id="page-274-0"></span>**Configure the Motherboard**

There is a jumper on the A20 digital motherboard that must be configured to the correct setting. Confirm that the jumper setting is "Normal" as shown in [Figure 4-71.](#page-274-1)

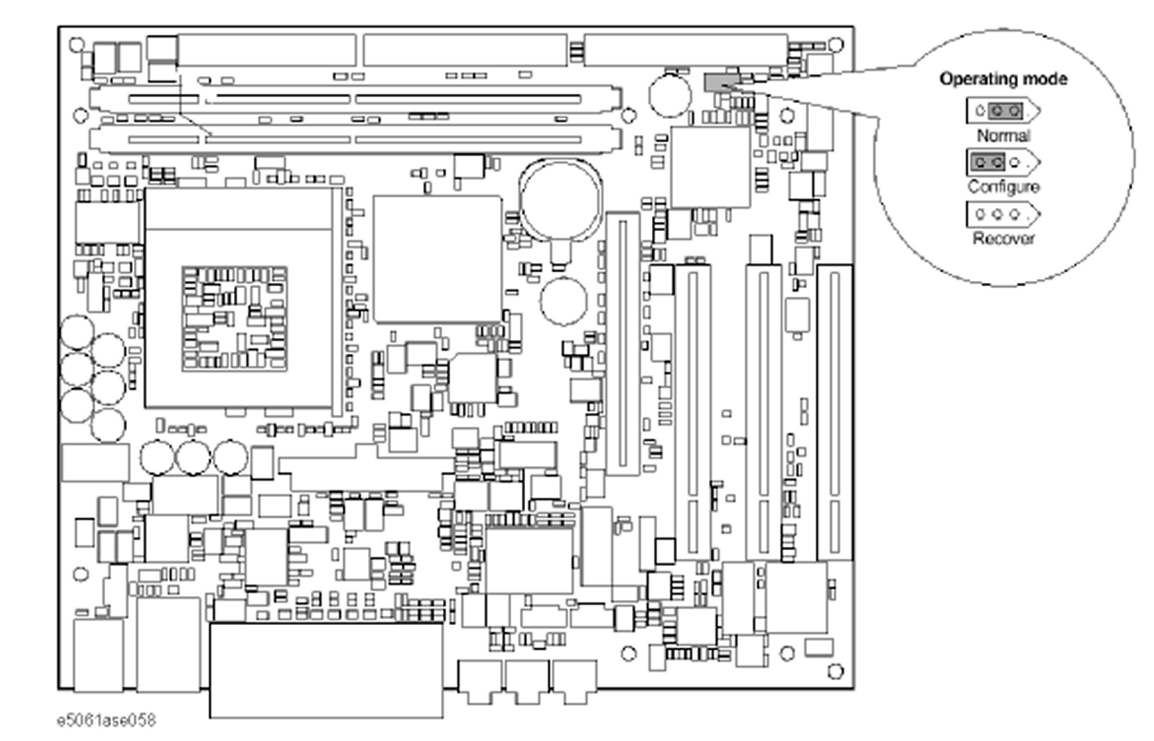

#### <span id="page-274-1"></span>**Figure 4-71 A20 digital motherboard jumpers location and settings**

### **Testing DRAM on the Motherboard**

When the A20 digital motherboard is replaced with a new one, it is advisable to perform

#### **Troubleshooting**

#### **To configure the A20 Digital Motherboard and BIOS for E5070B : MY42300633 and above, E5071B : MY42301397 and above**

the DRAM test before proceeding to the BIOS setup utility procedure. Confirm the DRAM count in accordance with the following procedure.

- **Step 1.** Connect the external keyboard and mouse to the E5070B/E5071B rear panel connectors.
- **Step 2.** Turn the instrument on. Wait until the E5070B/E5071B boots up. Do not press any key until the E5070B/E5071B measurement view appears.
- **Step 3.** Press System key on the front panel.
- **Step 4.** Click **Misc Setup** in the softkey menu.
- **Step 5.** Click **Control Panel...** in the softkey menu.
- **Step 6.** Scroll the function viewer to find "System" icon and double-click "System". This opens "System Properties" window as shown in [Figure 4-72](#page-275-1).

<span id="page-275-1"></span>**Figure 4-72 System Properties window**

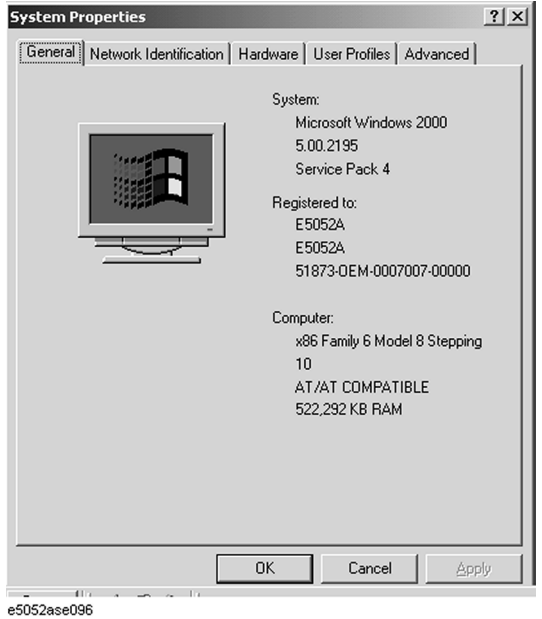

- **Step 7.** Verify that "522,292 KB RAM" is displayed in the Computer profile as shown in Figure [4-72](#page-275-1). If it is not correct, the A20 board is faulty.
- **Step 8.** Click "OK" button to close the window.
- **Step 9.** Turn the E5070B/E5071B off before proceeding to the next step ["To Confirm or Set the](#page-275-0)  [BIOS Options"](#page-275-0).

#### <span id="page-275-0"></span>**To Confirm or Set the BIOS Options**

BIOS is the PC's built-in program describing the standard procedure of basic inputs and outputs for the system hardware. BIOS involves the system BIOS, start-up program and BIOS setup utility. The E5070B/E5071B starts up first with the BIOS when the power is turned on. Use the following procedure to confirm or set the BIOS options, known as the BIOS setup utility.

#### <span id="page-276-1"></span>**Run the BIOS setup utility**

Use the external keyboard to select and set various options in the BIOS setup utility. Do not operate the E5070B/E5071B front panel until you exit the BIOS option setup procedure.

- **Procedure** Step 1. Connect the external keyboard to the E5070B/E5071B rear panel connector.
	- **Step 2.** Turn the instrument on.
	- **Step 3.** Press **[F2]** key as soon as the splash screen as shown in [Figure 4-14](#page-210-0) is displayed. Wait a few seconds until the message "Enter CURRENT Password:" appears.
	- **Step 4.** Press  $\begin{bmatrix} \text{Run} \\ \text{Cov} \end{bmatrix}$  key (The LED in the key lights.)
	- **Step 5.** Enter password "e507xa" and press  $\boxed{\text{Enter}}$ . Then BIOS setup utility main menu is displayed as shown in [Figure 4-73](#page-276-0).

#### <span id="page-276-0"></span>**Figure 4-73 BIOS setup utility main menu**

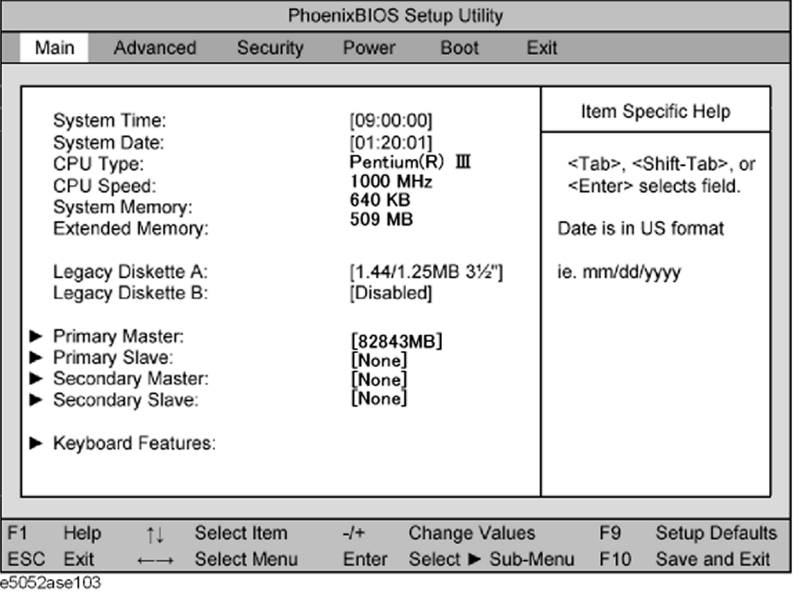

- **Step 6.** The BIOS setup utility has primary menus, most of which have sub-menus. Brief descriptions and reference pages for these menus are provided in [Table 4-22.](#page-277-0) The details of the BIOS option settings in each menu and sub-menus are described on the page listed in the table.
- **Step 7.** Select a desired menu using  $\boxed{-}$   $\boxed{-}$  keys. Select an item in the menu or sub-menu window using  $\lceil \cdot \rceil$  keys. To perform an operation, use  $\lceil \cdot \rceil$  key.

## **NOTE** If you want to exit the BIOS option setting and exit the BIOS setup utility without saving changes in the setup, select "Exit Discarding Changes" and press  $\boxed{\text{Enter}}$  key at the Exit Menu.

#### **Troubleshooting To configure the A20 Digital Motherboard and BIOS for E5070B : MY42300633 and above, E5071B : MY42301397 and above**

#### <span id="page-277-0"></span>**Table 4-22 BIOS setup utility primary menus and references**

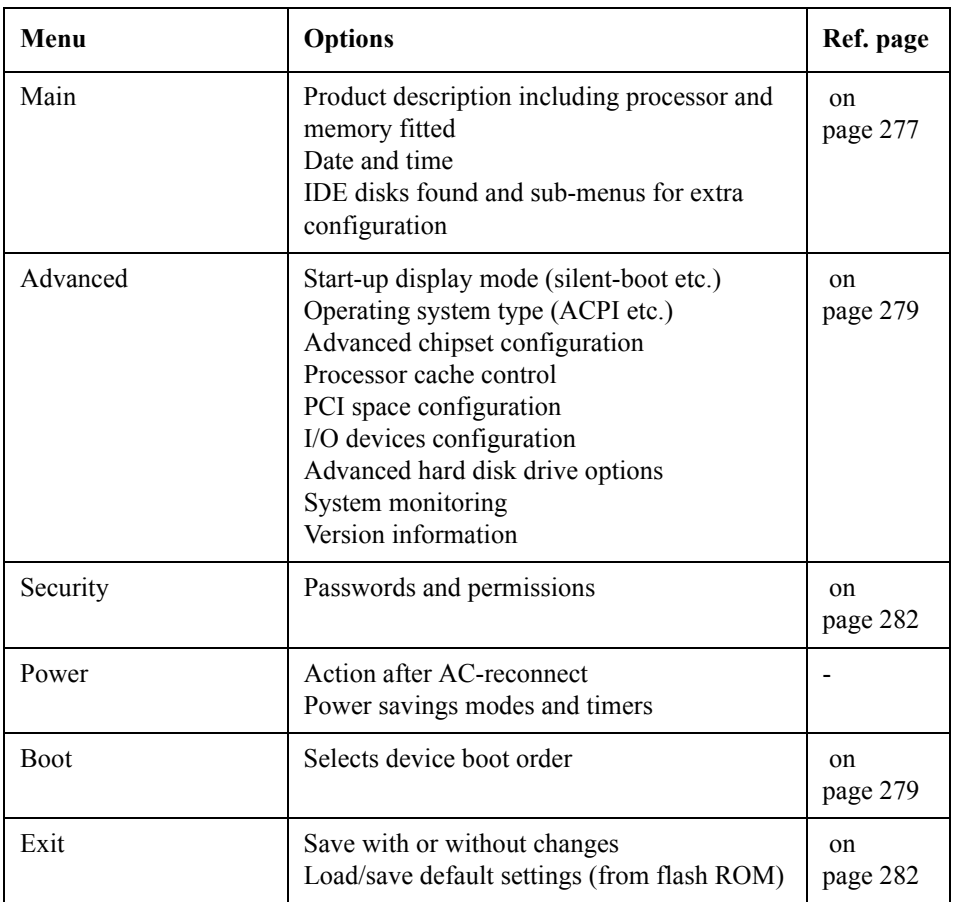

#### **Load Setup Defaults**

**NOTE** Perform the following procedure only when the A20 digital motherboard is replaced. Jump to ["Advanced Menu"](#page-278-0) when you check whether the BIOS options are correctly set or not.

> Exit menu shown below is displayed by choosing "Exit" using  $\leftarrow \rightarrow$  keys and by pressing **Enter** key at the BIOS Setup Utility main menu. Select "Load Setup Default" using  $\Box$  keys. The dialog box "Setup Comfirmation" prompts you to select Y (Yes) or N (No). Press  $\boxed{Y}$  and  $\boxed{\text{Enter}}$  to load the manufacture Setup Defaults into the BIOS ROM. As a result, almost all of the BIOS options are automatically configured to the optimal settings for the E5070B/E5071B.

#### **To configure the A20 Digital Motherboard and BIOS for E5070B : MY42300633 and above, E5071B : MY42301397 and above**

#### **Figure 4-74 Exit menu (for Load Setup Defaults)**

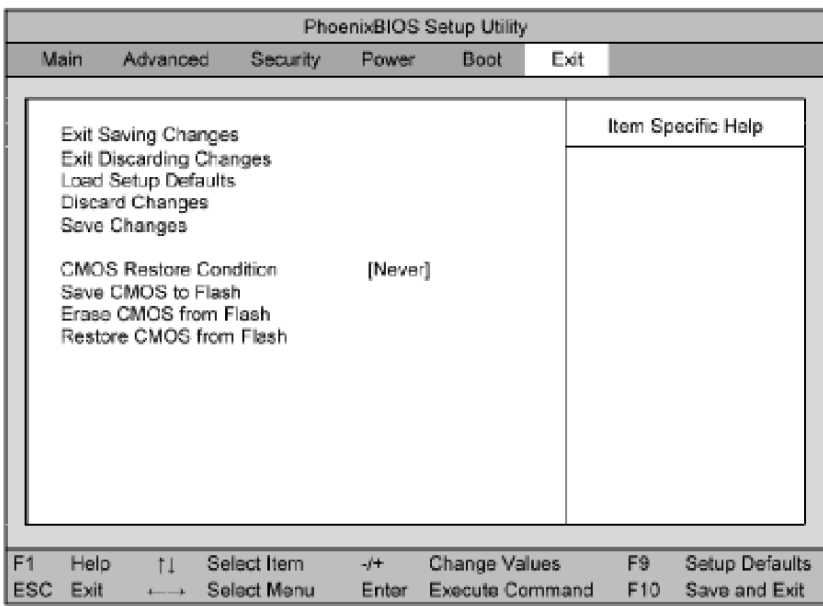

e5061ase057

#### <span id="page-278-0"></span>**Advanced Menu**

The Advanced Menu shown below is displayed by choosing "Advanced" using  $\boxed{-}$ keys and by pressing **Enter** key at the BIOS Setup Utility main menu.

If you want to exit from this page and return to main menu, press  $f^{\text{sec}}$  key.

#### <span id="page-278-1"></span>**Figure 4-75 Advanced Menu**

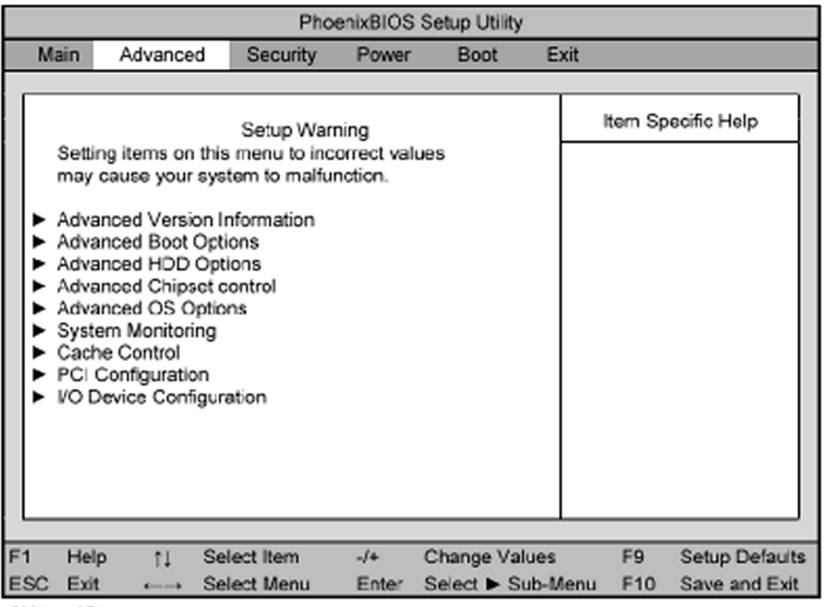

e5061ase054

• Advanced Chipset Control (for PCI Video Card)

#### **Troubleshooting**

#### **To configure the A20 Digital Motherboard and BIOS for E5070B : MY42300633 and above, E5071B : MY42301397 and above**

Select "Advanced Chipset Control" using  $\Box$  keys. The current chipset control states are displayed as shown in [Figure 4-76.](#page-279-0)

Select "Video boot type" using  $\Box$   $\Box$  keys, and change the setting to "Disable" Onboard Video" by pressing  $\Box$  keys, and then, return to "Advanced Menu" as shown in [Figure 4-75.](#page-278-1)

#### <span id="page-279-0"></span>**Figure 4-76 Advanced Chipset Control Sub-menu**

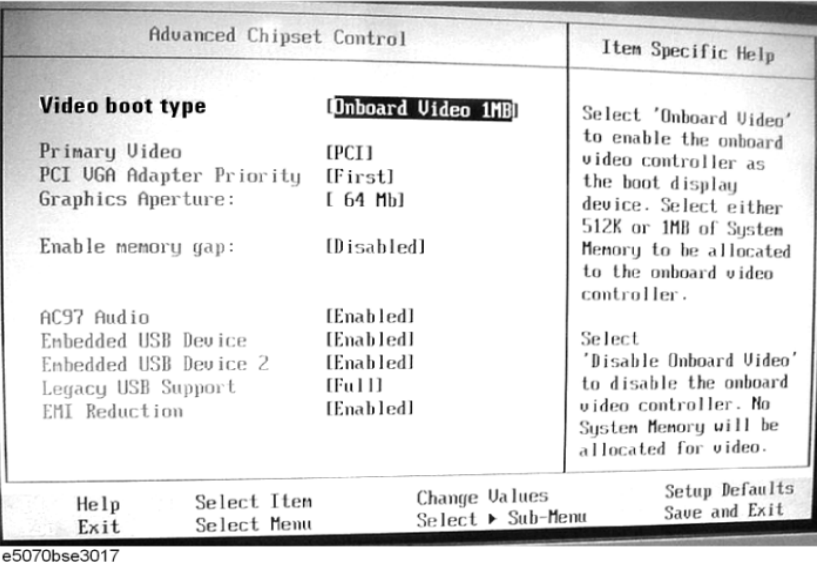

**NOTE** When PCI Video Card has not been installed, do not set Advanced Chipset Control.

• Advanced OS Options

Select "Advanced OS Options" using  $\boxed{1}$   $\boxed{1}$  keys. The current setup states are displayed as shown in [Figure 4-77](#page-280-0).

Select "Installed OS" using  $\Box$  keys, and change the setting to "Plug and Play" by pressing  $\Box$  keys. Next step as, select "Enable ACPI" using  $\Box$  keys, and change the setting to "No" by pressing  $\boxed{+}$   $\boxed{-}$  keys. And then, return to "Advanced" Menu" as shown in [Figure 4-75.](#page-278-1)

#### <span id="page-280-0"></span>**Figure 4-77 Advanced OS Options Sub-menu**

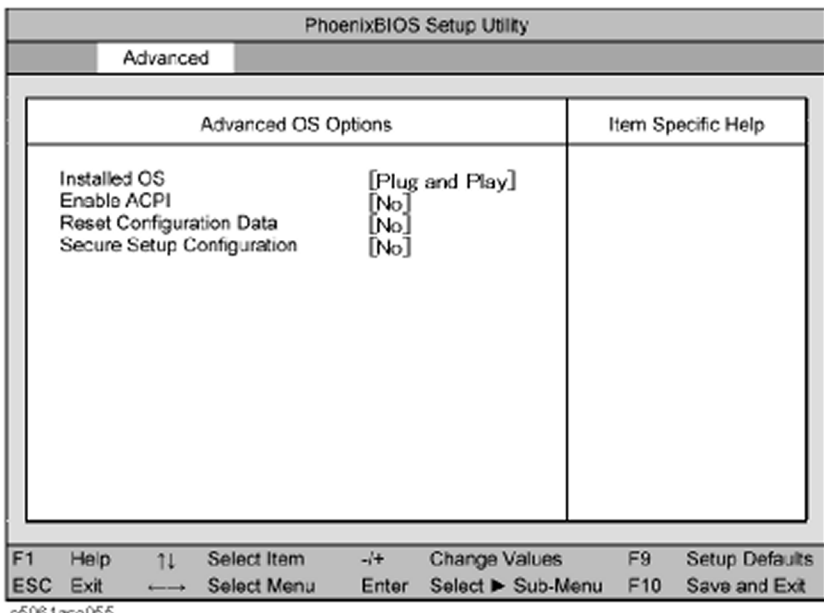

රේ061ase055

#### **Boot Menu**

The Boot Menu shown below is displayed by choosing "Boot" using  $\boxed{\leftarrow}$   $\rightarrow$  keys and by pressing **Enter** key at the BIOS Setup Utility main menu. The current setup states are displayed as shown in [Figure 4-78](#page-280-1). If the setup is incorrect, select it using  $\Box$  keys, and change the setting by pressing  $\boxed{\div}$   $\boxed{\phantom{1}}$  keys.

If you want to exit from this page and return to main menu, press  $\left[\frac{f}{f}\right]$ key.

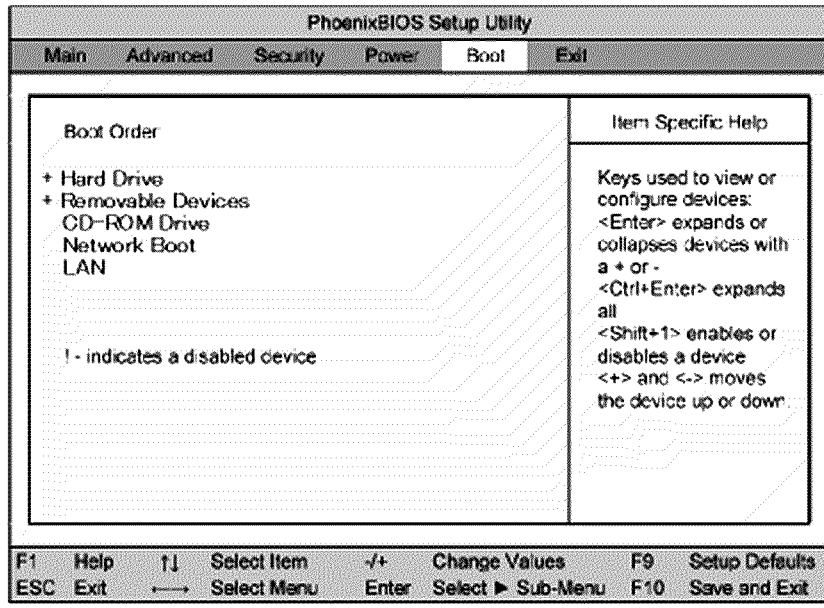

#### <span id="page-280-1"></span>**Figure 4-78 Boot Menu**

e5061ase056

#### **Troubleshooting**

#### **To configure the A20 Digital Motherboard and BIOS for E5070B : MY42300633 and above, E5071B : MY42301397 and above**

#### <span id="page-281-0"></span>**Change Supervisor Password**

A password needs to be entered to execute the BIOS setup utility. If a password has not been assigned in the E5070B/E5071B, set the password using this BIOS setup utility as follows.

- a. Select "Security" using  $\boxed{\leftarrow}$   $\boxed{\rightarrow}$  keys at the BIOS Setup Utility main menu and press Enter key.
- b. Select "Set Supervisor password" using  $\Box$  keys and press **Enter** key.
- c. Enter the password of "e507xa". Never set another password.
- d. Press  $E$ nter key.
- e. If a message of "New supervisor password installed. Press any key to continue" is displayed, press Enter key.

#### <span id="page-281-1"></span>**Save & Exit Setup**

When you want to change and save a BIOS option, Select "Exit" using  $\Box \Box$  keys at the BIOS Setup Utility main menu and press **Enter** key. Select "Save CMOS to Flash" using  $\lceil \uparrow \rceil$  and press  $\lceil \frac{\text{Enter}}{\text{Enter}} \rceil$  key. Then select "Exit Saving Changes" using  $\lceil \uparrow \rceil$  and press **Enter** key. A message of "SAVE to CMOS and EXIT (Y/N)?" is displayed. Press  $\boxed{Y}$  and Enter keys.

The BIOS setup utility is closed after the current settings are saved.

#### **Exit Without Saving**

If you cancel the changes in the BIOS option settings, select "Exit Discarding Change" using  $\boxed{\uparrow}$  keys at the Exit Menu and press  $\boxed{\text{Enter}}$  key. Then, a message of "Quit Without Saving (Y/N)?" is displayed. Press  $Y$  and  $E$ nter keys.

The BIOS setup utility is closed without saving the current settings.

# **5 Replaceable Parts**

This chapter contains information for ordering replacement parts for the E5070B/E5071B ENA Series RF Network Analyzers.

5. Replaceable Parts 5. Replaceable Parts

## **Ordering Information**

To order part listed in the replaceable part lists, quote the Agilent part number (with a check digit), indicate the quantity required, and address the order to the nearest Agilent office. The check digit will ensure accurate and timely processing of the order.

To order a part not listed in the replaceable part table, include the instrument model number, the description and function of the part, and the quantity of parts required. Address the order to the nearest Agilent office.

## **Direct Mail Order System**

Within the USA, Agilent can supply parts through a direct mail order system. There are several advantages to this system:

- Direct ordering and shipping from the Agilent Parts Center in Mountain View, California.
- No maximum or minimum on any mail order (there is a minimum order amount for parts ordered through a local Agilent office when the orders require billing and invoicing)
- Prepaid transportation (there is a small handling charge for each order).
- No invoices.

In order for Agilent to provide these advantages, please send a check or money order with each order.

Mail order forms and specific ordering information are available through your local Agilent sales office. Addresses and telephone numbers are located in a separate document shipped with the manuals.

## **Exchange Assemblies**

Under the rebuilt-exchange assembly program, certain factory-repaired and tested assemblies are available on a trade-in basis. These assemblies are offered al lower cost than a new assembly, but meet all factory specifications required of a new assembly.

The defective assembly must be returned for credit under the terms of the rebuilt-exchange assembly program. Any spare assembly stock desired should be ordered using the new assembly part number.

## **Replaceable Parts List (Top View) for E5070B : JP1KKxxxxx, MY42300632 and below, E5071B : JP1KKxxxxx, MY42301396 and below**

## **Top View (Major Assemblies)**

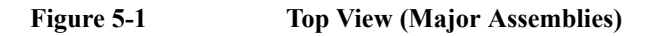

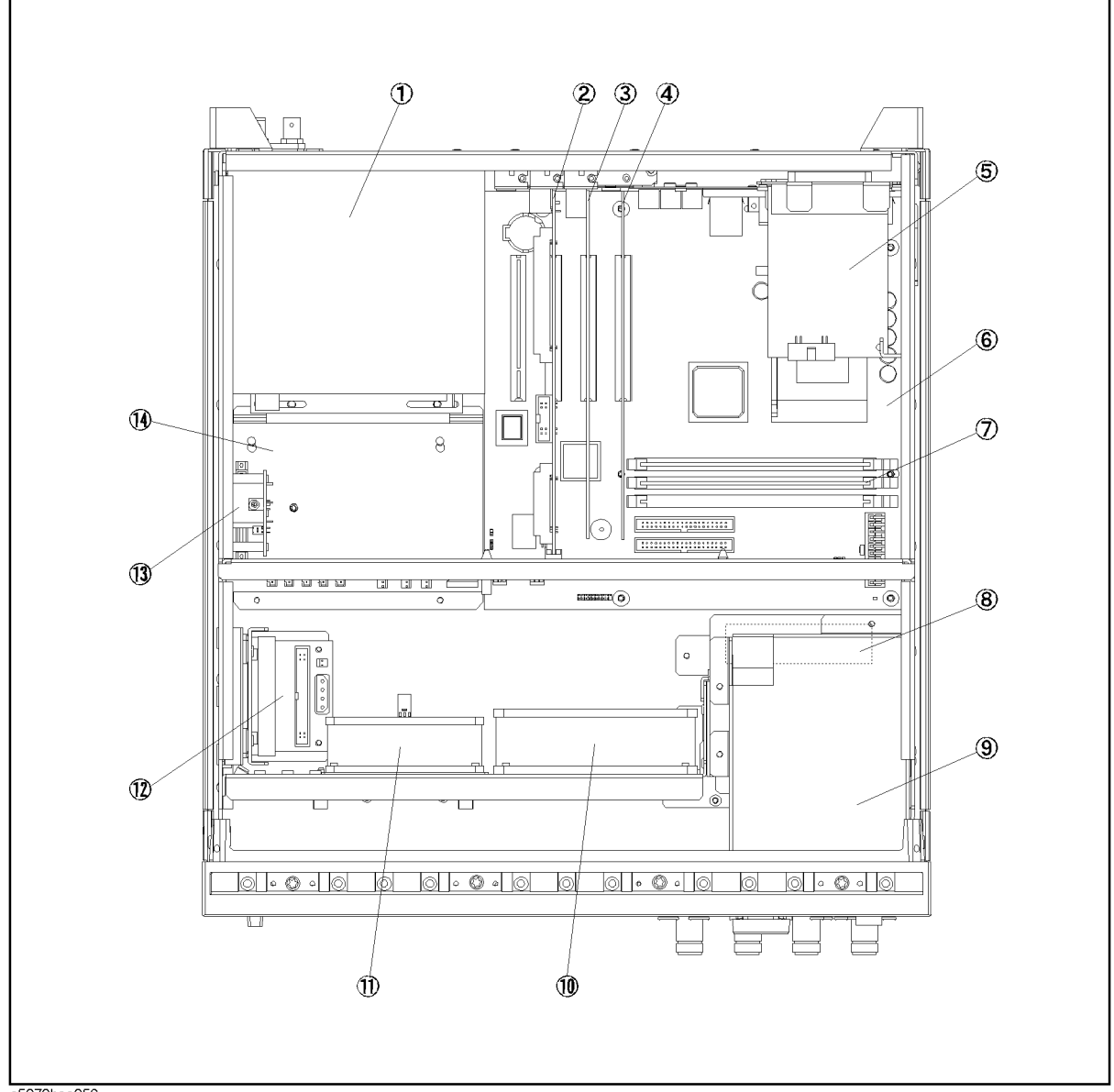

e5070bse056

#### Replaceable Parts **Replaceable Parts List (Top View) for E5070B : JP1KKxxxxx, MY42300632 and below, E5071B : JP1KKxxxxx, MY42301396 and below**

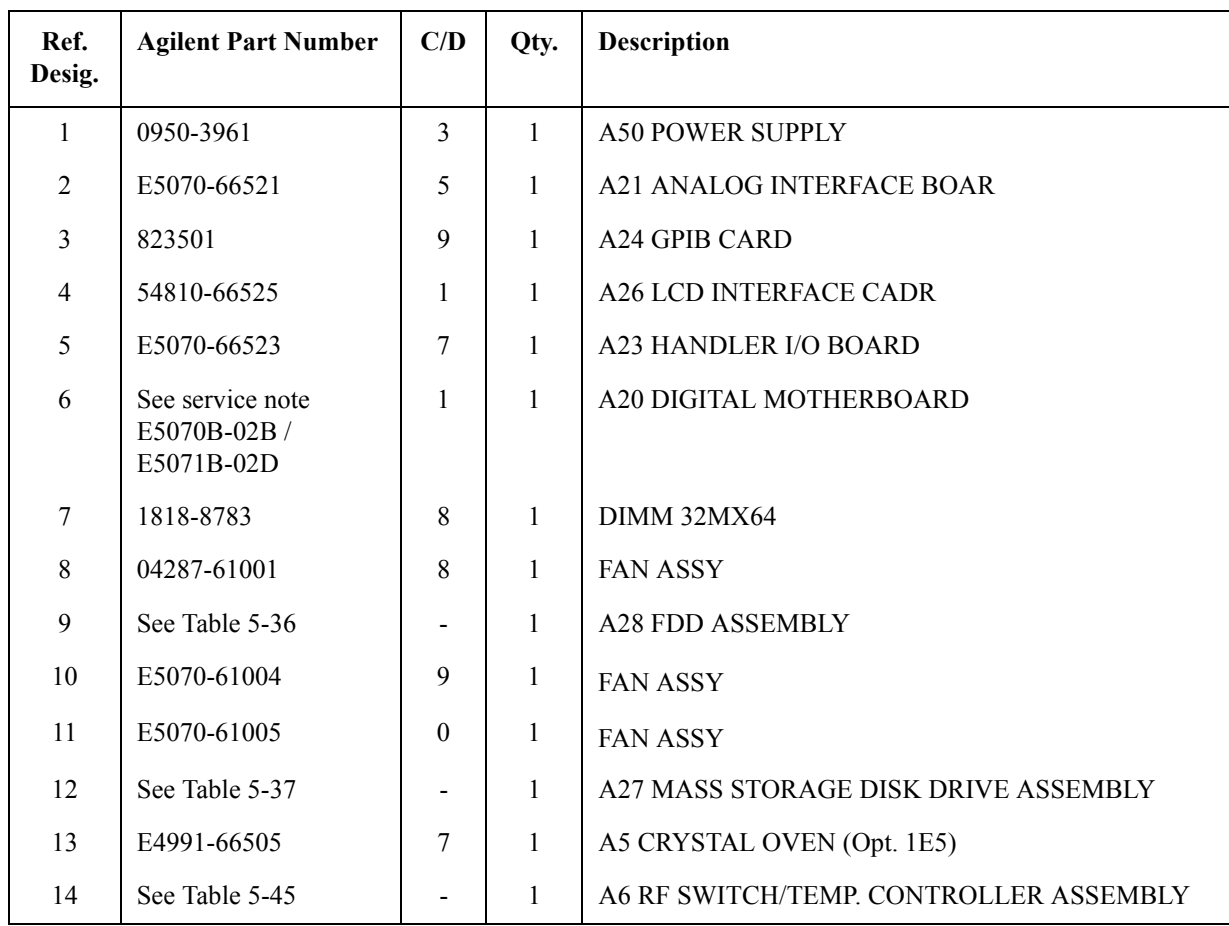

## **Table 5-1 Top View (Major Assemblies)**

### Replaceable Parts **Replaceable Parts List (Top View) for E5070B : JP1KKxxxxx, MY42300632 and below, E5071B : JP1KKxxxxx, MY42301396 and below**

## **Top View (Cables)**

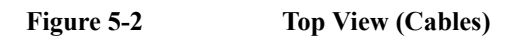

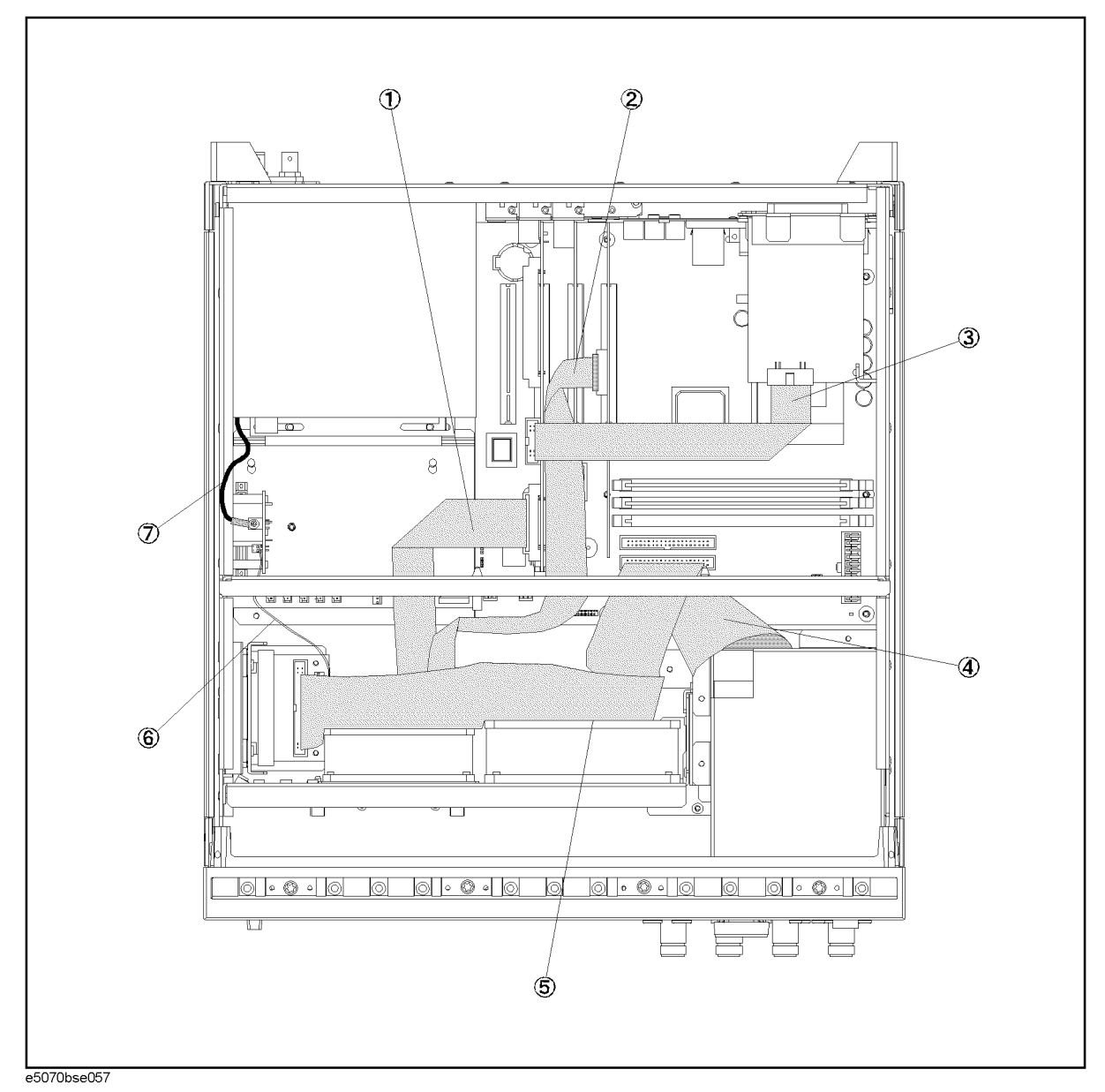
### Replaceable Parts **Replaceable Parts List (Top View) for E5070B : JP1KKxxxxx, MY42300632 and below, E5071B : JP1KKxxxxx, MY42301396 and below**

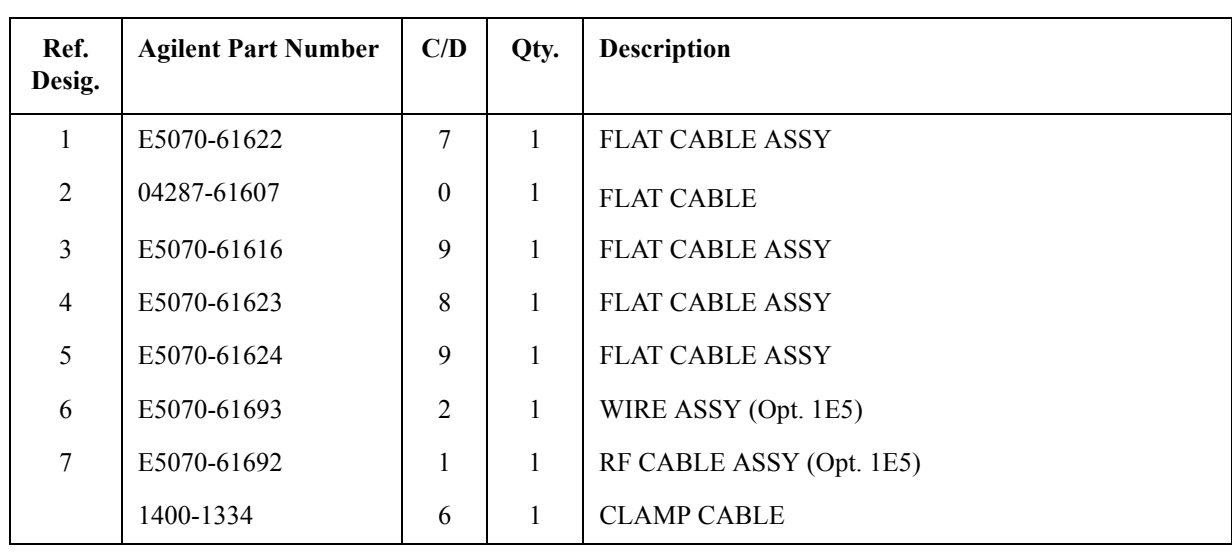

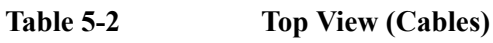

Replaceable Parts **Replaceable Parts List (Top View) for E5070B : JP1KKxxxxx, MY42300632 and below, E5071B : JP1KKxxxxx, MY42301396 and below**

# **Top View (Miscellaneous Parts)**

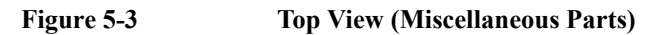

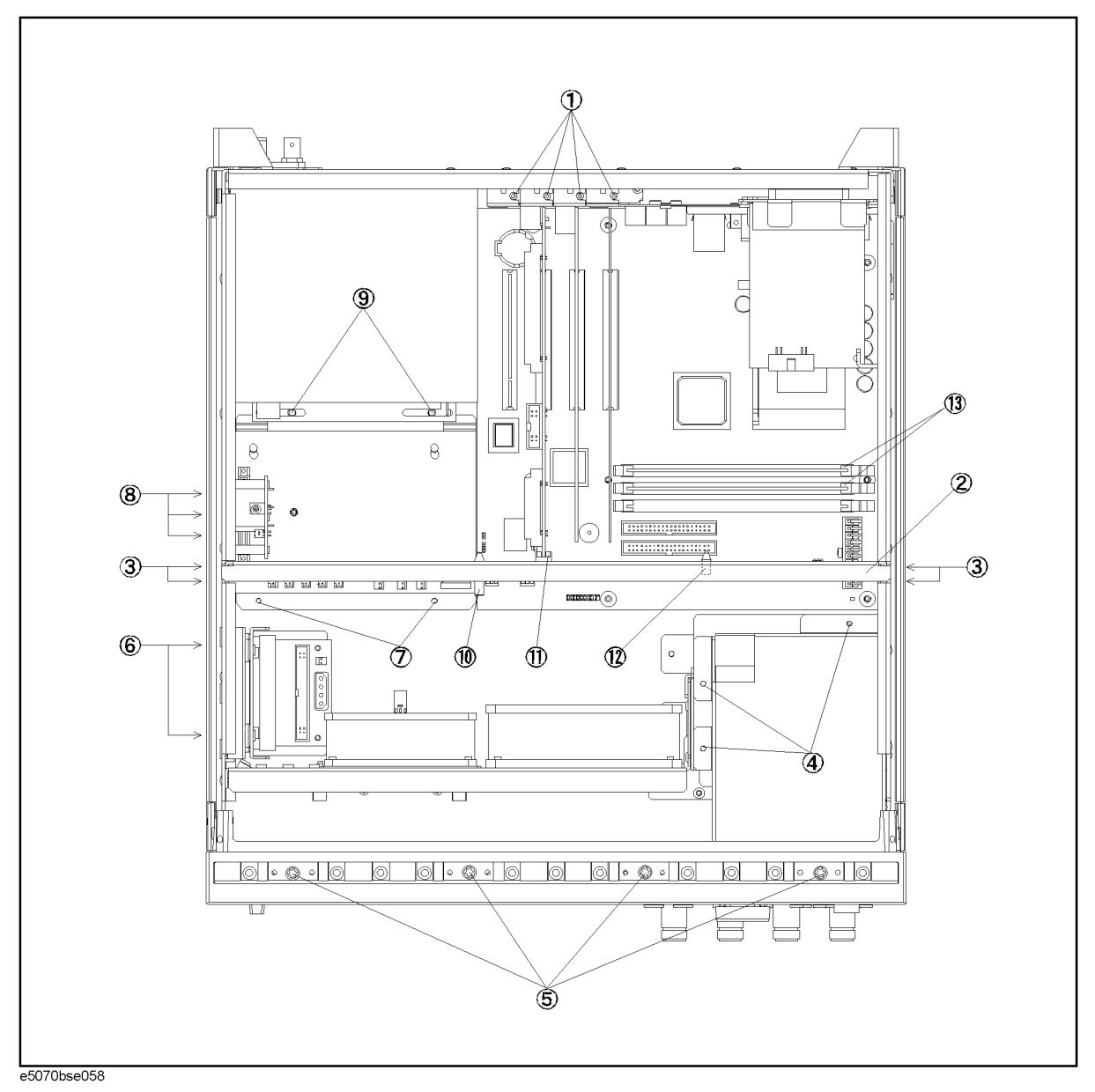

### Replaceable Parts **Replaceable Parts List (Top View) for E5070B : JP1KKxxxxx, MY42300632 and below, E5071B : JP1KKxxxxx, MY42301396 and below**

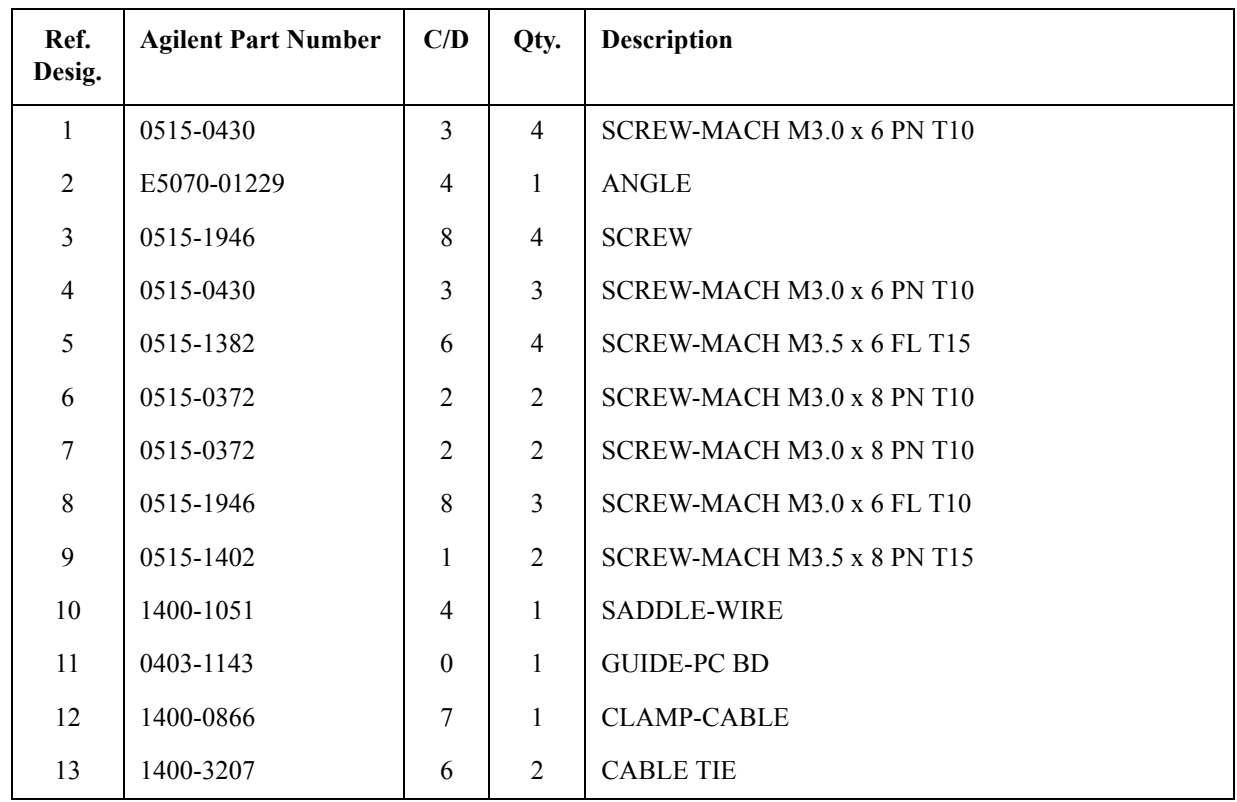

# **Table 5-3 Top View (Miscellaneous Parts)**

### Replaceable Parts **Replaceable Parts List (Top View) for E5070B : JP1KKxxxxx, MY42300632 and below, E5071B : JP1KKxxxxx, MY42301396 and below**

# **Top View (Under Power Supply)**

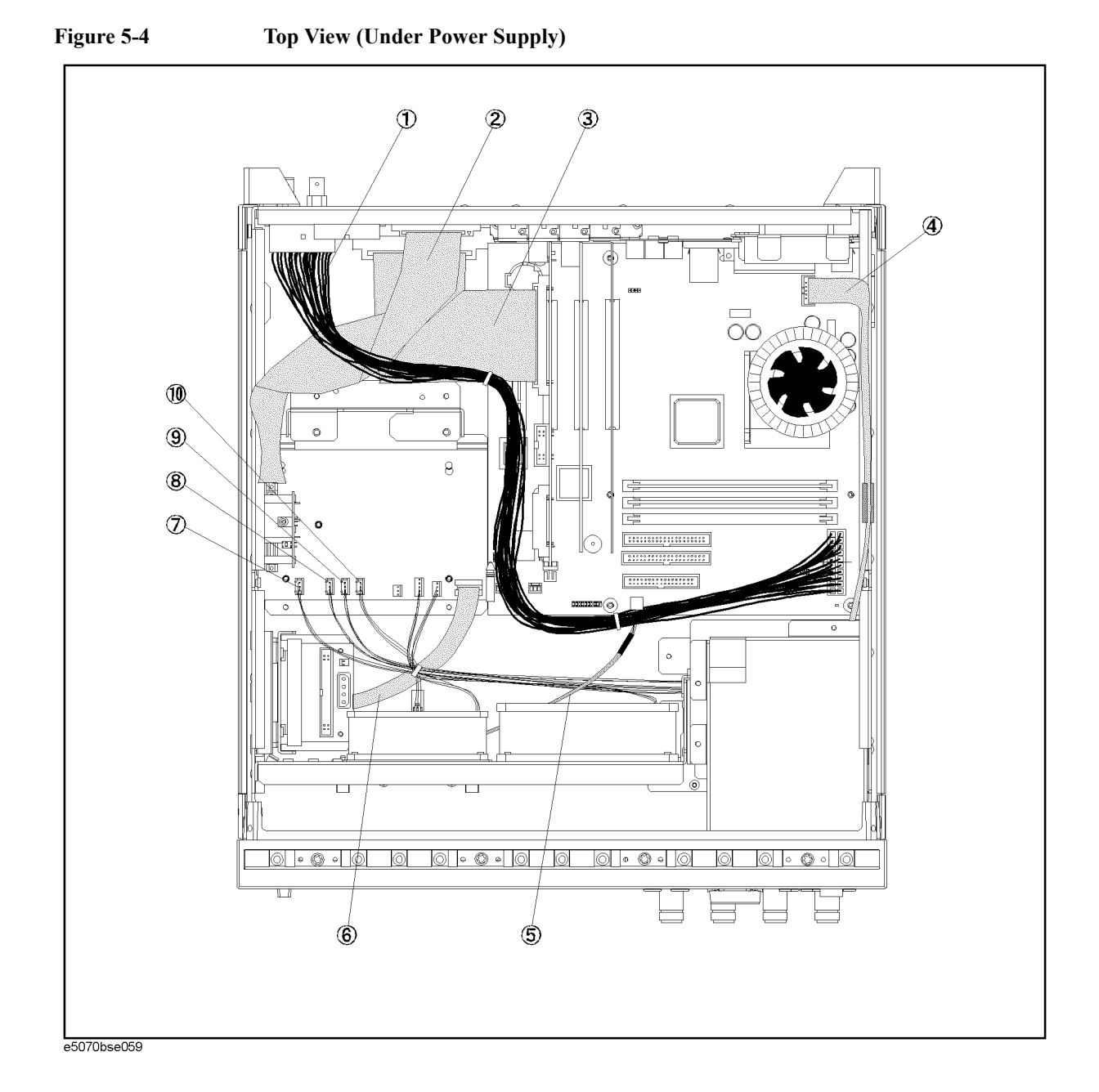

### Replaceable Parts **Replaceable Parts List (Top View) for E5070B : JP1KKxxxxx, MY42300632 and below, E5071B : JP1KKxxxxx, MY42301396 and below**

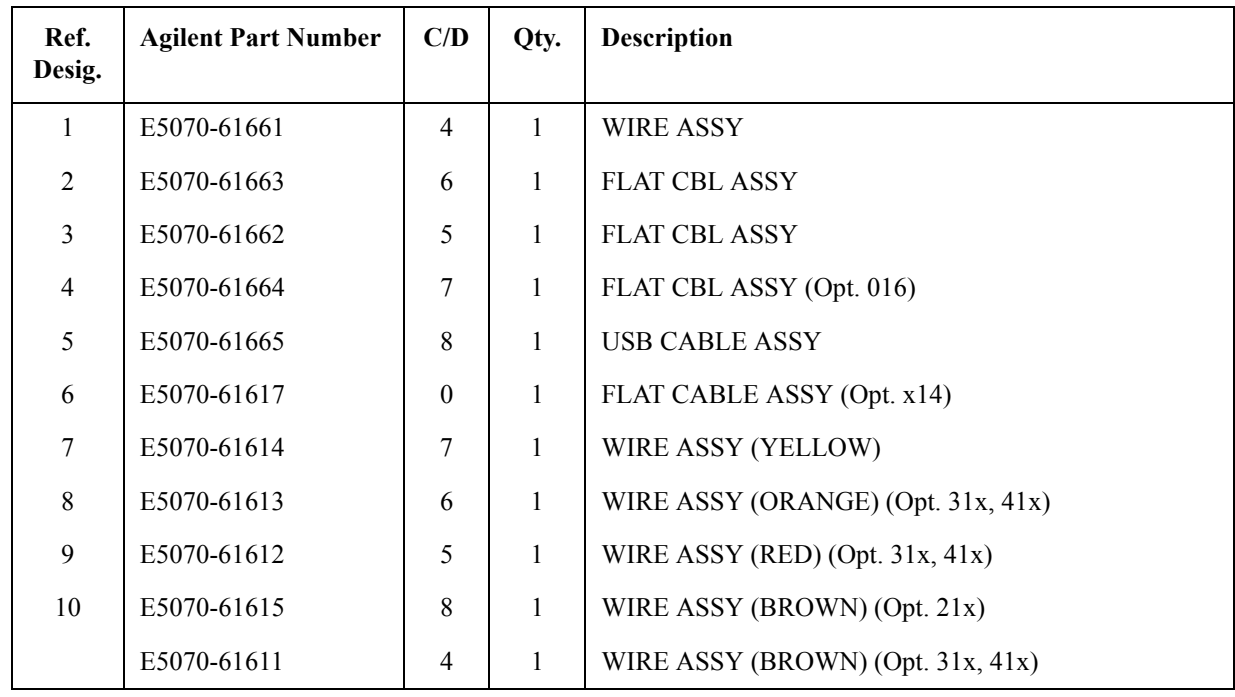

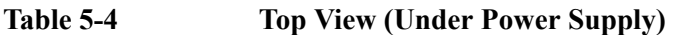

### Replaceable Parts **Replaceable Parts List (Top View) for E5070B : JP1KKxxxxx, MY42300632 and below, E5071B : JP1KKxxxxx, MY42301396 and below**

# **Top View (Motherboard and Other Parts)**

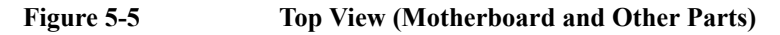

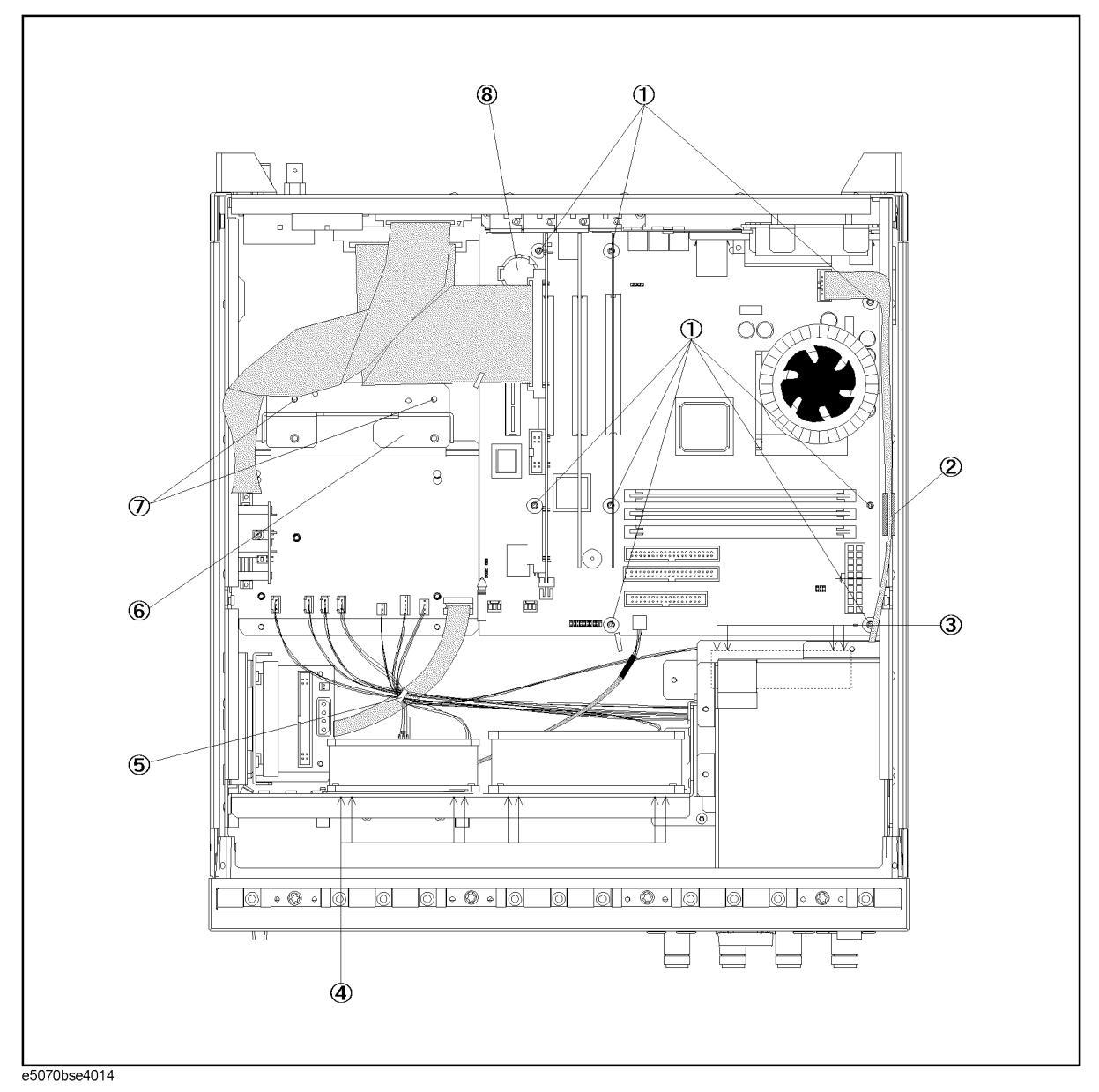

### Replaceable Parts **Replaceable Parts List (Top View) for E5070B : JP1KKxxxxx, MY42300632 and below, E5071B : JP1KKxxxxx, MY42301396 and below**

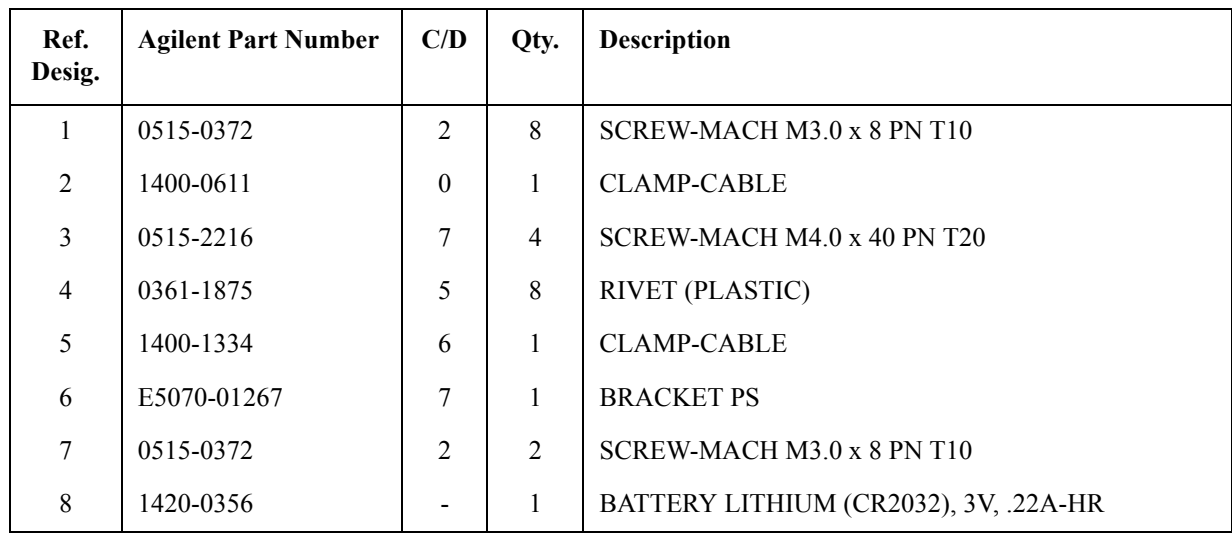

# **Table 5-5 Top View (Motherboard and Other Parts)**

# **Replaceable Parts List (Top View) for E5070B : MY42300633 and above, E5071B : MY42301397 and above (A27 mass storage disk drive model)**

# **Top View (Major Assemblies)**

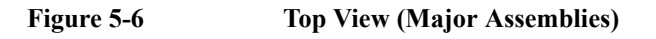

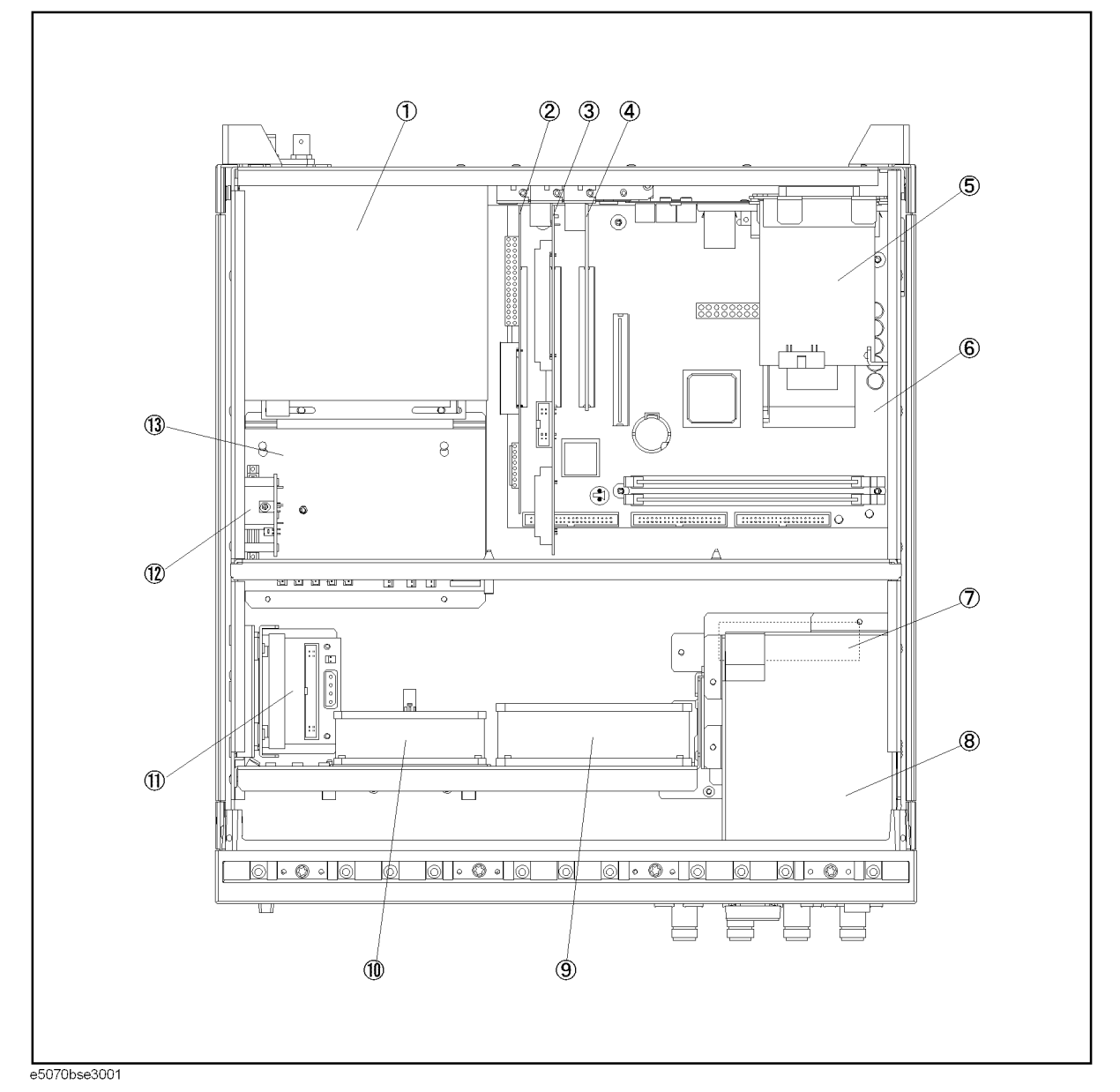

### Replaceable Parts

### **Replaceable Parts List (Top View) for E5070B : MY42300633 and above, E5071B : MY42301397 and above (A27 mass storage disk drive model)**

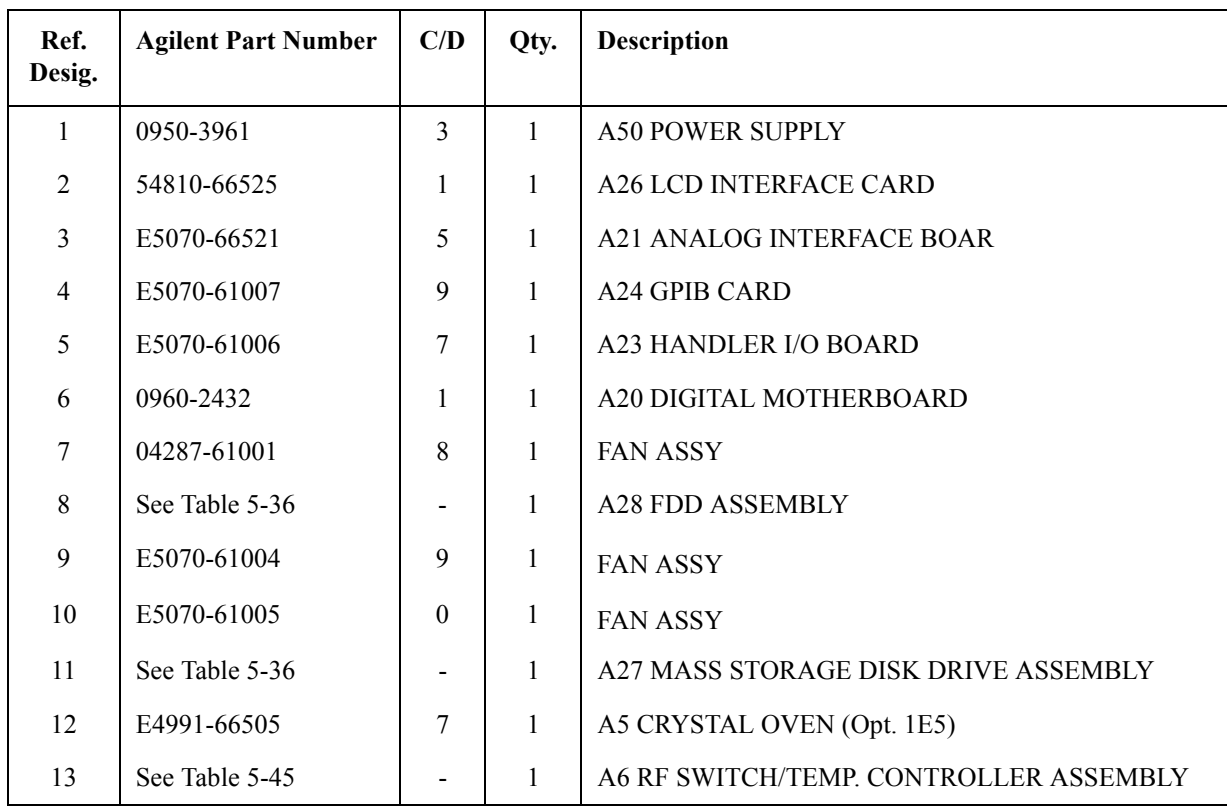

### **Table 5-6 Top View (Major Assemblies)**

Replaceable Parts **Replaceable Parts List (Top View) for E5070B : MY42300633 and above, E5071B : MY42301397 and above (A27 mass storage disk drive model)**

# **Top View (Cables)**

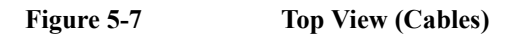

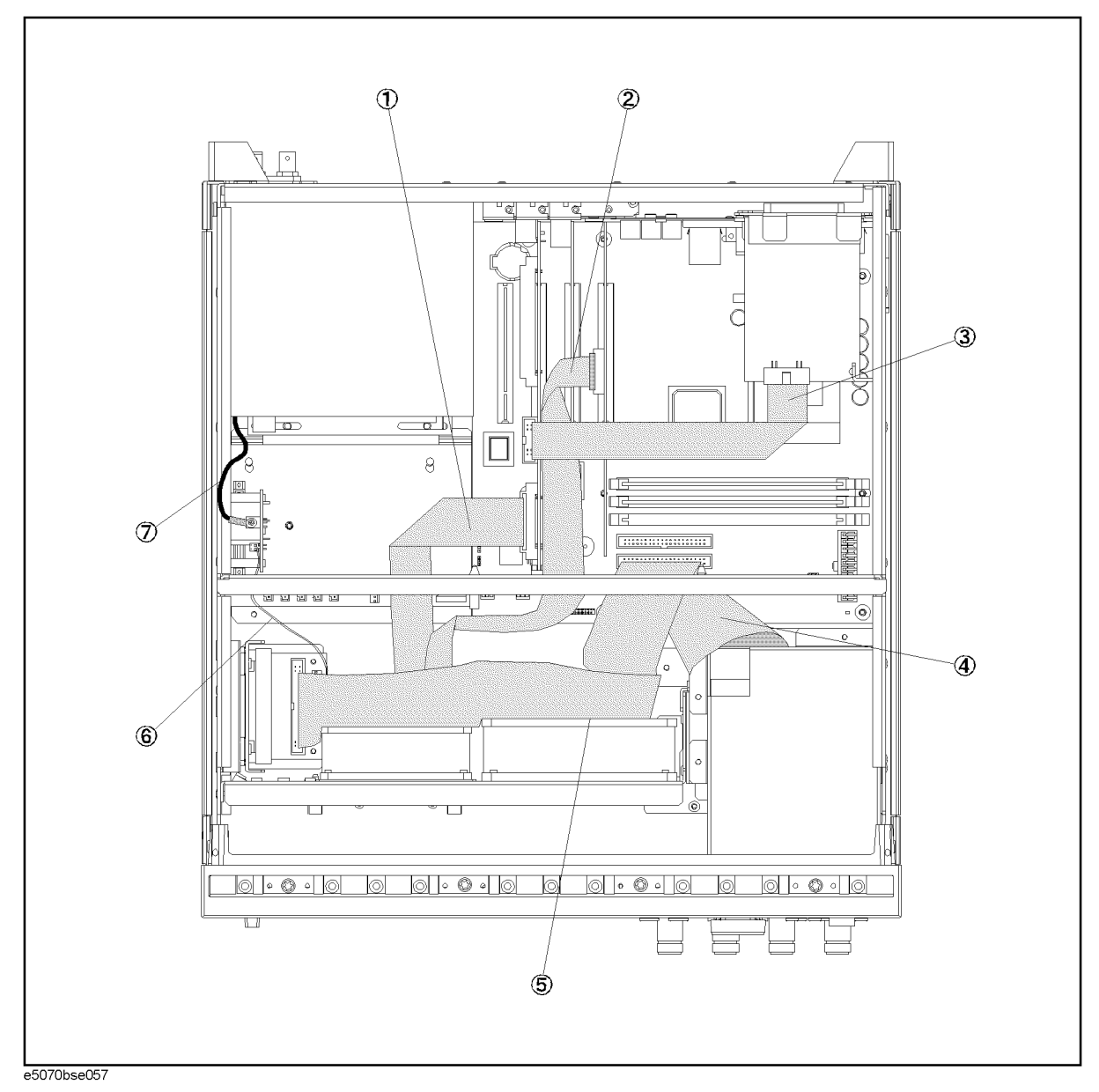

### Replaceable Parts

### **Replaceable Parts List (Top View) for E5070B : MY42300633 and above, E5071B : MY42301397 and above (A27 mass storage disk drive model)**

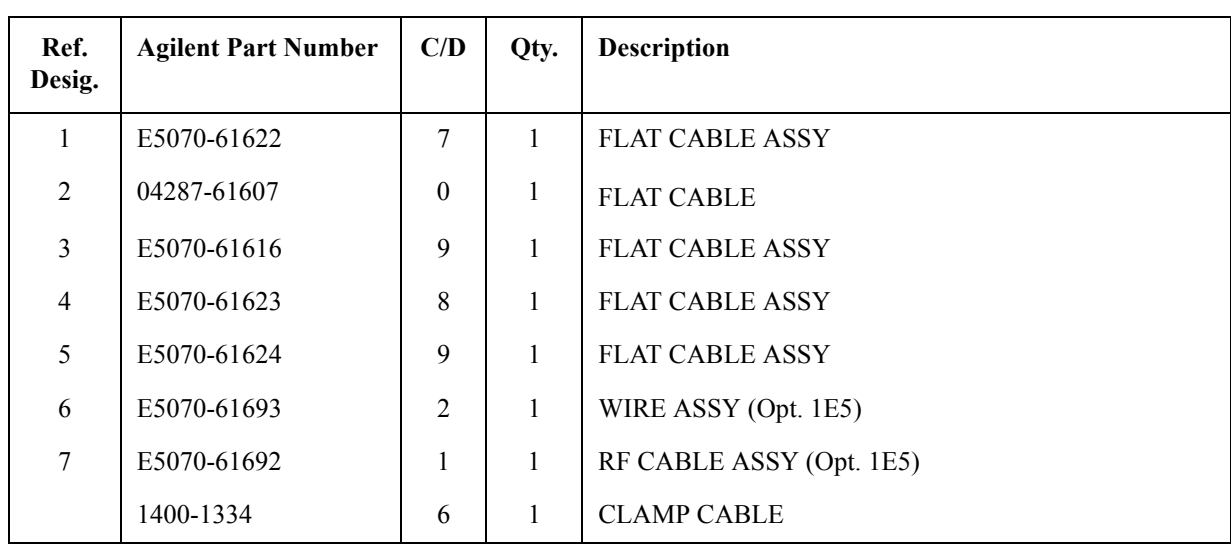

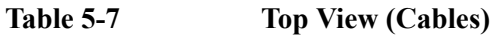

Replaceable Parts **Replaceable Parts List (Top View) for E5070B : MY42300633 and above, E5071B : MY42301397 and above (A27 mass storage disk drive model)**

# **Top View (Miscellaneous Parts)**

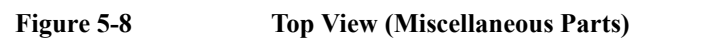

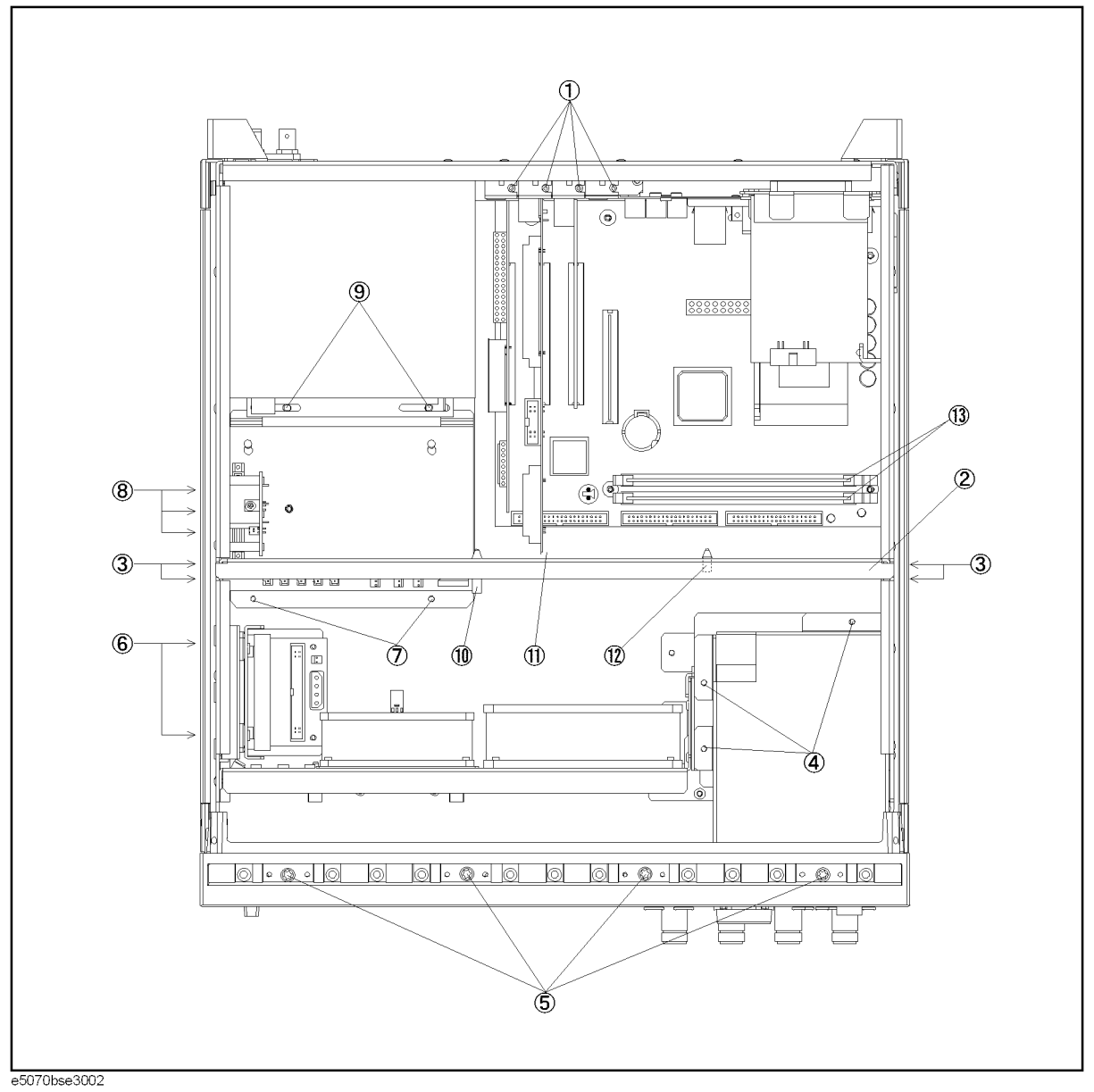

# Replaceable Parts

### **Replaceable Parts List (Top View) for E5070B : MY42300633 and above, E5071B : MY42301397 and above (A27 mass storage disk drive model)**

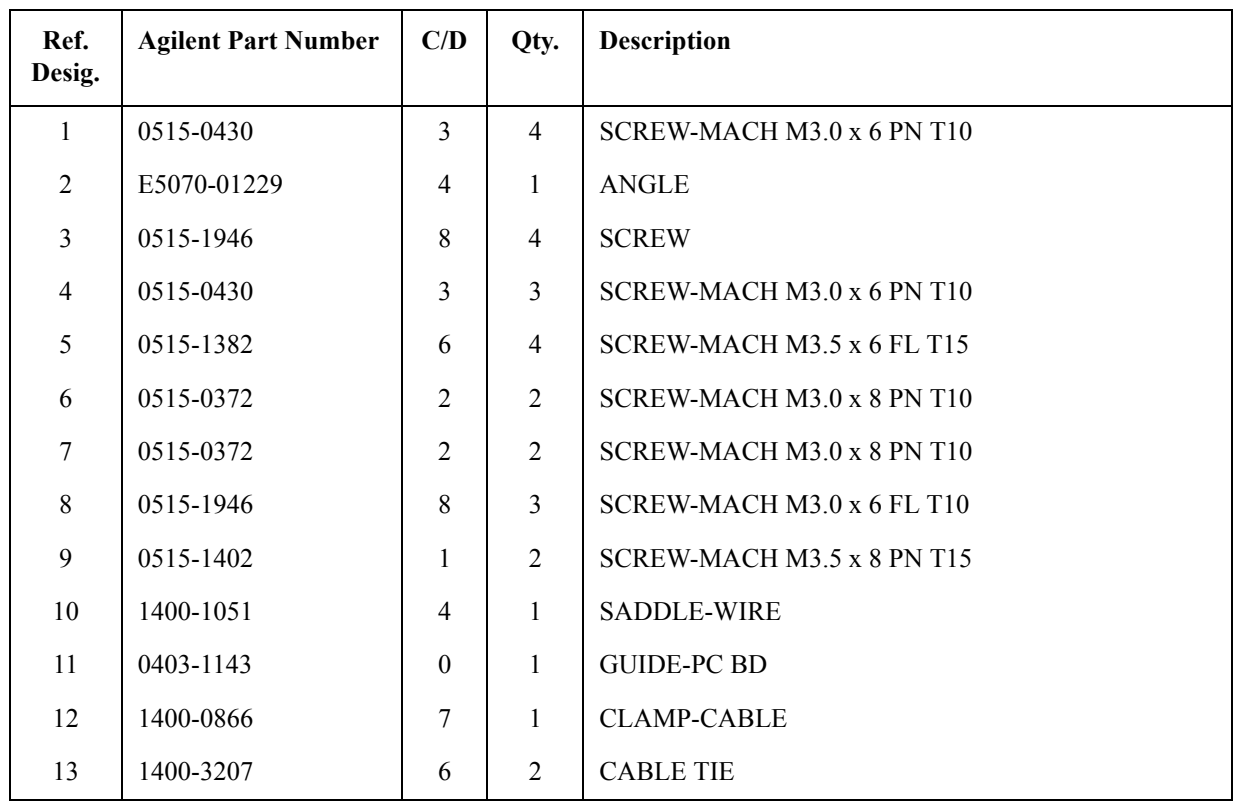

### **Table 5-8 Top View (Miscellaneous Parts)**

Replaceable Parts **Replaceable Parts List (Top View) for E5070B : MY42300633 and above, E5071B : MY42301397 and above (A27 mass storage disk drive model)**

# **Top View (Under Power Supply)**

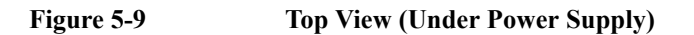

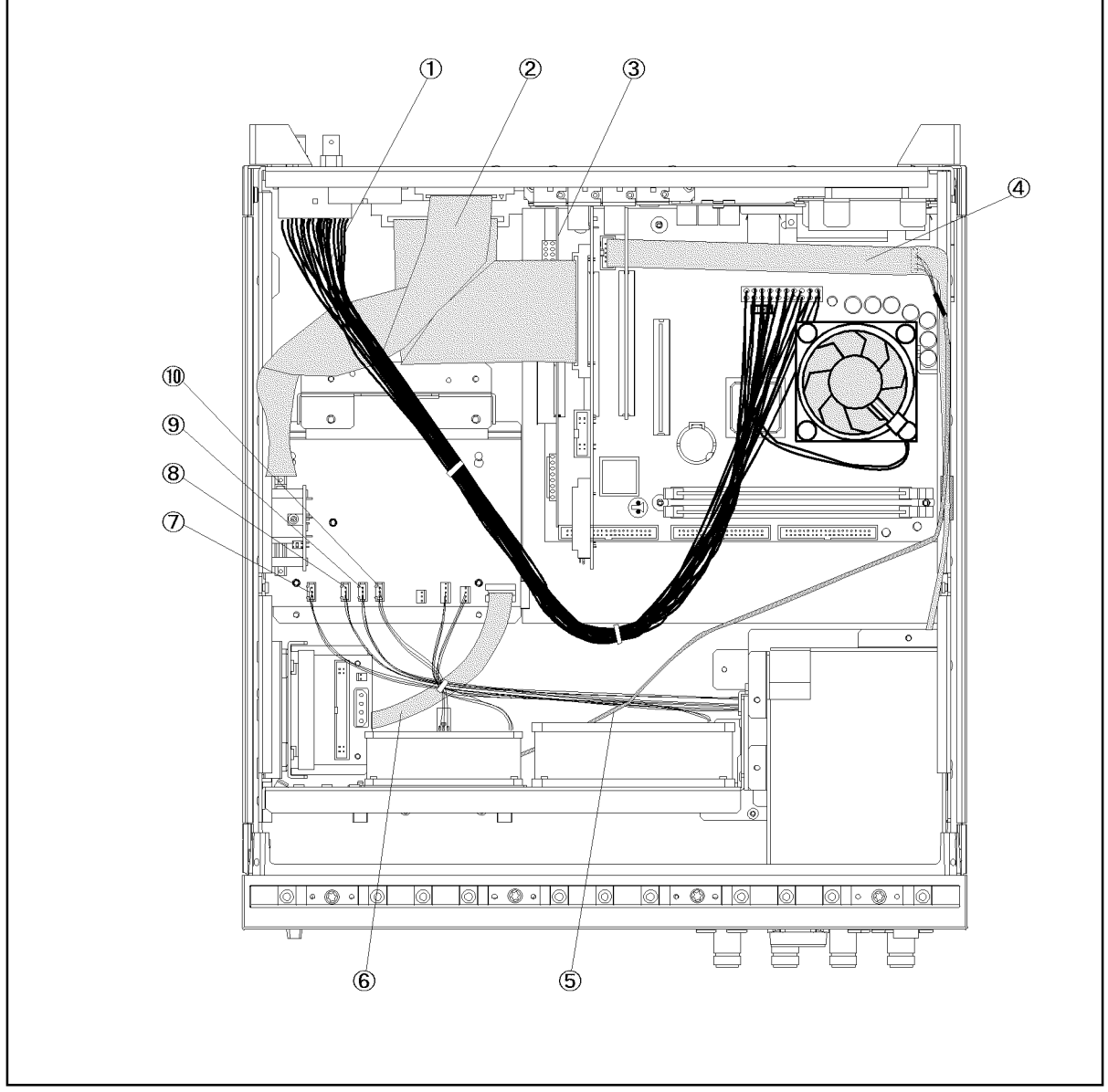

e5070bse3004

### Replaceable Parts

### **Replaceable Parts List (Top View) for E5070B : MY42300633 and above, E5071B : MY42301397 and above (A27 mass storage disk drive model)**

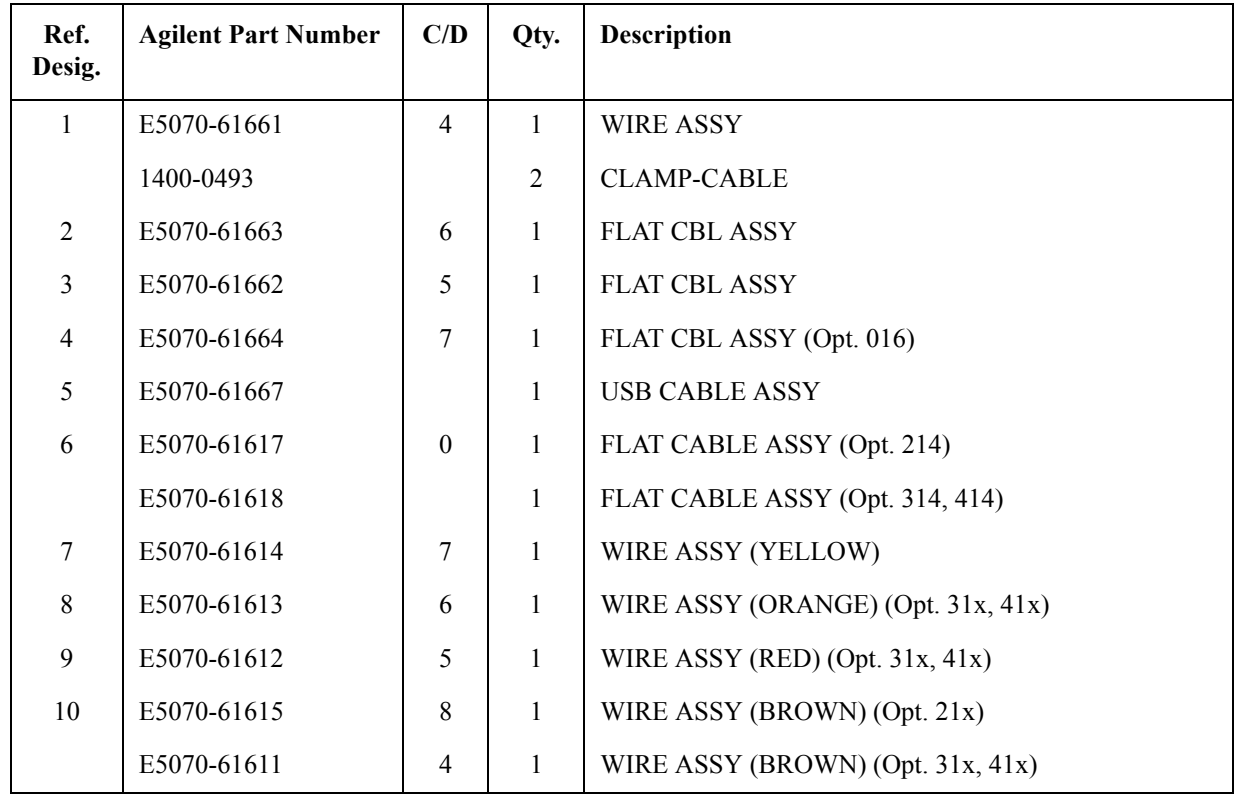

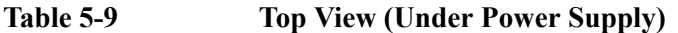

Replaceable Parts **Replaceable Parts List (Top View) for E5070B : MY42300633 and above, E5071B : MY42301397 and above (A27 mass storage disk drive model)**

# **Top View (Motherboard and Other Parts)**

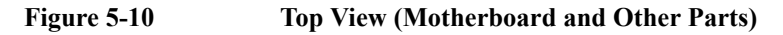

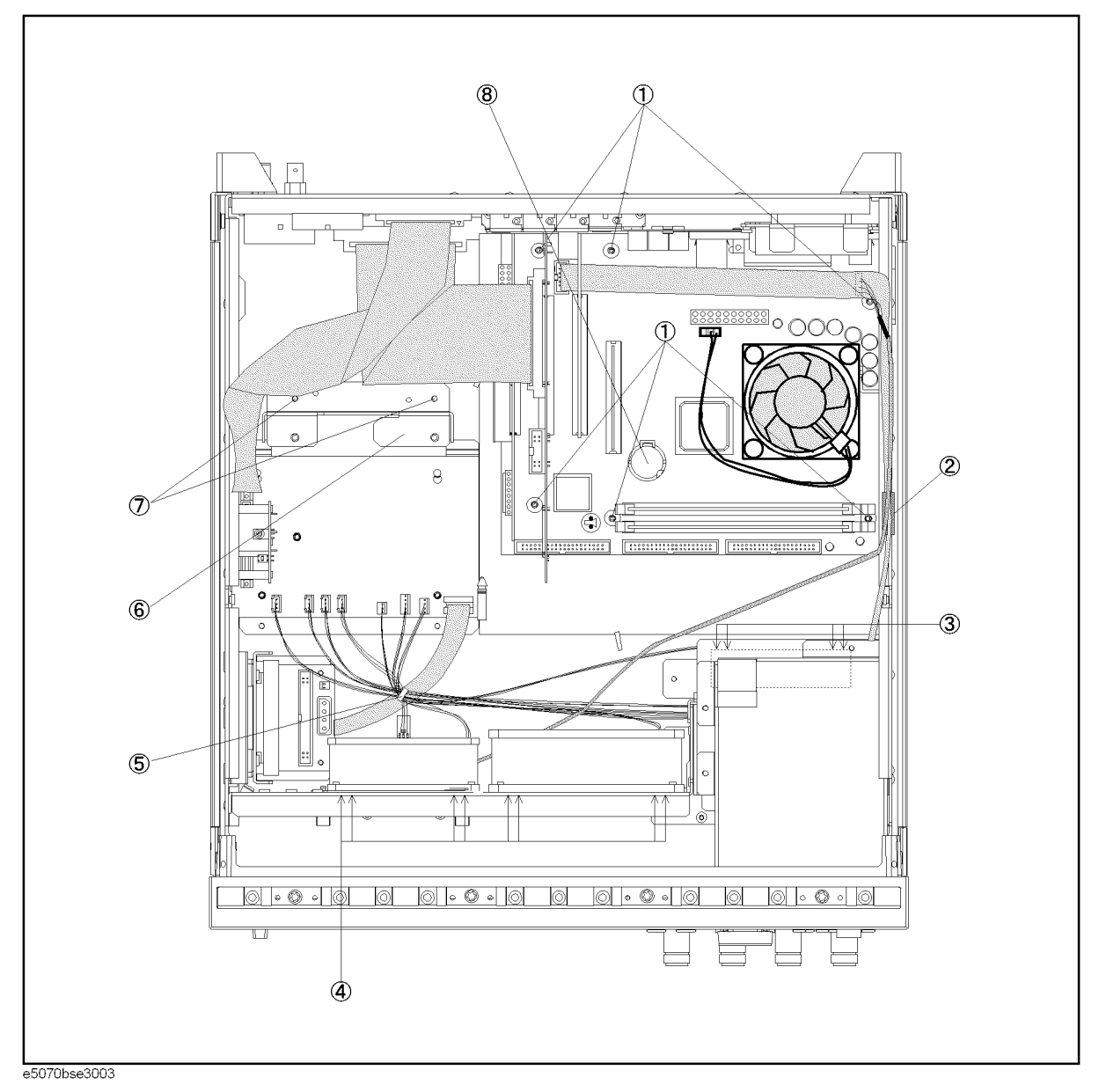

### Replaceable Parts

### **Replaceable Parts List (Top View) for E5070B : MY42300633 and above, E5071B : MY42301397 and above (A27 mass storage disk drive model)**

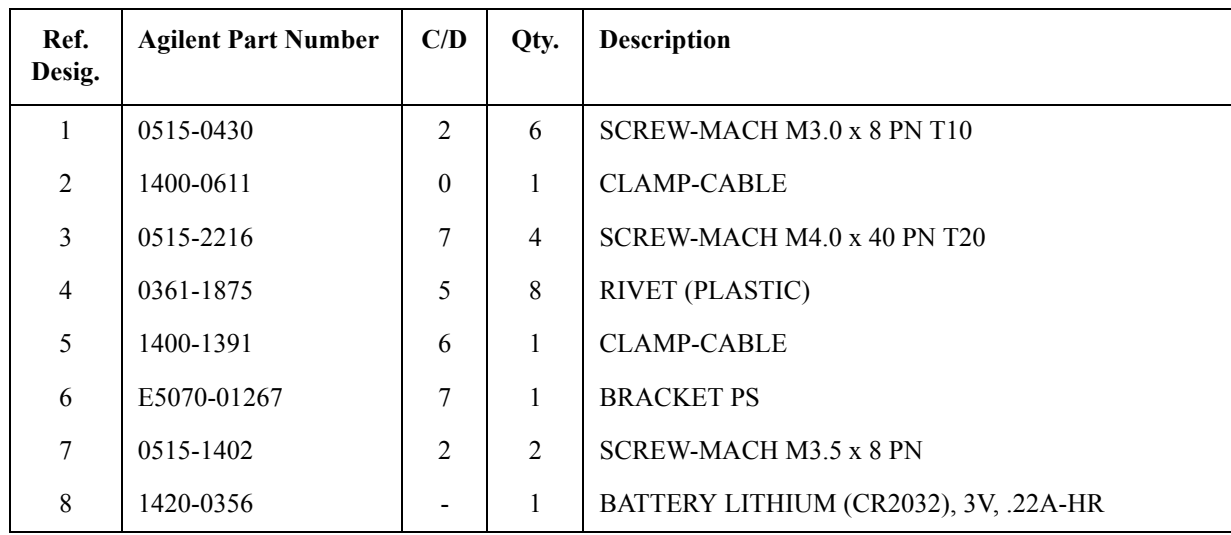

# **Table 5-10 Top View (Motherboard and Other Parts)**

# **Replaceable Parts List (Top View) for E5070B S/N MY4241101 and above, E5071B S/N MY4242455 and above**

# **Top View (Removable Hard Disk Assemblies)**

**Figure 5-11 Top View (Removable Hard Disk Assemblies)**

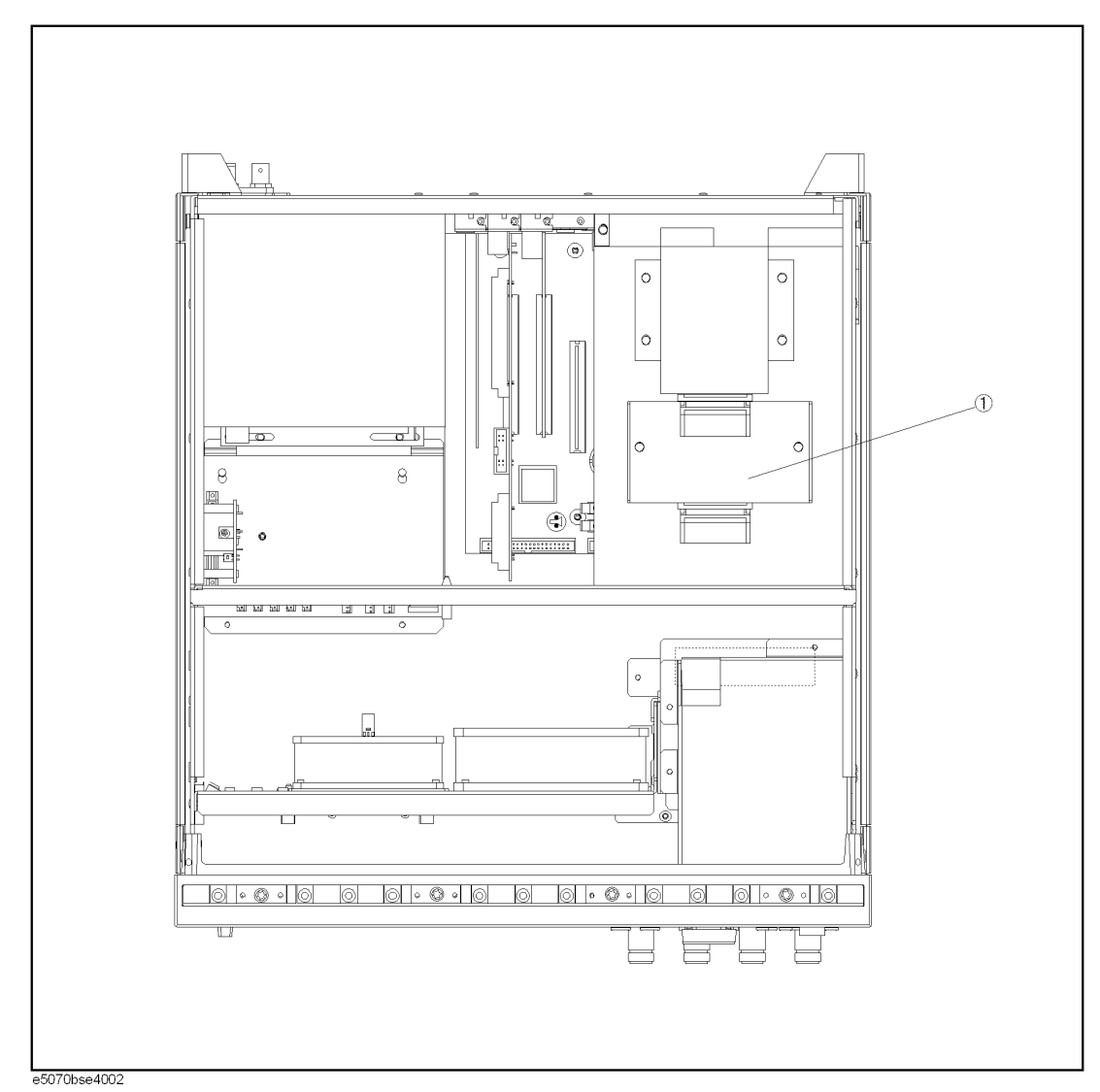

### Replaceable Parts **Replaceable Parts List (Top View) for E5070B S/N MY4241101 and above, E5071B S/N MY4242455 and above**

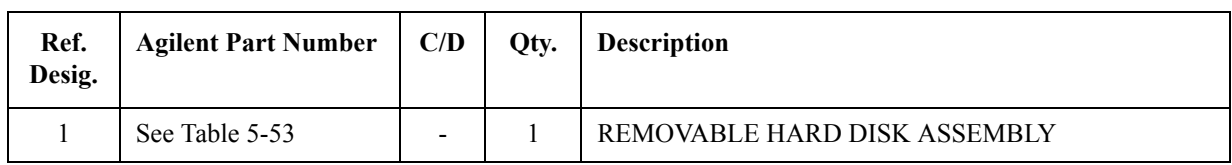

# **Table 5-11 Top View (Removable Hard Disk Assemblies)**

### Replaceable Parts **Replaceable Parts List (Top View) for E5070B S/N MY4241101 and above, E5071B S/N MY4242455 and above**

# **Top View (Major Assemblies)**

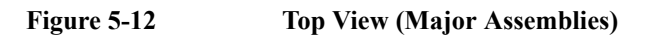

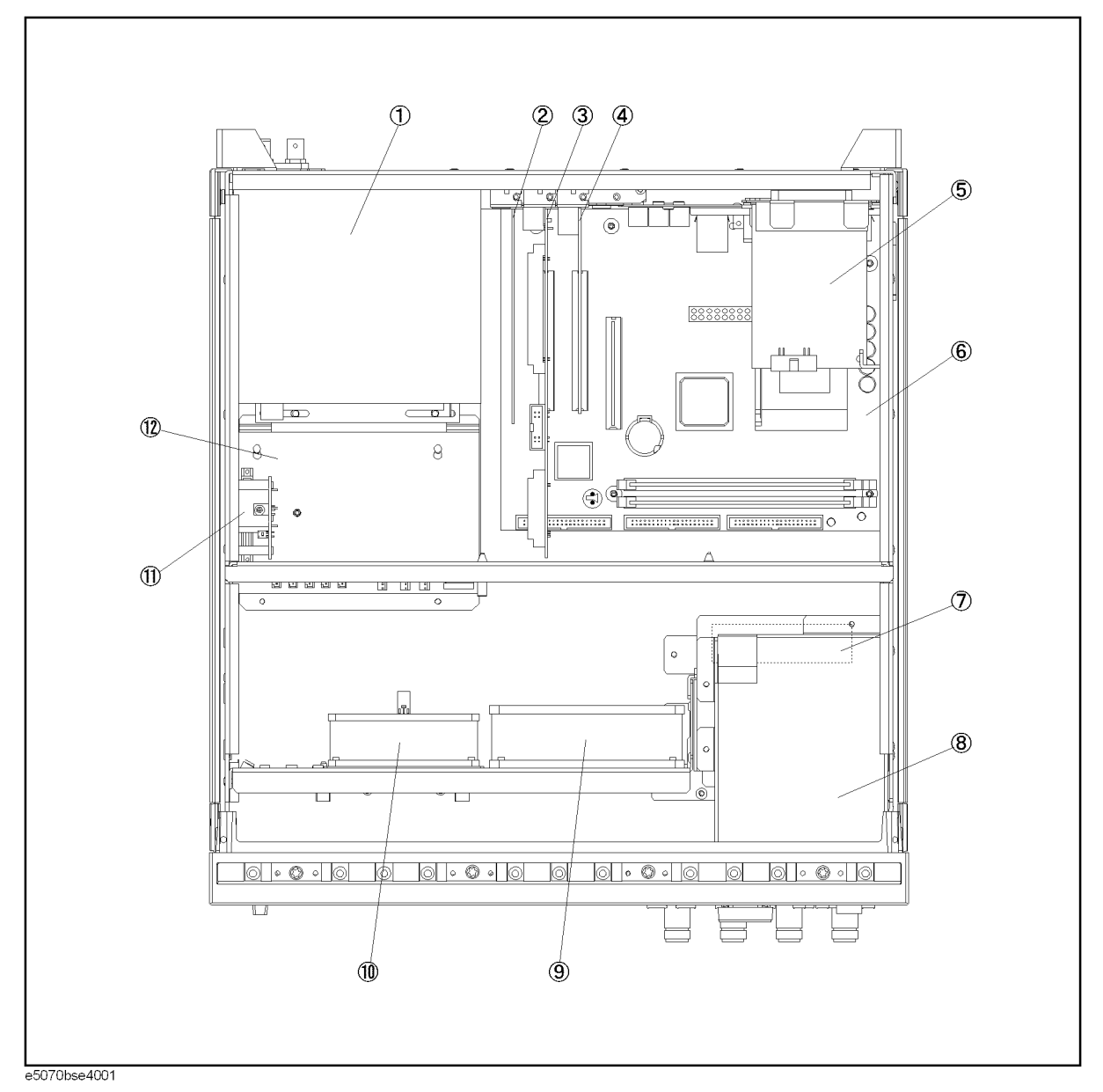

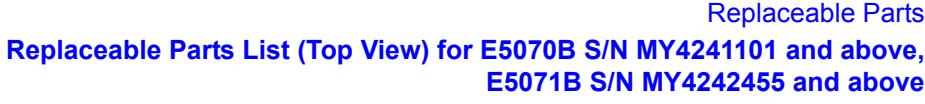

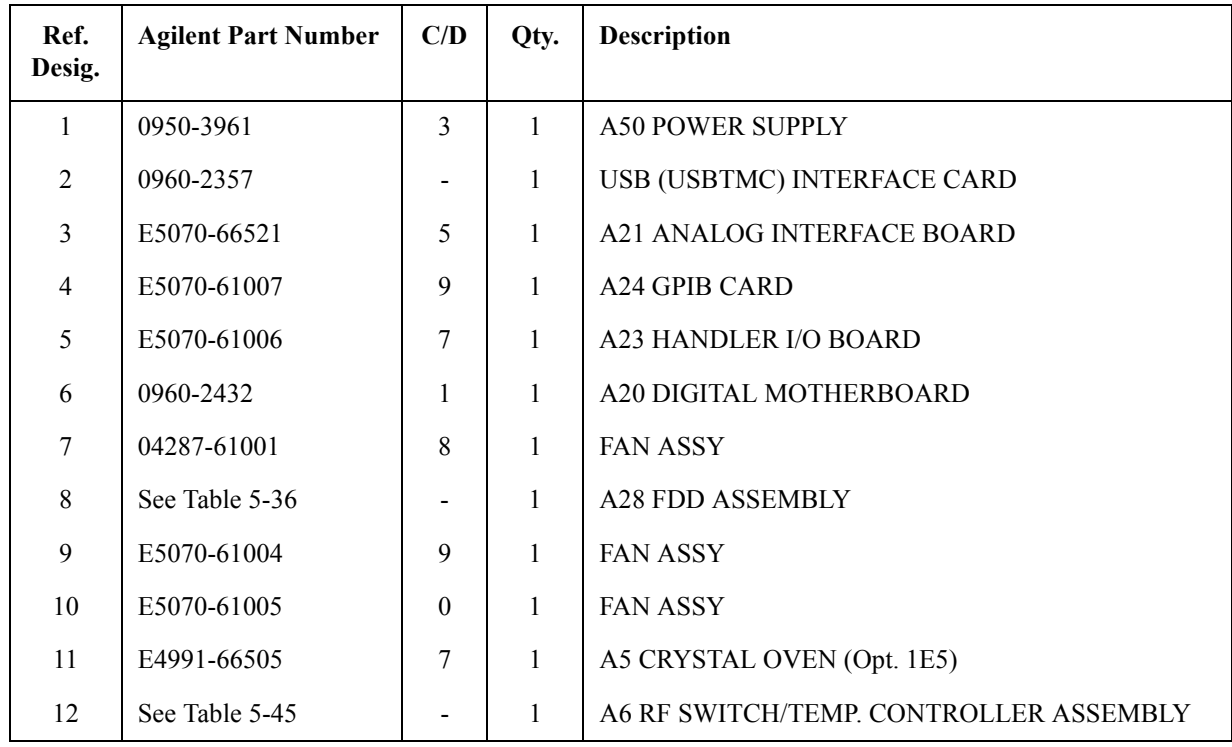

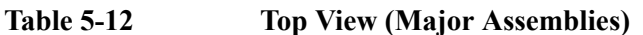

### Replaceable Parts **Replaceable Parts List (Top View) for E5070B S/N MY4241101 and above, E5071B S/N MY4242455 and above**

# **Top View (Cables)**

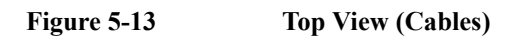

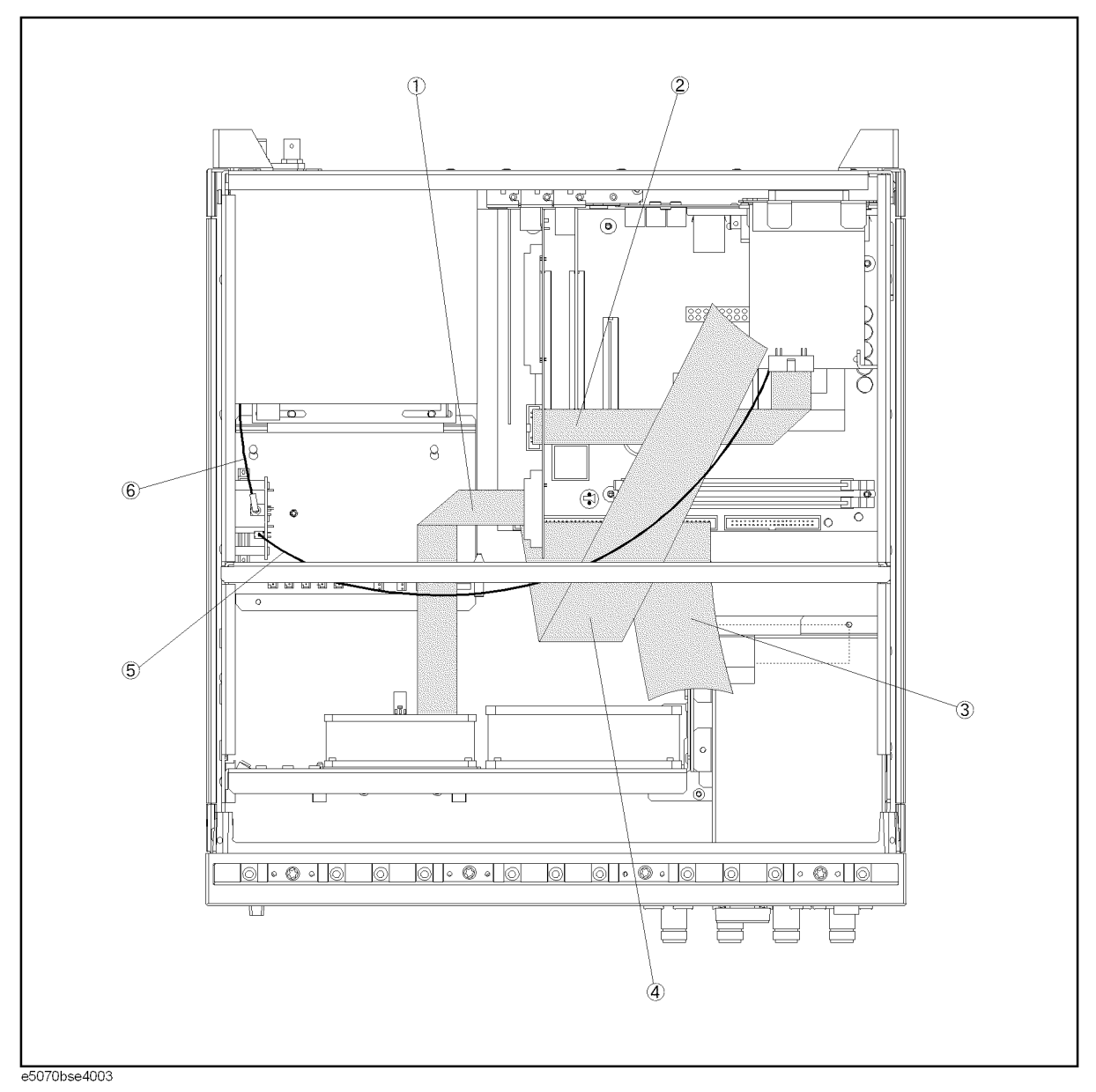

# Replaceable Parts **Replaceable Parts List (Top View) for E5070B S/N MY4241101 and above, E5071B S/N MY4242455 and above**

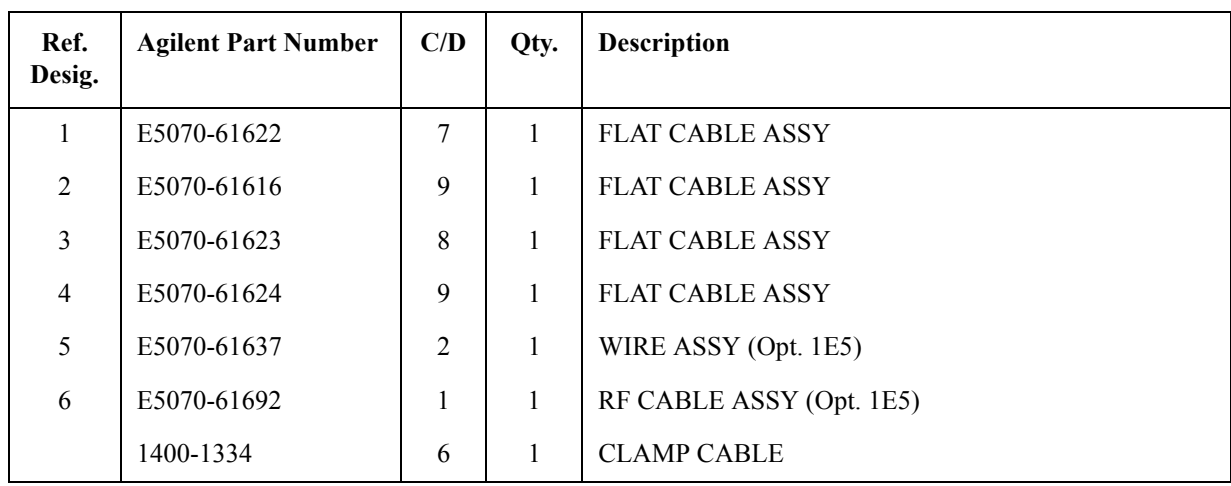

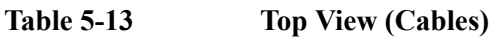

Replaceable Parts **Replaceable Parts List (Top View) for E5070B S/N MY4241101 and above, E5071B S/N MY4242455 and above**

# **Top View (Miscellaneous Parts)**

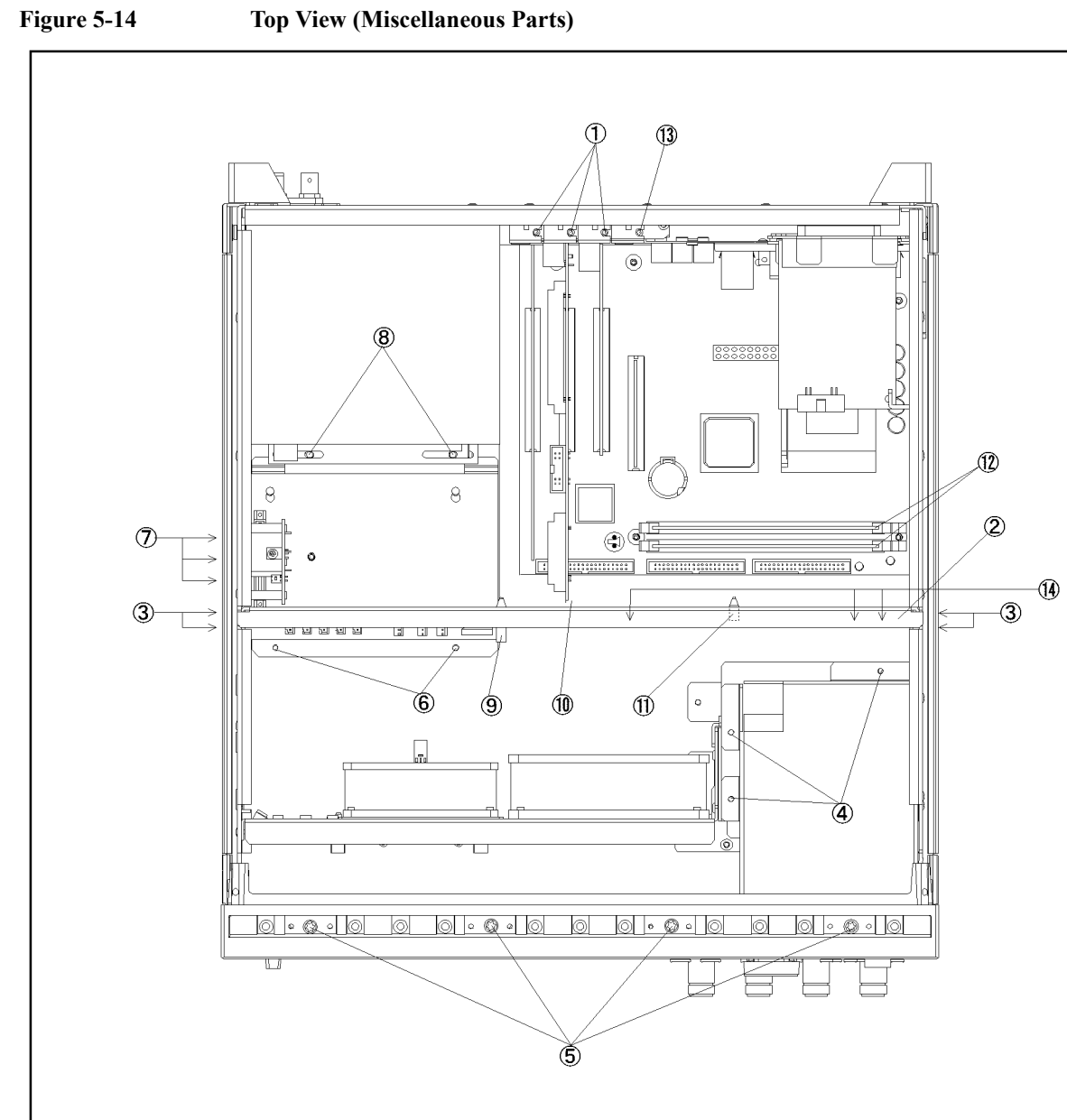

e5070bse4004

# Replaceable Parts **Replaceable Parts List (Top View) for E5070B S/N MY4241101 and above, E5071B S/N MY4242455 and above**

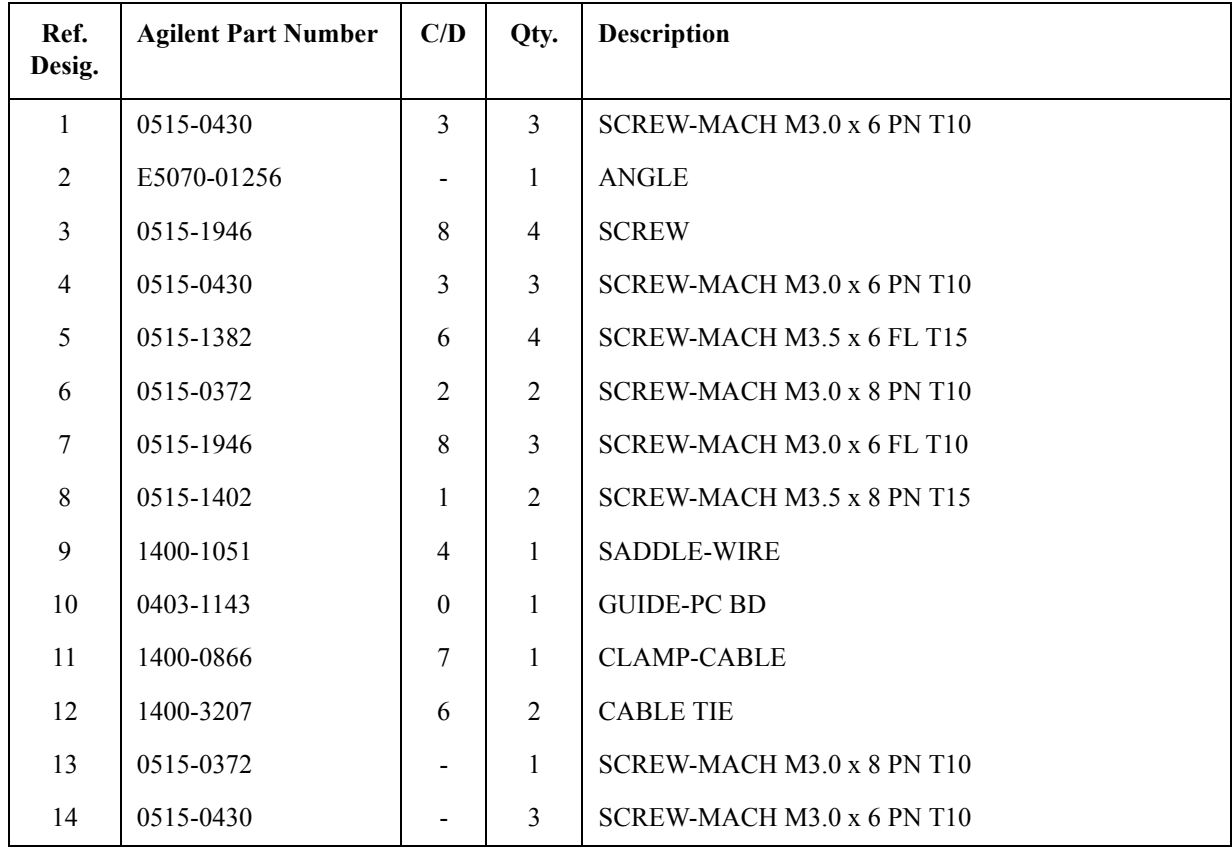

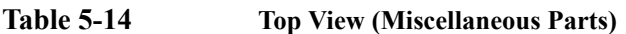

### Replaceable Parts **Replaceable Parts List (Top View) for E5070B S/N MY4241101 and above, E5071B S/N MY4242455 and above**

# **Top View (Under Power Supply)**

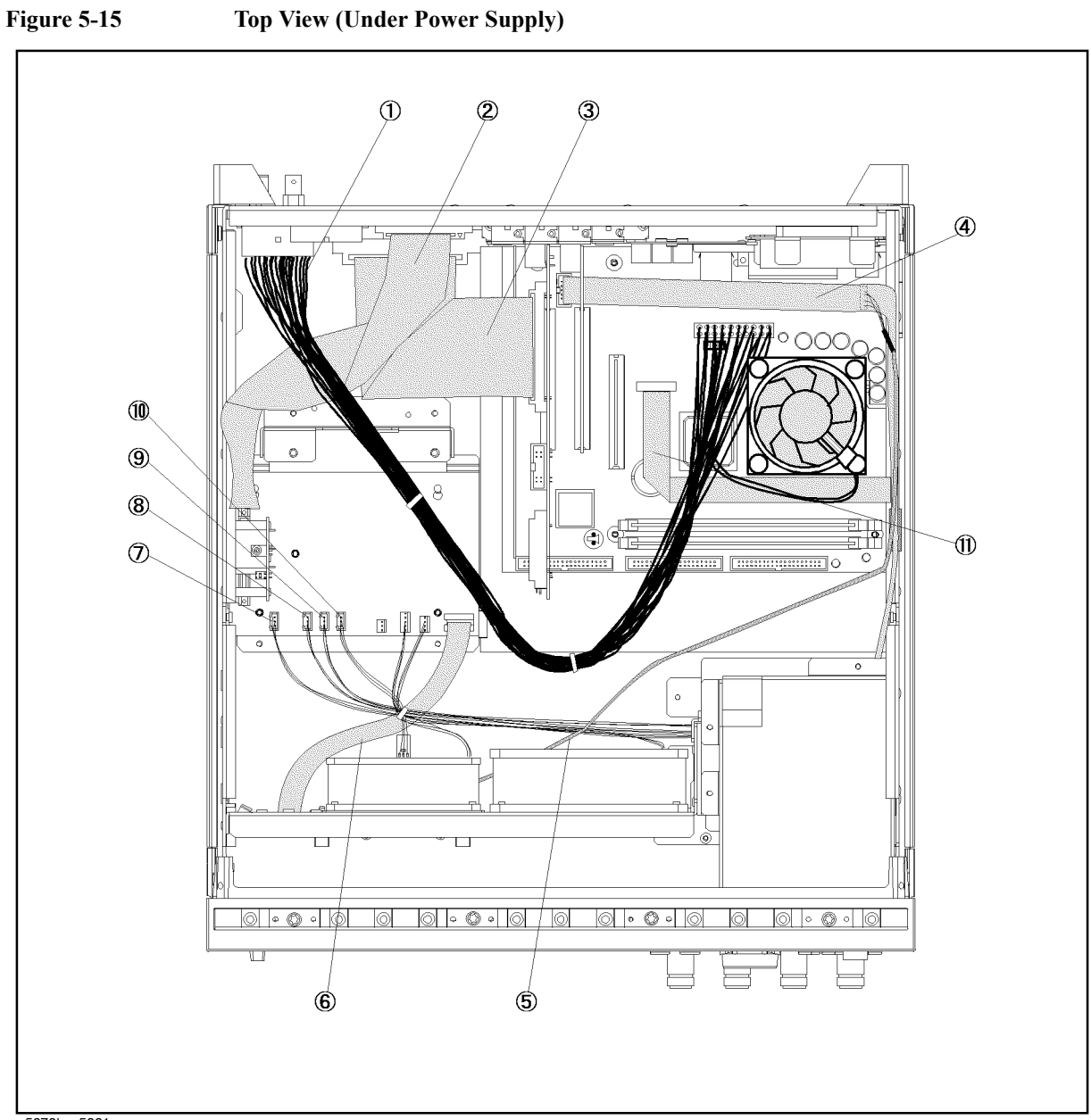

e5070bse5001

# Replaceable Parts **Replaceable Parts List (Top View) for E5070B S/N MY4241101 and above, E5071B S/N MY4242455 and above**

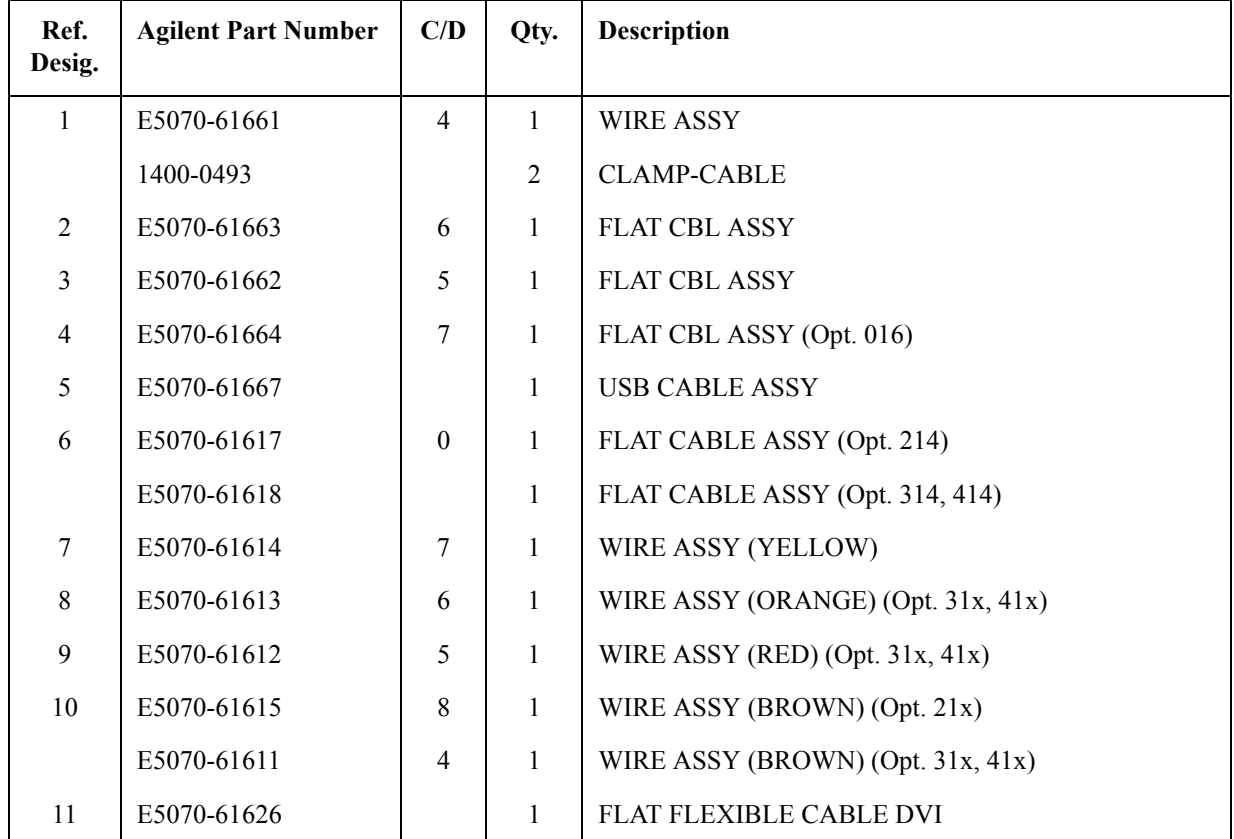

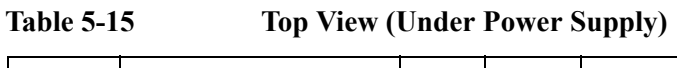

### Replaceable Parts **Replaceable Parts List (Top View) for E5070B S/N MY4241101 and above, E5071B S/N MY4242455 and above**

# **Top View (Motherboard and Other Parts)**

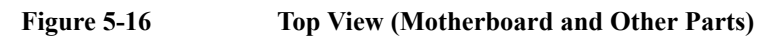

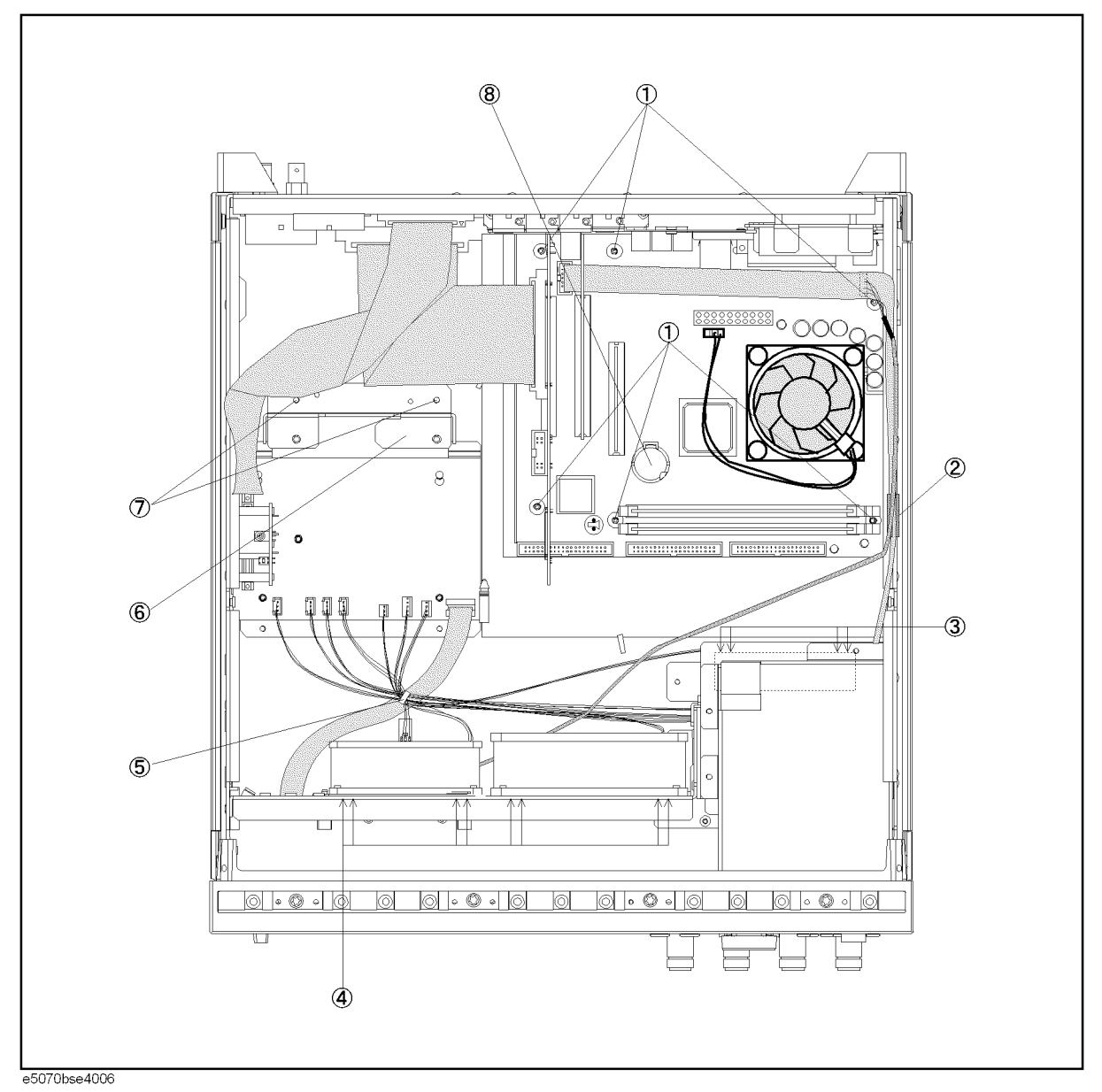

# Replaceable Parts **Replaceable Parts List (Top View) for E5070B S/N MY4241101 and above, E5071B S/N MY4242455 and above**

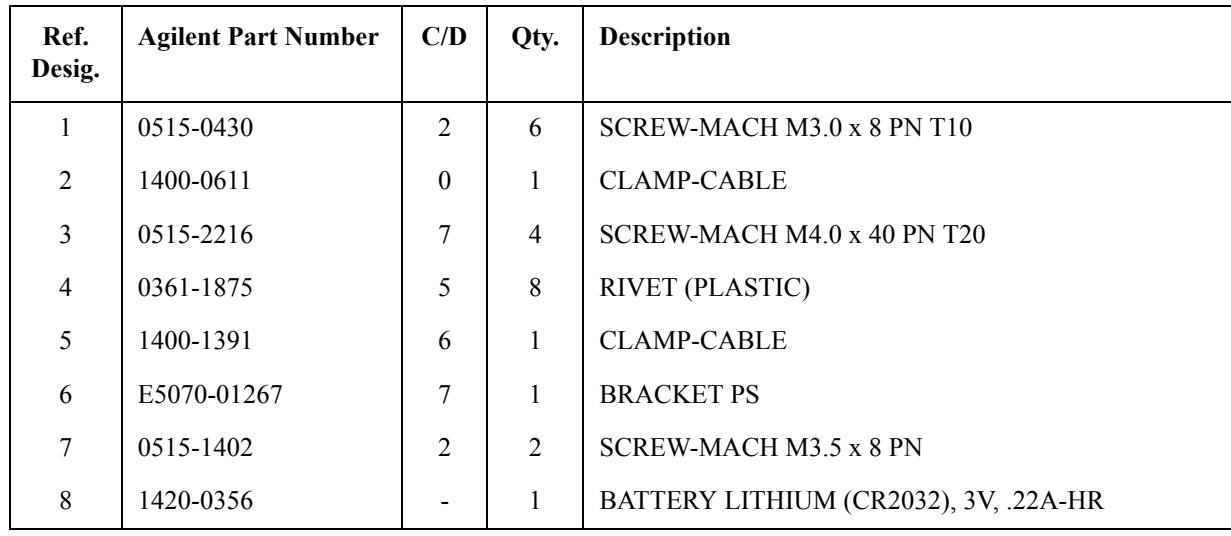

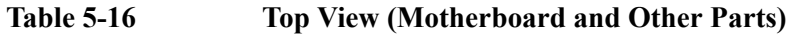

**Replaceable Parts List (Front View) for E5070B serial prefix JP1KK, and MY421, E5071B serial prefix JP1KK, and MY421**

**Front View (Analog)** 

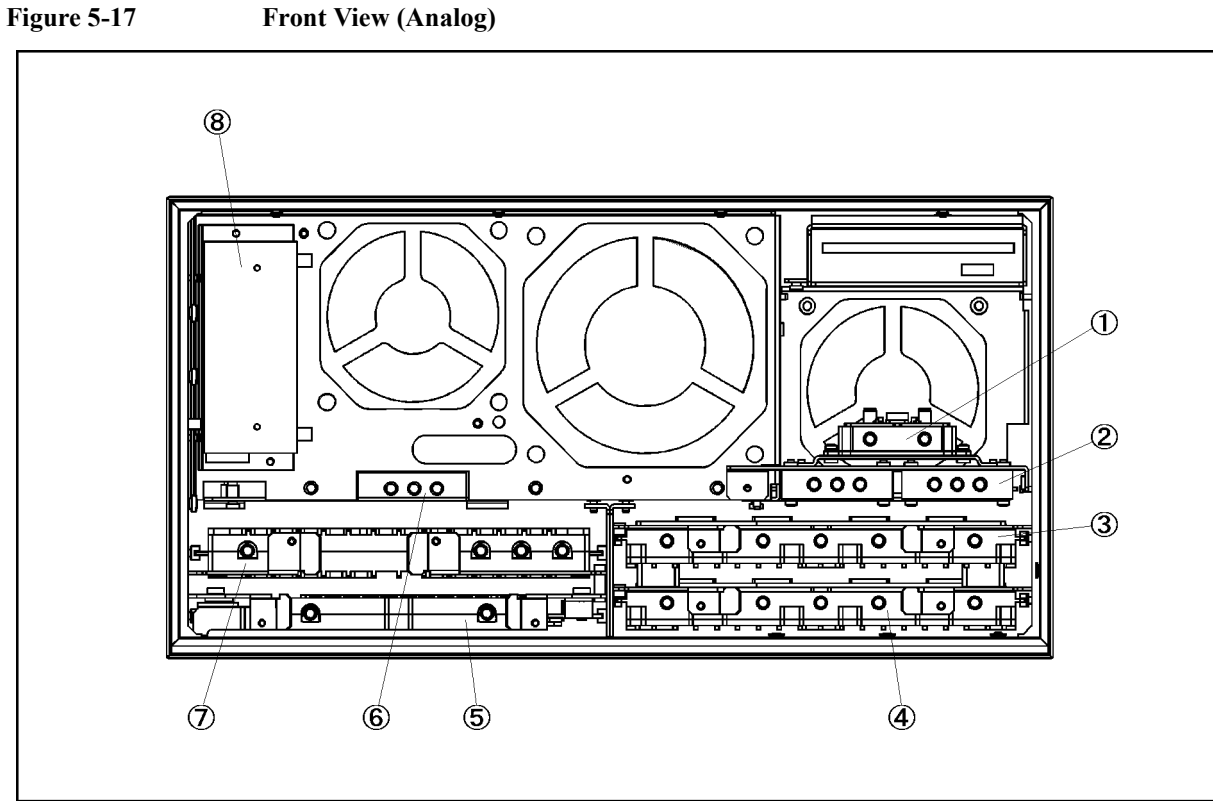

e5070bse071

| Ref.<br>Desig. | <b>Agilent Part Number</b> | C/D                         | Qty. | <b>Description</b>                            |
|----------------|----------------------------|-----------------------------|------|-----------------------------------------------|
| $\mathbf{1}$   | See service note           |                             | 1    | A4 POWER AMP MODULE (Opt. 31x, 41x)           |
|                | E5070B-06B/<br>E5071B-06B  |                             | 1    | A4 POWER AMP MODULE (Opt. 213, 214)           |
| 2              | See Table 5-40             |                             | 1    | <b>A8 RF SWITCH ASSEMBLY</b>                  |
| 3              | See Table 5-46             |                             | 1    | <b>A2 RECEIVER BOARD</b>                      |
| 4              | See Table 5-46             |                             | 1    | A2 RECEIVER BOARD (Opt. 31x, 41x)             |
| 5              | E5071-61003                | 9                           | 1    | <b>A3 LEVEL VERNIER</b>                       |
| 6              | 5087-7137                  | 7                           | 1    | A8 RF SWITCH SPDT (Opt. 31x, 41x)             |
| 7              | E5071-66571                | $\mathcal{D}_{\mathcal{L}}$ | 1    | <b>A1 SOURCE BOARD</b>                        |
|                | E5071-69571                | 8                           | 1    | A1 SOURCE BOARD (Exchange)                    |
| 8              | See Table 5-42             |                             | 1    | STEP ATTENUATOR ASSEMBLY (Opt. 214, 314, 414) |

**Table 5-17 Front View (Analog)**

# Replaceable Parts **Replaceable Parts List (Front View) for E5070B serial prefix JP1KK, and MY421, E5071B serial prefix JP1KK, and MY421**

# **Front View (Miscellaneous Parts)**

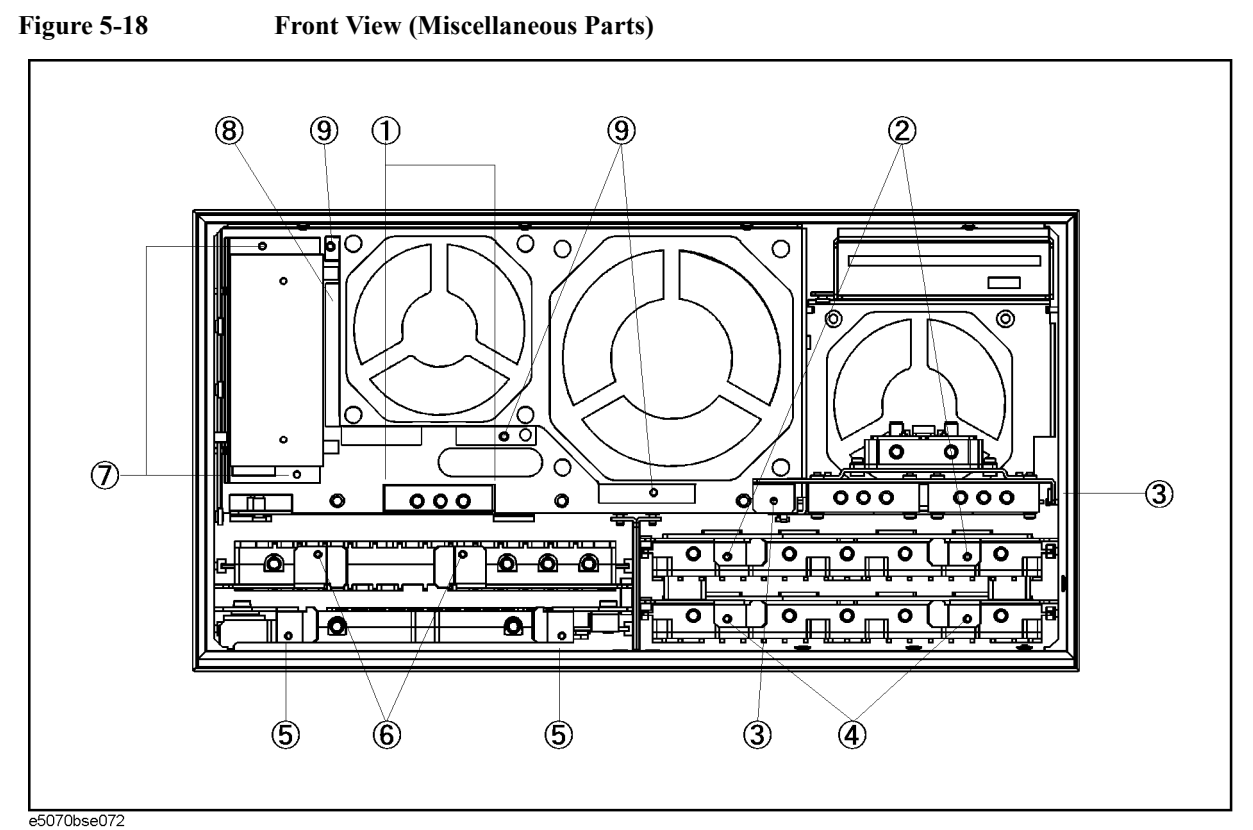

**Table 5-18 Front View (Miscellaneous Parts)**

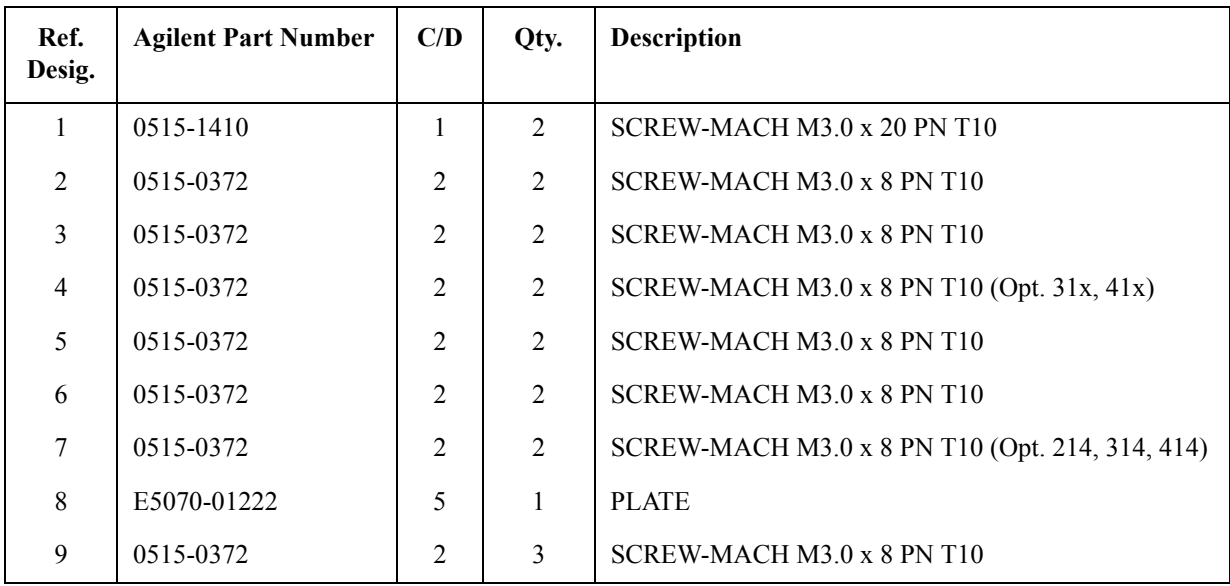

### Replaceable Parts **Replaceable Parts List (Front View) for E5070B serial prefix JP1KK, and MY421, E5071B serial prefix JP1KK, and MY421**

# **Front View (Semirigid Cables) (Opt. 213)**

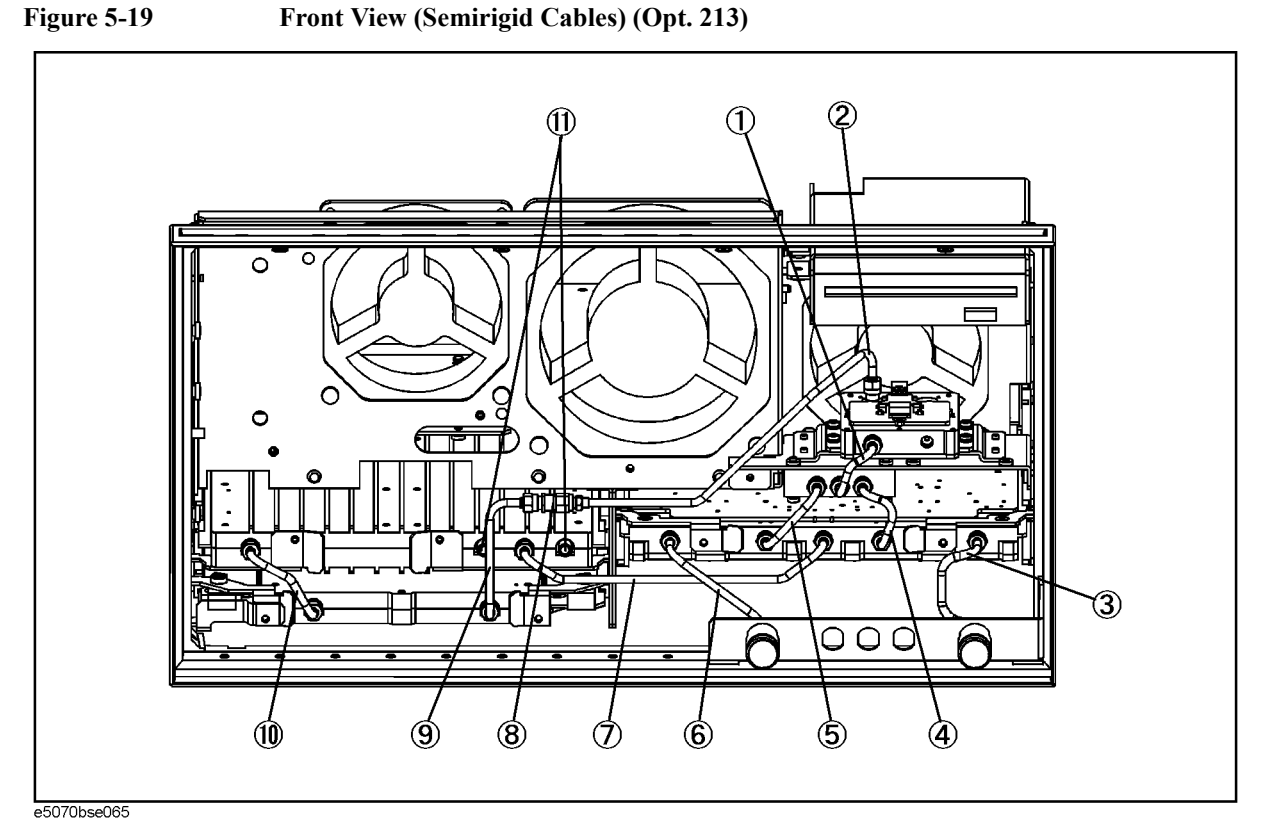

**Table 5-19 Front View (Semirigid Cables) (Opt. 213)**

| Ref.<br>Desig. | <b>Agilent Part Number</b> | C/D            | Qty.           | <b>Description</b>        |
|----------------|----------------------------|----------------|----------------|---------------------------|
| 1              | E5070-61685                | $\overline{2}$ | 1              | <b>RF CABLE ASSY SRGD</b> |
| 2              | E5070-61672                | 3              | 1              | <b>RF CABLE ASSY SRGD</b> |
| $\overline{3}$ | E5070-61606                | 7              | 1              | <b>RF CABLE ASSY SRGD</b> |
| $\overline{4}$ | E5070-61603                | $\overline{4}$ | 1              | <b>RF CABLE ASSY SRGD</b> |
| 5              | E5070-61645                | $\overline{4}$ | 1              | RF CABLE ASSY SRGD        |
| 6              | E5070-61605                | 6              | 1              | RF CABLE ASSY SRGD        |
| $\overline{7}$ | E5070-61604                | 5              | $\mathbf{1}$   | RF CABLE ASSY SRGD        |
| 8              | 0955-0208                  | 5              | 1              | <b>U-WAVE ATTN 4DB</b>    |
| 9              | E5070-61671                | 6              | 1              | <b>RF CABLE ASSY SRGD</b> |
| 10             | E5070-61687                | $\overline{2}$ | 1              | <b>RF CABLE ASSY SRGD</b> |
| 11             | 1810-0118                  | 1              | $\overline{2}$ | <b>TERMINATION-COAX</b>   |

5. Replaceable Parts 5. Replaceable Parts

Replaceable Parts **Replaceable Parts List (Front View) for E5070B serial prefix JP1KK, and MY421, E5071B serial prefix JP1KK, and MY421**

# **Front View (Semirigid Cables) (Opt. 214)**

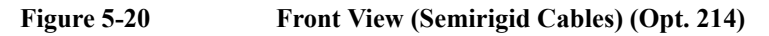

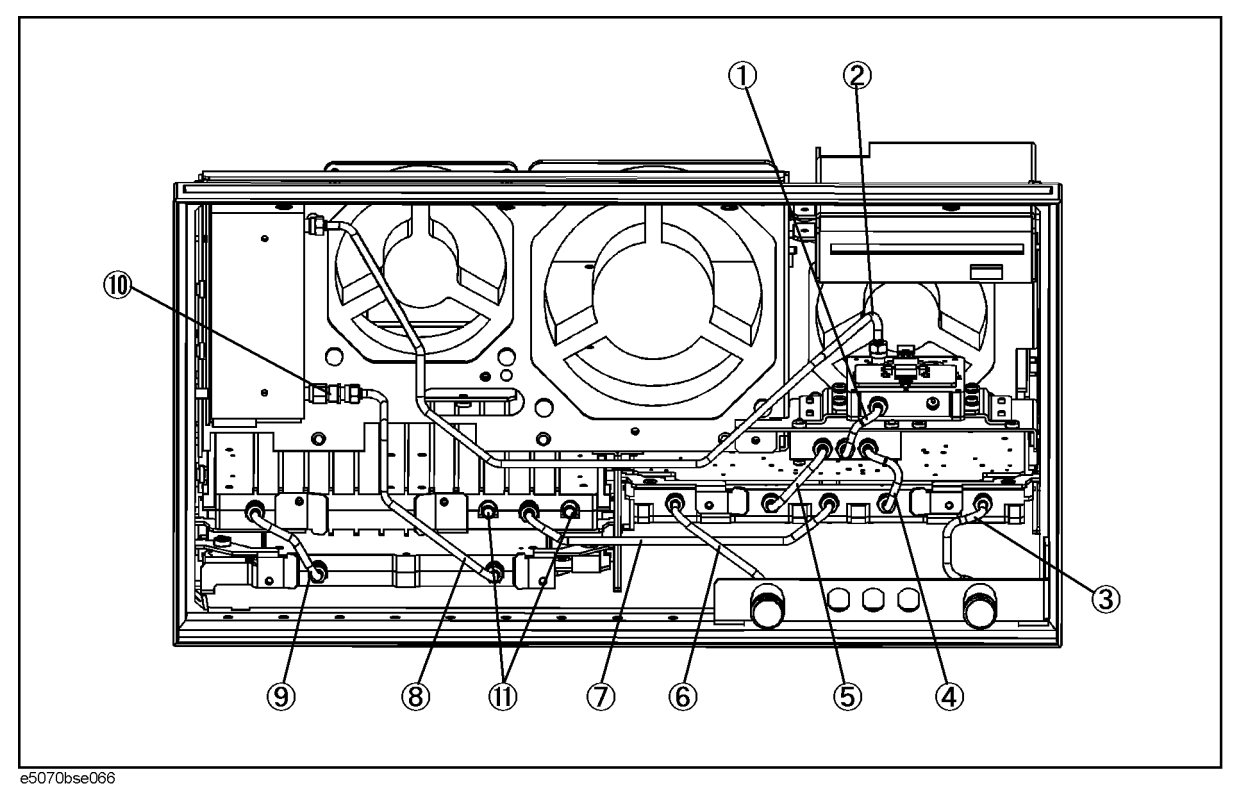

### Replaceable Parts **Replaceable Parts List (Front View) for E5070B serial prefix JP1KK, and MY421, E5071B serial prefix JP1KK, and MY421**

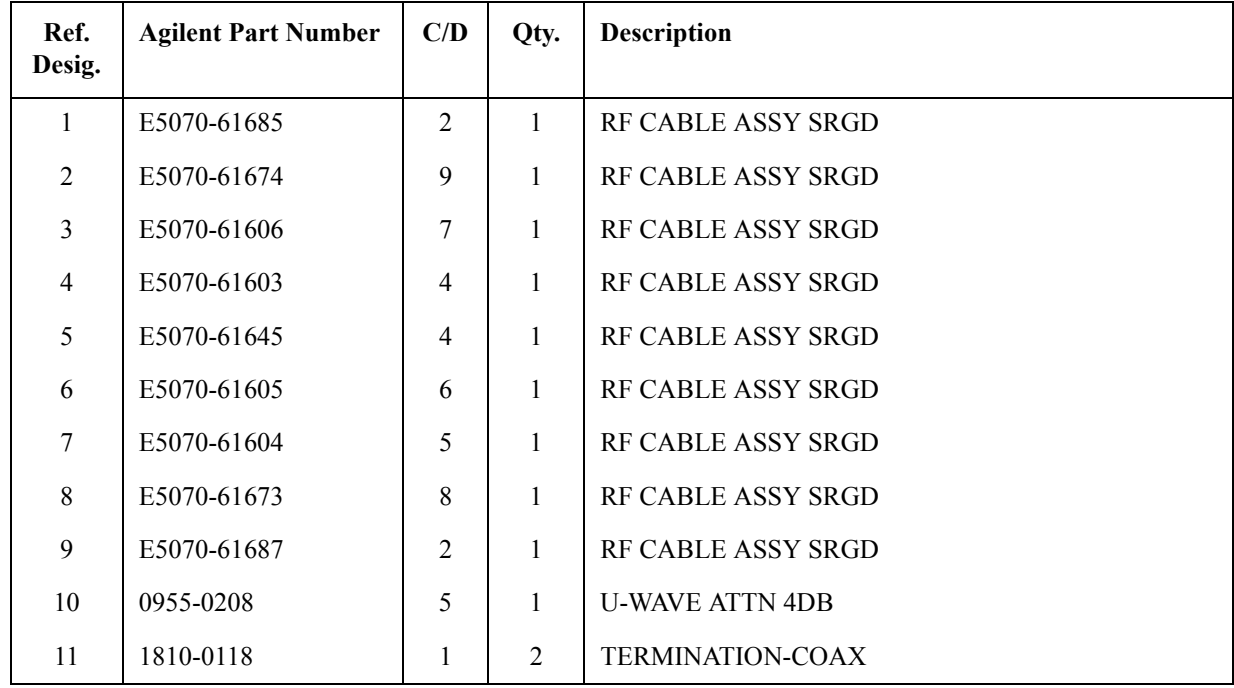

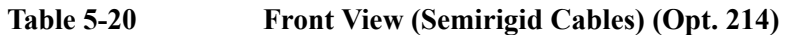

Replaceable Parts **Replaceable Parts List (Front View) for E5070B serial prefix JP1KK, and MY421, E5071B serial prefix JP1KK, and MY421**

# **Front View (Semirigid Cables) (Opt. 313)**

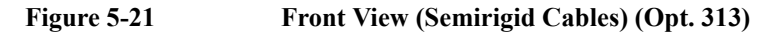

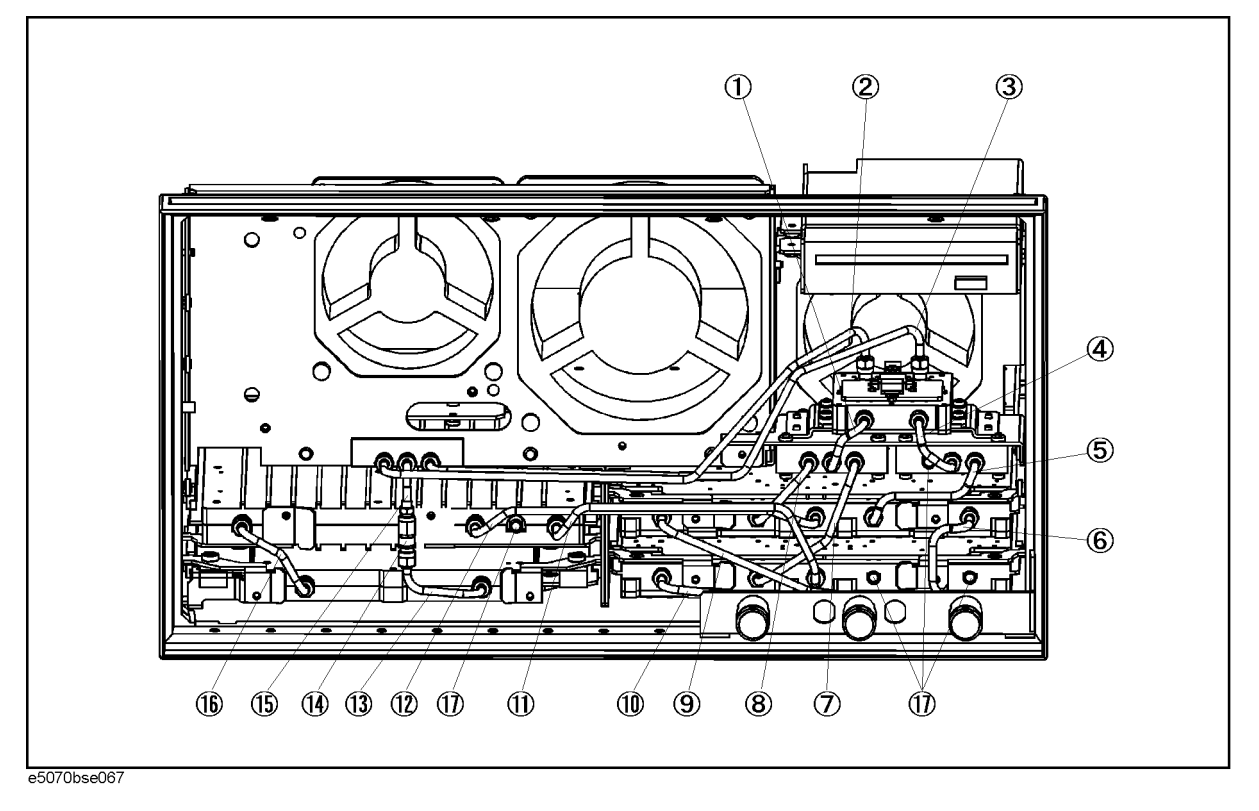
#### Replaceable Parts **Replaceable Parts List (Front View) for E5070B serial prefix JP1KK, and MY421, E5071B serial prefix JP1KK, and MY421**

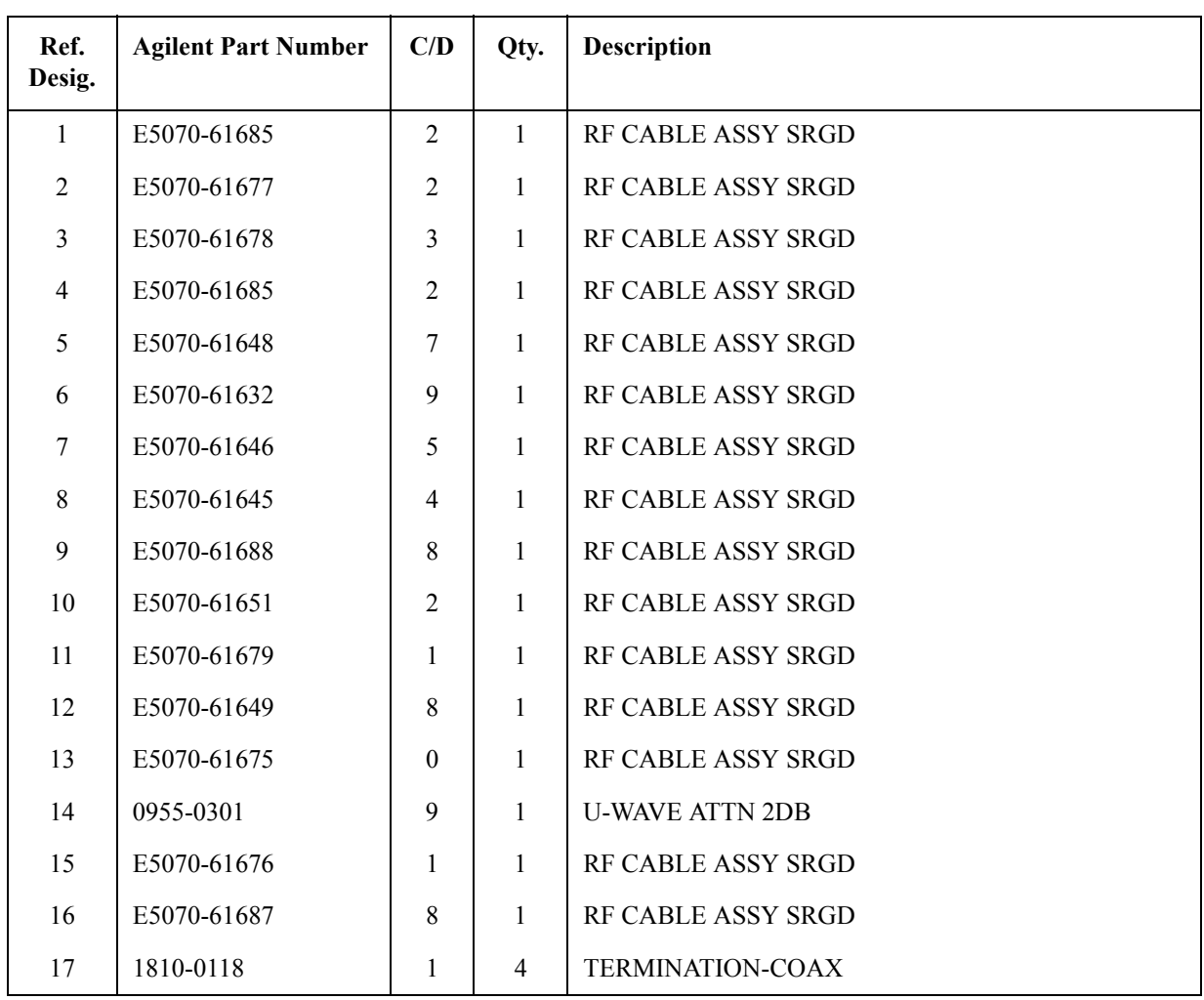

#### Table 5-21 Front View (Semirigid Cables) (Opt. 313)  $\sim 10^{-1}$

Replaceable Parts **Replaceable Parts List (Front View) for E5070B serial prefix JP1KK, and MY421, E5071B serial prefix JP1KK, and MY421**

#### **Front View (Semirigid Cables) (Opt. 314)**

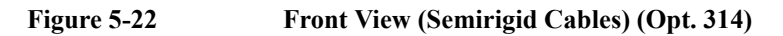

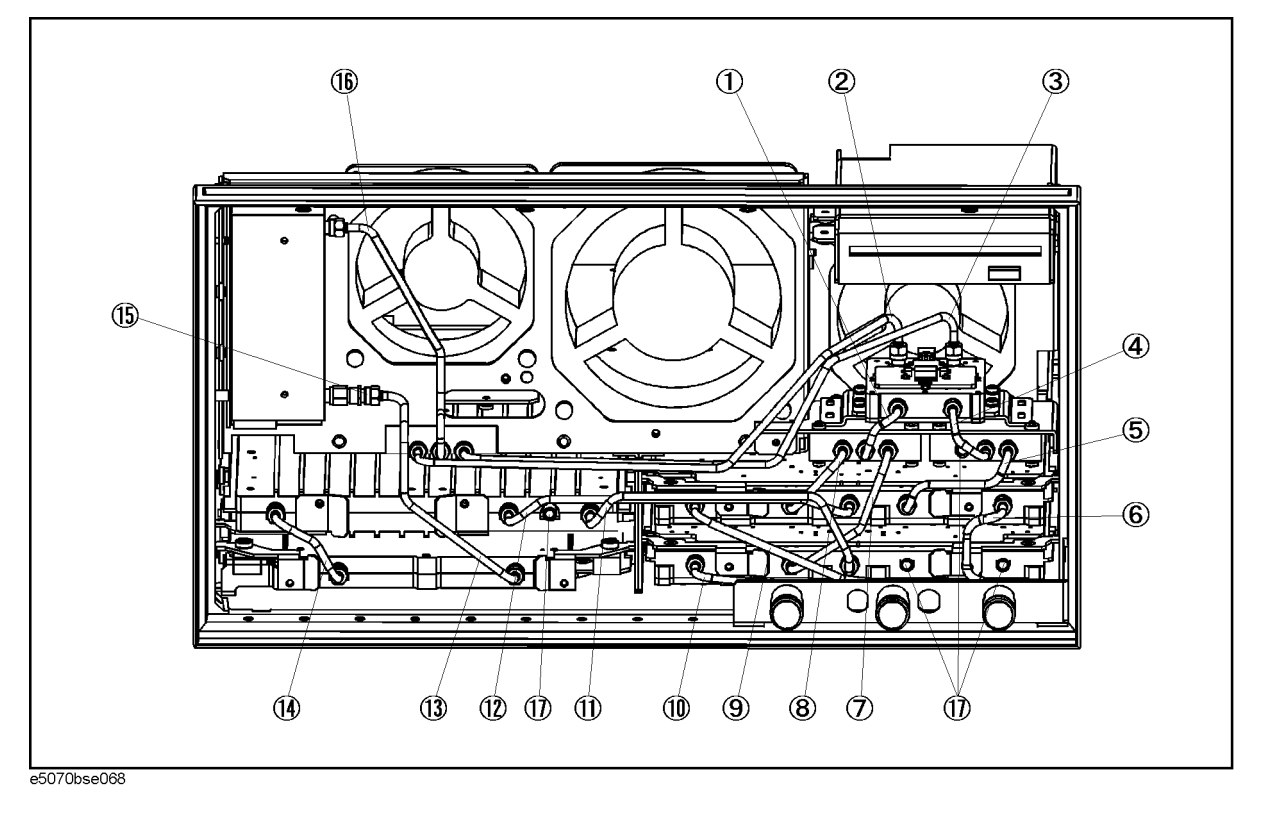

#### Replaceable Parts **Replaceable Parts List (Front View) for E5070B serial prefix JP1KK, and MY421, E5071B serial prefix JP1KK, and MY421**

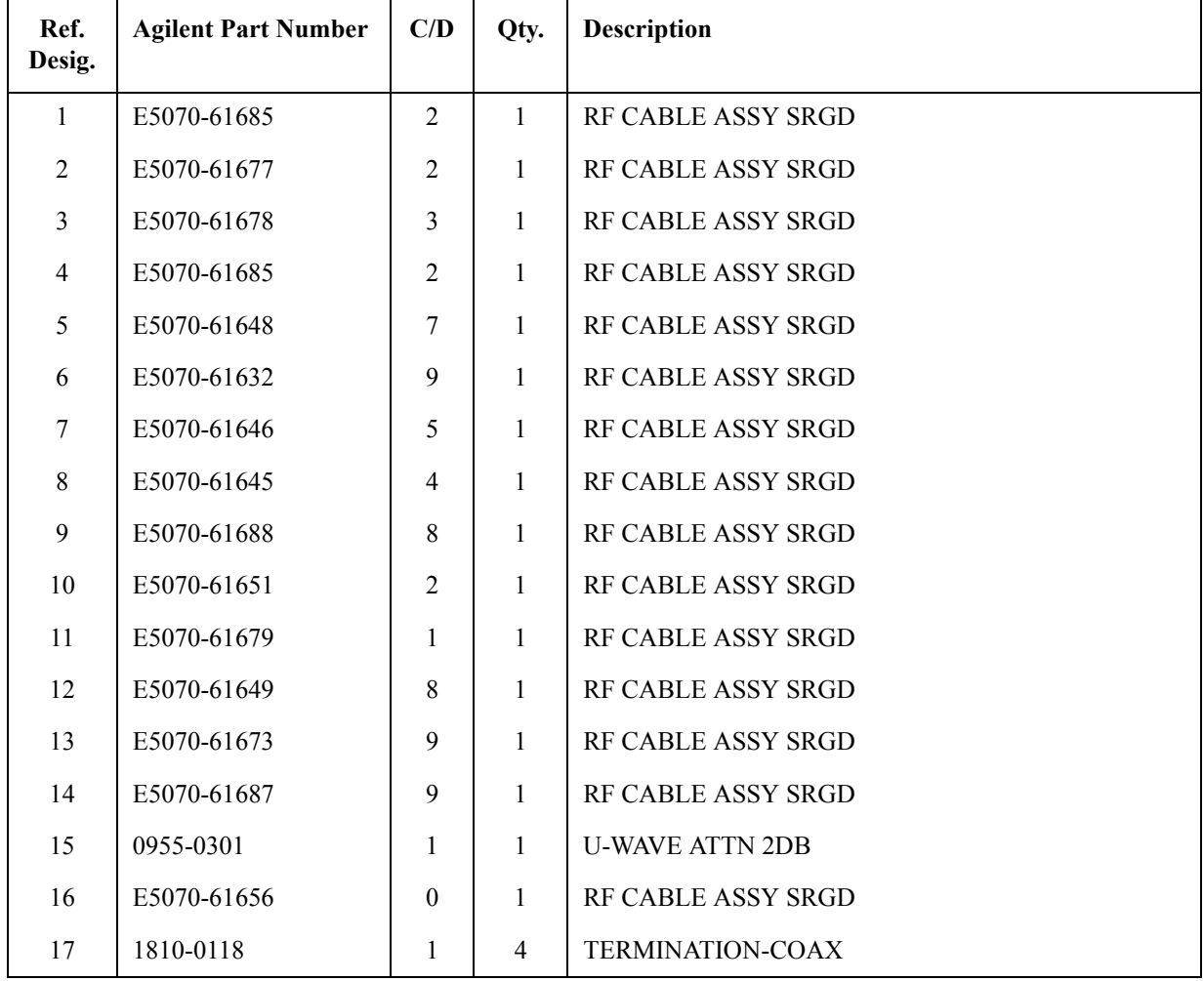

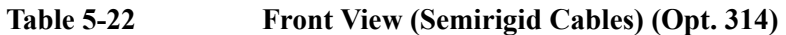

Replaceable Parts **Replaceable Parts List (Front View) for E5070B serial prefix JP1KK, and MY421, E5071B serial prefix JP1KK, and MY421**

#### **Front View (Semirigid Cables) (Opt. 413)**

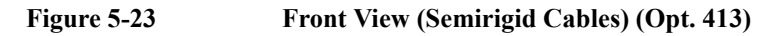

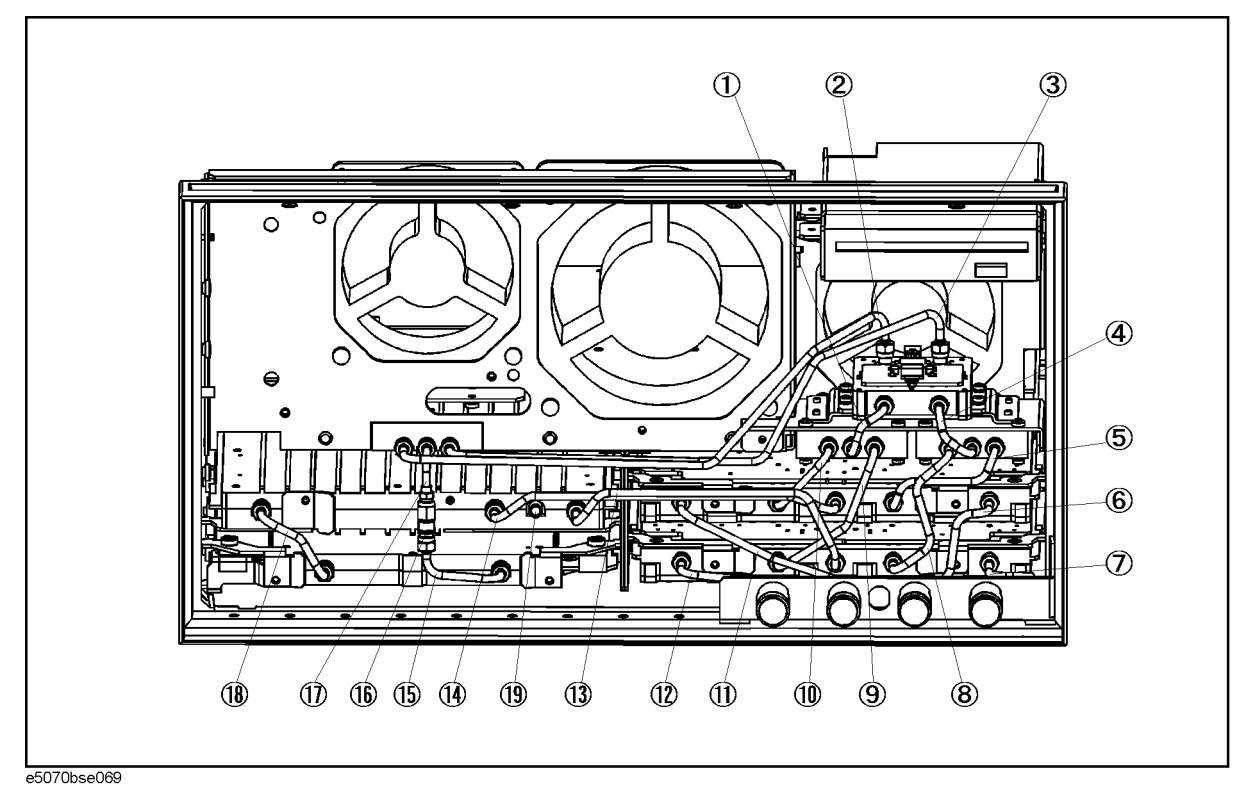

#### Replaceable Parts **Replaceable Parts List (Front View) for E5070B serial prefix JP1KK, and MY421, E5071B serial prefix JP1KK, and MY421**

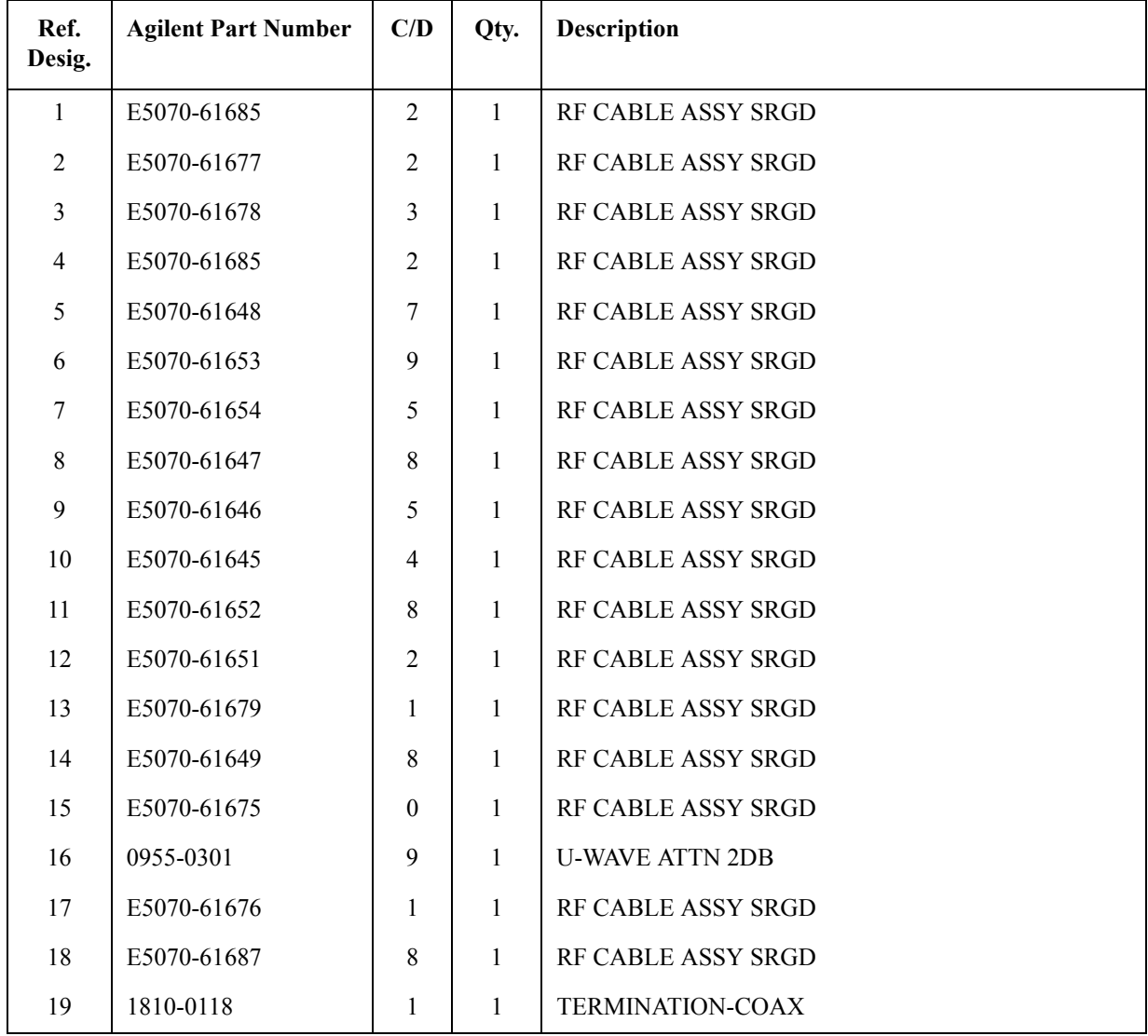

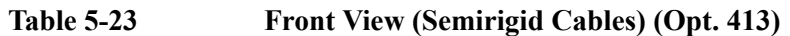

Replaceable Parts **Replaceable Parts List (Front View) for E5070B serial prefix JP1KK, and MY421, E5071B serial prefix JP1KK, and MY421**

#### **Front View (Semirigid Cables) (Opt. 414)**

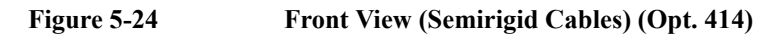

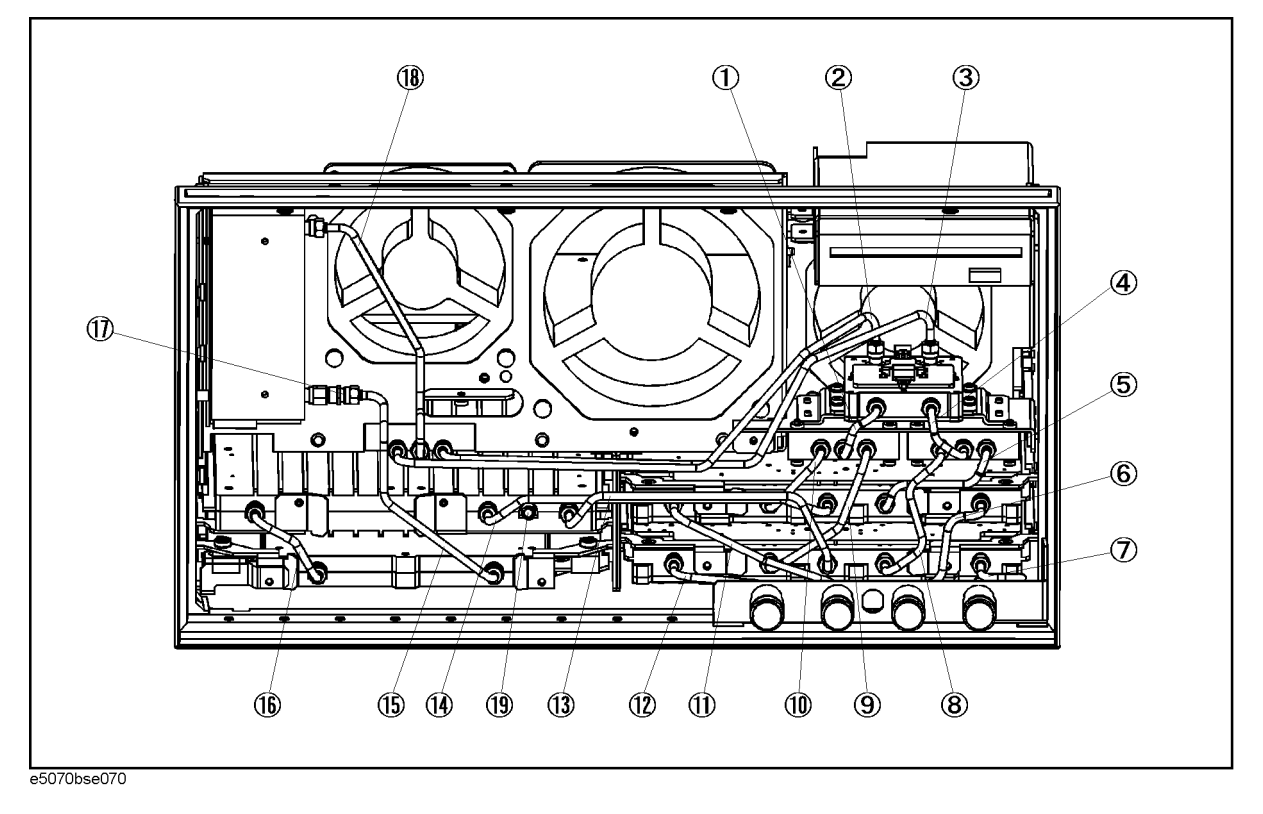

#### Replaceable Parts **Replaceable Parts List (Front View) for E5070B serial prefix JP1KK, and MY421, E5071B serial prefix JP1KK, and MY421**

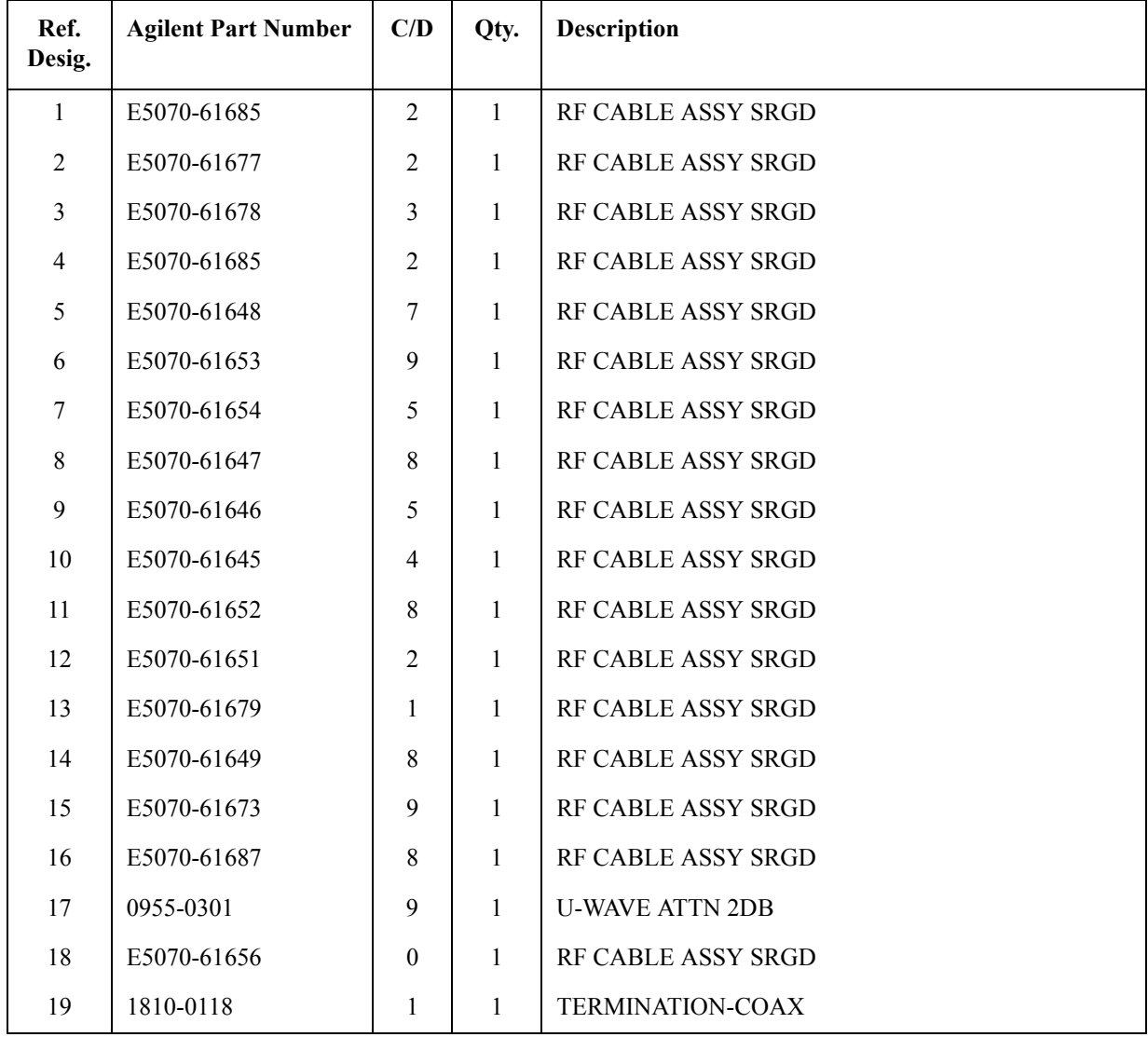

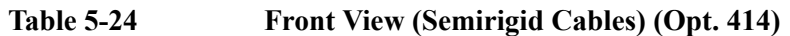

# **Replaceable Parts List (Front View) for E5070B serial prefix MY422 and above, E5071B serial prefix MY422 and above**

#### **Front View (Analog)**

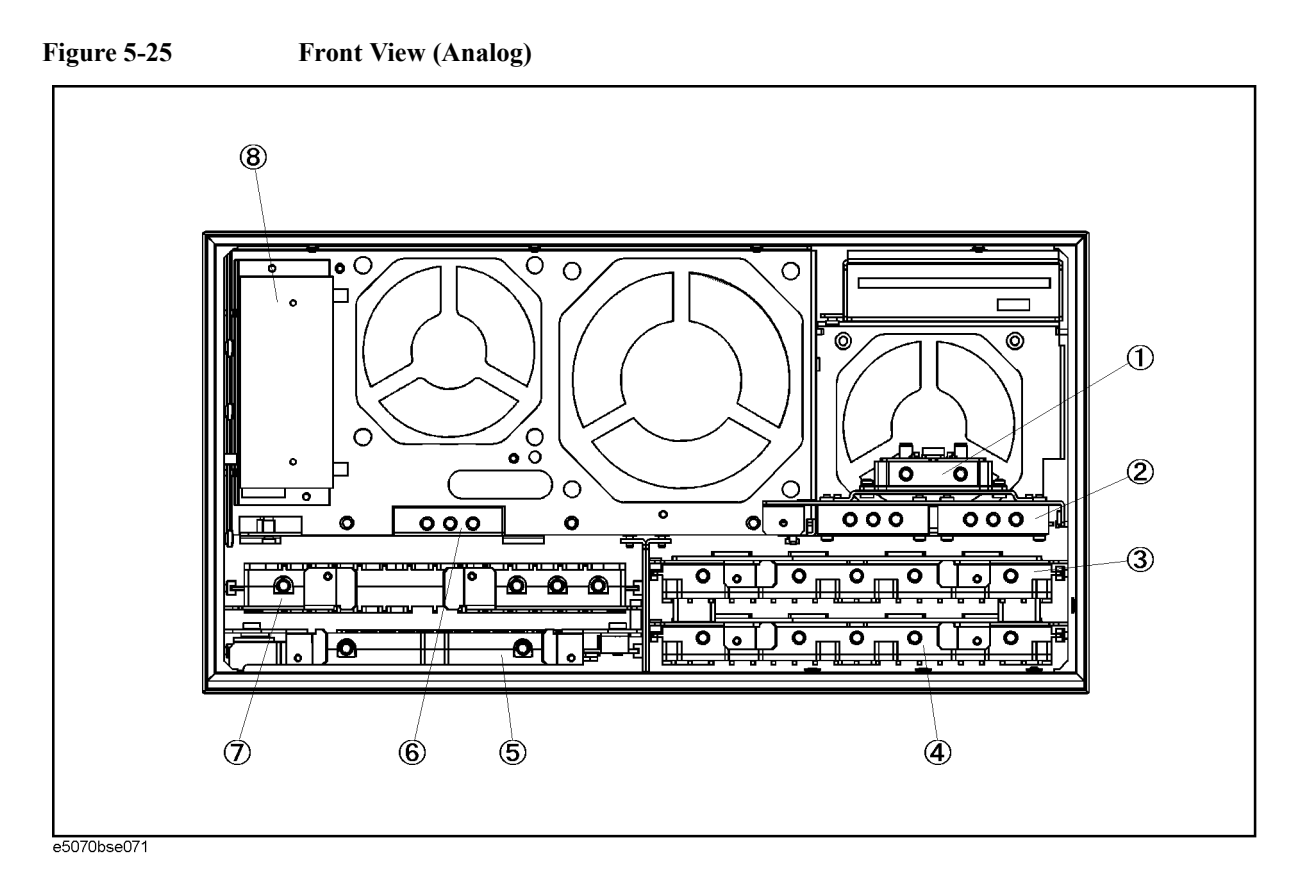

**332 Chapter 5**

| Ref.<br>Desig. | <b>Agilent Part Number</b>      | C/D            | Qty.         | <b>Description</b>                            |
|----------------|---------------------------------|----------------|--------------|-----------------------------------------------|
| $\mathbf{1}$   | E5071-65008                     |                | $\mathbf{1}$ | A4 POWER AMP MODULE (Opt. 31x, 41x)           |
|                | E5071-65009                     |                | $\mathbf{1}$ | A4 POWER AMP MODULE (Opt. 213, 214)           |
| $\overline{2}$ | See Table 5-41                  |                | $\mathbf{1}$ | <b>A8 RF SWITCH ASSEMBLY</b>                  |
| $\mathcal{E}$  | See Table 5-46                  |                | 1            | <b>A2 RECEIVER BOARD</b>                      |
| $\overline{4}$ | See Table 5-46, Table<br>5-47   |                | $\mathbf{1}$ | A2 RECEIVER BOARD (Opt. 31x, 41x)             |
| 5              | E5071-61003                     | 9              | 1            | <b>A3 LEVEL VERNIER</b>                       |
| 6              | 5087-7137                       | 7              | 1            | A8 RF SWITCH SPDT (Opt. 31x, 41x)             |
| $\tau$         | E5071-66571                     | $\overline{2}$ | $\mathbf{1}$ | <b>A1 SOURCE BOARD</b>                        |
|                | E5071-69571                     | 8              | 1            | A1 SOURCE BOARD (Exchange)                    |
| 8              | See Table 5-43, Table<br>$5-44$ |                | 1            | STEP ATTENUATOR ASSEMBLY (Opt. 214, 314, 414) |

**Table 5-25 Front View (Analog)**

#### Replaceable Parts **Replaceable Parts List (Front View) for E5070B serial prefix MY422 and above, E5071B serial prefix MY422 and above**

#### **Front View (Miscellaneous Parts)**

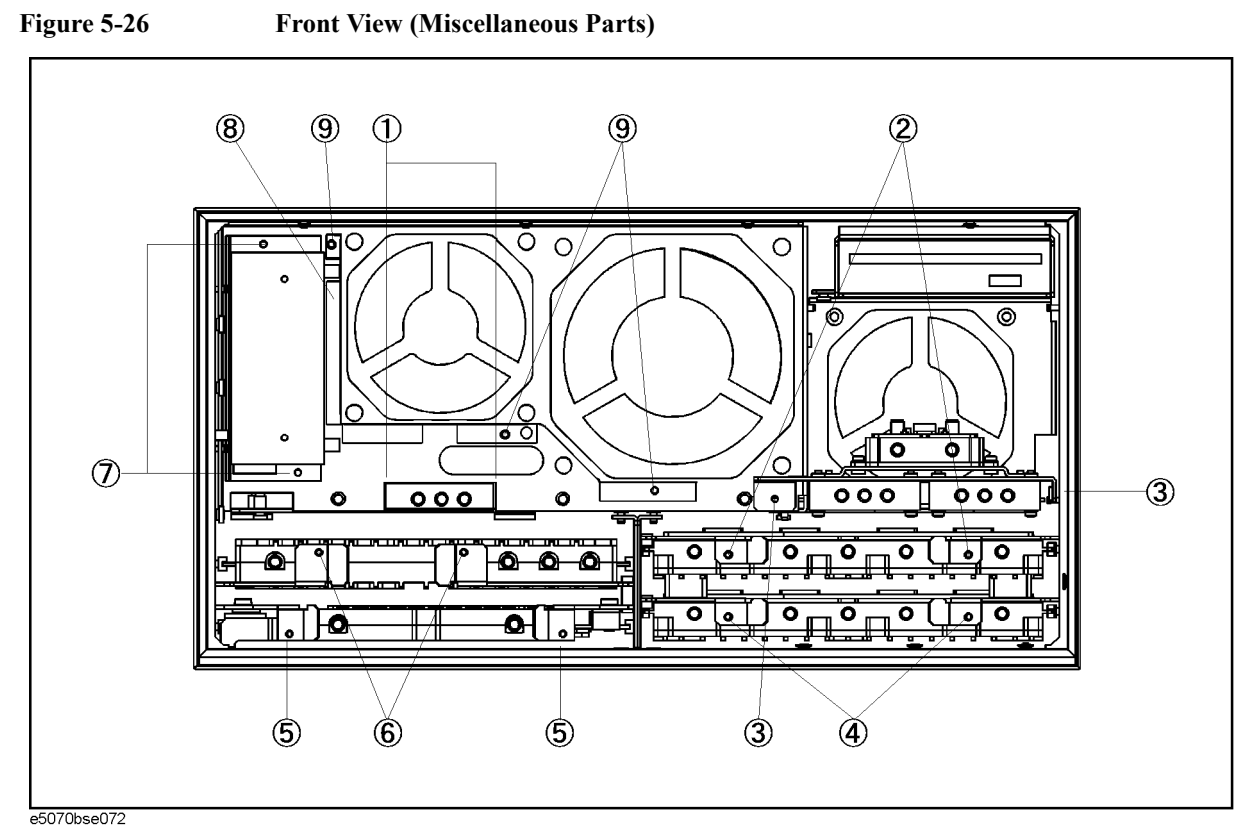

**Table 5-26 Front View (Miscellaneous Parts)**

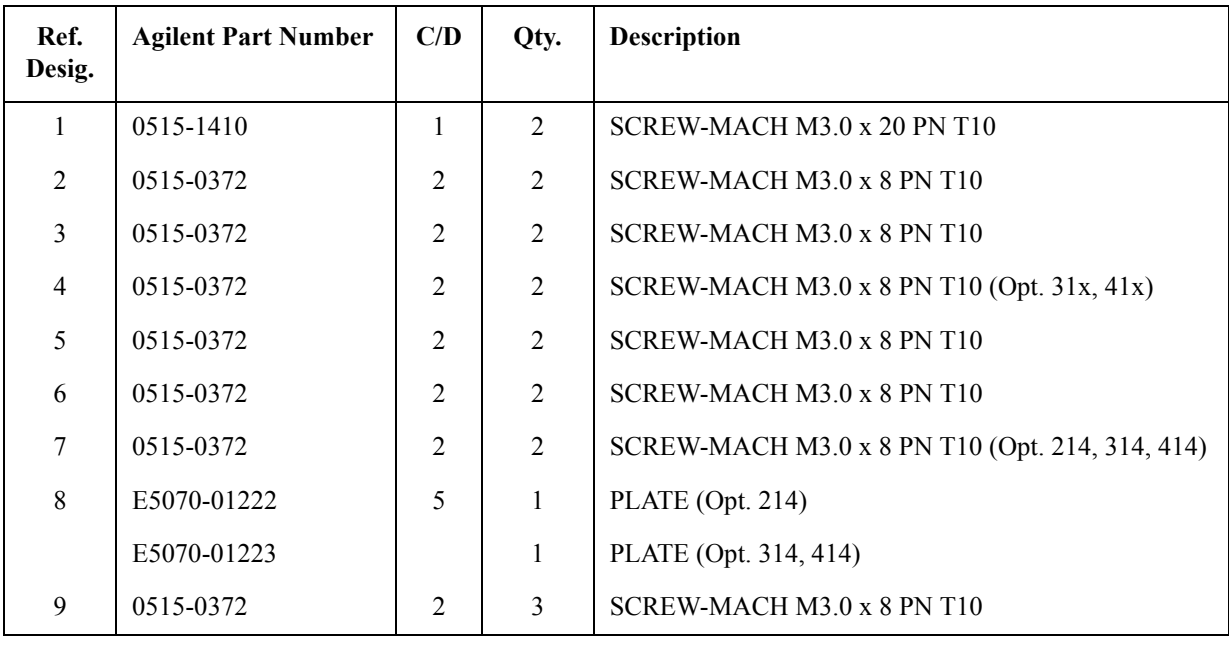

#### Replaceable Parts **Replaceable Parts List (Front View) for E5070B serial prefix MY422 and above, E5071B serial prefix MY422 and above**

#### **Front View (Semirigid Cables) (Opt. 214)**

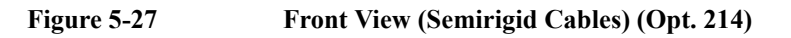

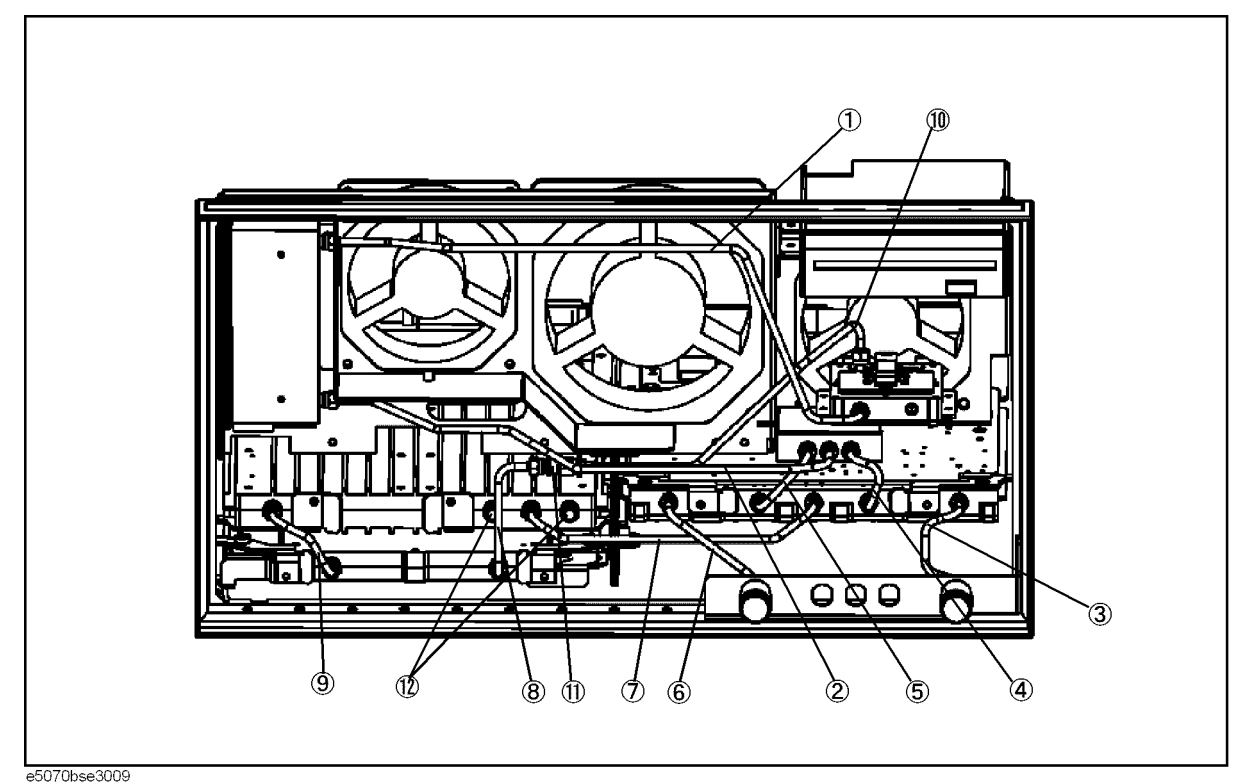

**Table 5-27 Front View (Semirigid Cables) (Opt. 214)**

| Ref.<br>Desig. | <b>Agilent Part Number</b> | C/D            | Qty.           | <b>Description</b>        |
|----------------|----------------------------|----------------|----------------|---------------------------|
|                |                            |                |                |                           |
| 1              | E5070-61633                |                | 1              | <b>RF CABLE ASSY SRGD</b> |
| $\overline{2}$ | E5070-61634                |                | $\mathbf{1}$   | <b>RF CABLE ASSY SRGD</b> |
| $\overline{3}$ | E5070-61606                | $\tau$         | 1              | <b>RF CABLE ASSY SRGD</b> |
| $\overline{4}$ | E5070-61603                | 4              | 1              | <b>RF CABLE ASSY SRGD</b> |
| 5              | E5070-61645                | 4              | 1              | <b>RF CABLE ASSY SRGD</b> |
| 6              | E5070-61605                | 6              | 1              | <b>RF CABLE ASSY SRGD</b> |
| $\overline{7}$ | E5070-61604                | 5              | 1              | <b>RF CABLE ASSY SRGD</b> |
| 8              | E5070-61671                |                | $\mathbf{1}$   | <b>RF CABLE ASSY SRGD</b> |
| 9              | E5070-61687                | $\overline{2}$ | 1              | <b>RF CABLE ASSY SRGD</b> |
| 10             | E5070-61672                |                | 1              | <b>RF CABLE ASSY SRGD</b> |
| 11             | 0955-0208                  | 5              | 1              | <b>U-WAVE ATTN 4DB</b>    |
| 12             | 1810-0118                  | 1              | $\overline{2}$ | <b>TERMINATION-COAX</b>   |

5. Replaceable Parts 5. Replaceable Parts

Replaceable Parts **Replaceable Parts List (Front View) for E5070B serial prefix MY422 and above, E5071B serial prefix MY422 and above**

#### **Front View (Semirigid Cables) (Opt. 314)**

#### **Figure 5-28 Front View (Semirigid Cables) (Opt. 314)**

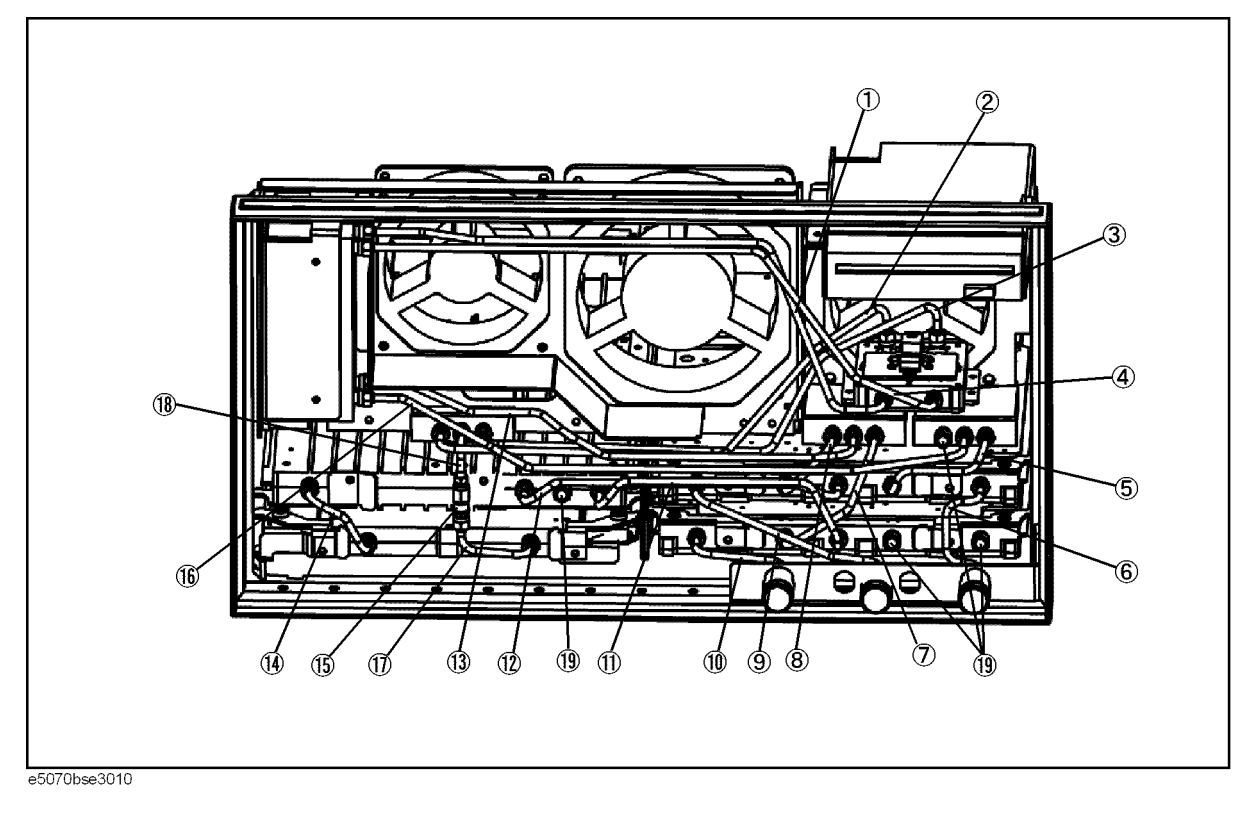

#### Replaceable Parts **Replaceable Parts List (Front View) for E5070B serial prefix MY422 and above, E5071B serial prefix MY422 and above**

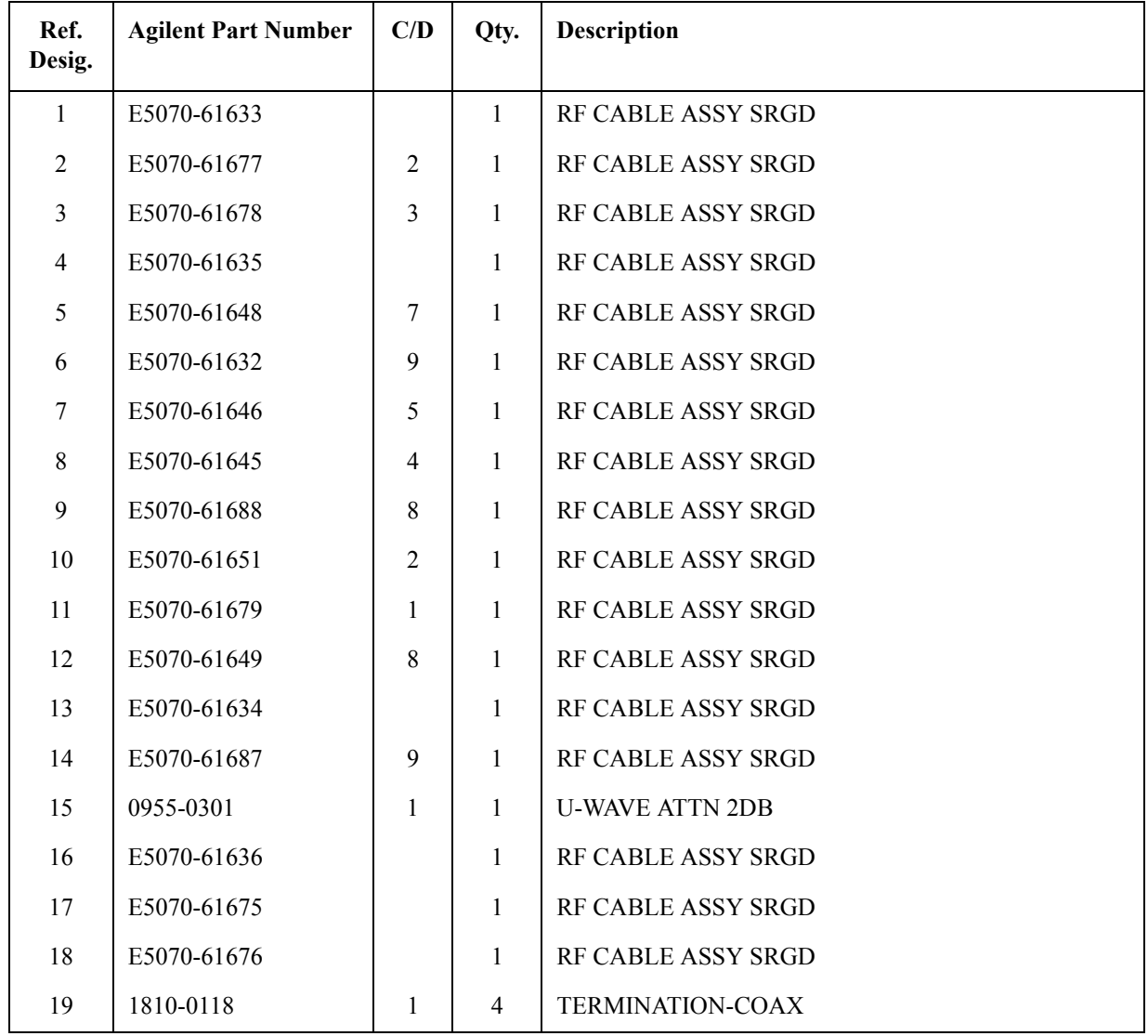

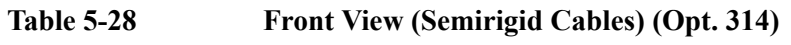

Replaceable Parts **Replaceable Parts List (Front View) for E5070B serial prefix MY422 and above, E5071B serial prefix MY422 and above**

#### **Front View (Semirigid Cables) (Opt. 414)**

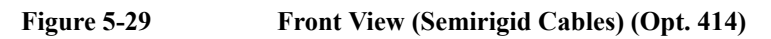

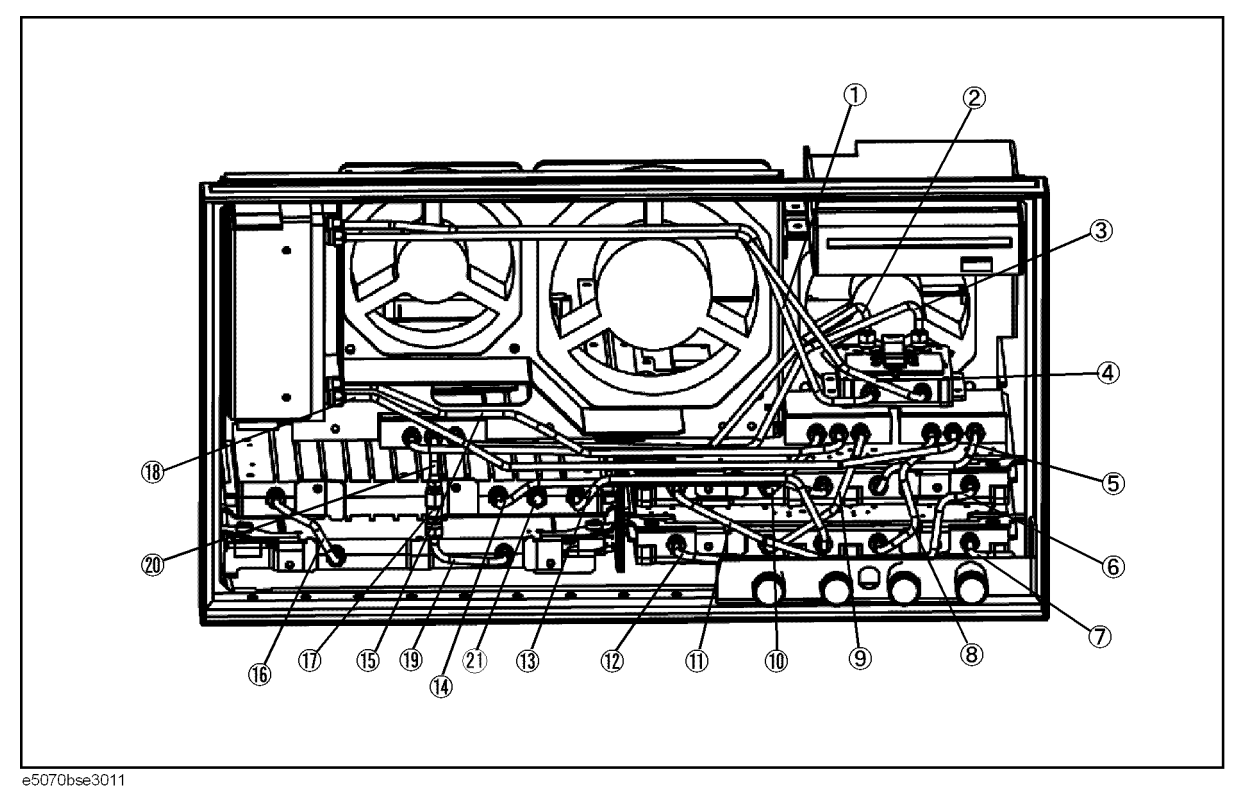

#### Replaceable Parts **Replaceable Parts List (Front View) for E5070B serial prefix MY422 and above, E5071B serial prefix MY422 and above**

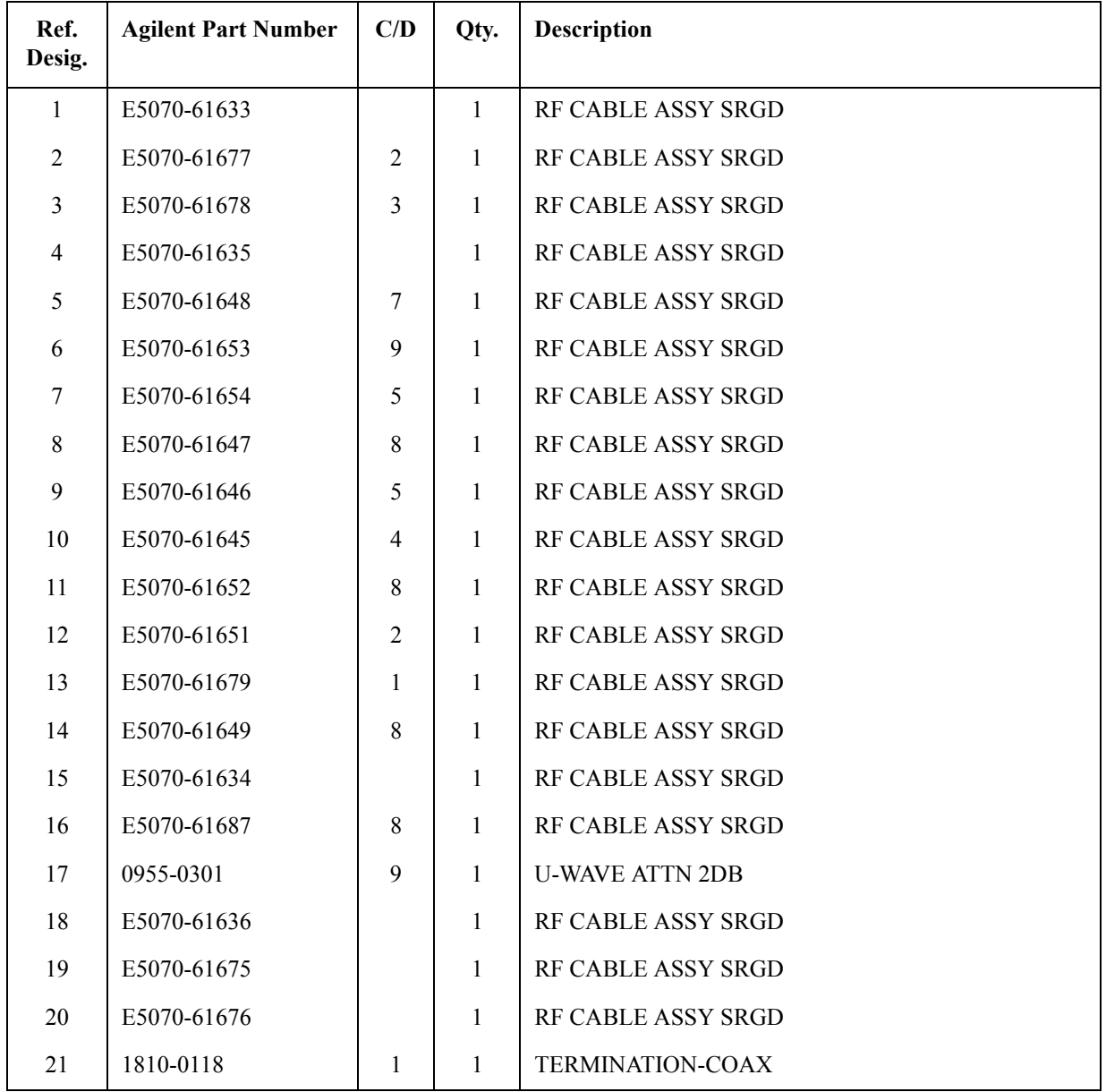

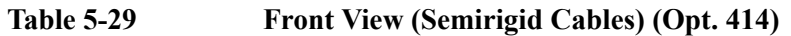

# **Replaceable Parts List (Others)**

### **Front Panel**

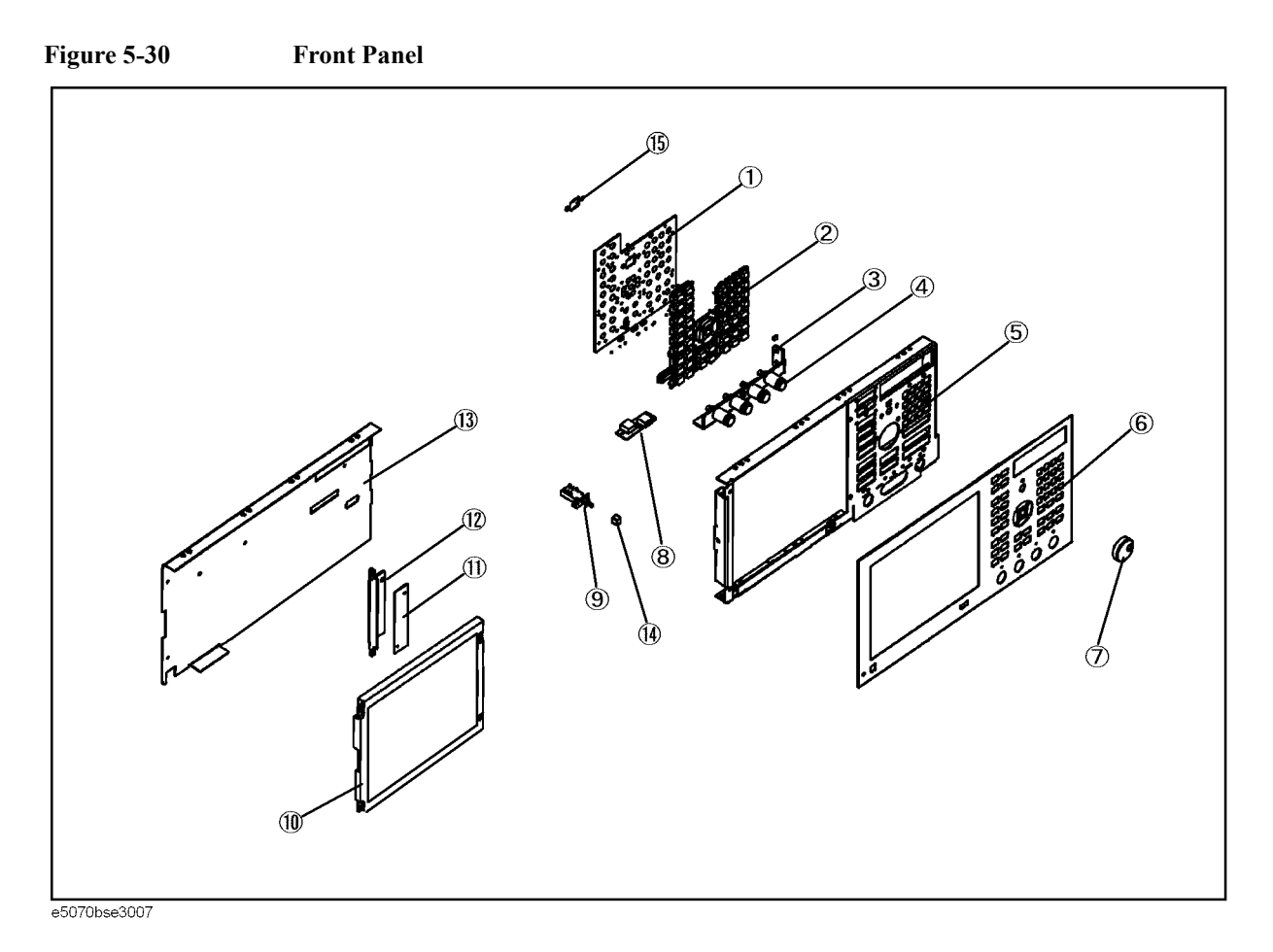

| Ref.<br>Desig. | <b>Agilent Part Number</b> | C/D              | Qty.             | <b>Description</b>                                                                                      |
|----------------|----------------------------|------------------|------------------|----------------------------------------------------------------------------------------------------|
| 1              | E5070-66522                | 6                | $\mathbf{1}$     | <b>A22 FRONT PANEL KEYBOARD</b>                                                                         |
|                | E5070-66529                |                  | $\mathbf{1}$     | A22 FRONT PANEL KEYBOARD (for E5070B S/N<br>MY4241101 and above, for E5071B S/N MY4242455<br>and above) |
| $\overline{2}$ | E5070-25101                | 1                | $\mathbf{1}$     | <b>KEYPAD RUBBER</b>                                                                                    |
| $\mathfrak{Z}$ | E5070-01231                | 8                | $\mathbf{1}$     | ANGLE-N-CONN                                                                                            |
| $\overline{4}$ | 86290-60005                | $\tau$           | $\mathbf{1}$     | CONN TP N ASSY                                                                                          |
|                | 2190-0104                  | $\boldsymbol{0}$ | $\mathbf{1}$     | WSHR-LK INTL T                                                                                          |
|                | 2950-0132                  | 6                | $\mathbf{1}$     | NUT-HEX-DUB-CHAM                                                                                        |
| 5              | E5070-00202                | 1                | $\mathbf{1}$     | <b>PANEL SUB</b>                                                                                        |
| 6              | E5070-00211                | 2                | $\mathbf{1}$     | PANEL FRONT (E5070B Opt. 21x)                                                                           |
|                | E5070-00213                | $\overline{4}$   | $\mathbf{1}$     | PANEL FRONT (E5070B Opt. 31x)                                                                           |
|                | E5070-00214                | 5                | $\mathbf{1}$     | PANEL FRONT (E5070B Opt. 41x)                                                                           |
|                | E5071-00211                | $\overline{3}$   | $\mathbf{1}$     | PANEL FRONT (E5071B Opt. 21x)                                                                           |
|                | E5071-00213                | 5                | $\mathbf{1}$     | PANEL FRONT (E5071B Opt. 31x)                                                                           |
|                | E5071-00214                | 6                | $\mathbf{1}$     | PANEL FRONT (E5071B Opt. 41x)                                                                           |
| $\overline{7}$ | 5182-7594                  | 2                | $\mathbf{1}$     | <b>KNOB</b>                                                                                             |
| $\,8\,$        | E5070-66533                | 8                | $\mathbf{1}$     | A33 USB Adapter                                                                                         |
|                | 0515-0430                  | $\overline{2}$   | $\mathfrak{Z}$   | SCREW-MACH M3.0 x 6 PN T10                                                                              |
| $\mathbf{9}$   | See Table 5-52             |                  | $\mathbf{1}$     | STANDBY SWITCH ASSEMBLY                                                                                 |
| 10             | E5070-60101                | 5                | $\mathbf{1}$     | LCD-FILTER ASSY (Standard)                                                                              |
|                | E5070-60102                | 6                | $\mathbf{1}$     | LCD-TPANEL ASSY (Opt. 016)                                                                              |
|                | 2090-0888                  | 5                | $\mathbf{1}$     | BACKLIGHT (included in LCD ASSY)                                                                        |
| 11             | 0950-4091                  | $\overline{2}$   | $\mathbf{1}$     | <b>A52 INVERTER LS700</b>                                                                               |
|                | 0515-1974                  | $\overline{2}$   | $\boldsymbol{2}$ | SCREW-MACH M2.5 x 4 PN T8                                                                               |
| 12             | E5070-01211                | $\overline{4}$   | $\mathbf{1}$     | <b>BRACKET INVERTER</b>                                                                                 |
| 13             | E5070-00621                | 8                | $\mathbf{1}$     | <b>COVER SHIELD</b>                                                                                     |
| 14             | 5041-0564                  | $\overline{4}$   | $\mathbf{1}$     | <b>KEY CAP</b>                                                                                          |
| 15             | 3100-3711                  |                  | $\mathbf{1}$     | SWITCH-ROTARY                                                                                           |

Table 5-30 **Front Panel** 

#### **Rear View**

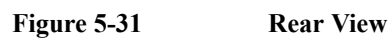

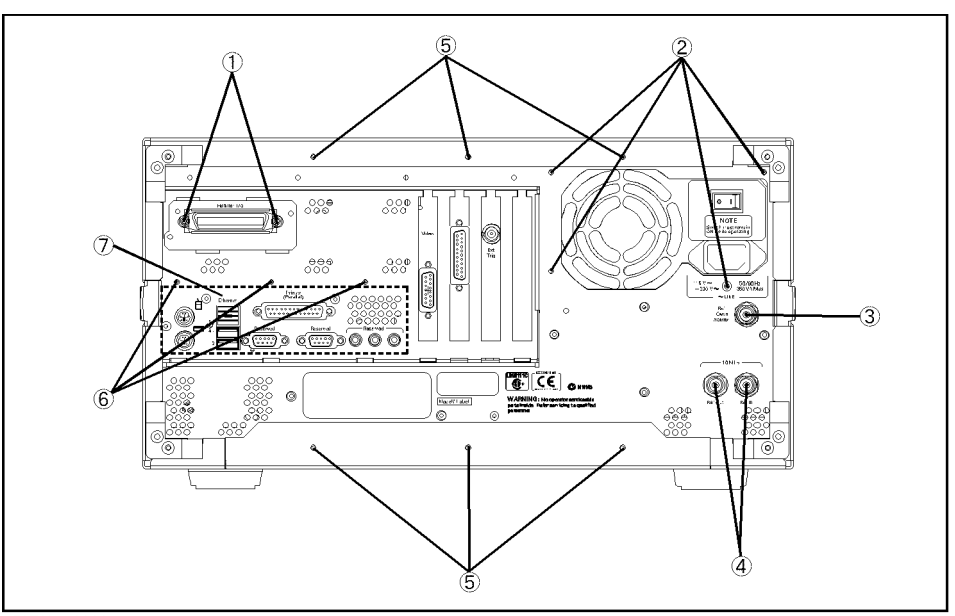

e5070bse3006

| Ref.<br>Desig. | <b>Agilent Part Number</b> | C/D            | Qty.           | <b>Description</b>                                                                                                   |
|----------------|----------------------------|----------------|----------------|----------------------------------------------------------------------------------------------------|
| $\mathbf{1}$   | 0515-0372                  | $\overline{2}$ | $\overline{2}$ | SCREW-MACH M3.0 x 8 PN T10                                                                                           |
| $\overline{2}$ | 0515-0430                  | $\overline{3}$ | $\overline{4}$ | SCREW-MACH M3.0 x 6 PN T10                                                                                           |
| $\overline{3}$ | 1250-0252                  | 6              | 1              | BNC CONNECTOR (Opt. 1E5)                                                                                             |
|                | 2950-0035                  | 8              | 1              | NUT-HEX-DBL-CHAM (Opt. 1E5)                                                                                          |
|                | 2190-0102                  | 9              | $\mathbf{1}$   | WSHR-LK INTL T (Opt. 1E5)                                                                                            |
|                | 6960-0041                  | 1              | 1              | PLUG HOLE (Opt. UNQ)                                                                                                 |
| $\overline{4}$ | 2950-0054                  | 1              | $\overline{2}$ | NUT-HEX-DBL-CHAM                                                                                                    |
|                | 2190-0102                  | 9              | 2              | WSHR-LK INTL T                                                                                                    |
| 5              | 0515-1402                  | $\mathbf{1}$   | 6              | SCREW-MACH M3.5 x 8 PN T15                                                                                           |
| 6              | 0515-0430                  | 3              | 3              | SCREW-MACH M3.0 x 6 PN T10                                                                                           |
| $\tau$         | E5070-01228                |                | 1              | BRACKET (for E5070B S/N JP1KKxxxxx or<br>MY42300632 and below, for E5071B S/N JP1KKxxxxx<br>or MY42301396 and below) |
|                | E5070-01270                |                | 1              | BRACKET (for E5070B S/N from MY42300633 to<br>MY42399999, for E5071B S/N from MY42301397 to<br>MY42399999)           |
|                | E5070-01271                |                | $\mathbf{1}$   | BRACKET (for E5070B S/N MY4241101 and above, for<br>E5071B S/N MY4242455 and above)                                  |

**Table 5-31 Rear View**

#### **Side View**

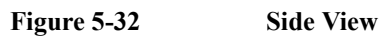

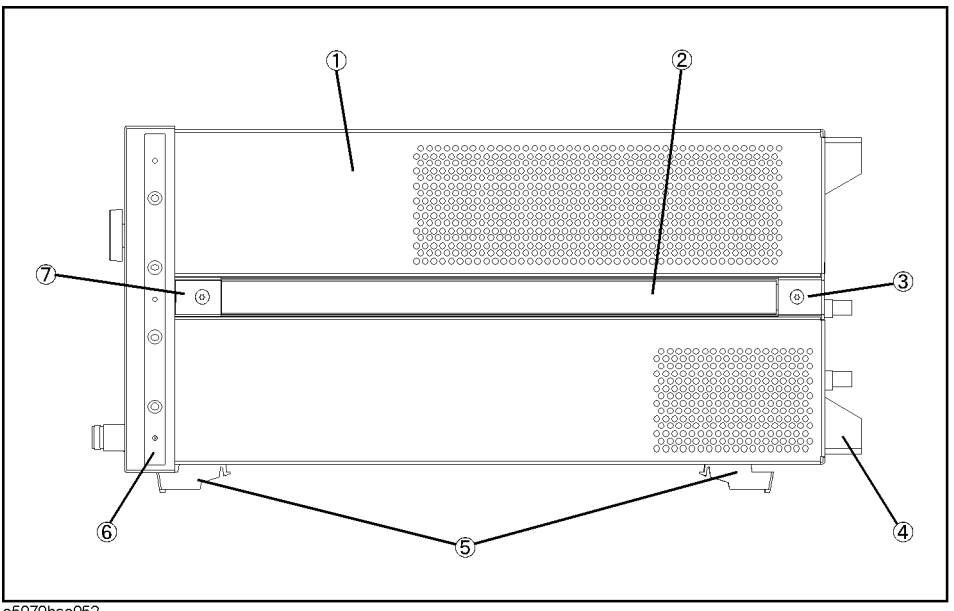

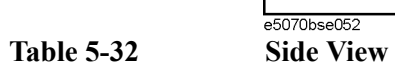

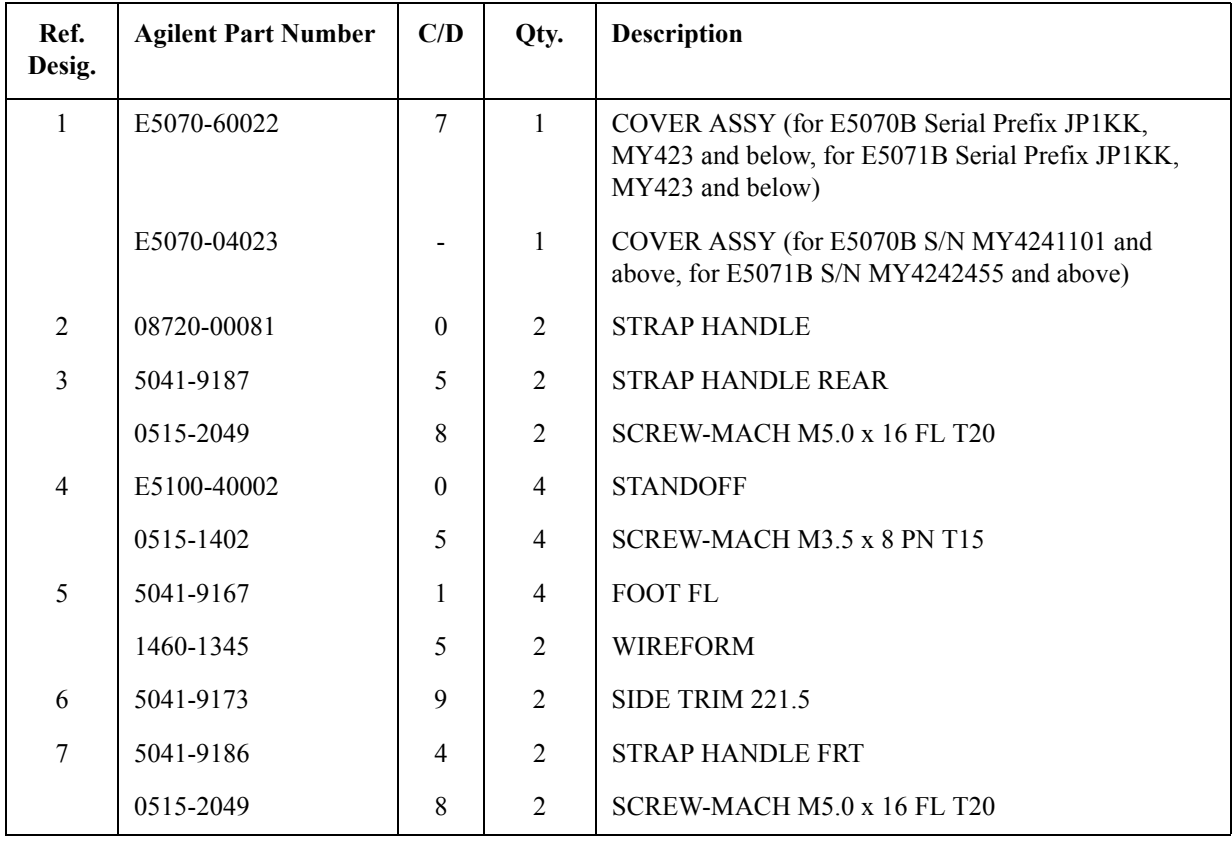

# **Cover Assembly for E5070B serial prefix JP1KK, MY423 and below, E5071B serial prefix JP1KK, MY423 and below**

**Figure 5-33 Cover Assembly**

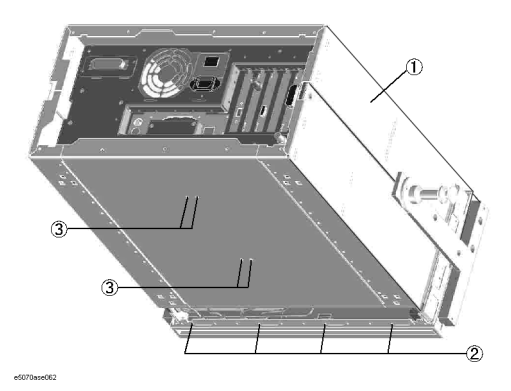

**Table 5-33 Cover Assembly**

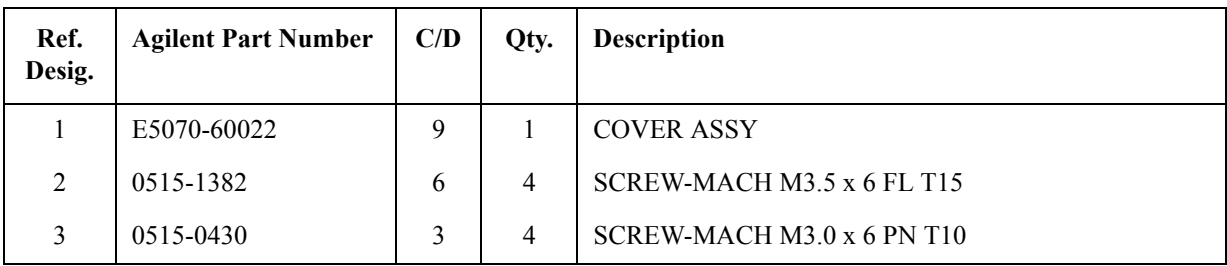

# 5. Replaceable Parts 5. Replaceable Parts

# **Cover Assembly for E5070B S/N MY4241101 and above, E5071B S/N MY4242455 and above**

**Figure 5-34 Cover Assembly (bottom view)**

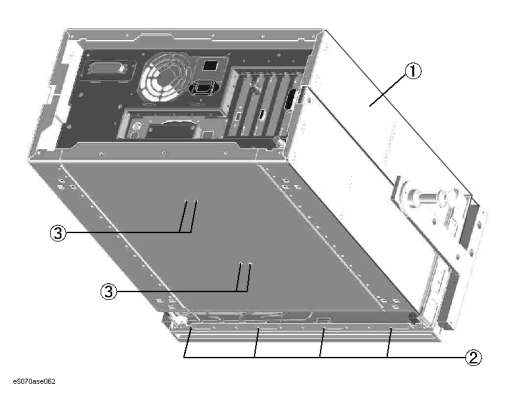

**Table 5-34 Cover Assembly (bottom view)**

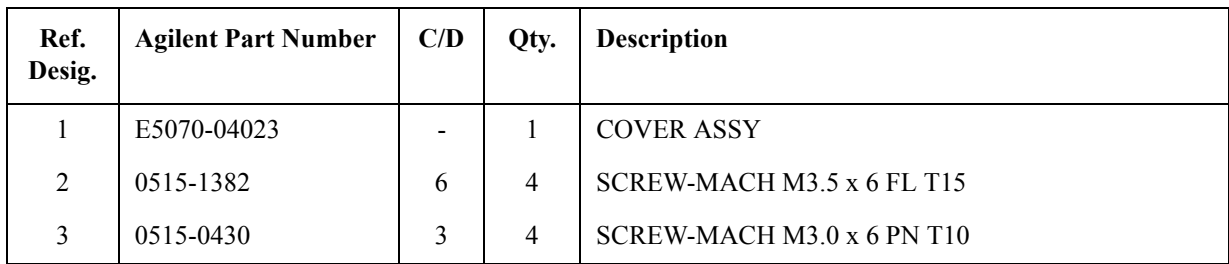

**Figure 5-35 Cover Assembly (HDD cover on top view)**

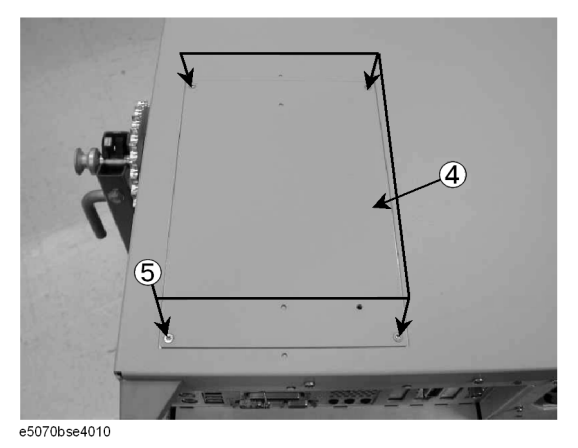

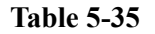

**Table 5-35 Cover Assembly (HDD cover on top view)**

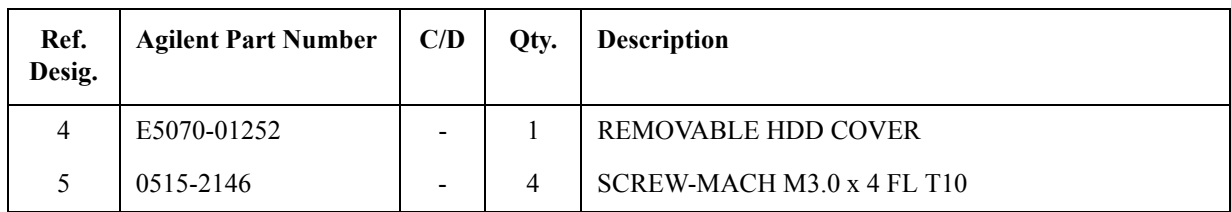

#### **A28 FDD Assembly**

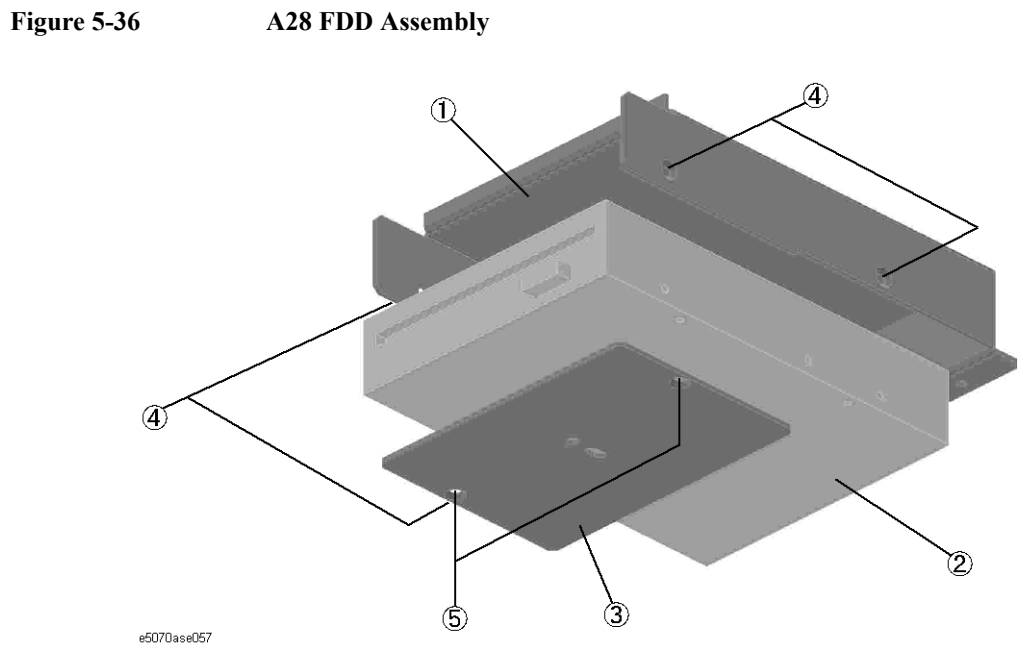

**Table 5-36 A28 FDD Assembly**

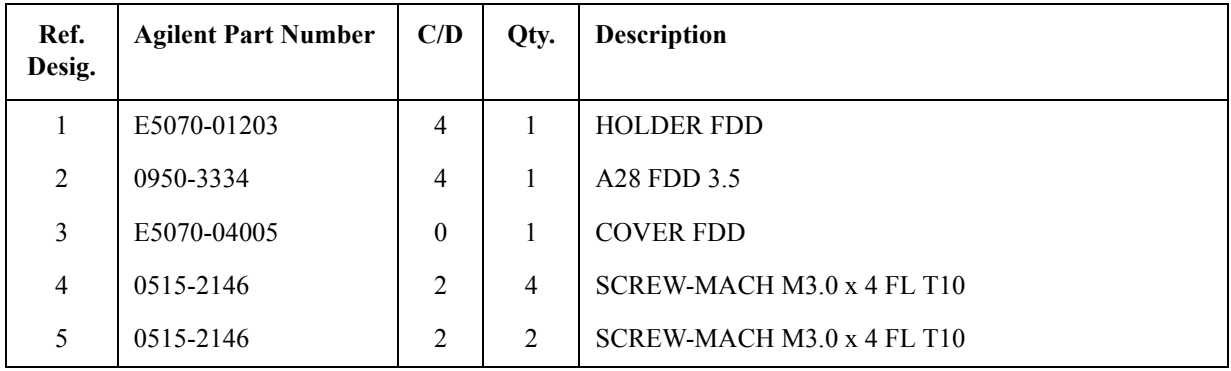

**A27 Mass Storage Disk Drive Assembly for E5070B serial prefix JP1KK, MY423 and below, E5071B serial prefix JP1KK, MY423 and below**

**Figure 5-37 A27 Mass Storage Disk Drive Assembly for E5070B serial prefix JP1KK, MY423 and below, E5071B serial prefix JP1KK, MY423 and below**

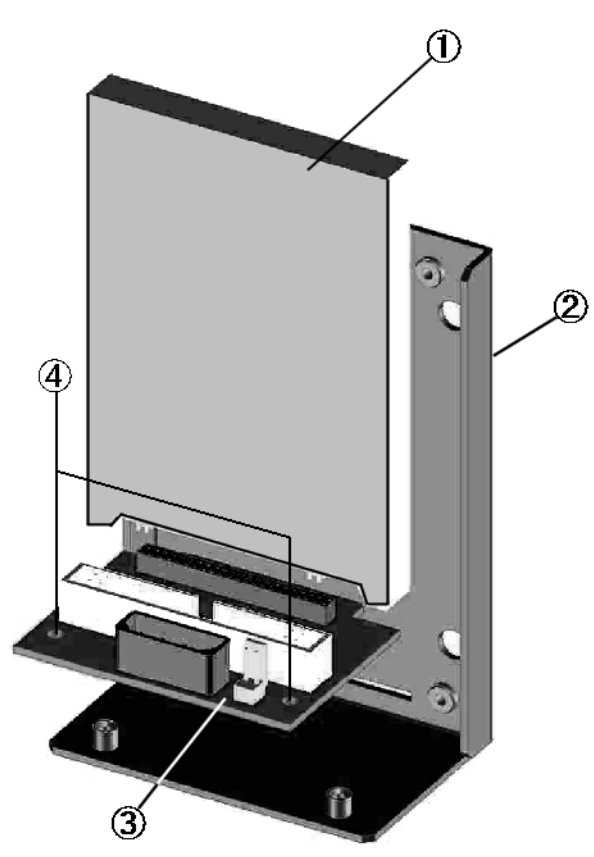

e5070ase055

**Table 5-37 A27 Mass Storage Disk Drive Assembly for E5070B serial prefix JP1KK, MY423 and below, E5071B serial prefix JP1KK, MY423 and below**

| Ref.<br>Desig. | <b>Agilent Part Number</b> | C/D | Qty. | <b>Description</b>                        |
|----------------|----------------------------|-----|------|-------------------------------------------|
|                | E5070-86600                |     |      | HDD FOR E5070/71B REV.6.00 #F/W REV.6.00# |
| $\overline{2}$ | E5070-01205                | 6   |      | <b>HOLDER HDD</b>                         |
| 3              | E5070-66530                | 6   |      | <b>DISK DR</b>                            |
| 4              | 0515-0372                  | 2   | 2    | SCREW-MACH $M3.0 \times 8$ PN T10         |

#### **Figure 5-38 A27 Mass Storage Disk Drive Mount Assembly for E5070B serial prefix JP1KK, MY423 and below, E5071B serial prefix JP1KK, MY423 and below**

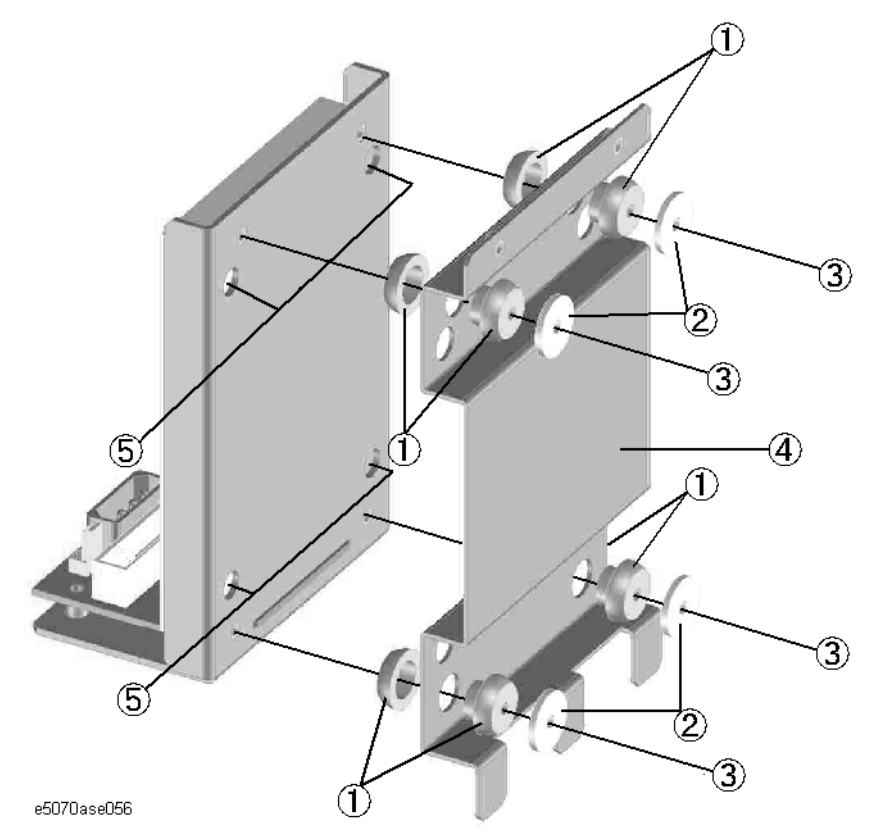

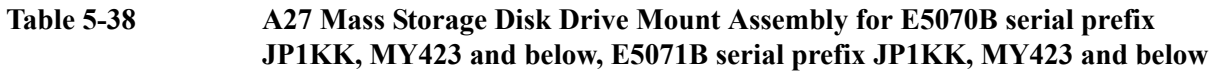

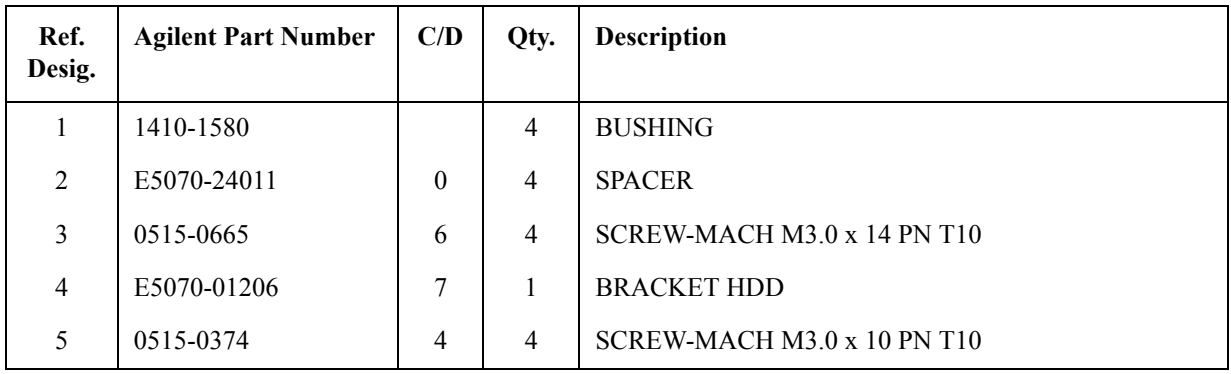

# **A4 Power Amp. Module Assembly**

**Figure 5-39 A4 Power Amp. Module Assembly**

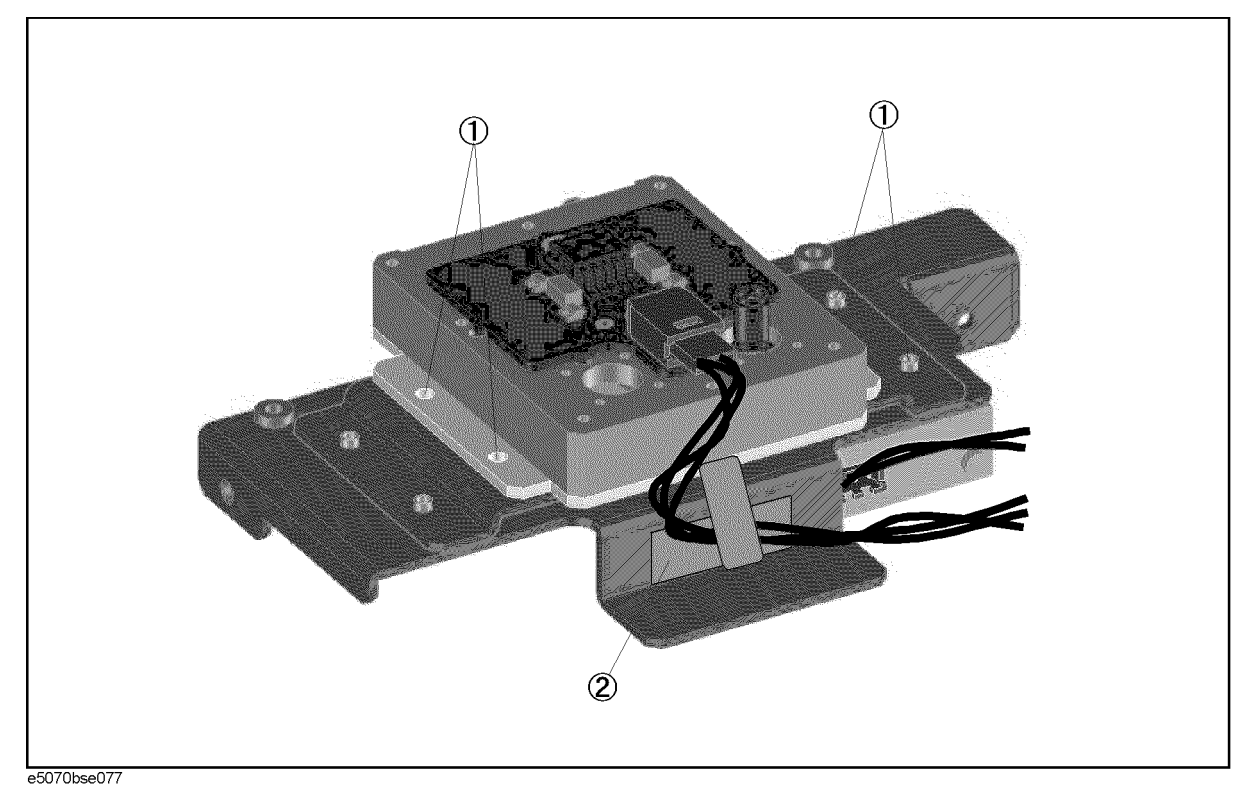

**Table 5-39 A4 Power Amp. Module Assembly**

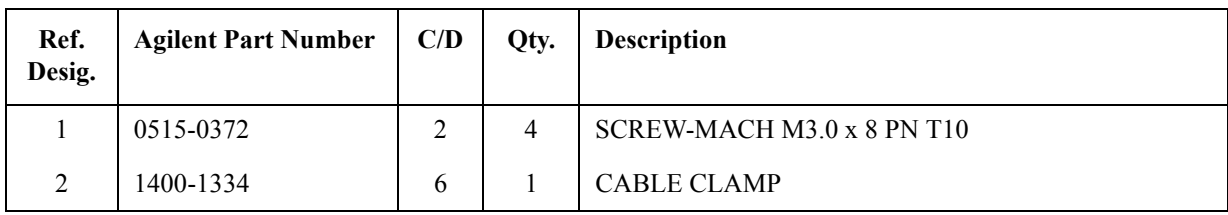

#### **A8 RF Switch Assembly for E5070B serial prefix JP1KK or MY421, E5071B serial prefix JP1KK or MY421**

**Figure 5-40 A8 RF Switch Assembly for E5070B serial prefix JP1KK or MY421, E5071B serial prefix JP1KK or MY421**

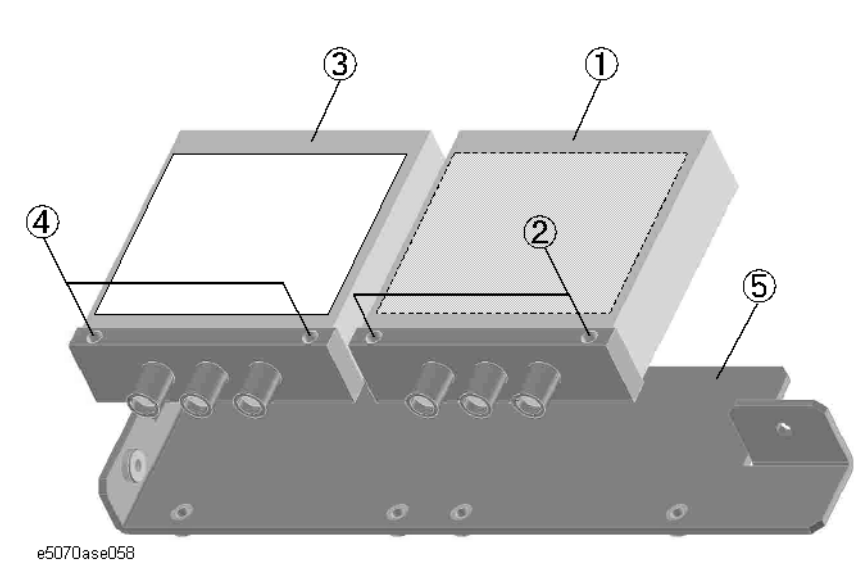

**Table 5-40 A8 RF Switch Assembly for E5070B serial prefix or MY421, E5071B serial prefix JP1KK or MY421**

| Ref.<br>Desig. | <b>Agilent Part Number</b> | C/D      | Qty. | <b>Description</b>                               |
|----------------|----------------------------|----------|------|--------------------------------------------------|
|                | 5087-7137                  |          |      | SWITCH RF SPDT $(Opt. 21x, 31x, 41x)$            |
| $\mathfrak{D}$ | 0515-1410                  |          | 2    | SCREW-MACH M3.0 x 20 PN T10 (Opt. 21x, 31x, 41x) |
| 3              | 5087-7137                  |          |      | SWITCH RF SPDT (Opt. 31x, 41x)                   |
| $\overline{4}$ | 0515-1410                  |          | 2    | SCREW-MACH M3.0 x 20 PN T10 (Opt. 31x, 41x)      |
|                | E5070-01265                | $\theta$ |      | <b>PLATE SWITCH</b>                              |

**A8 RF Switch Assembly for E5070B serial prefix MY422 and above, E5071B serial prefix MY422 and above**

**Figure 5-41 A8 RF Switch Assembly for E5070B serial prefix MY422 and above, E5071B serial prefix MY422 and above**

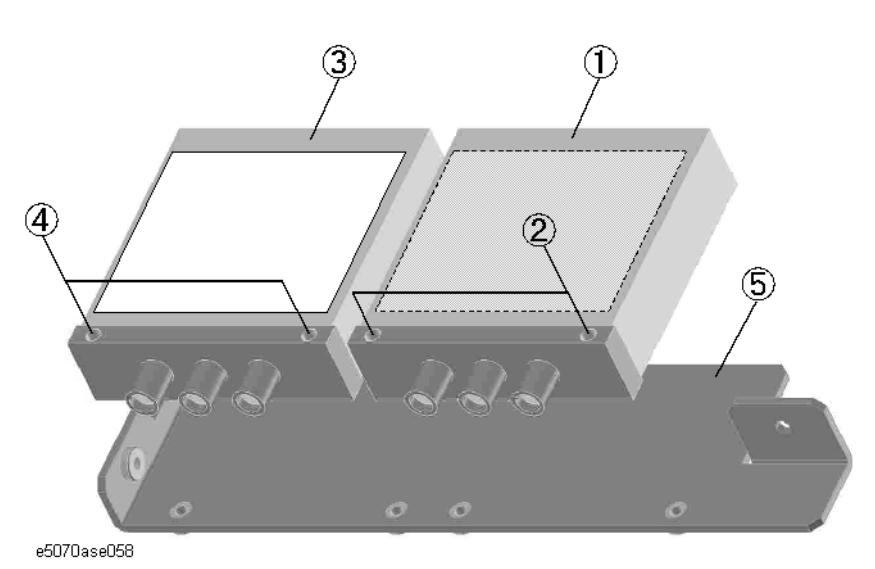

<span id="page-351-0"></span>**Table 5-41 A8 RF Switch Assembly for E5070B serial prefix MY422 and above, E5071B serial prefix MY422 and above** 

| Ref.<br>Desig. | <b>Agilent Part Number</b> | C/D              | Qty. | <b>Description</b>                               |
|----------------|----------------------------|------------------|------|--------------------------------------------------|
|                | 5087-7272                  |                  |      | SWITCH RF SPDT (Opt. $21x$ , $31x$ , $41x$ )     |
| $\overline{2}$ | 0515-1410                  |                  | 2    | SCREW-MACH M3.0 x 20 PN T10 (Opt. 21x, 31x, 41x) |
| 3              | 5087-7272                  |                  |      | SWITCH RF SPDT (Opt. 31x, 41x)                   |
| $\overline{4}$ | 0515-1410                  |                  | 2    | SCREW-MACH M3.0 x 20 PN T10 (Opt. 31x, 41x)      |
| 5              | E5070-01265                | $\boldsymbol{0}$ |      | <b>PLATE SWITCH</b>                              |

#### **A7 Source Step Attenuator Assembly for E5070B serial prefix JP1KK or MY421, E5071B serial prefix JP1KK or MY421 (Opt. 214, 314, 414)**

**Figure 5-42 A7 Source Step Attenuator Assembly for E5070B serial prefix JP1KK or MY421, E5071B serial prefix JP1KK or MY421 (Opt. 214, 314, 414)**

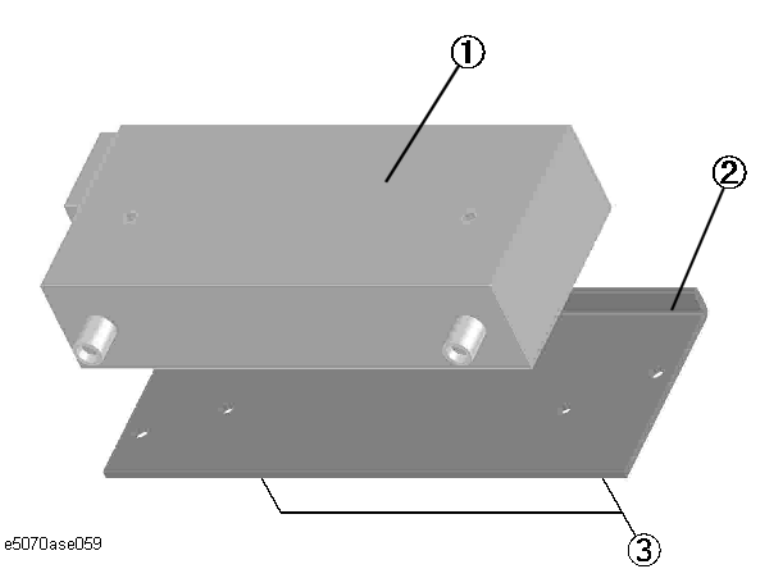

**Table 5-42 A7 Source Step Attenuator Assembly for E5070B serial prefix or MY421, E5071B serial prefix JP1KK or MY421 (Opt. 214, 314, 414)**

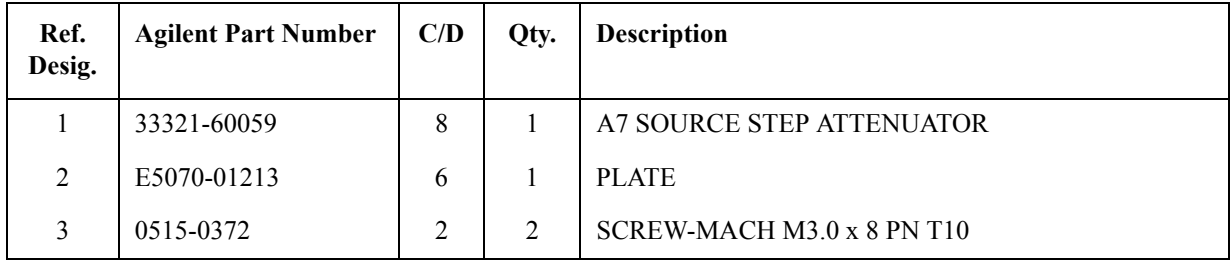

**A7 Source Step Attenuator Assembly for E5070B serial prefix MY422 and above, E5071B serial prefix MY422 and above (Opt. 214)**

**Figure 5-43 A7 Source Step Attenuator Assembly for E5070B serial prefix MY422 and above, E5071B serial prefix MY422 and above (Opt. 214)**

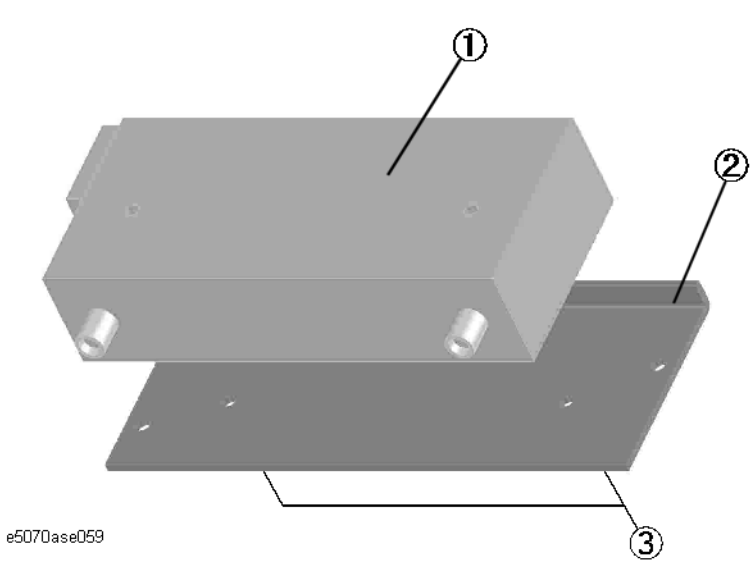

**Table 5-43 A7 Source Step Attenuator Assembly for E5070B serial prefix MY422 and above, E5071B serial prefix MY422 and above (Opt. 214)**

<span id="page-353-0"></span>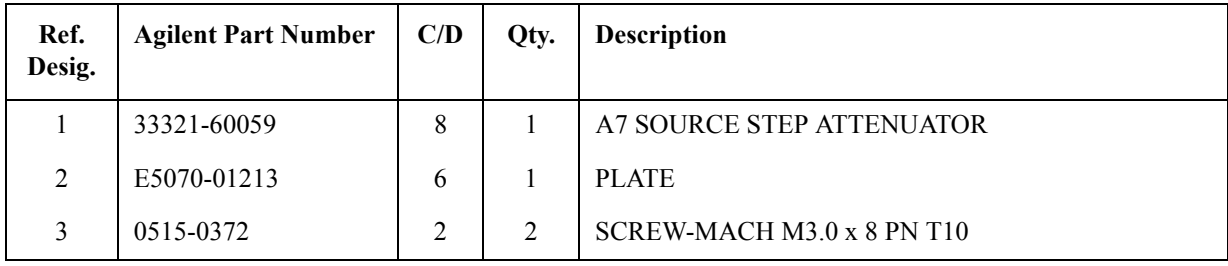

#### **A7 Source Step Attenuator Assembly for E5070B serial prefix MY422 and above, E5071B serial prefix MY422 and above (Opt. 314, 414)**

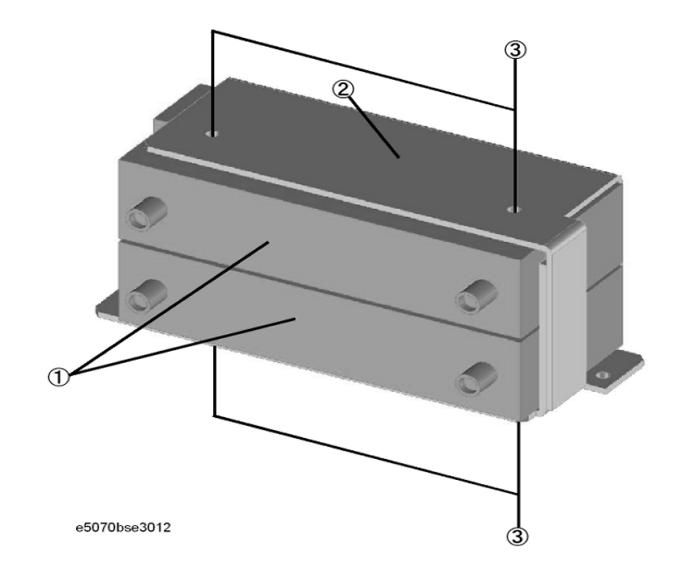

**Figure 5-44 A7 Source Step Attenuator Assembly for E5070B serial prefix MY422 and above, E5071B serial prefix MY422 and above (Opt. 314, 414)**

<span id="page-354-0"></span>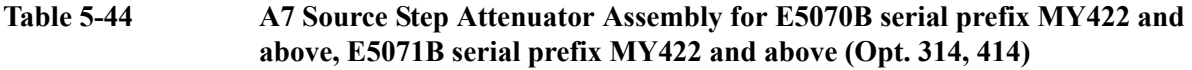

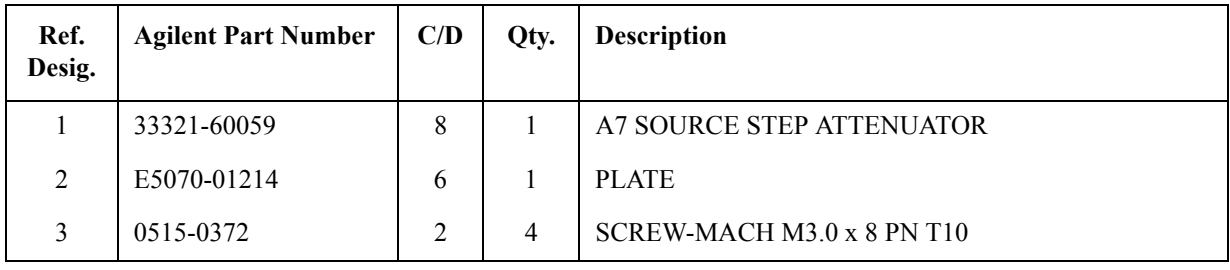

#### **A6 RF Switch/Tempereature Controller Assembly**

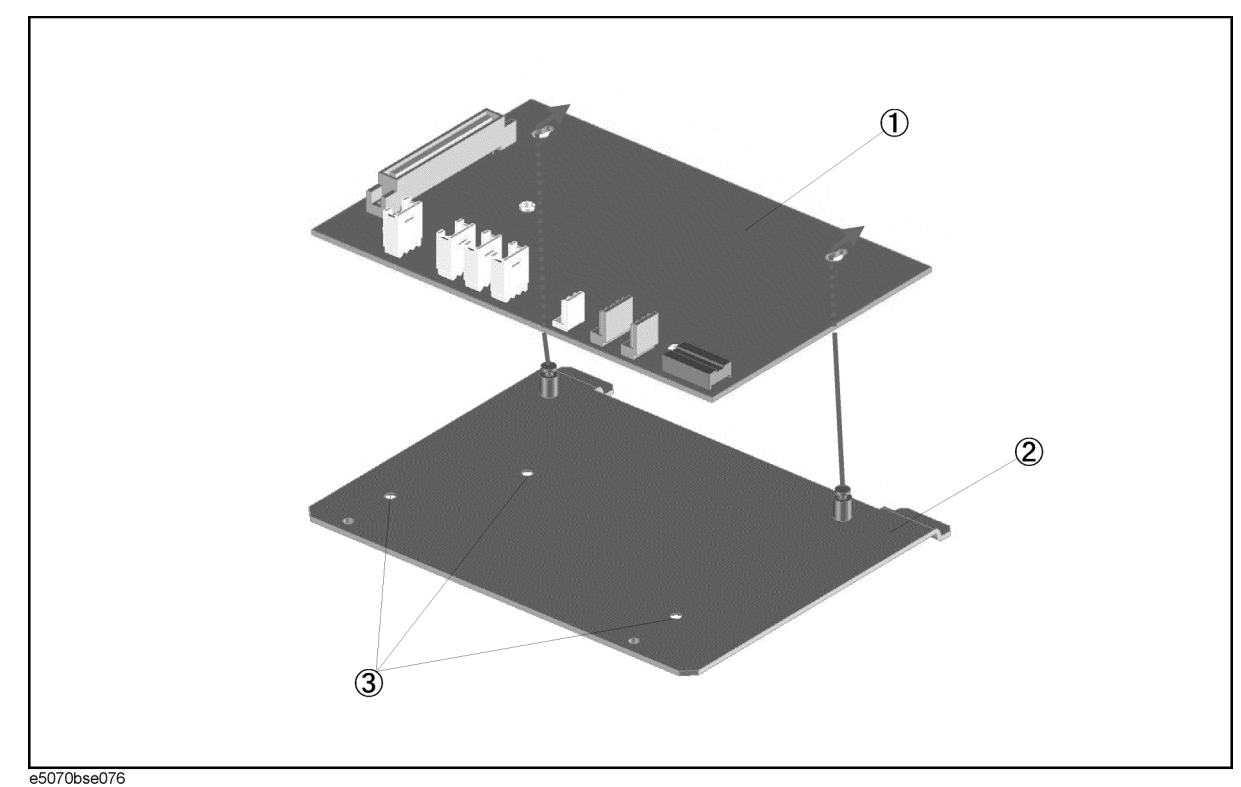

#### **Figure 5-45 A6 RF Switch/Temperature Controller Assembly**

**Table 5-45 A6 RF Switch/Temperature Controller Assembly**

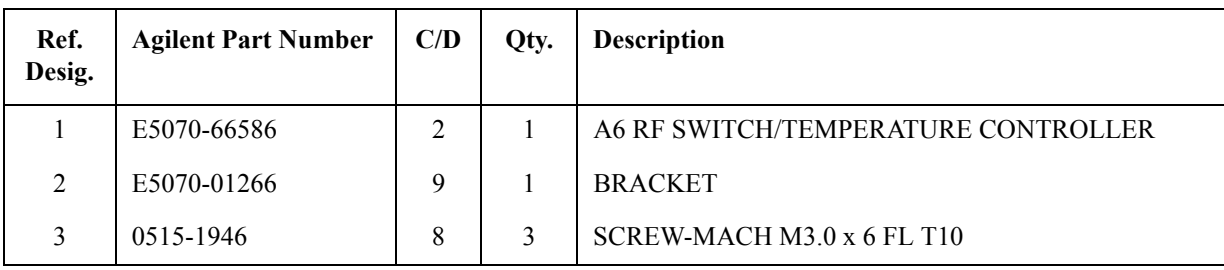

# **A2 Receiver Board Assembly**

**Figure 5-46 A2 Receiver Board Assembly**

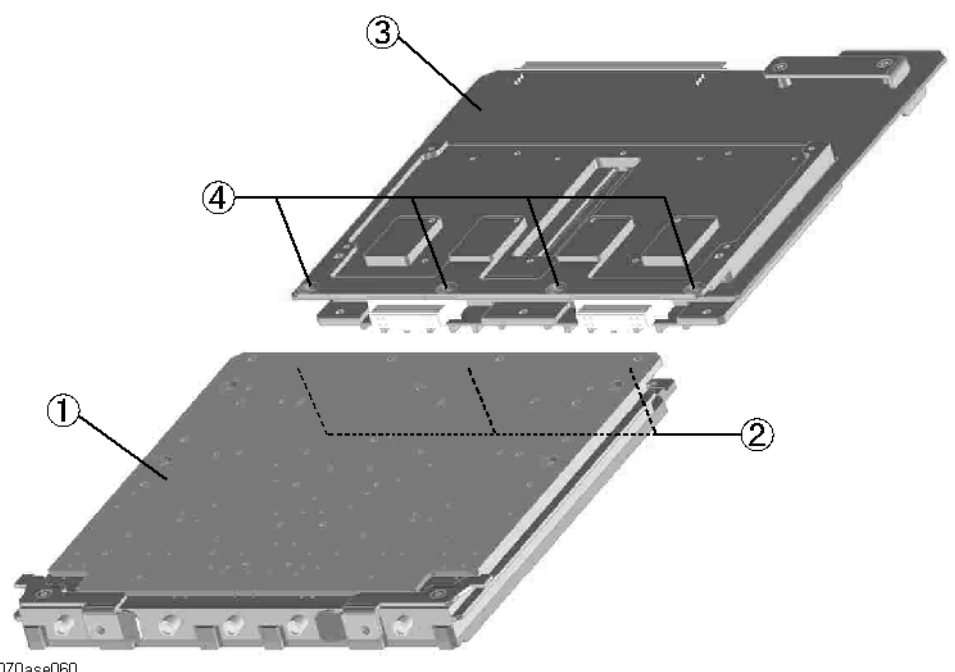

**Table 5-46 A2 Receiver Board Assembly**

<span id="page-356-0"></span>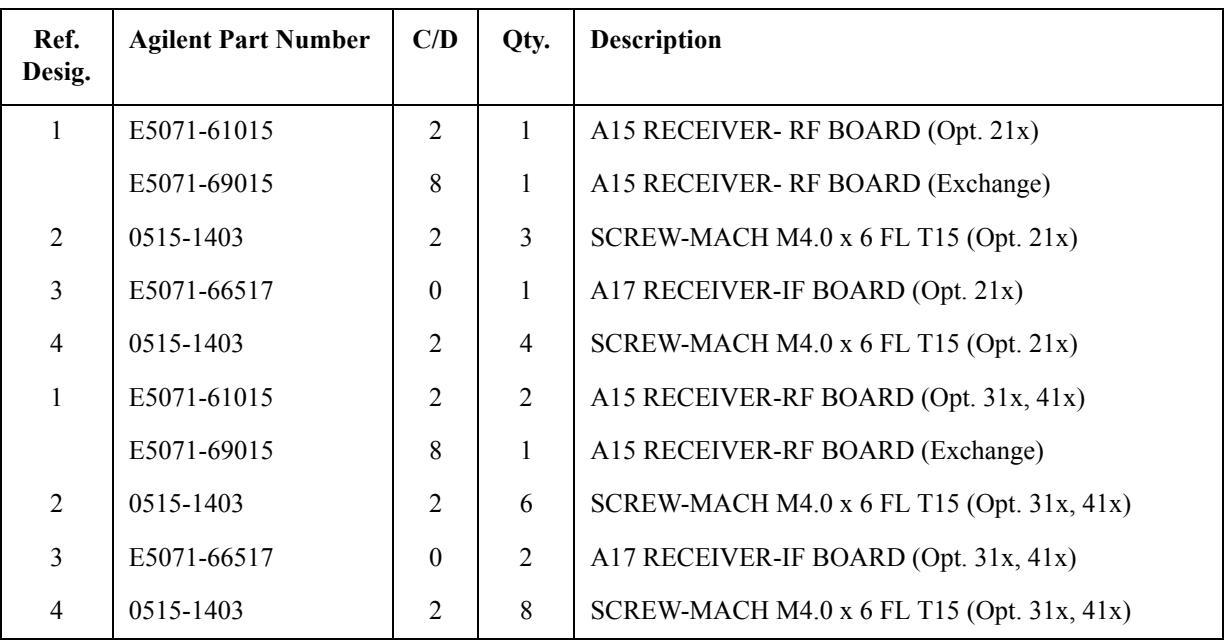

5. Replaceable Parts 5. Replaceable Parts

## **Receiver Module Assembly (Opt. 31x, 41x)**

**Figure 5-47 Receiver Module Assembly (Opt. 31x, 41x)**

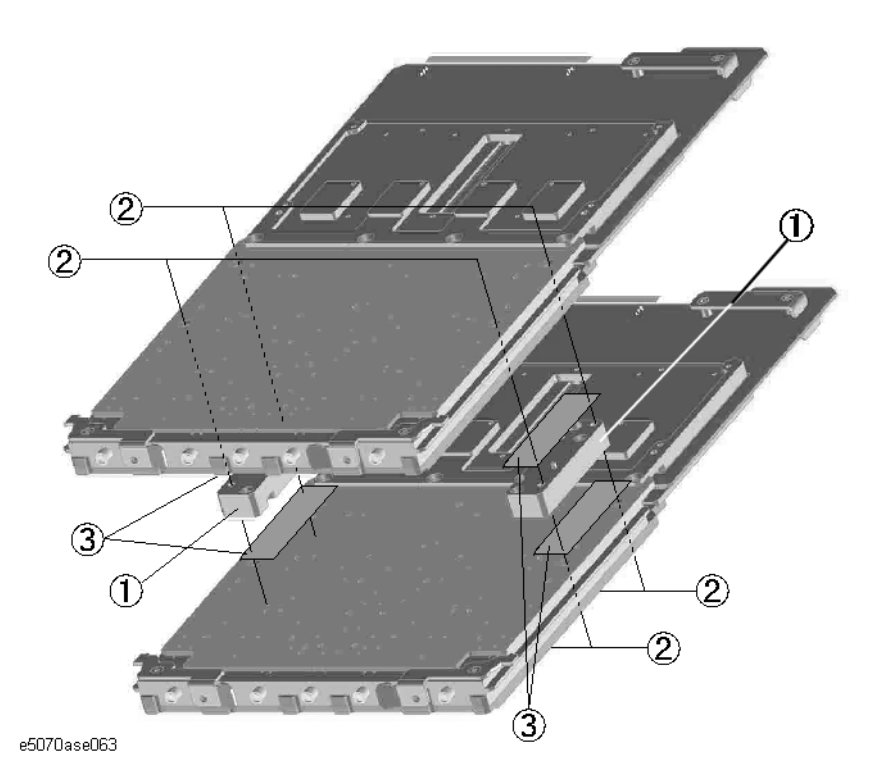

<span id="page-357-0"></span>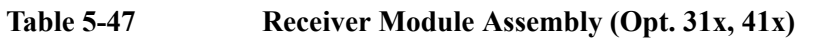

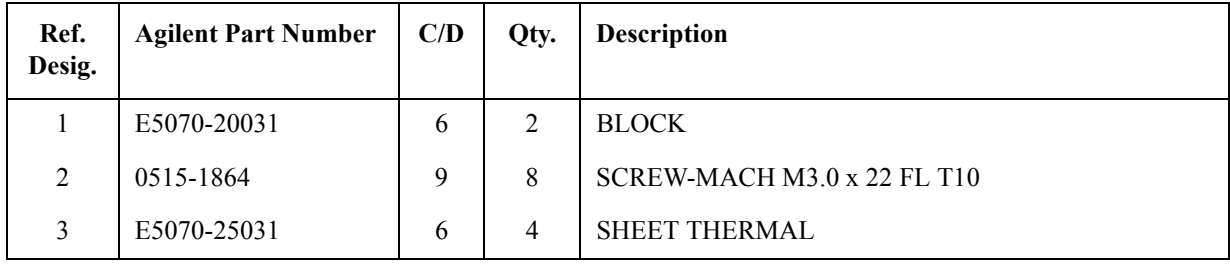

# **Analog Motherboard Assembly**

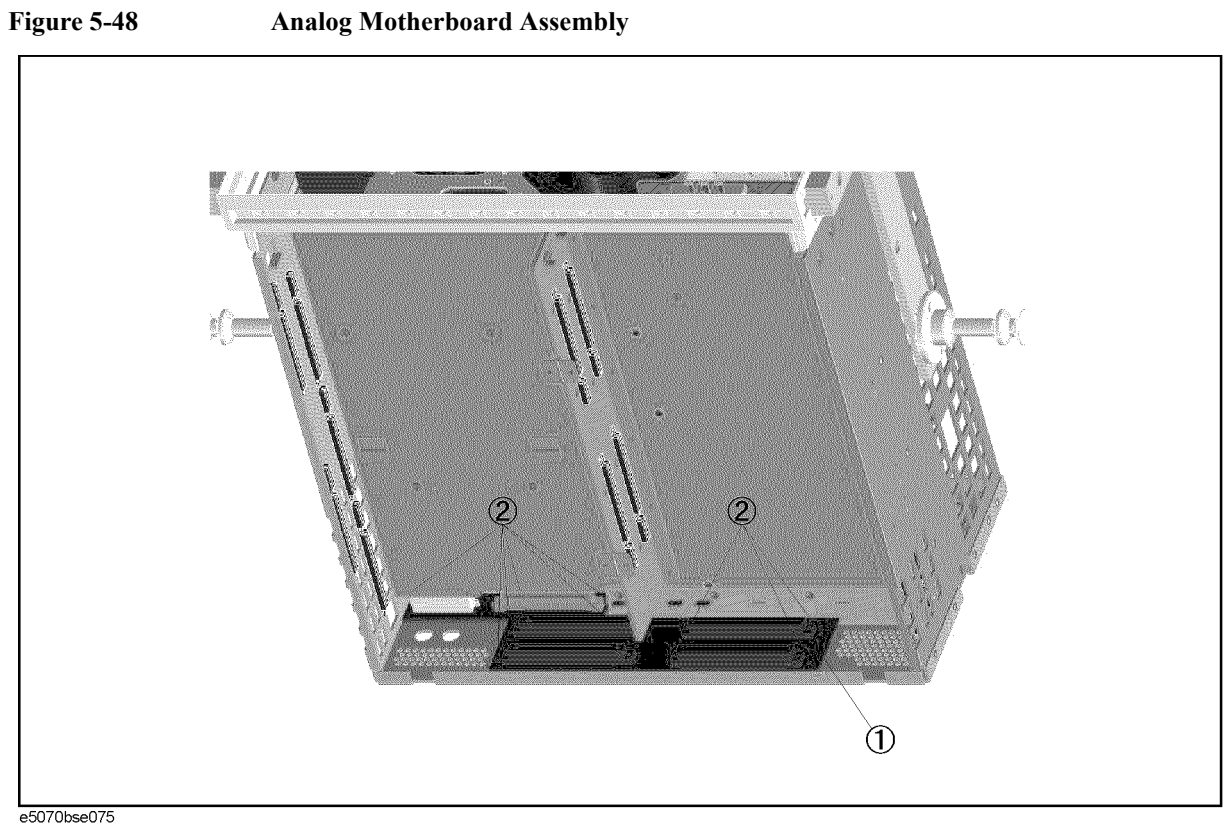

**Table 5-48 Analog Motherboard Assembly**

| Ref.<br>Desig. | <b>Agilent Part Number</b> | C/D    | Oty. | <b>Description</b>         |
|----------------|----------------------------|--------|------|----------------------------|
|                | E5070-66540                | 8      |      | ANALOG MOTHER BOARD        |
| ↑              | 0515-0372                  | ◠<br>∠ | Q    | SCREW-MACH M3.0 x 8 PN T10 |

# **Chassis Assembly**

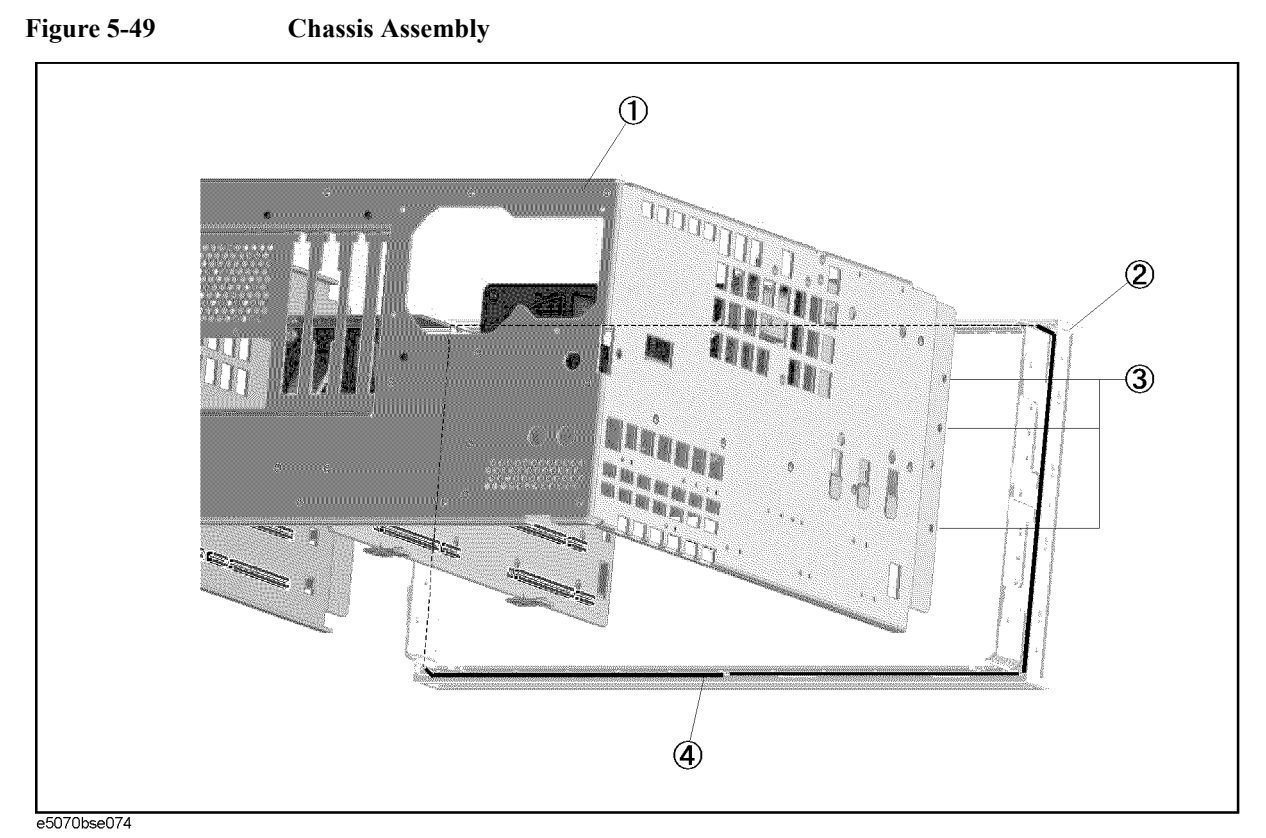

**Table 5-49 Chassis Assembly**

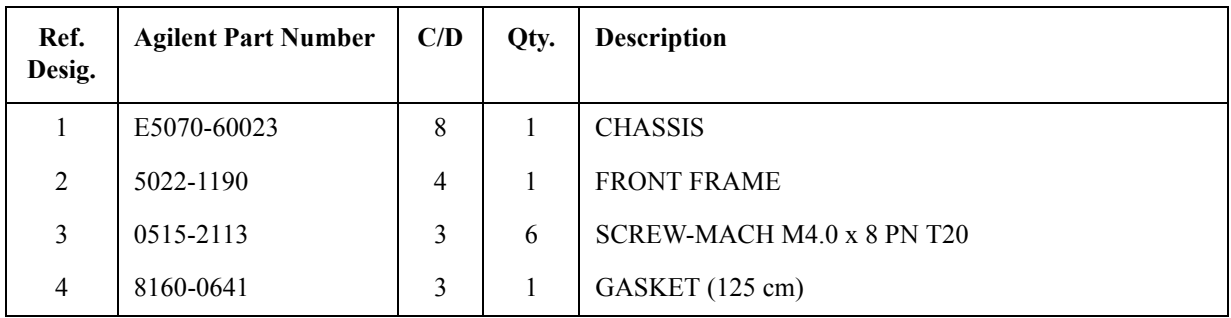
### **Keyboard Assembly**

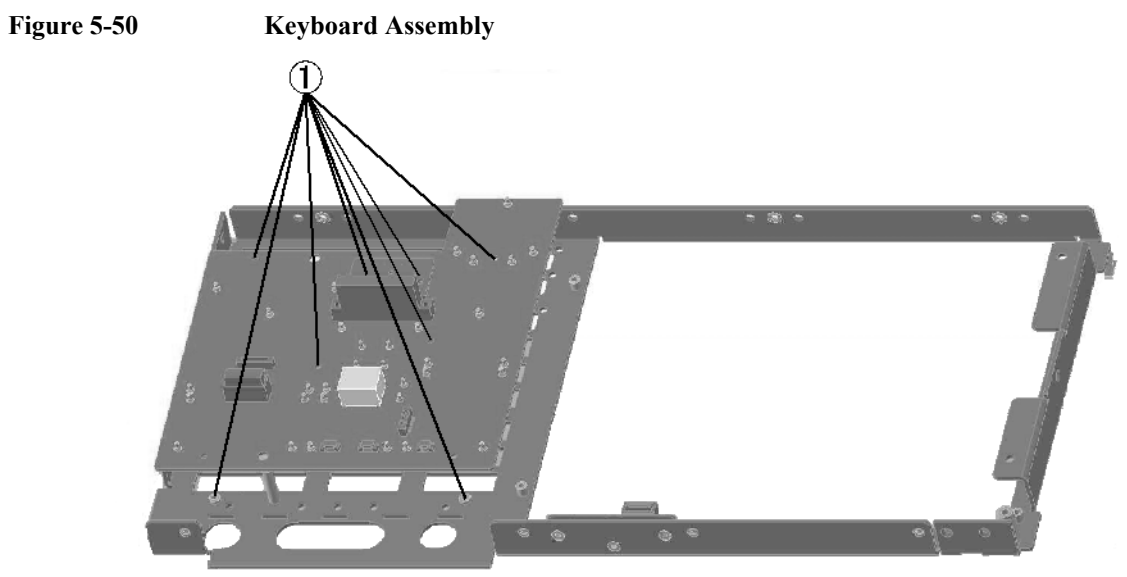

e5070ase064

Table 5-50 **Keyboard Assembly** 

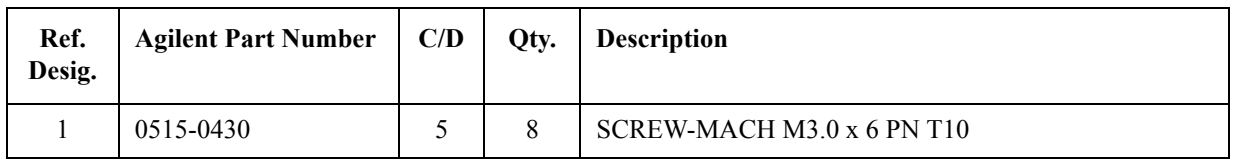

#### Replaceable Parts **Replaceable Parts List (Others)**

### **LCD and Inverter Assembly**

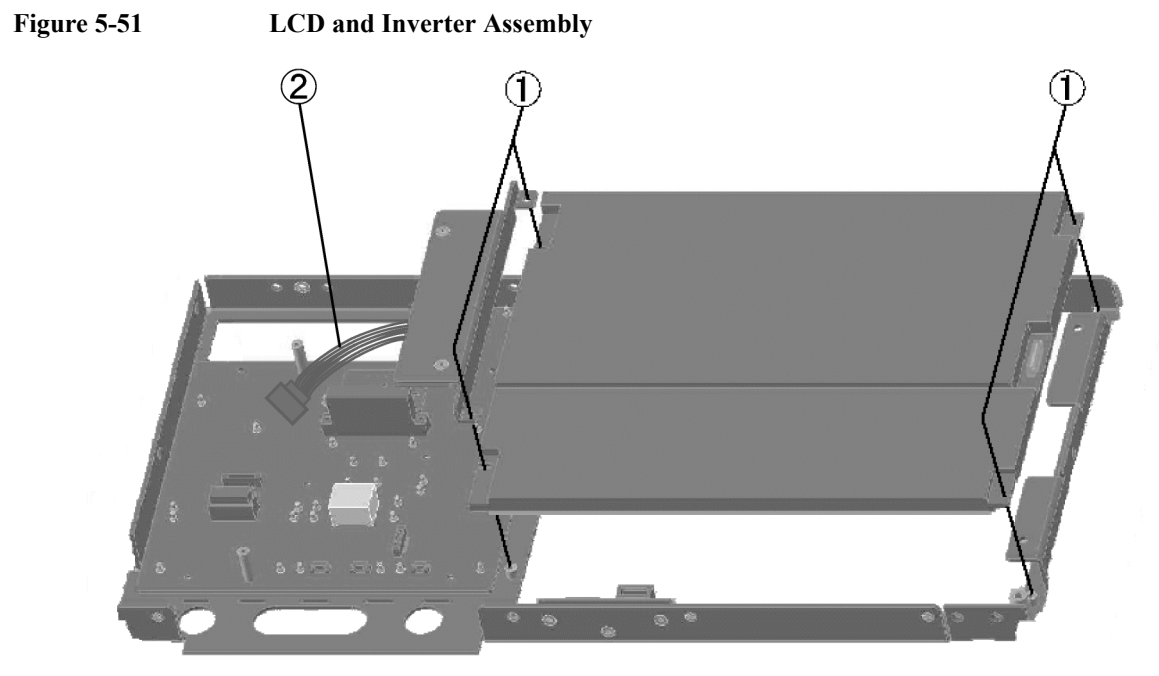

e5070ase295

#### Table 5-51 LCD and Inverter Assembly

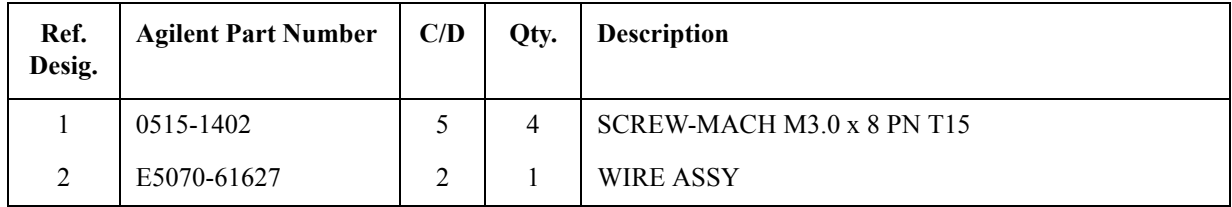

### **Standby Switch Assembly**

**Figure 5-52 Standby Switch Assembly**

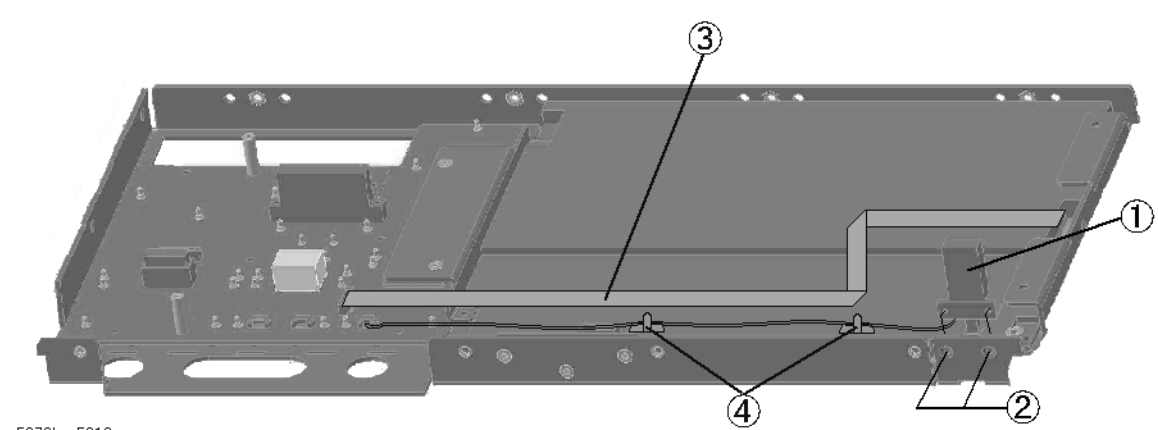

e5070bse5010

**Table 5-52 Standby Switch Assembly**

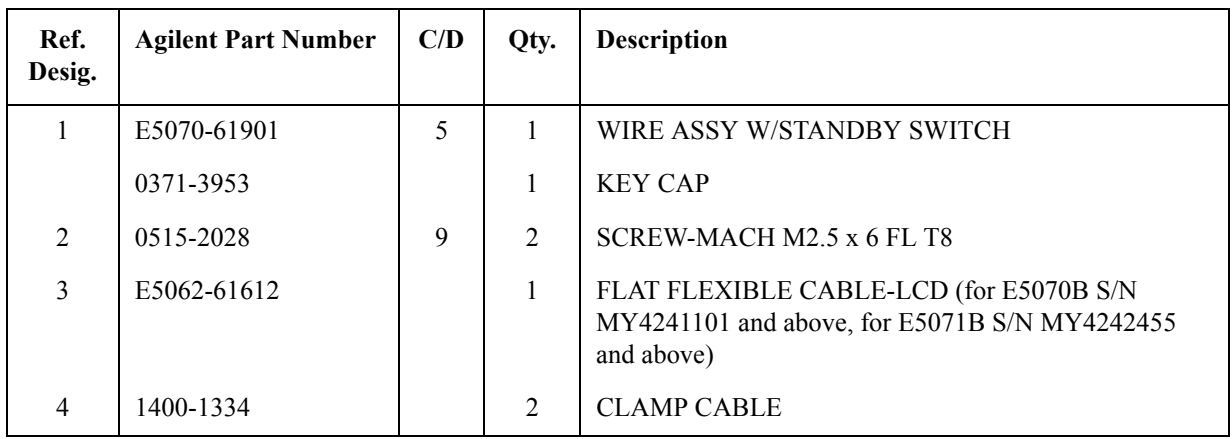

Replaceable Parts **Replaceable Parts List (Others)**

**Removable Hard Disk Assemblies for E5070B S/N MY424 1101and above, E5071B S/N MY4242455 and above**

**Figure 5-53 Removable Hard Disk Assemblies for E5070B S/N MY4241101 and above, E5071B S/N MY4242455 and above**

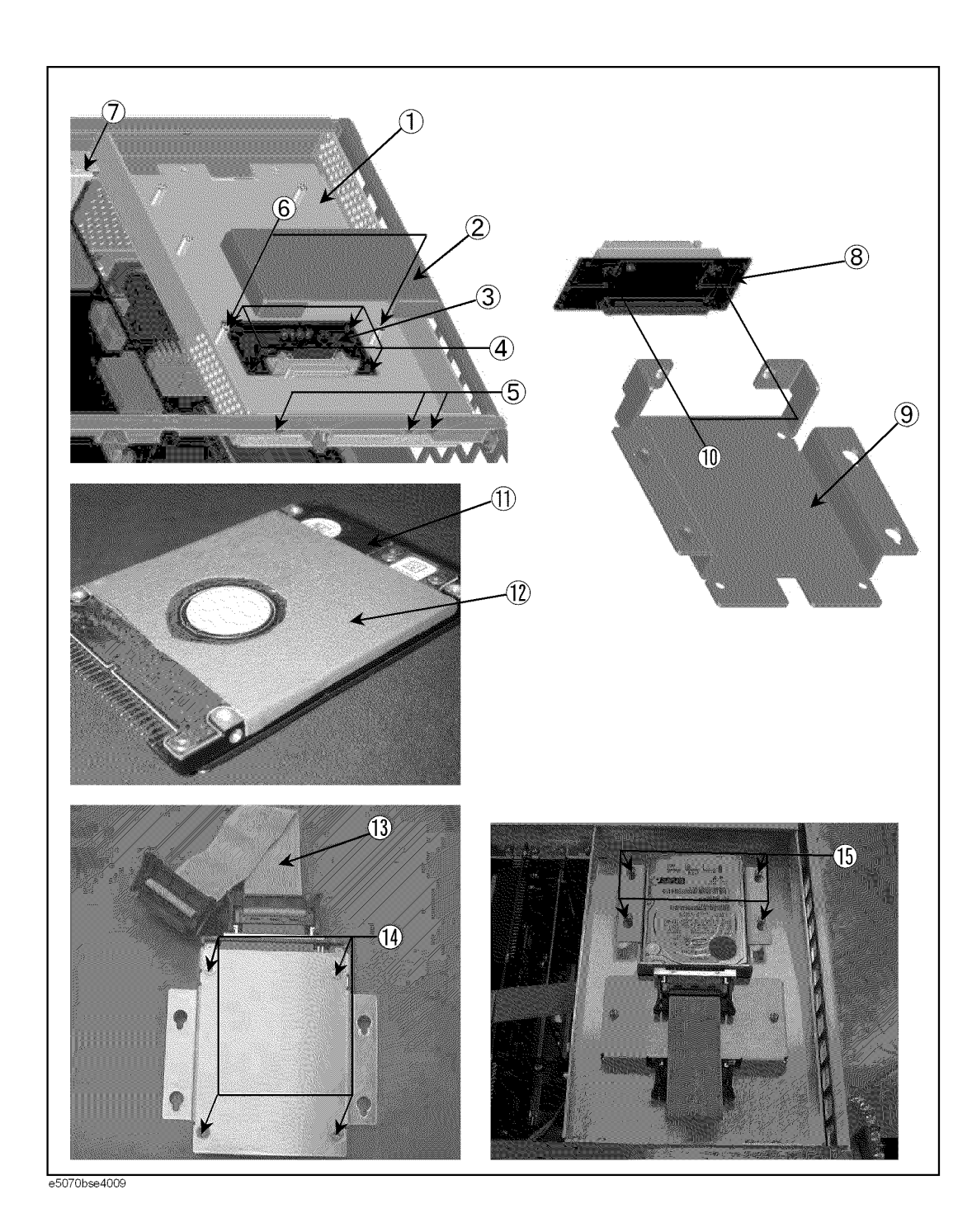

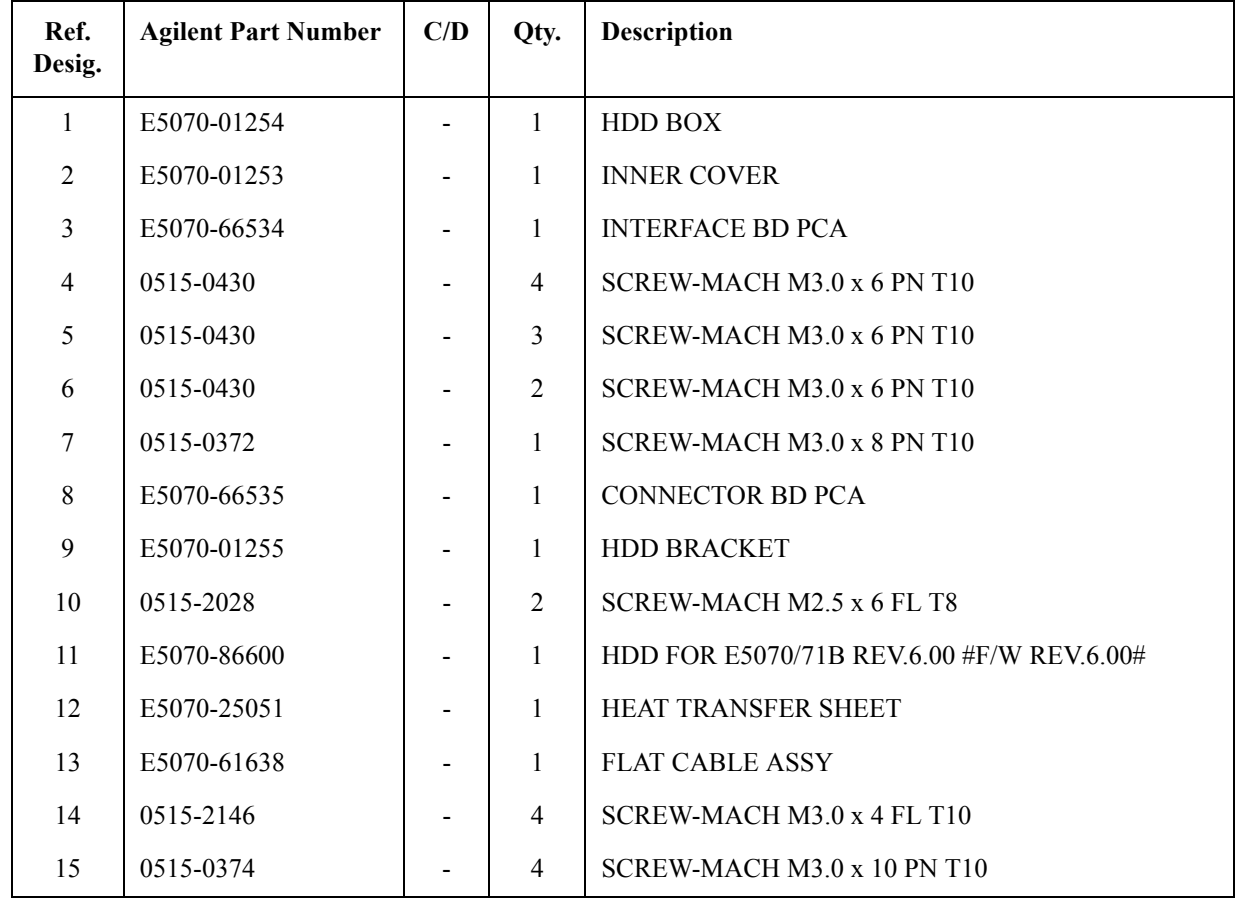

#### Table 5-53 Removable Hard Disk Assemblies for E5070B S/N MY4241101 and above, **E5071B S/N MY4242455 and above**

Replaceable Parts **Replaceable Parts List (Others)**

### **Cover Assembly (1)**

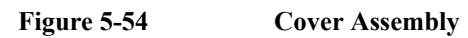

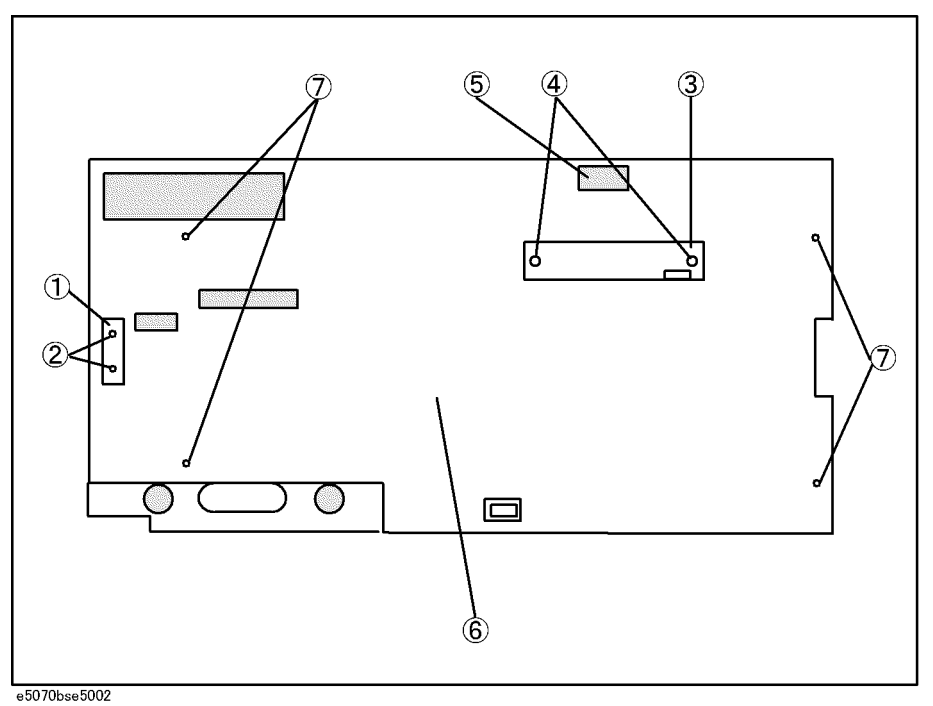

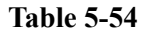

**Table 5-54 Cover Assembly**

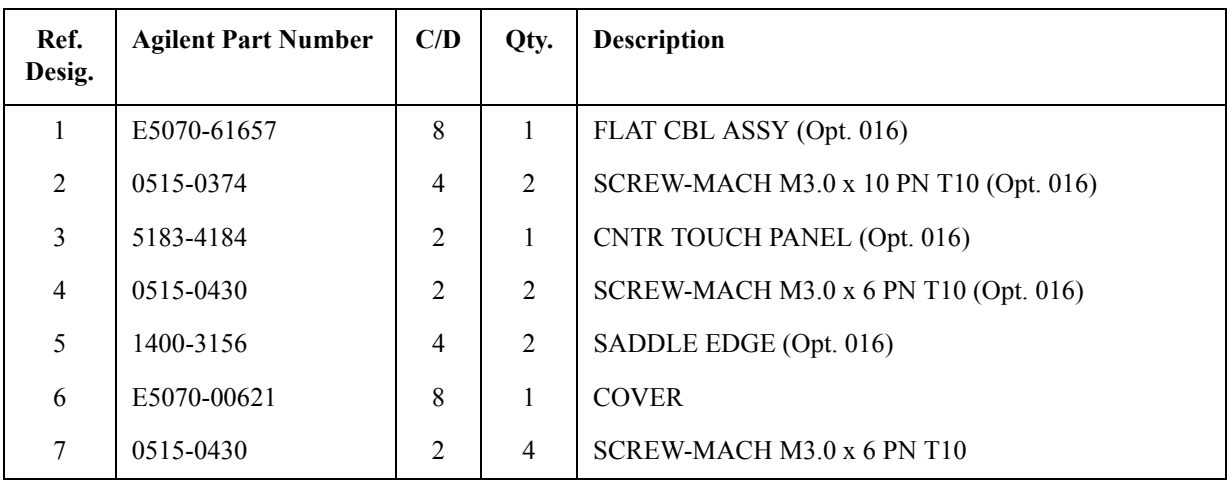

### **Cover Assembly (2)**

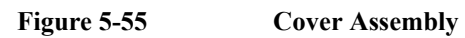

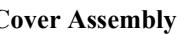

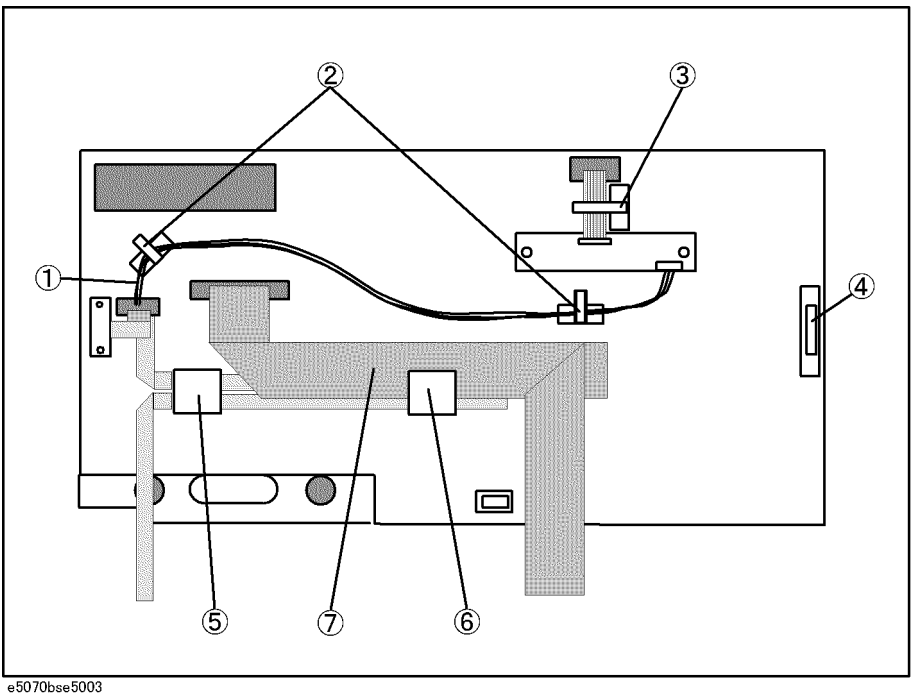

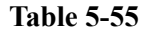

**Table 5-55 Cover Assembly**

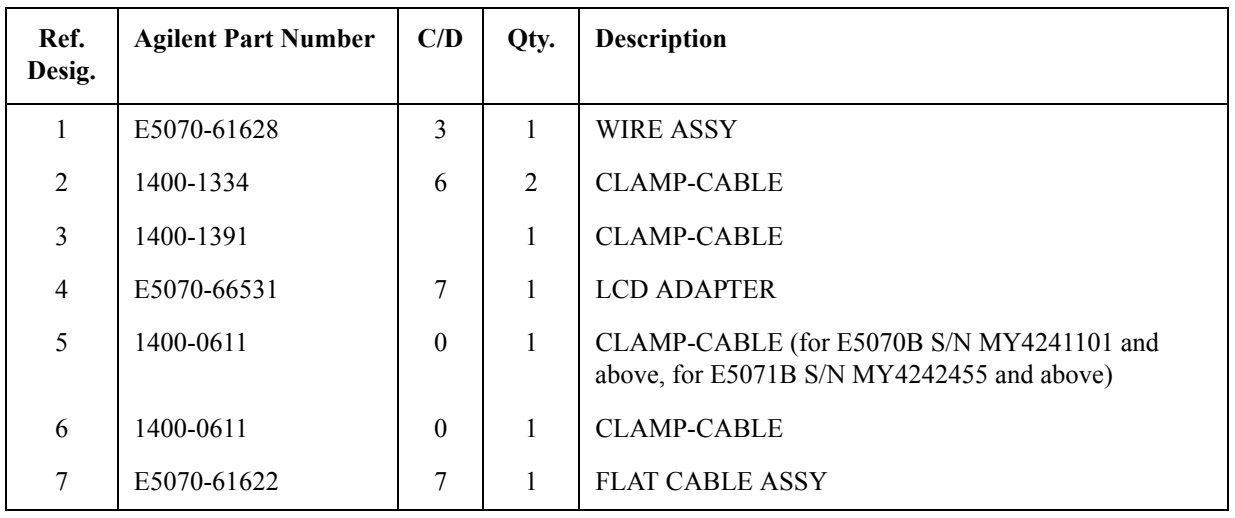

#### Replaceable Parts **Replaceable Parts List (Others)**

### **Label on Rear Face**

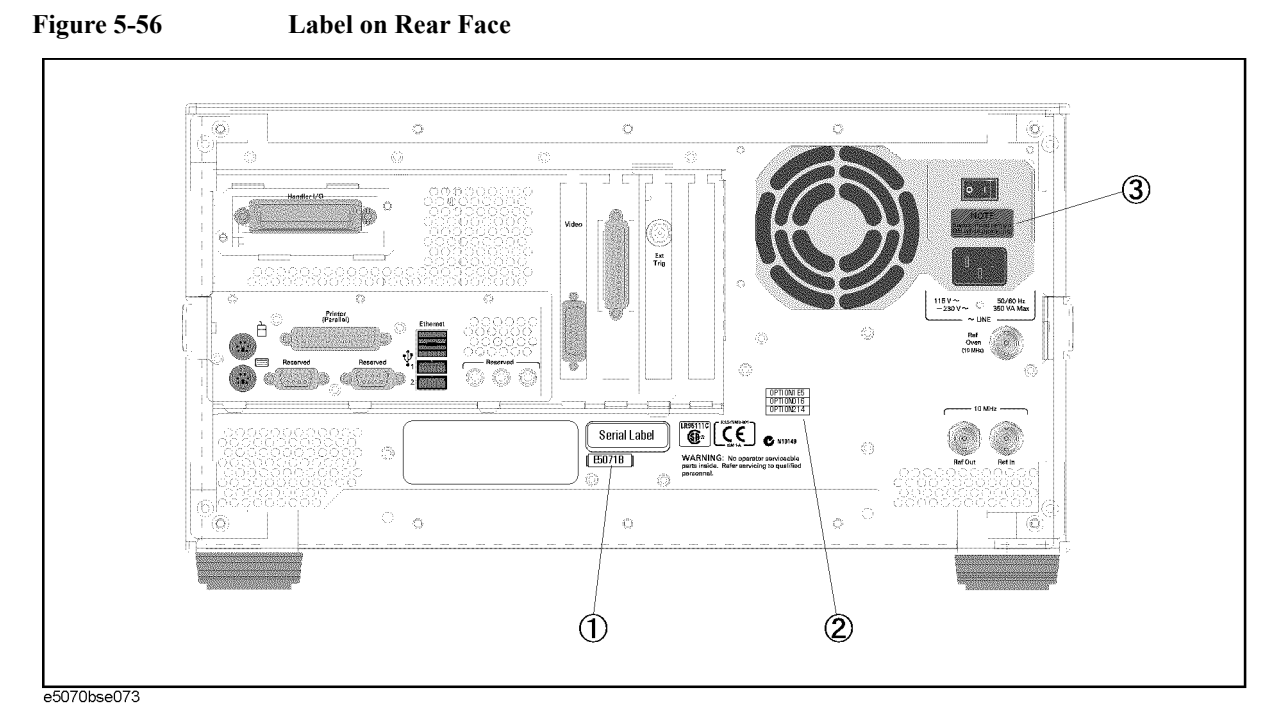

**Table 5-56 Label on Rear Face**

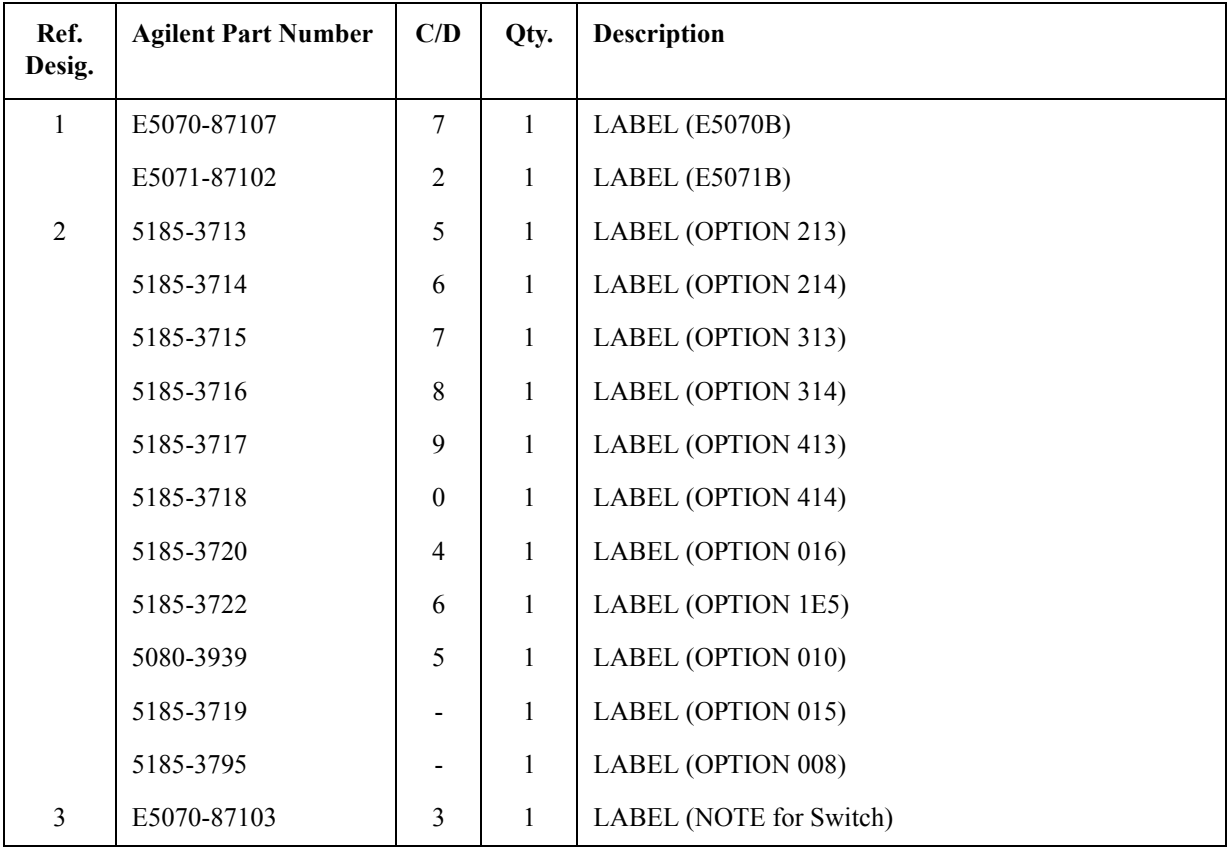

<span id="page-368-0"></span>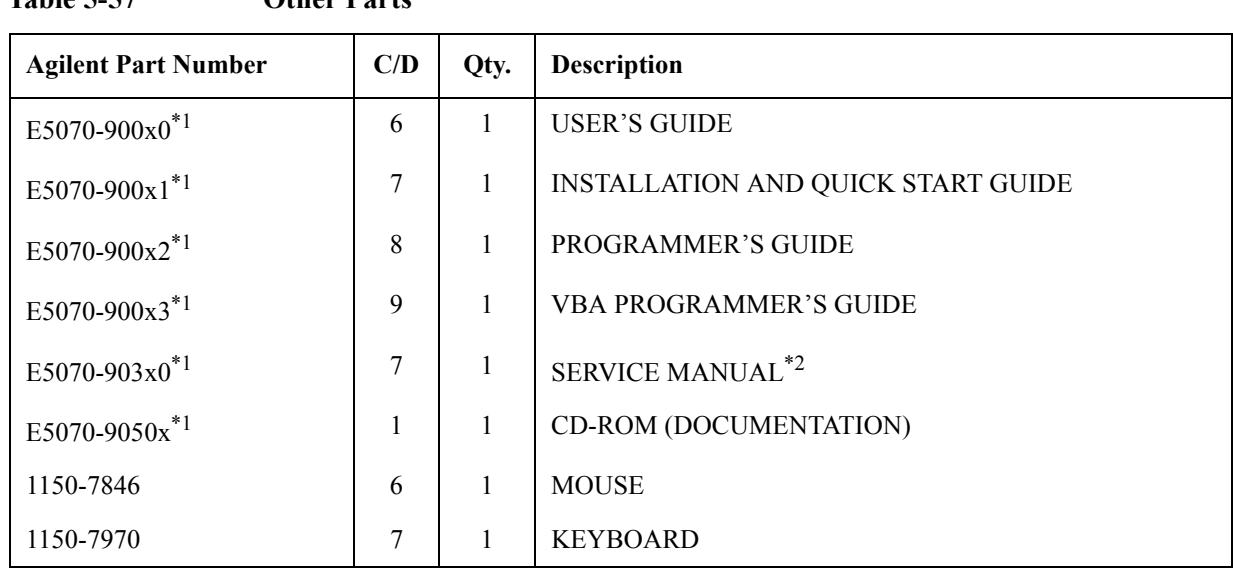

#### **Other Parts**

**Table 5-57 Other Parts**

\*1. The number indicated by "x" in the part number of each manual, sample program disk, or CD-ROM, 0 for the first edition, is incremented by 1 each time a revision is made. The latest edition comes with the product. \*2.Opt. 0BW only

### **Power Cables and Plug Configurations**

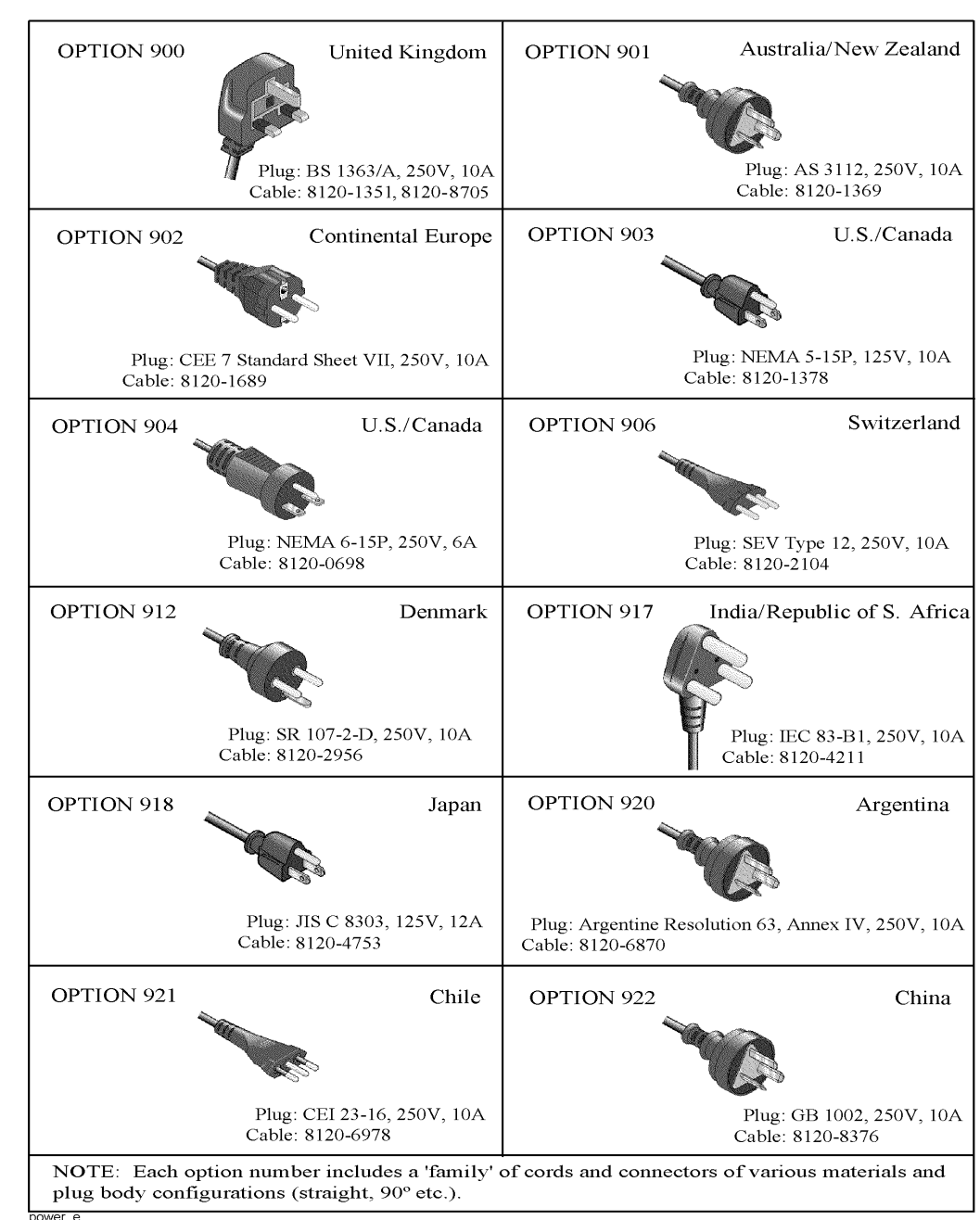

# **6 Replacement Procedure**

This chapter provides procedure for removing and replacing the major assemblies in the E5070B/E5071B ENA Series Network Analyzer.

### **Replacing an Assembly**

The following steps show the sequence for replacing an assembly in a E5070B/E5071B RF Network Analyzer.

- 1. Identify the faulty group. Refer to [Chapter 4, "Troubleshooting."](#page-194-0)
- 2. Order a replacement assembly. Refer to [Chapter 5, "Replaceable Parts."](#page-282-0)
- 3. Replace the faulty assembly and determine what adjustments are necessary. Refer to This chapter and [Chapter 7, "Post-Repair Procedures."](#page-456-0)
- 4. Perform the necessary adjustments. Refer to [Chapter 3, "Adjustment."](#page-188-0)
- 5. Perform the necessary performance tests. Refer to [Chapter 2, "Performance Tests."](#page-28-0)

**WARNING These servicing instructions are for use by qualified personnel only. To avoid electrical shock, do not perform any servicing unless you are qualified to do so.**

#### **WARNING The opening of covers or removal of parts is likely to expose dangerous voltages. Disconnect the instrument from its power supply.**

**CAUTION** Many of the assemblies in this instrument are very susceptible to damage from ESD(electrostatic discharge). Perform the following procedures only at a static-safe workstation and wear a grounding strap.

## **Required Tools**

The following tools are required for repair of E5070B/E5071B.

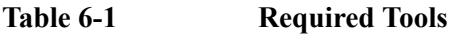

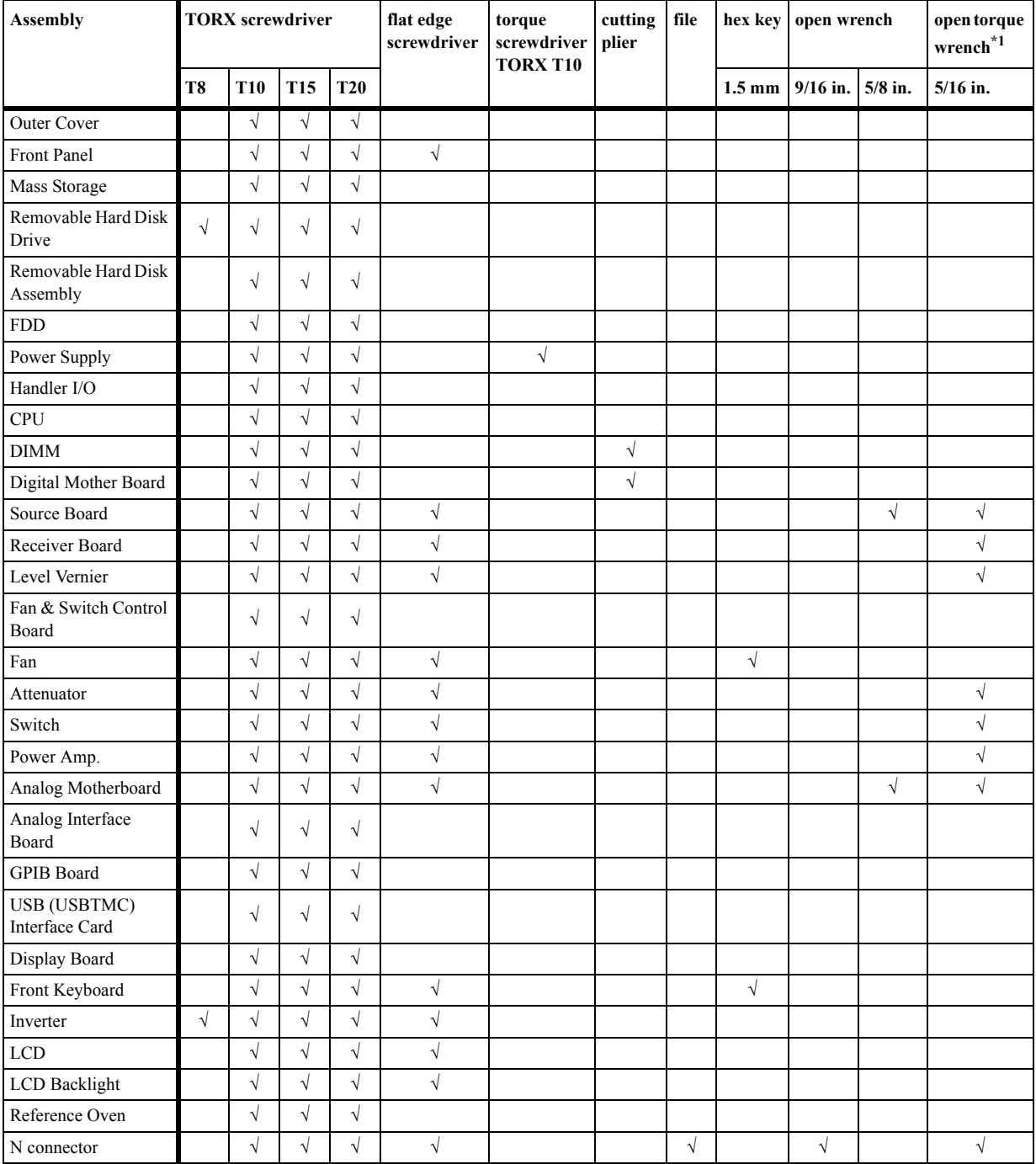

\*1. It's recommended to use E5070-65100 if you want to wrench nuts easily.

### <span id="page-373-0"></span>**Outer Cover Removal**

#### **Tools Required**

• TORX screwdriver, T10, T15, and T20

#### **Procedure**

Refer to [Figure 6-1](#page-374-0) for this procedure.

- **Step 1.** Disconnect the power cable from the E5070B/E5071B.
- **Step 2.** Put a plastic cover (p/n 5959-8096, item 1) on the front panel of the analyzer and place the analyzer on flat table with its front panel down.
- **Step 3.** Remove the four bottom feet (item 2).
- **Step 4.** Remove the four TORX T10 screws (item 3) from the bottom.
- **Step 5.** Remove the four TORX T20 screws (item 4) fastening the side strap handles.
- **Step 6.** Remove the four TORX T15 screws (item 5) fastening the four rear foot
- **Step 7.** Remove the six TORX T15 screws (item 6) fastening the cover.
- **Step 8.** Slide up the outer cover and remove it carefully.

<span id="page-374-0"></span>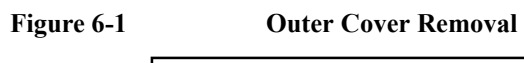

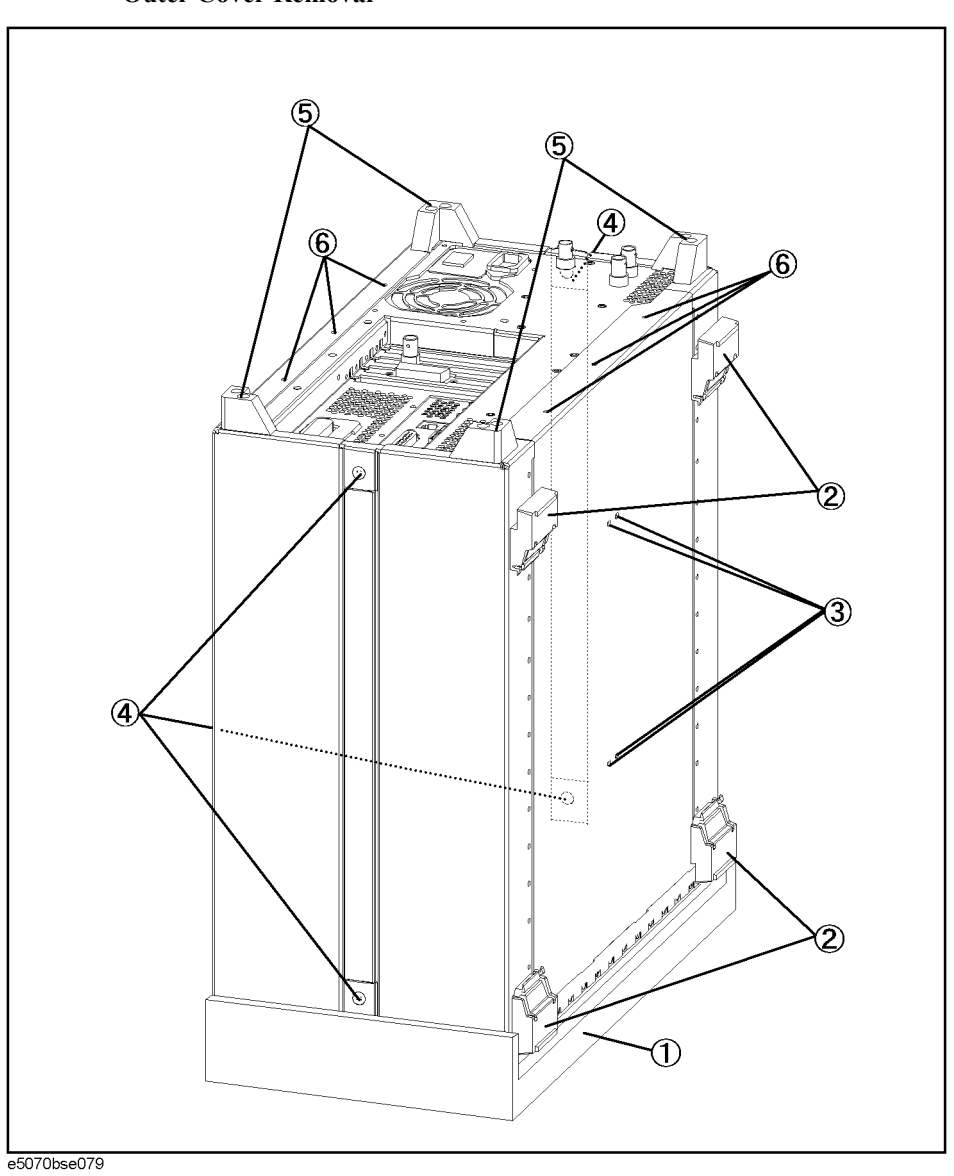

### **Front Panel Removal for E5070B : JP1KKxxxxx, MY42300632 and below, E5071B : JP1KKxxxxx, MY42301396 and below**

#### **Tools required**

- TORX screwdriver, T10, T15, and T20
- flat edge screwdriver

#### **Procedure**

Refer to [Figure 6-2](#page-376-0) for this procedure.

- **Step 1.** Remove the outer cover as described in ["Outer Cover Removal" on page 374.](#page-373-0)
- **Step 2.** Release the cable (item 8) from the cable clamp (item 1)
- **Step 3.** Remove the top trim (item 2) using a flat edge driver.
- **Step 4.** Remove the eight TORX T15 screws (item 3) fastening front panel.
- **Step 5.** Gradually push the front panel assembly towards the outside.
- **Step 6.** Release the mylar cable (item 4) from the cable clamp (item 5).
- **Step 7.** Disconnect the three cables (item 6, 7 and 8) from the front panel.
- **NOTE** Keep the mylar cable (item 4) connected.

#### Replacement Procedure **Front Panel Removal for E5070B : JP1KKxxxxx, MY42300632 and below, E5071B : JP1KKxxxxx, MY42301396 and below**

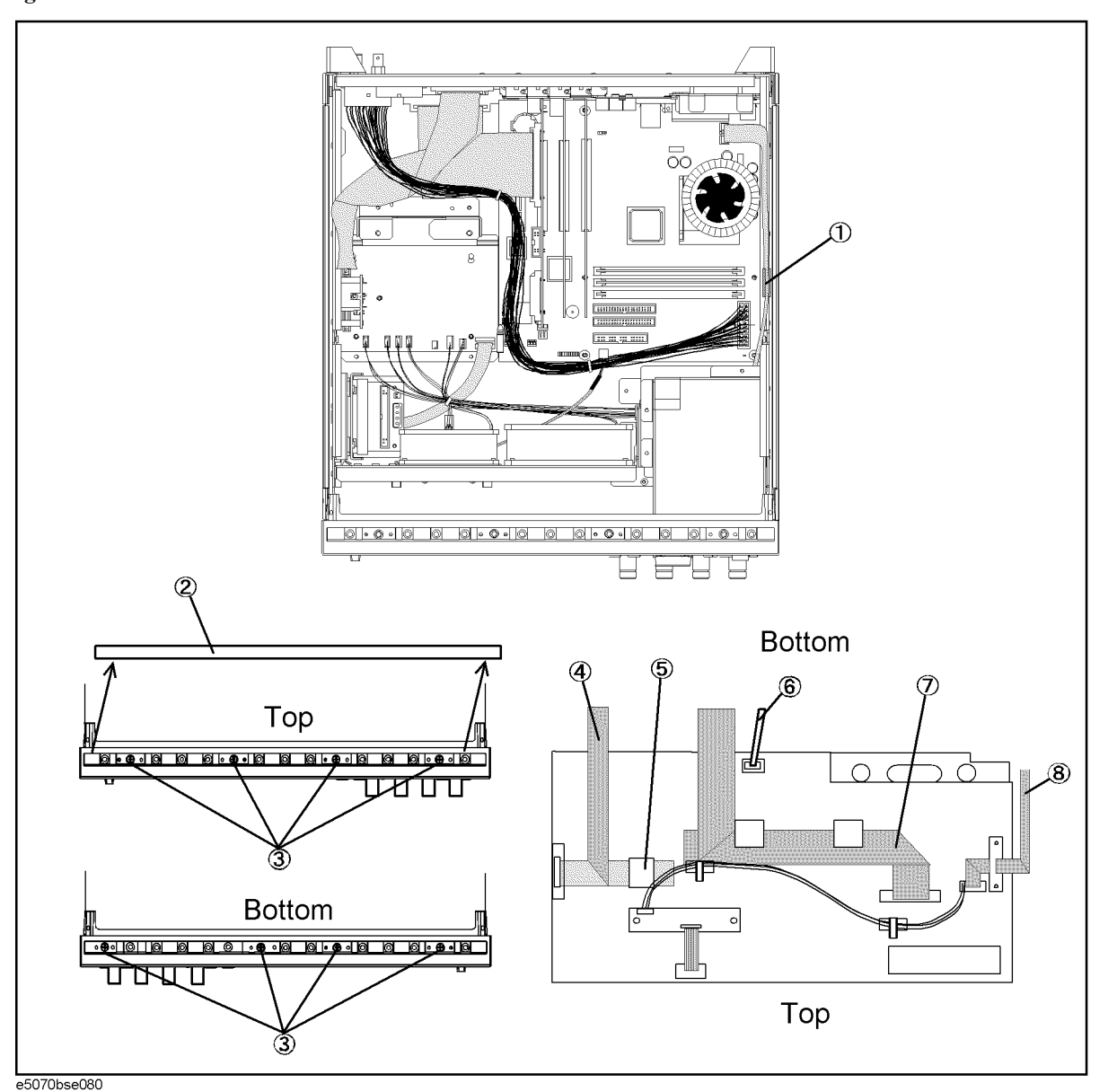

<span id="page-376-0"></span>**Figure 6-2 Front Panel Removal**

### **Front Panel Removal for E5070B : MY42300633 thru MY4231100, E5071B : MY42301397 thru MY4232454**

#### **Tools required**

- TORX screwdriver, T10, T15, and T20
- flat edge screwdriver

#### **Procedure**

Refer to [Figure 6-3](#page-378-0) for this procedure.

- **Step 1.** Remove the outer cover as described in ["Outer Cover Removal" on page 374.](#page-373-0)
- **Step 2.** Release the cable (item 8) from the cable clamp (item 1)
- **Step 3.** Remove the top trim (item 2) using a flat edge driver.

**Step 4.** Remove the eight TORX T15 screws (item 3) fastening front panel.

**Step 5.** Gradually push the front panel assembly towards the outside.

**Step 6.** Release the mylar cable (item 4) from the cable clamp (item 5).

**Step 7.** Disconnect the three cables (item 6, 7 and 8) from the front panel.

**NOTE** Keep the mylar cable (item 4) connected.

#### Replacement Procedure **Front Panel Removal for E5070B : MY42300633 thru MY4231100, E5071B : MY42301397 thru MY4232454**

<span id="page-378-0"></span>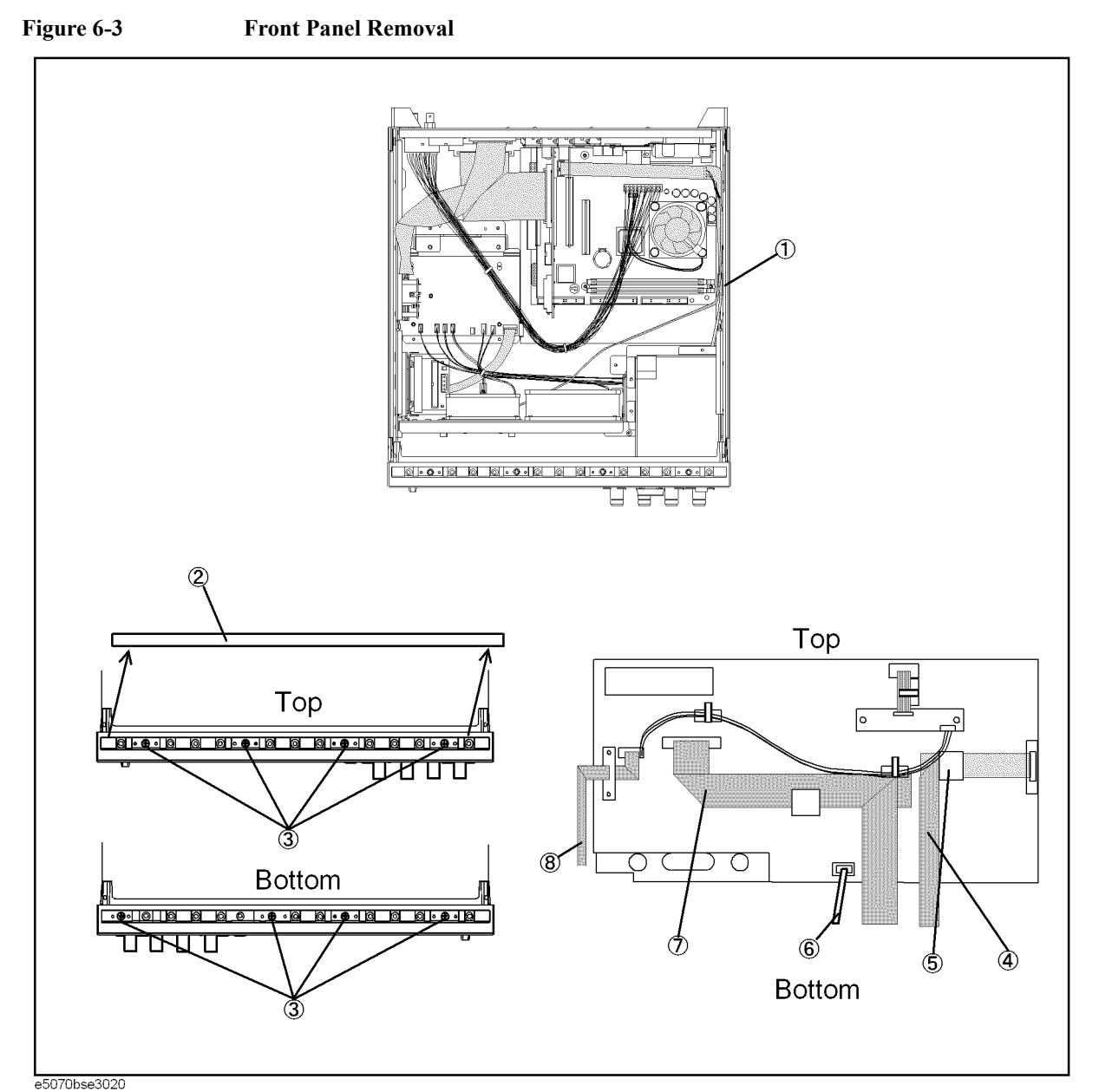

### **Front Panel Removal for E5070B S/N MY4241101 and above, E5071B S/N MY4242455 and above**

#### **Tools required**

- TORX screwdriver, T10, T15, and T20
- flat edge screwdriver

#### **Procedure**

Refer to [Figure 6-4](#page-380-0) for this procedure.

- **Step 1.** Remove the outer cover as described in ["Outer Cover Removal" on page 374.](#page-373-0)
- **Step 2.** Release the cable (item 8) from the cable clamp (item 1)
- **Step 3.** Remove the top trim (item 2) using a flat edge driver.
- **Step 4.** Remove the eight TORX T15 screws (item 3) fastening front panel.
- **Step 5.** Gradually push the front panel assembly towards the outside.
- **Step 6.** Release the mylar cable (item 4) from the cable clamp (item 5).
- **Step 7.** Disconnect the three cables (item 6, 7 and 8) from the front panel.

#### **NOTE** Keep the mylar cable (item 4) connected.

The mylar cable and its connector are very fragile. It's recommended that you should replace the mylar cable when the cable is disconnected and reconnected frequently.

#### Replacement Procedure **Front Panel Removal for E5070B S/N MY4241101 and above, E5071B S/N MY4242455 and above**

<span id="page-380-0"></span>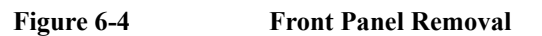

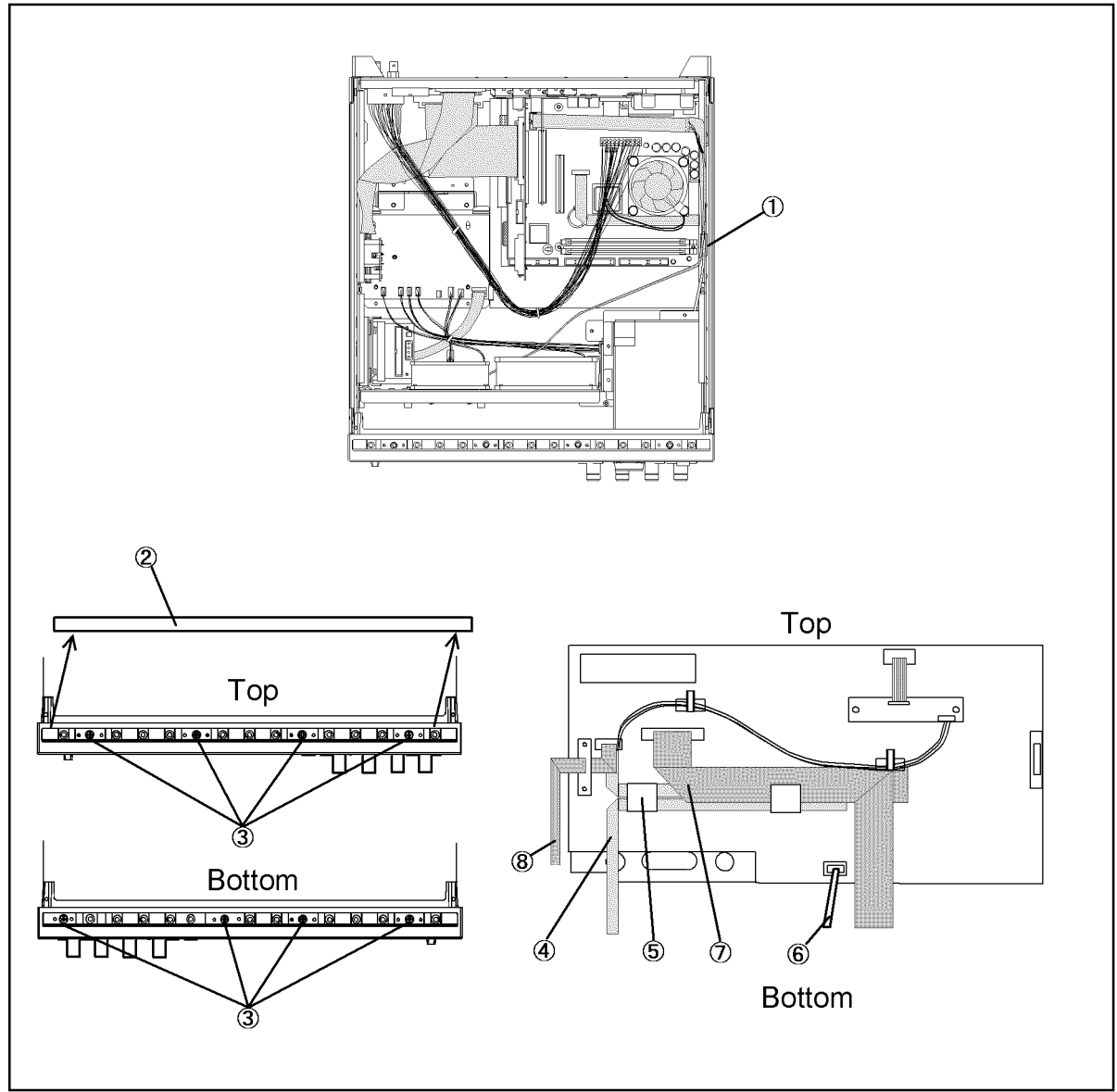

e5070bse5005

### **A27 Mass Storage Disk Drive Replacement**

#### **Tools Required**

• TORX screwdriver, T10, T15, and T20

#### **Removal Procedure**

Refer to [Figure 6-5](#page-381-0) for this procedure.

- **Step 1.** Remove the outer cover as described in ["Outer Cover Removal" on page 374.](#page-373-0)
- **Step 2.** Remove the four TORX T10 screws (item 1) fastening the A27 mass storage disk drive.
- **Step 3.** Lift the mass storage disk drive.

<span id="page-381-0"></span>**Figure 6-5 A27 Mass Storage Disk Drive Removal**

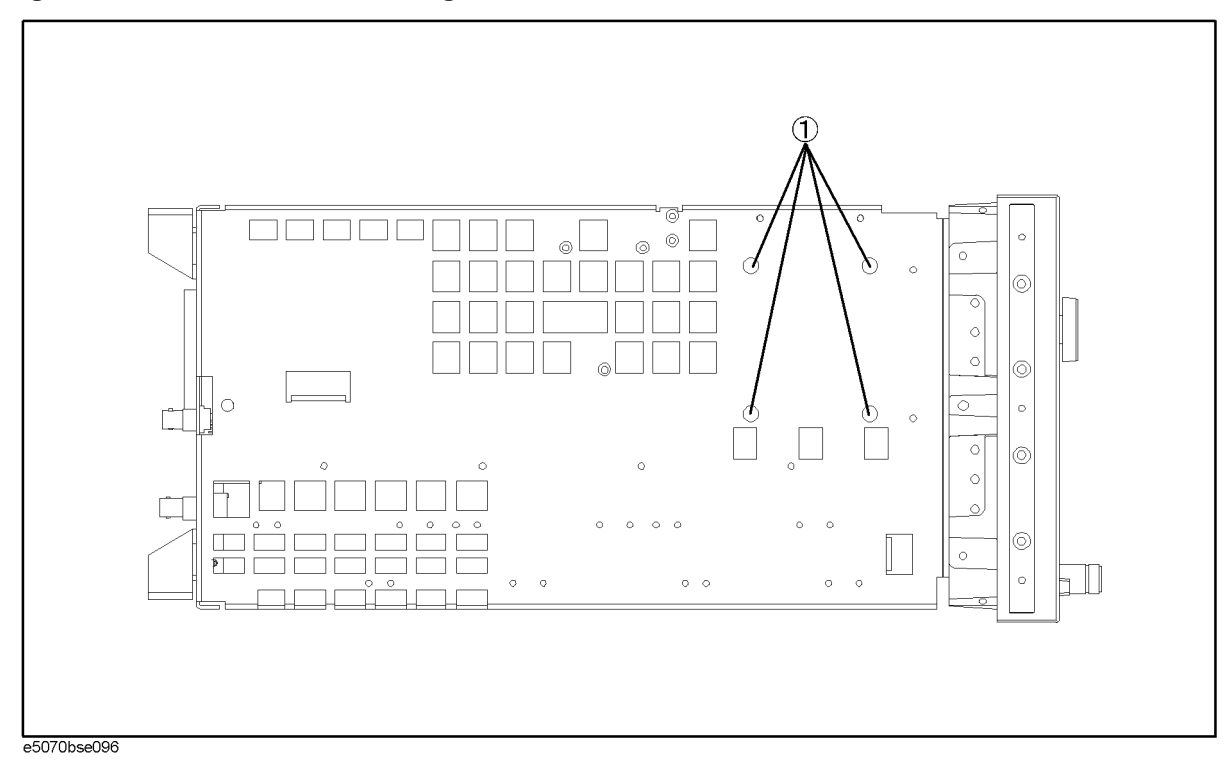

#### **Replacement Procedure**

- **Step 1.** Reverse the order of the removal procedure.
- **Step 2.** Restore backup files onto the new mass storage disk drive as described in ["Restore Backup](#page-382-0)  [Files onto the New Mass Storage Disk Drive" on page 383.](#page-382-0)
- **Step 3.** Calibrate the touch screen as described in ["Calibration of the Touch Screen" on page 383](#page-382-1).

#### <span id="page-382-0"></span>**Restore Backup Files onto the New Mass Storage Disk Drive**

The Backup files is stored in the flash ROM on the analog interface board. The file must be restored in the new mass storage disk drive with the adjustment program. For detail of the adjustment program, refer to [Chapter 3, "Adjustment," on page 189](#page-188-0).

- **Step 1.** Run the adjustment program.
- **Step 2.** Input the GPIB address of the E5070B/E5071B.
- **Step 3.** Input the serial number of the E5070B/E5071B.
- **Step 4.** Choose Spot Adjustment.
- **Step 5.** Choose HDD.

#### <span id="page-382-1"></span>**Calibration of the Touch Screen**

When you have replaced the HDD on a E5070B/E5071B equipped with an Option 016 touch screen, you have to calibrate the touch screen. Follow the procedure described below to calibrate the touch screen.

- Step 1. Press System.
- **Step 2.** Press **Service Menu**.
- **Step 3.** Press **Test Menu**.
- **Step 4.** Press **Adjust Touch Screen**.

The touch screen calibration screen ([Figure 6-6\)](#page-382-2) appears.

#### <span id="page-382-2"></span>**Figure 6-6 Touch Panel Calibration Screen**

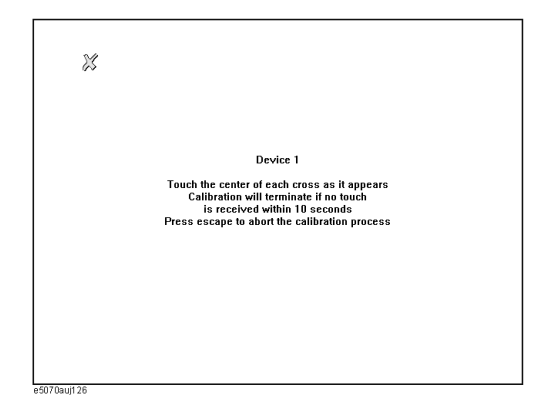

**Step 5.** Touch the x mark on the upper left with your finger. The mark x appears also on the lower left, upper right, and lower right. Touch the x marks in that order with your finger.

Touching the four locations described above with your finger automatically concludes the touch screen calibration.

**NOTE** With no operation on the touch screen calibration screen for a preset time, it automatically closes and the previous measurement screen reappears.

### **Removable Hard Disk Drive Replacement for E5070B S/N MY4241101 and above, for E5071B S/N MY4242455 and above**

#### **Tools Required**

• TORX screwdriver, T8, T10, T15, and T20

#### **Removal procedure**

Refer to [Figure 6-7](#page-383-0) for this procedure.

- **Step 1.** Remove the four TORX T10 screws (item 1), and remove the removable hard disk drive's lid (item 2).
- **Step 2.** Remove the four TORX T10 screws (item 3) fastening the HDD bracket.
- **Step 3.** Remove the two TORX T8 screws (item 4).
- **Step 4.** Remove the four TORX T10 screws (item 5), and remove the HDD bracket.

**Step 5.** Remove the hard disk drive from the connector board.

#### <span id="page-383-0"></span>**Figure 6-7 Removable Hard Disk Drive Removal**

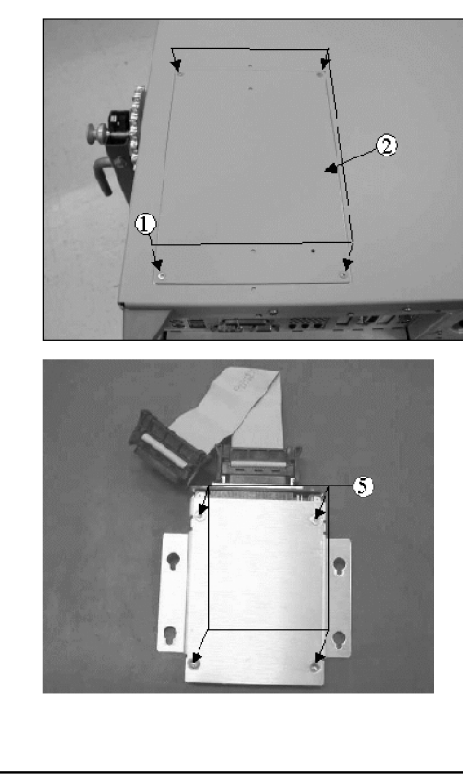

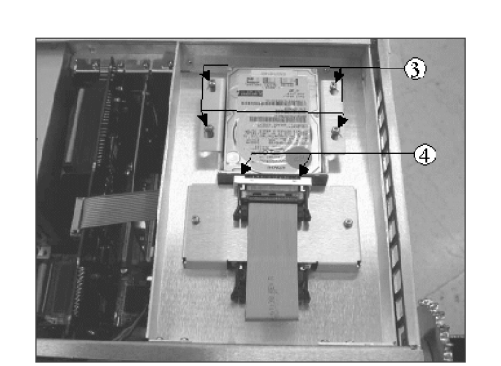

e5070bse4012

#### Replacement Procedure **Removable Hard Disk Drive Replacement for E5070B S/N MY4241101 and above, for E5071B S/N MY4242455 and above**

#### **Replacement Procedure**

Step 1. Paste the heat transfer sheet to the hard disk drive rear side (Refer to [Figure 6-8\)](#page-384-0).

<span id="page-384-0"></span>Figure 6-8 **Heat Transfer Sheet** 

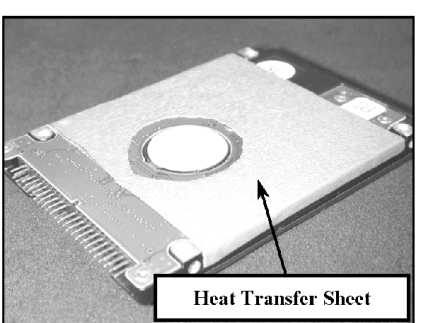

- **Step 2.** Replace the removable hard disk drive by inverse procedure of removal.
- **Step 3.** Restore backup files onto the new removable hard disk drive as described in ["Restore](#page-385-0)  [Backup Files onto the New Removable Hard Disk Drive" on page 386.](#page-385-0)
- **Step 4.** Calibrate the touch screen as described in ["Calibration of the Touch Screen" on page 387](#page-386-0).

#### Replacement Procedure **Removable Hard Disk Drive Replacement for E5070B S/N MY4241101 and above, for E5071B S/N MY4242455 and above**

#### <span id="page-385-0"></span>**Restore Backup Files onto the New Removable Hard Disk Drive**

The Backup files is stored in the flash ROM on the analog interface board. The file must be restored in the new removable hard disk drive with the adjustment program. For detail of the adjustment program, refer to [Chapter 3, "Adjustment," on page 189](#page-188-0).

- **Step 1.** Run the adjustment program.
- **Step 2.** Input the GPIB address of the E5070B/E5071B.
- **Step 3.** Input the serial number of the E5070B/E5071B.
- **Step 4.** Choose Spot Adjustment.
- **Step 5.** Choose HDD.

#### Replacement Procedure **Removable Hard Disk Drive Replacement for E5070B S/N MY4241101 and above, for E5071B S/N MY4242455 and above**

#### <span id="page-386-0"></span>**Calibration of the Touch Screen**

When you have replaced the HDD on a E5070B/E5071B equipped with an Option 016 touch screen, you have to calibrate the touch screen. Follow the procedure described below to calibrate the touch screen.

- Step 1. Press System.
- **Step 2.** Press **Service Menu**.
- **Step 3.** Press **Test Menu**.
- **Step 4.** Press **Adjust Touch Screen**.

The touch screen calibration screen ([Figure 6-9\)](#page-386-1) appears.

#### <span id="page-386-1"></span>**Figure 6-9 Touch Panel Calibration Screen**

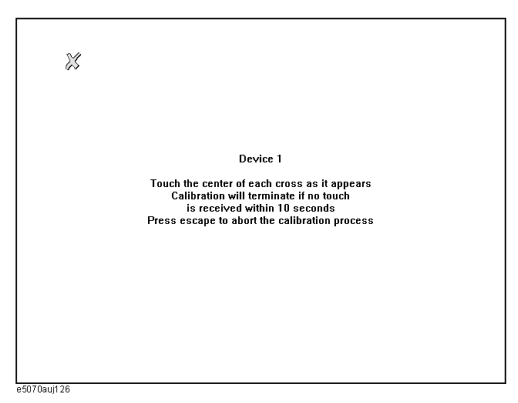

**Step 5.** Touch the x mark on the upper left with your finger. The mark x appears also on the lower left, upper right, and lower right. Touch the x marks in that order with your finger.

Touching the four locations described above with your finger automatically concludes the touch screen calibration.

**NOTE** With no operation on the touch screen calibration screen for a preset time, it automatically closes and the previous measurement screen reappears.

### <span id="page-387-0"></span>**Removable Hard Disk Assembly Removal for E5070B S/N MY4241101 and above, for E5071B S/N MY4242455 and above**

#### **Tools Required**

• TORX screwdriver, T10, T15, and T20

#### **Removal procedure**

Refer to [Figure 6-10](#page-388-0) for this procedure.

- **Step 1.** Remove the outer cover as described in ["Outer Cover Removal" on page 374.](#page-373-0)
- **Step 2.** Remove the TORX T10 screw (item 1).
- **Step 3.** Remove the four TORX T10 screws (item 2) fastening the angle.
- **Step 4.** Lift the angle with the removable hard disk assembly.
- **CAUTION** Lift the angle with the removable hard disk assembly slowly to prevent tension from cables.
	- **Step 5.** Remove three TORX T10 screws (item 3) and remove the removable hard disk assembly from the angle.
	- **Step 6.** Disconnect the cable (item 4) connected to the power supply.
	- **Step 7.** Disconnect the cable (item 5) connected to the crystal oven board.
	- **Step 8.** Disconnect the flat cable (item 6) connected to the mother board.

#### **Replacement Procedure**

**Step 1.** Replace the removable hard disk assembly by inverse procedure of removal.

#### Replacement Procedure **Removable Hard Disk Assembly Removal for E5070B S/N MY4241101 and above, for E5071B S/N MY4242455 and above**

<span id="page-388-0"></span>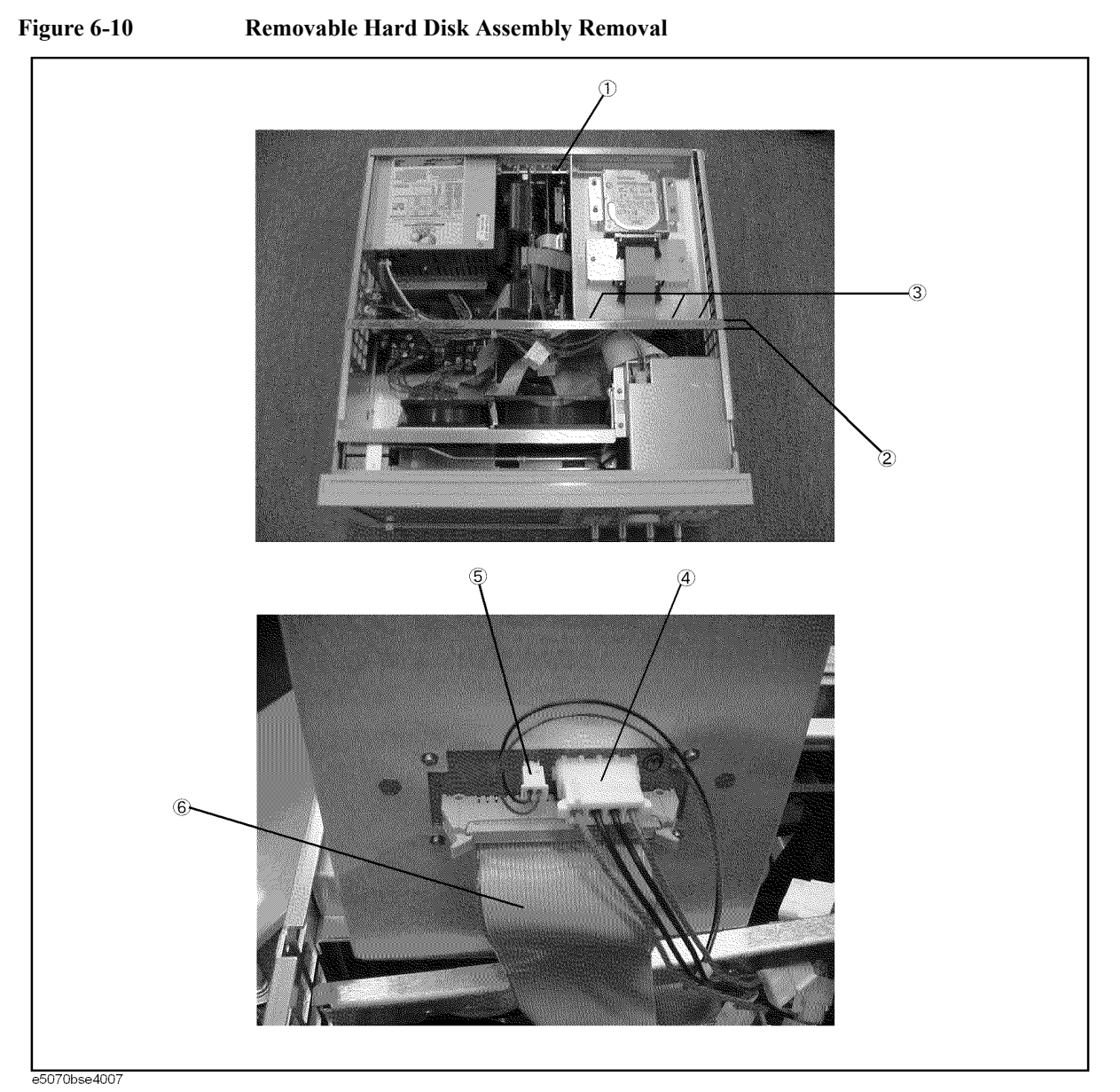

### **A28 FDD (Floppy Disk Drive) Replacement**

#### **Tools Required**

• TORX screwdriver, T10, T15, and T20

#### **Removal procedure**

Refer to [Figure 6-11](#page-390-0) for this procedure.

- **Step 1.** Remove the outer cover as described in ["Outer Cover Removal" on page 374.](#page-373-0)
- **Step 2.** Remove the clamp (item 1) from the angle.
- **Step 3.** Disconnect the cable (item 2) connected from the power supply.
- **Step 4.** Remove three TORX T10 screws (item 3).
- **Step 5.** Slide the A28 FDD assembly backward.

**CAUTION** Slide the assembly slowly to prevent tension from cables

- **Step 6.** Disconnect the flat cable (item 4) from the FDD.
- **Step 7.** Remove the four TORX T10 screws (item 5) fastening the FDD to the mount.
- **Step 8.** Remove the two TORX T10 screws (item 6) fastening the plate.

#### **Replacement Procedure**

- **Step 1.** Fasten the plate to the new FDD, and then fasten it to the mount as shown in [Figure 6-11.](#page-390-0)
- **Step 2.** Replace the FDD assembly by inverse procedure of removal.

<span id="page-390-0"></span>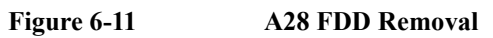

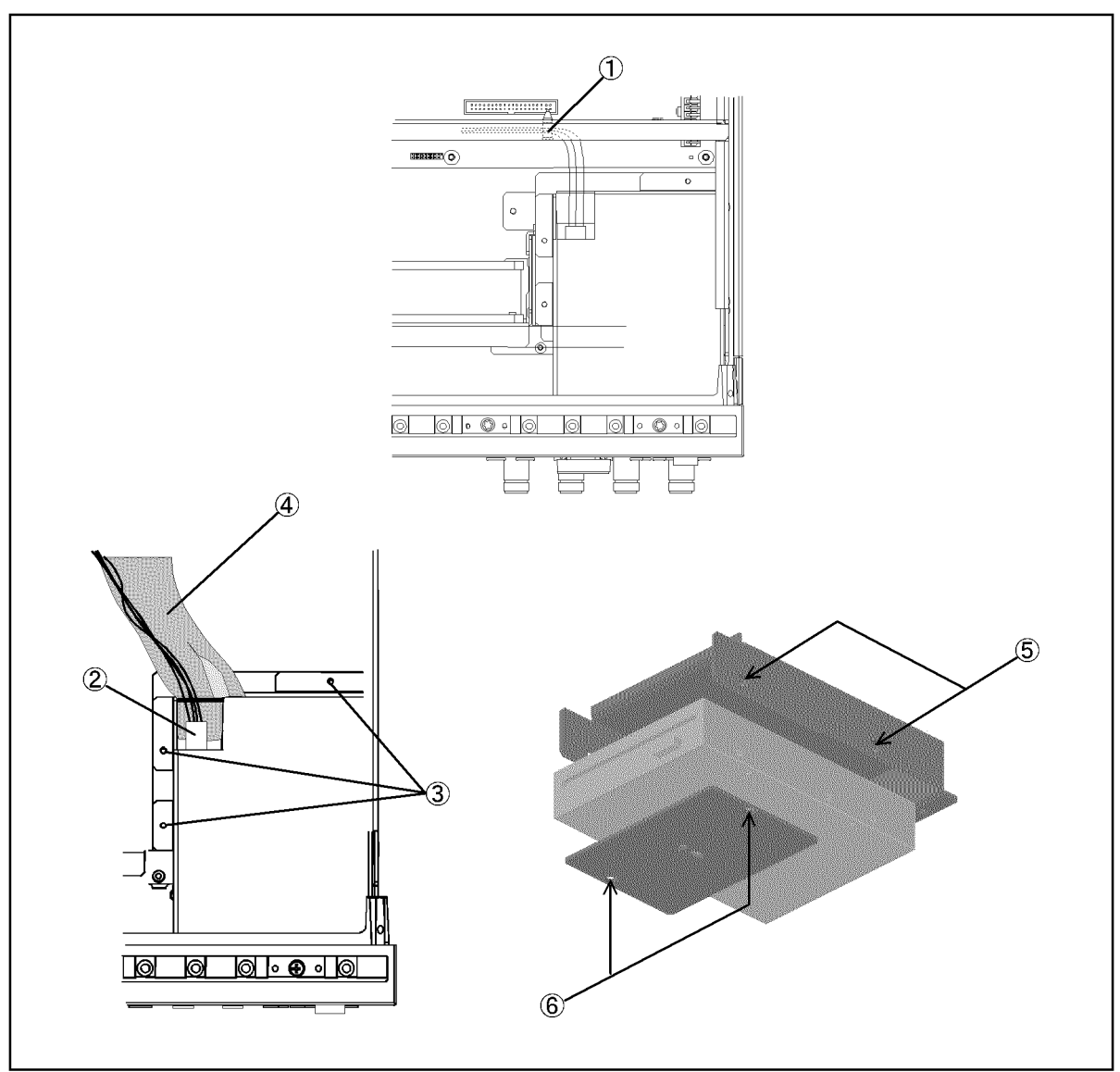

e5070bse081

#### **A50 ATX Power Supply Assembly Replacement**

#### **Tools Required**

- TORX screwdriver, T10, T15, and T20
- torque screwdriver, TORX T10 (set to 7 in-lb)

#### **Removal Procedure**

Refer to [Figure 6-12](#page-392-0) for this procedure.

- **Step 1.** Remove the outer cover as described in ["Outer Cover Removal" on page 374.](#page-373-0)
- **Step 2.** Remove the removable hard disk assembly as described in ["Removable Hard Disk](#page-387-0)  [Assembly Removal for E5070B S/N MY4241101 and above, for E5071B S/N](#page-387-0)  [MY4242455 and above" on page 388](#page-387-0).

#### **NOTE** If it is a version where the E5070B/71B doesn't have the removable hard disk assembly, skip this step.

- **Step 3.** Release the cables from the clamp (item 1) on the angle.
- **Step 4.** Disconnect the power supply cables (item 2 and 3).
- **Step 5.** Remove the two TORX T15 screws (item 4) fastening the power supply holder.
- **Step 6.** Remove the four TORX T10 screws (item 5) from the rear panel.
- **Step 7.** Lift the A50 ATX power supply assembly toward front side.
- **Step 8.** Disconnect the power supply cables (item 6).

#### **Replacement Procedure**

**Step 1.** Replace the A50 ATX power supply assembly by inverse procedure of removal.

**NOTE** Fasten the TORX T10 screws (item 5) using a torque screwdriver.

<span id="page-392-0"></span>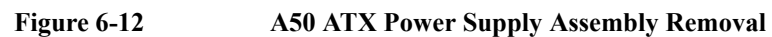

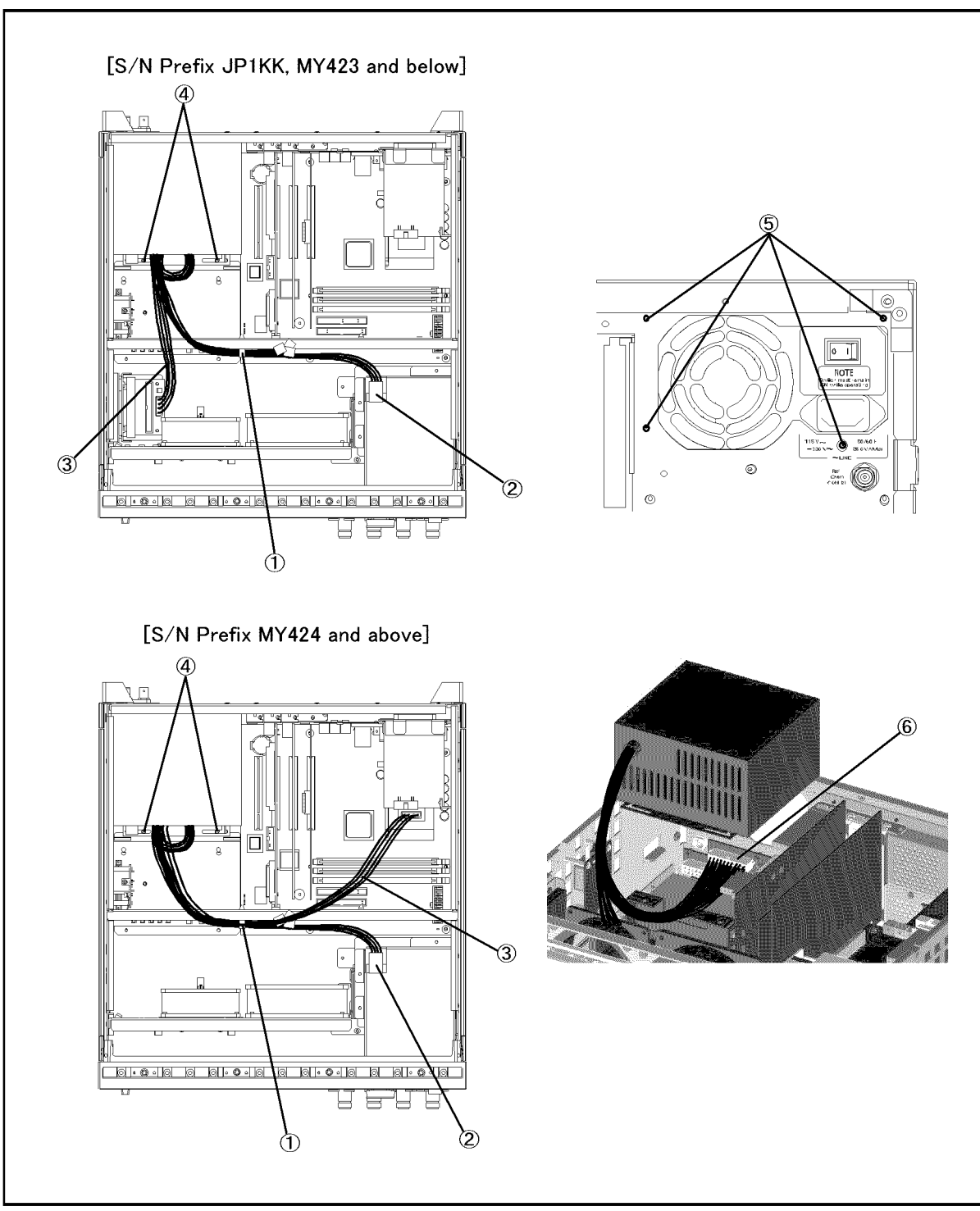

e5070bse4008

### **A23 Handler I/O Board Replacement**

#### **Tools Required**

• TORX screwdriver, T10, T15, and T20

#### **Removal Procedure**

Refer to [Figure 6-13](#page-394-0) for this procedure.

- **Step 1.** Remove the outer cover as described in ["Outer Cover Removal" on page 374.](#page-373-0)
- **Step 2.** Remove the removable hard disk assembly as described in ["Removable Hard Disk](#page-387-0)  [Assembly Removal for E5070B S/N MY4241101 and above, for E5071B S/N](#page-387-0)  [MY4242455 and above" on page 388](#page-387-0).

#### **NOTE** If it is a version where the E5070B/71B doesn't have the removable hard disk assembly, skip this step.

- **Step 3.** Disconnect the flat cable (item 1) from the A23 handler I/O board.
- **Step 4.** Remove the two TORX T10 screws (item 2) fastening the A23 handler I/O board.
- **Step 5.** Slide the A23 handler I/O board toward backward.

#### **Replacement Procedure**

**Step 1.** Replace the A23 handler I/O board by inverse procedure of removal.

<span id="page-394-0"></span>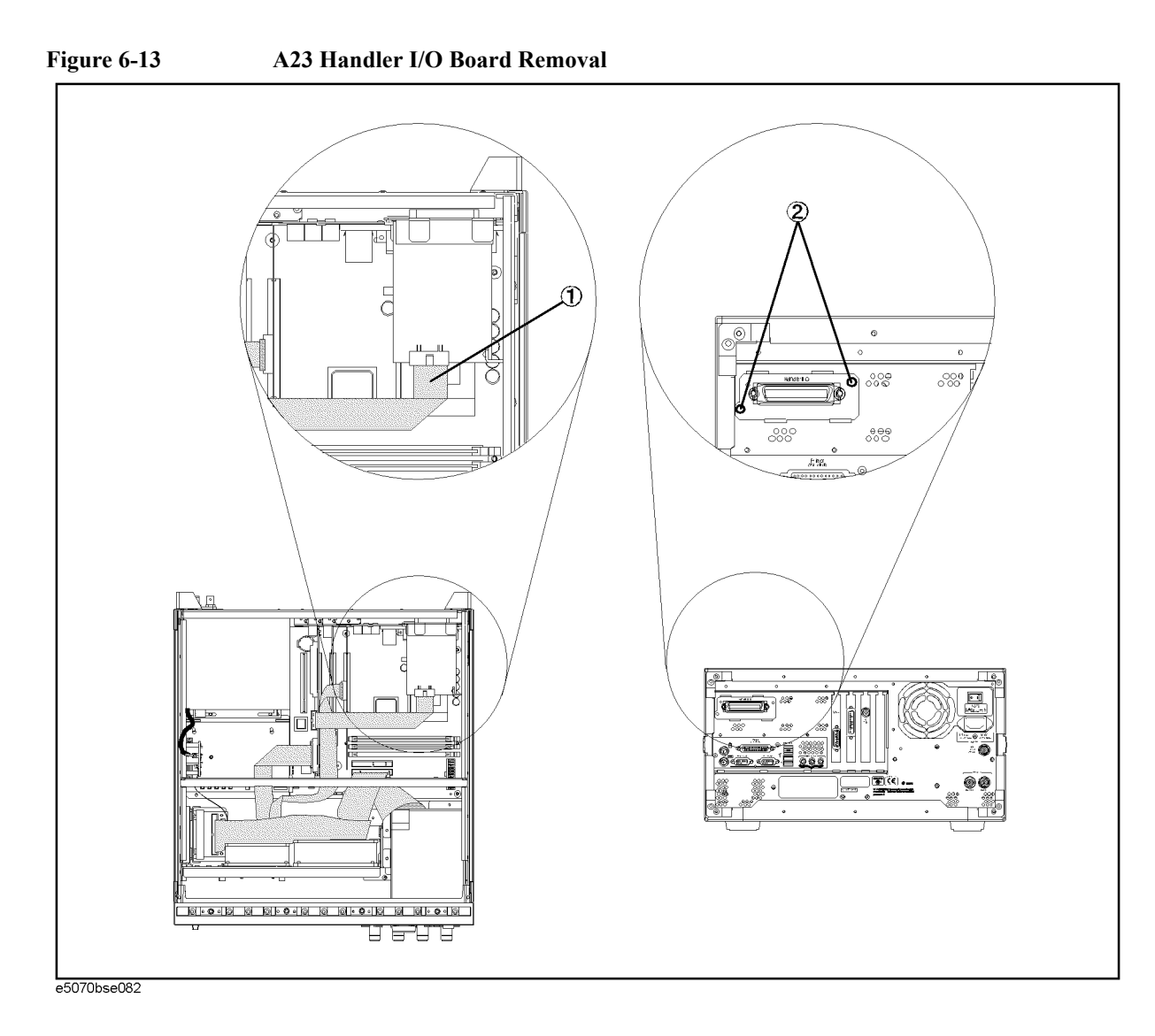

#### **Chapter 6 395**

### **DIMM Module Replacement for E5070B : JP1KKxxxxx, MY42300632 and below, E5071B : JP1KKxxxxx, MY42301396 and below**

There are two DIMM256MB memory module on the A20 digital motherboard.

**NOTE** It cannot replace only DIMMs, when an E5070B serial number is after MY42300633, or when an E5071B serial number is after MY42301397. It is necessary to replace an A20 digital motherboard.

#### **Tools Required**

- TORX screwdriver, T10, T15, and T20
- Cutting plier or scissors

#### **Removal Procedure**

- **Step 1.** Remove the outer cover as described in ["Outer Cover Removal" on page 374.](#page-373-0)
- **Step 2.** Remove the removable hard disk assembly as described in ["Removable Hard Disk](#page-387-0)  [Assembly Removal for E5070B S/N MY4241101 and above, for E5071B S/N](#page-387-0)  [MY4242455 and above" on page 388](#page-387-0).

#### **NOTE** If it is a version where the E5070B/71B doesn't have the removable hard disk assembly, skip this step.

- **Step 3.** Remove the A26 LCD Interface as described in ["A26 LCD Interface Card Replacement for](#page-435-0)  [E5070B S/N prefix JP1KK, MY4231100 and below, E5071B S/N prefix JP1KK,](#page-435-0)  [MY4232454 and below" on page 436.](#page-435-0)
- **Step 4.** Cut the cable tie (item 1).
- **Step 5.** Unlatch the two clips and remove the DIMM memory.
#### Replacement Procedure **DIMM Module Replacement for E5070B : JP1KKxxxxx, MY42300632 and below, E5071B : JP1KKxxxxx, MY42301396 and below**

<span id="page-396-0"></span>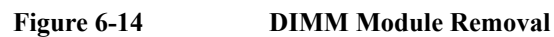

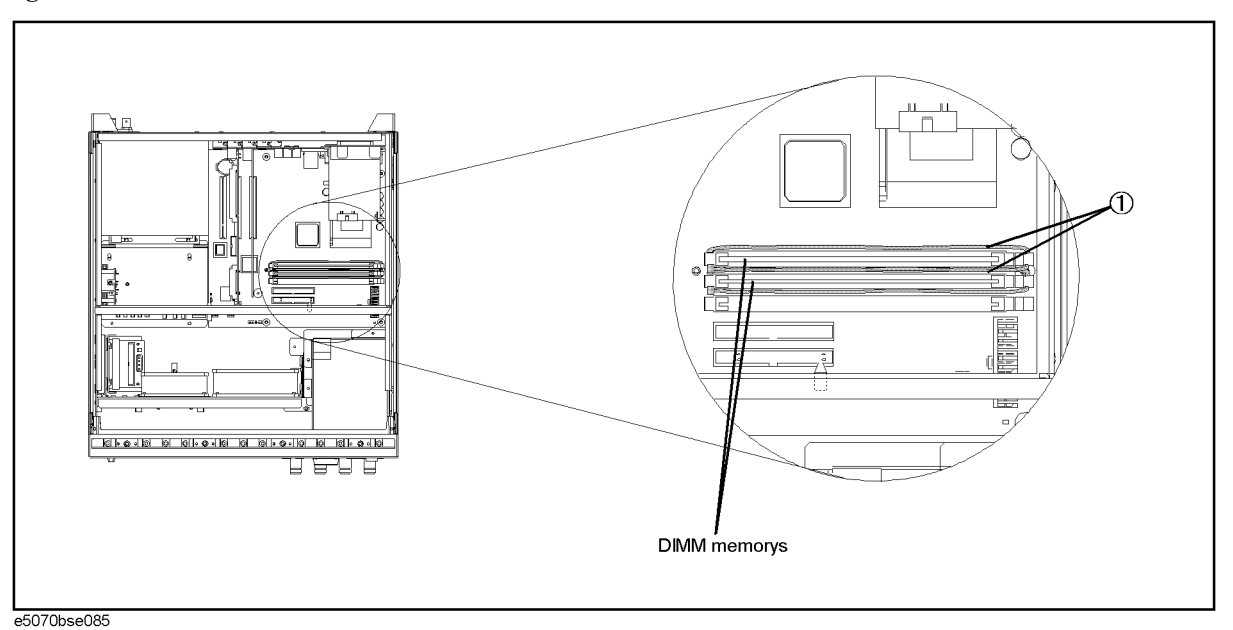

# **Replacement Procedure**

- **Step 1.** Install the DIMM memory in the socket and latch the clips.
- **Step 2.** Clamp the two clips using the new cable tie as shown in [Figure 6-14](#page-396-0).
- **Step 3.** Replace the DIMM memory by inverse procedure of removal.

# **A20 Digital Motherboard Replacement for E5070B : JP1KKxxxxx, MY42300632 and below, E5071B : JP1KKxxxxx, MY42301396 and below**

## **Tools Required**

- TORX screwdriver, T10, T15, and T20
- Cutting plier or scissors

#### **Removal Procedure**

Refer to [Figure 6-15](#page-398-0) for this procedure.

- **Step 1.** Remove the mouse, the external keyboard and the parallel printer cable if they are connected to the rear panel.
- **Step 2.** Remove the outer cover as described in ["Outer Cover Removal" on page 374](#page-373-0)
- **Step 3.** Remove the removable hard disk assembly as described in "Removable Hard Disk" [Assembly Removal for E5070B S/N MY4241101 and above, for E5071B S/N](#page-387-0)  [MY4242455 and above" on page 388](#page-387-0).

**NOTE** If it is a version where the E5070B/71B doesn't have the removable hard disk assembly, skip this step.

**Step 4.** Remove the following assemblies.

- A50 ATX Power Supply Assembly (refer to ["A50 ATX Power Supply Assembly](#page-391-0)  [Replacement" on page 392.](#page-391-0))
- A23 Handler I/O board (refer to ["A23 Handler I/O Board Replacement" on page 394.](#page-393-0))
- A21 Analog Interface board (refer to ["A21 Analog Interface Board Replacement" on](#page-431-0)  [page 432](#page-431-0).)
- A24 GPIB board (refer to ["A24 GPIB Card Replacement" on page 434.](#page-433-0))
- A26 LCD Interface Card (refer to ["A26 LCD Interface Card Replacement for E5070B](#page-435-0)  [S/N prefix JP1KK, MY4231100 and below, E5071B S/N prefix JP1KK, MY4232454](#page-435-0)  [and below" on page 436](#page-435-0).)

**Step 5.** Disconnect the following cables.

- Connected to the Front Panel (item 1).
- Connected from the A10 Analog Mother Board (item 2).
- Connected from the A28 FDD (item 3).
- Connected from the mass storage disk assembly, or the removable hard disk assembly (item 4).
- Connected to the A32 USB connector (item 5).

**Step 6.** Remove three TORX T10 screws (item 6) fastening the guide plate.

**Step 7.** Remove eight TORX T10 screws (item 7) fastening the digital motherboard.

**Step 8.** Lift the digital motherboard.

**A20 Digital Motherboard Replacement for E5070B : JP1KKxxxxx, MY42300632 and below, E5071B : JP1KKxxxxx, MY42301396 and below**

#### **Replacement Procedure**

- **Step 1.** Remove the replaceable parts on the old board.
	- **a.** Remove the DIMM modules as described in ["DIMM Module Replacement for E5070B](#page-395-0)  [: JP1KKxxxxx, MY42300632 and below, E5071B : JP1KKxxxxx, MY42301396 and](#page-395-0)  [below" on page 396](#page-395-0).
	- **b.** Disassemble the guide plate from rear side of the mother board.
- **Step 2.** Assemble the removed parts on the new board.
- **Step 3.** Install the new board by the reverse procedure of removal.

#### <span id="page-398-0"></span>**Figure 6-15 A20 Digital Motherboard Removal for E5070B : JP1KKxxxxx, MY42300632 and below, E5071B : JP1KKxxxxx, MY42301396 and below**

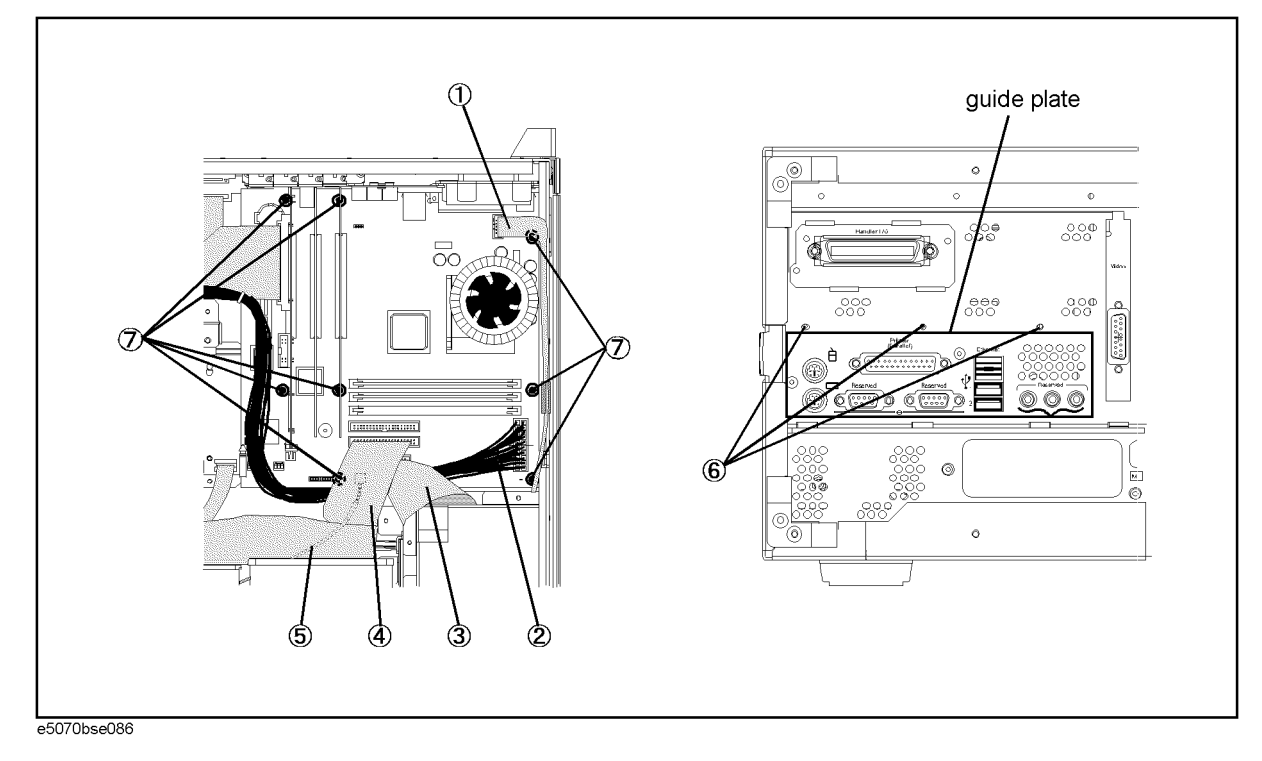

# **A20 Digital Motherboard Replacement for E5070B : MY42300633 thru MY4231100, E5071B : MY42301397 thru MY4232454**

## **Tools Required**

- TORX screwdriver, T10, T15, and T20
- Cutting plier or scissors

#### **Removal Procedure**

Refer to [Figure 6-16](#page-400-0) for this procedure.

- **Step 1.** Remove the mouse, the external keyboard and the parallel printer cable if they are connected to the rear panel.
- **Step 2.** Remove the outer cover as described in ["Outer Cover Removal" on page 374](#page-373-0)
- **Step 3.** Remove the removable hard disk assembly as described in "Removable Hard Disk" [Assembly Removal for E5070B S/N MY4241101 and above, for E5071B S/N](#page-387-0)  [MY4242455 and above" on page 388](#page-387-0).

**NOTE** If it is a version where the E5070B/71B doesn't have the removable hard disk assembly, skip this step.

**Step 4.** Remove the following assemblies.

- A50 ATX Power Supply Assembly (refer to ["A50 ATX Power Supply Assembly](#page-391-0)  [Replacement" on page 392.](#page-391-0))
- A23 Handler I/O board (refer to ["A23 Handler I/O Board Replacement" on page 394.](#page-393-0))
- A21 Analog Interface board (refer to ["A21 Analog Interface Board Replacement" on](#page-431-0)  [page 432](#page-431-0).)
- A24 GPIB board (refer to ["A24 GPIB Card Replacement" on page 434.](#page-433-0))
- A26 LCD Interface Card (refer to ["A26 LCD Interface Card Replacement for E5070B](#page-435-0)  [S/N prefix JP1KK, MY4231100 and below, E5071B S/N prefix JP1KK, MY4232454](#page-435-0)  [and below" on page 436](#page-435-0).)

**Step 5.** Disconnect the following cables.

- Connected to the Front Panel (item 1).
- Connected from the A10 Analog Mother Board (item 2).
- Connected from the A28 FDD (item 3).
- Connected from the mass storage disk assembly, or the removable hard disk assembly (item 4).
- Connected to the A32 USB connector (item 5).

**Step 6.** Remove three TORX T10 screws (item 6) fastening the guide plate.

**Step 7.** Remove eight TORX T10 screws (item 7) fastening the digital motherboard.

**Step 8.** Lift the digital motherboard.

#### Replacement Procedure **A20 Digital Motherboard Replacement for E5070B : MY42300633 thru MY4231100, E5071B : MY42301397 thru MY4232454**

## **Replacement Procedure**

- **Step 1.** Disassemble the guide plate from rear side of the mother board.
- **Step 2.** Assemble the removed part on the new board.
- **Step 3.** Clamp the two clips using the new cable tie for DIMM memorys.
- **Step 4.** Install the new board by the reverse procedure of removal.

#### <span id="page-400-0"></span>**Figure 6-16 A20 Digital Motherboard Removal for E5070B : MY42300633 and above, E5071B : MY42301397 and above**

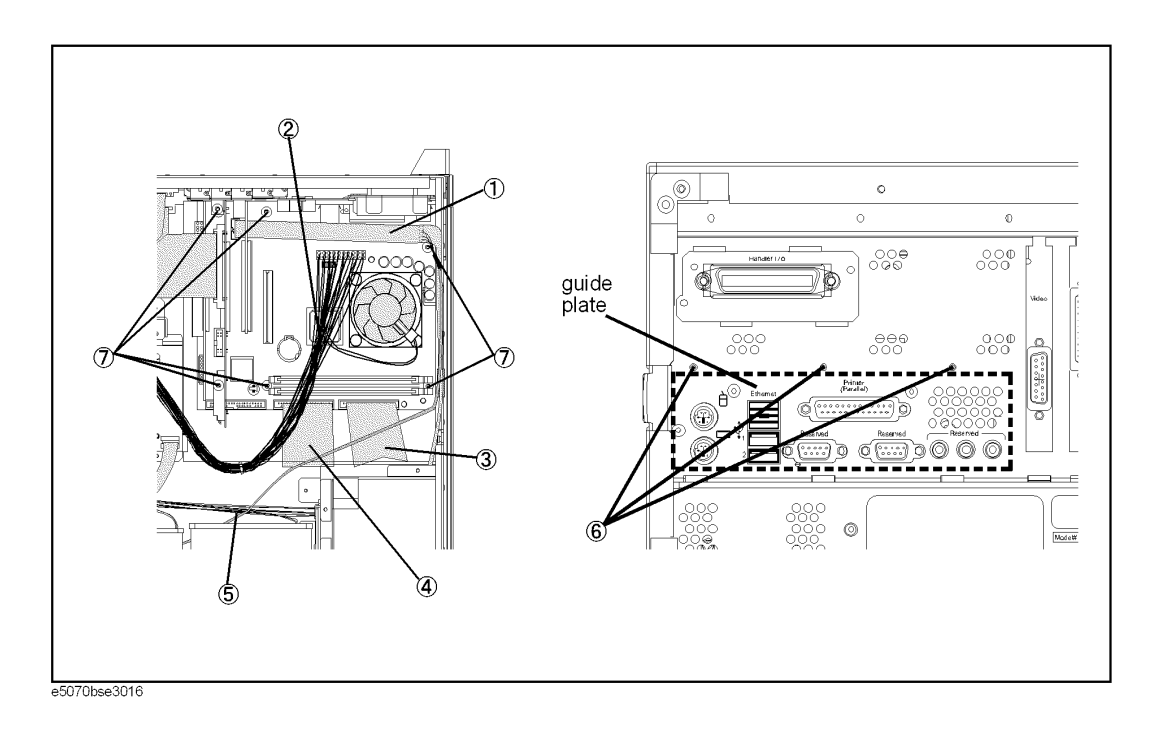

# **A20 Digital Motherboard Replacement for E5070B S/N MY4241101 and above, E5071B S/N MY4242455 and above**

#### **Tools Required**

- TORX screwdriver, T10, T15, and T20
- Cutting plier or scissors

#### **Removal Procedure**

Refer to [Figure 6-17](#page-402-0) for this procedure.

- **Step 1.** Remove the mouse, the external keyboard and the parallel printer cable if they are connected to the rear panel.
- **Step 2.** Remove the outer cover as described in ["Outer Cover Removal" on page 374](#page-373-0)
- **Step 3.** Remove the removable hard disk assembly as described in ["Removable Hard Disk](#page-387-0)  [Assembly Removal for E5070B S/N MY4241101 and above, for E5071B S/N](#page-387-0)  [MY4242455 and above" on page 388](#page-387-0).

#### **NOTE** If it is a version where the E5070B/71B doesn't have the removable hard disk assembly, skip this step.

**Step 4.** Remove the following assemblies.

- A50 ATX Power Supply Assembly (refer to ["A50 ATX Power Supply Assembly](#page-391-0)  [Replacement" on page 392.](#page-391-0))
- A23 Handler I/O board (refer to ["A23 Handler I/O Board Replacement" on page 394.](#page-393-0))
- A21 Analog Interface board (refer to ["A21 Analog Interface Board Replacement" on](#page-431-0)  [page 432](#page-431-0).)
- A24 GPIB board (refer to ["A24 GPIB Card Replacement" on page 434.](#page-433-0))
- A26 LCD Interface Card (refer to "A26 LCD Interface Card Replacement for E5070B) [S/N prefix JP1KK, MY4231100 and below, E5071B S/N prefix JP1KK, MY4232454](#page-435-0)  [and below" on page 436](#page-435-0).)

**Step 5.** Disconnect the following cables.

- Connected to the Front Panel (item 1).
- Connected from the A10 Analog Mother Board (item 2).
- Connected from the A28 FDD (item 3).
- Connected from the mass storage disk assembly, or the removable hard disk assembly (item 4).
- Connected to the A32 USB connector (item 5).
- Connected to the Front Panel (display)(item 6).

#### **NOTE** The mylar cable (item 6) and its connector are very fragile. It's recommended to replace the mylar cable when the cable is disconnedted and connected frequently.

**Step 6.** Remove three TORX T10 screws (item 7) fastening the guide plate.

#### Replacement Procedure **A20 Digital Motherboard Replacement for E5070B S/N MY4241101 and above, E5071B S/N MY4242455 and above**

**Step 7.** Remove eight TORX T10 screws (item 8) fastening the digital motherboard.

**Step 8.** Lift the digital motherboard.

## **Replacement Procedure**

- **Step 1.** Disassemble the guide plate from rear side of the mother board.
- **Step 2.** Assemble the removed part on the new board.
- **Step 3.** Clamp the two clips using the new cable tie for DIMM memorys.
- **Step 4.** Install the new board by the reverse procedure of removal.

#### <span id="page-402-0"></span>**Figure 6-17 A20 Digital Motherboard Removal**

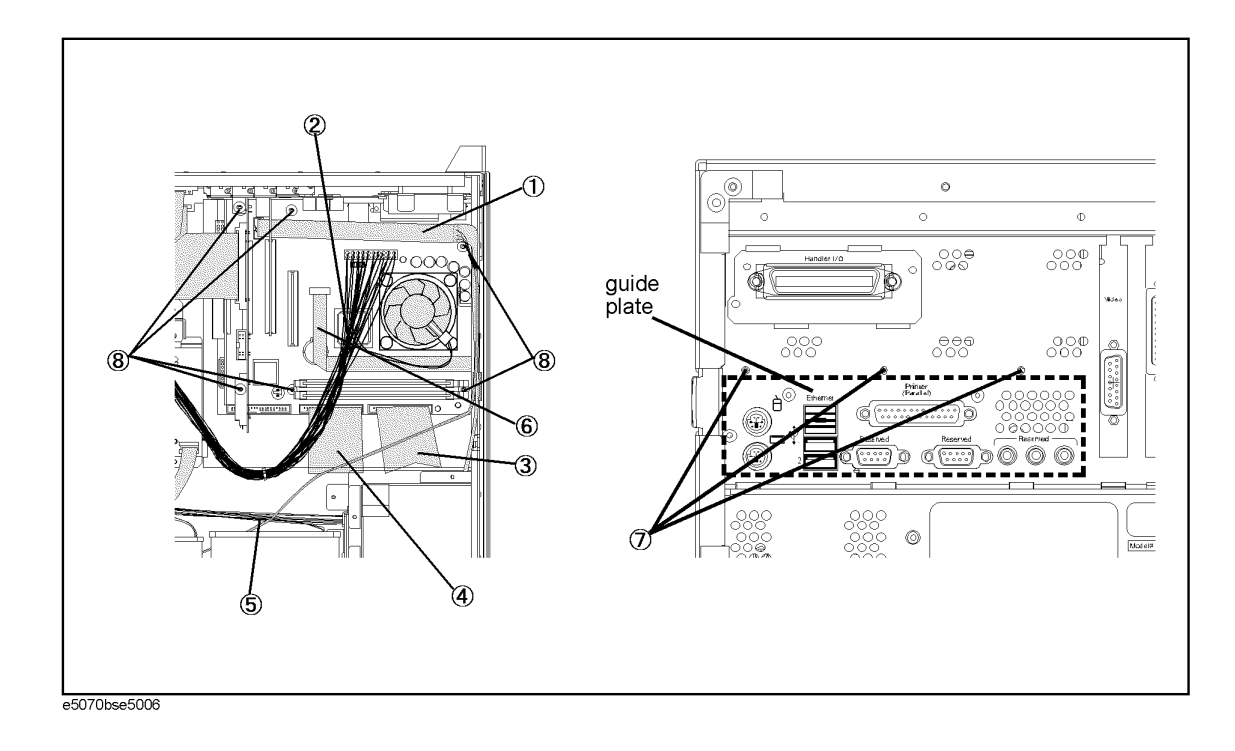

# <span id="page-403-1"></span>**A1 Source Board Replacement**

## **Tools Required**

- TORX screwdriver, T10, T15, and T20
- Flat edge screwdriver
- Open-end wrench, 5/8 inch
- Open-end torque wrench, 5/16 inch (set to 10 in-lb) (for reconnecting SMA connector)

#### **Removal Procedure**

Refer to [Figure 6-18](#page-404-0) for this procedure.

- Step 1. Remove the front panel as described in "Front Panel Removal for E5070B : JP1KKxxxxx, [MY42300632 and below, E5071B : JP1KKxxxxx, MY42301396 and below" on page 376](#page-375-0), or ["Front Panel Removal for E5070B : MY42300633 thru MY4231100, E5071B :](#page-377-0)  [MY42301397 thru MY4232454" on page 378.](#page-377-0)
- **Step 2.** Remove the two 5/8 inch nuts (item 1) fastening the BNC connector on the rear panel.
- **Step 3.** Disconnect the all semi-rigid cables and the termination connected to the board referring to the figures as shown in [Table 6-2.](#page-403-0)

**NOTE** The label on the semi-rigid cable shows the last two digits of the part number.

<span id="page-403-0"></span>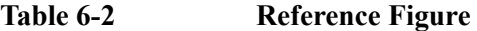

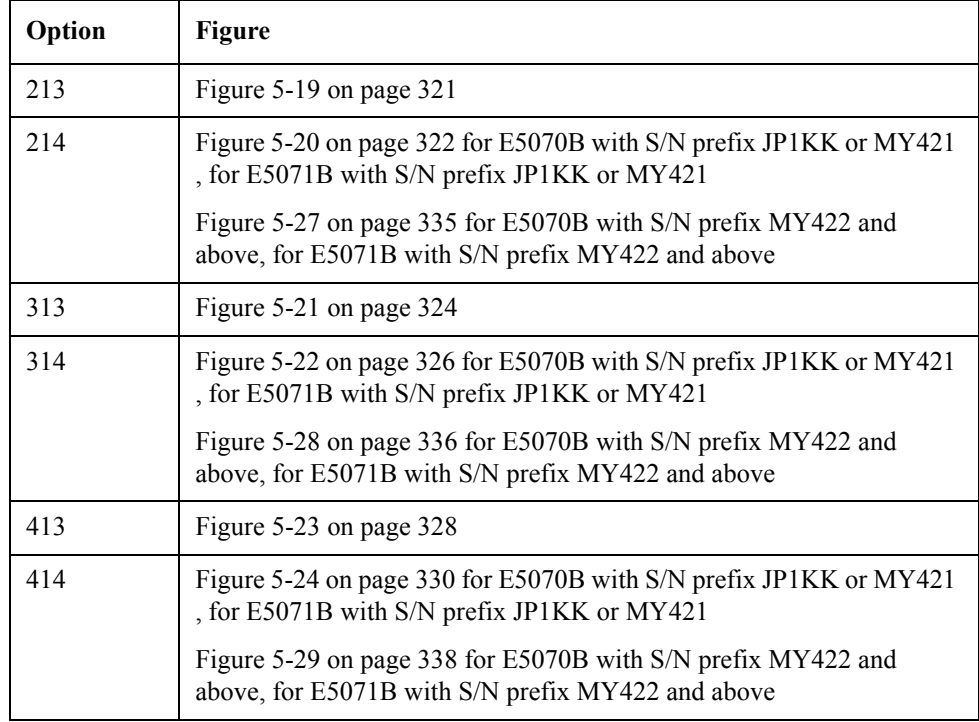

**Step 4.** Remove the two TORX T10 screws fastening the extractor. (item 2)

## Replacement Procedure **A1 Source Board Replacement**

**Step 5.** Slide the A1 source board using the extractor.

# **Replacement Procedure**

**Step 1.** Replace the A1 source board by inverse procedure of removal.

**NOTE** Fasten the semi rigid cable using a torque wrench for replacement.

<span id="page-404-0"></span>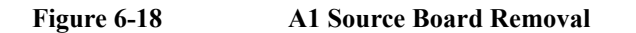

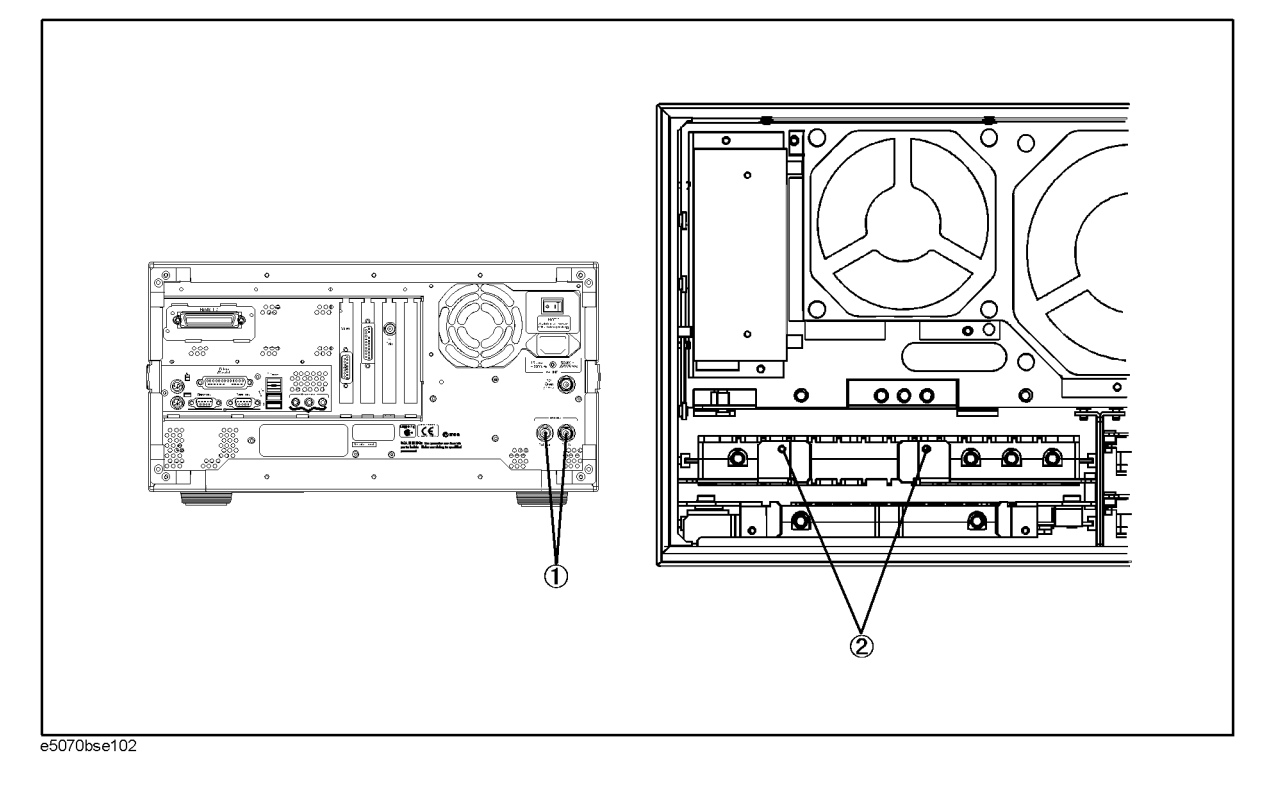

# <span id="page-405-1"></span>**A2 Receiver Board Replacement**

#### **Tools Required**

- TORX screwdriver, T10
- Flat edge screwdriver
- Open-end torque wrench, 9/16 inch
- Open-end torque wrench, 5/16 inch (set to 10 in-lb) (for reconnecting SMA connector)

#### **Removal Procedure**

Refer to [Figure 6-19](#page-406-0) for this procedure.

- Step 1. Remove the front panel as described in "Front Panel Removal for E5070B : JP1KKxxxxx, [MY42300632 and below, E5071B : JP1KKxxxxx, MY42301396 and below" on page 376](#page-375-0), or ["Front Panel Removal for E5070B : MY42300633 thru MY4231100, E5071B :](#page-377-0)  [MY42301397 thru MY4232454" on page 378.](#page-377-0)
- **Step 2.** Remove the N-connector holder as described in ["N Connector Replacement" on page 454](#page-453-0).
- **Step 3.** Disconnect the semi-rigid cables and the termination from the receiver module as shown in [Table 6-3.](#page-405-0)

**NOTE** The label on the semi-rigid cable shows the last two digits of the part number.

<span id="page-405-0"></span>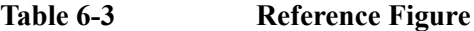

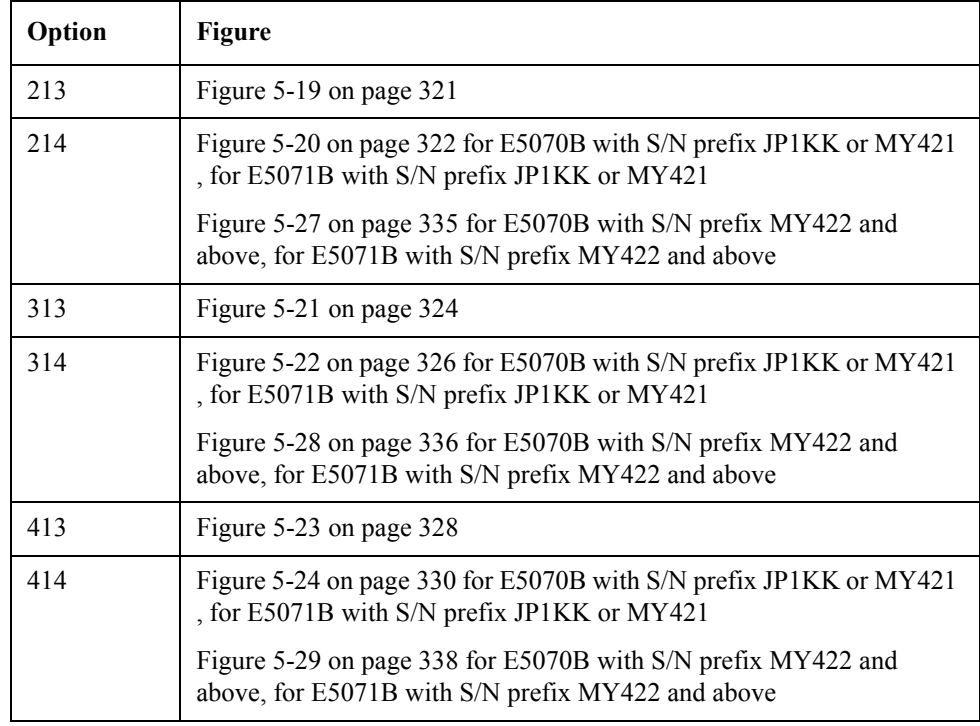

**Step 4.** Remove the all TORX T10 screws fastening the extractor . (item 1)

#### Replacement Procedure **A2 Receiver Board Replacement**

**Step 5.** Slide the receiver module using the extractor.

**NOTE** Slide the two board at once if two A2 receiver boards are slotted.

## **Replacement Procedure**

**Step 1.** Replace the A2 receiver boards by inverse procedure of removal.

**NOTE** Fasten the semi rigid cable using a torque wrench for replacement.

<span id="page-406-0"></span>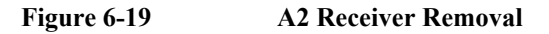

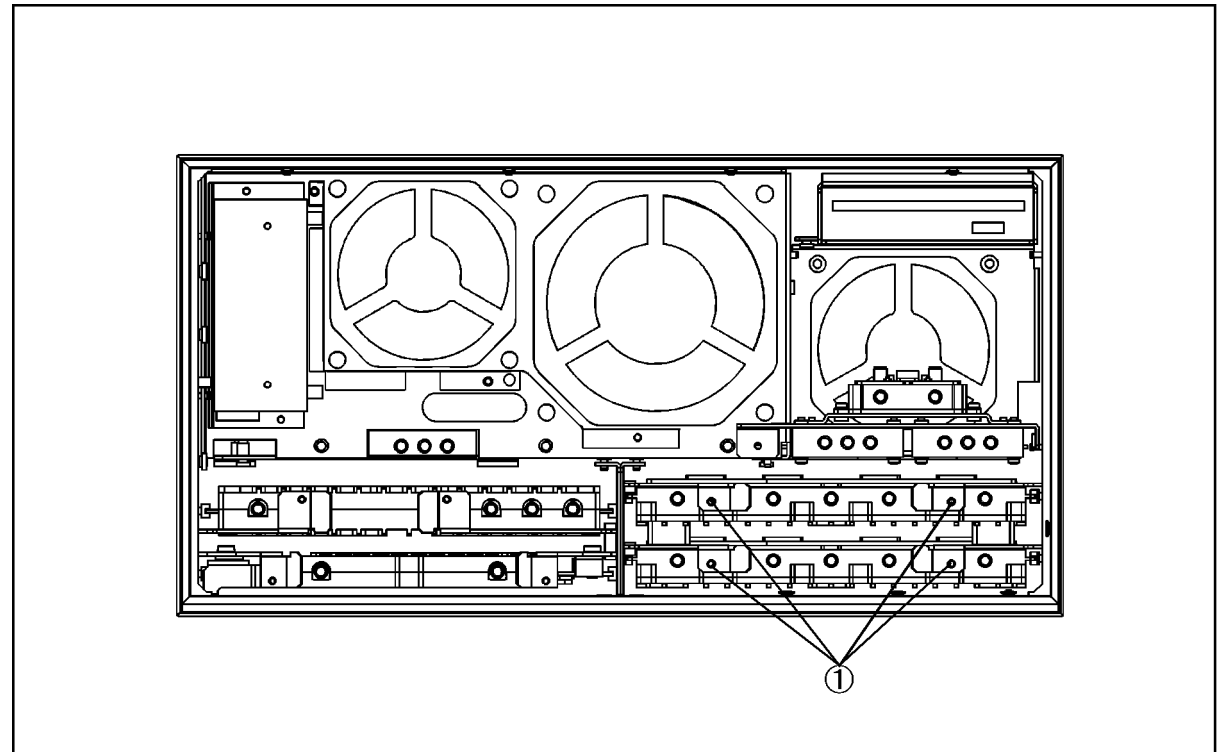

e5070bse103

Replacement Procedure **A2 Receiver Board Replacement**

#### **Module Disassemble Procedure**

Skip this procedure if the option 213 or 214 is installed.

Refer to [Figure 6-20](#page-408-0) for this procedure.

- **Step 1.** Remove the eight TORX T10 screws (item 1) fastening the A2 receiver boards.
- **Step 2.** Separate the two A2 receiver boards.

#### **Board Disassemble Procedure**

Refer to [Figure 6-20](#page-408-0) for this procedure.

- **Step 1.** Remove the seven TORX T15 screws (item 2) fastening the A15 Receiver-RF board (item 3) and the A17 Receiver-IF board (item 4).
- **Step 2.** Separate the two boards.

<span id="page-408-0"></span>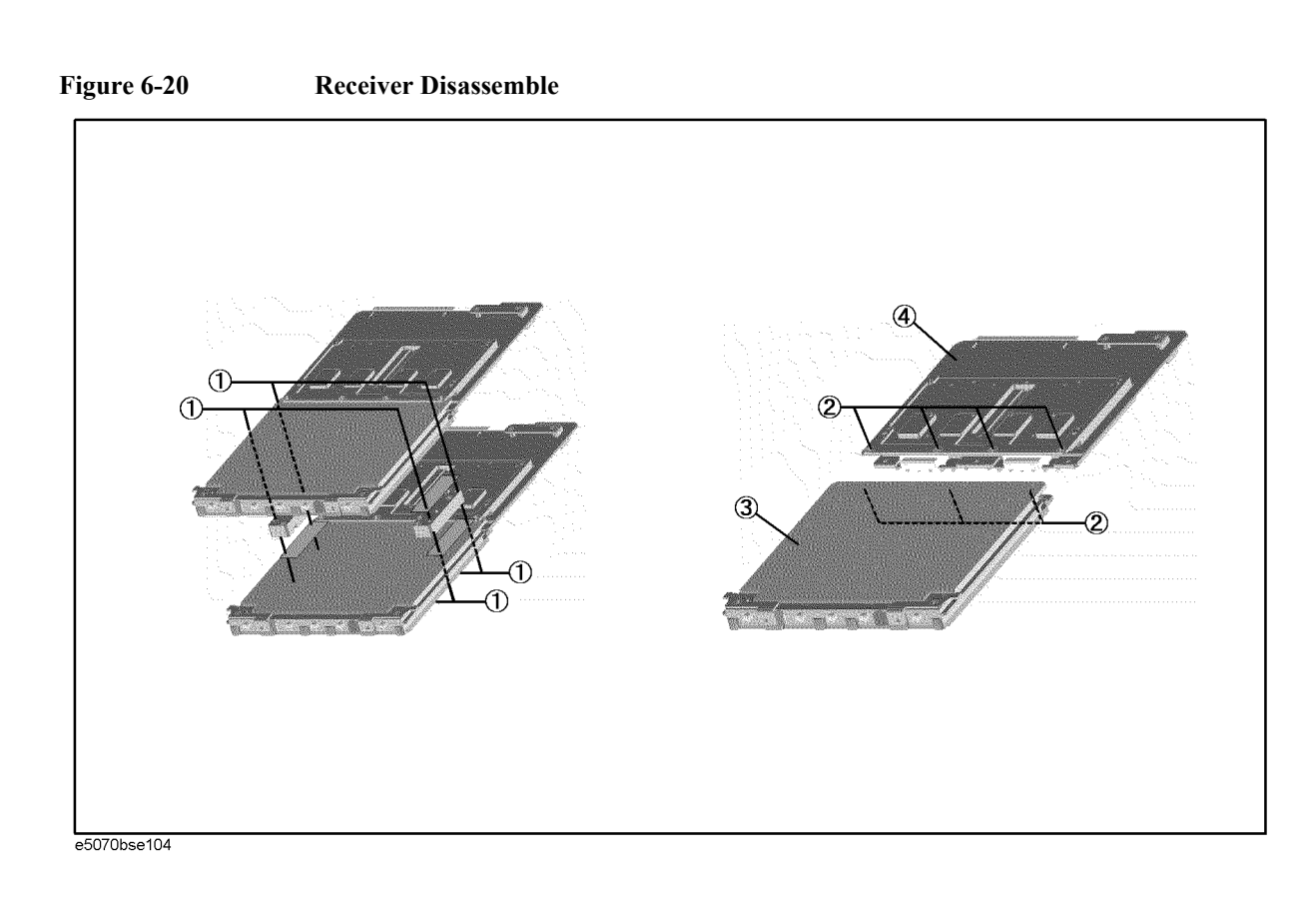

# <span id="page-409-1"></span>**A3 Level Vernier Replacement**

## **Tools Required**

- TORX screwdriver, T10, T15, and T20
- Flat edge screwdriver
- Open-end wrench, 5/8 inch
- Open-end torque wrench, 5/16 inch (set to 10 in-lb) (for reconnecting SMA connector)

#### **Removal Procedure**

Refer to [Figure 6-21](#page-410-0) for this procedure.

- Step 1. Remove the front panel as described in "Front Panel Removal for E5070B : JP1KKxxxxx, [MY42300632 and below, E5071B : JP1KKxxxxx, MY42301396 and below" on page 376](#page-375-0), or ["Front Panel Removal for E5070B : MY42300633 thru MY4231100, E5071B :](#page-377-0)  [MY42301397 thru MY4232454" on page 378.](#page-377-0)
- **Step 2.** Disconnect the all semi-rigid cables and the termination connected to the boards referring to the figures as shown in [Table 6-4.](#page-409-0)

**NOTE** The label on the semi-rigid cable shows the last two digits of the part number.

#### <span id="page-409-0"></span>**Table 6-4 Reference Figure**

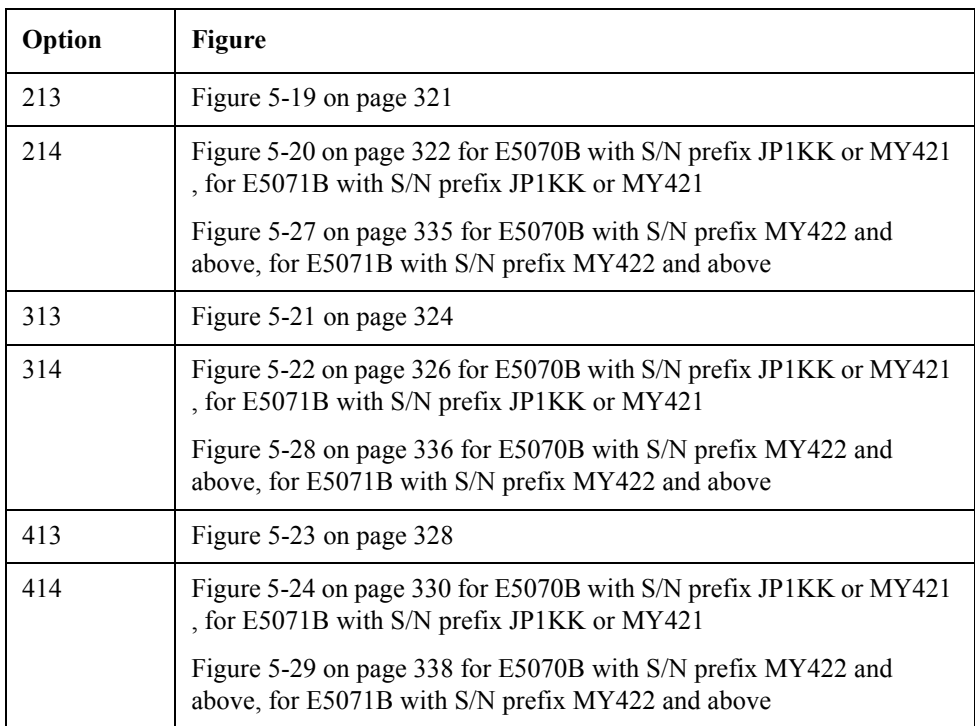

**Step 3.** Remove the two TORX T10 screws fastening the extractor. (item 2)

**Step 4.** Slide the A3 level vernier using the extractor.

## Replacement Procedure **A3 Level Vernier Replacement**

# **Replacement Procedure**

**Step 1.** Replace the A3 level vernier by inverse procedure of removal.

**NOTE** Fasten the semi rigid cable using a torque wrench for replacement.

<span id="page-410-0"></span>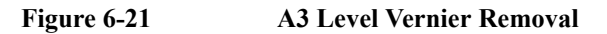

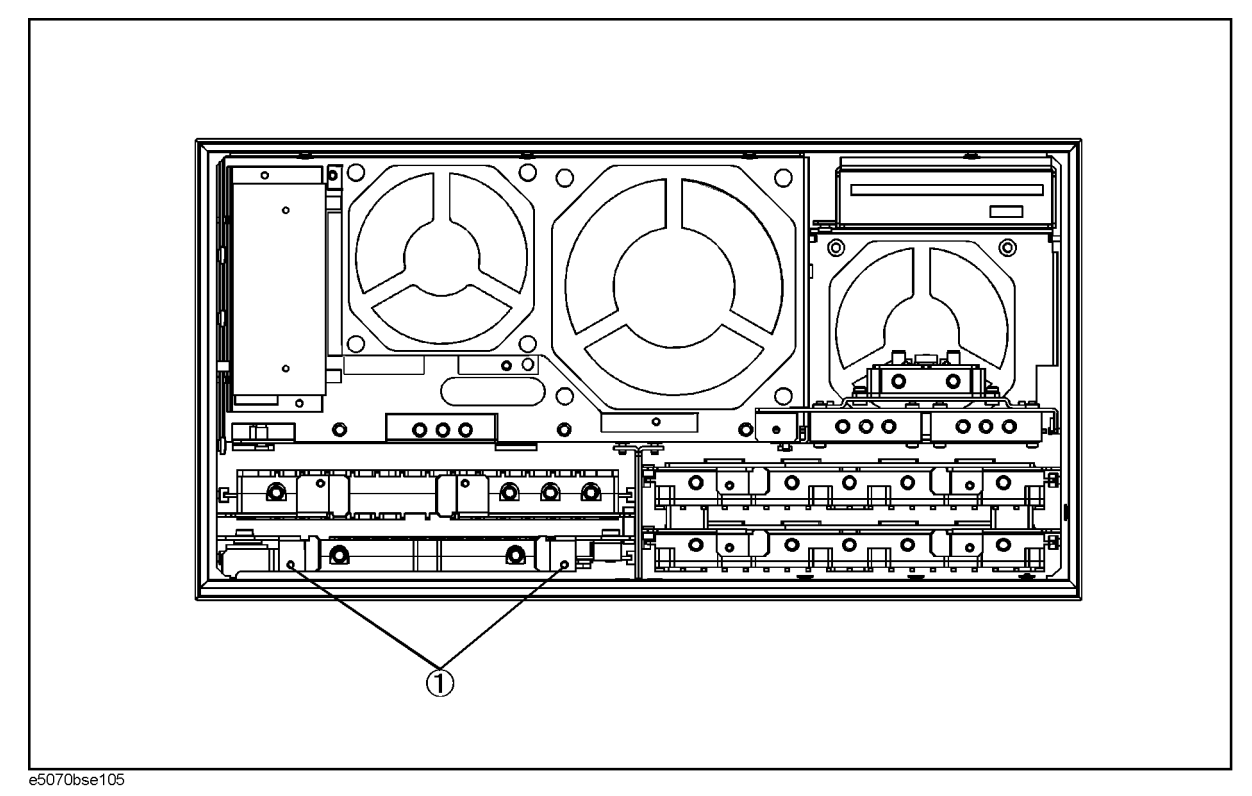

# **B1 Fan & A6 Switch Control Board Replacement**

### **Tools Required**

• TORX screwdriver, T10, T15, and T20

#### **Removal Procedure**

Refer to [Figure 6-22](#page-412-0) for this procedure.

- **Step 1.** Remove the outer cover as described in ["Outer Cover Removal" on page 374.](#page-373-0)
- **Step 2.** Remove the power supply as described in ["A50 ATX Power Supply Assembly](#page-391-0)  [Replacement" on page 392.](#page-391-0)
- **Step 3.** Disconnect the all cables from the board.
- **Step 4.** Remove two TORX T10 screws (item 1) fastening the board.
- **Step 5.** Remove the board.

#### **Replacement Procedure**

**Step 1.** Replace the B1 fun & switch control board by inverse procedure of removal.

**NOTE** Connect the cables as [Figure 6-22.](#page-412-0)

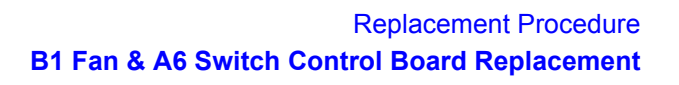

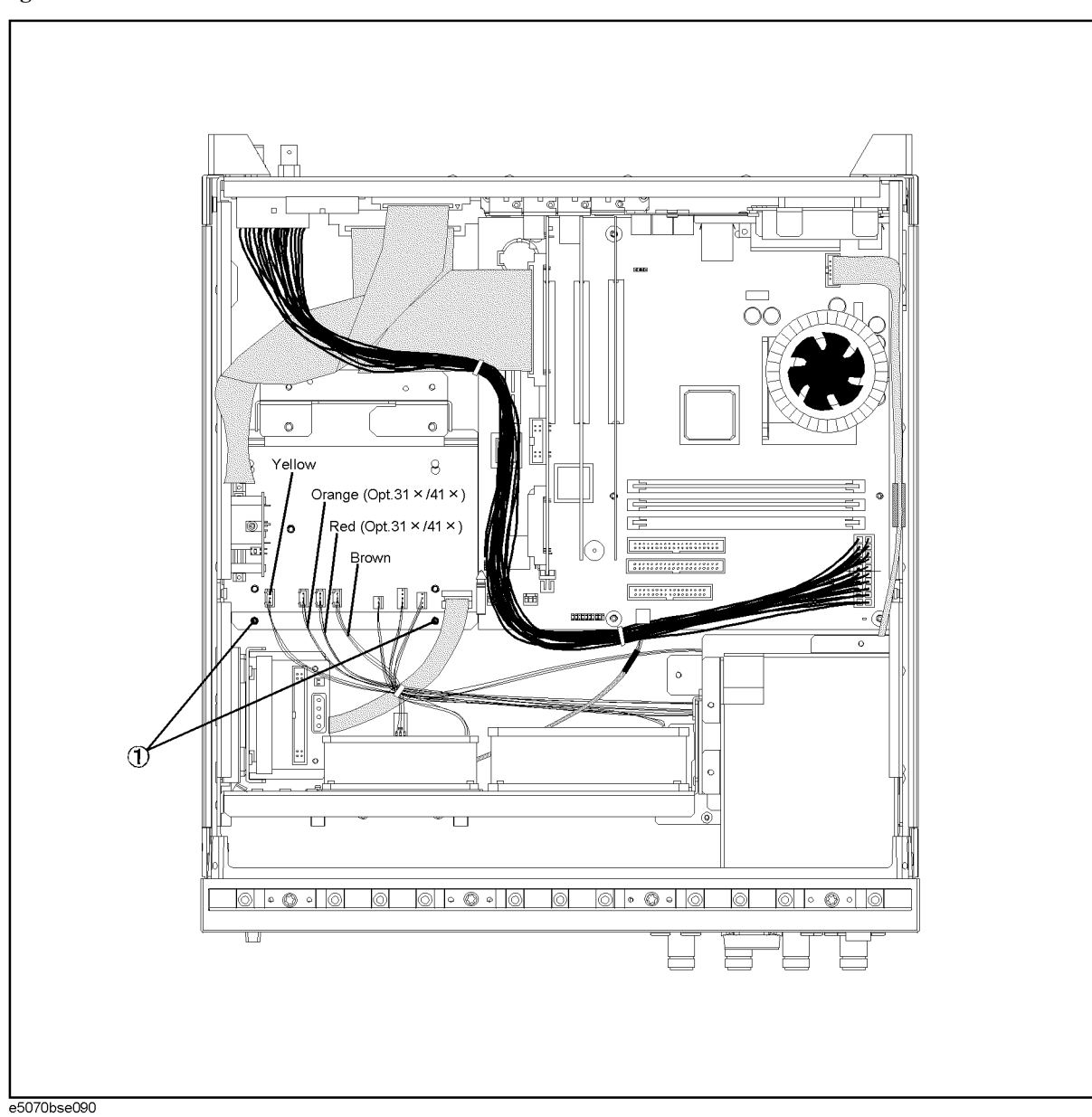

<span id="page-412-0"></span>**Figure 6-22 B1 Fan & A6 Switch Control Board Removal**

# **B1 Fan Replacement**

There are three fans as shown in [Figure 6-23.](#page-413-0)

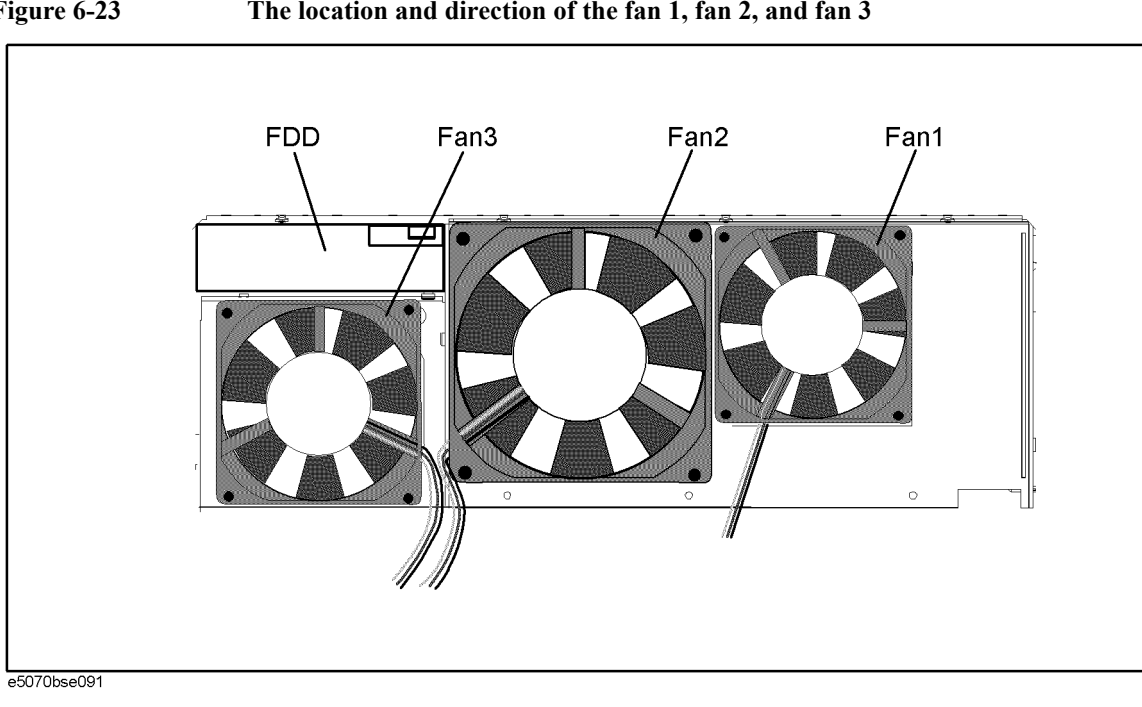

#### <span id="page-413-0"></span>**Figure 6-23 The location and direction of the fan 1, fan 2, and fan 3**

## **Fan 1 and 2**

#### **Tools Required**

- TORX screwdriver, T10, T15, and T20
- Flat edge screwdriver
- A fine stick such as Hex key, 1.5 mm

#### **Removal Procedure**

Refer to [Figure 6-24](#page-414-0) for this procedure.

- **Step 1.** Remove the outer cover as described in ["Outer Cover Removal" on page 374.](#page-373-0)
- **Step 2.** Remove the front panel as described in["Front Panel Removal for E5070B : JP1KKxxxxx,](#page-375-0)  [MY42300632 and below, E5071B : JP1KKxxxxx, MY42301396 and below" on page 376](#page-375-0), or ["Front Panel Removal for E5070B : MY42300633 thru MY4231100, E5071B :](#page-377-0)  [MY42301397 thru MY4232454" on page 378.](#page-377-0)
- **Step 3.** Remove the three TORX T10 screws (item 1) fastening the fan plate.
- **Step 4.** Disconnect the fan cable from the fan & switch control board.
- **Step 5.** Remove parts and cables which may block operation.
- **Step 6.** Remove the eight rivet (plastic) fastening the fan as shown in [Figure 6-24.](#page-414-0)

#### <span id="page-414-0"></span>**Figure 6-24 Fan 1 and 2 Removal**

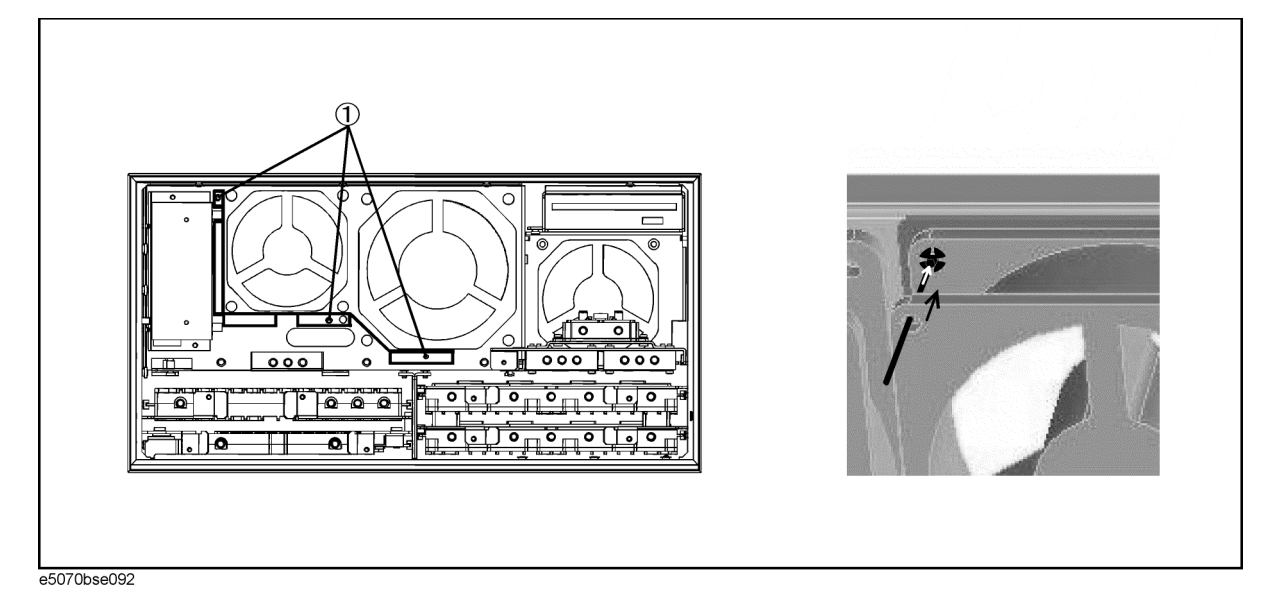

#### **Replacement Procedure**

**Step 1.** Replace the fan by inverse procedure of removal.

**NOTE** Fasten the fan in the direction as shown in [Figure 6-23](#page-413-0).

### Replacement Procedure **B1 Fan Replacement**

#### **Fan 3**

#### **Tools Required**

• TORX screwdriver, T10, T15, and T20

#### **Removal Procedure**

Refer to [Figure 6-25](#page-416-0) for this procedure.

- **Step 1.** Remove the outer cover as described in ["Outer Cover Removal" on page 374.](#page-373-0)
- **Step 2.** Disconnect the fan cable from the fan & switch control board.
- **Step 3.** Remove parts and cables which may block operation.
- **Step 4.** Remove the three TORX T10 screws (item 1) fastening the fan assembly.
- **Step 5.** Slide the fan assembly as shown in [Figure 6-25](#page-416-0)
- **Step 6.** Remove the four TORX T20 screws (item 2) fastening the fan.

#### **Replacement Procedure**

**Step 1.** Fasten the new fan to the fan assembly.

**Step 2.** Replace the fan assembly by inverse procedure of removal.

**NOTE** Fasten the fan in the direction as shown in [Figure 6-23](#page-413-0).

<span id="page-416-0"></span>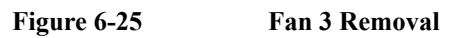

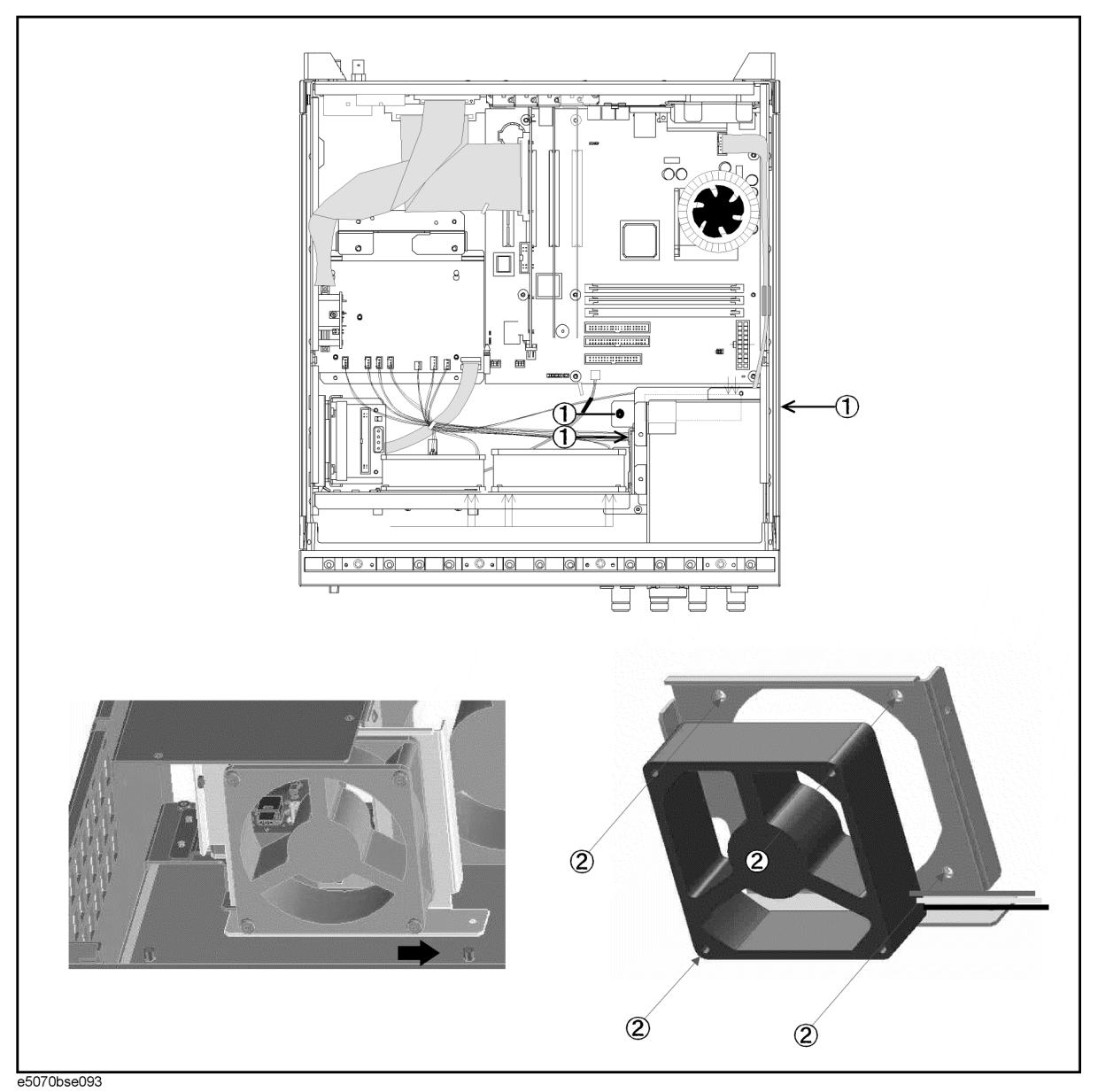

# **A7 Source Step Attenuator Replacement for E5070B S/N prefix JP1KK or MY421, E5071B S/N prefix JP1KK or MY421 (Option 214, 314 and 414)**

## **Tools Required**

- TORX screwdriver, T10, T15, and T20
- Flat edge screwdriver
- Open-end torque wrench, 5/16 inch (set to 10 in-lb) (for reconnecting SMA connector)

#### **Removal Procedure**

Refer to [Figure 6-26](#page-418-0) for this procedure.

- **Step 1.** Remove the outer cover as described in ["Outer Cover Removal" on page 374.](#page-373-0)
- **Step 2.** Remove the front panel as described in "Front Panel Removal for E5070B : JP1KKxxxxx, [MY42300632 and below, E5071B : JP1KKxxxxx, MY42301396 and below" on page 376](#page-375-0), or ["Front Panel Removal for E5070B : MY42300633 thru MY4231100, E5071B :](#page-377-0)  [MY42301397 thru MY4232454" on page 378.](#page-377-0)
- **Step 3.** Remove the three TORX T10 screws (item 1) fastening the fan plate.
- **Step 4.** Disconnect the semi-rigid cables (item 2 and 3) from the A7 source step attenuator.
- **NOTE** The label on the semi-rigid cable shows the last two digits of the part number.
	- **Step 5.** Disconnect the flat cable (item 4) from the attenuator.
	- **Step 6.** Remove the two TORX T10 screws (item 5) fastening the A7 source step attenuator holder from the front side.
	- **Step 7.** Remove the two TORX T10 screws (item 6) fastening the A7 source step attenuator to the holder.

#### **Replacement Procedure**

- **Step 1.** Fasten the new source step attenuator to the holder as shown in [Figure 6-26.](#page-418-0)
- **Step 2.** Replace the A7 source step attenuator holder by inverse procedure of removal.

**NOTE** Fasten the semi rigid cable using a torque wrench for replacement.

## Replacement Procedure **A7 Source Step Attenuator Replacement for E5070B S/N prefix JP1KK or MY421, E5071B S/N prefix JP1KK or MY421 (Option 214, 314 and 414)**

<span id="page-418-0"></span>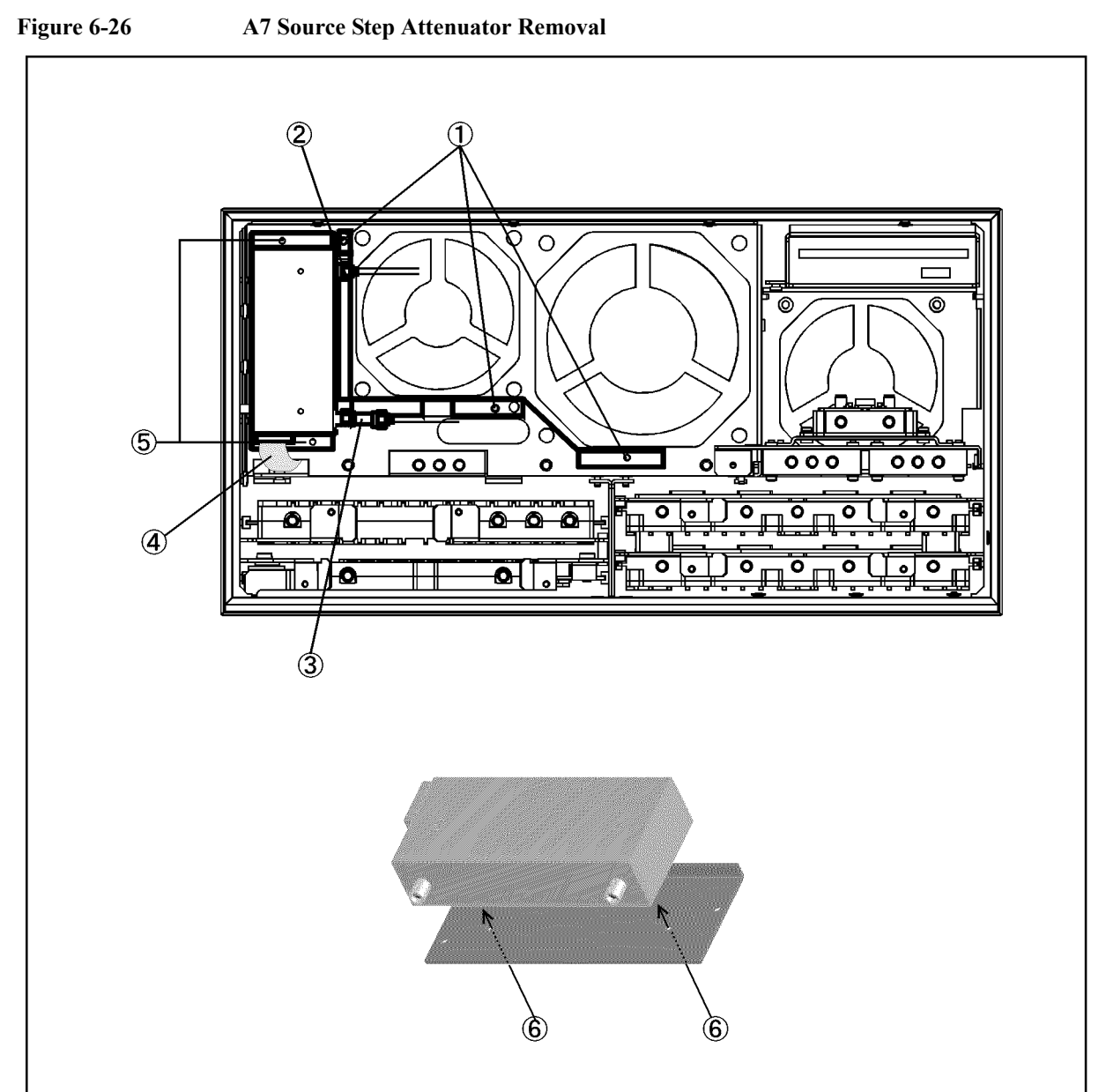

e5070bse3019

# **A7 Source Step Attenuator Replacement for E5070B S/N prefix MY422 and above, E5071B S/N prefix MY422 and above (Option 214, 314 and 414)**

## **Tools Required**

- TORX screwdriver, T10, T15, and T20
- Flat edge screwdriver
- Open-end torque wrench, 5/16 inch (set to 10 in-lb) (for reconnecting SMA connector)

#### **Removal Procedure**

Refer to [Figure 6-27](#page-420-0) for Opt.214, and [Figure 6-28](#page-421-0) for Opt.314, or 414 for this procedure.

- **Step 1.** Remove the outer cover as described in ["Outer Cover Removal" on page 374.](#page-373-0)
- **Step 2.** Remove the front panel as described in "Front Panel Removal for E5070B : JP1KKxxxxx, [MY42300632 and below, E5071B : JP1KKxxxxx, MY42301396 and below" on page 376](#page-375-0), or ["Front Panel Removal for E5070B : MY42300633 thru MY4231100, E5071B :](#page-377-0)  [MY42301397 thru MY4232454" on page 378.](#page-377-0)
- **Step 3.** Remove the three TORX T10 screws (item 1) fastening the fan plate.
- **Step 4.** Disconnect the semi-rigid cables (item 2 and 3) from the A7 source step attenuator.
- **NOTE** The label on the semi-rigid cable shows the last two digits of the part number.
	- **Step 5.** Disconnect the flat cable (item 4) from the attenuator.
	- **Step 6.** Remove the two TORX T10 screws (item 5) fastening the A7 source step attenuator holder from the front side.
	- **Step 7.** Remove the two TORX T10 screws (item 6) fastening the A7 source step attenuator to the holder.

#### **Replacement Procedure**

- **Step 1.** Fasten the new source step attenuator to the holder as shown in [Figure 6-27](#page-420-0) or [Figure 6-28](#page-421-0).
- **Step 2.** Replace the A7 source step attenuator holder by inverse procedure of removal.

**NOTE** Fasten the semi rigid cable using a torque wrench for replacement.

## Replacement Procedure **A7 Source Step Attenuator Replacement for E5070B S/N prefix MY422 and above, E5071B S/N prefix MY422 and above (Option 214, 314 and 414)**

<span id="page-420-0"></span>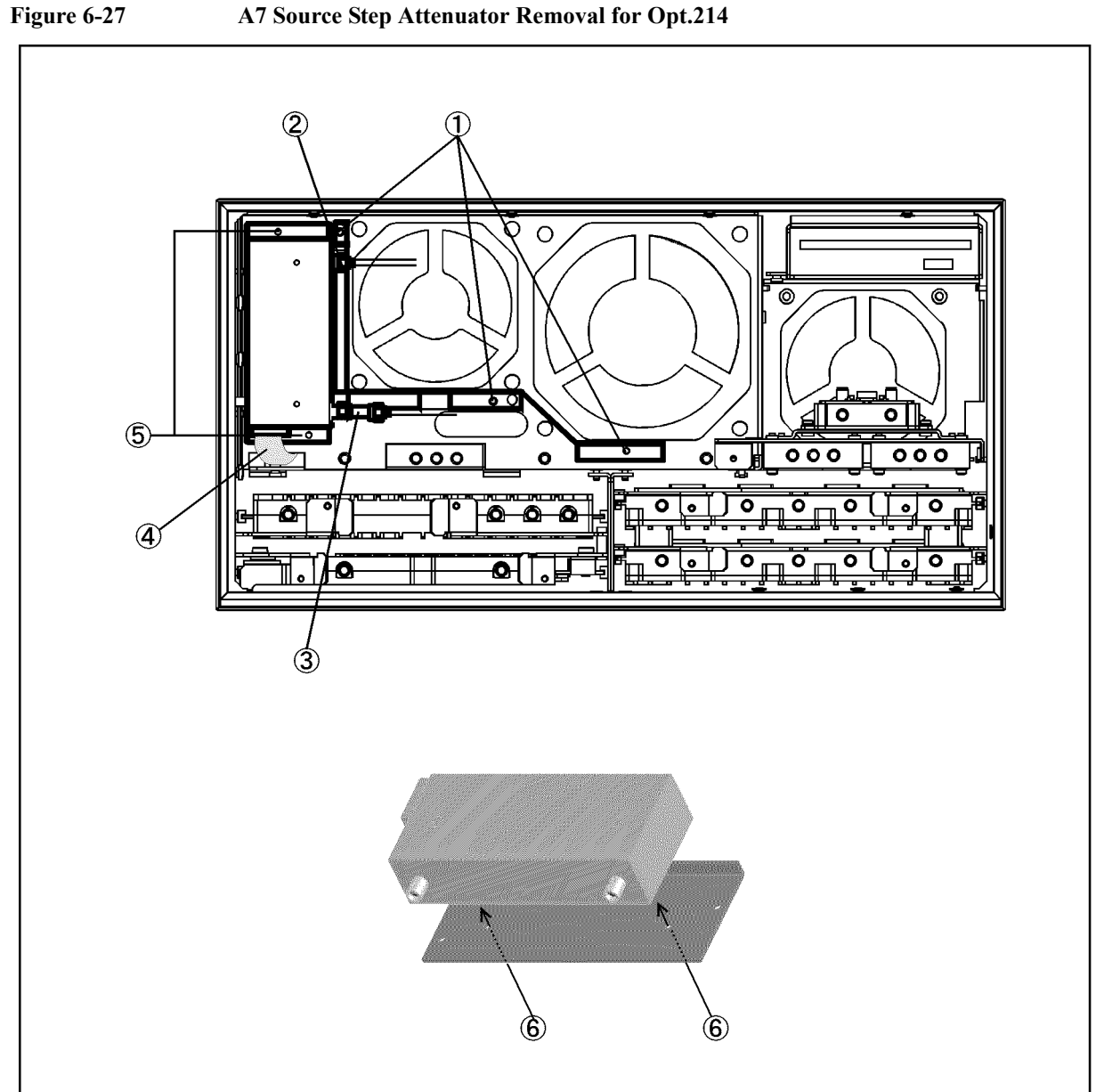

e5070bse3019

## Replacement Procedure **A7 Source Step Attenuator Replacement for E5070B S/N prefix MY422 and above, E5071B S/N prefix MY422 and above (Option 214, 314 and 414)**

<span id="page-421-0"></span>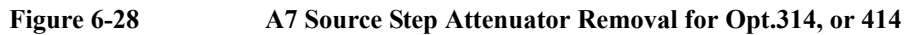

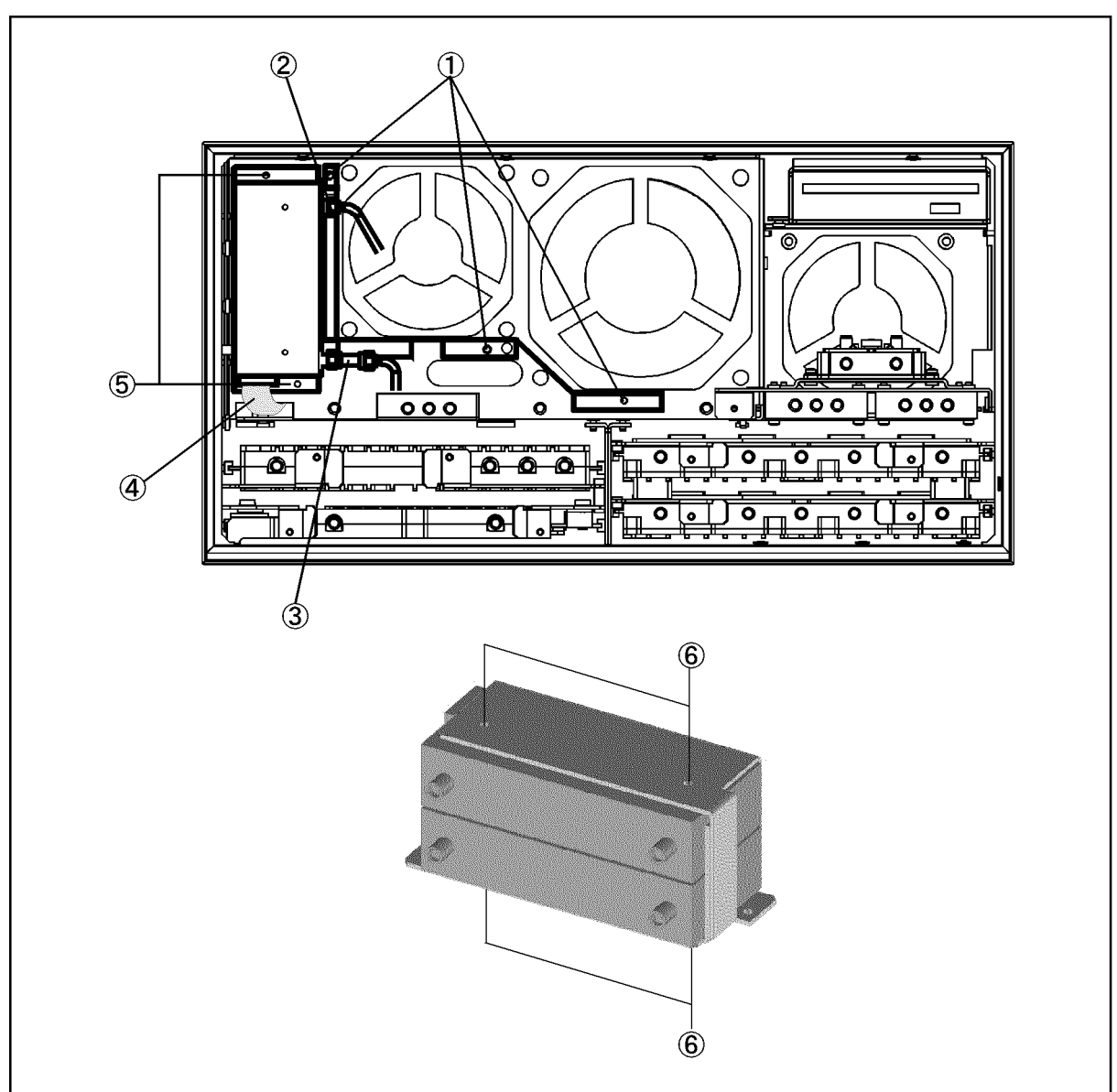

e5070bse3018

#### Replacement Procedure **A8 RF Switch Replacement**

# **A8 RF Switch Replacement**

## **Tools Required**

- TORX screwdriver, T10, T15, and T20
- Flat edge screwdriver
- Open-end torque wrench, 5/16 inch (set to 10 in-lb) (for reconnecting SMA connector)

#### **A8 RF Switch (source board side)**

#### **Removal Procedure**

Refer to [Figure 6-29](#page-424-0) for this procedure.

- Step 1. Remove the front panel as described in "Front Panel Removal for E5070B : JP1KKxxxxx, [MY42300632 and below, E5071B : JP1KKxxxxx, MY42301396 and below" on page 376](#page-375-0), or ["Front Panel Removal for E5070B : MY42300633 thru MY4231100, E5071B :](#page-377-0)  [MY42301397 thru MY4232454" on page 378.](#page-377-0)
- **Step 2.** Remove the three TORX T10 screws (item 1) fastening the fan plate.
- **Step 3.** Disconnect the all semi-rigid cables from the switch on the left side. (refer to the figure as shown in [Table 6-5\)](#page-423-0)

**NOTE** The label on the semi-rigid cable shows the last two digits of the part number.

#### Replacement Procedure **A8 RF Switch Replacement**

#### <span id="page-423-0"></span>**Table 6-5 Reference Figure**

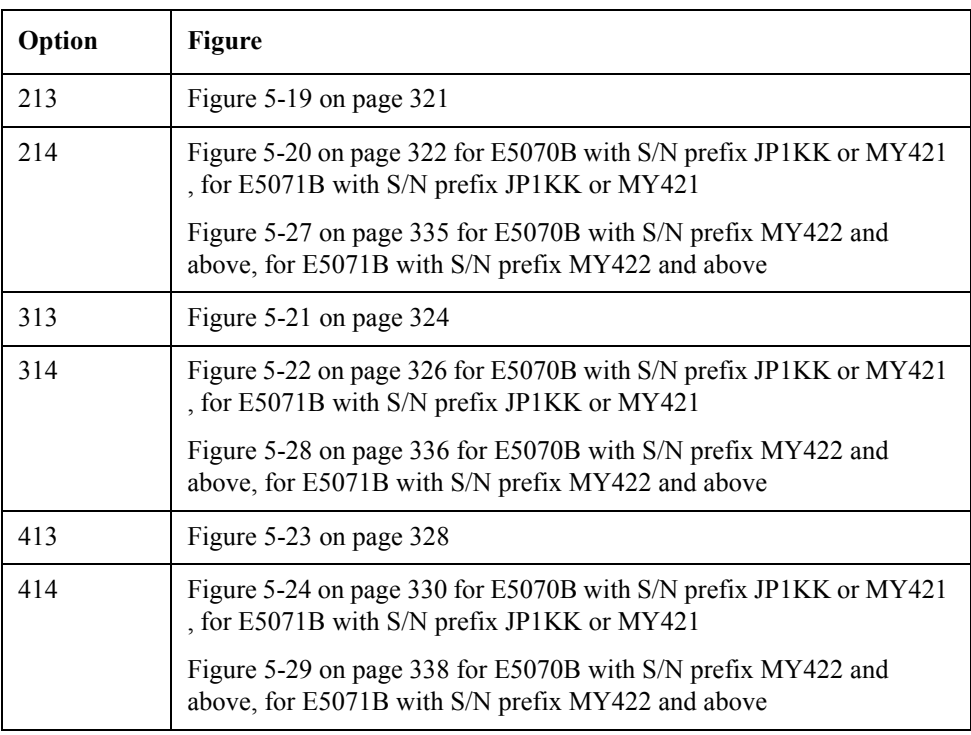

- **Step 4.** Disconnect the semi-rigid cables (item 1 and 2 in [Figure 6-27\)](#page-420-0) from the A7 source step attenuator if the option 214, 314 or 414 is installed.
- **Step 5.** Disconnect the switch cable from the switch.
- **Step 6.** Remove the two TORX T10 screws fastening the switch. (item 2)

#### **Replacement Procedure**

**Step 1.** Replace the switch by inverse procedure of removal.

**NOTE** Fasten the semi-rigid cable using a torque wrench for replacement.

<span id="page-424-0"></span>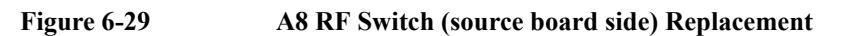

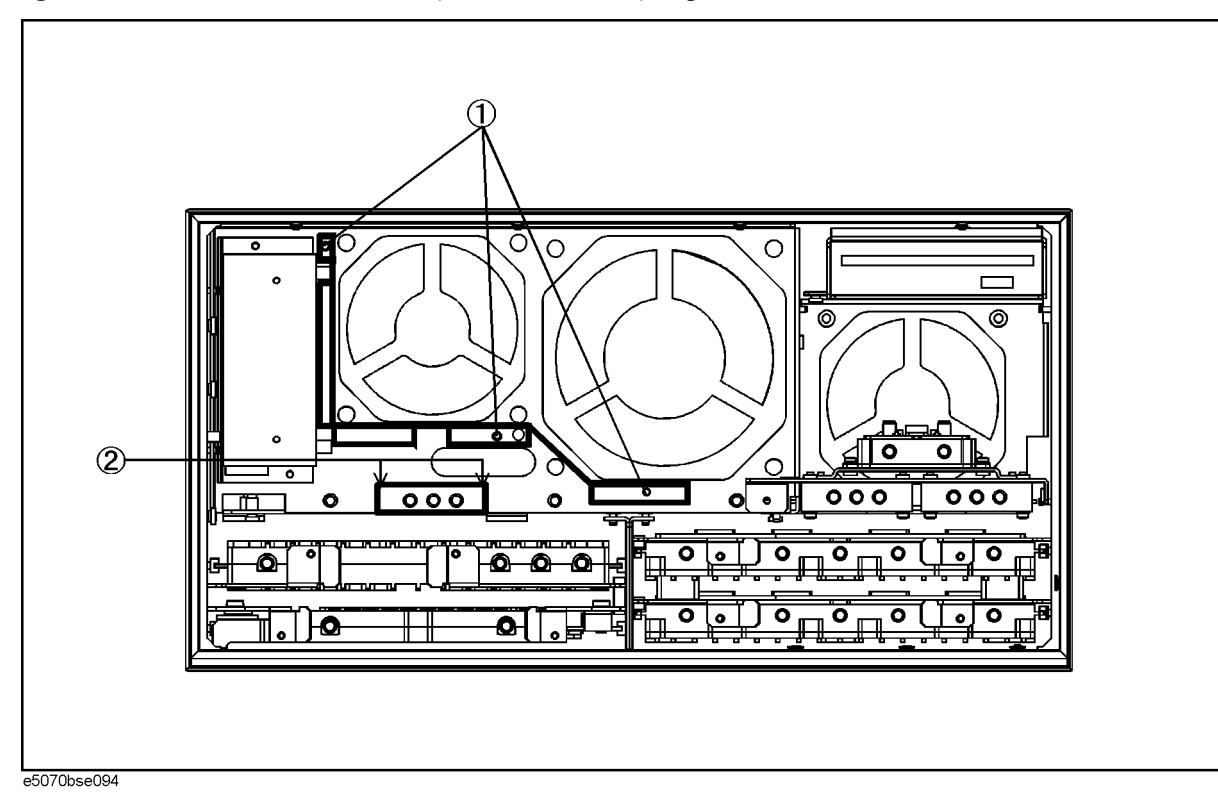

Replacement Procedure **A8 RF Switch Replacement**

## <span id="page-425-1"></span>**A8 RF Switch (receiver board side)**

#### **Removal Procedure**

Refer to [Figure 6-30](#page-426-0) for this procedure.

- <span id="page-425-0"></span>**Step 1.** Remove the A4 power amp. module assembly.
	- **a.** Remove the outer cover as described in ["Outer Cover Removal" on page 374.](#page-373-0)
	- **b.** Remove the front panel as described in ["Front Panel Removal for E5070B :](#page-375-0)  [JP1KKxxxxx, MY42300632 and below, E5071B : JP1KKxxxxx, MY42301396 and](#page-375-0)  [below" on page 376](#page-375-0).
	- **c.** Remove the floppy disk drive as described in ["A28 FDD \(Floppy Disk Drive\)](#page-389-0)  [Replacement" on page 390.](#page-389-0)
	- **d.** Remove the three TORX T10 screws (item 1 in [Figure 6-29](#page-424-0)) fastening the fan plate.
	- **e.** Release the cables from the cable clamp (item 1).
	- **f.** Disconnect the all semi-rigid cables from the switches on the left side and the A4 power amp. module. (refer to the figure as shown in [Table 6-5 on page 424\)](#page-423-0)

#### **NOTE** The label on the semi-rigid cable shows the last two digits of the part number.

- **g.** Remove the two TORX T10 screws (item 2) fastening the A4 power amp. module assembly.
- **h.** Release the cables from the cable clamp (item 3).
- **i.** Disconnect the cables from the switches and the A4 power amp. module.
- **Step 2.** Remove the TORX T10 screws (item 4) fastening the switches.

#### **Replacement Procedure**

- **Step 1.** Fasten the new switches to the A4 power amp. module assembly as shown in [Figure 6-30.](#page-426-0)
- **Step 2.** Replace the assembly by inverse procedure of removal.

## **NOTE** Confirm that the cables are connected as shown in [Figure 6-30 on page 427](#page-426-0) Fasten the semi rigid cable using a torque wrench for replacement.

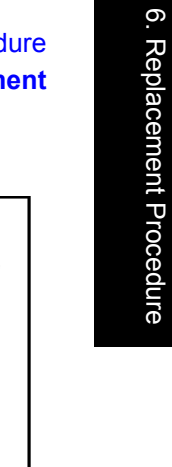

6. Replacement Procedure

<span id="page-426-0"></span>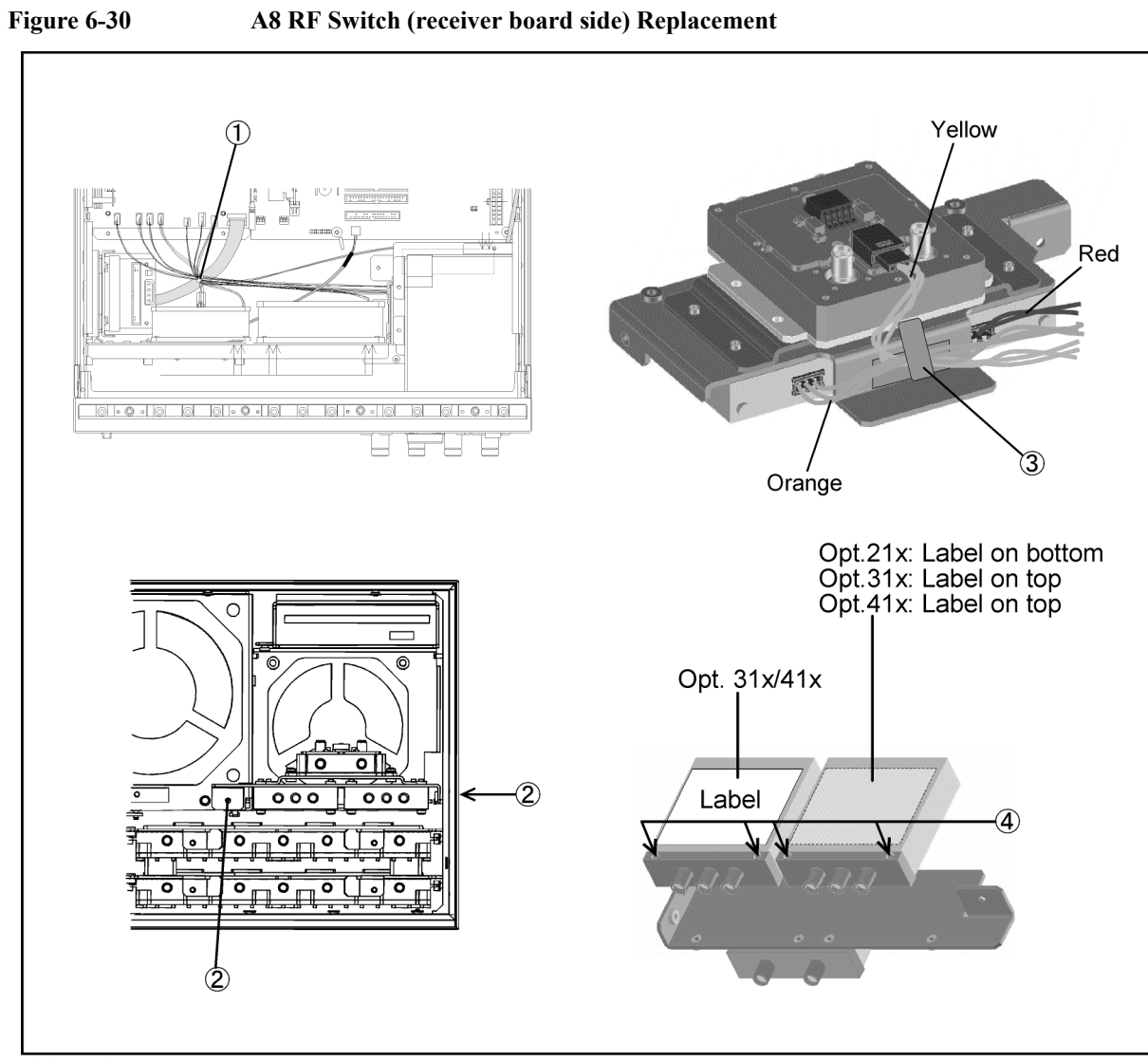

e5070bse095

# **A4 Power Amp. Module Replacement**

#### **Tools Required**

- TORX screwdriver, T10, T15, and T20
- Flat edge screwdriver
- Open-end torque wrench, 5/16 inch (set to 10 in-lb) (for reconnecting SMA connector)

#### **Removal Procedure**

Refer to [Figure 6-31](#page-428-0) for this procedure.

- **Step 1.** Remove the A4 power amp. module assembly as described in [Step 1](#page-425-0) in ["A8 RF Switch](#page-425-1)  [\(receiver board side\)" on page 426](#page-425-1).
- **Step 2.** Remove the four TORX T10 screws (item 1) fastening the A4 power amp. module.

#### **Replacement Procedure**

**Step 1.** Fasten the new amp. module as shown in [Figure 6-31.](#page-428-0)

**Step 2.** Replace the A4 power amp. module assembly by inverse procedure of removal.

**NOTE** Confirm that the cables are connected as shown in [Figure 6-30 on page 427.](#page-426-0) Fasten the semi rigid cable using a torque wrench for replacement.

## Replacement Procedure **A4 Power Amp. Module Replacement**

## <span id="page-428-0"></span>**Figure 6-31 A4 Power Amp. Module (Opt. 31x/41x) Replacement**

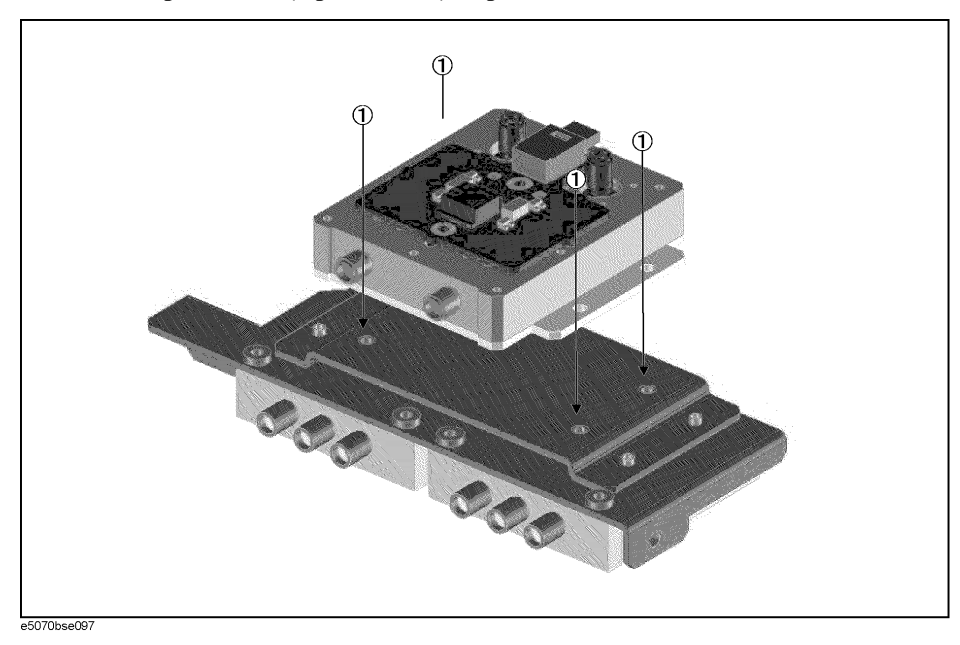

# **A10 Analog Motherboard Replacement**

#### **Tools Required**

- TORX screwdriver, T10, T15, and T20
- Flat edge screwdriver
- Open-end wrench, 5/16 inch and 5/8 inch
- Open-end torque wrench, 5/16 inch (set to 10 in-lb) (for reconnecting SMA connector)

#### **Removal Procedure**

Refer to [Figure 6-32](#page-430-0) for this procedure.

- **Step 1.** Remove the outer cover as described in ["Outer Cover Removal" on page 374.](#page-373-0)
- **Step 2.** Remove the front frame as described in ["Front Panel Removal for E5070B : JP1KKxxxxx,](#page-375-0)  [MY42300632 and below, E5071B : JP1KKxxxxx, MY42301396 and below" on page 376](#page-375-0), or ["Front Panel Removal for E5070B : MY42300633 thru MY4231100, E5071B :](#page-377-0)  [MY42301397 thru MY4232454" on page 378.](#page-377-0)
- **Step 3.** Remove the source board as described in ["A1 Source Board Replacement" on page 404.](#page-403-1)
- **Step 4.** Remove the receiver board as described in ["A2 Receiver Board Replacement" on](#page-405-1)  [page 406](#page-405-1).
- **Step 5.** Remove the level vernier as described in ["A3 Level Vernier Replacement" on page 410](#page-409-1).
- **Step 6.** Remove the power supply as described in ["A50 ATX Power Supply Assembly](#page-391-0)  [Replacement" on page 392](#page-391-0)
- **Step 7.** Disconnect the cables connected to the A10 analog motherboard.
- **Step 8.** Remove the nine TORX T10 screws (item 1) fastening the A10 analog mother board.

## Replacement Procedure **A10 Analog Motherboard Replacement**

<span id="page-430-0"></span>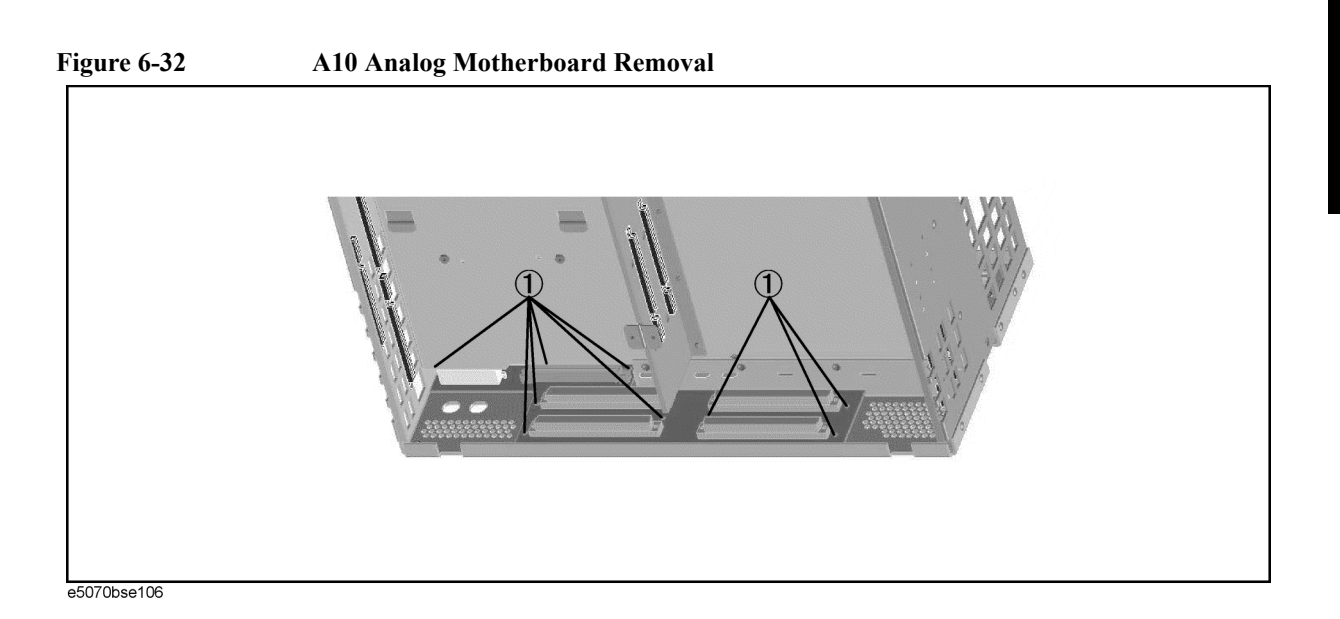

# **Replacement Procedure**

**Step 1.** Replace the A10 analog mother board by inverse procedure of removal.

# <span id="page-431-0"></span>**A21 Analog Interface Board Replacement**

#### **Tools Required**

• TORX screwdriver, T10, T15, and T20

#### **Removal Procedure**

Refer to [Figure 6-33](#page-432-0) for this procedure.

- **Step 1.** Remove the outer cover as described in ["Outer Cover Removal" on page 374.](#page-373-0)
- **Step 2.** Remove four TORX T10 screw (item 1) fastening the angle to the side panels.
- **Step 3.** Disconnect the cables (item 2, 3 and 4) from the A21 Analog Interface board.
- **Step 4.** Remove a TORX T10 screw (item 5) fastening the board to the rear panel.
- **Step 5.** Lift the A21 analog interface board.

#### **Replacement Procedure**

**Step 1.** Replace the A21 analog interface board by inverse procedure of removal.
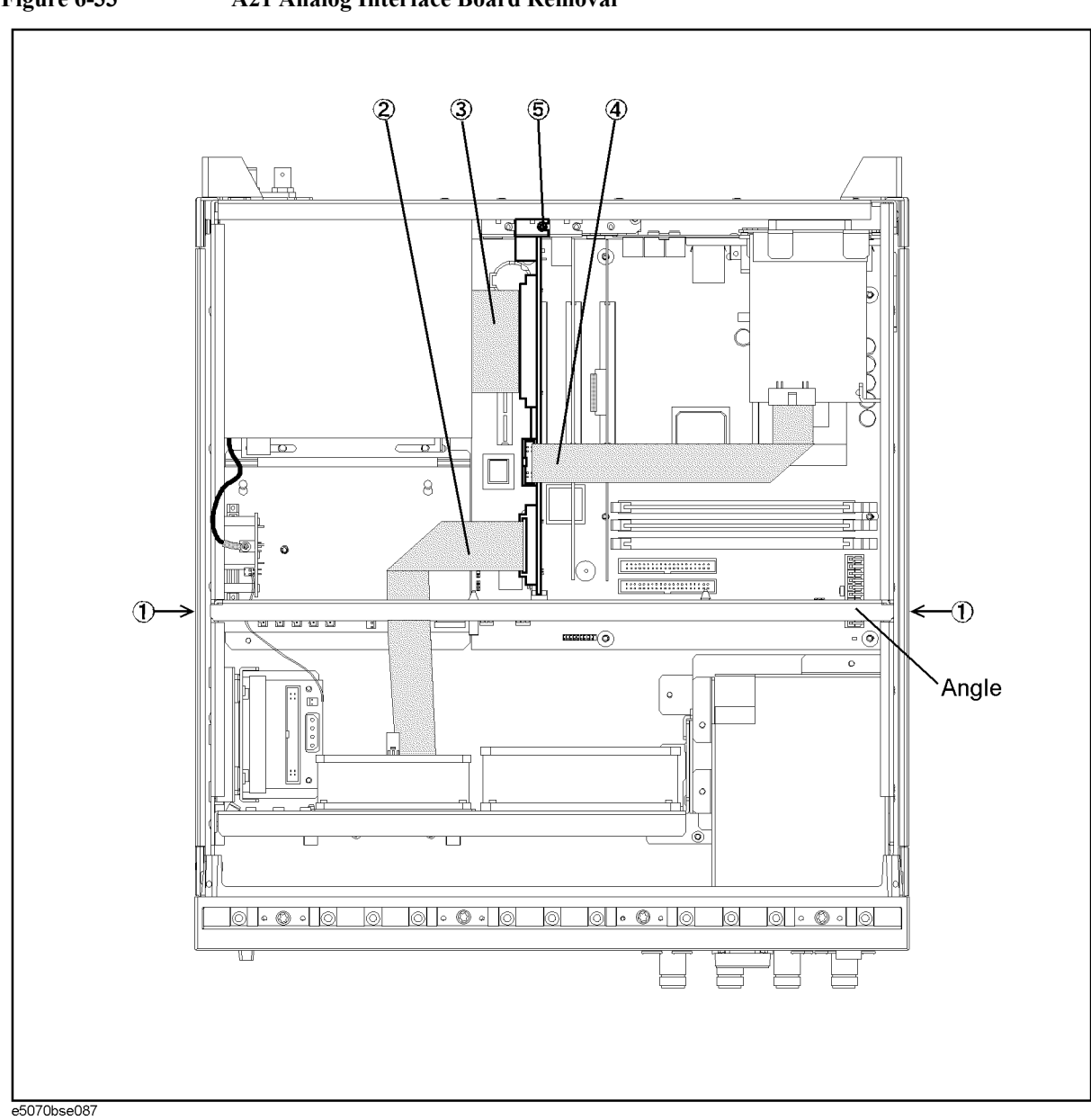

**Figure 6-33 A21 Analog Interface Board Removal**

**NOTE** Refer to [Chapter 5, "Replaceable Parts," on page 283](#page-282-0) for the latest cabling too.

## **A24 GPIB Card Replacement**

#### **Tools Required**

• TORX screwdriver, T10, T15, and T20

#### **Removal Procedure**

Refer to [Figure 6-34](#page-434-0) for this procedure.

**Step 1.** Remove the outer cover as described in ["Outer Cover Removal" on page 374.](#page-373-0)

**Step 2.** Remove the TORX T10 screw (item 1) fastening the card to the rear panel.

**Step 3.** Lift the A24 GPIB card.

**CAUTION** Be careful not to injure the cable connecting the display board to the front assembly.

#### **Replacement Procedure**

**Step 1.** Replace the A24 GPIB card by inverse procedure of removal.

<span id="page-434-0"></span>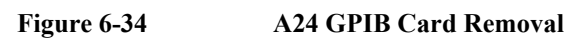

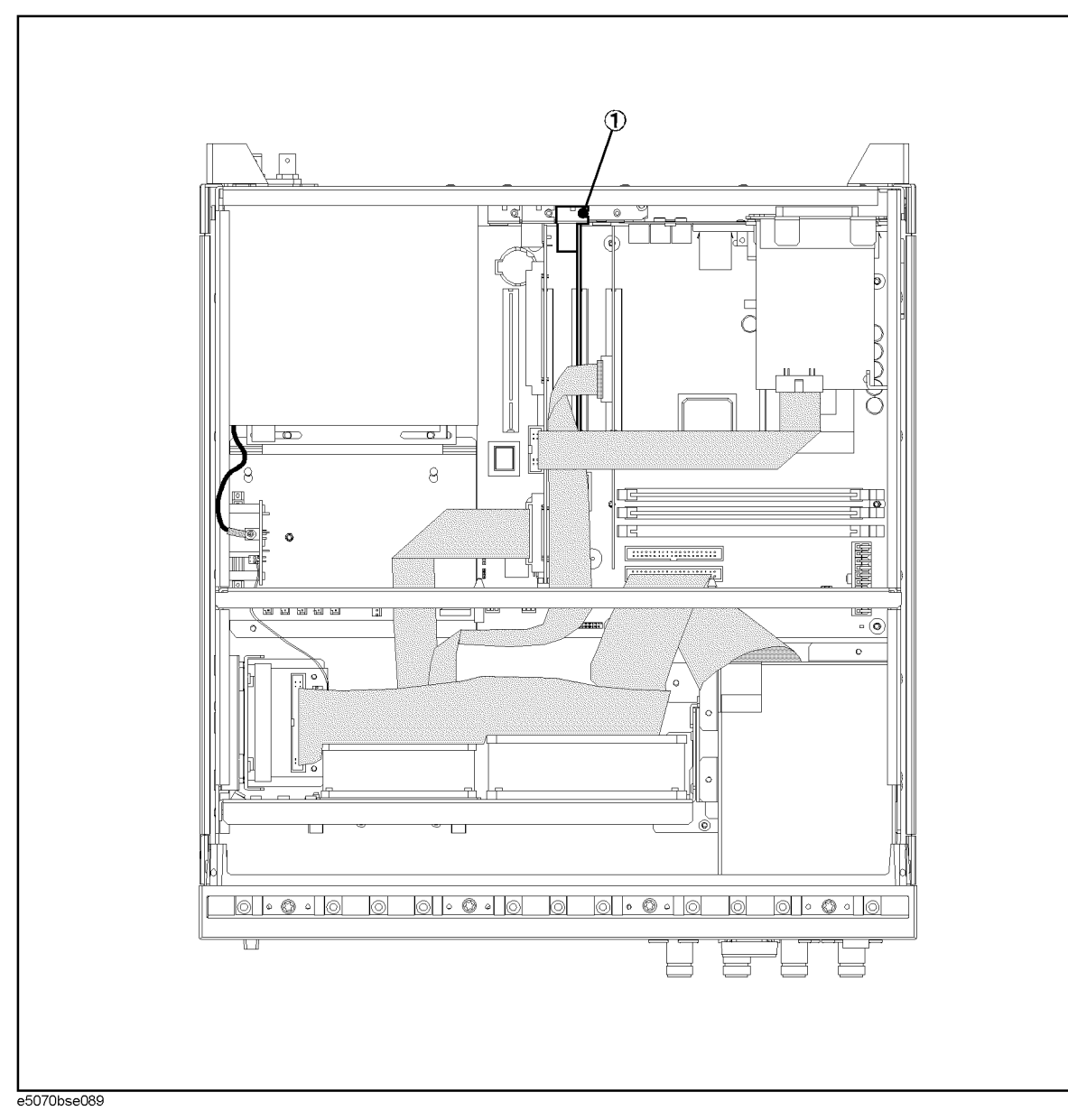

**NOTE** Refer to [Chapter 5, "Replaceable Parts," on page 283](#page-282-0) for the latest cabling too.

## **A26 LCD Interface Card Replacement for E5070B S/N prefix JP1KK, MY4231100 and below, E5071B S/N prefix JP1KK, MY4232454 and below**

#### **Tools Required**

• TORX screwdriver, T10, T15, and T20

#### **Removal Procedure**

Refer to [Figure 6-36](#page-436-0) for this procedure.

- **Step 1.** Remove the outer cover as described in ["Outer Cover Removal" on page 374.](#page-373-0)
- **Step 2.** Disconnect the mylar cables (item 1) from the display board.

**NOTE** Use the following procedure when you handle the mylar ribbon cable. The mylar cable and their connector are very fragile. It's recommended to replace the mylar cable when you are instructed to disconnect and connect the mylar cable frequently.

> **a.** Pry up the retainer slightly at either end of the connector as shown in [Figure 6-35,](#page-435-0) using a small flat edge screwdriver.

#### <span id="page-435-0"></span>**Figure 6-35 pry up the retainer**

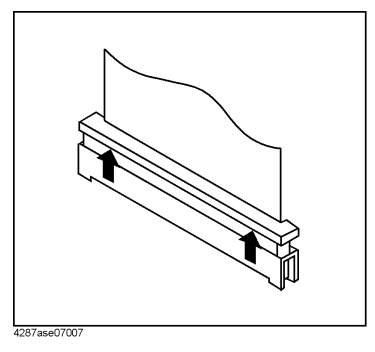

**b.** Pull the mylar ribbon cable out of the connector.

**Step 3.** Remove the TORX T10 screw (item 2) fastening the card to the rear panel.

**Step 4.** Lift the A26 LCD interface card.

#### **Replacement Procedure**

**Step 1.** Replace the A26 LCD interface card by inverse procedure of removal.

#### Replacement Procedure **A26 LCD Interface Card Replacement for E5070B S/N prefix JP1KK, MY4231100 and below, E5071B S/N prefix JP1KK, MY4232454 and below**

<span id="page-436-0"></span>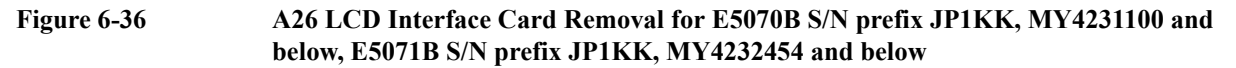

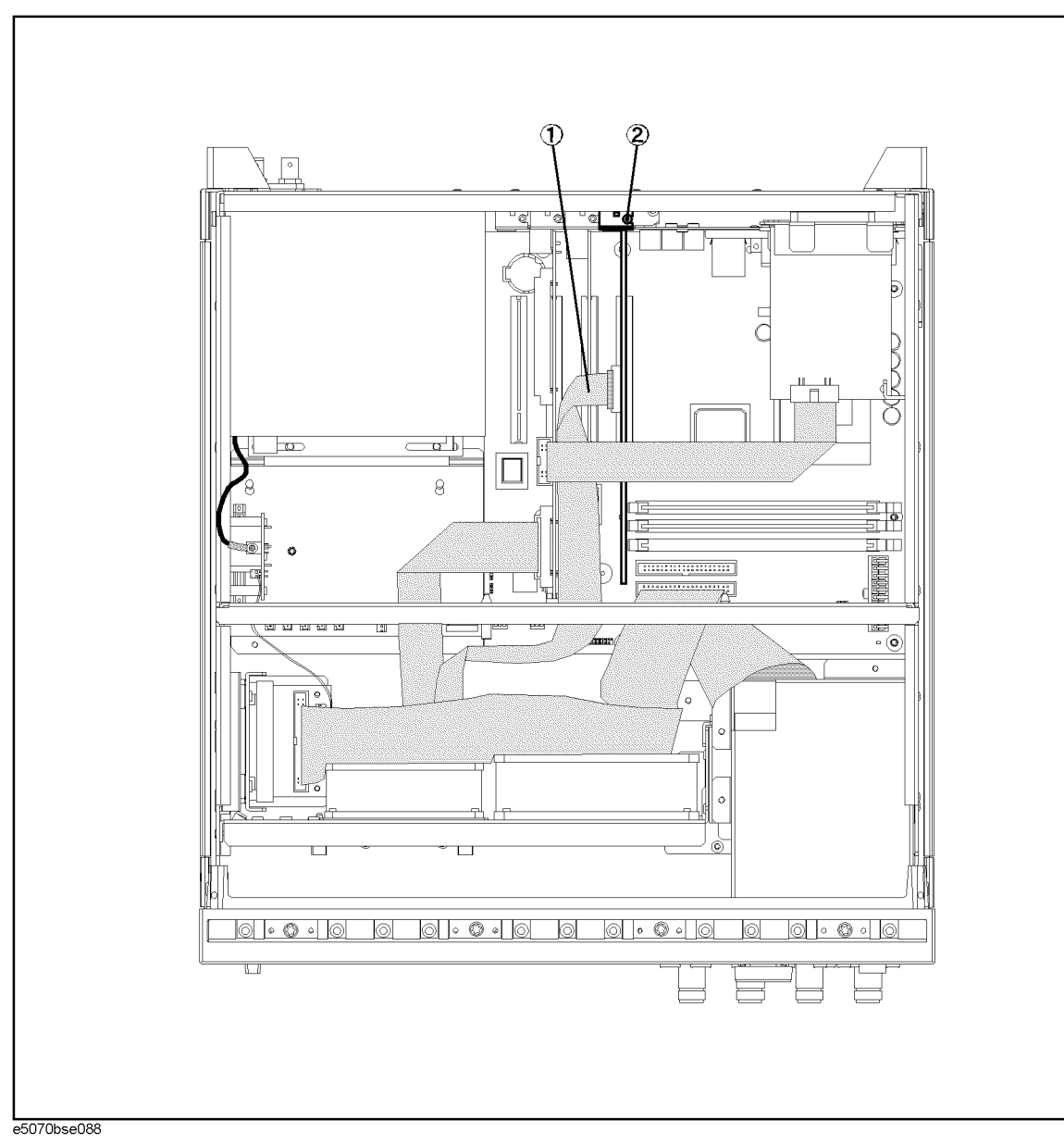

**NOTE** Refer to [Chapter 5, "Replaceable Parts," on page 283](#page-282-0) for the latest cabling too.

## **USB (USBTMC) Interface Card Replacement for E5070B S/N MY4241101 and above, E5071B S/N MY4242455 and above**

#### **Tools Required**

• TORX screwdriver, T10, T15, and T20

#### **Removal Procedure**

Refer to [Figure 6-37](#page-438-0) for this procedure.

- **Step 1.** Remove the outer cover as described in ["Outer Cover Removal" on page 374.](#page-373-0)
- **Step 2.** Remove the TORX T10 screw fastening the card (item 1) to the rear panel.
- **Step 3.** Remove the flat cable (item 2) from the A21 analog interface board.
- **Step 4.** Lift the USB (USBTMC) interface card.

**CAUTION** Be careful not to injure the cable connecting the display board to the front assembly.

#### **Replacement Procedure**

**Step 1.** Replace the USB (USBTMC) interface card by inverse procedure of removal.

#### Replacement Procedure **USB (USBTMC) Interface Card Replacement for E5070B S/N MY4241101 and above, E5071B S/N MY4242455 and above**

<span id="page-438-0"></span>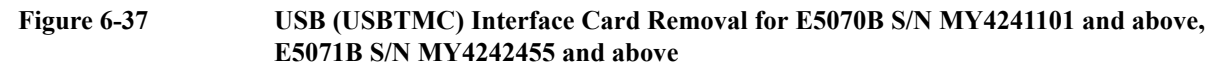

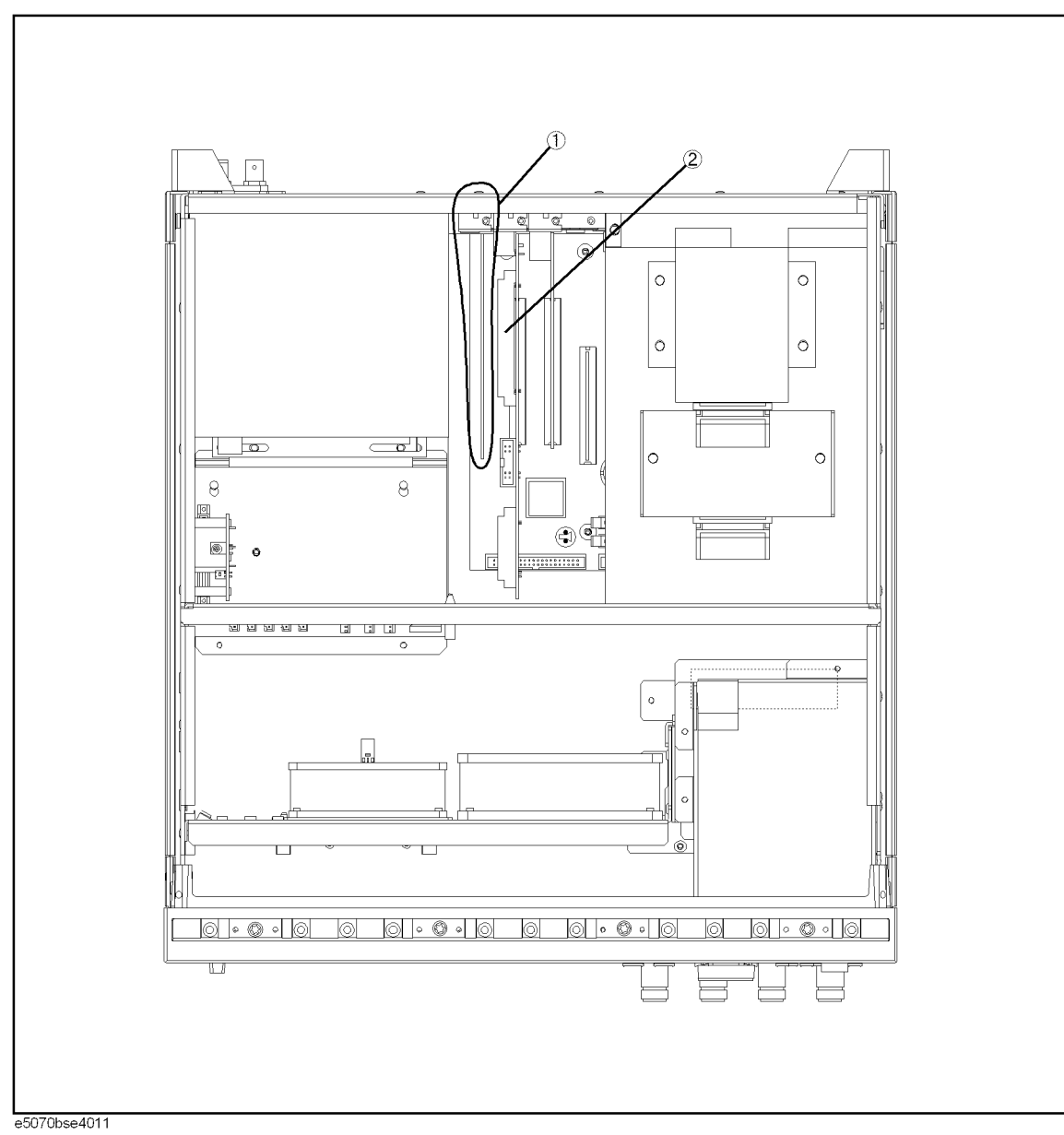

**NOTE** Refer to [Chapter 5, "Replaceable Parts," on page 283](#page-282-0) for the latest cabling too.

## **A22 Front Panel Keyboard Replacement for E5070B S/N prefix JP1KK, MY4231100 and below, E5071B S/N prefix JP1KK, MY4232454 and below**

#### **Tools Required**

- TORX screwdriver, T10, T15, and T20
- Flat edge screwdriver
- Hex key, 1.5 mm

#### **Removal Procedure**

Refer to [Figure 6-38](#page-440-0) for this procedure.

- **Step 1.** Remove the front panel as described in "Front Panel Removal for E5070B : JP1KKxxxxx, [MY42300632 and below, E5071B : JP1KKxxxxx, MY42301396 and below" on page 376](#page-375-0), or ["Front Panel Removal for E5070B : MY42300633 thru MY4231100, E5071B :](#page-377-0)  [MY42301397 thru MY4232454" on page 378.](#page-377-0)
- **Step 2.** Release the clamped cables from the clamps (item 1) on the cover.
- **NOTE** Keep the mylar cable connected.
	- **Step 3.** Disconnect the cables (item 2 and 3) from the touch screen controller if the option 016 is installed.
	- **Step 4.** Remove the four TORX T10 screws (item 4) fastening the cover to the front panel.
	- **Step 5.** Disconnect the cable (item 5 and 6) connected through the cover.
- **NOTE** The item 6 is not connected in the E5070B/E5071B without the option 016.
	- **Step 6.** Disconnect the two cables (item 7 and 8) from the front keyboard.
	- **Step 7.** Remove the knob from the front panel with a 1.5 mm hex key.
	- **Step 8.** Remove the two TORX T15 screws (item 9) fastening the inverter assembly.
	- **Step 9.** Remove the eight TORX T10 screws (item 10) fastening the A22 front panel keyboard.
	- **Step 10.** Separate the keyboard into the board and the rubber key.

#### **Replacement Procedure**

**Step 1.** Insert the whole jut of the rubber key into the hole on the new A22 front panel keyboard.

**Step 2.** Replace the A22 front panel keyboard by inverse procedure of removal.

## Replacement Procedure

#### **A22 Front Panel Keyboard Replacement for E5070B S/N prefix JP1KK, MY4231100 and below, E5071B S/N prefix JP1KK, MY4232454 and below**

<span id="page-440-0"></span>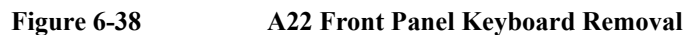

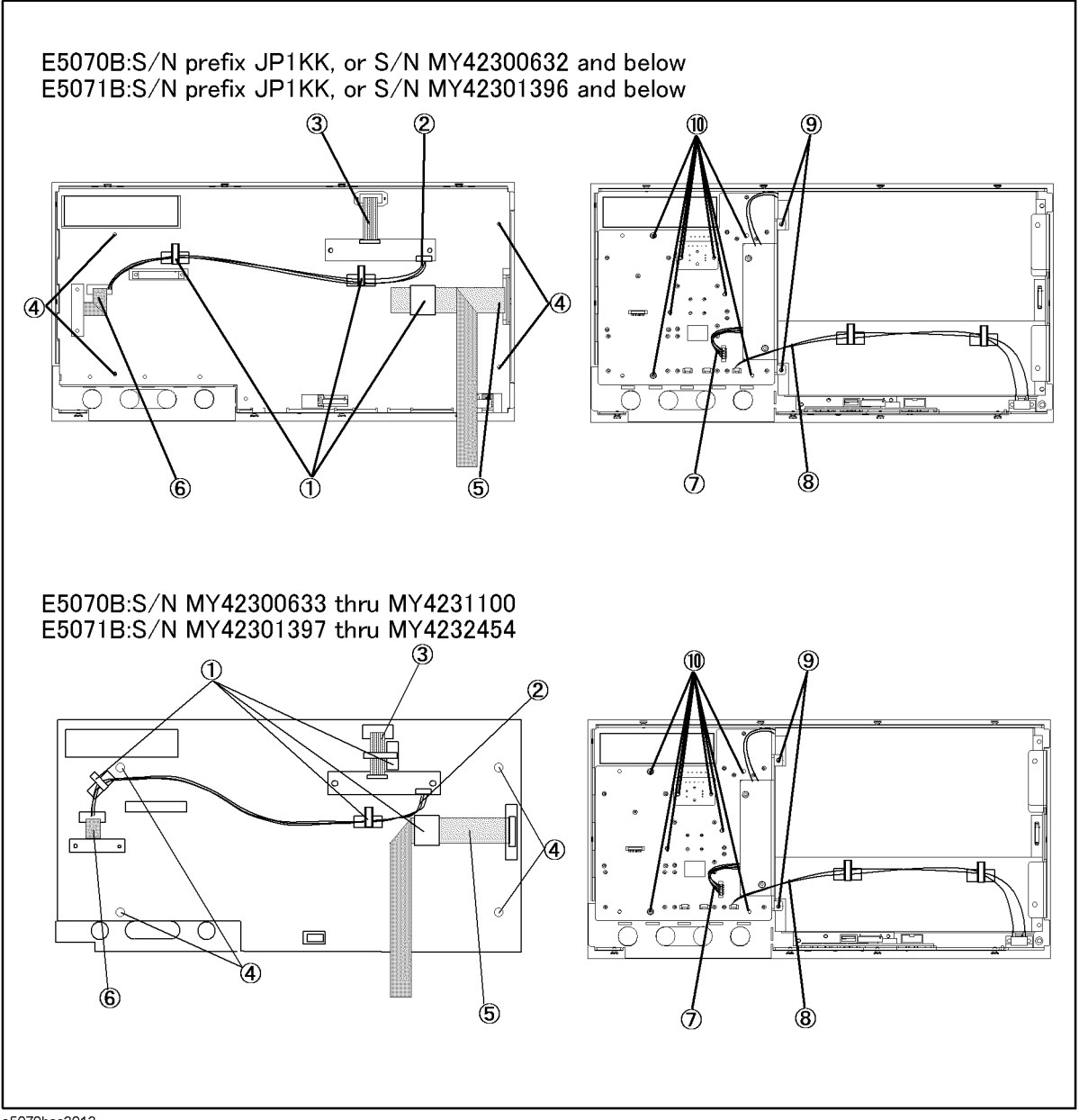

e5070bse3013

## **A22 Front Panel Keyboard Replacement for E5070B S/N MY4241101 and above, E5071B S/N MY4242455 and above Tools Required** • TORX screwdriver, T10, T15, and T20 Flat edge screwdriver • Hex key, 1.5 mm **Removal Procedure** Refer to [Figure 6-39](#page-442-0) for this procedure. **Step 1.** Remove the front panel as described in ["Front Panel Removal for E5070B S/N](#page-379-0)  [MY4241101 and above, E5071B S/N MY4242455 and above" on page 380.](#page-379-0) **Step 2.** Release the clamped cables from the clamps (item 1) on the cover. **NOTE** Keep the mylar cable connected. **Step 3.** Disconnect the cables (item 2 and 3) from the touch screen controller if the option 016 is installed. **Step 4.** Remove the four TORX T10 screws (item 4) fastening the cover to the front panel. **Step 5.** Disconnect the cable (item 5) connected through the cover. **NOTE** The item 5 is not connected in the E5070B/E5071B without the option 016. **Step 6.** Disconnect the four cables (item 6,7,8 and 9) from the front keyboard. **Step 7.** Remove the knob from the front panel with a 1.5 mm hex key. **Step 8.** Remove the two TORX T15 screws (item 10) fastening the inverter assembly. **Step 9.** Remove the eight TORX T10 screws (item 11) fastening the A22 front panel keyboard. **Step 10.** Separate the keyboard into the board and the rubber key. **Replacement Procedure**

**Step 1.** Insert the whole jut of the rubber key into the hole on the new A22 front panel keyboard.

**Step 2.** Replace the A22 front panel keyboard by inverse procedure of removal.

#### Replacement Procedure **A22 Front Panel Keyboard Replacement for E5070B S/N MY4241101 and above, E5071B S/N MY4242455 and above**

<span id="page-442-0"></span>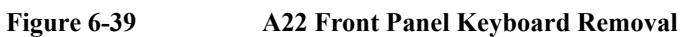

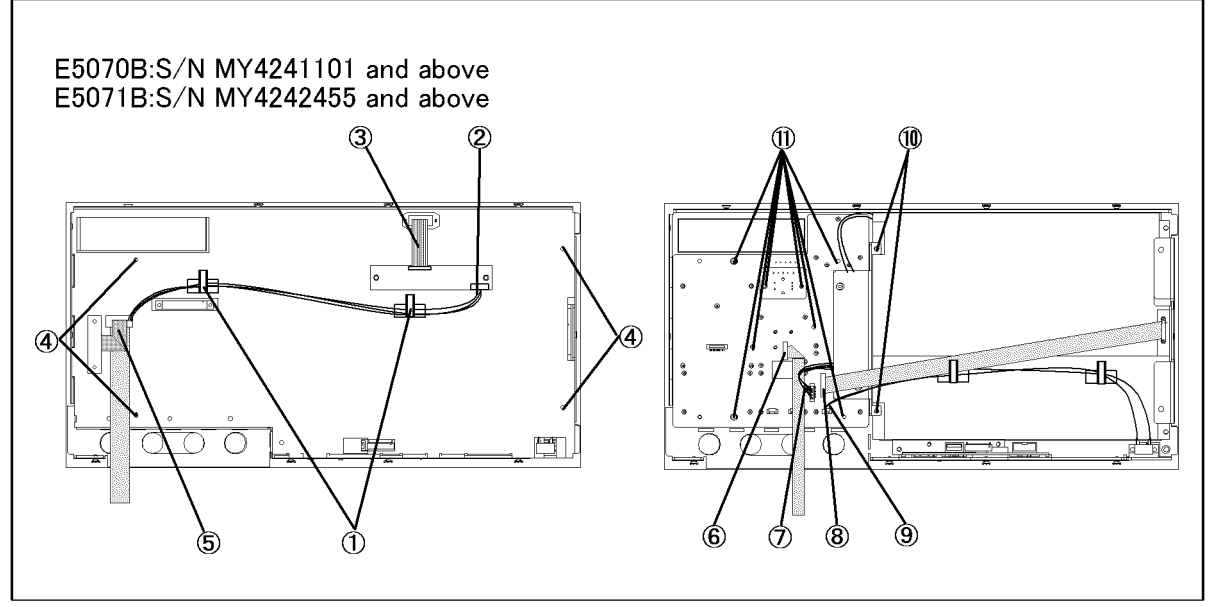

e5070bse5007

## **A52 Inverter Board Replacement for E5070B S/N prefix JP1KK, MY4231100 and below, E5071B S/N prefix JP1KK, MY4232454 and below**

#### **Tools Required**

- TORX screwdriver, T8, T10, T15, and T20
- Flat edge screwdriver

#### **Removal Procedure**

Refer to [Figure 6-40](#page-444-0) for this procedure.

- **Step 1.** Remove the front panel as described in "Front Panel Removal for E5070B : JP1KKxxxxx, [MY42300632 and below, E5071B : JP1KKxxxxx, MY42301396 and below" on page 376](#page-375-0), or ["Front Panel Removal for E5070B : MY42300633 thru MY4231100, E5071B :](#page-377-0)  [MY42301397 thru MY4232454" on page 378.](#page-377-0)
- **Step 2.** Release the clamped cables from the clamps (item 1) on the cover.

#### **NOTE** Keep the mylar cable connected.

- **Step 3.** Disconnect the cables (item 2 and 3) from the touch screen controller if the option 016 is installed.
- **Step 4.** Remove the four TORX T10 screws (item 4) fastening the cover to the front panel.
- **Step 5.** Disconnect the cable (item 5 and 6) connected through the cover.
- **NOTE** The item 6 is not connected in the E5070B/E5071B without the option 016.
	- **Step 6.** Disconnect the two cables (item 7 and 8) from the inverter.
	- **Step 7.** Remove the two TORX T15 screws (item 9) fastening the inverter assembly.
	- **Step 8.** Remove the two TORX T8 screws (item 10) fastening the inverter to the holder.

#### **Replacement Procedure**

- **Step 1.** Fasten the new A52 inverter board to the holder.
- **Step 2.** Replace the inverter assembly by inverse procedure of removal.

## Replacement Procedure

#### **A52 Inverter Board Replacement for E5070B S/N prefix JP1KK, MY4231100 and below, E5071B S/N prefix JP1KK, MY4232454 and below**

<span id="page-444-0"></span>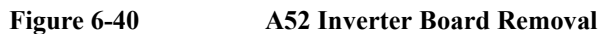

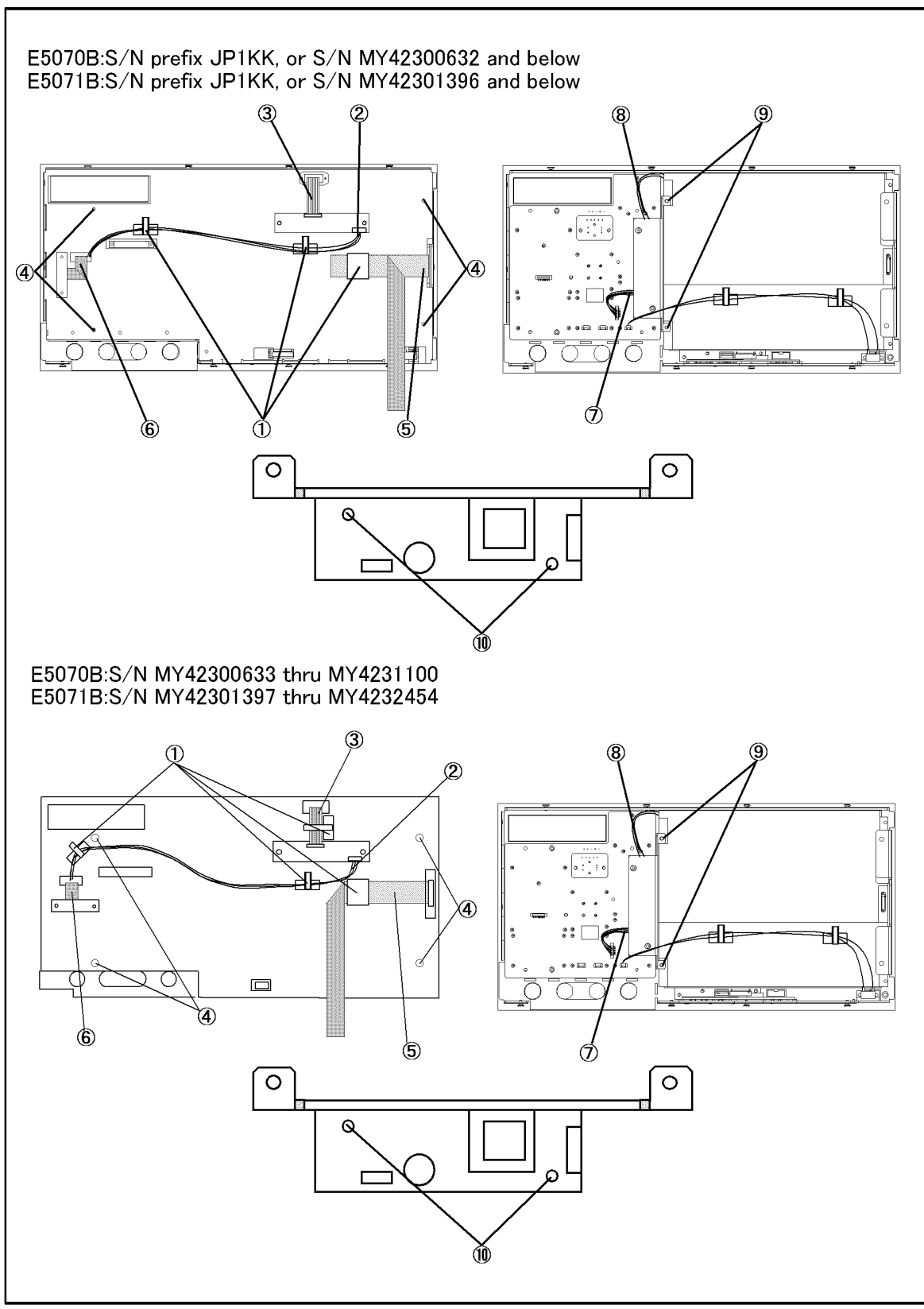

e5070bse3015

## **A52 Inverter Board Replacement for E5070B S/N MY4241101 and above, E5071B S/N MY4242455 and above Tools Required** • TORX screwdriver, T8, T10, T15, and T20 Flat edge screwdriver **Removal Procedure** Refer to [Figure 6-41](#page-446-0) for this procedure. **Step 1.** Remove the front panel as described in ["Front Panel Removal for E5070B S/N](#page-379-0)  [MY4241101 and above, E5071B S/N MY4242455 and above" on page 380.](#page-379-0) **Step 2.** ase the clamped cables from the clamps (item 1) on the cover. **NOTE** Keep the mylar cable connected. **Step 3.** Disconnect the cables (item 2 and 3) from the touch screen controller if the option 016 is installed. **Step 4.** Remove the four TORX T10 screws (item 4) fastening the cover to the front panel. **Step 5.** Disconnect the cable (item 5) connected through the cover. **NOTE** The item 5 is not connected in the E5070B/E5071B without the option 016. **Step 6.** Disconnect the two cables (item 6 and 7) from the inverter.

- **Step 7.** Remove the two TORX T15 screws (item 8) fastening the inverter assembly.
- **Step 8.** Remove the two TORX T8 screws (item 9) fastening the inverter to the holder.

#### **Replacement Procedure**

- **Step 1.** Fasten the new A52 inverter board to the holder.
- **Step 2.** Replace the inverter assembly by inverse procedure of removal.

#### Replacement Procedure **A52 Inverter Board Replacement for E5070B S/N MY4241101 and above, E5071B S/N MY4242455 and above**

<span id="page-446-0"></span>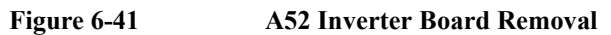

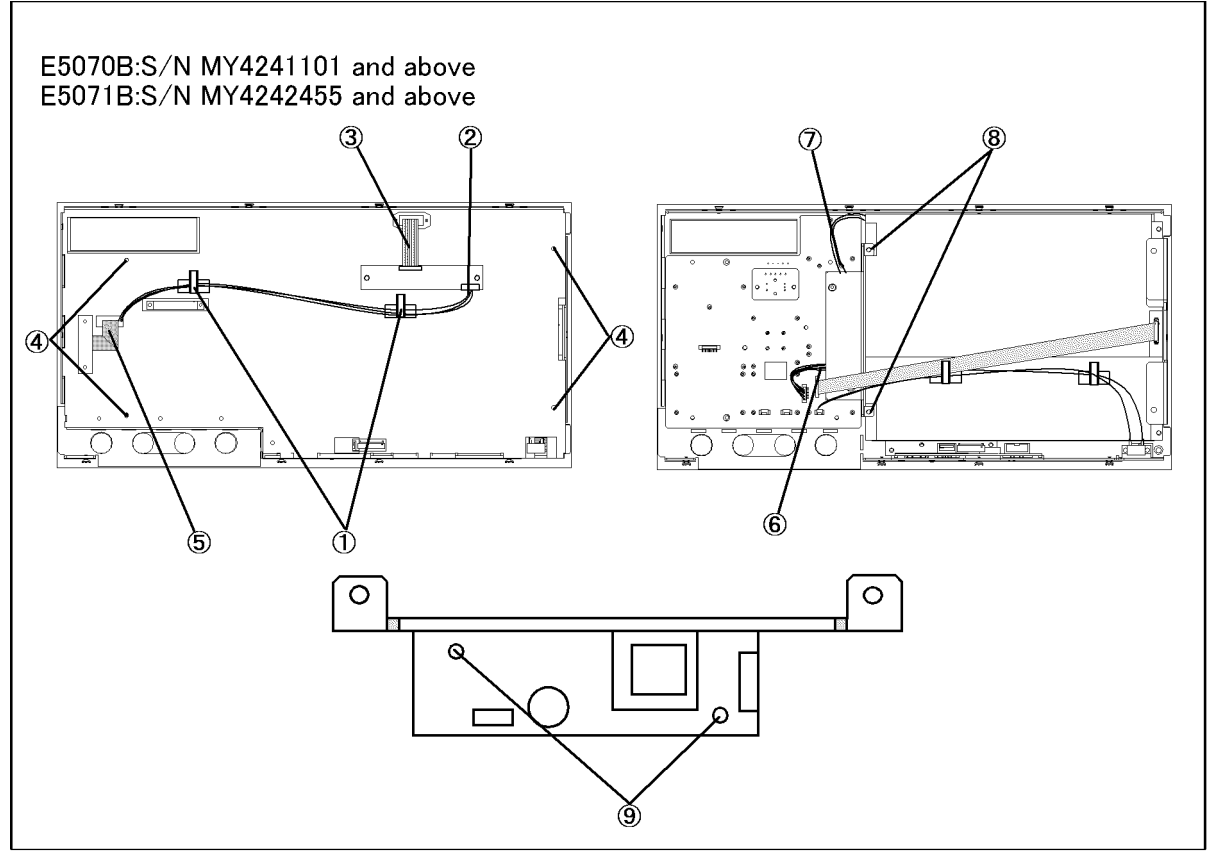

e5070bse5008

## <span id="page-447-0"></span>**A51 LCD Display Replacement for E5070B S/N prefix JP1KK, MY42300632 thru MY4231100, E5071B S/N prefix JP1KK, MY42301397 thru MY4232454**

#### **Tools Required**

- TORX screwdriver, T10, T15, and T20
- Flat edge screwdriver

#### **Removal Procedure**

Refer to [Figure 6-42](#page-448-0) for this procedure.

- **Step 1.** Remove the front panel as described in "Front Panel Removal for E5070B : JP1KKxxxxx, [MY42300632 and below, E5071B : JP1KKxxxxx, MY42301396 and below" on page 376](#page-375-0), or ["Front Panel Removal for E5070B : MY42300633 thru MY4231100, E5071B :](#page-377-0)  [MY42301397 thru MY4232454" on page 378.](#page-377-0)
- **Step 2.** Release the clamped cables from the clamps (item 1) on the cover.
- **Step 3.** Disconnect the cables (item 2 and 3) from the touch screen controller if the option 016 is installed.
- **Step 4.** Remove the four TORX T10 screws (item 4) fastening the cover to the front panel.
- **Step 5.** Disconnect the two cables (item 5 and 6) connected through the cover.
- **NOTE** The item 6 is not connected in the E5070B/E5071B without the option 016.
	- **Step 6.** Release the cable from the clamps (item 7) on the LCD.
	- **Step 7.** Disconnect the cable (item 8) connected to the inverter.
	- **Step 8.** Remove the four TORX T15 screws (item 9) fastening the A51 LCD display to the front panel.

#### **Replacement Procedure**

- **Step 1.** Replace the A51 LCD display by inverse procedure of removal.
- **Step 2.** When you have replaced the LCD on a E5070B/E5071B equipped with an Option 016 touch screen, you have to calibrate the touch screen. Follow the procedure described on ["Calibration of the Touch Screen" on page 383.](#page-382-0)

#### Replacement Procedure **A51 LCD Display Replacement for E5070B S/N prefix JP1KK, MY42300632 thru MY4231100, E5071B S/N prefix JP1KK, MY42301397 thru MY4232454**

<span id="page-448-0"></span>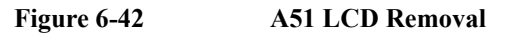

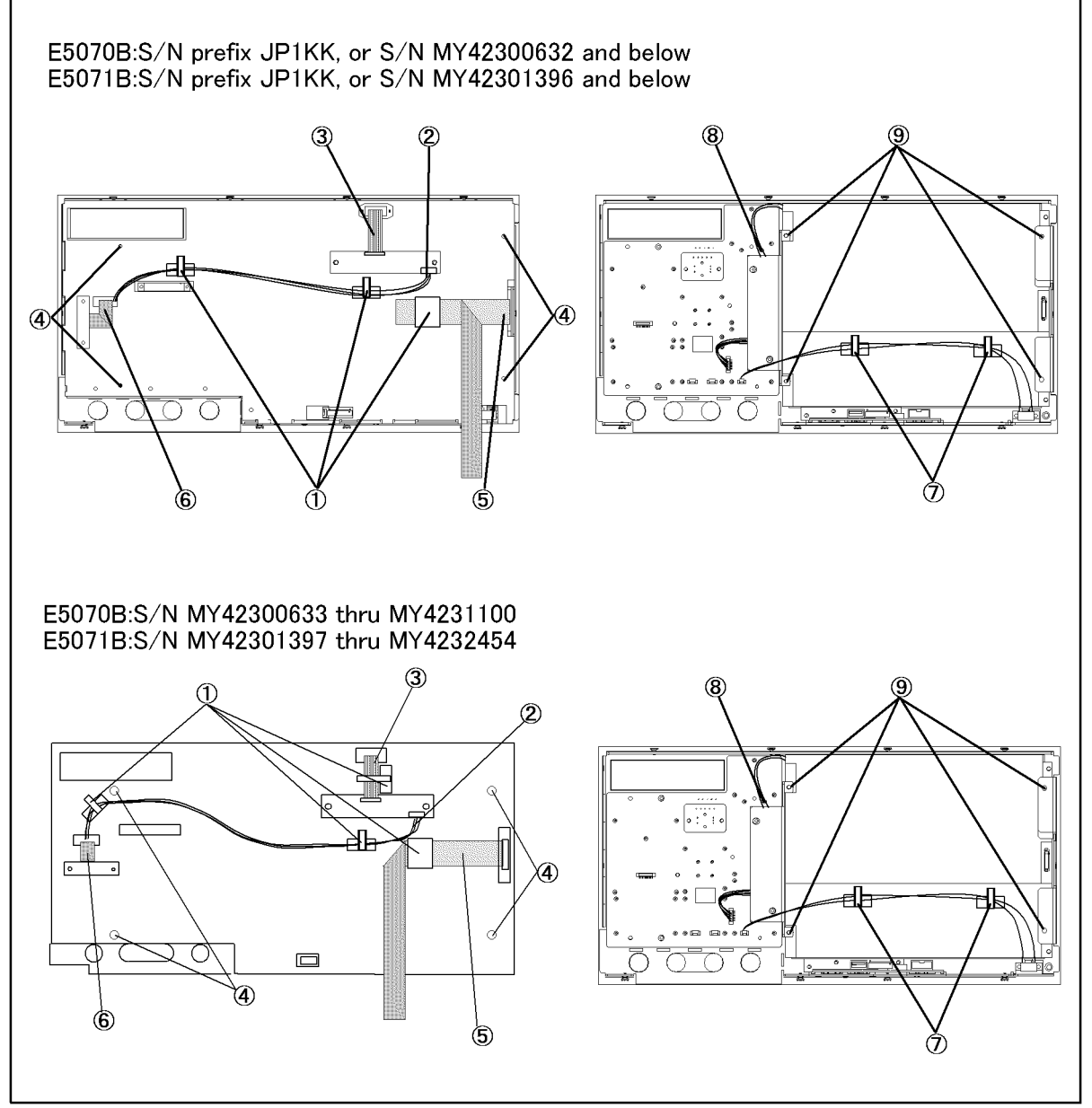

e5070bse3014

## **A51 LCD Display Replacement for E5070B S/N MY4241101 and above, E5071B S/N MY4242455 and above**

#### **Tools Required**

- TORX screwdriver, T10, T15, and T20
- Flat edge screwdriver

#### **Removal Procedure**

Refer to [Figure 6-43](#page-450-0) for this procedure.

- **Step 1.** Remove the front panel as described in ["Front Panel Removal for E5070B S/N](#page-379-0)  [MY4241101 and above, E5071B S/N MY4242455 and above" on page 380.](#page-379-0)
- **Step 2.** Release the clamped cables from the clamps (item 1) on the cover.
- **Step 3.** Disconnect the cables (item 2 and 3) from the touch screen controller if the option 016 is installed.
- **Step 4.** Remove the four TORX T10 screws (item 4) fastening the cover to the front panel.
- **Step 5.** Disconnect the cables (item 5) connected through the cover.

### **NOTE** The item 5 is not connected in the E5070B/E5071B without the option 016.

- **Step 6.** Release the cable from the clamps (item 6) on the LCD.
- **Step 7.** Disconnect the cable (item 7) connected to the front panel keyboard.
- **Step 8.** Disconnect the cable (item 8) connected to the inverter.
- **Step 9.** Remove the four TORX T15 screws (item 9) fastening the A51 LCD display to the front panel.

#### **Replacement Procedure**

- **Step 1.** Replace the A51 LCD display by inverse procedure of removal.
- **Step 2.** When you have replaced the LCD on a E5070B/E5071B equipped with an Option 016 touch screen, you have to calibrate the touch screen. Follow the procedure described on ["Calibration of the Touch Screen" on page 383.](#page-382-0)

#### Replacement Procedure **A51 LCD Display Replacement for E5070B S/N MY4241101 and above, E5071B S/N MY4242455 and above**

<span id="page-450-0"></span>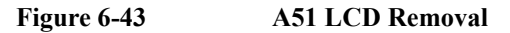

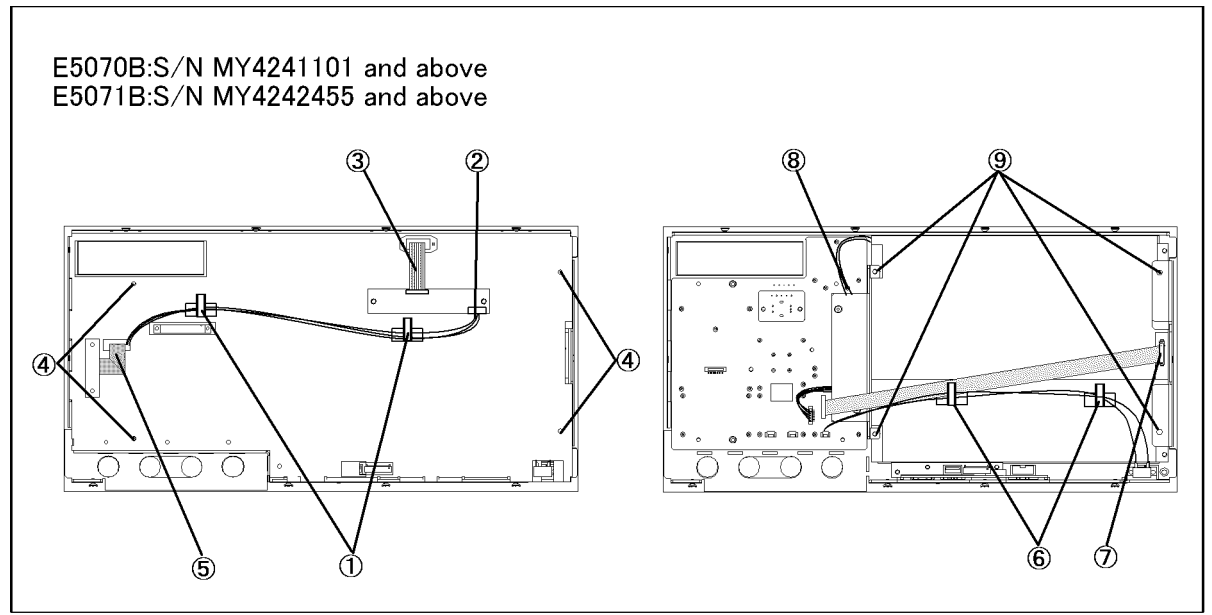

e5070bse5009

## **LCD Backlight Replacement**

#### **Tools Required**

- TORX screwdriver, T10, T15, and T20
- Flat edge screwdriver

#### **Removal Procedure**

Refer to [Figure 6-44](#page-451-0) for this procedure.

- **Step 1.** Remove the A51 LCD display as described in["A51 LCD Display Replacement for E5070B](#page-447-0)  [S/N prefix JP1KK, MY42300632 thru MY4231100, E5071B S/N prefix JP1KK,](#page-447-0)  [MY42301397 thru MY4232454" on page 448.](#page-447-0)
- **Step 2.** Push the stopper (item 1) and slide the backlight as shown in [Figure 6-44](#page-451-0).

<span id="page-451-0"></span>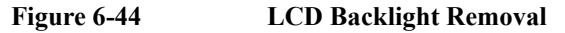

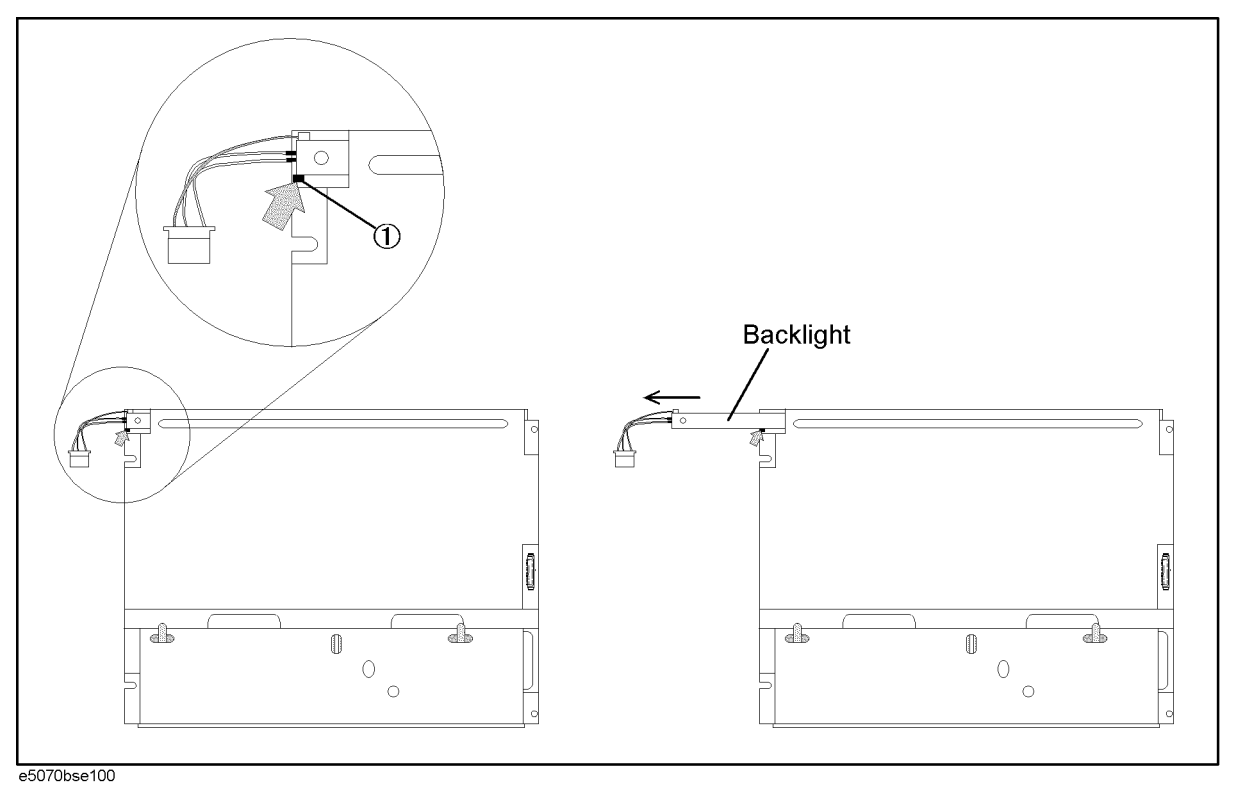

#### **Replacement Procedure**

**Step 1.** Replace the backlight by inverse procedure of removal.

## **A5 Crystal Oven Board (Opt.1E5) Replacement**

#### **Tools Required**

• TORX screwdriver, T10, T15 and T20

#### **Removal Procedure**

Refer to [Figure 6-45](#page-452-0) for this procedure.

- **Step 1.** Remove the outer cover as described in ["Outer Cover Removal" on page 374.](#page-373-0)
- **Step 2.** Remove the two cables (item 1 and 2) connected to the crystal oven board.
- **Step 3.** Remove three TORX T10 screws (item 3) fastening the crystal oven board from the outside.

<span id="page-452-0"></span>**Figure 6-45 A5 Crystal Oven Board Removal**

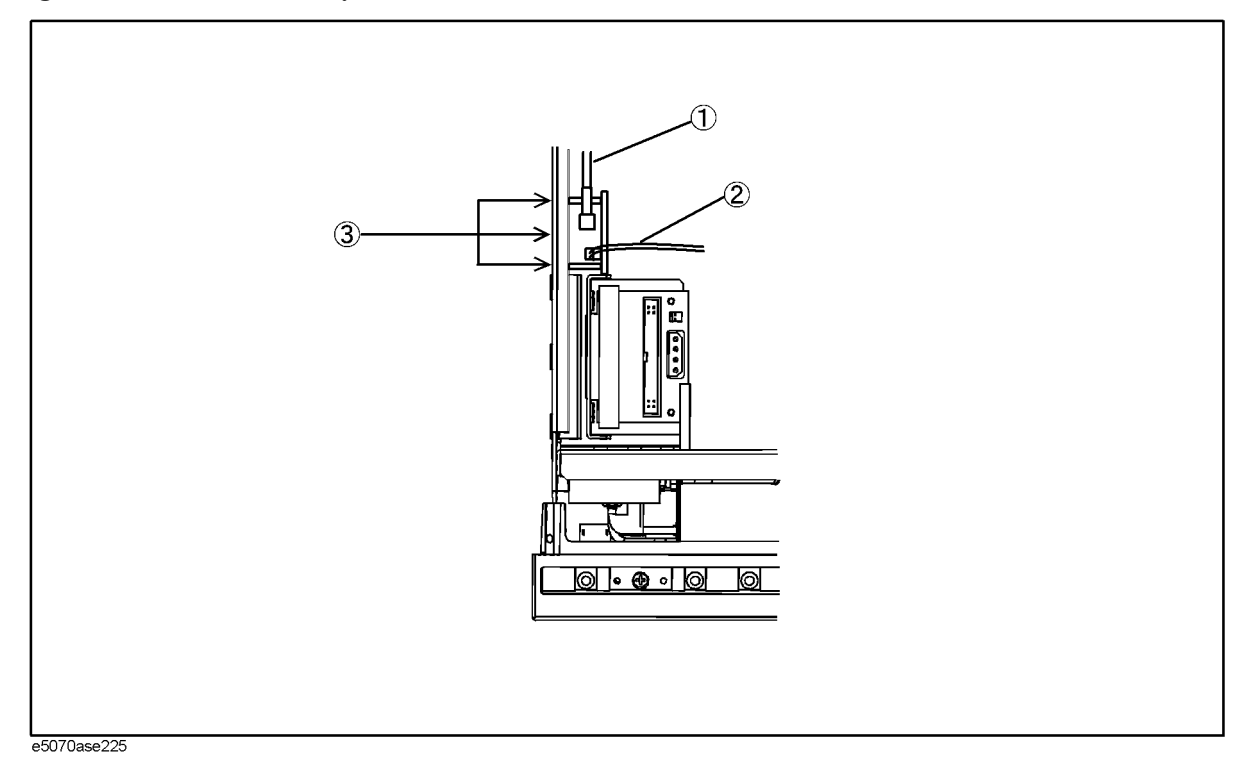

#### **Replacement Procedure**

**Step 1.** Replace the crystal oven board by inverse procedure of removal.

## **N Connector Replacement**

#### **Tools Required**

- TORX screwdriver, T10, T15, and T20
- Flat edge screwdriver
- Open-end wrench, 9/16
- Open-end torque wrench, 5/16 inch (set to 10 in-lb) (for reconnecting SMA connector)
- File

#### **Removal Procedure**

Refer to [Figure 6-46](#page-454-0) for this procedure.

- **Step 1.** Remove the front panel as described in "Front Panel Removal for E5070B : JP1KKxxxxx, [MY42300632 and below, E5071B : JP1KKxxxxx, MY42301396 and below" on page 376](#page-375-0), or ["Front Panel Removal for E5070B : MY42300633 thru MY4231100, E5071B :](#page-377-0)  [MY42301397 thru MY4232454" on page 378.](#page-377-0)
- **Step 2.** Remove the trim from the right side of the front panel.
- **Step 3.** Remove the TORX T15 screw (item 1) fastening the N-connector holder from the right side.
- **Step 4.** Remove the two TORX T15 screws (item 2) from the bottom.
- **Step 5.** Disconnect the semi-rigid cables from the N connector. (refer to the figure as shown in [Table 6-6\)](#page-453-0)

**NOTE** The label on the semi-rigid cable shows the last two digits of the part number.

#### <span id="page-453-0"></span>**Table 6-6 Reference Figure**

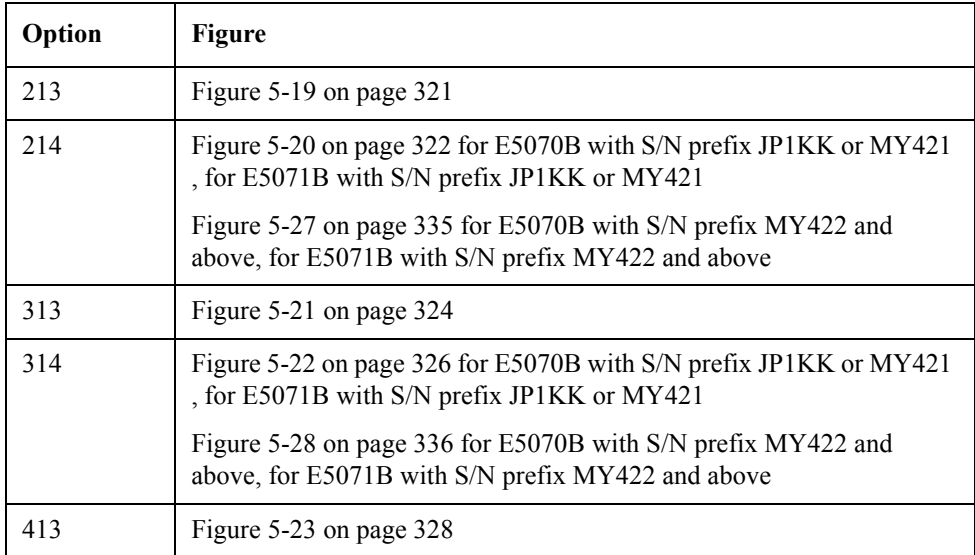

## **Table 6-6 Reference Figure**

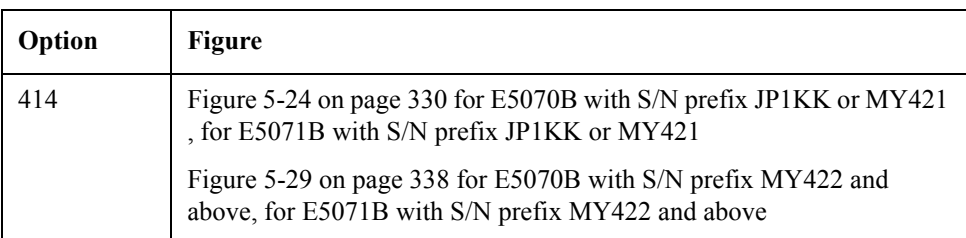

**Step 6.** Remove the washers and nuts from the N connectors.

**Step 7.** Remove the N connector from the holder.

<span id="page-454-0"></span>Figure 6-46 **N Connector Removal** 

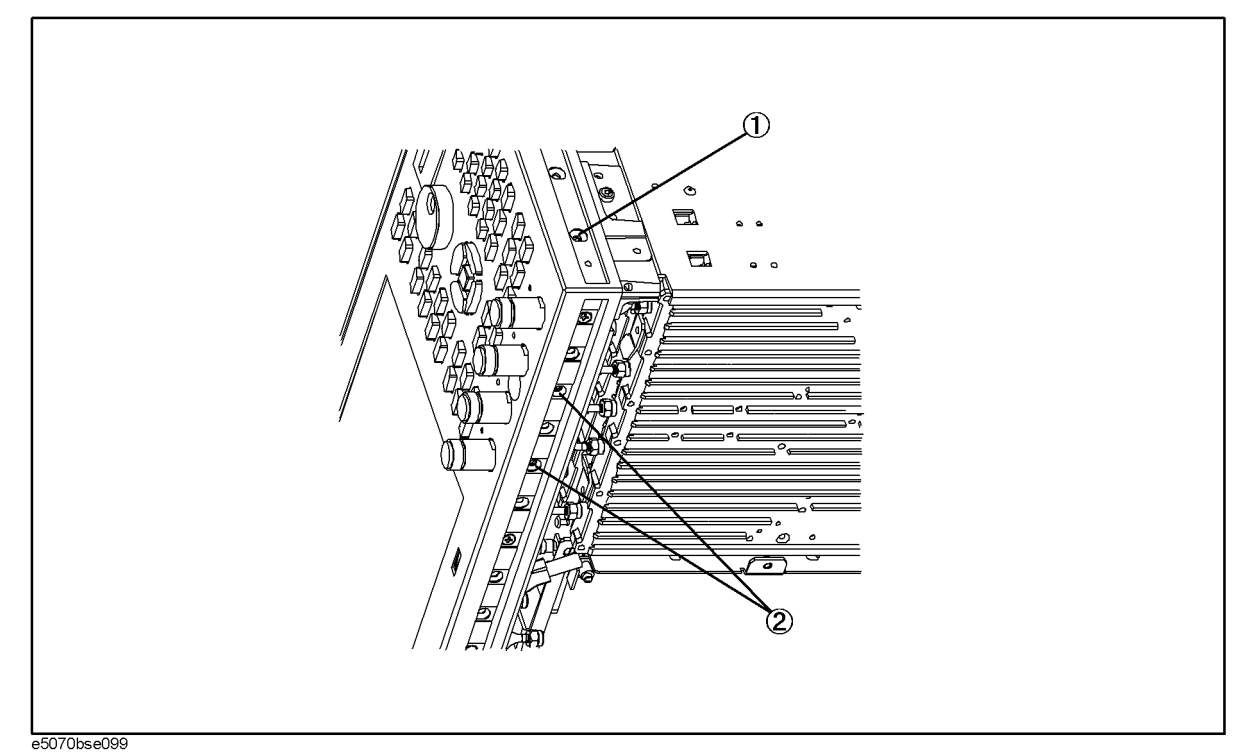

### Replacement Procedure **N Connector Replacement**

## **Replacement Procedure**

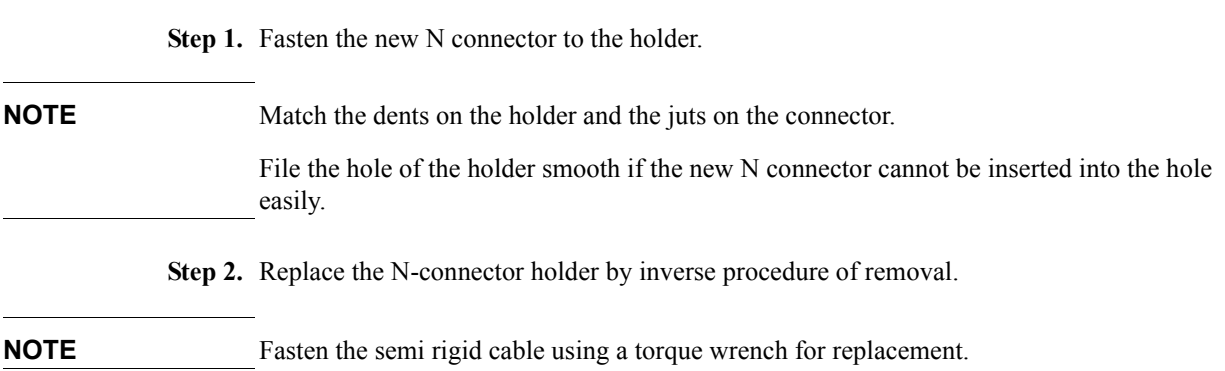

## **7 Post-Repair Procedures**

This chapter lists the procedures required to verify the E5070B/E5071B operation after an assembly is replaced with a new one.

## **Post-Repair Procedures**

[Table 7-1](#page-457-0) *Post Repair Procedures* lists the required procedures that must be performed after the replacement of an assembly, CPU or DIMM(Memory). These are the recommended minimum procedures to ensure that the replacement is successfully completed.

| Replaced<br><b>Assembly or Part</b> | <b>Required Adjustments</b><br><b>Correction Constants (CC)</b>                                                                                                    | Verification                                                                                                    |
|-------------------------------------|----------------------------------------------------------------------------------------------------|----------------------------------------------------------------------------------------------------|
| A1 Source Board                     | Perform the following required<br>adjustments using "Source Board" in<br>Spot Adjustment of the program.<br>Frequency Reference Adjustment<br>Source Power Adjustment<br>Test Port Characteristics Adjustment | "To Execute the Internal Test" on page 215<br>"To Execute the External Test" on page 236<br>Frequency Accuracy Test<br>RF Output Level Accuracy and Flatness Test<br>RF Output Level Linearity Test<br>Trace Noise CW Test<br><b>Crosstalk Test</b><br>System Dynamic Range Test<br>Dynamic Accuracy Test<br><b>Uncorrected System Performance Test</b> |
| A3 Level Vernier<br>Board           | Perform the following required<br>adjustments using "Level Vernier" in<br>Spot Adjustment of the program.<br>Source Power Adjustment<br><b>Test Port Characteristics Adjustment</b>                           | "To Execute the Internal Test" on page 215<br>"To Execute the External Test" on page 236<br>RF Output Level Accuracy and Flatness Test<br>RF Output Level Linearity Test<br>Trace Noise CW Test<br><b>Crosstalk Test</b><br>System Dynamic Range Test<br><b>Dynamic Accuracy Test</b><br>Uncorrected System Performance Test                            |
| A4 Power Amp<br>Module              | Perform the following required<br>adjustments using "Power Amp<br>Module" in Spot Adjustment of the<br>program.<br>Source Power Adjustment<br>Test Port Characteristics Adjustment                            | "To Execute the Internal Test" on page 215<br>"To Execute the External Test" on page 236<br>RF Output Level Accuracy and Flatness Test<br>RF Output Level Linearity Test<br>Trace Noise CW Test<br><b>Crosstalk Test</b><br>System Dynamic Range Test<br>Dynamic Accuracy Test<br>Uncorrected System Performance Test                                   |

<span id="page-457-0"></span>**Table 7-1 Post-Repair Procedures**

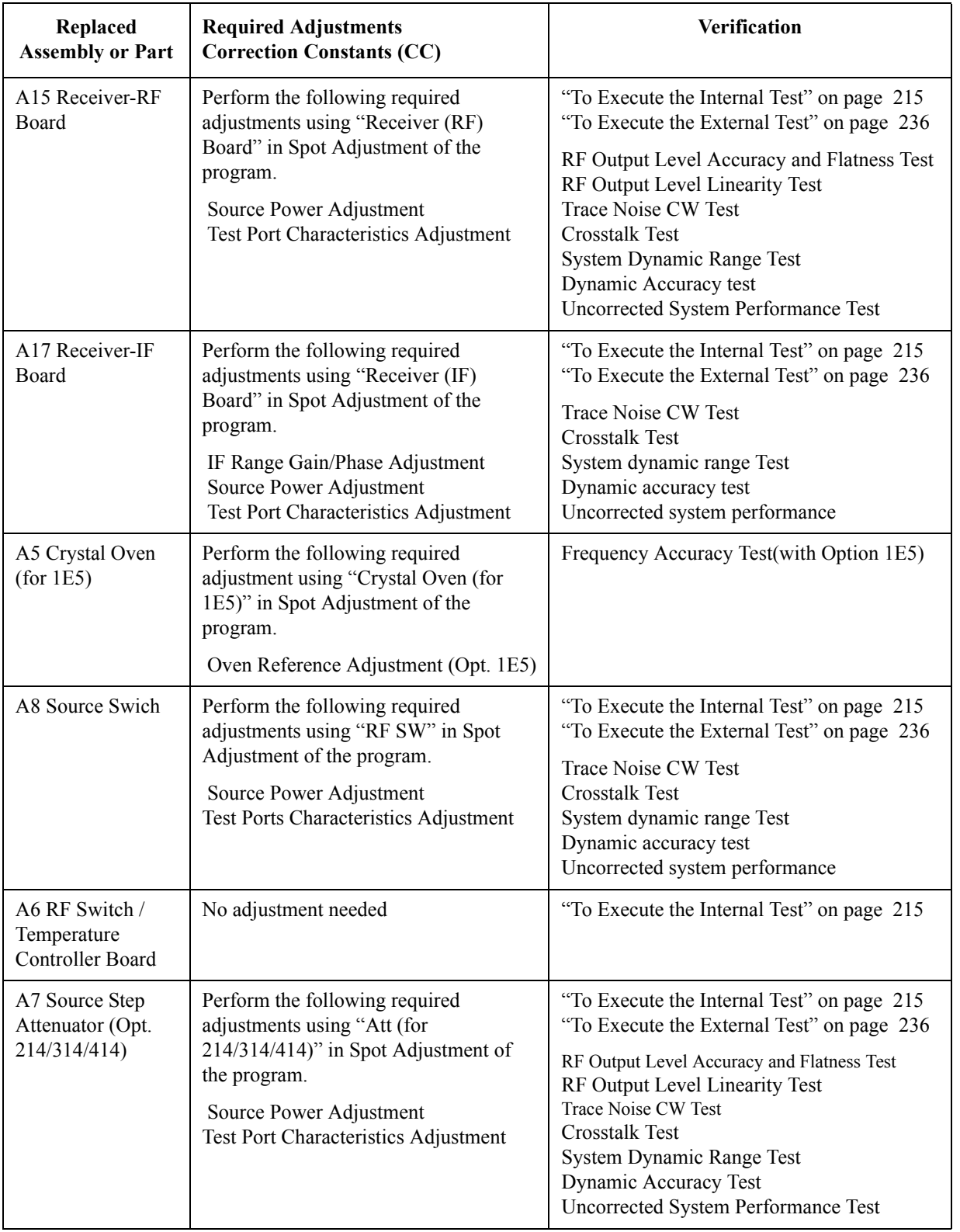

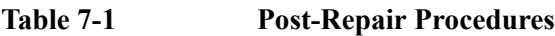

### Post-Repair Procedures **Post-Repair Procedures**

| Replaced<br><b>Assembly or Part</b>   | <b>Required Adjustments</b><br><b>Correction Constants (CC)</b>                                                                                                    | Verification                                                                                   |
|---------------------------------------|----------------------------------------------------------------------------------------------------|------------------------------------------------------------------------------------------------|
| A10 Analog<br>Motherboard             | No adjustment needed                                                                                                    | <b>Inspect the Booting Process</b>                                                             |
|                                       |                                                                                                    | When the symptom of failure is out of<br>specification, perform the performance test.          |
| A20 Digital<br>Motherboard            | Set jumpers and BIOS parameters on<br>the A20. For details, see "To configure<br>the A20 Digital Motherboard and BIOS<br>for E5070B : JP1KKxxxxx,<br>MY42300632 and below, E5071B:<br>JP1KKxxxxx, MY42301396 and<br>below" on page 258. | Inspect the Booting Process                                                                    |
| A21 Analog<br><b>Interface Board</b>  | Perform the following required<br>adjustments using "Analog Interface" in<br>Spot Adjustment of the program.<br>Writing ID                                                                                                    | Inspect the Booting Process                                                                    |
|                                       |                                                                                                    | "To Check the Front Panel" on page 226<br>"To Check the External Trigger Input" on<br>page 229 |
| A22 Front Panel<br>Keyboard           | No adjustment needed                                                                                                    | "To Execute the External Test" on page 236<br>"To Check the Front Panel" on page 226           |
| A23 Handler I/O<br>Board              | No adjustment needed                                                                                                    | "To Execute the External Test" on page 236                                                     |
| A24 GPIB Board                        | No adjustment needed                                                                                                    | "To Check the GPIB" on page 234                                                                |
| USB (USBTMC)<br><b>Interface Card</b> | No adjustment needed                                                                                                    | "To Check the USB (USBTMC) Interface<br>Card" on page 234                                      |
| A26 Display Board                     | No adjustment needed                                                                                                    | <b>Inspect the Booting Process</b>                                                             |
|                                       |                                                                                                    | "To Execute the External Test" on page 236<br>"To Check the Video output" on page 229          |
| A27 Mass Storage<br>Disk Drive        | Perform "HDD" (Hard Disk Drive) in<br>Spot Adjustment of the program.                                                                                                    | <b>Inspect the Booting Process</b>                                                             |
|                                       | Calibration of the Touch Screen (for opt.<br>016)                                                                                                    |                                                                                                |
| Removable Hard<br>Disk Drive          | Perform "HDD" (Hard Disk Drive) in<br>Spot Adjustment of the program.                                                                                                    | <b>Inspect the Booting Process</b>                                                             |
|                                       | Calibration of the Touch Screen (for opt.<br>016)                                                                                                    |                                                                                                |
| A28 FDD                               | No adjustment needed                                                                                                    | "To Check the FDD" on page 228                                                                 |
| A50 Power Supply<br>Assembly          | No adjustment needed                                                                                                    | <b>Inspect the Booting Process</b>                                                             |

**Table 7-1 Post-Repair Procedures**

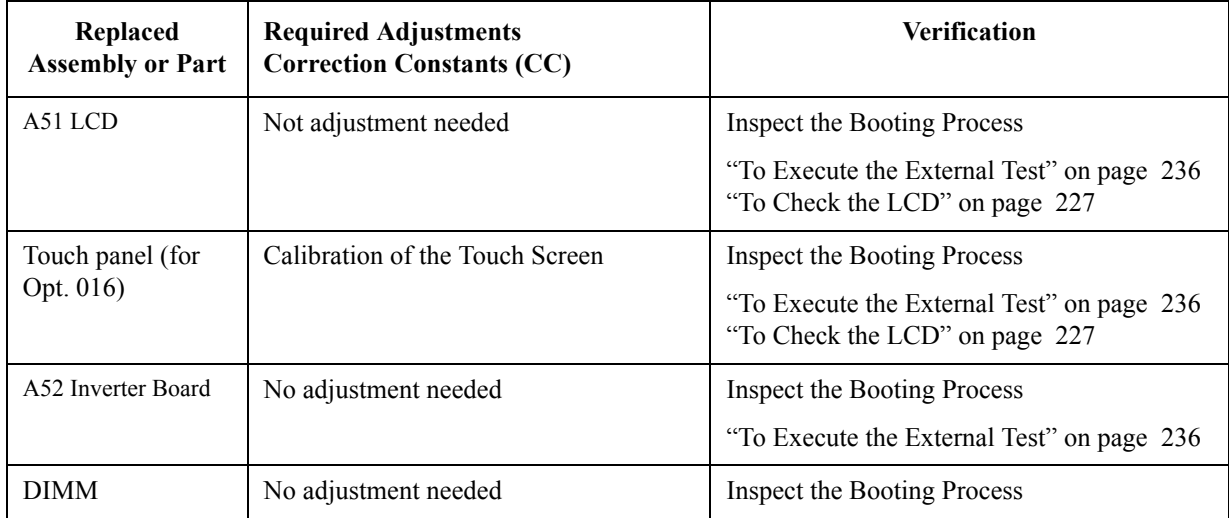

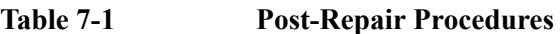

Post-Repair Procedures **Post-Repair Procedures**

## **A Manual Changes**

This appendix contains the information required to adapt this manual to versions or configurations of the E5070B/E5071B manufactured earlier than the current printing date of this manual. The information in this manual applies directly to E5070B/E5071B units with the serial number that is printed on the title page of this manual.

## **Manual Changes**

To adapt this manual to your E5070B/E5071B, refer to [Table A-1](#page-463-1) and [Table A-2.](#page-463-2)

### <span id="page-463-1"></span>**Table A-1 Manual Changes by Serial Number**

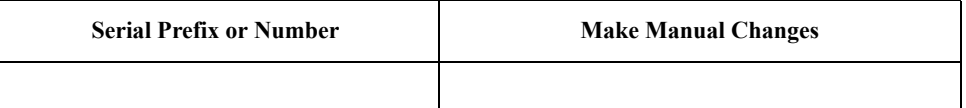

#### <span id="page-463-2"></span>**Table A-2 Manual Changes by Firmware Version**

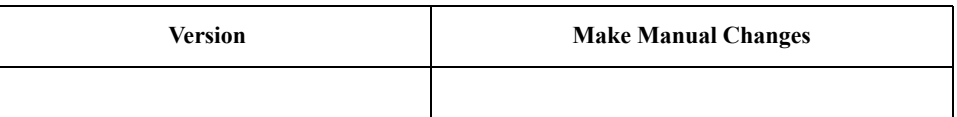

Agilent Technologies uses a two-part, ten-character serial number that is stamped on the serial number plate [\(Figure A-1\)](#page-463-0). The first five characters are the serial prefix and the last five digits are the suffix.

<span id="page-463-0"></span>**Figure A-1 Serial Number Plate**

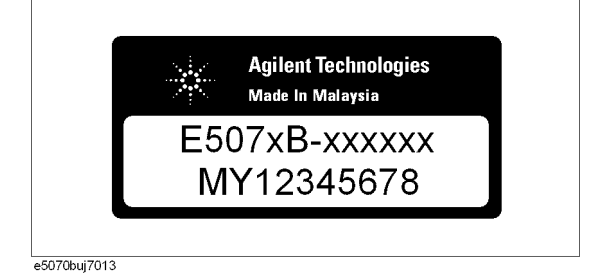

# **B System Recovery**

This appendix describes how to recover the operating system (Windows 2000) when the operating system has been damaged.

### **System Recovery**

By executing system recovery, you can return the system of the E5070B/E5071B (the Windows operating system and the firmware) to the factory state (at the time of purchase $*1$ ).

#### **Types of system recoveries**

The following 2 types of system recoveries are available.

 $\Box$  Factory recovery

Returns the contents of the C drive to the factory state.

**D** User recovery<sup>\*2</sup>

Returns the contents of the C drive to a user-specified state. To use this function, you must prepare for recovery in advance. For information on the preparation, see "Procedure to create the user backup image" [on page 473](#page-472-0) or [on page 476](#page-475-0) for information on the execution, see "Procedure to execute the user recovery function" [on](#page-478-0)  [page 479](#page-478-0) or [on page 482.](#page-481-0)

#### **Notes on executing the factory recovery function**

Executing the factory recovery function causes the following:

- $\Box$  In addition to the Windows operating system and the firmware, the following settings of the E5070B/E5071B are returned to the factory state or a user specified state.
	- Network setting
	- GPIB setting
	- Printer setting
- $\Box$  The driver for the supported printer installed after purchase is deleted.
- $\Box$  You need to execute initial registration again.

Files you created using the save function (files in the D drive) are not affected, but we recommend backing them up before executing system recovery for precautionary purposes. For more information on backup, refer to "Making Backup Files" as described in E5070B/E5071B User's Guide.

<sup>\*1.</sup>If the hard disk failed and has been replaced after purchase, the state when the replacement was performed is recovered.

<sup>\*2.</sup>This function is available when the volume label on the hard disk is CP600 or higher.

### **Procedure to execute the factory recovery for E5070B : JP1KKxxxxx, MY42300632 and below, E5071B : JP1KKxxxxx, MY42301396 and below**

This section describes how to return the contents of the C drive to the factory state.

**NOTE** You need the keyboard for this operation.

- **Step 1.** Shut down the E5070B/E5071B.
- **Step 2.** Connect the keyboard to the E5070B/E5071B.
- **Step 3.** Insert the disk for the system recovery which is furnished with the E5070B/E5071B into the floppy disk drive of the E5070B/E5071B.
- **Step 4.** Press the standby switch of the E5070B/E5071B to turn it on.
- **Step 5.** When the screen as shown in the figure below appears, press and hold  $\boxed{\phantom{0}$  F12 of the keyboard until this screen disappears.

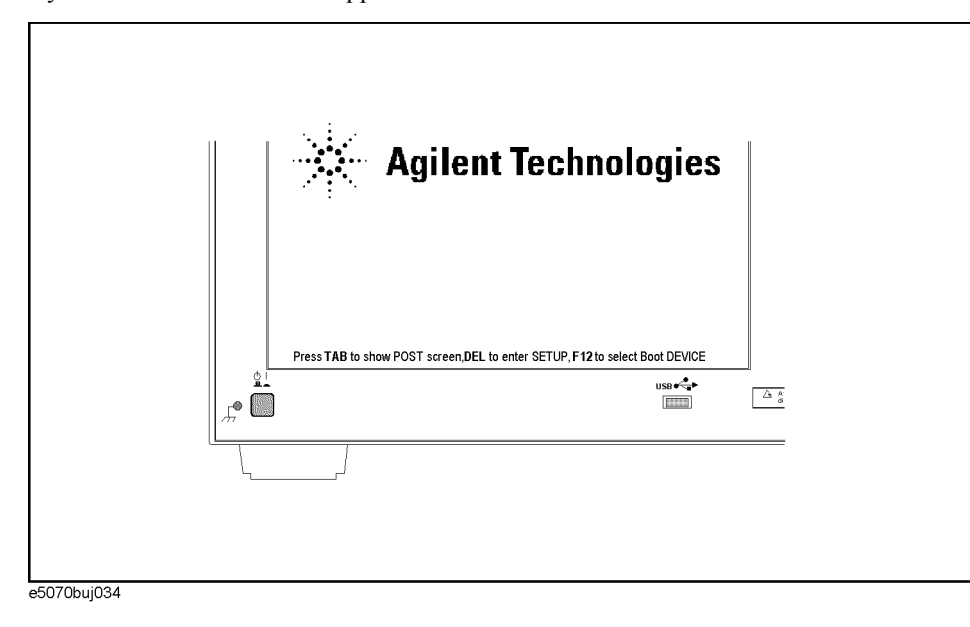

**NOTE** After several seconds, the next screen appears automatically even if you do not press any key, so do not miss it.

> If the above message does not appear, the instrument is at fault; contact your local Agilent customer center listed at the end of this manual or distributor.

#### System Recovery **System Recovery**

**Step 6.** The following screen appears. Check that Floppy is selected (highlighted) (if Floppy is not selected, select it with  $\Box$  of the keyboard), and press  $\Box$  of the keyboard.

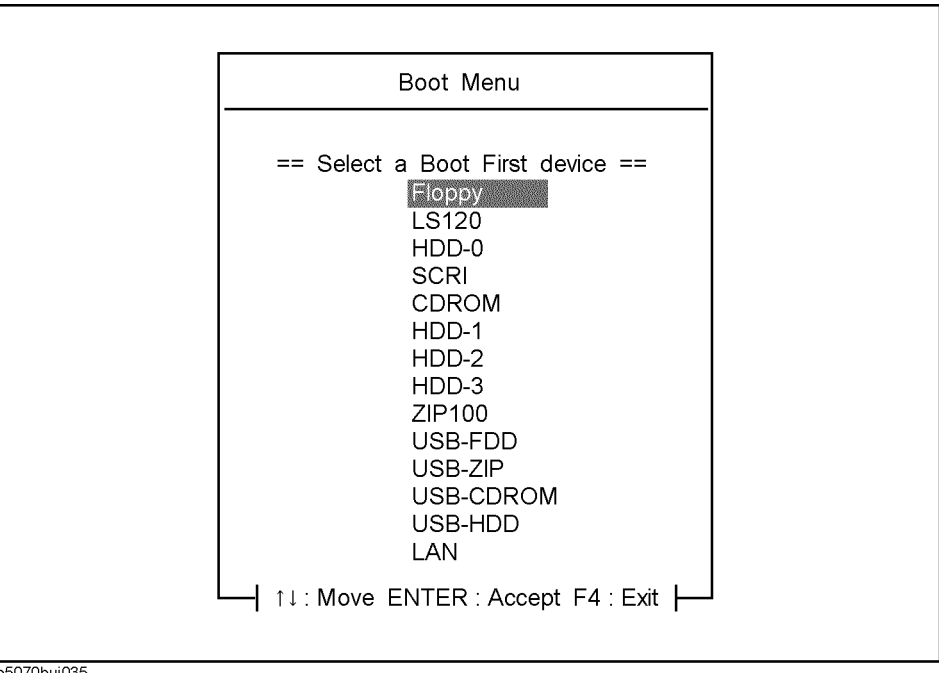

**Step 7.** The message as shown below appears. Press  $\boxed{1}$  of the keyboard. If you want to cancel the factory recovery, press  $\boxed{4}$  here.

Agilent Technologies System Utilities Recovery & Backup Options (for the E5070/71B)

Choose One of the following:  $\mathcal{L}_\mathcal{L}$  , and the contribution of the contribution of the contribution of the contribution of the contribution of the contribution of the contribution of the contribution of the contribution of the contribution of

 1. Recover Factory Backup Image 2. Create User Backup Image 3. Recover User Backup Image 4. Exit  $\mathcal{L}_\mathcal{L}$  , and the contribution of the contribution of the contribution of the contribution of the contribution of the contribution of the contribution of the contribution of the contribution of the contribution of

Enter a Choice: \_

**NOTE** If the above message does not appear, the instrument or the disk for the system recovery is at fault; contact your local Agilent customer center listed at the end of this manual or distributor.
**Step 8.** The message as shown below appears. Press  $\boxed{\text{C}}$  of the keyboard. If you want to cancel the factory recovery, press  $E$  here.

You chose to Restore your system by installing the original factory installed OS and system software.

WARNING: Press C to Continue only if you are sure that you want to proceed. The C: Drive will be completely overwritten with no chance of recovering any data. Use Option 1 to recover the system from a serious malfunction caused by corrupted or inadvertently deleted files on the system's primary C: partition.

Press C to Continue or E to Exit:

- **Step 9.** The message as shown below appears. Press  $\boxed{C}$  of the keyboard to start the factory recovery. If you want to cancel the factory recovery, press  $\boxed{\mathsf{E}}$  here.
	- CAUTION! Interrupting this process may leave the system in an unstable state. Allow the software to complete the backup and recovery process. This may take up to 20 minutes depending on the system configuration.

Press C to Continue or E to Exit:

#### **CAUTION Never turn off the power during the system recovery because doing so may cause serious damage to the E5070B/E5071B.**

**Step 10.** The factory recovery will be complete in about 5 minutes. When the factory recovery is complete, the message as shown below appears. Press  $\boxed{\text{Ctrl}}$ ,  $\boxed{\text{Alt}}$ , and  $\boxed{\text{Delete}}$  of the keyboard at the same time to restart.

> Remove the disk and Press CLT+ALT+DEL to restart your system.

### **NOTE** If the above message does not appear, the instrument is at fault; contact your local Agilent customer center listed at the end of this manual or distributor.

- **Step 11.** After restart, the screen for initial registration appears. Execute initial registration. For information on the execution procedure, refer to ["Initial Registration of E5070B/E5071B"](#page-484-0)  [on page 485.](#page-484-0)
- **Step 12.** For the E5070B/E5071B equipped with the Option 016 touch screen, execute the calibration of the touch screen. For information on the execution procedure, refer to ["Calibration of the Touch Screen" on page 488](#page-487-0).

## **Procedure to execute the factory recovery for E5070B : MY42300633, and above, E5071B : MY42301397 and above**

**NOTE** You need the keyboard for this operation. **Step 1.** Shut down the E5070B/E5071B. **Step 2.** Connect the keyboard to the E5070B/E5071B. **Step 3.** Insert the disk for the system recovery which is furnished with the E5070B/E5071B into the floppy disk drive of the E5070B/E5071B. **Step 4.** Press the standby switch of the E5070B/E5071B to turn it on. **Step 5.** When the screen as shown in the figure below appears, press and hold  $\left[\text{F}_{\text{sc}}\right]$  of the keyboard until this screen disappears. Agilent Technologies starting 호  $\frac{1}{\sqrt{2}}$  $\overline{\Delta \frac{\lambda}{d}}$  $\bullet$   $\blacksquare$ e5061buj034 **NOTE** After several seconds, the next screen appears automatically even if you do not press any key, so do not miss it.

> If the above message does not appear, the instrument is at fault; contact your local Agilent customer center listed at the end of this manual or distributor.

**Step 6.** The following screen appears. Select "+Removable Devices" with  $\Box$   $\Box$  of the keyboard, and press  $\boxed{\text{finter}}$  of the keyboard.

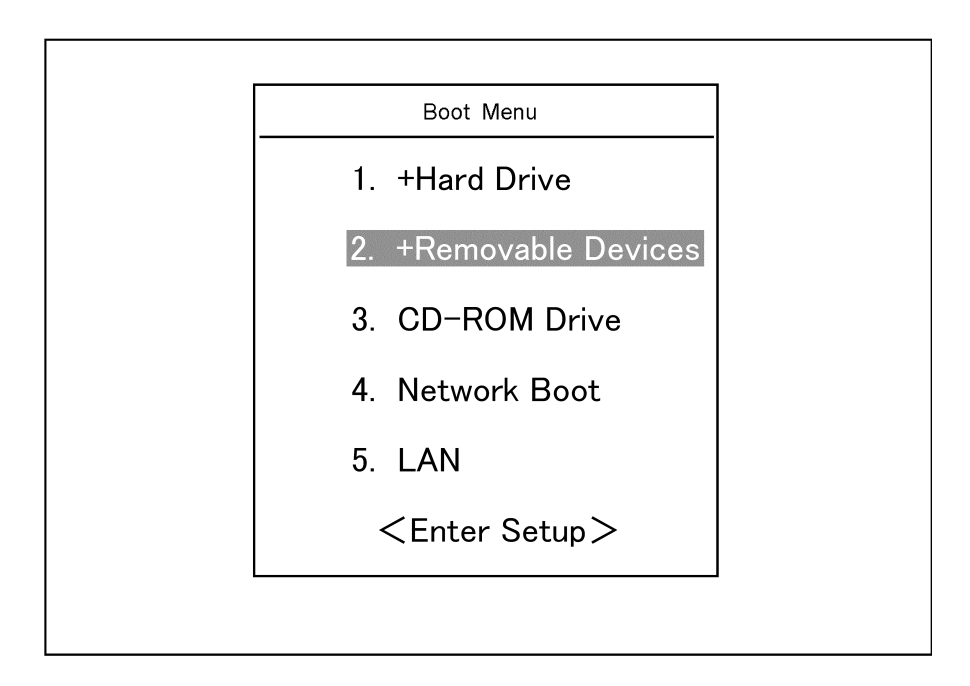

**Step 7.** The message as shown below appears. Press  $\boxed{1}$  of the keyboard. If you want to cancel the factory recovery, press  $\boxed{4}$  here.

```
Agilent Technologies System Utilities
Recovery & Backup Options (for the E5070B/E5071B)
```

```
Choose One of the following:
\mathcal{L}_\mathcal{L} , and the set of the set of the set of the set of the set of the set of the set of the set of the set of the set of the set of the set of the set of the set of the set of the set of the set of the set of th
```
- 1. Recover Factory Backup Image
- 2. Create User Backup Image
- 3. Recover User Backup Image
- 4. Exit

Enter a Choice:

**NOTE** If the above message does not appear, the instrument or the disk for the system recovery is at fault; contact your local Agilent customer center listed at the end of this manual or distributor.

 $\mathcal{L}_\mathcal{L}$  , and the contribution of the contribution of the contribution of the contribution of the contribution of the contribution of the contribution of the contribution of the contribution of the contribution of

**Step 8.** The message as shown below appears. Press  $\boxed{C}$  of the keyboard. If you want to cancel the factory recovery, press  $E$  here.

You chose to Restore your system by installing the original factory installed OS and system software.

WARNING: Press C to Continue only if you are sure that you want to proceed. The C: Drive will be completely overwritten with no chance of recovering any data. Use Option 1 to recover the system from a serious malfunction caused by corrupted or inadvertently deleted files on the system's primary C: partition.

Press C to Continue or E to Exit:

**Step 9.** The message as shown below appears. Press  $\boxed{C}$  of the keyboard to start the factory recovery. If you want to cancel the factory recovery, press  $\boxed{\mathsf{E}}$  here.

CAUTION! Interrupting this process may leave the system in an unstable state. Allow the software to complete the backup and recovery process. This may take up to 20 minutes depending on the system configuration.

Press C to Continue or E to Exit: \_

#### **CAUTION Never turn off the power during the system recovery because doing so may cause serious damage to the E5070B/E5071B.**

**Step 10.** The factory recovery will be complete in about 5 minutes. When the factory recovery is complete, the message as shown below appears. Press  $\boxed{\text{Ctrl}}$ ,  $\boxed{\text{Alt}}$ , and  $\boxed{\text{Delete}}$  of the keyboard at the same time to restart.

Remove the disk and Press CLT+ALT+DEL to restart your system.

- **NOTE** If the above message does not appear, the instrument is at fault; contact your local Agilent customer center listed at the end of this manual or distributor.
	- **Step 11.** After restart, the screen for initial registration appears. Execute initial registration. For information on the execution procedure, refer to ["Initial Registration of E5070B/E5071B"](#page-484-0)  [on page 485.](#page-484-0)
	- **Step 12.** For the E5070B/E5071B equipped with the Option 016 touch screen, execute the calibration of the touch screen. For information on the execution procedure, refer to ["Calibration of the Touch Screen" on page 488](#page-487-0).

## <span id="page-472-0"></span>**Procedure to create the user backup image for E5070B : JP1KKxxxxx, MY42300632 and below, E5071B : JP1KKxxxxx, MY42301396 and below**

This section describes how to create the user backup image. The C drive contents saved in this creation are recalled when the user recovery function is executed.

- **NOTE** This function is available when the volume label on the hard disk is CP600 or higher.
- **NOTE** You need the keyboard for this operation.
	- **Step 1.** Shut down the E5070B/E5071B.
	- **Step 2.** Connect the keyboard to the E5070B/E5071B.
	- **Step 3.** Insert the disk for the system recovery into the floppy disk drive of the E5070B/E5071B.
	- **Step 4.** Press the standby switch of the E5070B/E5071B to turn it on.
	- **Step 5.** When the screen as shown in the figure below appears, press and hold  $\boxed{\phantom{0}$  F12 of the keyboard until this screen disappears.

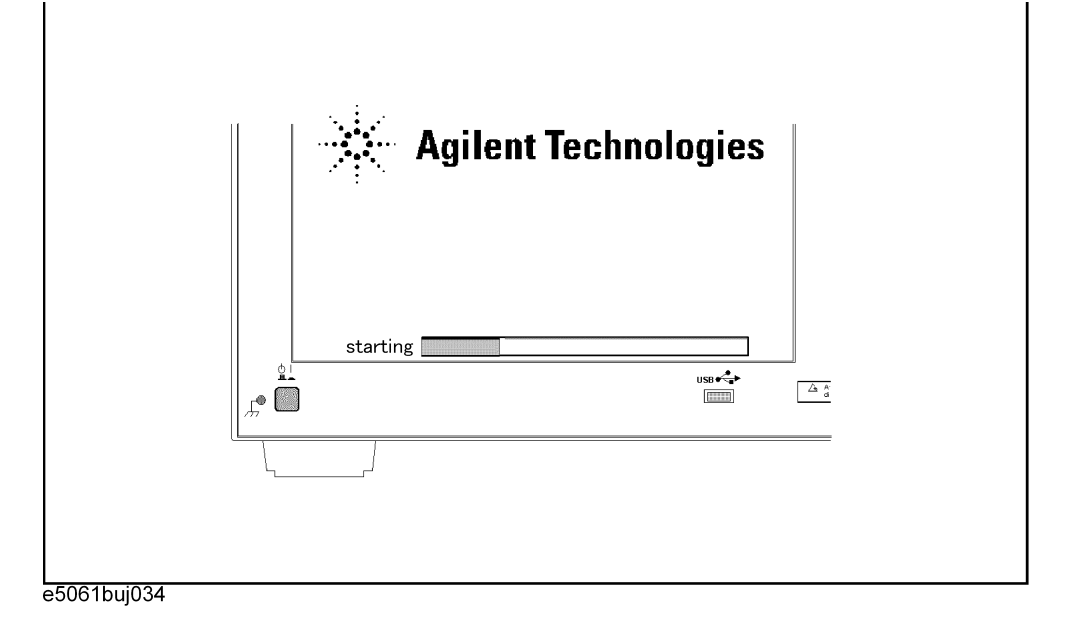

**NOTE** After several seconds, the next screen appears automatically even if you do not press any key, so do not miss it.

> If the above message does not appear, the instrument is at fault; contact your local Agilent customer center listed at the end of this manual or distributor.

**Step 6.** The following screen appears. Check that Floppy is selected (highlighted) (if Floppy is not selected, select it with  $\Box$  of the keyboard), and press  $\left[\Box\right]$  of the keyboard.

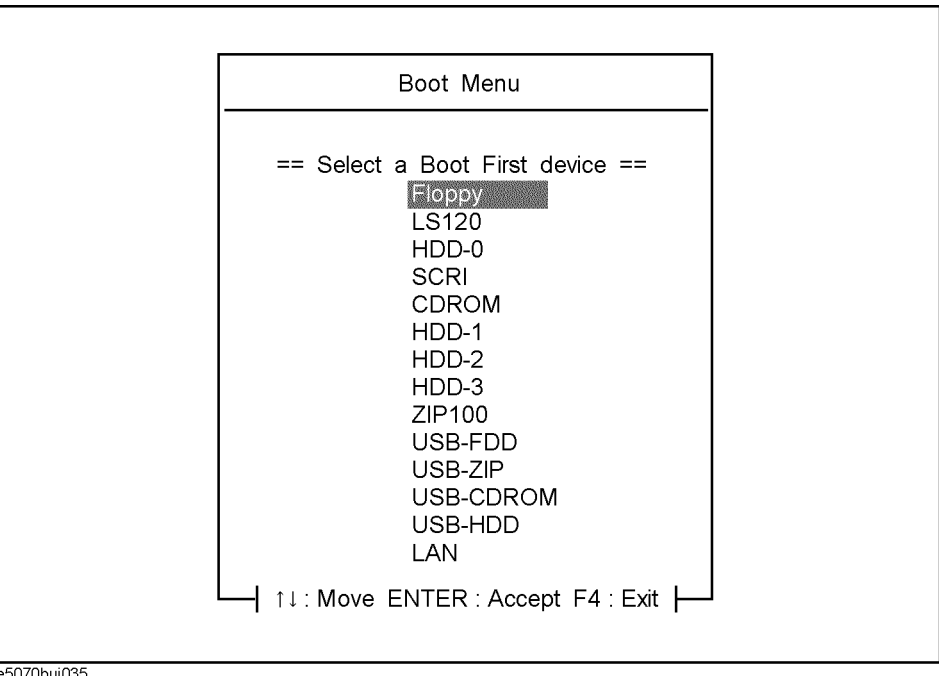

**Step 7.** The message as shown below appears. Press  $\boxed{2}$  of the keyboard. If you want to cancel the create user backup image, press  $\boxed{4}$  here.

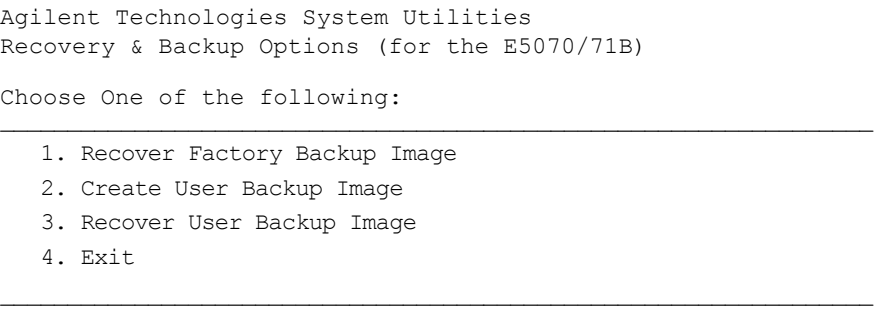

Enter a Choice: \_

**NOTE** If the above message does not appear, the instrument or the disk for the system recovery is at fault; contact your local Agilent customer center listed at the end of this manual or distributor.

**Step 8.** The message as shown below appears. Press  $\boxed{C}$  of the keyboard. If you want to cancel the create user backup image, press  $\boxed{\mathsf{E}}$  here.

 You chose to create a backup image file of your system. The system will perform a quick integrity check of the file structure on the C: Drive. It will then copy the C: partition to an image file and store it on the System Recovery partition.

Press C to Continue or E to Exit:

**Step 9.** The message as shown below appears. Press  $\boxed{C}$  of the keyboard to start the create user backup image. If you want to cancel the create user backup image, press  $\boxed{\mathsf{E}}$  here.

CAUTION! Interrupting this process may leave the system in an unstable state. Allow the software to complete the backup and recovery process. This may take up to 20 minutes depending on the system configuration.

Press C to Continue or E to Exit:

### **CAUTION Never turn off the power during the create user backup image because doing so may cause serious damage to the E5070B/E5071B.**

**Step 10.** The create user backup image will be complete in about 5 minutes. When the create user backup image is complete, the message as shown below appears. Press  $\boxed{\text{Ctrl}}$ ,  $\boxed{\text{Alt}}$ , and Delete of the keyboard at the same time to restart.

> Remove the disk and Press CLT+ALT+DEL to restart your system.

### **NOTE** If the above message does not appear, the instrument is at fault; contact your local Agilent customer center listed at the end of this manual or distributor.

## <span id="page-475-0"></span>**Procedure to create the user backup image for E5070B : MY42300633, and above, E5071B : MY42301397 and above**

This section describes how to create the user backup image. The C drive contents saved in this creation are recalled when the user recovery function is executed.

- **NOTE** This function is available when the volume label on the hard disk is CP600 or higher.
- **NOTE** You need the keyboard for this operation.
	- **Step 1.** Shut down the E5070B/E5071B.
	- **Step 2.** Connect the keyboard to the E5070B/E5071B.
	- **Step 3.** Insert the disk for the system recovery into the floppy disk drive of the E5070B/E5071B.
	- **Step 4.** Press the standby switch of the E5070B/E5071B to turn it on.
	- **Step 5.** When the screen as shown in the figure below appears, press and hold  $\left[\frac{1}{15}c\right]$  of the keyboard until this screen disappears.

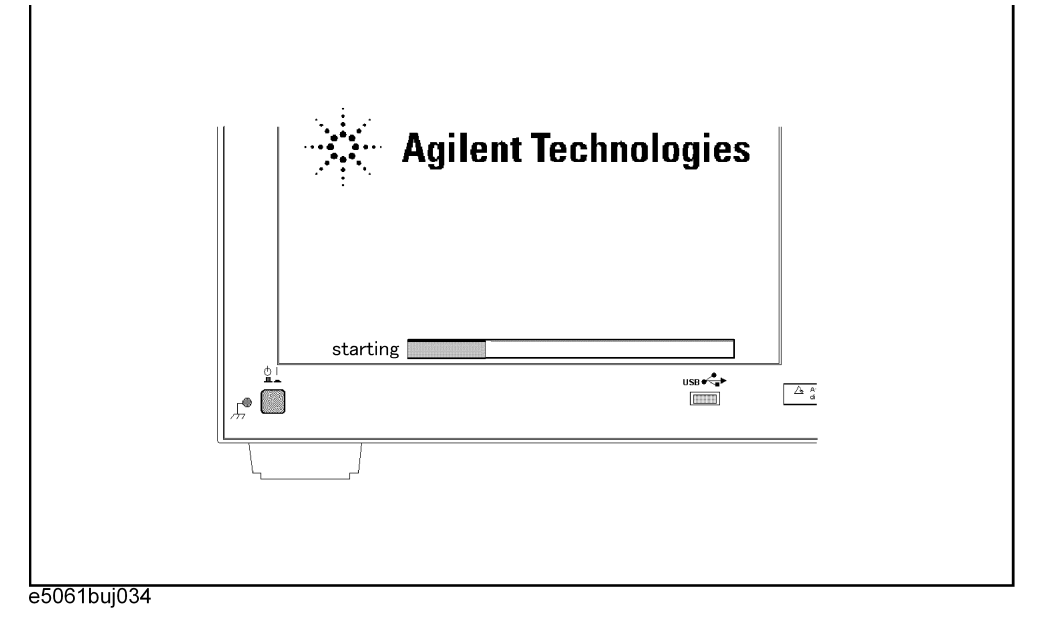

**NOTE** After several seconds, the next screen appears automatically even if you do not press any key, so do not miss it.

> If the above message does not appear, the instrument is at fault; contact your local Agilent customer center listed at the end of this manual or distributor.

**Step 6.** The following screen appears. Select "+Removable Devices" with  $\begin{array}{c} \square \ \square \end{array}$  of the keyboard, and press  $\boxed{\text{finter}}$  of the keyboard.

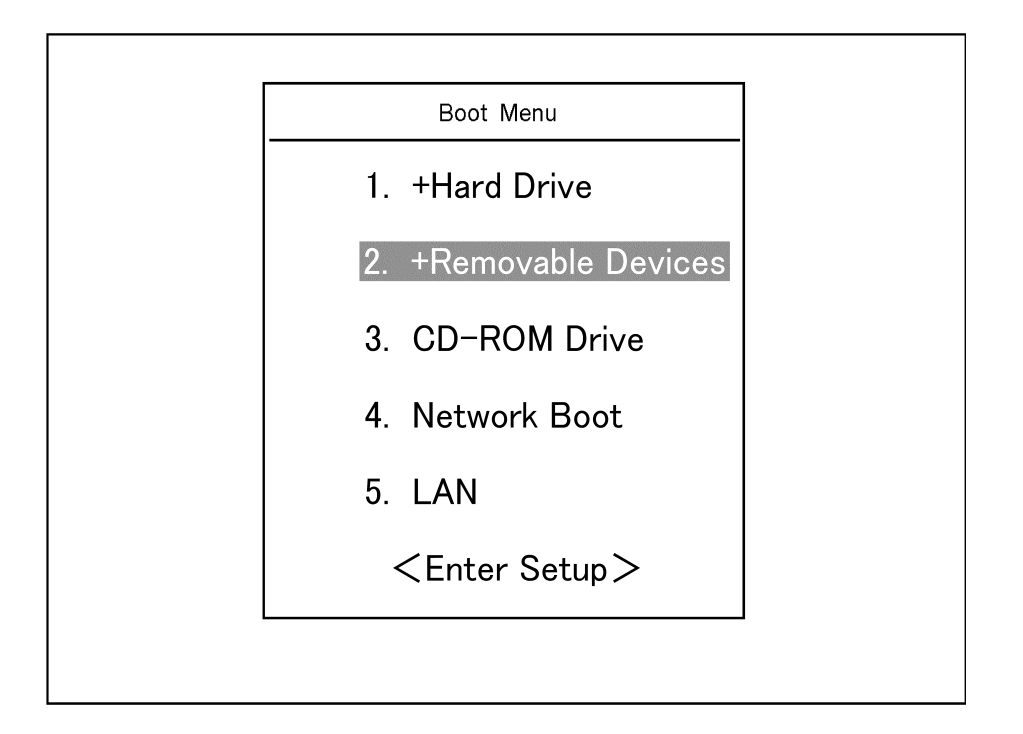

**Step 7.** The message as shown below appears. Press  $\boxed{2}$  of the keyboard. If you want to cancel the create user backup image, press  $\boxed{4}$  here.

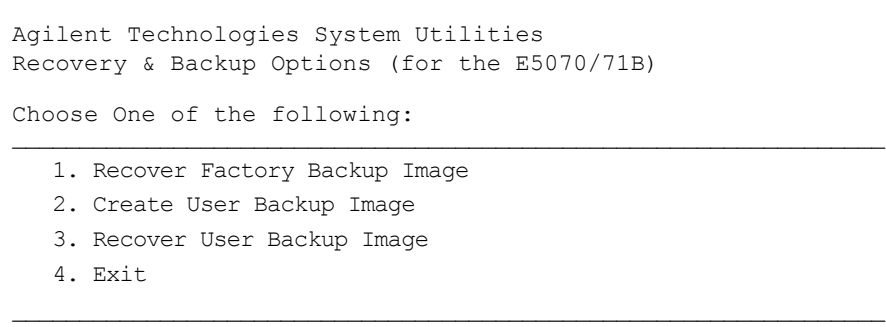

Enter a Choice:

**NOTE** If the above message does not appear, the instrument or the disk for the system recovery is at fault; contact your local Agilent customer center listed at the end of this manual or distributor.

**Step 8.** The message as shown below appears. Press  $\boxed{C}$  of the keyboard. If you want to cancel the create user backup image, press  $E$  here.

 You chose to create a backup image file of your system. The system will perform a quick integrity check of the file structure on the C: Drive. It will then copy the C: partition to an image file and store it on the System Recovery partition.

Press C to Continue or E to Exit:

**Step 9.** The message as shown below appears. Press  $\boxed{\mathbb{C}}$  of the keyboard to start the create user backup image. If you want to cancel the create user backup image, press  $\boxed{\mathsf{E}}$  here.

CAUTION! Interrupting this process may leave the system in an unstable state. Allow the software to complete the backup and recovery process. This may take up to 20 minutes depending on the system configuration.

Press C to Continue or E to Exit:

## **CAUTION Never turn off the power during the create user backup image because doing so may cause serious damage to the E5070B/E5071B.**

**Step 10.** The create user backup image will be complete in about 5 minutes. When the create user backup image is complete, the message as shown below appears. Press  $\boxed{\text{Ctrl}}$ ,  $\boxed{\text{Alt}}$ , and Delete) of the keyboard at the same time to restart.

Remove the disk and Press CLT+ALT+DEL to restart your system.

### **NOTE** If the above message does not appear, the instrument is at fault; contact your local Agilent customer center listed at the end of this manual or distributor.

## **Procedure to execute the user recovery function for E5070B : JP1KKxxxxx, MY42300632 and below, E5071B : JP1KKxxxxx, MY42301396 and below**

Returns the contents of the C drive to a user-specified state. To use this function, you must create the user backup image in advance. For more information, see the description ["Procedure to create the user backup image for E5070B : JP1KKxxxxx, MY42300632 and](#page-472-0)  [below, E5071B : JP1KKxxxxx, MY42301396 and below" on page 473.](#page-472-0)

**NOTE** This function is available when the volume label on the hard disk is CP600 or higher.

## **NOTE** You need the keyboard for this operation.

- **Step 1.** Shut down the E5070B/E5071B.
- **Step 2.** Connect the keyboard to the E5070B/E5071B.
- **Step 3.** Insert the disk for the system recovery into the floppy disk drive of the E5070B/E5071B.
- **Step 4.** Press the standby switch of the E5070B/E5071B to turn it on.
- **Step 5.** When the screen as shown in the figure below appears, press and hold  $\boxed{F12}$  of the keyboard until this screen disappears.

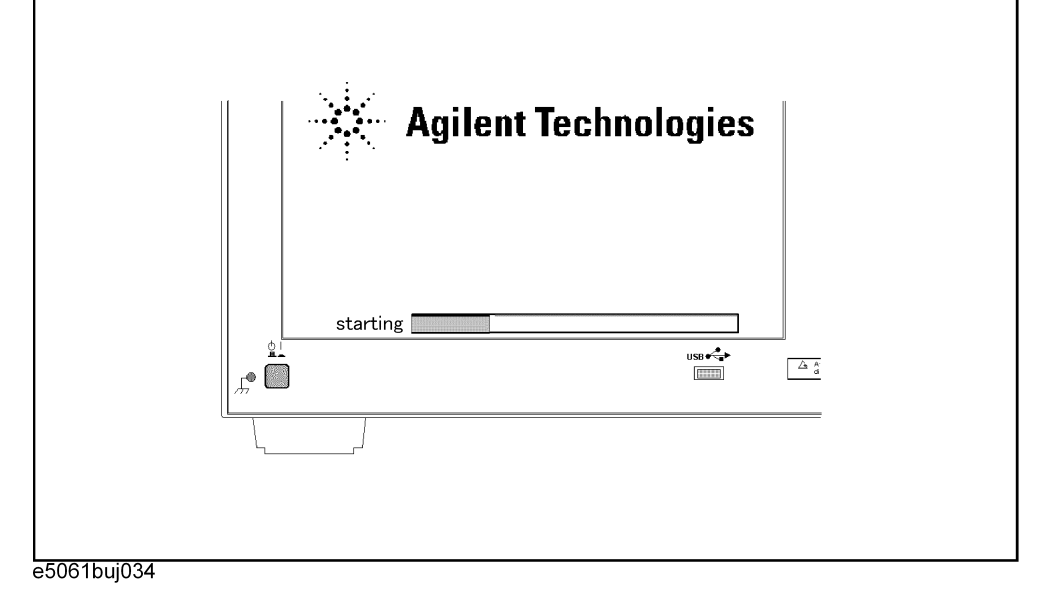

**NOTE** After several seconds, the next screen appears automatically even if you do not press any key, so do not miss it.

> If the above message does not appear, the instrument is at fault; contact your local Agilent customer center listed at the end of this manual or distributor.

**Step 6.** The following screen appears. Check that Floppy is selected (highlighted) (if Floppy is not selected, select it with  $\Box$  of the keyboard), and press  $\left[\Box\right]$  of the keyboard.

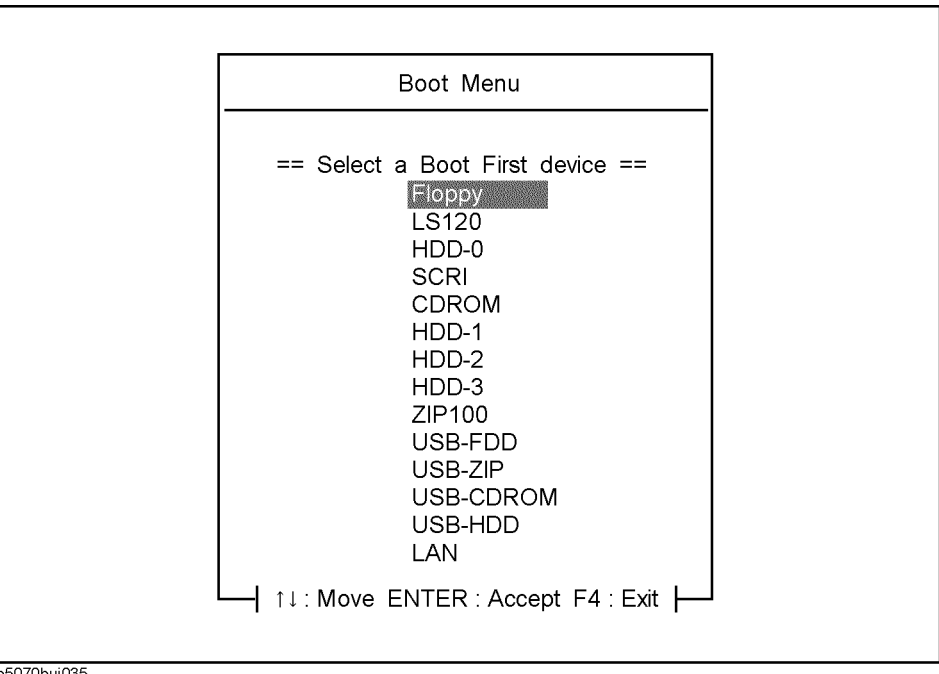

**Step 7.** The message as shown below appears. Press  $\boxed{3}$  of the keyboard. If you want to cancel the user recovery, press  $\boxed{4}$  here.

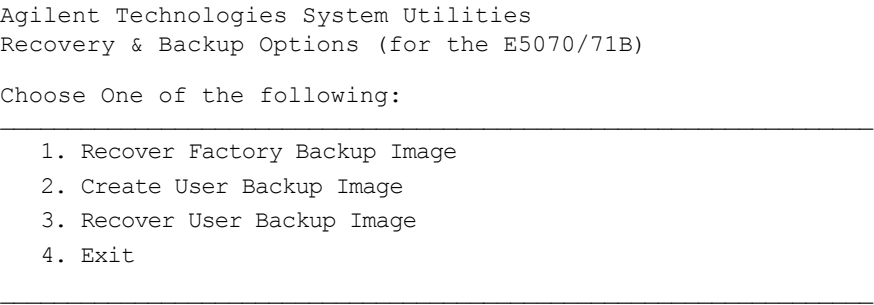

Enter a Choice: \_

**NOTE** If the above message does not appear, the instrument or the disk for the system recovery is at fault; contact your local Agilent customer center listed at the end of this manual or distributor.

**Step 8.** The message as shown below appears. Press  $\boxed{C}$  of the keyboard. If you want to cancel the user recovery, press  $E$  here.

You chose to recover your own system backup image file. WARNING: Press C to Continue only if you are sure that you want to proceed. The C: partition will be completely overwritten with no chance of recovering any data. Use Option 3 to recover the system from a serious malfunction caused by corrupted or inadvertently deleted files on the system's primary C: partition.

Press C to Continue or E to Exit:

- **Step 9.** The message as shown below appears. Press  $\boxed{C}$  of the keyboard to start the user recovery. If you want to cancel the user recovery, press  $\boxed{\mathsf{E}}$  here.
	- CAUTION! Interrupting this process may leave the system in an unstable state. Allow the software to complete the backup and recovery process. This may take up to 20 minutes depending on the system configuration.

Press C to Continue or E to Exit:

#### **CAUTION Never turn off the power during the system recovery because doing so may cause serious damage to the E5070B/E5071B.**

**Step 10.** The user recovery will be complete in about 5 minutes. When the user recovery is complete, the message as shown below appears. Press  $\boxed{\text{Ctrl}}$ ,  $\boxed{\text{Alt}}$ , and  $\boxed{\text{Delete}}$  of the keyboard at the same time to restart.

> Remove the disk and Press CLT+ALT+DEL to restart your system.

**NOTE** If the above message does not appear, the instrument is at fault; contact your local Agilent customer center listed at the end of this manual or distributor.

## **Procedure to execute the user recovery function for E5070B : MY42300633, and above, E5071B : MY42301397 and above**

Returns the contents of the C drive to a user-specified state. To use this function, you must create the user backup image in advance. For more information, see the description ["Procedure to create the user backup image for E5070B : MY42300633, and above,](#page-475-0)  [E5071B : MY42301397 and above" on page 476.](#page-475-0)

- **NOTE** This function is available when the volume label on the hard disk is CP600 or higher.
- **NOTE** You need the keyboard for this operation.
	- **Step 1.** Shut down the E5070B/E5071B.
	- **Step 2.** Connect the keyboard to the E5070B/E5071B.
	- **Step 3.** Insert the disk for the system recovery into the floppy disk drive of the E5070B/E5071B.
	- **Step 4.** Press the standby switch of the E5070B/E5071B to turn it on.
	- **Step 5.** When the screen as shown in the figure below appears, press and hold  $\left[\frac{1}{15}c\right]$  of the keyboard until this screen disappears.

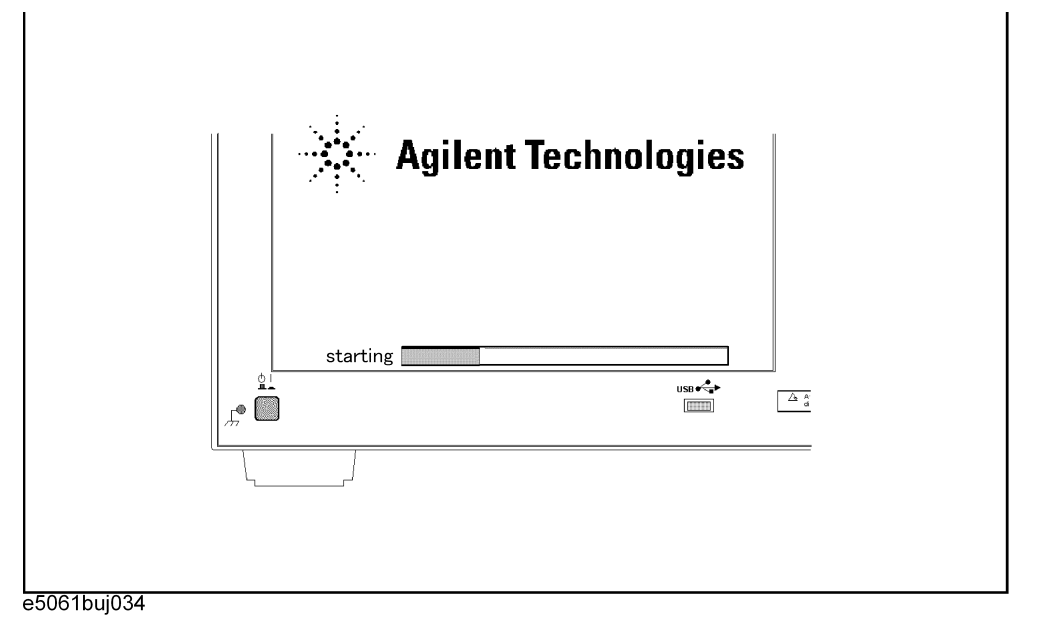

**NOTE** After several seconds, the next screen appears automatically even if you do not press any key, so do not miss it.

> If the above message does not appear, the instrument is at fault; contact your local Agilent customer center listed at the end of this manual or distributor.

**Step 6.** The following screen appears. Select "+Removable Devices" with  $\Box$   $\Box$  of the keyboard, and press  $\boxed{\text{finter}}$  of the keyboard.

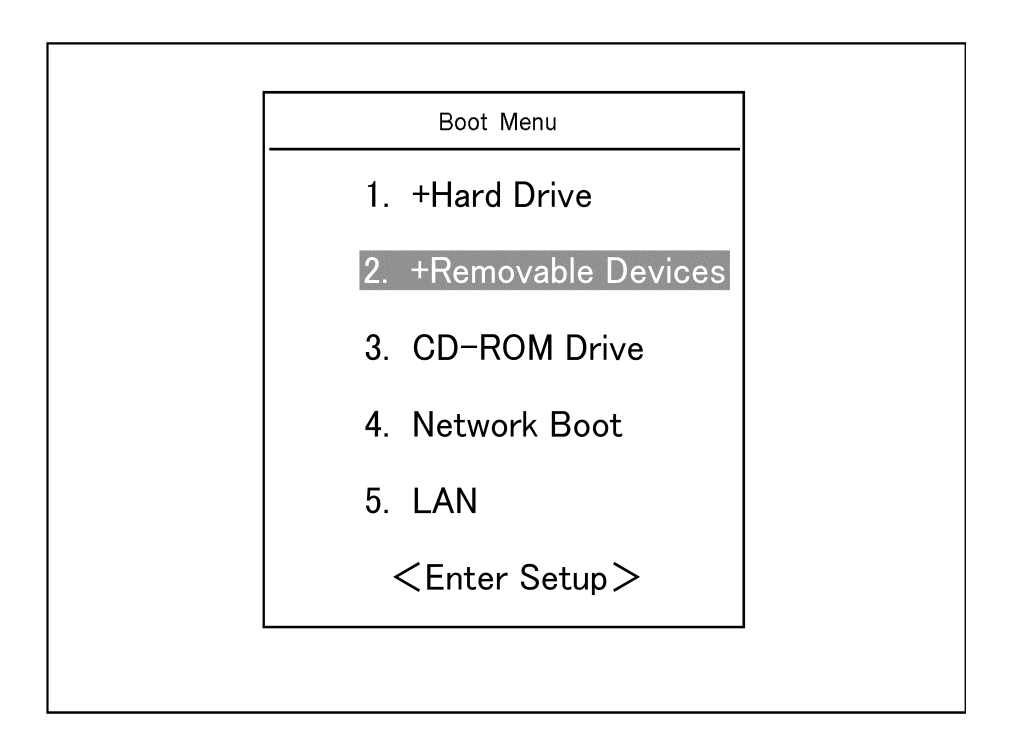

**Step 7.** The message as shown below appears. Press  $\boxed{3}$  of the keyboard. If you want to cancel the user recovery, press  $\boxed{4}$  here.

```
Agilent Technologies System Utilities
Recovery & Backup Options (for the E5070/71B)
Choose One of the following:
\mathcal{L}_\text{max} , and the contribution of the contribution of the contribution of the contribution of the contribution of the contribution of the contribution of the contribution of the contribution of the contribution of t
      1. Recover Factory Backup Image
      2. Create User Backup Image
      3. Recover User Backup Image
      4. Exit
\mathcal{L}_\mathcal{L} , and the contribution of the contribution of the contribution of the contribution of the contribution of the contribution of the contribution of the contribution of the contribution of the contribution of 
Enter a Choice: _
```
**NOTE** If the above message does not appear, the instrument or the disk for the system recovery is at fault; contact your local Agilent customer center listed at the end of this manual or

distributor.

**Step 8.** The message as shown below appears. Press  $\boxed{C}$  of the keyboard. If you want to cancel the user recovery, press  $E$  here.

You chose to recover your own system backup image file.

 WARNING: Press C to Continue only if you are sure that you want to proceed. The C: partition will be completely overwritten with no chance of recovering any data. Use Option 3 to recover the system from a serious malfunction caused by corrupted or inadvertently deleted files on the system's primary C: partition.

Press C to Continue or E to Exit:

- **Step 9.** The message as shown below appears. Press  $\boxed{\mathbb{C}}$  of the keyboard to start the user recovery. If you want to cancel the user recovery, press  $\boxed{\text{E}}$  here.
	- CAUTION! Interrupting this process may leave the system in an unstable state. Allow the software to complete the backup and recovery process. This may take up to 20 minutes depending on the system configuration.

Press C to Continue or E to Exit: \_

#### **CAUTION Never turn off the power during the system recovery because doing so may cause serious damage to the E5070B/E5071B.**

**Step 10.** The user recovery will be complete in about 5 minutes. When the user recovery is complete, the message as shown below appears. Press  $\boxed{\text{Ctrl}}$ ,  $\boxed{\text{Alt}}$ , and  $\boxed{\text{Delete}}$  of the keyboard at the same time to restart.

> Remove the disk and Press CLT+ALT+DEL to restart your system.

#### **NOTE** If the above message does not appear, the instrument is at fault; contact your local Agilent customer center listed at the end of this manual or distributor.

## **Initial Registration of E5070B/E5071B**

When you start up the E5070B/E5071B for the first time or after executing system recovery, you need to perform the initial registration of the Windows 2000 operating system of the E5070B/E5071B.

<span id="page-484-0"></span>**NOTE** You cannot use the front panel keys during the initial registration of the E5070B/E5071B therefore connect the mouse and the keyboard before turning on the power.

#### **NOTE** If you perform the following procedure incorrectly, a message asking you whether to return to the previous registration screen and perform the registration appears. In this case, follow the instruction to return to the previous registration screen.

- **Step 1.** Turns on the E5070B/E5071B.
- **Step 2.** The Windows 2000 Professional Setup wizard appears. Click the **Next >** button [\(Figure](#page-484-1)  [B-1\)](#page-484-1).

#### <span id="page-484-1"></span>**Figure B-1 Windows 2000 Professional Setup wizard**

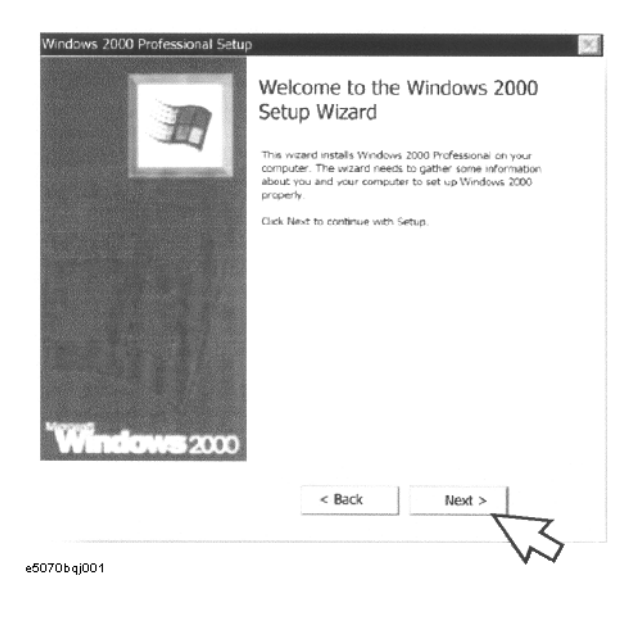

## System Recovery **Initial Registration of E5070B/E5071B**

**Step 3.** In the Windows 2000 Professional Setup dialog box, select the **I accept this agreement** box and click the **Next >**button [\(Figure B-2\)](#page-485-0). Then, the Windows 2000 operating system is restarted automatically.

<span id="page-485-0"></span>**Figure B-2 Windows 2000 Professional Setup dialog box**

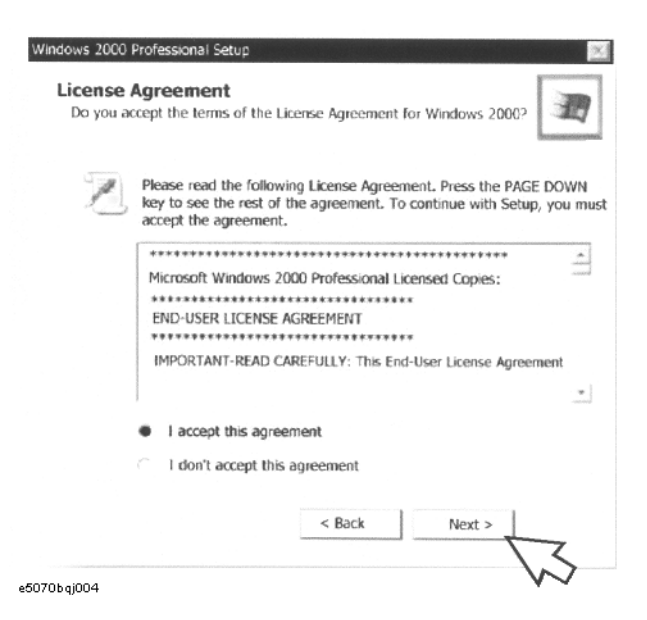

**Step 4.** The Network Identification wizard appears. Click the **Next >** button [\(Figure B-3\)](#page-485-1).

#### <span id="page-485-1"></span>**Figure B-3 Network Identification wizard**

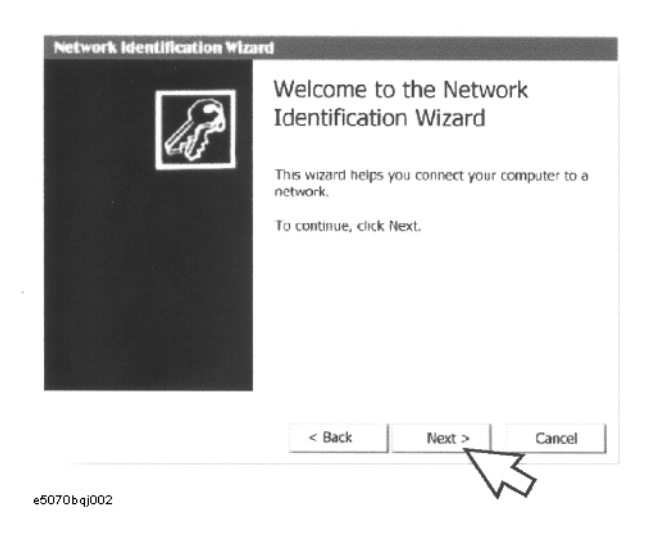

**Step 5.** In the Network Identification Wizard dialog box (1/2), select the **Windows always assumes the following user has logged on to this computer** box and check that **agena** is in the **User Name** box. If not, type in **agena**. Finally, click the **Next>** button [\(Figure](#page-486-0)  [B-4\)](#page-486-0).

<span id="page-486-0"></span>**Figure B-4 Network Identification Wizard dialog box (1/2)**

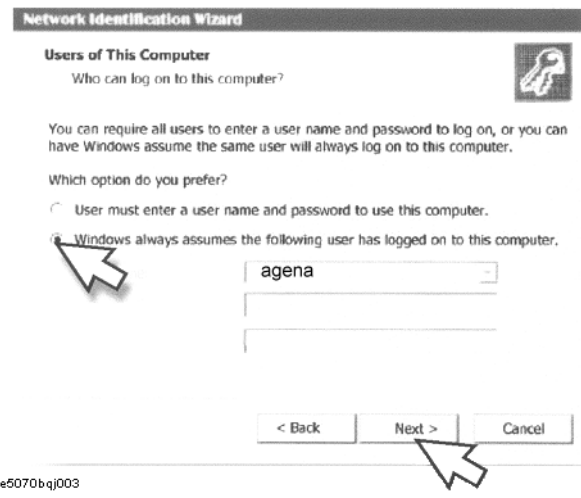

**Step 6.** In the Network Identification Wizard dialog box (2/2), click the **Finish** button to finish the initial registration of the E5070B/E5071B [\(Figure B-4\)](#page-486-0). Then, the measurement display of theE5070B/E5071B appears.

### **Figure B-5 Network Identification Wizard dialog box (2/2)**

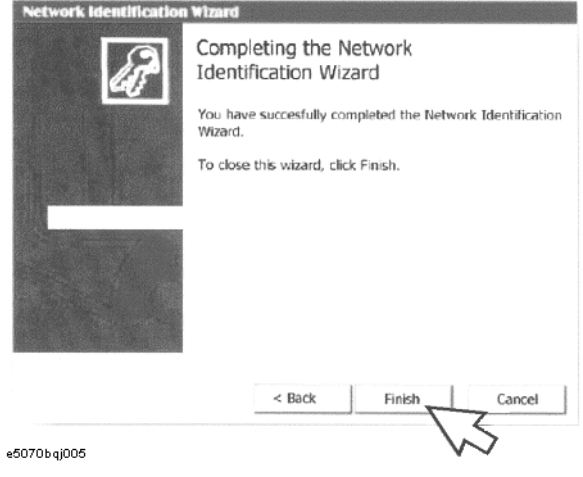

## **Calibration of the Touch Screen**

When you have executed system recovery on the E5070B/E5071B equipped with an Option 016 touch screen, you have to calibrate the touch screen. Follow the procedure described below to calibrate the touch screen.

- <span id="page-487-0"></span>Step 1. Press System.
- **Step 2.** Press **Service Menu**.
- **Step 3.** Press **Test Menu**.

#### **Step 4.** Press **Adjust Touch Screen**.

The touch screen calibration screen ([Figure 7-1\)](#page-487-1) appears.

<span id="page-487-1"></span>**Figure 7-1 Touch Panel Calibration Screen**

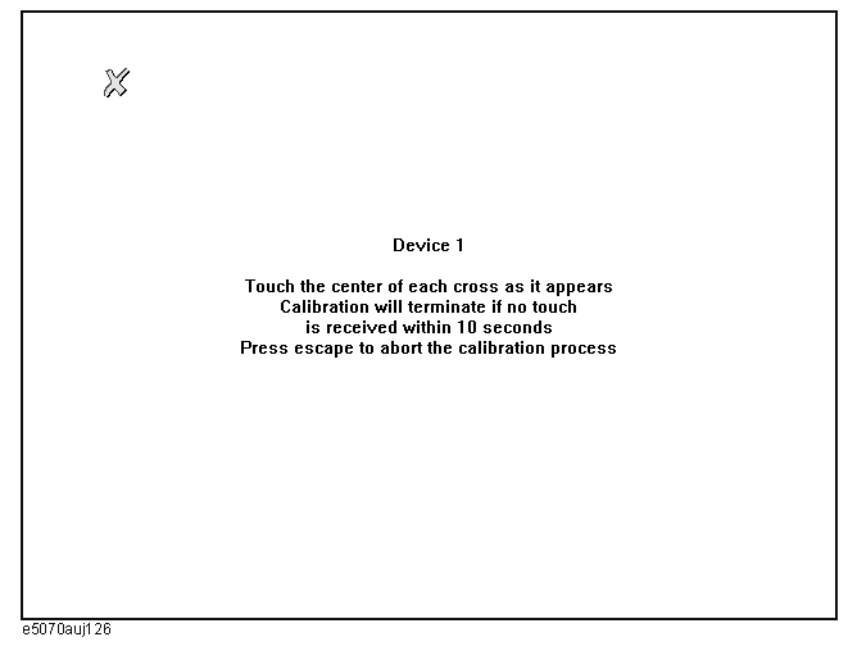

**Step 5.** Touch the x mark on the upper left with your finger. The mark x appears also on the lower left, upper right, and lower right. Touch the x marks in that order with your finger.

Touching the four locations described above with your finger automatically concludes the touch screen calibration.

**NOTE** With no operation on the touch screen calibration screen for a preset time, it automatically closes and the previous measurement screen reappears.

# **C Firmware Update**

This appendix describes how to update the E5070B/E5071B firmware. When you want to update the E5070B/E5071B firmware, refer to this appendix.

C. Firmware Update C. Firmware Update

Firmware Update **Firmware Update**

## **Firmware Update**

## **Required Equipment**

- E5070B or E5071B (with keyboard and mouse).
- Five blank floppy disks (DOS format).

## **How to make E5070B/E5071B Firmware Installation Disk**

The following is the procedure to make the E5070B/E5071B Firmware Installation Disk.

- **Step 1.** Copy the following files from Agilent Technologies web site to the five floppy disks using your computer's FDD.
	- disk1(1 of 5)-- e5070.msi, e507001.cab
	- disk2(2 of 5)-- e507002.cab
	- disk3(3 of 5)-- e507003.cab
	- disk4(4 of 5)-- e507004.cab
	- disk5(5 of 5)-- e507005.cab
- **Step 2.** Assign the Label name as follows using the properties of your computer's Windows Explorer as shown in [Figure C-1.](#page-489-0)
	- DISK<sub>1</sub> (for disk1)
	- DISK 2 (for disk2)
	- DISK\_3 (for disk3)
	- DISK\_4 (for disk4)
	- DISK 5 (for disk5)

## <span id="page-489-0"></span>**Figure C-1 Windows Explorer (example)**

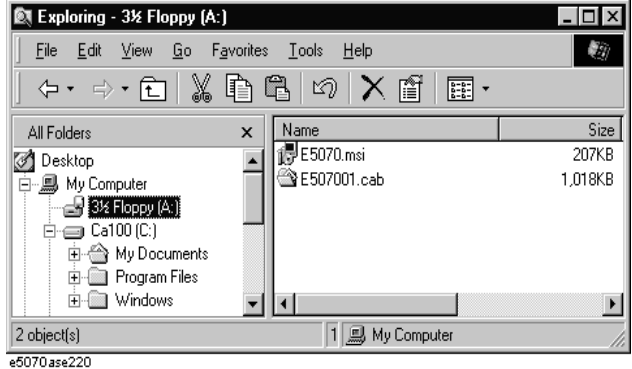

- 1. Insert the disk1(1 of 5) into the FDD of your computer.
- 2. On the Windows Explorer, click **3 1/2 Floppy [A:]** and confirm the files.
- 3. Right click on **3 1/2 Floppy [A:]**, then click **Properties**. The Properties dialog box appears.
- 4. Enter the Label name in the Label box of properties dialog box (General) for the disk1 as shown in [Figure C-2](#page-490-0), and press the **OK** button.

#### <span id="page-490-0"></span>**Figure C-2 Properties Dialog Box (example)**

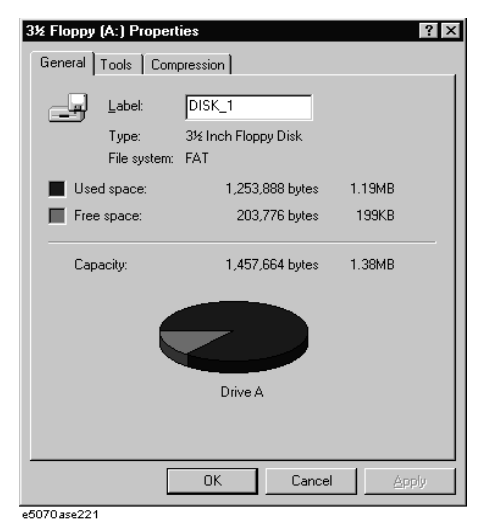

5. Perform 1 through 5 for each disk.

**NOTE** If the label name is not assigned, the firmware update for the E5070B/E5071B will not be done correctly.

#### **How to update the E5070B/E5071B firmware**

It is possible to update the E5070B/E5071B firmware, but not the following software by this procedure.

- OS (Operating System)
- VBA (Visual Basic for Application)
- Calibration Constant Data

The following is the procedure to update the E5070B/E5071B firmware.

- **Step 1.** Prepare the E5070B/E5071B firmware installation disks (five disks).
- **Step 2.** Connect the mouse and the keyboard to the E5070B/E5071B rear panel. Then turn the E5070B/E5071B on.
- **Step 3.** Insert the E5070B/E5071B firmware installation disk1 (1 of 5) into the FDD of the E5070B/E5071B.
- **Step 4.** Update the E5070B/E5071B firmware.
	- 1. Press System key.
	- 2. Press **Service Menu Update Firmware** on the menu bar, and the Password dialog box will appear.

C. Firmware Update C. Firmware Update

## Firmware Update **Firmware Update**

- 3. Enter the password **e507xa** into the Password box.
- 4. Open dialog box apperas. Confirm that **E5070.msi** is displayed at the File name column. Press the **Open** button, and the Windows instoller will appear.
- 5. After the disk 1 installation is finished, insert the firmware installation disk 2 (2 of 5) into the FDD of the E5070B/E5071B, then click **OK**.
- 6. After the disk 2 installation is finished, insert the firmware installation disk 3 (3 of 5) into the FDD of the E5070B/E5071B, then click **OK**.
- 7. After the disk 3 installation is finished, insert the firmware installation disk 4 (4 of 5) into the FDD of the E5070B/E5071B, then click **OK**.
- 8. After the disk 4 installation is finished, insert the firmware installation disk 5 (5 of 5) into the FDD of the E5070B/E5071B, then click **OK**.
- **Step 5.** After the disk 5 installatio is fininshed, the instrument will be restarted and the measurement view will appear.
- **Step 6.** Press  $\overline{System}$  -**Firmware Revision**. Confirm the firmware revision you have just installed.

# **D Computer Virus Check**

This appendix describes an example of how to check the system of E5070B/E5071B for computer viruses using computer viruses check software.

## **Computer Virus Check**

The E5070B/E5071B should be protected against computer viruses. If you need to check the system of E5070B/E5071B for computer viruses, it's recommended that an external PC installed anti-virus software is used to access E5070B/E5071B's built-in drive (C and D) via LAN and perform virus scan.

The E5070B/E5071B has no virus function nor anti-virus software installed. The Windows operating system installed in this instrument is customized for more effective operation. Installing Windows-based software (including anti-virus software) for ordinary PCs into this instrument may affect the behavior of the instrument during measurement.

## **Required equipment**

- E5070B or E5071B (with keyboard and mouse).
- An external PC installed anti-virus software such as "Norton AntiVirus®".
- A crossed LAN cable (It enables the peer-to-peer communication between the E5070B/E5071B and the PC.)

## **How to check the drive C and D of E5070B/E5071B**

The following is an example procedure to check the drive C and D of E5070B/E5071B using the external PC.

#### **Step 1.** Set up the E5070B/E5071B for file sharing.

- 1. Connect the E5070B/E5071B to the PC using the crossed LAN cable.
- 2. Press System key.
- 3. Press **Misc Setup Network Setup Network Configuration**. The Network and Dial-up Connections window will appear.

#### <span id="page-493-0"></span>**Figure D-1 Network and Dial-up Connections window**

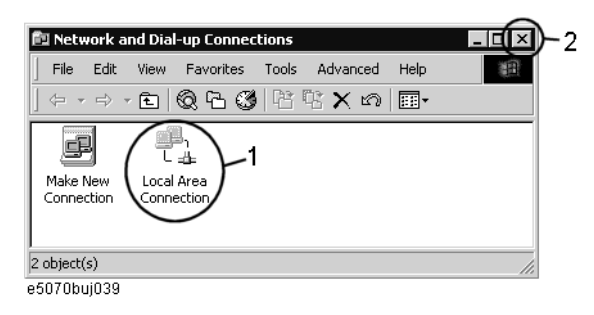

4. Double-click the Local Area Connection icon (1 in [Figure D-1](#page-493-0)) in the Network and dial-up connections window to enable the network connection function. The Local Area Connection Status dialog box appears. Click the **Properties** button.

## <span id="page-494-1"></span>**Figure D-2 Local Area Connection Status dialog box**

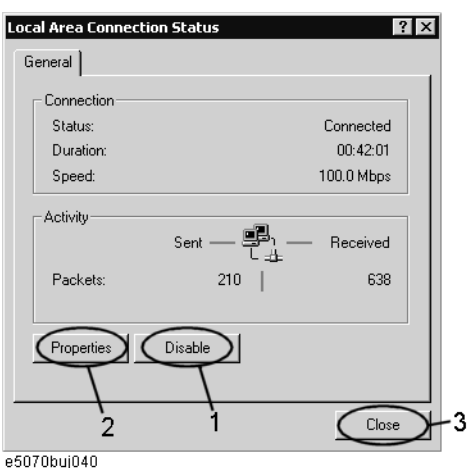

5. The Local Area Connection Properties dialog box [\(Figure D-3](#page-494-0)) appears. Select (highlight) **Internet protocol (TCP/IP)** (1 in [Figure D-3\)](#page-494-0) and then click the **Properties** button (2 in [Figure D-3](#page-494-0)).

## <span id="page-494-0"></span>**Figure D-3 Local Area Connection Properties dialog box**

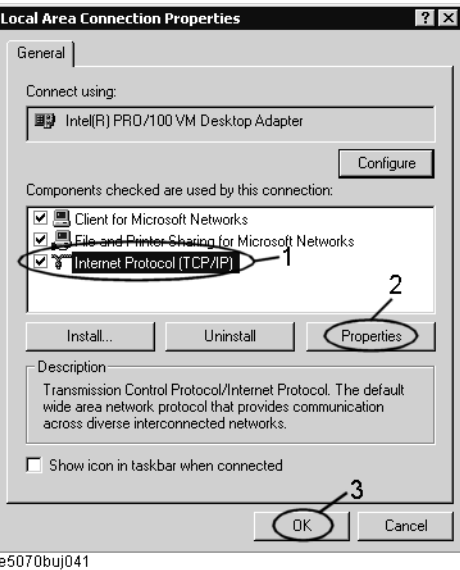

6. The Internet Protocol (TCP/IP) Properties dialog box [\(Figure D-4](#page-495-0) ) appears. If **Obtain an IP address automatically** has been selected, you select **Use the following IP address** (1 in [Figure D-4](#page-495-0)) and then enter the IP address 192.168.0.1 (2 in [Figure D-4\)](#page-495-0) and subnet mask 255.255.255.0 (3 in [Figure D-4](#page-495-0)).

If a specific IP address and subnet mask have been assigned, press the **OK** button.

<span id="page-495-0"></span>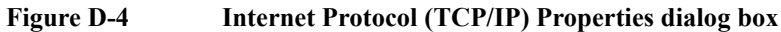

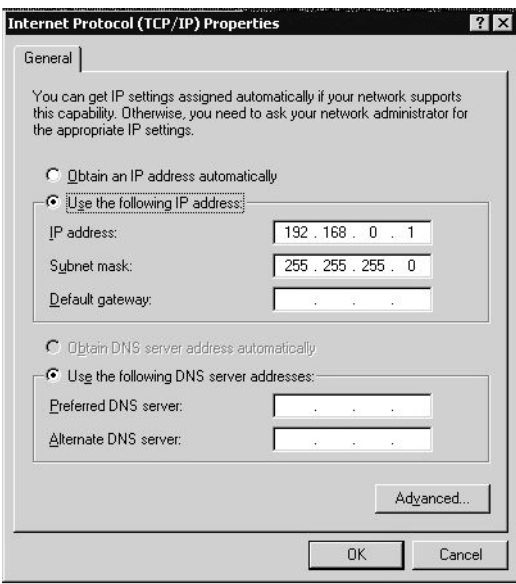

e5070bse061

- 7. In the Internet Protocol (TCP/IP) Properties dialog vbox, click the **OK** button (6 in [Figure D-4](#page-495-0) ).
- 8. In the Local Area Connection Properties dialog box, click the **OK** button (3 in [Figure](#page-494-0)  [D-3\)](#page-494-0).
- 9. In the Local Area Connection Status dialog box, click the **Close** button (3 in [Figure](#page-494-1)  [D-2\)](#page-494-1).
- 10. Click the x button (2 in [Figure D-1](#page-493-0)) in the upper right of the Network and Dial-up Connection window.
- **Step 2.** Confirm the computer name of the E5070B/E5071B.
	- 1. Press System key.
	- 2. Press **Misc Setup** - **Network Setup Network Identification**.
	- 3. The System Properties dialog box as shown in [Figure D-5](#page-496-0) will appear. Click the **Properties** button (1 in [Figure D-5](#page-496-0)).

#### <span id="page-496-0"></span>**Figure D-5 System Properties dialog box**

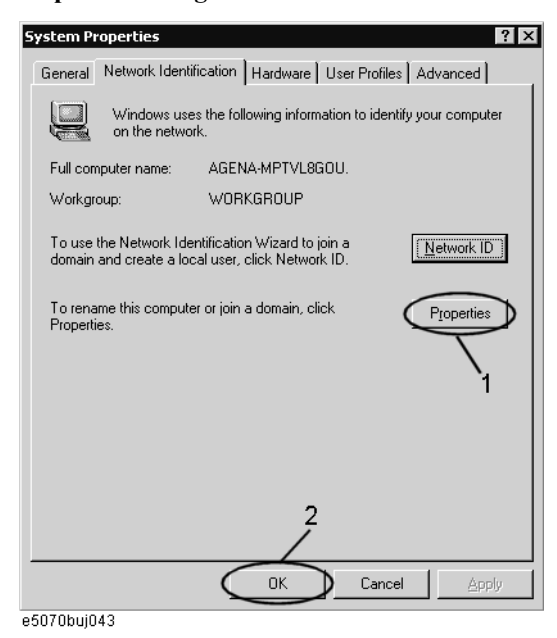

4. The Identification Change dialog box ([Figure D-6\)](#page-496-1) appears. Confirm the computer name in the **Computer Name** box (1 in [Figure D-6\)](#page-496-1).

#### <span id="page-496-1"></span>**Figure D-6 Identification Change dialog box**

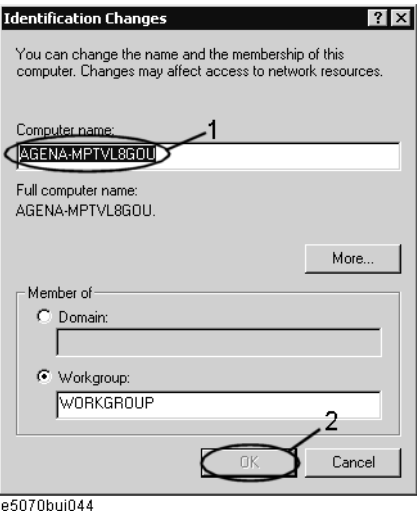

- 5. Turn the E5070B/E5071B power off and then turn it on.
- **Step 3.** Set for sharing the hard disk (C or D drive) in the E5070B/E5071B.
	- 1. Press **Save/Recall**, and then press **Explore** ....
	- 2. The Windows Explorer opens. Right click on **(C:)** or **USER (D:)** and then click **Properties** in the File menu.
	- 3. The (C:) or USERS(D:) Properties dialog box ([Figure D-7\)](#page-497-0) appears. Select the **Sharing** tab.

<span id="page-497-0"></span>**Figure D-7 USERS(D:) Properties dialog box (General tab)**

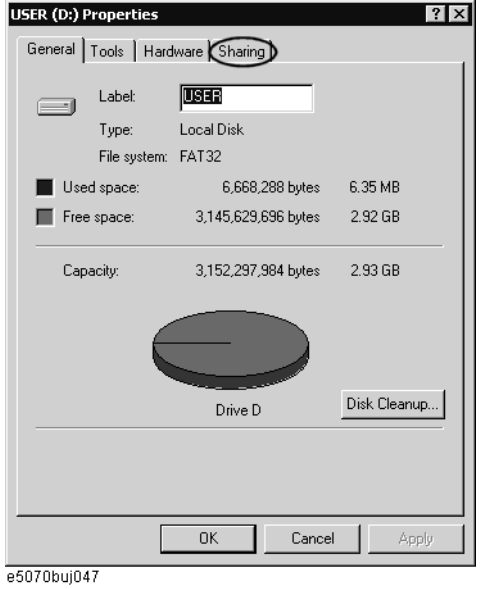

4. Select the **Share this folder** if (C:) is selected. Click the **New Share** button (1 in [Figure](#page-497-1)  [D-8\)](#page-497-1).

<span id="page-497-1"></span>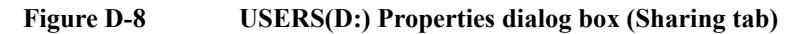

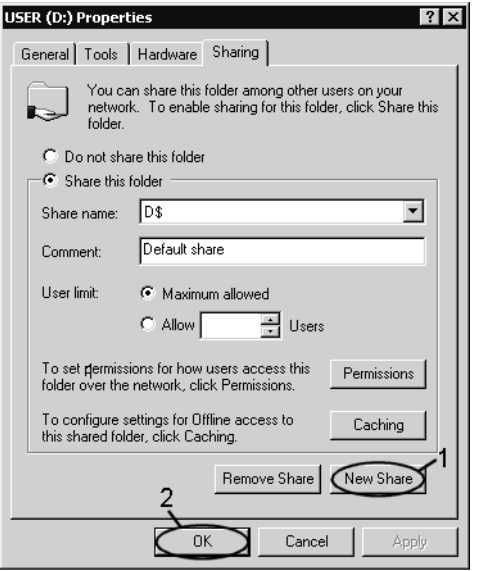

e5070buj048

5. The New Share dialog box ([Figure D-9](#page-498-0)) appears. Enter the share name (name used when accessed from the external PC) in the **Share Name** box (1 in [Figure D-9](#page-498-0)) and click the **OK** button (2 in [Figure D-9\)](#page-498-0).

#### <span id="page-498-0"></span>**Figure D-9 New Share dialog box**

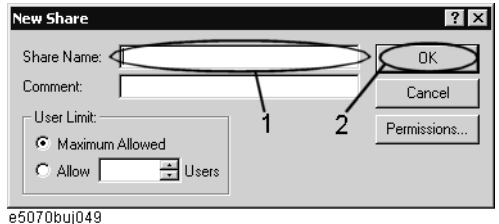

- 6. In the (C:) or USERS(D:) Properties dialog box, click the **OK** button (2 in [Figure D-8\)](#page-497-1).
- **Step 4.** Set up the external PC's IP address and subnet mask.
	- 1. Double-click "**My Computer**" icon on Windows desktop of the external PC. And double-click **Control Panel**. The Control Panel window will appear.
	- 2. In the Control Panel window, double-click **Network**. The Network dialog box shown in fig will appear. In the **Configuration** tab, select **TCP/IP** (display it in revers video) and press the **Properties** button.
	- 3. The dialog box appears. If **Specify an IP address** has been selected, record the IP address and sbnet mask.
	- 4. If the **Obtain an IP address automatically** has been selected, select the **Speccify an IP**  address. Enter the IP address xxx.xxx.xxx.y and subnet mask xxx.xxx.xxx.xxx as shown in [Figure D-10](#page-498-1). The letters x represent the IP address and subnet mask of the E5070B/E5071B. The letter y is different from the IP address of the E5070B/E5071B. Press the **OK** button.

#### <span id="page-498-1"></span>**Figure D-10 Network Dialog Box ("IP Address" Tab)**

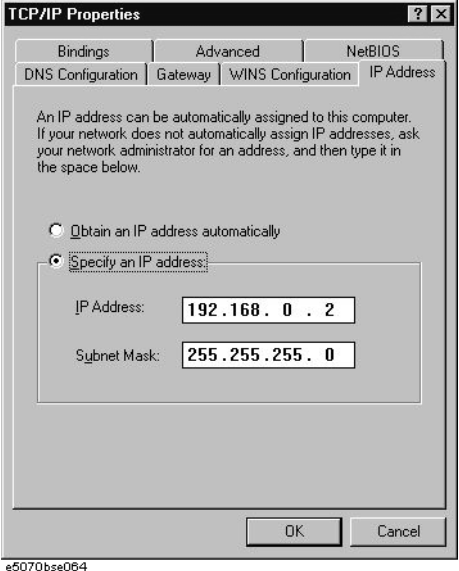

- **Step 5.** Connect the drive of E5070B/E5071B to the PC, and check the drive using anti-virus software.
	- 1. Click **Programs -Window Explorer** on the Start Menu to start up the PC's Explorer.

Click **Tools** - **Map Network Drive** on the menu of the Explorer.

2. Select a suitable drive name, enter the network path as shown in [Figure D-11,](#page-499-0) and then press the **OK** button. For example, the network path is **\\C\_NAME\S\_NAME**.

#### <span id="page-499-0"></span>**Figure D-11 Map Network Drive Dialog Box**

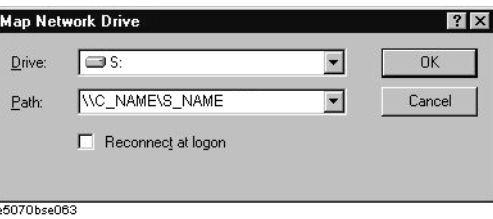

**C\_NAME** in the network path is the computer name of the E5070B/E5071B you confirmed on 4 of Step2.

**S\_NAME** in the share name of the C or D drive of the E5070B/E5071B you enterd on 5 of Step 3.

- 3. The dialog box to enter the user name and the password appears. Enter the user name **agena** and then click the **OK** button.
- 4. The network path will appear on the PC's Explorer. Confirm that the network path you enter is connected to the PC.
- 5. Execute the anti-virus software on the PC, and the menu for the anti-virus software will appear. Check the drive you entered on 2 of Step 5. For the operation of anti-virus software, refer to its manual.
- 6. Check if the drives C and D are infected.
- **Step 6.** Disconnect the drives of E5070B/E5071B from the PC.
	- 1. Click **Programs -Window Explorer** on the Start Menu to start up the PC's Explorer. Click **Tools** - **Disconnect Network Drive** on the menu of the Explorer. Disconnect Network dialog box will appear.
	- 2. Select Network Drive you checked, and press the **OK** button. The drive will disappear from the Explorer.

## **NOTE** If no drive has been infected, proceed the next step.

If the drive C or D has been infected, replace the A27 mass storage of the E5070B/E5071B.

- **Step 7.** Change the IP address and subnet mask of the E5070B/E5071B if you select **Use the following IP address** and entered the IP address and subnet mask on the 6 of Step 1.
	- 1. Press System key.
	- 2. Press **Misc Setup** - **Network Setup Network Configuration**.
	- 3. Double-click the Local Area Connection icon (1 in [Figure D-1](#page-493-0)) in the Network and Dial-up Connections window. The Local Area Connection Status dialog box ([Figure](#page-494-1)  [D-2\)](#page-494-1) appears. Click the **Properties** button (2 in [Figure D-2](#page-494-1)).
	- 4. The dialog box [\(Figure D-12](#page-500-0)) appears. Select **Obtain an IP address automatically** and

press the **OK** button.

<span id="page-500-0"></span>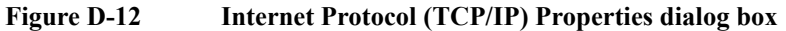

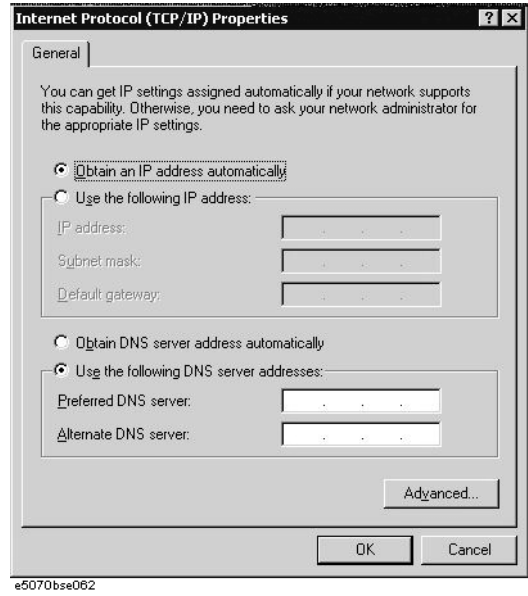

- 5. In the Internet Protocol (TCP/IP) Properties dialog vbox, click the **OK** button (6 in [Figure D-4](#page-495-0) ).
- 6. In the Local Area Connection Properties dialog box, click the **OK** button (3 in [Figure](#page-494-0)  [D-3\)](#page-494-0).
- 7. The Local Network dialog box will appear, press the **Yes** button to restart the instrument.
- **Step 8.** Change the IP address and subnet mask of the external PC.
	- 1. Double-click "**My Computer**" icon on Windows desktop of the external PC. And double-click **Control Panel**. The Control Panel window will appear.
	- 2. In the Control Panel window, double-click **Network**. The Network dialog box appears. In the **Configuration** tab, select **TCP/IP** (display it in revers video) and press the **Properties** button.
	- 3. The dialog box appears. If **Specify an IP address** has been selected on Step 4, enter the IP address and sbnet mask you recorded on 3 of Step 4.
	- 4. If the **Obtain an IP address automatically** has been selected on Step 4, select the **Obtain an IP address automatically**.
	- 5. Press the **OK** button.
- **Step 9.** Disable the C drive of the E5070B/E5071B when you checked the C drive.
	- 1. Press **Save/Recall**, and then press **Explore** ....
	- 2. The Windows Explorer opens. Select (highlight) **(C:)** and then click **Properties** in the File menu.
	- 3. The (C:) Properties dialog box ([Figure D-7](#page-497-0)) appears. Select the **Sharing** tab.

4. Select the **Do not share this folder**, and then **OK** button.

**Figure D-13 (C:) Properties dialog box (Sharing tab)**

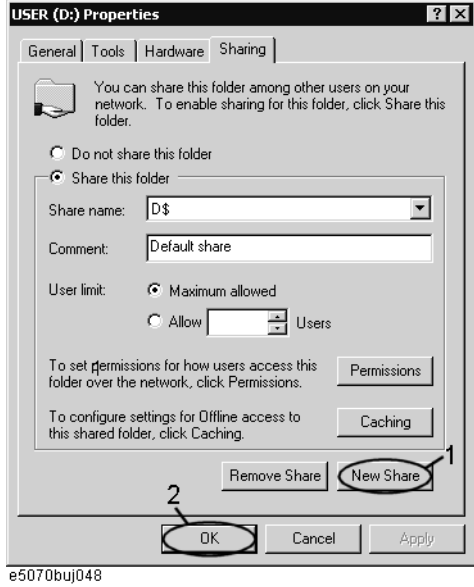

5. Turn the E5070B/E5071B power off.

# **E Power Requirement**

## **Preparation for Power Supply**

Before turning on power to the equipment, be sure to verify the following:

## **Power Requirements**

The E5070B/E5071B requires the following power source:

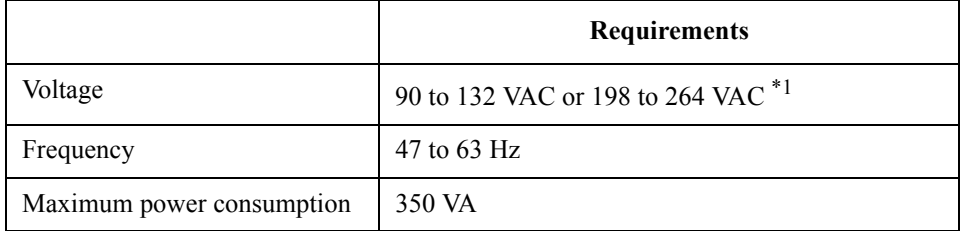

\*1. Switched automatically by the E5070B/E5071B in conformity to the voltage.

## **Power Cable**

In accordance with international safety standards, this instrument is equipped with a three-wire power cable. When connected to an appropriate ac power outlet, this cable grounds the instrument frame. The type of power cable shipped with each instrument depends on country of destination. Refer to [Figure E-1](#page-504-0) for the part numbers of the power cables available.

**WARNING For protection from electrical shock, the power cable ground must not be defeated. The power plug must be plugged into an outlet that provides a protective earth ground connection.**
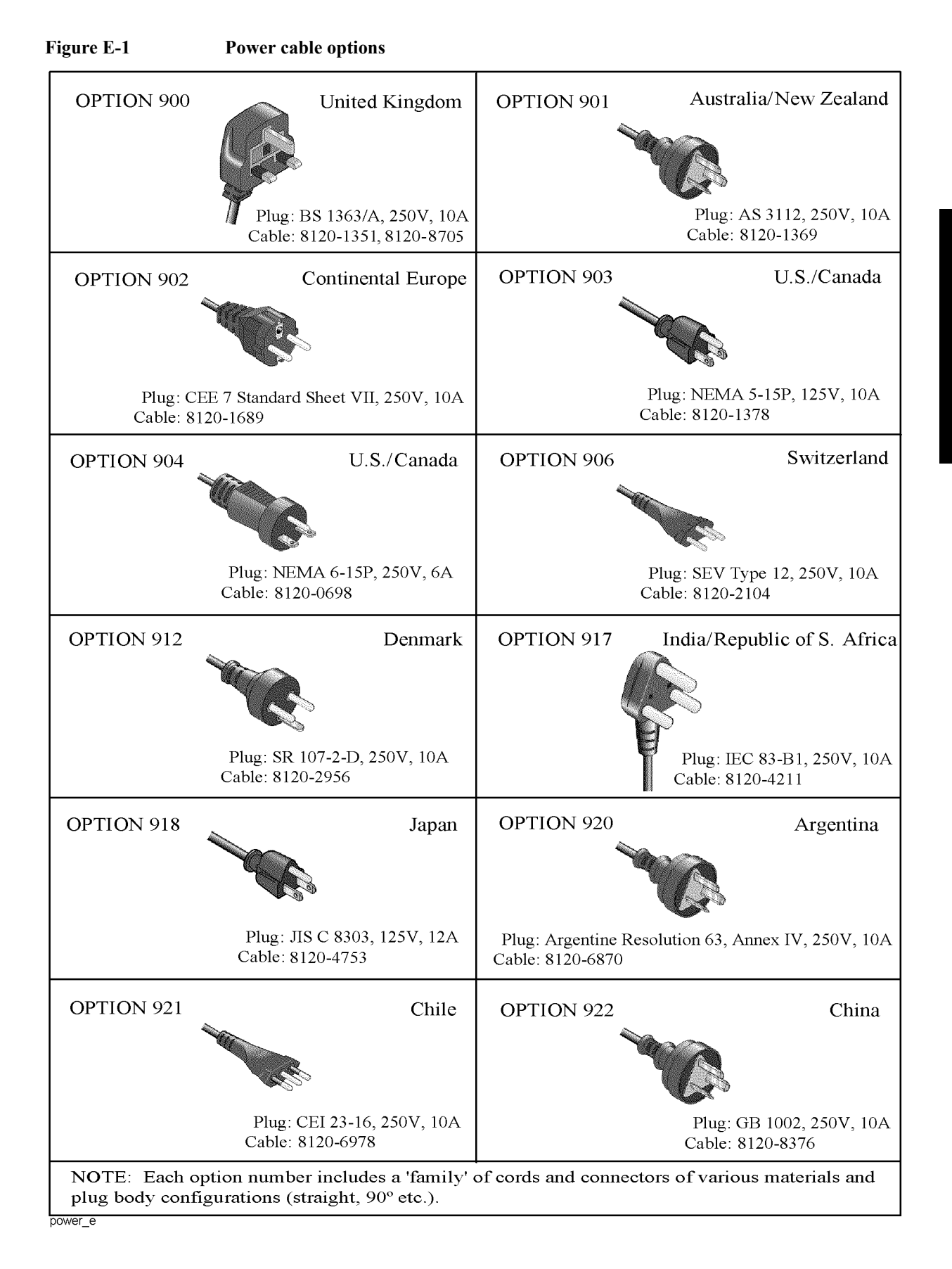

# **Turning the Power ON and OFF**

Perform the following steps to turn the power ON or OFF.

# **Turning the power ON**

**Step 1.** If the standby switch  $(\binom{1}{k})$  in the lower-left part of the front panel is in the pressed down

 $\Box$ ) position, press the switch to the popped up position ( $\Box$ ).

**Step 2.** Press the standby switch to the pressed down position  $(\Box \Box)$ .

This operation turns ON the power, and the E5070B/E5071B starts the self-test.

**Step 3.** Confirm that the self-test indicates normal operation.

Normal operation is confirmed by the self-test if no error message appears.

# **Turning the power OFF**

**Step 1.** Use either of the following methods to turn OFF the E5070B/E5071B.

- Press the standby switch  $(\binom{1}{k})$  in the lower-left part of the front panel (now in the pressed down ( $\Box$ ) position) to the popped up ( $\Box$ ) position.
- Send the shutdown command from an external controller.

These operations will start the E5070B/E5071B shutdown process (required software and hardware processes for turning the power off), and the power will turn OFF after a few seconds.

**NOTE** Under normal circumstances, always press the standby switch  $(\binom{1}{1})$ , or send the shutdown command from the external controller, to actuate the E5070B/E5071B shutdown process. **Never cut off the power supply directly by disconnecting the power cable plug from the rear panel of the unit.**

> If the power supply is cut off directly by disconnecting the power cable plug or by disconnecting the power supply to the AC outlet, the shutdown process will not be carried out, and there is a risk of damage to the software or hardware of the E5070B/E5071B.

# **F Messages**

The E5070B/5071B can display error messages as well as messages that indicate the internal operating status of the equipment. This appendix explains what these messages mean by listing them in alphabetical order.

Messages showing the status of the E5070B/5071B are displayed in the lower-left area of the E5070B/5071B LCD screen. These messages include error messages that occur during

#### **Messages**

the execution of GPIB commands and others that indicate the internal status of the equipment.

Error messages are indicated following the character string "[Err]" and can be read out by a GPIB command. Other kinds of messages are indicated without the "[Err]" character string and cannot be read out by a GPIB command. This section explains the meaning of each message and how to resolve the problem it indicates.

# **Error Messages**

An error message is displayed against a red background in the instrument message/warning area in the lower left part of the screen. Pushing a front panel key or executing :DISP:CCL command clears the error message. Errors caused by the operation of a front panel key simply appear on the display. They are not stored in the error queue with some exceptions.

An error with a positive error number is one uniquely defined for this instrument. On the other hand, an error with a negative error number is basically one defined for common GPIB devices in IEEE488.2

#### **A**

#### 20 **Additional standard needed**

The GPIB command that turns ON the calibration function has been sent before all of the data measurements needed to calculate the calibration factor have been completed. In 1-port calibration, for example, when measurements completed for OPEN and SHORT standards but not yet for LOAD standard,

You have tried to turn on the calibration function by calculating 1-port calibration coefficient using SENS:CORR:COLL:SAVE or SENS:CORR:OFFS:COLL:SAVE.Be sure to measure all necessary calibration data before sending commands.This error is not generated by front key operations.

#### **B**

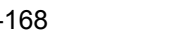

#### **Block data not allowed**

An block-data element has been received at a position where this instrument does not accept one.

### **C**

# 240 **Calibration data lost** This error occurs when a file containing the system calibration data is not found or in a damaged state at time of the startup of this instrument, indicating a failure of this instrument. Contact an Agilent Technology sales office or the company from which you bought the instrument. 22 **Calibration method not selected** This error occurs when the command for validating the calibration data, SENS:CORR:COLL:SAVE or SENS:CORR:OFFS:COLL:SAVE is executed before the command for selecting a calibration type, SENS:CORR:COLL:METH:xxxx or SENS:CORR:OFFS:COLL:METH:xxxx, is executed.This error is not generated by front key operations. -148 **Character data not allowed** A character data element (not violating the standard) has been received at a position where this instrument does not accept one. Double quotes (") are omitted where it is necessary to place a parameter in double quotes ("), for example.

# **Messages Command error**

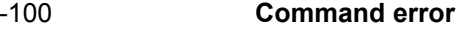

A comprehensive syntax error has occurred showing that this instrument cannot detect a more detailed error. This code simply shows that a command error defined in 11.5.1.1.4, IEEE488.2 has occurred.

#### 60 **Continuous switching may damage source attenuator**

This error occurs when different source attenuator (power range) settings are present during measurement on two or more channels. Performing such measurement for a long time is not recommended because of the possibility of the source attenuator being damaged. The measurement value is normal. This error occurs only on models with the extended power output (Option 214, 314, and 414). In firmware 3.60 and later, Auto Power Range set function may cause this error according to a channel setting. Refer to "Setting power level with Auto Power Range set function" as described in E5070B/5071B User's Guide.

#### **D**

#### -222 **Data out of range**

A data element (not violating the standard) outside the range defined by this instrument has been received. This error occurs when an integer-based command for which the parameter can be rounded exceeds the range of -65536 to +65536 or when a real-number-based command for which the parameter can be rounded exceeds the range of -9.9e37 to +9.9e37, for example.

This error occurs also when a numeric value other than a specified one is entered into a command in which the "port number" and "CalKit number" are specified as parameters and hence the parameters are not rounded. Such commands are, for example, CALC:FSIM:BAL:TOP:BBAL:PPOR, SENS:CORR:COLL:ACQ:OPEN, SENS:CORR:COLL:ECAL:SOLT3, SENS:CORR:COLL:CKIT:ORD:LOAD, etc.

#### -104 **Data type error**

The parser has recognized a data element that must not exist. Block data has been sent instead of numeric value data or character string data that had been expected, for example.

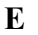

# 32 **ECal module not in appropriate RF path** This error occurs when an ECal command, SENS:CORR:COLL:ECAL:SOLTn or SENS:CORR:OFFS:COLL:ECAL:xxxx, is executed with the port on the ECal module not connected correctly to the instrument. -200 **Execution error** An error associated with execution has been generated for which this instrument cannot specify the error message. This code shows that an error associated with execution defined in 11.5.1.1.5, IEEE488.2 has occurred. This error occurs also when a calibration measurement is aborted. -123 **Exponent too large**

The absolute value of the exponent exceeds 32,000 (see 7.7.2.4.1, IEEE488.2).

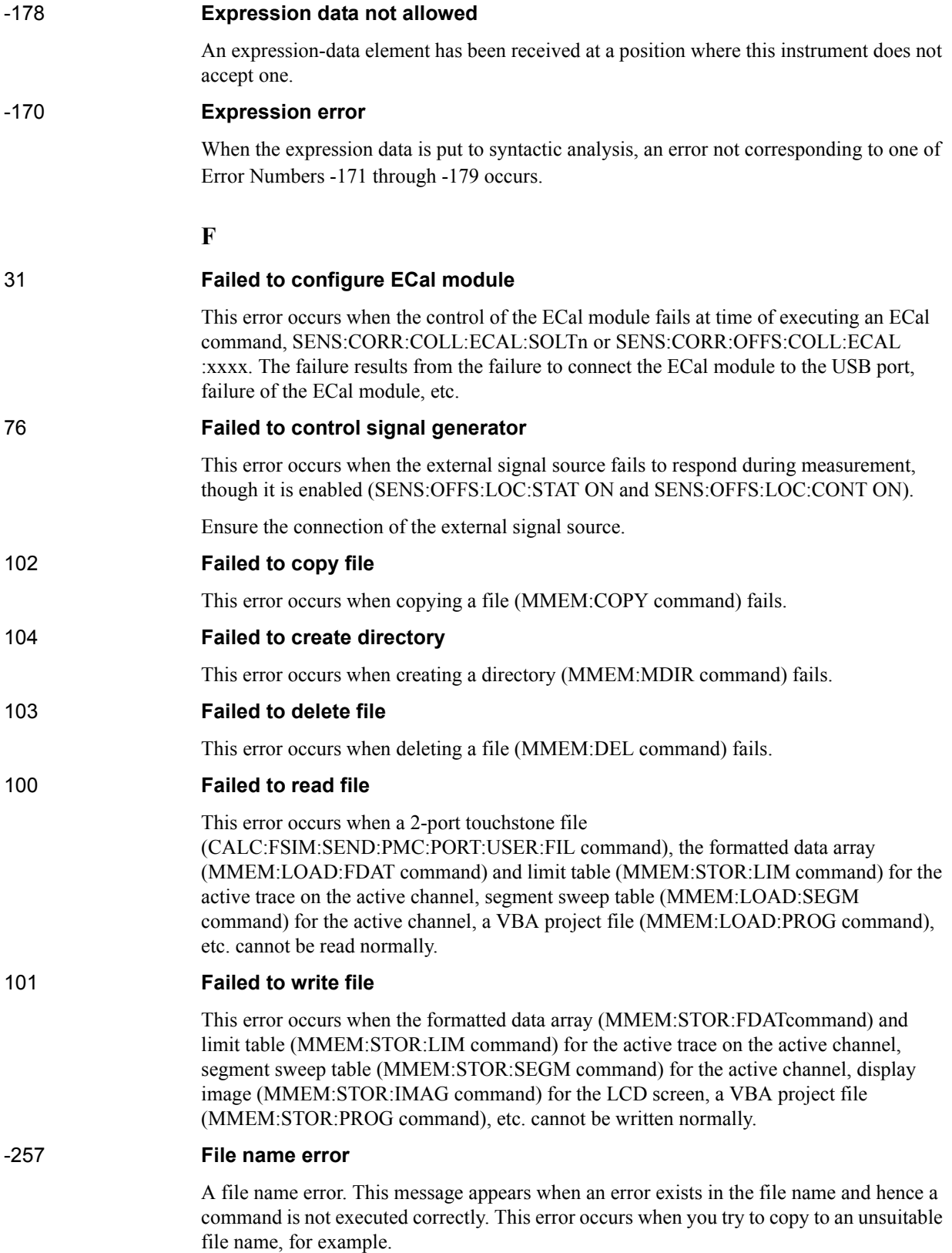

# Messages **File name not found**

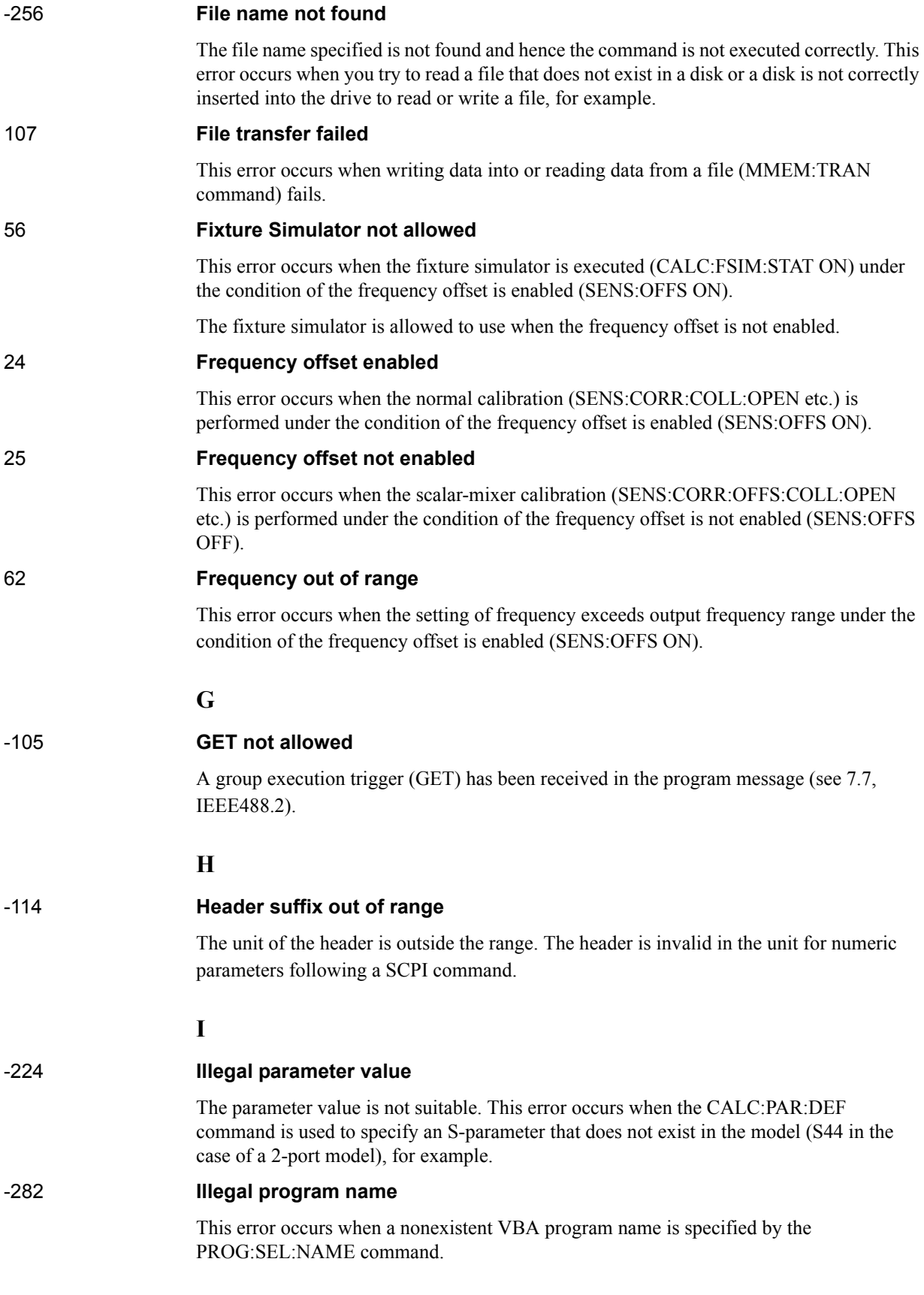

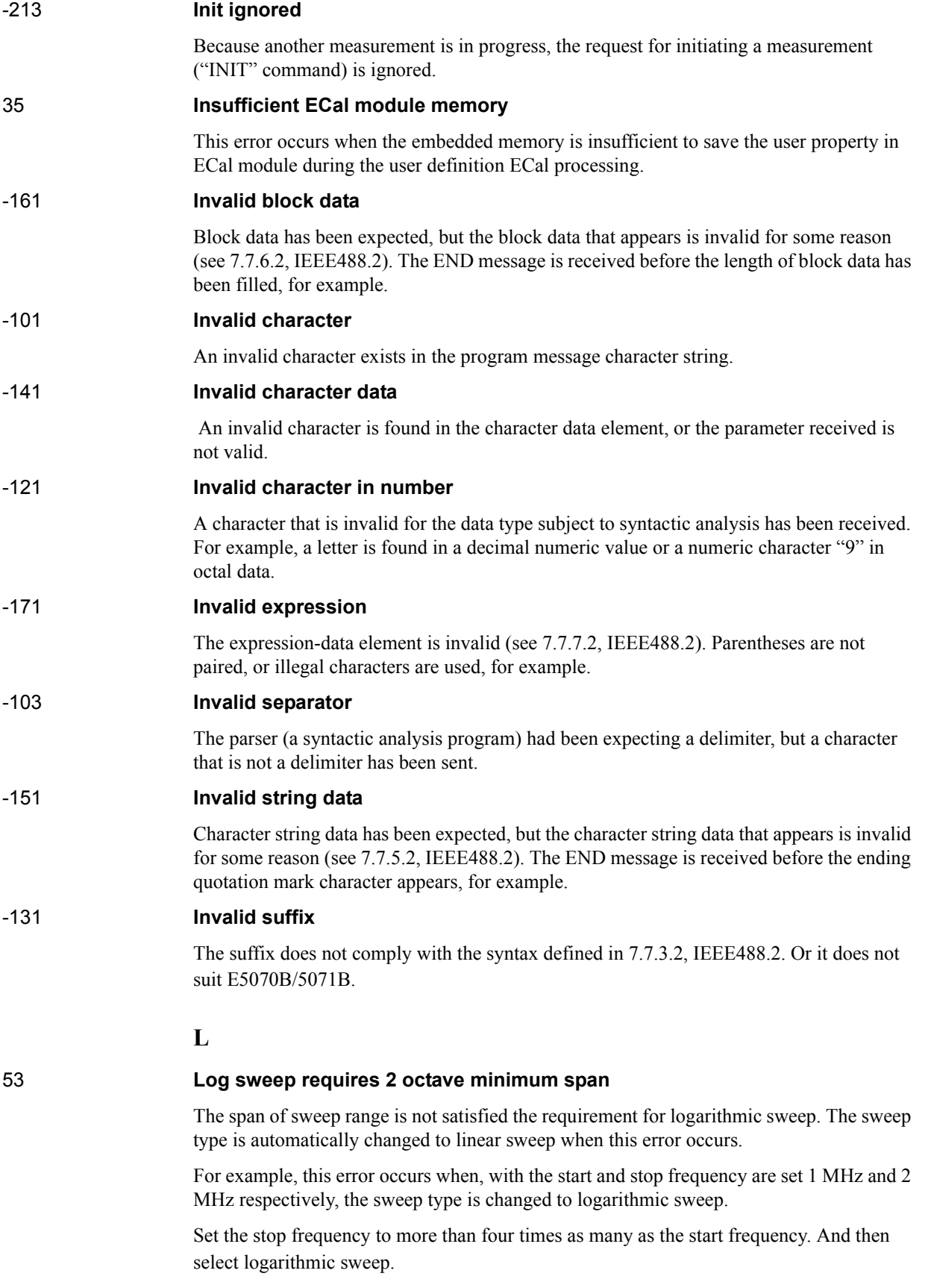

# Messages **Missing parameter**

# **M**

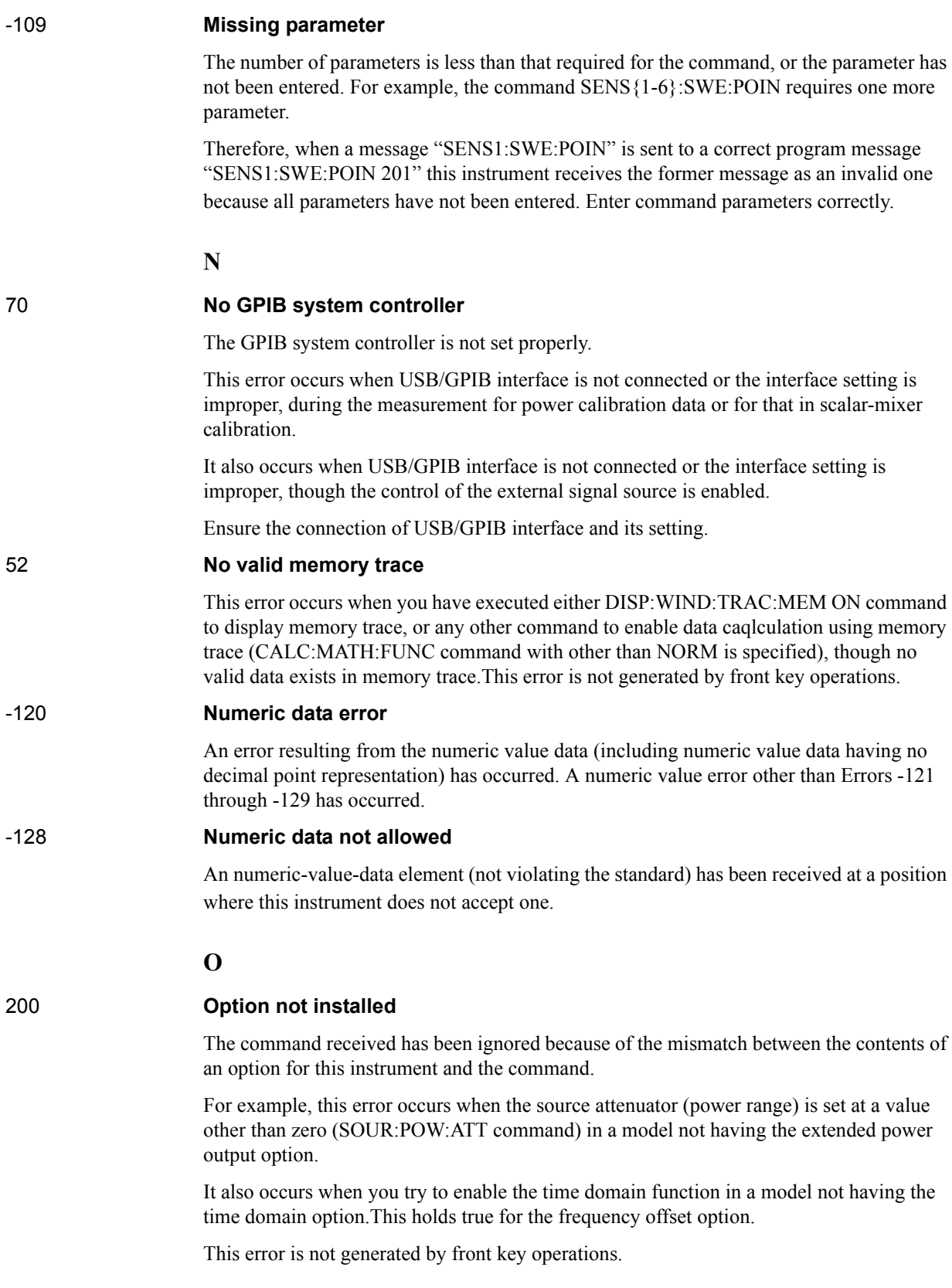

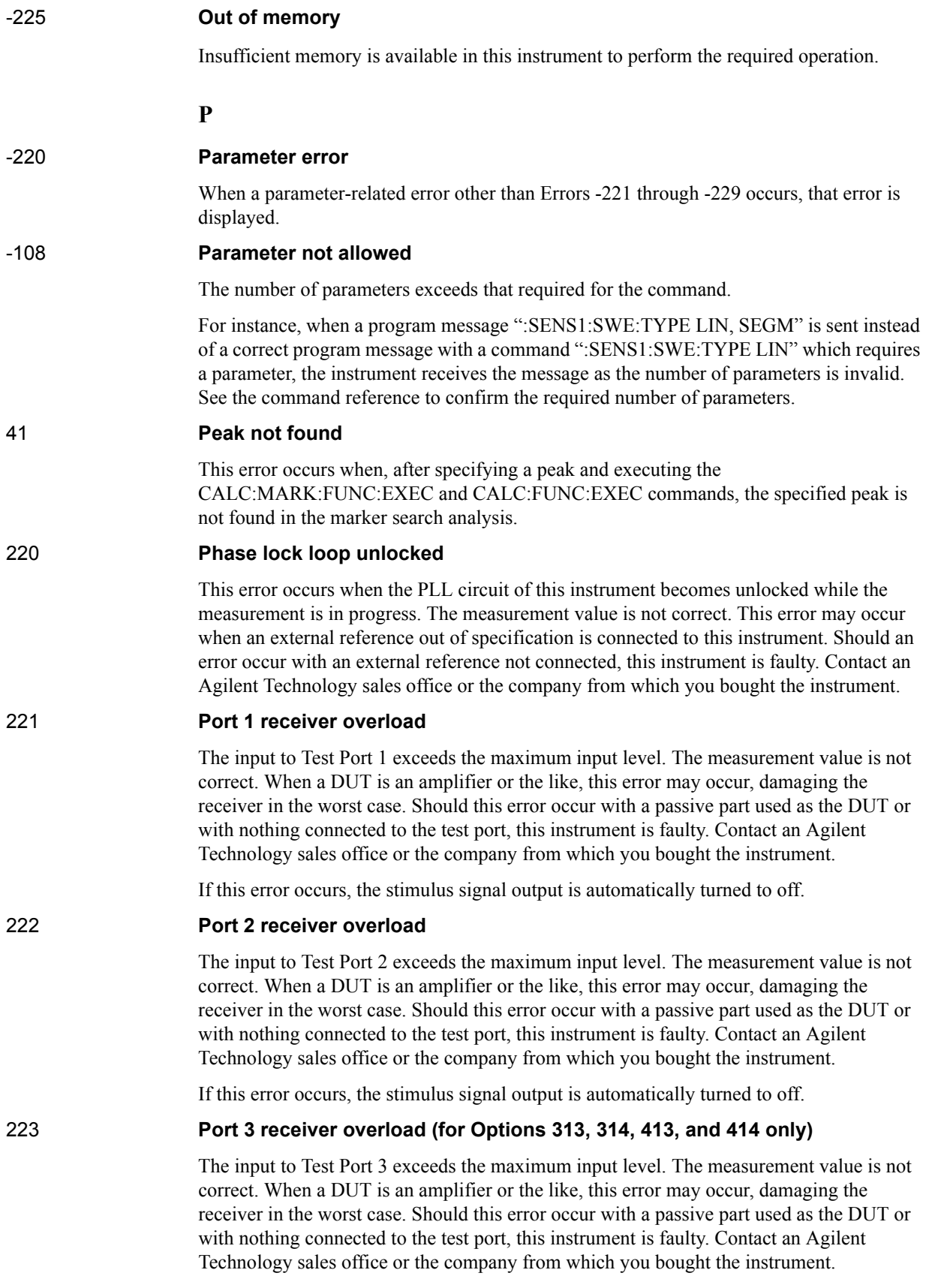

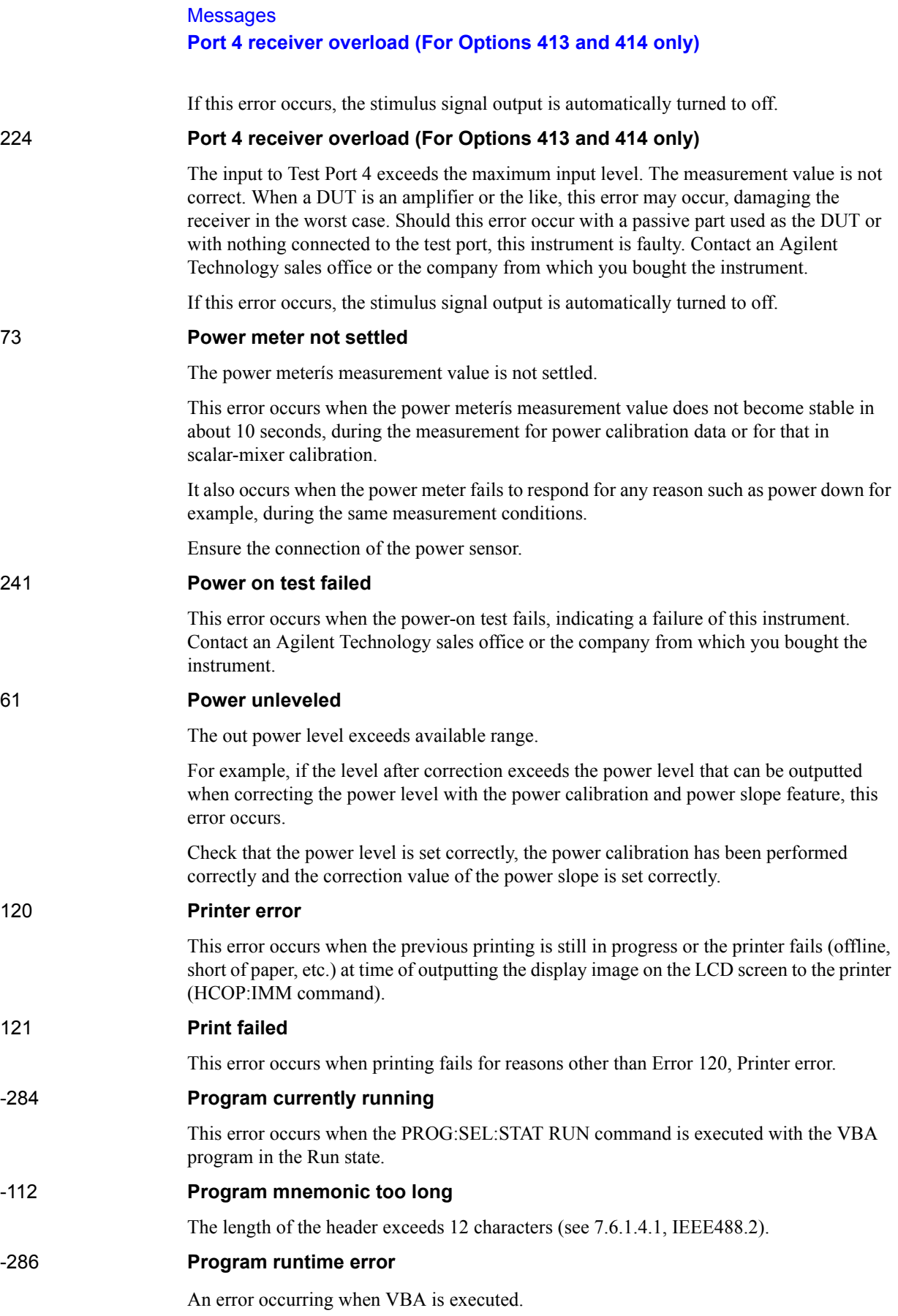

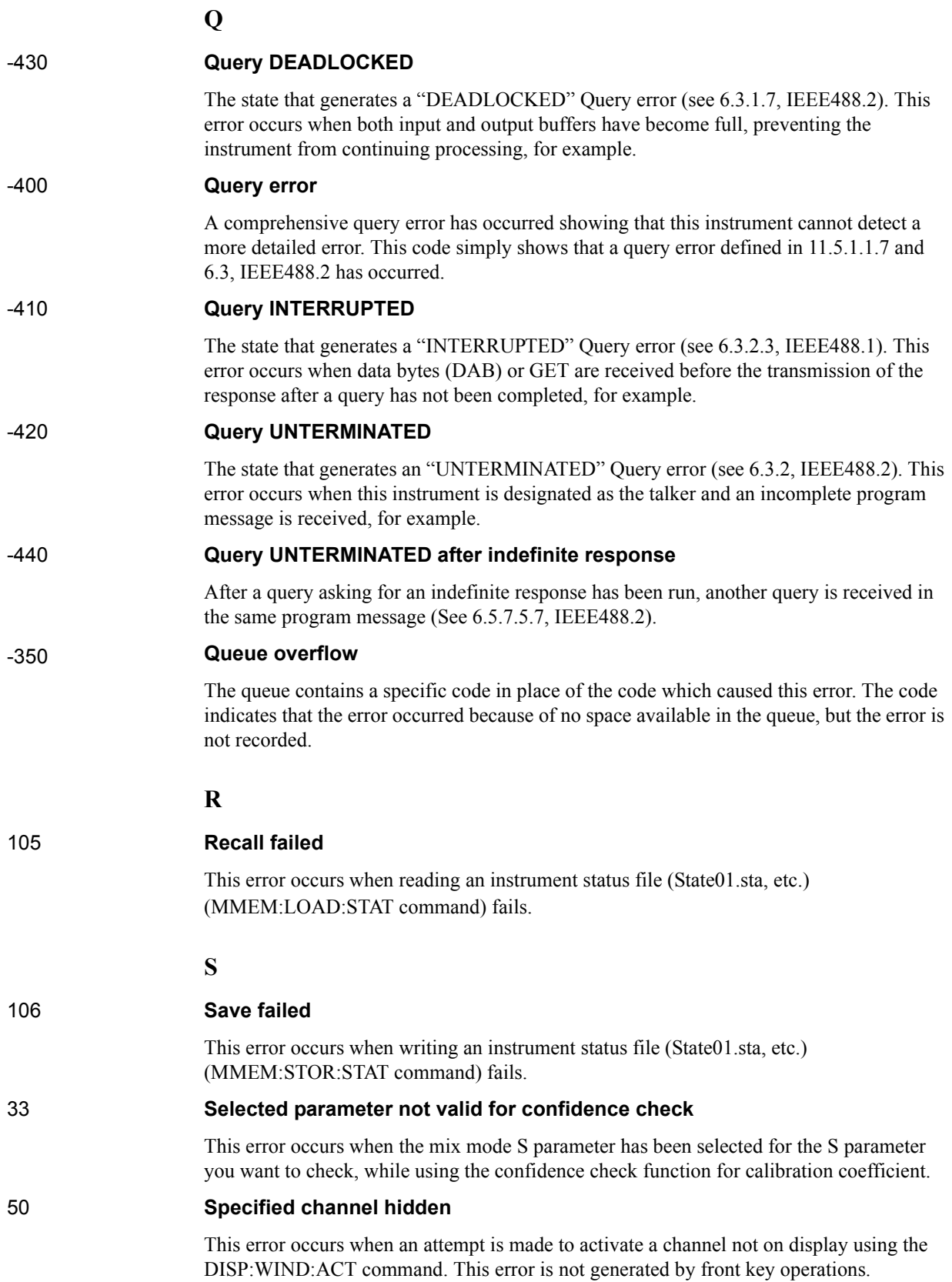

Messages **Specified error term does not exist**

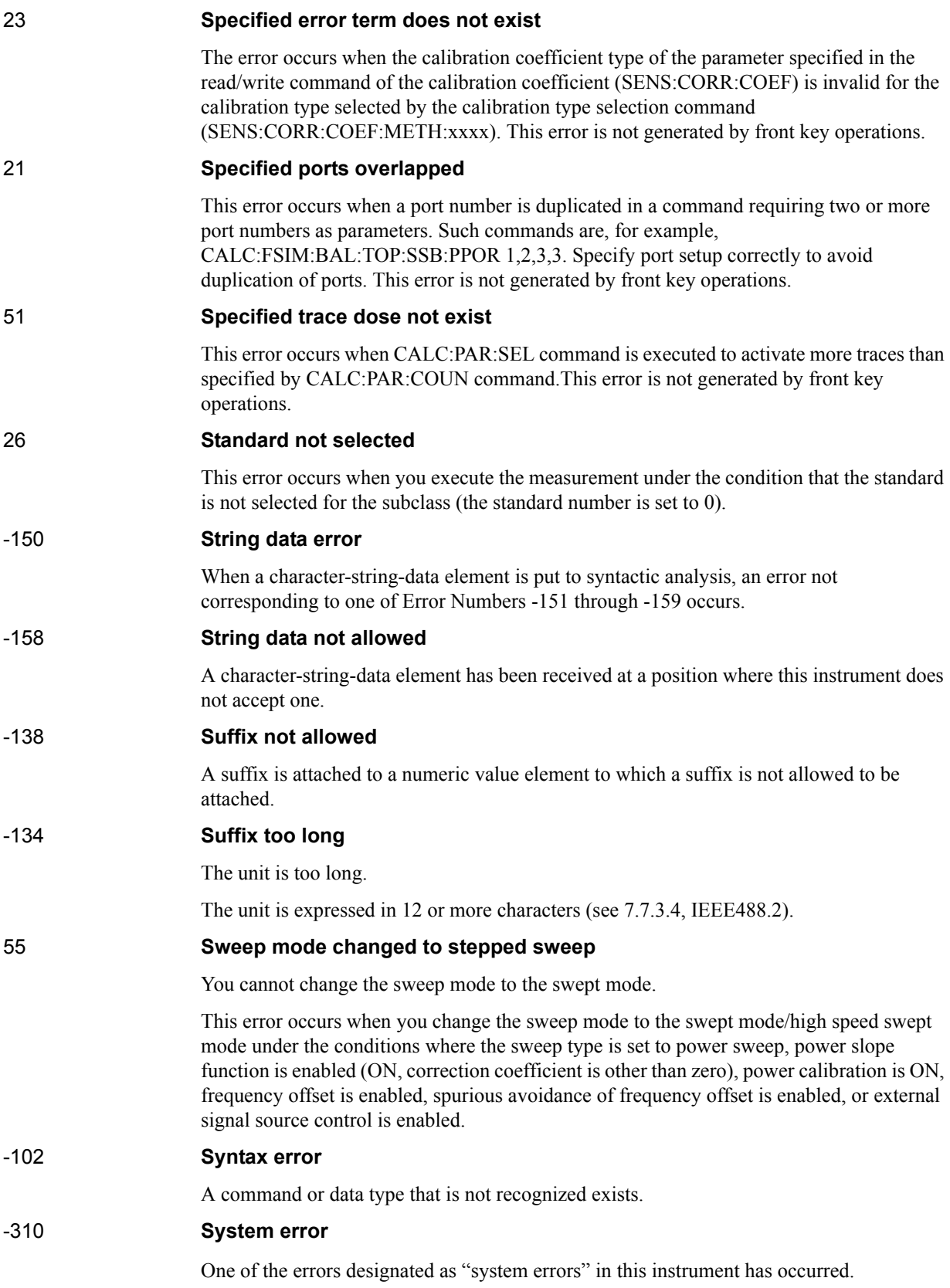

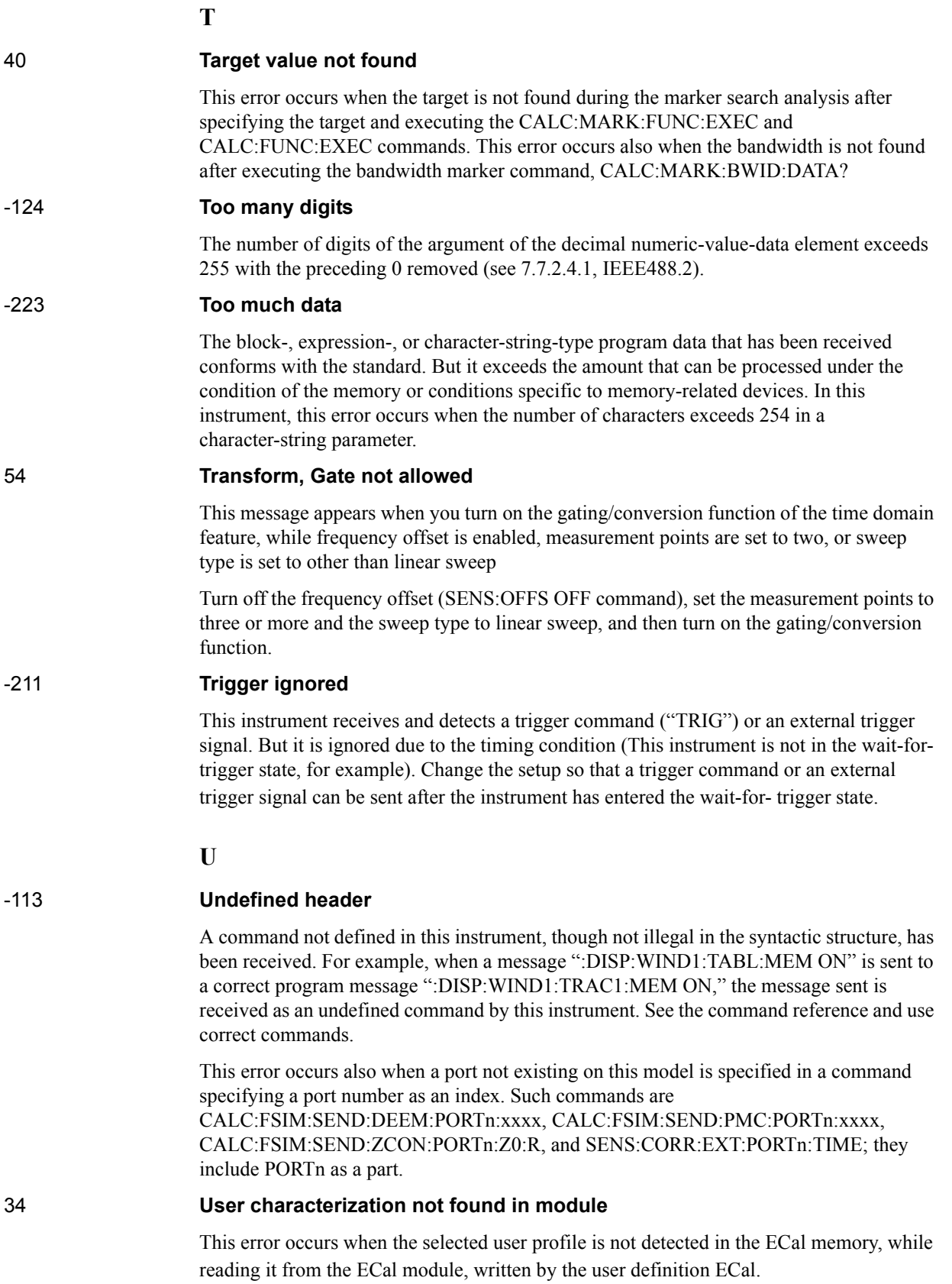

# Messages **Valid Ecal module not found**

**V**

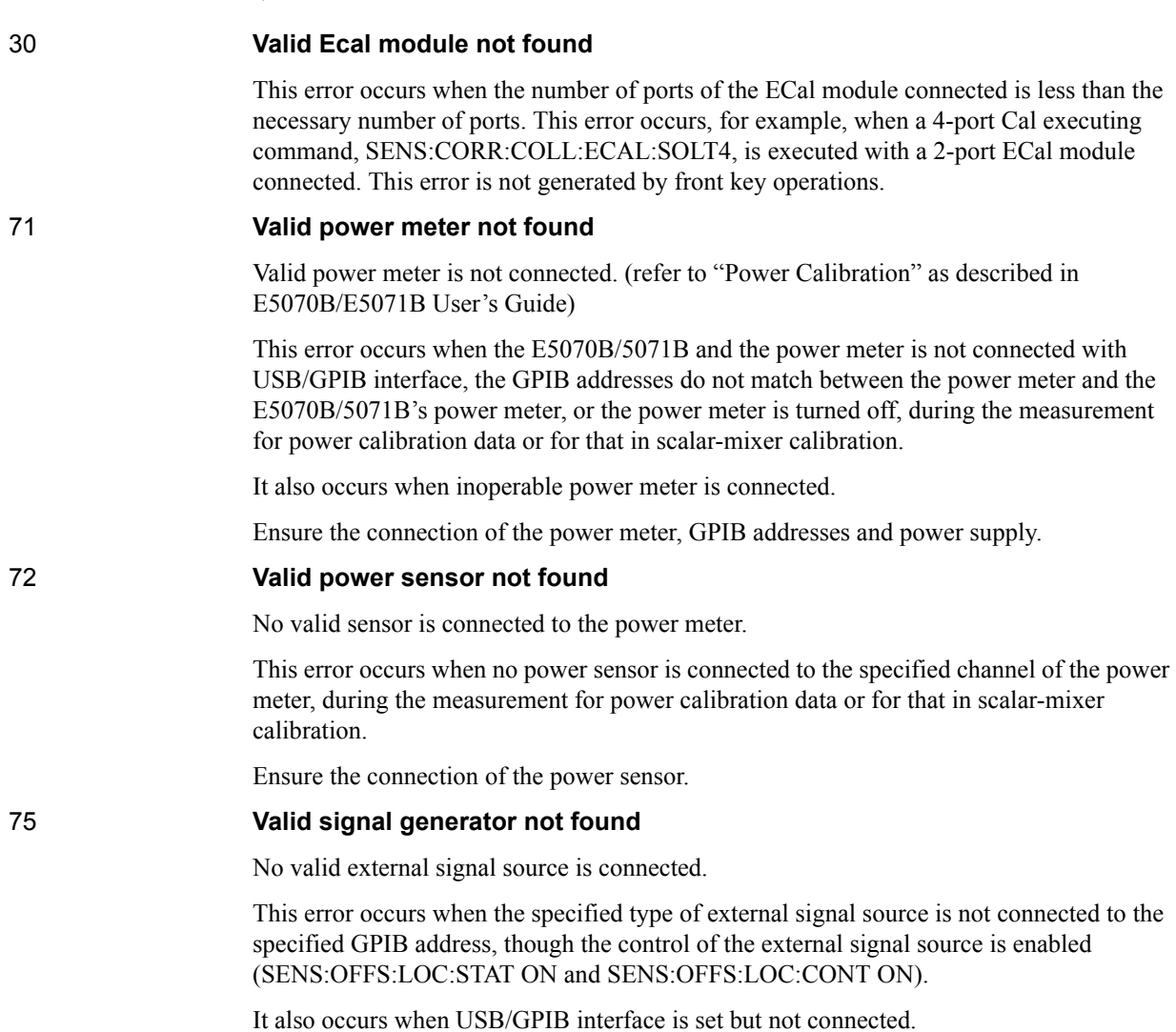

Ensure the external signal source and the connection of USB/GPIB interface.

# **Warning Message**

 A warning message is displayed in the instrument message/Warning area in the lower left part of the display against a gray background. Pushing a front panel key or executing :DISP:CCL command clears the message.

This message simply appears on the display, being not known to a remote environment such as a GPIB. This message is not displayed when another error (against a red background) has already been displayed in the instrument message/Warning area.

The warning messages for this instrument are as follows:

#### **Auto port extension not allowed**

This message appears when you try to execute the auto port extension when the sweep type is the power sweep or the frequency offset function is ON.

If this message is displayed, the auto port extension is not available.

#### **Fixture simulator not allowed**

This message appears when enabling the frequency offset, while the fixture simulator function is turned on.

If this message is displayed, the fixture simulator function is automatically turned off.

#### **Log sweep requires 2 octave minimum span**

If you change the sweep range that does not satisfy the necessary condition of the frequency span (the stop frequency is about 4 times or more of the start frequency) when the sweep type is set to the log sweep, this message is displayed.

If this message is displayed, the sweep type is automatically set to the linear sweep.

For example, if you attempt to change the log type to the log sweep when the start frequency is set to 1 MHz and the stop frequency to 2 MHz, this error occurs.

Set the stop frequency to a value of about 4 times or more the start frequency and then set the low seep.

#### **Peak not found**

This warning message is displayed when, with the tracking turned on, the peak specified by the marker search has not been found by the time the sweep is finished (with the tracking executed).

#### **Segment table changed**

This warning message is displayed when the setting specified segment by segment in the segment table is automatically changed by a change in the other setting.

For example, this warning message is displayed when, with the power specified segment by segment in the segment table, the power setting for a segment is adjusted by a change in the power range setting.

#### **Sweep mode changed to stepped sweep**

This message appears when you set the sweep type to power sweep, power slope function to enabled (ON, correction coefficient is other than zero), power calibration to ON, frequency offset to enabled, spurious avoidance of frequency offset to enabled, or external signal source control to enabled, while the sweep mode is set to swept mode or high speed swept mode.

When this message is displayed, the sweep mode is automatically set to step mode (during

## **Messages Target value not found**

swept mode) or high speed step mode (during high speed swept mode).

#### **Target value not found**

This warning message is displayed when, with the tracking turned on, the target specified by the marker search has not been found by the time the sweep is finished (with the tracking executed).

This warning message is displayed also when, with the bandwidth marker displayed, the setting for the bandwidth marker is changed at the end of the sweep, or when, with the active marker changed or moved, the bandwidth is not found.

#### **Transform, Gate not allowed**

This message appears when you have set the measurement points to two, sweep type to other than linear sweep, or frequency offset to enabled, while the gating/conversion function of the time domain feature is turned on.

If this message is displayed, the gating/conversion function is automatically turned off.

#### **User Preset File not found**

This warning message is displayed if no user preset file (D:\UserPreset.sta) exists when executing the SYST:UPR command.

If this message is displayed, a normal preset (SYST:PRES) will be performed.

# **REGIONAL SALES AND SUPPORT OFFICES**

*For more information about Agilent Technologies test and measurement products, applications, services, and for a current sales office listing, visit our web site: http://www.agilent.com/find/tmdir. You can also contact one of the following centers and ask for a test and measurement sales representative. 21/01/2004*

#### United States:

Test and Measurement Call Center (tel) 1 800 452-4844 (fax) 1 888 900-8921

#### Canada:

Test and Measurement Call Center (tel) 1 877 894-4414 (fax) 1 888 900-8921

#### China:

(tel) 800 810-0189 (fax) 800 820-2816

#### Europe:

(tel) (31 20) 547-2323 (fax) (31 20) 547-2390

#### Japan:

Call Center (tel) 0120 421-345 (tel) (81) 426 56-7832 (fax) (81) 426 56-7840

### Korea:

(tel) (82 2) 2004-5004 (fax) (82 2) 2004-5115

#### Latin America:

(tel) (305) 269-7500 (fax) (305) 269-7599

#### Taiwan:

(tel) 0800 047 866 (fax) 0800 286 331

#### Australia/New Zealand:

(tel) (61 3) 9210-5555 (Australia) (fax) (61 3) 9210-5899 (tel) (64 4) 939-0636 (New Zealand) (fax) (64 4) 972-5364

#### Asia Pacific:

(tel) (65) 6375-8100 (fax) (65) 6836-0252 Email: tm\_asia@agilent.com